**Operation Manual** 

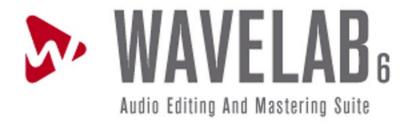

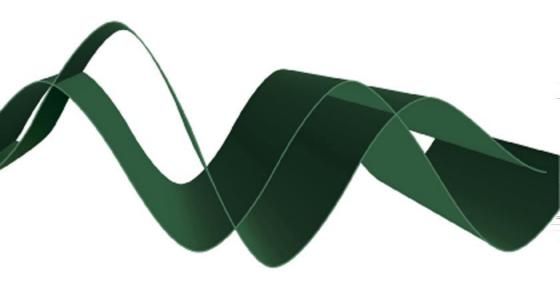

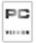

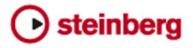

Operation Manual by Anders Nordmark Quality Control: Cristina Bachmann, Heiko Bischoff, Sabine Pfeifer, Claudia Schomburg

The information in this document is subject to change without notice and does not represent a commitment on the part of Steinberg Media Technologies GmbH. The software described by this document is subject to a License Agreement and may not be copied to other media except as specifically allowed in the License Agreement. No part of this publication may be copied, reproduced or otherwise transmitted or recorded, for any purpose, without prior written permission by Steinberg Media Technologies GmbH.

All product and company names are  ${}^{\mathbb{M}}$  or  ${}^{\mathbb{R}}$  trademarks of their respective owners. Windows XP is a trademark of Microsoft Corporation.

© Steinberg Media Technologies GmbH, 2005. All rights reserved.

**Table of Contents** 

#### 11 Introduction

- 12 Welcome!
- 12 What's new in WaveLab 6.0?
- 14 How you can reach us

#### 15 Requirements

- 16 This is what you need...
- 16 Computer requirements
- 18 Sampler requirements
- 18 About audio cards
- 19 About the System Information feature

# 21 Installing and setting up

- 22 Setting up the computer
- 23 Installation procedure
- 24 Register your software!
- 25 Launching WaveLab
- 25 Program settings
- 30 Installing a CD/DVD recorder
- 31 Installing samplers
- 33 Installation done! Where do I go next?
- 33 About the Tracer application

### 35 Overview

- 36 Get to know WaveLab
- 36 The windows and what you can do with them
- 43 Find your way around in WaveLab

### 45 Basic methods

- 46 Why you should read this chapter
- 46 Getting help
- 47 Undo and Redo
- 49 Working with windows
- 56 Dockable control bars
- 59 The status bar
- 60 Speed menus

- 61 Units of time and level
- 62 Setting values
- 65 Presets
- 67 About non-modal dialogs
- 68 Using the computer keyboard
- 69 Editing in the Wave window
- 70 About this chapter
- 70 Creating new empty documents
- 71 Opening Waves
- 76 Window overview and adjustments
- 80 Setting the zoom factor
- 86 Navigating through the file
- 87 Snapshots
- 88 Setting the ruler start position
- 89 Working with a meter based display
- 89 Setting the wave cursor position
- 91 Selecting
- 99 Basic editing commands
- 113 File handling in Wave windows
- 127 Editing attributes and getting information
- 129 About the Loudness envelope display mode

# 133 Playback and recording

- 134 Playing back
- 146 Recording

### 155 Metering

- 156 Introduction
- 156 Selecting what to monitor
- 158 Multi-channel metering
- 159 The meters

#### 175 Off-line processing

- 176 Introduction
- 176 Applying processing
- 178 Level Normalizer
- 178 Gain Change
- 180 Loudness Normalizer
- 183 Pan Normalizer
- 184 **Dynamics**
- 189 Level envelope
- 191 Fade-in and fade-out
- 192 Crossfade
- 195 Invert Phase
- 195 Reverse
- 195 Eliminate DC Offset
- 196 Waveform Restorer
- 196 Time Stretch
- 201 Pitch Correction
- 204 Pitch Quantize
- 205 Pitch Bend
- 207 Harmonization
- 208 Hi-fi Chorus
- 209 FΩ
- 210 Convert sample rate
- 211 Effect Morphing
- 215 Support for reNOVAtor<sup>™</sup>

#### Master Section 217

- 218 Introduction
- The Master Section window 219
- 221 About the signal path
- 222 The Master level pane
- 225 The Effects pane
- 231 The Dithering pane
- 236 Master Section presets
- 239 Rendering
- 244 Smart bypass
- 247 The Monitor window
- 251 Audio Input
- 252 Using External effects

#### **Spectrum Editor** 255

- 256 Introduction
- 256 Basics
- 260 Defining a region
- 262 Surgical processing
- 269 Master Section processing

#### 273 Batch processing

- 274 Introduction
- Opening the Batch 276 Processor
- 277 Overview of the Window
- 278 The Input tab – Assembling a list of files
- 285 Setting up the processing tasks to be performed
- 292 The Output tab – Settings for created files
- 299 Scheduling
- 301 Running and stopping the batch(es)
- 301 Using presets for batch processing

#### 303 Batch file encoding

304 Basic procedure

#### 307 Batch renaming

- 308 Introduction
- 308 Setting up which files/clips/ markers to rename
- 312 Renaming operations
- 321 About regular expressions

#### 327 Markers

- 328 Introduction
- Creating markers 331
- 332 About the marker list
- 333 Marker appearance and visibility

| 336        | naming markers<br>Moving and duplicating          |
|------------|---------------------------------------------------|
| 207        | markers                                           |
| 337<br>338 | Deleting markers<br>Operations involving markers  |
| 341        | Using Auto Split                                  |
| 342        | Introduction                                      |
| 342        | The Auto Split dialog                             |
| 347        | Preparing a<br>Basic Audio CD                     |
| 348        | Creating, opening and saving<br>Basic Audio CDs   |
| 349        | About the Basic<br>Audio CD window                |
| 350        | Adding files to a Basic                           |
| 000        | Audio CD                                          |
| 353        | Setting the order of the tracks                   |
|            | on the CD                                         |
| 353        | Deleting files from Basic                         |
| 054        | Audio CDs                                         |
| 354        | Managing list columns                             |
| 355<br>356 | "Unfolding" a track<br>Opening CD tracks for wave |
| 300        | editing                                           |
| 357        | About the relation between                        |
| 007        | the track list and CD markers                     |
| 358        | Working with CD markers                           |
| 360        | Adjusting pauses                                  |
| 360        | Naming tracks                                     |
| 360        | Other settings                                    |
| 361        | Checking the total length of                      |
|            | the CD                                            |
| 361        | Playing files in the track list                   |
| 362<br>363 | Creating a disc image                             |
| 303        | Exporting audio files from a track list           |
| 364        | Preparations done!                                |
| WAV        | ELAB<br>6 Table of Contents                       |

334

Editing, converting and

# 365 About the DVD-Audio format

366 Background information

#### 371 The Audio Montage

- 372 Introduction
- 373 The Audio Montage window
- 378 Assembling the Montage
- 392 Zooming and navigating
- 399 Playing back
- 406 Recording
- 408 Rearranging clips
- 433 The Zoom view
- 436 Editing in the Clips view
- 441 Managing clips and source files
- 445 The volume envelope
- 457 Using fades and crossfades in the Montage
- 469 The pan envelope
- 470 Transforming clips
- 474 Adding effects to tracks and clips
- 483 Managing effects in the Plug-ins view
- 486 The Meta Normalizer
- 489 Groups
- 492 Using markers in the Montage
- 496 Undo/Redo and History
- 498 File handling in the Audio Montage
- 504 Using video tracks
- 506 Multichannel operation in the Montage
- 527 Mixing down The Render function
- 531 Preparing the Audio Montage for CD/DVD-Audio burning
- 541 Creating an Audio CD report

- 546 Using DVD-A picture and text tracks
- 547 Exporting and importing AES-31 files
- 549 XML Export/Import of Audio Montages

#### 551 DVD-Audio projects

- 552 Creating and opening a DVD-Audio project
- 553 Adding Montages to a DVD-Audio project
- 554 The DVD-Audio project window
- 556 The Main settings dialog
- 558 Generating DVD menus
- 566 DVD-Audio text
- 568 Final preparations

#### 571 Burning an audio CD

- 572 Introduction
- 572 Selecting a CD-R unit
- 573 Testing a basic audio CD before burning
- 574 Writing a CD
- 576 Validating an audio CD after burning
- 577 The audio CD format Background information

#### 583 Data CD/DVD Projects

- 584 Introduction
- 585 Creating a new Data CD/DVD Project
- 586 Source window settings
- 587 Destination window settings
- 590 The Write dialog for the Data CD/DVD

#### 593 Importing audio CD/DVD tracks

- 594 Importing audio CD tracks into WaveLab
- 599 Importing DVD-Audio tracks into WaveLab

#### 603 Creating labels

- 604 Introduction
- 606 Using the Label Editor
- 614 Defining user variables
- 616 Printing labels

#### 619 Analysis

- 620 Global analysis
- 631 Audio error detection and correction
- 637 Audio file comparer
- 638 3D Frequency Analysis
- 641 Loudness distribution tool

#### 643 Generating signals

- 644 Audio Signal Generator
- 646 DTMF Generator

#### 649 Synchronizing WaveLab to external devices

- 650 Introduction
- 650 MTC sync
- 656 Sync to ASIO Positioning Protocol (APP)

# 657 Using samplers and creating loops

- 658 Introduction
- 658 Background information
- 661 Setting up your sampler(s)
- 663 Transmitting samples

- 664 Receiving samples
- 664 Deleting and getting information about samples
- 665 The Transmit Back feature
- 665 In case of problems
- 666 Using WaveLab with Steinberg HALion
- 667 Editing sample attributes
- 669 Basic looping
- 671 Using the Crossfade Looper
- 679 Using the Loop Tone Equalizer

#### 683 Audio Databases

- 684 What is an Audio Database and why do I need it?
- 685 Creating and opening Audio Databases
- 685 How Audio Databases are saved
- 686 Window overview and adjustments
- 687 Adding files to the Audio Database
- 693 Customizing the File List
- 693 Selecting in the File List
- 694 Finding out where files are located
- 694 Opening a file for editing
- 694 Playing a file
- 695 Other file operations
- 699 Working with categories
- 702 Location operations
- 703 Filtering the list
- 704 Finding files
- 705 Changing the default categories and keywords

#### 707 Workspaces

- 708 What are Workspaces?
- 709 Creating and opening Workspaces
- 709 How Workspaces are saved
- 710 Creating, renaming and deleting groups
- 710 File operations

#### 713 Using WaveLab for backup

- 714 Background
- 715 Creating a Backup Plan
- 723 Performing the backup
- 725 Opening an archive
- 728 Other functions

#### 729 Customizing

- 730 What is customizing?
- 730 Preferences
- 731 Folder editing
- 733 Saving the window layout
- 734 Styling WaveLab Wave windows
- 739 Styling WaveLab Audio Montage windows
- 744 Working with window layouts
- 745 Setting default size and position for windows
- 746 Creating a Favorites menu
- 746 Customizable key/MIDI commands
- 753 Organizing plug-in processors

#### 759 Plug-in Processor Reference

- 760 About WaveLab plug-ins
- 768 VST Plug-ins

#### 791 Sampler Details

| 792                                                                       |                                                                                                    |
|---------------------------------------------------------------------------|----------------------------------------------------------------------------------------------------|
|                                                                           | SDS - Generic Sample Dump<br>Standard                                                                                                    |
| 792                                                                       | SMDI (Standard SCSI                                                                                                    |
|                                                                           | transfer)                                                                                                    |
| 793                                                                       | Akai S1000/1100 including<br>PB models                                                                                                    |
| 793                                                                       | Akai S2000/S2800/S3000/<br>S3200, including all "i", CD,<br>and "XL" derivatives etc.                                                                                                    |
| 794                                                                       | Ensoniq, EPS, EPS16+,<br>ASR-10, ASR-88                                                                                                    |
| 794                                                                       | E-mu Esi-32                                                                                                    |
| 795                                                                       | E-mu EIV, e64 and other                                                                                                    |
|                                                                           | samplers running the EOS operating system                                                                                                    |
| 795                                                                       | Kurzweil K2000 and K2500                                                                                                    |
| 796                                                                       | Roland S-760                                                                                                    |
| 797                                                                       | Troubleshooting                                                                                                    |
|                                                                           | Concernel and blance                                                                                                    |
| 798                                                                       | General problems                                                                                                    |
| 798<br>799                                                                | General problems<br>Problems with opening files                                                                                                    |
|                                                                           |                                                                                                    |
| 799                                                                       | Problems with opening files                                                                                                    |
| 799<br>800                                                                | Problems with opening files<br>Problems with saving files                                                                                                    |
| 799<br>800<br>800                                                         | Problems with opening files<br>Problems with saving files<br>Recording problems<br>Playback problems<br>Editing problems                                                                                                    |
| 799<br>800<br>800<br>801                                                  | Problems with opening files<br>Problems with saving files<br>Recording problems<br>Playback problems<br>Editing problems<br>Audio database and                                                                                                    |
| 799<br>800<br>800<br>801<br>802<br>802                                    | Problems with opening files<br>Problems with saving files<br>Recording problems<br>Playback problems<br>Editing problems<br>Audio database and<br>workspace problems                                                                                                    |
| 799<br>800<br>800<br>801<br>802                                           | Problems with opening files<br>Problems with saving files<br>Recording problems<br>Playback problems<br>Editing problems<br>Audio database and<br>workspace problems<br>Troubleshooting and                                                                                                    |
| 799<br>800<br>800<br>801<br>802<br>802<br>802                             | Problems with opening files<br>Problems with saving files<br>Recording problems<br>Playback problems<br>Editing problems<br>Audio database and<br>workspace problems<br>Troubleshooting and<br>precautions                                                                                         |
| 799<br>800<br>800<br>801<br>802<br>802                                    | Problems with opening files<br>Problems with saving files<br>Recording problems<br>Playback problems<br>Editing problems<br>Audio database and<br>workspace problems<br>Troubleshooting and<br>precautions<br>Sampler communication                                                                |
| 799<br>800<br>800<br>801<br>802<br>802<br>803<br>803                      | Problems with opening files<br>Problems with saving files<br>Recording problems<br>Playback problems<br>Editing problems<br>Audio database and<br>workspace problems<br>Troubleshooting and<br>precautions<br>Sampler communication<br>problems                                                    |
| 799<br>800<br>800<br>801<br>802<br>802<br>803<br>803<br>803               | Problems with opening files<br>Problems with saving files<br>Recording problems<br>Playback problems<br>Editing problems<br>Audio database and<br>workspace problems<br>Troubleshooting and<br>precautions<br>Sampler communication<br>problems<br>Problems and solutions                          |
| 799<br>800<br>800<br>801<br>802<br>802<br>803<br>803<br>803<br>804<br>805 | Problems with opening files<br>Problems with saving files<br>Recording problems<br>Playback problems<br>Editing problems<br>Audio database and<br>workspace problems<br>Troubleshooting and<br>precautions<br>Sampler communication<br>problems<br>Problems and solutions<br>Questions and Answers |
| 799<br>800<br>800<br>801<br>802<br>802<br>803<br>803<br>803               | Problems with opening files<br>Problems with saving files<br>Recording problems<br>Playback problems<br>Editing problems<br>Audio database and<br>workspace problems<br>Troubleshooting and<br>precautions<br>Sampler communication<br>problems<br>Problems and solutions                          |

#### 809 Key commands

- 810 File handling
- 810 Wave display mode
- 811 Zooming
- 811 View
- 812 Playback and cursor position
- 813 Selecting
- 815 Editing and Recording
- 817 Processing
- 817 Markers
- 818 Database
- 818 Miscellaneous
- 819 Index

# 1 Introduction

### Welcome!

Congratulations on your choice of WaveLab! Ever since its early versions WaveLab has enjoyed a high reputation among professional and semiprofessional users. WaveLab is the audio editor of choice, not only in topof-the-line mastering and restoration facilities, but also for any serious engineer or musician.

This new version of WaveLab continues in the tradition of introducing new powerful and exciting features while maintaining the ease of use and workflow that makes working with WaveLab so effective. We are quite confident that version 6.0 will define a new standard in applying psychoacoustic tools to professional audio editing and mastering. WaveLab 6.0 will integrate seamlessly into your existing studio environment, and with your outboard gear.

Steinberg has always shown a strong commitment to protect the investment of loyal customers. WaveLab 6.0 follows this route by introducing the Steinberg key to preserve your competitive advantage.

Your Steinberg Team.

### What's new in WaveLab 6.0?

This section lists the main new functions and features added to the 6.0 version of WaveLab:

- The main wave window and the overview can independently be set to display one
  of three display modes: Standard waveform display (Wave), the loudness envelope of the sound (Loudness envelope), or as a spectrogram (Spectrum).
- New Spectrum editor offers powerful audio restoration and processing functions. High quality linear-phase filters allow you to remove unwanted artefacts in the audio with surgical precision. You can also process a selected frequency/time region separately via the Master Section.
- New Rename function that can automatically update all file references in other documents such as Audio Montages. Files, clips and markers can also be batch renamed.
- Marker regions can be rendered as separate audio files.
- Improved file read/write performance.
- No limitation on audio file size.
- DIRAC engine perhaps the highest quality algorithm for Time stretch/Pitch shift processing available today.
- Crystal Resampler plug-in, a professional sample rate converter providing exceptional transparency and preservation of the frequency content.

- External gear plug-in allows you to process audio via external equipment.
- New Audio input plug-in replaces the Live input feature, with the option to record the incoming signal.
- Option to save an audio selection as an Audio Montage clip.
- Redesigned graphic user interface in all menus and dialogs.
- Auto Split enhancements includes Split to specific file length and Split according to a text file (XML support).
- Clip files can be created when using Auto Split.
- The Loudness Normalizer allows you specify the desired loudness of a file to a given value. A high quality limiter coupled with multi-pass analysis ensures very accurate results.
- The Pan Normalizer allows you to process the left/right audio channels in a stereo file to the same loudness.
- The Level envelope processor can control the level of an audio file or selection using an envelope curve.
- The Pitch Quantize processor can automatically detect and correct the pitch of an audio file.
- Effect morphing gradually blend two processed audio ranges with a custom envelope for sample accurate effect transitions.
- Global Bypass tool compensates for the loudness difference between processed/unprocessed audio.
- New Edit folders dialog manages all default file folders used by WaveLab.
- Define up to 3 temporary file folders to further improve file performance.
- View settings files (extension ".mem") can store/recall information relating to a specific audio file such as window/zoom/scroll positions, Master Section preset etc.
- Audio peak files (extension ".gpk") can now be stored in a separate folder.
- Improved graphic speed for displaying large files. Peak files can also be created in the background with graphical progress monitoring.
- Updated preference dialogs.
- Advanced "Insert silence" function allows you to insert user specified ambient background noise instead of silence, with optional cross-faded insertion.
- K-System support for loudness metering.
- New Audio Montage tab can manage all plug-ins used in a Montage in a variety of ways. Copy and paste plug-ins between clips or tracks, or load and save whole plug-in chains.
- Batch processing of Audio Montages.
- WaveLab can now be slaved to the ASIO Positioning Protocol, for sample accurate synchronization.
- You can now assign MIDI commands for WaveLab functions.

Best of all, WaveLab is continuously developed and refined, in collaboration with our users – from professional audio engineers to hobbyists. Your input has helped make this version of WaveLab the most complete, flexible and user-friendly ever!

### How you can reach us

After having installed and launched the program, you will find a number of useful Steinberg Web links on the Help menu ("Steinberg on the internet" submenu). These allow you to get online support, check for updates, get answers to frequently asked questions, etc.

These features require that you have a working Internet connection.

# 2 Requirements

### This is what you need...

To use WaveLab you need the following:

- A PC with Windows XP or 2000 installed and ready.
   A free USB port is also required. For more details about the computer requirements, see below.
- A Multimedia PC compatible, 16-bit (or better) audio card. By audio card we mean a card capable of recording and playing back audio, using the computer's hard disk as storage media. See "About audio cards" on page 18.

To take advantage of WaveLab's more advanced features, you need the following:

- To utilize WaveLab's CD burning capabilities, you will need a CD recorder. Your CD recorder must support the disc-at-once write mode.
- To utilize WaveLab's DVD-A burning capabilities, you will need a DVD recorder.
- To utilize WaveLab's surround and multichannel capabilities, you will need an audio card with multiple inputs and outputs.
   Furthermore, the audio card must have an ASIO driver.
- DirectX 9 or later must be installed.

## **Computer requirements**

Below, the minimum computer requirements are listed, with recommendations where applicable. The following sections describe each system component (processor, RAM, etc.) in more detail.

#### Minimum requirements

- Intel Pentium III/AMD Athlon 800 MHz (Intel Pentium IV/AMD Athlon or AMD Opteron 2,4 GHz).
- Newer dual core CPUs are recommended.
- 256 MB RAM (1 GB recommended).
- A monitor and video card with a resolution of 24 bit (32 bit recommended).
- 50MB of free hard disk space (10 GB recommended).
- Windows XP or 2000 (Windows XP recommended).
- Windows MME compatible audio hardware (ASIO compatible audio hardware recommended).
- CD or DVD ROM drive for installation (CD/DVD writer recommended).
- USB port.
- DirectX version 9 or later is required for using video and some export functions.

WAVELAB

2 – 16 Requirements

#### RAM

Since WaveLab is disk based, the amount of RAM does not limit the size of audio files you can work with. Even with moderate amounts of RAM, you can have many files open at the same time. However, when more RAM is available, some processes can be accelerated by WaveLab.

#### Processing power

The difference between running WaveLab on a faster computer and a slower one is noticeable in many cases:

- More real-time processing The faster the computer, the more real-time plug-ins you will be able to use.
- Faster "off-line" processing and analysis tasks Certain types of processing which make heavy demands on the computer will be completed more quickly on a faster machine.
- Screen updates Scrolling, editing and manipulating objects is "snappier" on a faster machine.

#### Hard disk

Audio files are relatively big. Approximately 10.6 MB of hard disk space is used up for every minute of 16 bit stereo/44.1 kHz audio recorded. For 24 bit/48 kHz audio or higher, the audio files are of course a lot bigger. Therefore we recommend that you get the largest hard disk you can afford. The speed of the hard disk will affect some of the processing operations. This is mainly noticeable when you work with very long files.

In addition, a fast hard disk is absolutely crucial for CD-R and DVD-R burning. If the hard disk is slow, your recorder might not be able to write at its maximum possible speed.

#### Do not use file compression on hard disks where audio files are stored!

### Sampler requirements

To communicate with samplers, you need the following:

- A MIDI interface, or...
- A SCSI card, or...
- Both a MIDI interface and a SCSI card.

Exactly which of the three is most appropriate depends on the capabilities of your sampler and how you intend to communicate with it. See "About the various communication methods" on page 658.

#### SCSI card considerations

WaveLab works with SCSI cards that are 100% Windows compatible.

If you are buying a SCSI card specifically to communicate with the sampler, we recommend that you get an original Adaptec card. Small deviations in SCSI implementations can cause transfer problems.

### About audio cards

WaveLab works with any Multimedia PC compatible audio card. However, the audio quality varies dramatically between cards.

For serious work with WaveLab, we recommend that you get a card with the highest possible specifications.

However, if you use WaveLab to edit files for use with other hardware (such as a hard disk based recording system using its own audio converters) any loss in audio quality that you experience when listening to the files in WaveLab (due to deficiencies in the audio card) will not affect the final audio files in any way.

For professional use (mastering, etc.) we recommend that you get a card capable of playing back files in 24 bit resolution.

#### Surround

To use the surround capabilities of WaveLab's Audio Montage, you need an ASIO compatible audio card with multiple inputs and outputs. In a surround configuration, each WaveLab channel can be routed to separate outputs and inputs on the audio card.

## About the System Information feature

After having installed and launched WaveLab, you can get a very detailed report describing your computer system by selecting "System Information" on the Help menu. This function analyses your system and lists operating system specifics; processor(s), memory, hard drives, and much more. This is especially useful if you need to contact Technical Support, since this allows you to describe your computer configuration accurately.

3

Installing and setting up

## Setting up the computer

Before proceeding, your computer should be set up and the following items should be installed:

- Windows (see "This is what you need..." on page 16 for details on which version to use).
- The audio card and its driver.

#### Checking the audio card

To make sure the audio card will work as expected, you can perform the following two tests:

- Use the software included with the audio card to make sure you can record and play back without problems.
- Use the Media Player application (included with Windows and described in the Windows documentation) to record and play back audio.

#### Colors

At this point you might want to check and for example change the number of colors you use on your computer screen. See your Windows documentation for instructions on how to do this. The recommended setting for WaveLab is 24 or 32 bit mode ("True Color").

## Installation procedure

### The Steinberg Key

#### Please read the following section before installing the WaveLab software.

Included with the WaveLab package, you will find the Steinberg Key (sometimes referred to as a "dongle"), a hardware copy protection device that is part of the WaveLab copy protection scheme. WaveLab will not run if there is no Steinberg Key.

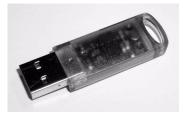

The Steinberg Key

The Steinberg Key is, in fact, a little computer on which your Steinberg software licenses are stored. All hardware-protected Steinberg products use the same type of key, and you can store more than one license on one key. Also, licenses can (within certain limits) be transferred between keys – which is helpful, e.g. if you want to sell a piece of software.

- If you already own copy-protected Steinberg software, you must remove any existing Steinberg Keys from the computer's USB port before starting the WaveLab installation routine.
- If you are using other copy-protected Steinberg products, you may want to transfer all licenses for your applications to only one Steinberg Key, thus using only one USB port of your computer. More information on the transfer of licenses between keys can be found in the help for the Syncrosoft License Control Center (which can be found in the Start/Programs menu of your computer).

The Steinberg Key must not be plugged in before the installation of Wave-Lab. Otherwise the operating system of your computer will register it as new USB hardware and try to find drivers that won't be present before WaveLab installation.

#### Installing the software

The installation procedure unpacks all the files and automatically puts them in the right places.

1. Insert the CD-ROM disk in the drive.

The installation program should start automatically after a few seconds. If, for some reason it doesn't – for instance if you have "Auto Insert Notification" deactivated for your CD drive – perform steps 2-4 below. Otherwise, proceed to step 5.

- 2. Launch the Explorer, open the "My Computer" window or select "Run" from the Start menu.
- **3.** Locate and double click on the drive symbol for the CD-ROM drive.
- 4. Double click on the "setup" symbol (setup.exe).
- 5. Follow the instructions on screen.
- If you are updating from WaveLab 4, WaveLab 5 or WaveLab Essential you will need to enter both the serial number and the original CD that came with the previous version.
- 6. At one point of the installation a dialog appears requesting you to connect your Steinberg Key do so.

The first time the copy protection device is plugged in, it will be registered as a new hardware device, and a dialog will appear asking you whether you would like to find drivers for the device manually or automatically. You should select to find drivers automatically, and click OK to proceed and close the dialog.

7. Finally, a dialog informs you that the installation was successful. A restart may be requested – but if no dialog requests a restart it is not necessary to do so.

When the installation is finished, the program is found among your other programs on the Start menu and/or the desktop.

This completes the installation of your WaveLab program! But, you're not really done yet...

### **Register your software!**

Registering your software will make sure you are entitled to technical support and kept aware of updates and news regarding WaveLab.

## Launching WaveLab

- 1. Make sure the Steinberg Key is plugged into the USB port.
- 2. Launch WaveLab. WaveLab starts.
- The Steinberg Key has to be plugged in at all times when running WaveLab.

### **Program settings**

Before you start working, you should make some settings:

#### Audio card settings

You need to specify which audio card and driver you intend to use. Wave-Lab can communicate with the audio card via any of the standard protocols; ASIO, MME or WDM. Note:

• For multichannel operation and other WaveLab features like the External gear plug-in you must use an ASIO driver.

#### Selecting an ASIO driver

- 1. Open the Preferences-Audio device tab.
- Select the ASIO driver from the "Playback device" pop-up menu. Note that the "Playback device" menu heading has now changed to "Playback/Record device" and the Recording device section has been greyed out. This is because with ASIO, the same driver is always used both for output and input.
- 3. If you click the "Control Panel" button the audio card settings application (usually installed with the audio card) for the ASIO driver opens. In the Control Panel you may find settings for buffer size, digital formats, additional I/O connections, etc. depending on the audio card and the driver.
- Click on the "Connections" button. The ASIO Audio connections dialog will appear, listing all available channel inputs and outputs in WaveLab.

Internally there are 8 fixed WaveLab channels that can be freely mapped to ASIO outputs and inputs on your audio interface. "Surround channels" are the available surround speaker channels. See "The ASIO Audio Connections dialog" on page 507 for more information about the ASIO Audio connections dialog.

5. Close the dialog.

 When using ASIO, the playback resolution is set from the ASIO driver (you may find a setting for this in the ASIO Control Panel, depending on the hardware and driver). Therefore, the Playback Resolution settings will be greyed out.

#### Selecting an MME/WDM driver

- 1. Select "Preferences..." from the Options menu.
- 2. Click on the Audio device tab.
- **3.** Select the audio card you want to use for recording and playback from the pop-ups.

If you only have one audio card you can also select the "Microsoft Sound Mapper" options (the sound mapper is a "virtual audio card" which "maps" all audio to your real card). However this does not let you take full advantage of the card's driver when recording audio and is therefore not recommended.

4. Choose your "Playback Resolution".

#### Additional audio settings

There are other settings in the Preferences that affect audio playback and recording. We recommend that you try the default settings before you change anything, since these work well in most cases.

On the "Audio Card" tab, you will find the following settings:

Playback Buffer Number and Size.

These determine how much RAM memory is used for buffering when playing back. If you get playback problems such as dropouts or glitches, you should try to increase these values. Click the question mark icon in the dialog for details.

#### With ASIO drivers, you may find these settings in the ASIO Control Panel.

 Recording Buffer Number and Size (not available when using ASIO). These determine how much RAM is used for buffering when recording. If you get dropouts in the recorded audio, you should try increasing these values. Click the question mark icon in the dialog for details.

On the Preferences-File tab, you will find the following settings:

Disk block buffer size.

Governs the buffer size used when WaveLab is reading data from the hard disk. If you experience problems in a read intensive scenario (such as playing back an Audio Montage with a lot of simultaneous clips), you should try changing this value. If you change this setting, playback will stop when you leave the dialog. Use system cache.

When this is deactivated (default), WaveLab reads files directly from the hard disk, bypassing Windows' file cache.

#### We recommend that you leave this option deactivated!

The option is available since it may remedy problems on certain systems with slow disk drives. Note:

- If you activate this, avoid using large disk block buffer size values!
- After activating this option, you need to close and reopen all open files, for the setting to take effect!

#### About latency

In the Playback section of the Audio device tab, you will find an indication of the current latency (at 16bit/44.1kHz stereo). Latency is the delay between when audio is "sent" from the program and when you actually hear it. The latency in an audio system depends on the audio hardware, its drivers and their settings. It's usually possible to reduce latency by lowering the number and size of the playback/recording buffers. However, please note:

While a very low latency can be crucial in a real-time DAW application such as Steinberg Nuendo or Cubase, this is not strictly the case with WaveLab. Here the important issues are optimum and stable playback and editing precision. Therefore, you should not try to reach the lowest possible latency figures when working with WaveLab. And again, should you get dropouts, crackles or glitches during playback, raise the Buffer Number setting on the Preferences–Audio device tab.

#### **Temporary files**

You also need to specify where WaveLab should store its temporary files. Temporary files are used for certain operations, such as WaveLab's extensive Undo function (see "Undo and Redo" on page 47).

WaveLab allows you to specify up to three different folders for storing temporary files. If you have access to more than one drive, saving your temp files on separate drives (not partitions) can considerably speed up performance.

For example, if your source files are located on the C: drive, you could specify D:\temp and E:\temp as temporary folders.

This will not only improve performance, but also reduce disk fragmentation.

1. In Windows, create a separate folder in which to store your "temp" files.

The folder(s) should be on your fastest hard disk and you should make sure you have plenty of room available on that hard disk (or partition). Putting the "temp" files on a separate drive (that is, not the same drive as your regular files) will speed up file operations considerably.

- 2. Select "Folders..." from the Options menu. This opens the Folders dialog, where you can edit how various WaveLab folders are handled (see "Folder editing" on page 731).
- Click on the plus sign beside the "Temporary folders" item (this is located in the "Work folders" category). Three possible folders can be specified for temp files.
- **4.** Selecting one of the Temporary Folder items will show the current location where the temp files will be created in the Folder field to the right.
- Either type in the path to the directory or you can browse the drives to locate and select the folder via a standard Windows file dialog. Click OK to select a folder and exit the file dialog.

#### Peak and view memories

A peak file is a small file with the extension ".gpk" automatically created by WaveLab each time a file is modified or opened in WaveLab (if it hasn't been previously). The peak file contains information about the waveform, and determines how it is drawn in the wave window.

View memory files (extension ".mem") store view information relating to a specific audio file such as window and scroll positions, etc., and optionally any Master Section effects used – see "Saving view settings" on page 124.

By default, peak files and view memory files are stored in the same folder as the related audio file. Setting this to another folder on a different drive will also improve performance to a certain degree. Regardless of whether this folder is on a different drive or not you also get the advantage of not having the audio file folder cluttered with non-audio files if a separate folder is used.

This folder can be specified from the Folders dialog, either directly or via the Preferences–Wave edit tab.

Select Preferences from the Options menu and select the Wave edit tab.

- If the "Save view settings in companion file" option is activated, view memory files will be saved in the same folder as the related audio file.
- If you select "Save in independent folder" you can click the "Edit" button, which will open the Folder dialog with the "Peak and view memories" work folder selected.

From here you can navigate to a new folder location to store the peak and view memory temp files.

## Installing a CD/DVD recorder

#### Hardware installation/connection

For general instructions on installing internal or connecting external recorders via USB or Firewire, please refer to the instructions that came with the computer, or the recorder itself.

For WaveLab, please just check the following points:

 Make sure to have the latest firmware version installed in your recorder unit. For CD recorders, the firmware you have must support Disk-at-Once mode! In addition, running a unit with older firmware might for example prevent you from writing sub-index markers into the tracks.

#### Checking the installation of the CD/DVD recorder

You might want to check that the recorder unit was actually found by the program. Proceed as follows:

1. Select "CD/DVD Information..." from the Tools menu. The CD/DVD Info dialog appears.

| CD/DVD Info                                         |                                                                                                    | -?               |
|-----------------------------------------------------|----------------------------------------------------------------------------------------------------|------------------|
| Select the device<br>NEC_DVD_RW/ND-3520A 1.04 (D-\) | Information<br>Disk type : Data<br>Disk status : Error<br>Number of tracks : 0<br>Disk size : 0 B<br>Free size : 0 B |                  |
|                                                     | Erase (fast)                                                                                                    | Erase (complete) |
|                                                     | Eject                                                                                                    | Refresh          |

 Check that your recorder unit appears in the list to the left. The list will also contain any regular DVD-ROM drives, etc. If your CD/DVD recorder isn't listed, there's either something wrong with the installation or the unit is not supported by WaveLab.

### **Installing samplers**

### Installing MIDI and SCSI interfaces

If your sampler communicates with WaveLab via MIDI, you need to install a MIDI interface. If it communicates via SCSI you need a SCSI card. For some samplers you will need both.

For all general instructions on installing MIDI interfaces and SCSI cards, please refer to the instructions that came with the units.

Do not connect anything to the SCSI card until you have finished installation of the card and its drivers and have read the instructions below!

#### **Connecting the sampler**

#### **MIDI** connections

- 1. Connect a MIDI cable from the MIDI Out on the sampler to a MIDI In on your computer.
- 2. Connect a MIDI cable from a MIDI Out on your computer to the MIDI In on the sampler.

#### **SCSI** connections

#### Before you connect your sampler via SCSI, read the following!

SCSI is a high speed electrical interface, primarily designed to connect hard disks and other peripherals to personal computers. SCSI is not a regular computer network so there are severe restrictions on how many devices you can have connected, cable lengths, etc.

Improper SCSI handling may cause permanent damage to your equipment. Please, always follow the few but important golden rules of SCSI to insure yourself against damaged equipment:

- Always make all connections with all units turned off!
- Set all devices to different IDs before connecting and turning on power! PC SCSI cards normally occupy the SCSI ID 7.
- The ID of your sampler can normally be changed from its front panel.
- Use high quality SCSI cables! The shorter they are, the better.
- The total length of all SCSI cables should never exceed 6 meters (20 feet).
- The devices at the ends of your SCSI chain must be terminated!
- Follow the recommendations in your sampler manual about how to terminate your devices.

- If you set up with too many terminators, or a terminator missing, data transmission most probably won't work properly. In the worst case, one of your SCSI devices may be physically damaged.
- The computer should always be at one end of the SCSI chain of devices.
- Always turn on the computer last, after all other devices have been started up.
- Always switch on all devices. If some device is not turned on, you may lose data.

#### **Booting up**

- 1. Make sure you have the latest operating system for your sampler. Wave-Lab may not be able to communicate with the sampler if you don't have a current version. If in doubt, contact your dealer.
- 2. Turn on the sampler and any connected external SCSI devices. Let the sampler finish booting.
- 3. Turn on your computer.
- 4. If the computer refuses to boot (the computer "hangs" during startup) there's something wrong with the termination, cables or SCSI IDs. Go back and check everything again. Try with less equipment connected (but don't forget always terminate both ends of the SCSI chain!).

#### Verifying SCSI communication with the sampler

To make sure your sampler has really been installed properly on the SCSI bus, proceed as follows:

- 1. Launch WaveLab.
- 2. Select "Sampler configurations..." from the Sampling menu.
- 3. Click on the Settings tab.
- 4. Pull down the Unit pop-up in the SCSI section. The sampler should be listed here. If it isn't, there's either something wrong with your installation, or the sampler model cannot communicate via SCSI from a Windows computer.

#### Verifying MIDI communication with the sampler

This is done when you start using it for audio transfers, and involves a number of steps (creating presets, making SysEx ID settings, etc.). See "Using samplers and creating loops" on page 657 for details.

### Installation done! Where do I go next?

There are three things we suggest you do:

- Read through the rest of this book and try out the different possibilities as you go along.
- Examine your WaveLab directory and other disks included in this package for files that might be useful to you.
- If you run into problems, check the Troubleshooting chapter in the online documentation.

### About the Tracer application

In the WaveLab directory created on your hard disk during installation, you will find a folder called "Tools". Among other things, this folder contains a small application called Tracer. This is a diagnostic tool that tracks and logs various procedures that WaveLab executes when it is launched, e.g. the loading of plug-ins.

Should you run into problems with WaveLab and need to contact technical support, you can use the Tracer application and pass on the information it displays to the technical support staff. This could be of great assistance since it might be possible to see exactly which operation caused a problem.

- To use the Tracer, locate the file Tracer.exe in the Windows Explorer and double click on it or use the Run command on the Start menu to browse for the file.
- After you have activated the Tracer application, launch WaveLab.
- All loading procedures are displayed as plain text, and you can copy this information and then paste it into, for example, an e-mail.

## 4 Overview

## Get to know WaveLab

Welcome to WaveLab!

This chapter is intended to get you acquainted with the program. We will here briefly describe its fundamental functions and main features, so as to point you in the right direction on your road to mastering all of the possibilities that WaveLab offers.

## The windows and what you can do with them

Working with WaveLab, you will encounter a number of different windows that let you do different things. Editing audio files, compiling files for burning CDs or DVDs, applying effects and much, much more. This is an overview of the main windows in the program.

### The Wave window

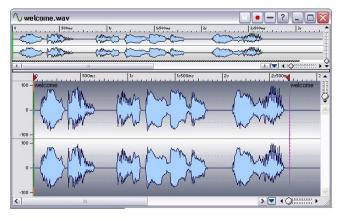

This is a Wave window, a graphical representation of an audio file. It consists of two parts – the lower is the Main view, and this is where you can perform various audio editing operations such as copying, cutting, pasting, moving, deleting, etc.

The upper part is the Overview and serves to let you easily navigate through long files.

You can read more about the Wave window and the operations you can perform in it in the chapter "Editing in the Wave window" on page 69.

## The Audio Montage window

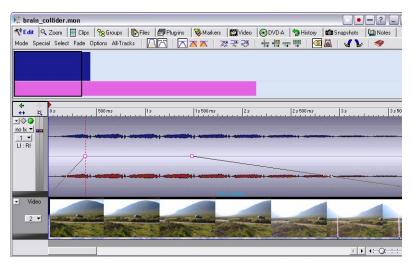

This is an Audio Montage window. An Audio Montage lets you compile and edit multiple clips (references to audio files on disk) on one or several tracks.

As you can see, the window consists of two panes. The lower one is called the Track View, and this is where you assemble the clips. The appearance of the upper pane depends on which of the 12 tabs at the very top of the window is selected. These tabs give you access to various functions.

After you have imported audio files as clips into an Audio Montage, you can arrange, edit and play back the clips. You can also apply effects, fades and crossfades, surround panning and much more, and last but not least, you can directly create CDs or DVD-As. All in all, the Audio Montage is an excellent tool for advanced music CD or DVD-A creation.

Read more about the Audio Montage and its features in the chapter "The Audio Montage" on page 371.

## The Basic Audio CD window

| 6 | 🕞 partymix.cd 📃 🧣 🗐                            |          |          |         |    |  |  |  |  |
|---|------------------------------------------------|----------|----------|---------|----|--|--|--|--|
| • | Title                                          | Start    | Length   | <u></u> | -4 |  |  |  |  |
| 1 | 표 🕨 04 Throw Back Your Head                    | 00:00.00 | 02:56.56 | ✓       |    |  |  |  |  |
| 2 | 표 🕨 03 Nice New Outfit                         | 02:56.56 | 03:26.49 | ✓       |    |  |  |  |  |
| 3 | 표 ⊳ 03 I Come from a Long Line of Shipbuilders | 06:25.30 | 03:42.54 | ✓       |    |  |  |  |  |
| 4 | 표 🐆 01 Bob Dylan Wrote Propaganda Songs        | 10:10.09 | 01:29.43 | ✓       |    |  |  |  |  |
| 5 | 표 🐆 04 Beacon Sighted Through Fog              | 11:41.52 | 01:00.55 | ✓       |    |  |  |  |  |
| 6 | 🛨 📂 04 Repetition                              | 12:44.32 | 03:35.62 | ✓       |    |  |  |  |  |
| < |                                                |          |          |         | >  |  |  |  |  |
|   | otal time: 16:22.19                            |          |          |         |    |  |  |  |  |

If you just want to create an audio CD, with each CD track corresponding to a single, whole audio file on disk, you may not need all the editing features in the Audio Montage. Instead, you can use the Basic Audio CD window. This is an environment that quickly and easily lets you compile audio files in a track list and burn them onto a music CD.

You can freely change the order of the tracks, the length of the pauses between them and more.

More on the Basic Audio CD window can be found in the chapter "Preparing a Basic Audio CD" on page 347.

## The DVD-Audio project window

| 🛞 long_haul. dvda 🔹 💶 💟 |                    |        |      |      |              |          |          |
|-------------------------|--------------------|--------|------|------|--------------|----------|----------|
| Functions               | 🥥 හ    🖗 📴         | ΤI     | ÷    | 4 T  | itles / 14 s | 3.53 MB  |          |
| Group Name              | File               | Titles | Time | Bits | Rate         | Channels | Size     |
| brain collider          | brain collider.mon | 1      | 4 s  | 24   | 44 100       | 2        | 1.01 MB  |
| singing                 | singing.mon        | 1      | 3 s  | 24   | 44 100       | 2        | 775.2 kB |
| songs_galore            | songs_galore.mon   | 2      | 7 s  | 24   | 44 100       | 2        | 1.77 MB  |
|                         |                    |        |      |      |              |          |          |
|                         |                    |        |      |      |              |          |          |

This is where you make various settings for a DVD-Audio project before rendering it and burning it onto a DVD.

A DVD-Audio project can be based on one or more Audio Montages. After you have specified a Montage as basis for a DVD-Audio project, you can, among other things, create a visual menu for the DVD-A, add DVD text, create a bonus group and specify picture transition effects. See "DVD-Audio projects" on page 551.

You then render the DVD-Audio project, after which the Data CD/DVD window automatically opens where you can optionally add data and other contents before burning the DVD (see below). For a general description of the DVD-Audio format, see "Background information" on page 366.

## The Data CD/DVD Project window

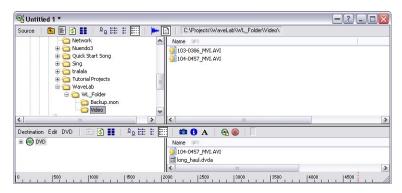

The Data CD/DVD window can be used for compiling and creating data CDs/DVDs (discs that exclusively contain computer data) and Mixed Mode CDs (discs that contain both data and audio), as well as DVD-Audio discs that contain audio, data and video.

The window is divided into two panes; the upper is called the source window, and the lower is the destination window. You drag files from the source window to the destination window, in which you can rename, remove and move files before burning a CD or DVD.

For a detailed description of the Data CD/DVD window and what you can do with it, see "Data CD/DVD Projects" on page 583.

## The CD/DVD Label Editor

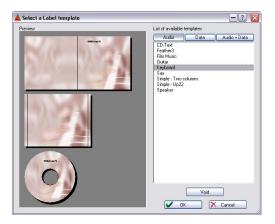

This window is the Label Editor. Here you can design and print custom labels for the CDs or DVDs you create. You can create labels for both the front and back of a jewel case, as well as for the discs.

Read more about this in the chapter "Creating labels" on page 603.

## The Backup Plan window

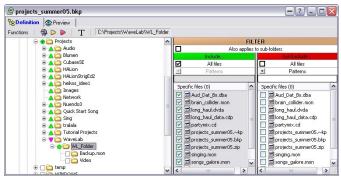

WaveLab lets you back up all kinds of files and folders onto CD or standard media. This window lets you decide which files and folders should be backed up, and also allows you to make various settings for the backup procedure.

For a complete description of this window and how to perform backups, see the chapter "Using WaveLab for backup" on page 713.

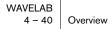

| 8 Audio_Data  | _on_W   | LProject   | is.dba |       |            |             | ? _ 🗆    | X   |
|---------------|---------|------------|--------|-------|------------|-------------|----------|-----|
|               | Locatio | n          |        |       |            | Category    |          |     |
| 🖃 🚞 Folders   |         |            |        |       | 🗉 🍓 Catego | pries       |          |     |
| 😑 🚞 WLProj    | ects    |            |        |       | 🗄 💼 Dru    | ums         |          |     |
| 🗎 👘 🧰 🗛       | TopLeve | əl         |        |       | 🕂 🕀 🕀 🕀    | mans        |          |     |
| i 🗎 🗎         | Conter  | nt_WAV_vio | leo    |       | 🗄 💼 Ins    | truments    |          |     |
|               | 🔁 WA    | 4Vs        |        |       | 💼 Me       | lodies      |          |     |
|               |         |            |        |       | 🗄 💼 So     | und Effects |          |     |
|               |         |            |        |       |            |             |          |     |
| Name          | T       | Chan       | R.,    | Rate  | e Size     | Date        | Keywords | Com |
| 🗭 combi.wav   | Wav     | Stereo     | 16     | 44100 | 419.07     | 20/12/2001  |          |     |
| 🗭 ruckw.wav   | Wav     | Stereo     | 16     | 44100 | 487.61     | 26/08/2005  |          |     |
| 📂 setup.wav   | Wav     | Stereo     | 16     | 22050 | 410.05     | 11/06/1999  |          |     |
| 📂 welcome.wav | Wav     | Stereo     | 16     | 44100 | ) 471.43   | 13/09/2000  |          |     |
| <             |         |            |        |       |            |             |          | >   |

## The Audio Database window

An Audio Database is a convenient way of storing and organizing audio files in libraries and categories, making it easy to locate and access specific files.

What is stored is not the audio files themselves, but instructions on where the files are located. Thus, the files can be located on any storage media connected to your computer.

You can read more about this in the chapter "Audio Databases" on page 683.

### The Workspace window

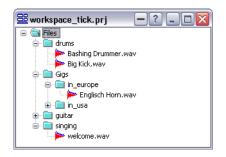

A Workspace lets you collect a number of files that you for one reason or another want to "keep together". This could be all of the audio files used in a single song for instance.

How to create and manage Workspaces is fully described in the chapter "Workspaces" on page 707.

## **The Master Section**

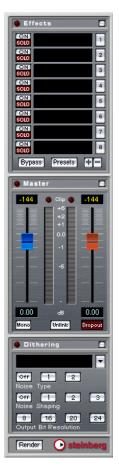

This is a very important part of WaveLab, called the Master Section. It has a number of uses including:

- Adding real-time effect plug-in processors such as Chorus, Reverb, etc.
- Applying effects to files so that they are permanently made a part of the files (as opposed to using them in real-time).
- Monitoring and controlling the output level from every WaveLab channel.
- Adding dithering.

For details, see "Master Section" on page 217.

## Find your way around in WaveLab

## **Editing and processing**

#### Where do I go if I want to...

Edit an existing audio file?

When you open an audio file, it appears in a Wave window, in which you can edit it in various ways. See "Editing in the Wave window" on page 69.

 Compile and edit several audio files on multiple tracks? Create an Audio Montage. See "The Audio Montage" on page 371.

#### Apply processing to a wave file?

The Process menu contains a number of options for manipulating wave files, including fadein/out, normalize, time stretch and much more – see "Off-line processing" on page 175. You can also use the Render function in the Master Section to apply effects to a file. See "Rendering" on page 239.

Apply processing and effects to multiple files in one go?
 You do this with a function called batch processing. See "later duction" on ac

You do this with a function called batch processing. See "Introduction" on page 274.

#### Convert an audio file into another audio format?

There are several ways: You can use either the "Save as" command or the "Save Special" command on the File menu (see "Saving in another format (Save as...)" on page 117), or the "Render" function in the Master Section (see "Rendering" on page 239). Finally, batch file encoding lets you convert multiple files to another format – see "Batch file encoding" on page 303.

## **Playback and recording**

#### Where do I go if I want to...

Play back with real-time effects?

Effects are added in the Master Section, see "Master Section" on page 217. In Audio Montages you can also add individual track and clip effects, see "Adding effects to tracks and clips" on page 474.

#### Record new audio files?

Use the Record button on the Transport bar. The new file will appear in a Wave window, and can also be added as a new clip in a Montage. See "Recording" on page 146.

#### Record songs from an audio CD or DVD into WaveLab?

You don't – you import them directly from the disc. On the Tools menu there is an option called "Import Audio CD tracks" (see "Importing audio CD tracks into WaveLab" on page 594), and one called "Import DVD-Audio tracks" (see "Importing DVD-Audio tracks into WaveLab" on page 599).

## **CD/DVD** creation

#### Where do I go if I want to...

- Create an audio CD that can be played back in a regular CD player? You can either create a Basic Audio CD (see "Preparing a Basic Audio CD" on page 347) or an Audio Montage (see "The Audio Montage" on page 371). As the name implies, the Basic Audio CD allows for quick and easy CD creation, while the Audio Montage lets you perform advanced, clip-based editing.
- Create a DVD that can be played back in a DVD-A player? A DVD-Audio compatible disc can contain one or several (up to 9) groups. A group corresponds to a Montage in WaveLab. You add the Audio Montage(s) to a DVD-Audio project where you also can make various settings, and finally render the project before burning the DVD (see "DVD-Audio projects" on page 551).
- Create a data CD/DVD or a Mixed Mode CD/DVD containing audio, data and video?

You do this in a Data CD/DVD window. See "Data CD/DVD Projects" on page 583.

 Create labels for the CDs/DVDs I make? This is done in the Label Editor. See "Creating labels" on page 603.

## Miscellaneous

#### Where do I go if I want to...

- Use WaveLab for data backup purposes? Create a backup plan, as described in the chapter "Using WaveLab for backup" on page 713.
- Use hardware samplers with WaveLab?

WaveLab can communicate directly with a number of different sampler models. This is done from the Sampling menu. Read more in the chapter "Using samplers and creating loops" on page 657.

The above are just a few pointers to some of the fundamental functions in WaveLab. While using them, you will discover a multitude of other features and functions that let you make full use of the possibilities of this amazing program.

Have fun exploring WaveLab!

5 Basic methods

## Why you should read this chapter

This chapter describes general methods that you will use when working with WaveLab. Getting accustomed with these procedures will allow you to work more effectively with the program.

## **Getting help**

WaveLab comes with a detailed help system, making it easy to look up procedures and descriptions from within the program. There are several ways to access the help system:

- By selecting "Operation Manual" from the Help menu. This takes you to the help in Adobe Acrobat format (extension ".pdf"). This PDF file contains all chapters of the printed manual plus additional sections describing plug-ins, sampler details, key commands, and troubleshooting procedures.
- By pressing [F1]. If a window is active, you will get help on that window. If a dialog box is open, this dialog is described.
- By clicking on the question mark icon in a dialog. This will display information about the available items in that dialog.
- By selecting the Help item at the bottom of a menu. This will give you help about the items on that particular menu.

## **Undo and Redo**

WaveLab has an extremely extensive Undo function, applicable when working in Wave windows, Audio Montages or the CD Label Editor. You can:

- Undo as many steps back as you like, by using the Undo item on the Edit menu. The only limitation is the available hard disk space. You can also use the shortcuts [Ctrl]-[Z] or [F3] to undo. [F3] has the added advantage in that you can undo even if a modal dialog is currently open.
- Redo as many steps as you like, by using the Redo item on the Edit menu (or by pressing [Ctrl]-[Y] or [F4]).

Furthermore, each window has its own undo "history", so you can click on any window and undo the last changes made there, even if you afterwards worked in another window.

## About Undo and disk space

Many undo operations require no memory or disk space. However, operations that modify actual wave data (like time stretch, EQ, etc.) require that a file copy of the selected part of the wave is stored, so that it can be brought back when you need to redo.

For this reason, WaveLab will need to store files on your hard disk, in the folder you have specified for the temporary files (see "Temporary files" on page 28). These files are automatically deleted each time you close or save the related document.

### Limiting the Undo function

If you run out of hard disk space or if you are applying processing to extremely long sections of waves, you might want to put a limit on the Undo function (applicable to Wave windows only):

- 1. Select "Preferences" from the Options menu and click the Wave edit tab.
- 2. Uncheck the "Unlimited" option in the Undo/Redo section.
- 3. Change the Limit number to the desired value.

| - Undo/Redo |     |   | - |
|-------------|-----|---|---|
| 🗌 Unlimited |     |   |   |
| Limit       | 500 | × |   |

### **Clearing the undo**

There might be situations where you have "collected" a large number of undo possibilities that you know you don't need. You might then clear the whole undo "buffer" for one file at a time. This will free up some primary memory (RAM) but more importantly it will also delete all the "undo files" from your hard disk, to free up space.

1. Select "Clear undo" from the Edit menu.

A window appears informing you of how much RAM and hard disk space you will gain by this operation.

| Test.wa | v                                                                                                    |
|---------|----------------------------------------------------------------------------------------------------|
| ?       | Number of Undo stages: 6<br>Number of Redo stages: 0<br>Dynamic memory (RAM) that will become available: 2.064 KB<br>Number of temporary files: 5<br>Disk space that will become available: 7.000 MB<br><u>Are you sure you want to make this memory available and</u><br><u>lose the current Undo/Redo stages?</u> |

2. Click OK.

Please note that this function works on one document at a time. It is only the undo buffer for the file in the active window that will be cleared. Also note that it only applies to Wave windows.

## Working with windows

## **Basic window handling**

WaveLab follows the basic guidelines for the Windows interface, which means standard "Windows procedures" apply.

#### **Closing Wave windows**

You can close a document window by clicking its close button, by selecting Close from the File menu or by pressing [Ctrl]-[W]. If document window(s) contain unsaved changes, you will be asked whether you want to save those changes before closing.

- If you hold down [Ctrl]+[Shift] when clicking the close button, the window closes immediately. Any changes you have made will not be saved.
- You can also close all windows in one go (either all Wave windows, or all windows regardless of type), by selecting the corresponding option from the Windows menu.

#### Minimizing Wave windows

WaveLab windows are minimized like any other, but there are also options for minimizing all Wave windows or all windows (regardless of type, as with closing, see above), from the Window menu.

#### Quitting

When you quit the program, and have files with unsaved changes, the "Exiting with modified documents" dialog, see "Save All" on page 120, appears. Selecting all files in the list and clicking Save Selected, ensures that all changes made to any and all files, are saved.

### Quick window switching

- To "cycle" between all open windows, press [Ctrl]-[Tab] or [Ctrl]-[F6].
- If you release the [Ctrl] key, and use any of these commands again, you will switch to the previous window, rather than the next window in the stack. This allows you to quickly move back and forth between two windows.

## The document switch bar

A quick way to switch between the open document windows is to use the document switch bar.

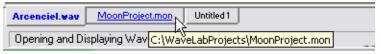

In this example, clicking on the tab will bring the "MoonProject" window to front.

 You can position the document switch bar at the top, bottom, left or right side of the screen by using the document switch bar submenu on the View menu.

This submenu also lets you hide the document switch bar, if you like.

## List of open files dialog

| Lis  | t of open files      |                                 | -?            |
|------|----------------------|---------------------------------|---------------|
| Sele | ct one or more files |                                 |               |
| 0    | Name                 | Path                            | All Types     |
| 1    | ∧ besksound1.aif     | C:\WaveLab\Audio copy (F)       | All Types     |
| 2    | ✓ feed.wav           | C:\Temp                         | Visible files |
| 3    | 👫 sly.mon            | C:                              | Hidden files  |
| 4    | ∧ Whitey.wav         | C:\Documents and Settings\Audio |               |
|      |                      |                                 | Edit          |
|      |                      |                                 | Auto close    |
|      |                      |                                 | Play          |
|      |                      |                                 | Save          |
|      |                      |                                 | Rename        |
|      |                      |                                 | Close         |
|      |                      |                                 |               |
|      |                      |                                 | Exit          |

This dialog, opened from the View menu (or by pressing [F5]), is useful when you are working with many open documents. It shows all currently open WaveLab files and documents in a list. The dialog is non-modal and will automatically be updated if any window is closed or opened.

- Files with unsaved changes have a red dot before the name.
- You can navigate the list using the arrow keys, or by using a-z on your keyboard.

| Item                               | Description                                                                                                    |
|------------------------------------|----------------------------------------------------------------------------------------------------|
| Filter pop-up                      | This pop-up (in the top right corner) allows you to only show files of a certain type by selecting an item from the menu.                                                                                                    |
| Visible/Hidden files<br>checkboxes | You can select to show visible files and/or hidden files (i.e. files that<br>are open internally in WaveLab but not open in a separate window,<br>e.g. an audio file referenced by an open Montage). Hidden files are<br>shown with grey text. |
| Edit button                        | This will bring up the selected file as the top window. You can also double click on a file in the list or use the [Return] key to do this. If Auto-close is checked, the dialog will close.                                                   |
| Play/Stop                          | This will play a selected audio file. If you click Play the button changes to Stop.                                                                                                    |
| Save                               | If a file has unsaved changes, this button can be used to save it, in its current location (no dialog appears).                                                                                                    |
| Rename                             | This opens the Rename dialog where you can rename a selected file,<br>and optionally change its path. See "Renaming files and documents<br>(Rename)" on page 121.                                                                              |
| Close                              | This closes all selected files.                                                                                                    |
| Exit                               | Closes the dialog.                                                                                                    |

#### Panes

Several of WaveLab's windows are divided into panes. Panes are separated by dividers. For example, a Wave window can have two panes, the Overview and the Main view. A Database window has three panes.

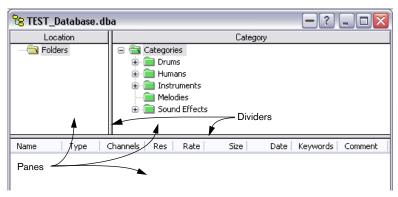

The panes and dividers in a Database window

#### Adjusting the size of a pane

- 1. Position the mouse over the divider between the two panes. The pointer turns into a two-way arrow.
- 2. Drag the divider to adjust the pane size.

#### Hiding and revealing a pane

In some windows, a pane can be hidden altogether.

To hide a pane, drag the border between the two panes all the way up or double click it. To reveal the pane again, drag the miniature divider symbol down or double click it.

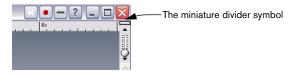

You can also hide/show the Overview pane in the Wave window by pressing [O] on the computer keyboard.

### "Folding" windows

If you find a window takes up too much screen space, but you still don't want to close it, you can "fold it in" by clicking on the fold-in icon on the title bar. For dialogs, you can also double click on the title bar.

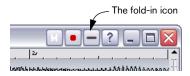

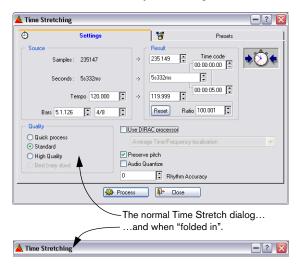

To return to normal size, just click again.

## The Document icon

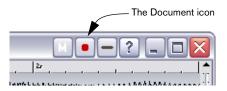

WaveLab adds another symbol to some document windows, the Document icon. This is used to drag the whole document to various other windows, such as Databases, Audio Montages and Basic Audio CDs.

## **Unsaved changes indicator**

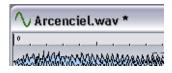

When you have made changes to a document window, an asterisk will be displayed after the document name in the title bar until you save the document.

### Working with multiple windows

You can edit the same data in more than one Wave window. Among other things this allows you to work on different sections of a wave file (for example the start and end), without scrolling back and forth.

• The two windows are views of exactly the same data. Any change you make in one Wave window is immediately apparent in the other.

#### Creating a second window using menus

- 1. Make sure the desired window is the active one. If it isn't, click once in its title bar.
- 2. Select Duplicate View from the View menu.

#### Creating a second window by dragging

- 1. Make sure "Create windows using mouse" is activated on the Preferences–Wave edit tab.
- 2. Click and drag a rectangle in an empty area of the WaveLab window. This must be of a certain minimum size or bigger. If you don't get a new window, try again with a bigger rectangle.

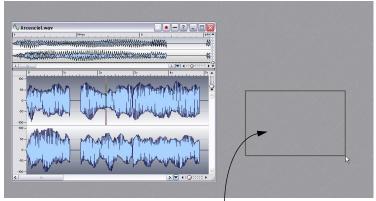

Dragging a box like this will create a new window for this audio file.

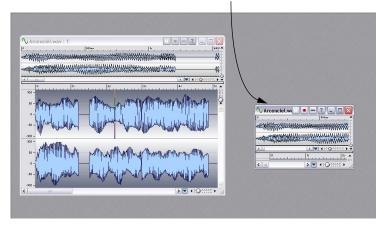

### Windows sets, snapshots and Wave view settings

In addition to the above, there are other ways to manage windows:

- Snapshots store individual settings for one Wave window at a time, which allows you to quickly move between various views of a file. See "Snapshots" on page 87.
- Screen layouts store document window and dialog box positions and sizes. See "Working with window layouts" on page 744.
- View settings can be automatically stored (Preference setting) when saving wave audio files. This will store all view settings for an individual Wave window; i.e. window size & placement, time ruler style, scroll positions, selection ranges, snapshots and a master section preset. See "Saving view settings" on page 124.

## **Dockable control bars**

Various tools, shortcuts and commands are gathered on "control bars" (strips with symbols). These can be used either as "palettes" (separate windows) or you can "dock" them to the window edges. The following control bars are available:

- The Standard Commands
- The Transport bar
- The Meters
- The Window Controller
- The Wave toolbox
- The Wave Snapshots control bar
- The Marker toolbar

## Docking a control bar

There are two ways to dock a control bar:

 Drag the control bar window (by its title bar) to any of the sides of the application window and release the mouse button.

The outline shows you the shape of the control bar at the docked position.

Double click the title bar of a control bar to return it to its last docked position.

Please note that you can stack control bars and put them side by side, to create any type of layout you desire.

| File Edit |     |     |     |     | • |       | •         |           |
|-----------|-----|-----|-----|-----|---|-------|-----------|-----------|
|           | •   | * 🗈 | 6 9 | € X | ۰ | 🖽 🖃 🖻 | ? 😬 🛛 🚺 🕨 | 4 Q / J b |
| ₩+        | + K |     | ¥ 🕅 |     |   | •     |           |           |

In this example, the Standard Commands, Toolbox and Transport control bars have all been docked to the upper part of the application window.

### Turning a docked control bar into a separate window

To "un-dock" a control bar, drag it out from the docked position, or double click somewhere on its handle.

 Control bar windows are moved by dragging the title bar, just as with any other window.

To drag a control bar on side of the application window, without docking it, hold down [Ctrl] when dragging.

## Showing/hiding a control bar

There are various ways to show/hide a control bar:

- Pull down the View menu, select Control Bars, and from the submenu that appears, select the desired control bar, or...
- Click on a button on the Window controller (a control bar used for showing/hiding other control bars, see below), or...
- Hide a control bar by clicking its Close box.

## Changing the appearance of a control bar

To change the shape of a control bar to either horizontal, square or vertical, drag the right or bottom edge as when resizing any other window.

To change the size of the buttons in the control bar, open the Preferences–Environment tab and adjust the "Button size" setting.

## Finding out what a button on a control bar does

- 1. Select Preferences from the Options menu and click on the Environment tab.
- 2. Make sure "Show Tips" is activated.
- 3. Close the Preferences dialog.
- 4. Move the pointer over an item on the control bar and wait a moment. A text showing the name of the button appears.

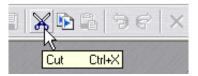

An example of a "Tip" pop-up for the control bar.

### The various control bars

#### The Window Controller

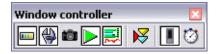

The Window Controller acts as "master selector" for the main windows and control bars, providing quick access even to those that have no keyboard shortcut. If a Window Controller button is "pressed", the corresponding window/bar is active and visible. If not, the window/bar is hidden.

#### The Standard Commands

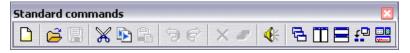

The Standard Commands bar supplies shortcuts for the most commonly used menu items, as well as some unique functions.

#### The Toolbox

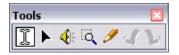

The tools are used to perform various operations on the data in the window, like selecting, playing, etc.

#### The Snapshots control bar

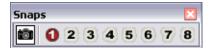

This is used to store and recall window "layouts", see "Snapshots" on page 87.

#### The Transport bar

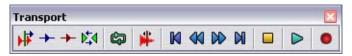

The Transport bar is used for various playback commands, see "Using the Transport bar" on page 135.

#### The Marker toolbar

| Markers | × |
|---------|---|
| ▼ マ     | > |

This is used for various commands related to markers, see "Introduction" on page 328.

#### The Meters

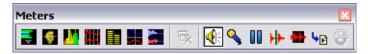

This provides shortcuts to the various level meters in WaveLab, see "Metering" on page 155.

## The status bar

5s175.2ms / -8.5 dB > 2s714.5ms [3s552ms] x 1: 364 Stereo 16 bit 44 100 Hz

This is normally displayed at the bottom of the screen, but it can be hidden on the Preferences-Environment tab.

The status bar shows information related to the active window. Exactly what information appears depends on the window type – for Wave windows it shows various information about the file. See "The status bar" on page 79.

- For some of the fields you can also click to perform operations related to that field.
- The status bar also indicates the progress of operations that take some time to finish.

## **Speed menus**

Most displays have speed menus associated with them.

• To bring up a speed menu, right-click in the desired area.

In the Wave windows for example, there is one speed menu for the level ruler, one for each of the time rulers and one for each of the waveform displays.

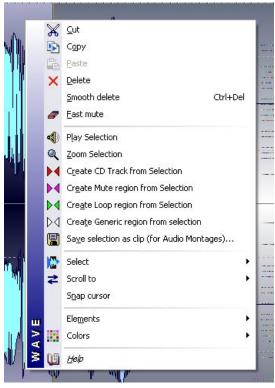

The Wave window main view "speed menu"

The Speed menus contain the same items that can be found on the main menus, but some speed menus also contain unique items.

When searching for a function, don't forget to check the speed menus in the window in which you are working!

## Units of time and level

### For rulers

You can specify the time and level (amplitude) formats for each ruler in each window, by right-clicking on the ruler and selecting a format from the pop-up menu that appears.

#### Time formats

| Menu name | Description                                                                                                    |
|-----------|----------------------------------------------------------------------------------------------------|
| Time      | Positions are shown as hours, minutes, seconds and milliseconds. At large magnification factors, hundredths of milliseconds are shown.                                                      |
| Samples   | Positions are shown as number of samples. How many samples there are to a second depends on the sample rate of the wave. For 44.1 kHz for example, there are 44100 samples for each second. |
| Time code | Also called SMPTE. Positions are shown in the following format:<br>hours:minutes:seconds:frames.<br>The number of frames per second is set on the Preferences-Sync tab.                     |
| Meter     | Positions are shown as bars, beats and ticks, as specified on the Prefer-<br>ences-Sync tab.                                                                                                |
| File size | Positions are shown in file size units, MegaBytes, where the decimals repre-<br>sent kiloBytes.                                                                                             |

#### Level formats

| Menu name | Description                                                                                                    |
|-----------|----------------------------------------------------------------------------------------------------|
| %         | Amplitude (level) is shown as a percentage of full level.                                                                                                    |
| dB        | Amplitude is shown in decibels, a logarithmic scale used in audio engineer-<br>ing.                                                                                                    |
| Decimal   | This is the actual value of the amplitude as stored in computer memory (al-<br>ways displayed as 16 bits). Please note that the range is from negative to<br>positive with "0" representing "no signal". |

 To make a ruler format the default (to be used in new Wave windows), you need to save it as part of the default window style.

See "Styling WaveLab - Wave windows" on page 734.

## **Setting values**

In dialog boxes, you will find yourself adjusting values. The following techniques apply:

#### **Typing values**

As in most other Windows programs you can "tab to" or click directly on a value and type in a new one.

#### Using the spin controls/value fields

Values can be set using either the regular Windows spin controls, or any of the other methods described below.

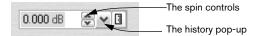

- Clicking either arrow raises/lowers the value.
- Keeping the mouse button pressed over an arrow will "scroll" the value.
- Holding down [Ctrl] makes the value change in larger steps.
- Holding down [Ctrl]+[Shift] changes the value to its minimum/maximum.
- The last adjusted control can be changed using the [↑] and [↓] keys, also in combination with [Ctrl] or [Ctrl]+[Shift] as described above.
- You can also click and hold in the value field and move the pointer up or down to change values.
- Pointing in a value field will display the available parameter range.
- The down arrow to the right of the spin controls brings up a history pop-up where the last applied value change(s) in the current dialog are shown and can be selected.

#### Using sliders and pop-ups

Many times, the most convenient way of changing a value is using Wave-Lab's proprietary sliders and pop-ups:

- 1. Click with the right mouse button on the spin control (in some windows you can also double-click with the left mouse button).
- 2. If a pop-up menu appears, select one of the options on it.

**3.** If one or more sliders appear, drag the handle(s) or click the arrows to set the value.

The setting is shown in the value box "behind" the slider window.

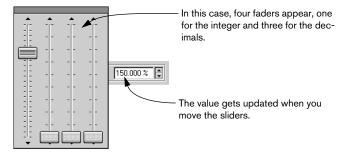

- 4. When you have finished, click outside the slider window.
- If the value is "segmented" (for example divided into minutes and seconds, etc.), more than one slider will appear, each used for adjusting one of the "segments".
- The slider window can be dragged to any position on the screen, using the "title bar" at the top.
- The last-used slider can also be adjusted using the computer keyboard:.

| These keys                | Move the slider handle |
|---------------------------|------------------------|
| [↑] and [↓]               | One step up/down.      |
| [Page Up] and [Page Down] | A few steps up/down.   |
| [Home] and [End]          | To the top/bottom.     |

#### In effect processor panels

In the Master Section you will find either generic or custom effect panels for each effect processor. In custom panels, values are adjusted using special methods, see "The Effects pane" on page 225.

#### Using a wheel mouse

If you are using a mouse with a scroll wheel or similar, you can take advantage of the wheel for various operations in WaveLab:

#### Scrolling

If you point at a waveform, the wheel scrolls the view horizontally.

#### Zooming

If you hold down [Ctrl] and point at a waveform, the wheel zooms the view horizontally.

If you hold down [Ctrl] and [Shift] and point at a waveform, the wheel zooms the view vertically.

#### **Changing values**

If you point at an edit field in a dialog, the wheel can be used to adjust the value.

- If you hold down [Ctrl], the value changes in bigger increments.
- If you hold down [Ctrl]+[Shift] the value jumps to the minimum or maximum.

#### **Master Section**

- When working in the Master Section window, the wheel can be used to adjust the master volume.
   You have to point in the Master Section for this to work.
- This functionality can be turned off in the Preferences-Environment tab.

## Presets

Many dialogs in WaveLab have either a Presets tab or a Presets pop-up menu. If you think of the dialogs as forms, presets allow those forms to be filled out automatically. WaveLab comes with a selection of presets for most dialogs that use them, but the real power of presets becomes evident when you start creating your own!

 For some WaveLab effect panels there is a Preset button instead of a Presets tab or pop-up menu. Clicking the button opens the Presets dialog which has the same items as described below.

Depending on how presets are displayed in a certain dialog (tab or menu) they are handled slightly differently, but both cases are described below.

| 5                                                                | Settings                       | ) 😵          | Presets |
|------------------------------------------------------------------|--------------------------------|--------------|---------|
| 12-String 6<br>Mono -> S<br>Phasing H<br>Rich Pano<br>Stereo 5th | tereo-Wave<br>armonies<br>rama | 12-String Gu | Add     |
|                                                                  | Proces                         | s II- Clos   | se      |

A number of presets in the Harmonization dialog

## Loading presets

- 1. Open the dialog you wish to use and click on its Presets tab or pull down its Presets menu.
- 2. Select the preset you want to use.
- 3. Where applicable, click the Load button.
- A quick way to load a preset is to right-click on the Preset tab and select a preset from the menu that appears.

## **Creating a preset**

- 1. Open the dialog you wish to use and set up the dialog as desired.
- 2. Click on the Presets tab or pull down the Preset menu.
- **3.** Click on the name line and type in a name for the preset or click the Save As... menu item and type in a name in the dialog that appears.
- 4. Where applicable, click the Add button.

## Modifying a preset

- 1. Load the preset you want to modify, as described above.
- 2. Make the desired settings in the dialog.
- 3. Click the Update button or click the Save item.

### **Deleting a preset**

- 1. In the Presets tab, click on the preset you want to delete.
- 2. Click the Delete button.

Or...

- 1. From the Presets menu, select the option Explore presets.
- 2. In the Explorer window that appears, select the preset file you want to delete and press [Delete].

## Store temporarily and Restore

Some dialogs also allow you to quickly save and load up to 5 presets with the Store temporarily and Restore menu items. This is useful if you want to quickly test and compare different settings.

- Select the option "Store temporarily" and from the submenu select the number under which you want to save (#1 - #5).
- 2. To quickly load the saved settings again, select the corresponding number from the Restore submenu.

### How presets are saved

The presets are automatically saved when you quit the program. The next time you load the program, the presets are ready and waiting, just as you left them. Furthermore the presets are "global" to all files. No matter which file you are working on, you still have access to all your presets.

## About non-modal dialogs

Many of the dialog boxes in WaveLab are "non-modal". This means that the window behind the dialog can be operated even though the dialog box is still up on the screen.

For example, when you have a Processing dialog up on screen, you can still work with the Wave window and the main menus. For example, this allows you to perform the following operations without closing the dialog.

- Play back the wave to hear the effect of any applied processing.
- Adjust the selection before re-processing.
- Use the menu to undo the last processing.

### **Keyboard commands**

Windows normally does not allow you to select from menus and use keyboard accelerators when a dialog box is the active window. However, we have provided a few special key shortcuts for the most crucial commands:

| Key          | Command                          |
|--------------|----------------------------------|
| [F3]         | Undo                             |
| [F4]         | Redo                             |
| [F6]         | Play selection                   |
| [Shift]+[F6] | Activate loop and play selection |
| [F7]         | Stop                             |
| [F8]         | Play                             |

## Using the computer keyboard

When you are working with WaveLab, the computer keyboard has several different uses:

## **Transport controls**

The Transport functions (such as Play, Stop, Record and so on) can all be managed from the computer keyboard. The keyboard commands for these functions are located on the numeric keypad, to the right on the computer keyboard. See "Using the Transport bar" on page 135 in this book.

## **Keyboard shortcuts**

#### Shortcuts for menus

Many of the items in WaveLab's menus have a computer keyboard equivalent – an "accelerator", listed on the menu. Some abbreviations might need an explanation:

| Abbreviation | Description                                                                     |
|--------------|---------------------------------------------------------------------------------|
| KP           | The numeric keypad. "KP 2" for example means the "2" key on the numeric keypad. |
| BkSp         | The Backspace key.                                                              |
| F1 to F12    | The Function keys.                                                              |

Due to the large number of functions in WaveLab, some key commands consist of double or triple key strokes (known as "key sequences"). These are displayed with the different keys separated by comma signs. For example, "Alt+F12, T" means "hold down [Alt] and press [F12], release, then press [T]".

#### **Customizable shortcuts**

You can define you own key shortcuts for a number of functions in the program, see "Customizable key/MIDI commands" on page 746.

#### Additional shortcuts

In addition to the above, there are key commands that are not listed on the menus or in this manual. Check the Key Commands chapter in the online documentation for a full list.

6

# Editing in the Wave window

## About this chapter

The Wave window is the heart of WaveLab's audio editing capabilities. This is where you view, play back and edit individual audio files. This chapter describes how to open and save audio files, how to perform wave editing and how to handle the Wave window itself.

## Creating new empty documents

If you want to start with an empty file, for assembling material from other files for example, proceed as follows:

#### Using menus

1. Select New from the File menu, and Wave from the submenu that appears.

Or, right-click the New icon on the Standard Commands control bar.

 Fill out the dialog that appears. See "Supported file formats" on page 113 for details about the various options.

#### By dragging

This is only possible if the currently active window is a Wave window (or if no document windows are open).

- 1. Make sure "Create window using mouse" is activated in the Preferences-Wave edit tab.
- 2. Drag to make up a box in an empty free area of the WaveLab application window.

This must be of a certain minimum size. If you don't get a new window, try again with a bigger box. The new window "inherits" its attributes from the last active window. If no window is open, the dialog box settings for units are used instead.

#### About display options

There are a number of options that govern how a window will look when it is first created. These are all found on the Preferences–Wave edit tab. Click the question mark icon in the dialog for details.

## **Opening Waves**

For a list of supported file formats, see "Supported file formats" on page 113.

## Using the Open dialog

- Select Open Wave from the File menu, press [Ctrl]-[O] or click the Open icon on the Standard commands control bar and select "Wave..." from the pop-up menu that appears.
- 2. Use the standard controls to locate and select the desired file. The file format pop-up allows you to only view files in a certain format and the buttons in the upper left half provide various views of the files on the disk.
- 3. Click Open.

The Wave appears in a new window.

Below follow descriptions of the items/procedures which are not standard for all Windows Open dialog boxes:

#### The Recent Folders pop-up menu

At the top of the dialog, you will find a pop-up menu which lists the most recently accessed folders. Select one to open it.

#### The playback functions

Once you have selected a file in the list you can audition it by clicking Play. Click again to Stop.

You can also have files play back automatically as soon as they are selected. To do this, activate the Auto button.

#### **Opening multiple files**

As in many other Windows programs, you can select and open as many files as you wish. The [Shift] key is used for making continuous selections and [Ctrl] is used for selecting any combination of files.

When you click Open the selected files will be opened, each in an individual window.

#### The Open in Audio Montage window option

If you check this option at the bottom of the dialog, the file(s) you open will be placed in an automatically created new Audio Montage.

#### **Opening dual mono files**

If you have two mono files which are actually the left and right channels of a stereo recording (some systems handle stereo this way), you can open these as if they were a stereo file. Proceed as follows:

- 1. Open the Preferences from the Options menu, and click the File tab.
- 2. Make sure the option "Allow opening of dual mono files" is activated, and close the dialog.
- 3. Select Open Wave from the File menu.
- 4. Select the first file, hold down [Ctrl] and select the other.
- 5. Click Open.

The two files are opened as one stereo file, with the file with the first name (alphabetically) becoming the left channel. If this is not as desired, you can swap the channels, see "Swapping channels in a stereo file" on page 111.

You can now work on the two files as if they were one. You can later save them as a stereo file or as two mono files. See "File handling in Wave windows" on page 113.

 You may want to deactivate the "Allow opening of dual mono files" option when you're done, to avoid accidentally opening two separate mono files as a dual mono file.

### Inserting a file into the current document

You may have a file that you want to insert into an existing file. The two must have the same attributes (e.g. sample rate), or a warning will appear.

- 1. Locate the document into which you want to add material, and make it active.
- 2. If you want to add the file at some arbitrary position in the document (rather than at the beginning or end), click to move the wave cursor to that position.
- **3.** Pull down the Edit menu and select Insert Audio File and then one of the options from the submenu that appears.
- Select a file and click Open. The file is added. If you used the "at cursor position" option, a temporary marker is added at the insertion point.

## Using drag and drop

To open files from the Windows desktop, use one of the following possibilities:

- Drag and drop the file(s) on the WaveLab application window.
- Drag and drop the file(s) on the WaveLab program icon or a shortcut for it. If the program isn't already running, it will be launched. This works even if the application is running but minimized.

#### To Nuendo

• It is also possible to drag and drop files from WaveLab to Steinberg's Nuendo! This should be done using the Document button or from a Database window.

## Opening files from the desktop

To open a file in WaveLab by double-clicking on it, you must have created an association between the file format and the WaveLab application. Such an association can be set up in two ways:

- There is an option to automatically associate certain file formats with WaveLab during the installation process.
- You can also do this from within WaveLab at any time by selecting "Associate all files of this type with WaveLab" on the File menu–Special submenu.

This association is made according to the currently selected file's format, and will ensure that all files of this format always opens with WaveLab.

## **Using the Recent Files lists**

On the bottom of the File menu you will find one or several hierarchical menu items that allow you to open recently used document files. There are different submenus for different file types, as indicated by the menu items ("Recent Audio Files", "Recent Audio Montages", etc.). Each section holds up to forty files (this number can be set in the Preferences–Environment tab). Selecting an item on one of the submenus opens the corresponding file.

At the bottom of these submenus there is an item named "Open file selection box". If you select it, a dialog opens. This is a handy file manager dialog which lists all recently used files of the corresponding type. Up to 200 files can be shown (this is set in the Preferences–Environment tab) in the dialog.

|      |                               | Open file selection l                   | DOX                 |
|------|-------------------------------|-----------------------------------------|---------------------|
|      |                               |                                         | 1                   |
|      |                               |                                         |                     |
| Re   | cently used files             |                                         | — ?                 |
| -    |                               | 1 1 2 2 2 2 2 2 2 2 2 2 2 2 2 2 2 2 2 2 |                     |
| sele | ect one or more files<br>Name | Path                                    | Date ∇              |
| 1    | feed.wav                      | C:\Temp                                 | 24/09/2005 13:41:48 |
| 2    | hesksound1 aif                | C:\WaveLab\Audio copy (F)               | 24/09/2005 13:41:40 |
| 3    | Whitey, way                   | C:\Documents and Settings\Audio         | 23/09/2005 08:55:44 |
| 4    | Track 01.way                  | C:\Temp                                 | 22/09/2005 13:58:17 |
| 5    | Inffestares aif               | C:\WaveLab\Audio copy (F)               | 22/09/2005 13:58:14 |
| 6    | bulldog loop.wav              | C:\WaveLab\Audio copy (F)               | 20/09/2005 22:35:08 |
| 7    | stereovox_#1.wav              | C:\WaveLab\Audio copy (F)               | 20/09/2005 22:35:08 |
| 8    | sterenyox WAV                 | C:\WaveLab\Audio copy (F)               | 20/09/2005 22:35:08 |
| 9    | Jazz01 way                    | C:\WaveLab\Audio copy (F)               | 20/09/2005 14:12:10 |
| 10   | 01.aif                        | C:\WaveLab\Audio copy (F)               | 20/09/2005 13:41:39 |
| 11   | LC Lead aif                   | C:\WaveLab\Audio copy (F)               | 20/09/2005 09:38:17 |
| 12   | Guns.aif                      | C:\WaveLab\Audio copy (F)               | 20/09/2005 09:16:35 |
| 13   | vocogroove1.wav               | C:\WaveLab\Audio copy (F)               | 20/09/2005 08:59:02 |
| 4    | RnNnB DLP.aif                 | C:\WaveLab\Audio copv (F)               | 20/09/2005 08:58:54 |
| 15   | Pimp75.way                    | C:\WaveLab\Audio copv (F)               | 19/09/2005 19:36:21 |
| 16   | pimp105.wav                   | C:\WaveLab\Audio copy (F)               | 19/09/2005 19:36:21 |
| 17   | Pimp stretch.wav              | C:\WaveLab\Audio.copv.(F)               | 19/09/2005 19:36:21 |
|      | Slow Disco way                | C:\\WaveLab\Audio.com(E)                | 19/09/2005 19:36:21 |

- Files in this list are by default sorted according to when the files were last used, but you can click on a column header to sort the list by Name or Path. You can also navigate in the list using the keyboard (a-z keys or the arrow keys) as usual.
- This dialog allows you to select multiple files (using standard [Shift] or [Ctrl] commands) for opening. Clicking OK opens all selected files and closes the dialog. You can also double-click a file in the list to open it and close the dialog.
- By clicking the "Remove selected files" button you can remove selected files from the Recent list.

## **Using Favorites**

Just above the "Recent..." items is the Favorites menu. This lets you create a "library" of files that you want to be able to open quickly.

 The "Add current document" option, adds the currently active document to the menu.

The list is sorted alphabetically.

- "Validate list" checks whether each document on the menu is still residing in the specified location on your hard disk(s).
   If a document can't be found, it is removed from the list.
- "Clear list" removes all files from the menu.

## **Opening Wave files from within other windows**

You can also open files from the Workspace and Database windows as well as from Basic Audio CD windows, Audio Montage windows and the Batch dialog. See the respective chapters for details.

## Importing tracks from an audio CD

This is described in the section "Importing audio CD tracks into Wave-Lab" on page 594.

## Importing tracks from a DVD-A disc

This is described in the section "Importing DVD-Audio tracks into Wave-Lab" on page 599.

## Window overview and adjustments

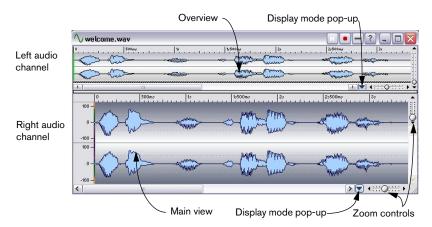

## About the window sections

#### Main view

The lower waveform area is where the main action is going on. It is here that you select, apply tools, drag and drop, etc.

 There are both time and level rulers. These can be hidden and displayed (see the ruler and wave display speed menus). You can also set which units of time and level they show (see "Units of time and level" on page 61).

#### Overview

The overview is mainly used for navigating through long files. Since you can have different zoom factors in the two areas, the Overview can display the entire wave while the Main view only shows you a short portion. You can also synchronize these views – see "Synchronizing the views" on page 78.

#### About the Display modes

Both the main view and the overview can independently be set to show the audio in one of three display modes:

Wave display.

This is the standard waveform display, as shown in the main picture.

The Spectrum display.

This displays the audio as a "spectrogram" which allows you to view the level intensity of each area in the frequency spectrum across the time line. This mode allows for very precise and specialized editing operations in the time/frequency domain using the Spectrum selection tool – see "Spectrum Editor" on page 255.

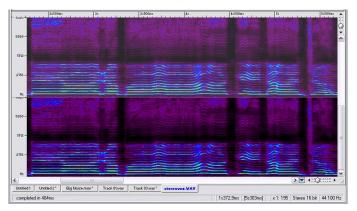

#### The Loudness Envelope display.

This displays the average loudness of an audio file, which can be useful in many circumstances. See "About the Loudness envelope display mode" on page 129.

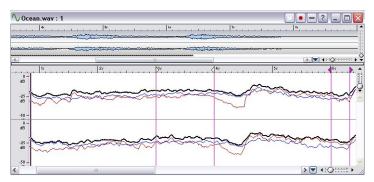

You select which view is shown in each section from the pop-up to the left of the respective horizontal Zoom control.

#### Synchronizing the views

You may find it useful to work with separate display modes for the main view and the overview, as this gives you the option of viewing the audio in two different ways. In such cases you might want the two views to display the same part of the audio file simultaneously, so that the cursor position is synchronized in both views.

 This is done by selecting "Synchronize top and bottom views" from the Display mode pop-up menu (either for the main view or the overview). When this is selected, the horizontal Zoom control (see "About zooming" on page 80) is only available in the main view.

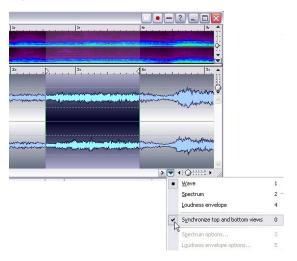

In the rest of this chapter the Wave editing are described for the standard Wave display mode.

The Loudness Envelope display mode and the various options available are described separately at the end of this chapter – see "About the Loudness envelope display mode" on page 129. Spectrum editing is described in a separate chapter – see "Spectrum Editor" on page 255.

#### The status bar

The status bar can be hidden. This is done on the Preferences–Environment tab. The status bar provides the following information:

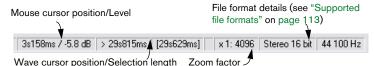

 The Wave and Mouse cursor time positions are shown using the same unit of time as in the rulers and dialog boxes.

- Level positions are always shown in dB.
- The "Selection length" field shows the length of the entire wave if nothing is selected, and the length of the selection (in brackets) if there is one. If you click this value the window zooms in on the selected range.
- If Spectrum display mode is selected, the Level is substituted for Frequency.

## Sizing, moving and minimizing

WaveLab uses standard Windows techniques for resizing, moving, maximizing and minimizing windows. See your Windows documentation for details.

#### Maximizing width

Selecting the Maximize Width item on the View menu makes the window as big as the screen (or any other factor) permits.

### The divider

The divider between the Main view and the Overview can be dragged to change the view sizes. See "Panes" on page 51 for details.

## Setting the zoom factor

## About zooming

#### Horizontal zoom

- When you zoom out all the way the entire file fits the window.
- When you zoom in as far as possible, each sample will occupy several pixels on the screen. This allows for single sample-accurate editing of waveforms.

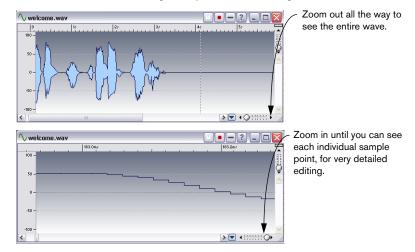

### Vertical zoom

- When you zoom out all the way, the complete height of the wave fits into the window. You can note this by checking the ruler on the left side.
- As you progressively zoom in, the display will only show you a smaller part of the total height. Exactly which section you see can be adjusted with the vertical scroll bars. Again, check the ruler to see which part of the waveform is currently shown in the display.

For example, to check the peaks of the waveform in great detail, zoom in and scroll all the way up and down.

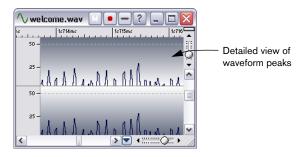

## Using the zoom controls

Both the Main view and the Overview have horizontal and vertical zoom controls. These behave just like scroll bars:

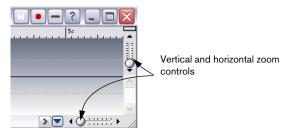

- You can drag the handle to any position.
- You can click anywhere on the scale to move the handle there.
- You can click on the arrows at either end to change the zoom factor in smaller steps.

Either way, the zoom factor on the status bar is updated continuously.

## Using the Magnifying Glass tool

The Magnifying Glass tool is used to specify any section of the waveform and have it occupy the entire window.

| Too | s | ×         |
|-----|---|-----------|
| I   | ► | \$EQ / Tb |

The Magnifying Glass tool selected.

#### Selecting the tool

The Magnifying Glass tool can of course be selected from the tool box, but there are two other options:

- When you hold down [Ctrl] and move the pointer over the Main view, the Magnifying Glass is automatically selected. This is just a momentary selection. As soon as you release [Ctrl] you get the previous tool back.
- When you move the pointer over the overview, it turns into the Magnifying Glass automatically.

#### Using the tool in the Main view

- 1. Press the mouse button with the pointer somewhere in the waveform.
- 2. Drag left or right to make up a box, and then release the button. The area encompassed in the box now fills up the entire window.

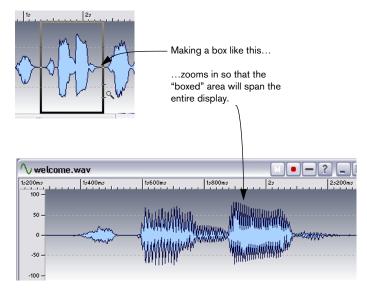

#### Using the tool in the Overview

The Magnifying Glass can be used in the Overview, just as in the Main view. However, even though you use the tool in the Overview, it is the Main view that gets zoomed.

You can for example use this as follows: keep the Overview zoomed out all the way and use the Magnifying Glass tool to display any section in the Main view.

### Mouse zooming

Using the mouse, you can continuously change the zoom factor by dragging:

- 1. Position the mouse pointer over the ruler in the Main view.
- 2. Press the mouse button and drag up or down. The zoom factor changes continuously.

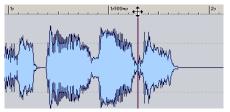

Dragging to change the zoom factor.

- To zoom with the cursor in a fixed center position, hold down [Shift].
- To make vertical zoom adjust automatically to the peaks in the waveform, hold down [Ctrl].
- To switch to scrolling, hold down [Alt].

This technique works very well in combination with the fact that you can move the song position by dragging horizontally in the ruler. By dragging in both directions, you can quickly find a certain position in the file and display it at the desired magnification factor.

Using mouse zooming to its full effect requires some practice – but it is worth the effort!

#### Setting sensitivity for mouse zooming

On the Preferences–Environment tab, there's a Sensitivity setting for mouse zooming. The higher the value, the less sensitive the function. You might want to raise this value when you first try out the function.

## Using a wheel mouse

- If you hold down [Ctrl] and point at a waveform, the wheel zooms the view horizontally.
- If you hold down [Ctrl] and [Shift] and point at a waveform, the wheel zooms the view vertically.

## Using the Zoom menu

The Zoom submenu can be invoked from two places:

- From the main view menu.
- By clicking on the Zoom factor on the status bar.

It provides the following options:

| Option                 | Description                                                                                                    |  |
|------------------------|----------------------------------------------------------------------------------------------------|--|
| Restore last zoom      | Brings back the last zoom factor set using this menu or the Magnifying Glass tool.                                                                                                    |  |
| Overview               | Zooms the view out as far as possible.                                                                                                    |  |
| Zoom in 1:1            | Zooms in so that one pixel (dot) on the screen represents one sample.                                                                                                    |  |
| Microscope             | Zooms in as far as possible, so that one sample occupies several pixels.                                                                                                    |  |
| Zoom selection         | Zooms the window so that the current selection (see "Selecting" on page 91) fills the entire display. You can also click the selection range (in brackets) on the Status bar.                  |  |
| Custom                 | This brings up a dialog that allows you to enter any zoom factor. Click the question mark icon in the dialog for details.                                                                      |  |
| Optimize vertical zoom | This changes the vertical zoom factor so that the peaks are clearly visible. This adjustment is done according to the section of the wave currently visible in the window, not the whole file. |  |

## Using the keyboard

A quick way to zoom the active Wave window is to use the arrow keys on the computer keyboard: Press [arrow up] or [arrow down] to zoom in or out (respectively) horizontally. Hold down [Shift] and use the arrow keys to zoom in or out vertically.

There are also additional key commands for zooming – check the Key Commands chapter in the online documentation for a full list.

## Using auto zoom for Overview

This setting, found on the Preferences–Wave edit tab, allows you to have the zoom factor automatically adjusted, so that it always shows the entire wave.

- 1. Activate "Auto zoom for overview" in the Preferences dialog.
- 2. Zoom out on the overview so that you see the entire wave. Now, when you resize the window, the overview zoom factor is automatically adjusted so that the entire wave is always shown. If you then zoom in on the overview, the automatic zooming is deactivated until you zoom out all the way again.

## Which part of the file do I see?

In the overview, a striped line called the "range indicator" tells you which section of the file is currently displayed in the Main view. Note that the range indicator is only shown, if the option "Synchronize top and bottom views" is deactivated.

Furthermore, the range indicator moves while you drag the scroll bar handle. This means that by observing the overview you can easily find positions in the Main view when scrolling, even though the Main view might be zoomed in very closely.

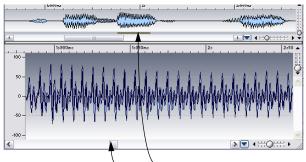

When you drag the scroll bar, the range indicator continuously shows you which part of the wave is shown in the Main view.

The range indicator can be displayed at the top or bottom of the overview, see "Range Indicator at top/bottom" on page 737.

## Navigating through the file

There are several ways to move the view to a certain position in the file:

## Scroll bars

This is the most evident option. These work exactly as in any other Windows program. Please note that the waveform scrolls while you drag the scroll bar handle.

Furthermore, WaveLab uses proportional scroll bars, that is, the size of the handle shows you how much of the entire document you see. To get a feeling for how this works, drag the horizontal zoom control while observing the size of the scroll bar "handle".

#### Centering the view vertically

If you have zoomed in vertically, you might want to center the waveform view. To do so, double click in the level ruler.

## **Clicking in the Overview**

If you click once in the Overview, the Main view is scrolled so that the position where you clicked is shown on the left side of the window.

## Using the Scroll to menu

To bring up the Scroll to menu, either select "Scroll to" from the Main view menu, or right-click in the Overview or the Main view.

The difference between the methods is that the main menu always affects the Main view, whereas the speed menus affect either view depending on where you clicked.

The following options are available on the menu:

| Option              | Scrolls the view to                                    |
|---------------------|--------------------------------------------------------|
| Start/End           | The beginning or end of the wave.                      |
| Selection start/end | The beginning or end of the current selection, if any. |
| Cursor              | The wave cursor.                                       |

## Clicking on the status bar

If you click on the cursor position on the status bar, the view is scrolled so that the wave cursor becomes visible.

If you right-click instead, a dialog appears to let you specify a certain time position to scroll the view to.

### Using a wheel mouse

If you move the wheel down the scroll bar will move forward and vice versa. You can also hold down the wheel and drag the view in either horizontal direction.

## **Snapshots**

Snapshots store the Main view's "layout" - essentially two things:

- How a window is scrolled (which part of the wave you see).
- The window's zoom factor.

If you move back and forth between various positions in a file, or if you zoom in and out for detailed or overview editing, using snapshots will save you a lot of time. Snapshots are created and managed on the Wave Snapshots control bar, opened from the View menu.

To create a snapshot, you first set up the view as desired (by scrolling and/or zooming). Then click the camera icon on the Wave Snapshots control bar, followed by one of the numbers. The snapshot is now stored under that button. The fact that the snapshot is used is indicated by a red circle around the number.

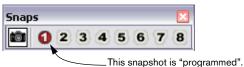

You use the same procedure to "reprogram" existing snapshots.

To recall a stored snapshot, simply click on its number on the Wave Snapshots control bar.

 Snapshots will be automatically saved with the individual file if "Save view settings in companion file" is activated in the Preferences–Wave edit tab, see "Saving view settings" on page 124.

## Setting the ruler start position

Normally, the ruler is set so that the beginning of the file represents position "0". However, for editing purposes you may want to set the "0" position at some other point in the file. The picture sequence below shows you how to do this:

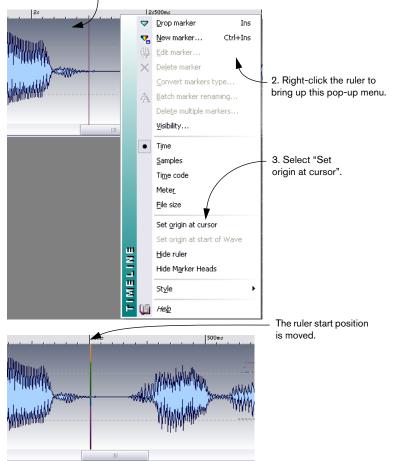

1. Set the wave cursor where you want the "0" position.

## Working with a meter based display

If the material on which you are working is tempo based, and you know the tempo, you can make the ruler show positions in meter format (bars, beats and ticks), to make it easier to find musically related cutting points:

- 1. Select Meter for the ruler time format, see "Units of time and level" on page 61.
- 2. Open the Preferences–Wave edit tab.
- 3. Set the Time Signature and Tempo to match the file.
- 4. Set the "Ticks per quarter note" setting to a number you feel comfortable with.

This might for example be the same value as that used by your MIDI sequencer.

|       | 1.1.00 |   | <br>1.1.48 | 1.2.00    |
|-------|--------|---|------------|-----------|
| 100 - |        |   |            |           |
|       |        |   |            |           |
|       |        | λ |            | AAAAAAA X |

In this example, a meter ruler with 96 ticks per quarter note is used.

## Setting the wave cursor position

Many operations, such as playback and selection depend on the current cursor position – for example, playback often starts at the cursor. The current cursor position is indicated by a vertical flashing line, both in the Main view and in the Overview. There are various ways to move the wave cursor:

- By clicking once somewhere in the Main view or on the time ruler.
   If you have a selection, click on the ruler, since clicking in the waveform deselects all.
- By clicking and dragging in the time ruler.
- By using the Transport controls (see "Setting the start point for playback" on page 136).
- By using the "Move cursor to" menu on the View menu.
   The options on this are similar to the "Scroll to" menu, see above. There's also a "Position" option which allows you to specify any position in the format selected for dialogs and a "Snap Cursor" option described in the section "Using "Snap Cursor" on page 90.

By using the Cursor keys:

| These keys                                | Move the wave cursor                          |
|-------------------------------------------|-----------------------------------------------|
| [←] and [→]                               | One "pixel" (screen dot) in either direction. |
| $[Ctrl] + [\leftarrow] and [\rightarrow]$ | Twenty "pixels" in either direction.          |
| [Home] and [End]                          | To the beginning and end of the wave.         |

#### By using markers

Markers allow you to pre-define positions and move the cursor there, see "What are markers for?" on page 328.

## **Using magnetization**

If you have "Magnetize bounds" on the Options menu activated and drag the cursor on the time ruler, it will "snap" to the following positions:

- The start and end of the entire wave.
- The start and end of the selection.
- Markers (see "What are markers for?" on page 328).

## Using "Snap Cursor"

This function – which can be reached from the "Move cursor to" item on the View menu and from the main wave display speed menu – moves the cursor position automatically for you. There are two options:

- Move to the closest zero crossing (see "Snapping to zero crossings" on page 95) to the left of the cursor position.
   To get this effect, make sure "Snap to time unit" is turned off on the Options menu.
- Move to the zero crossing closest to a major time unit.
   For example, this can be to the zero crossing closest to a whole second on the time ruler.
   To get this effect, make sure "Snap to time unit" is activated on the Options menu.

In the last case, the "time unit" mentioned depends on which type of scale is selected for the ruler:

| Option    | Cursor moves to        |                      |  |
|-----------|------------------------|----------------------|--|
| Time      | Closest whole second   | Closest whole second |  |
| Samples   | Function not available |                      |  |
| Time code | Closest frame          |                      |  |
| Meter     | Closest whole beat     |                      |  |

## Selecting

Almost all types of editing and processing you perform in WaveLab operate on the selection. There are numerous ways to make a selection:

## By dragging or [Shift]-clicking

The standard way to select a range in a Wave window is to click and drag. If you drag all the way to the left or right side of the window, it scrolls automatically, allowing you to select larger sections than what can be shown in the window. The speed of the scrolling depends on how far from the window edge you are.

You can also press [Shift] and click in the Wave window to make a selection between the position of the wave cursor and the click position.

## By using the Audio Range dialog

Another way of selecting a range in a Wave window is to use the Audio Range dialog. This dialog, accessed by selecting the "Edit…" item from the Select submenu on the Edit menu, allows you to define a selection range in great detail. See "Using the Audio Range dialog" on page 141.

## Selecting in stereo files

If you are working on stereo material you can select either channel or both so that you can apply an operation to one channel only or to the entire stereo material. Which channel will be selected when you drag or [Shift]click depends on where you position the mouse pointer, as indicated by the pointer shape:

| Position                    | Pointer Shape  | Description                              |
|-----------------------------|----------------|------------------------------------------|
| Upper half of left channel  | Ĩ.             | Only the left channel will be selected.  |
| Middle area                 | Ţ              | Both channels will be selected.          |
| Lower half of right channel | I <sub>r</sub> | Only the right channel will be selected. |

 To select a single channel by [Shift]-clicking, you need to set the wave cursor in only one channel (by clicking in the upper or lower part of the wave) and then [Shift]-click in the same channel.

#### Switching the selection between channels

If you have made a selection, you can move this to the other channel or extend it to both channels by selecting the corresponding items from the Select submenu (on the Edit menu). Or, you can press [Tab] to move the selection between channels (if there is no selection, [Tab] moves the cursor between channels).

### **Selection shortcuts**

There are a number of ways to quickly make certain selections (for many options there is more than one method):

| To select                                                              | You can                                                                                                    |
|------------------------------------------------------------------------|----------------------------------------------------------------------------------------------------|
| The area between two con-<br>secutive markers                          | <ul> <li>Double click between them.</li> <li>Depending on the type of marker, use one of the last three options on the Select menu (on the Edit menu).</li> </ul>                                                                                       |
| The area between any two markers                                       | <ul> <li>Double click between two markers, keep the mouse button<br/>pressed and drag left or right.</li> </ul>                                                                                                    |
| The entire waveform                                                    | <ul> <li>If there are no markers, double click.</li> <li>Triple click.</li> <li>Press [Ctrl]-[A].</li> <li>Select "All" from the Select menu on the Edit menu.</li> </ul>                                                                               |
| From the cursor to the fol-<br>lowing or previous marker               | <ul> <li>Select "From cursor to previous/next edge" from the Select menu<br/>(on the Edit menu).</li> <li>Hold down [Shift] and double click between the cursor and the<br/>marker.</li> </ul>                                                          |
| From the cursor to the be-<br>ginning or end of the file               | <ul> <li>Select "From cursor to start/end of file" from the Select submenu<br/>(on the Edit menu).</li> <li>Hold down [Shift] and double click to the left/right of the cursor<br/>position.</li> <li>Press [Shift]+[Home] or [Shift]+[End].</li> </ul> |
| All data between two start/<br>end CD, loop,<br>region or mute markers | Hold down [Shift] and double click on either marker head.                                                                                                    |
| Half or double the current selection length                            | <ul> <li>Select "Halve the selection length" or "Double selection length"<br/>from the Select menu on the Edit menu. These options are useful if<br/>you are working with measures.</li> </ul>                                                          |
| All audio data that makes up<br>a CD Track                             | <ul> <li>Click between the markers for the track and select "CD Track" from the Select menu on the Edit menu.</li> <li>Hold down [Ctrl] and double click between the markers.</li> </ul>                                                                |
| What was previously selected                                           | <ul><li>Select "Toggle" from the Select menu on the Edit menu.</li><li>Press [Esc].</li></ul>                                                                                                    |

## Selecting in the Overview

You can select in the Overview, just as in the Main view. To get the selection tool in the overview, hold down [Ctrl] and move the pointer into the overview.

## Extending and shrinking the selection

Very often you will have made a selection only to find it isn't completely perfect. In this case you can extend or shrink the selection. In fact you can very well use this as a method: make a coarse selection with a lower zoom factor, then zoom in and adjust the start and end in more detail.

#### By dragging

- 1. Move the mouse pointer to the beginning or end of the selection. It turns into a double arrow.
- 2. Press the mouse button and drag left/right.

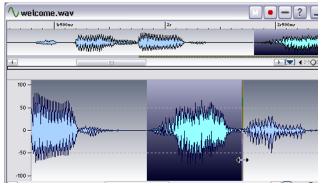

Dragging the end of the selection.

## Using [Shift]

 Hold down [Shift] and click outside (extend) or inside (shrink) the current selection.

If you click inside the first half of the selection, this will change the start point, if you click inside the latter half, this will change the end point.

#### Using the cursor keys

- If you hold down [Shift] and press the [←] or [→] keys, the start or end of the selection is moved one pixel (screen dot) to the left/right. If you also hold down [Ctrl] it is moved twenty pixels instead.
- If you hold down [Shift] and press [Page Up]/[Page Down], it will also move 20 pixels.
- If you hold down [Shift] and press the [Home]/[End] keys, the selection will extend from the current cursor position to the start/end of the file respectively.

Which end of the selection you change depends on which end of the selection the cursor is closest to.

Exactly how much one pixel represents depends on the zoom factor. If for example the zoom factor is "x1:64", the cursor keys alone move 64 samples, and together with [Ctrl] they move 1280 samples.

## Using the Select menu

The Select submenu (on the Edit menu) has a number of options for extending the selection to various points in the waveform. For details, use the help item on the Edit menu.

## Moving the selection

If the selection is the right length, but at the wrong position, you can move it:

- 1. Hold down [Ctrl] and [Shift].
- 2. Point at the selection and drag left/right.

## **Snapping to zero crossings**

#### About zero crossings

If you cut out a portion of a wave and paste it in somewhere else, chances are there will be a discontinuity where the two waves are joined. See the example below. This discontinuity will result in a transient in the wave when it is played back, which is perceived as a "click" or "bump" in the sound.

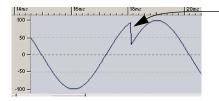

At this point, there will be a click in the sound, due to the discontinuity in the splice.

To avoid this you need to make the splice at a zero crossing.

A zero crossing is – a point where the wave crosses the zero level axis, the point where the wave is considered to have "zero level".

Furthermore we recommend that joins are made with the splice points of the two waves heading from opposite directions to the zero crossing. That is, one should be on its way up (below the zero level axis), and the other should be on its way down (above the zero level axis).

#### WaveLab can help!

If you wish, WaveLab can automatically search for zero crossings, and extend the selection "outwards" (make it bigger at both ends) so that it begins and ends at a zero crossing. Normally this will not be noted in the editing precision (since there are usually hundreds or thousands of zero crossings per second), but it will help avoid "clicks" and "pops" and "bumps".

But just making the selection start and end at zero crossings is not enough. When you actually perform the editing operation (cut and paste or dragging, for example) you need to make sure the material is inserted at a zero crossing. See "By dragging" on page 99.

#### Setting up zero crossing detection

- 1. Pull down the Options menu and activate "Snap to zero crossing".
- 2. Select Preferences from the Options menu.
- 3. Click on the Wave edit tab.
- 4. Fill out the "Snap to Zero crossing" options. Click the question mark icon in the respective dialog for details.

#### Checking the effect of Snap to Zero crossing

- 1. Make sure that "Off at high zoom factor" is not activated and zoom in until the zoom factor is 1:1.
- 2. Make a selection and observe how it is extended left and right.

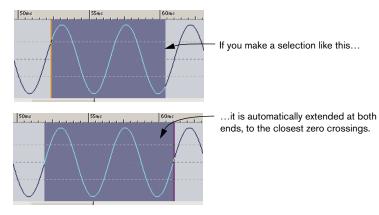

## **Snapping to time units**

When "Snap to time units" is activated on the Options menu, selections will automatically be extended to the left and right so that they start and end at whole time units (and also at the closest zero crossing, if that option is activated, see above). This allows you to easily make selections spanning a certain number of seconds for example.

Note that this means that you must drag across a certain "time area" (for example more than half a second) to get any selection at all.

The "time unit" mentioned depends on which type of scale is selected for the ruler:

| Option    | Cursor moves to        |
|-----------|------------------------|
| Time      | Closest whole second   |
| Samples   | Function not available |
| Time code | Closest frame          |
| Meter     | Closest whole beat     |
| File size | Function not available |

## **Using Magnetization**

If you have "Magnetize bounds" on the Options menu activated and create or adjust a selection, it will "snap" to the following positions (or to the zero crossing closest to the position, see above):

- The wave cursor.
- The start and end of the entire wave.
- Markers (see "What are markers for?" on page 328).

## Level selections

For some of WaveLab's level processing functions, it is useful to make a selection not only in time, but in level.

### By dragging

- 1. Make a regular "time" selection.
- 2. Hold down [Shift].
- **3.** Move the mouse to the top or bottom of the selection box. The pointer changes into a vertical double arrow.
- 4. Press the mouse button and drag up/down.

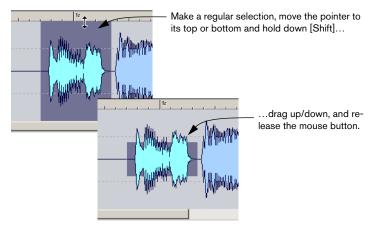

If you then extend the selection time-wise, the level selection still remains the same.

#### Extend to peaks

To automatically set the level selection to the highest peak in the current selection, make a time selection as desired and select "Extend to peaks" from the Select submenu on the Edit menu.

## **Basic editing commands**

## Mono/stereo

WaveLab is totally flexible in its handling of stereo. All editing operations can be performed on either channel or both.

## Copying audio

The following operations allow you to make copies of sections of audio within the same file or from one file to another.

Please note that any existing markers (see "What are markers for?" on page 328) in the source audio section also will be copied.

#### By dragging

 Decide whether you want to use "Snap to Zero crossing" (activated from the Options menu) for this operation.
 When this is activated, both the selection start and end as well as the drop position will al-

When this is activated, both the selection start and end as well as the drop position will always occur at zero crossings. See "Snapping to zero crossings" on page 95 for details.

- 2. Make a selection.
- 3. Point at the selection, press the mouse button and hold it down.
- **4.** Drag to a position outside the selection (in the same file) or to another Wave window.

When you have the cursor over a valid area, the pointer will turn into a single or double waveform (see below). The status bar will show the exact position at which the selection will be inserted.

Make sure you don't drop on a selection in the destination window, or you will perform a crossfade, see "Crossfade" on page 192.

#### 5. Release the mouse button.

The selection is inserted at the indicated point. The audio that previously began at that point is moved forward so that it is now played after the inserted section.

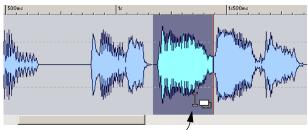

Make a selection, position the mouse pointer over it...

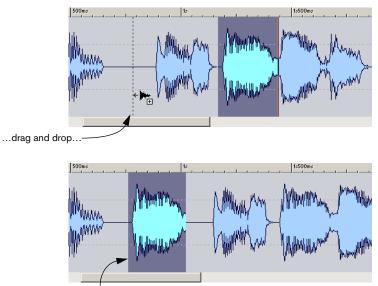

...the dragged section is inserted at the drop point.

#### Using "Magnetize Bounds"

If you have "Magnetize bounds" on the Options menu activated when you drag, the cursor will "snap" to the following positions:

- The wave cursor.
- The start and end of the entire wave.
- Markers (see "What are markers for?" on page 328).

#### Stereo/mono "conflicts"

| Dragged section | "Drop" wave | Action                                                                                                    |
|-----------------|-------------|----------------------------------------------------------------------------------------------------|
| Stereo          | Stereo      | The dragged audio is always inserted into both channels.                                                                                                    |
| Stereo          | Mono        | Only the left channel is inserted.                                                                                                    |
| Mono            | Stereo      | What happens depends on the vertical position in<br>the destination window at which the drop is made.<br>This is indicated by the cursor shape (see "Select-<br>ing in stereo files" on page 91). The selection can<br>be inserted into only one of the channels, or the<br>same material can be inserted into both channels. |

Stereo/mono is handled as follows when you drag between files:

#### Sample rate conflicts

If you copy or move audio from one window to another, and the sample rates of the two files are not the same, the copied/moved sound will play back at the wrong pitch (speed). The program will warn you if this is about to happen.

While mixing sample rates can sometimes be used as an effect, it is most often not desired. There are two ways to get around this:

• Sample rate convert the source file to the same rate as the destination file before doing the editing.

You might go back later and undo this conversion if necessary.

 Sample rate convert the destination file to the same rate as the source file before adding the audio to it.
 Please note that you are then partly "stuck" with this new sample rate, since rate converting back and forth too many times is not recommended, see "Convert sample rate" on page 210.

#### By using Copy and Paste

- 1. Make a selection.
- 2. Select Copy from the Edit menu, press [Ctrl]-[C] or drag the selection onto the Copy icon on the Standard Commands control bar.
- If you want to insert the audio, click once at some position in the same file or in another file. The wave cursor appears at that point.
- 4. If you would rather replace a section of audio, select it. In this case, the position of the cursor is of no relevance.

5. Select Paste from the Edit menu or press [Ctrl]-[V].

The material you copied is either inserted at the indicated point (no selection) or it replaces the current selection (if you have a selection).

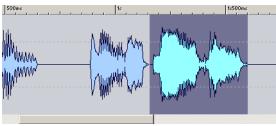

Make a selection, and select Copy...

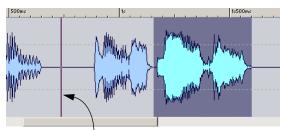

...click for an insertion point...

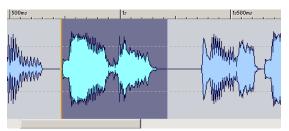

...and select Paste. The copied section is inserted at the cursor position.

#### Stereo/mono "conflicts"

| Copied section | Paste wave | Action                                                                                                    |
|----------------|------------|----------------------------------------------------------------------------------------------------|
| Stereo         | Stereo     | If the wave cursor extends across both channels of<br>the destination file, the material will be inserted into<br>both channels.                                                                   |
| Stereo         | Stereo     | If the wave cursor is only in one channel, the Paste will<br>only happen in that channel. Material from the left<br>channel will be pasted in the left channel and vice<br>versa.                  |
| Stereo         | Mono       | Only the left channel is pasted.                                                                                                    |
| Mono           | Stereo     | What happens depends on whether the wave cursor<br>is in one channel or both. The Paste can either happen<br>in one of the channels, or the same material can be in-<br>serted into both channels. |

Stereo/mono is handled as follows when you paste:

## Moving audio

The following commands allow you to rearrange the "order" of the audio in a file.

#### By dragging

This is just like drag copying (see above). The only difference is that you hold down [Alt] and [Ctrl] while dragging to move audio. The material you dragged is removed from its original position and inserted where you drop it.

#### By using Cut and Paste

This is just like using Copy and Paste (you can for example drag the selection to the Cut symbol on the Standard Commands control bar – see above). The only difference is that when you select Cut, the audio is removed from the window. The material after the cut section will be moved to fill out the gap.

Please note that to completely undo a move between two files you must first undo the paste in the destination window and then undo the cut in the source window.

#### By nudging

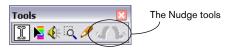

The Nudge left/right tools in the Toolbox (also known as "Kicker tools") can be used to move the audio in small steps within a file.

- 1. Make a selection.
- Click on the selection with one of the Nudge tools (depending on the direction in which you want to move it). The audio is moved one pixel (screen dot). Exactly how much this is depends on how far you are zoomed in. If for example the status bar says x1:256, the selection will be moved 256 samples.
- The moved section "overwrites" the audio originally at that position. For example, when you nudge a selection to the right, silence will appear before the nudged section while audio to the right will be replaced by the nudged section. This is different from moving by dragging.
- If you nudge many times in a row and then undo, all the moves are undone in one go.

## Repeating an audio selection

To repeat a section of audio, proceed as follows:

- 1. Make a selection, select Cut or Copy and place a new insertion point, just as when performing a normal Cut or Copy (see above).
- 2. Select "Multiple copies..." from the Paste Special submenu on the Edit menu.
- **3.** In the dialog that appears, enter the number of copies you desire (up to 1000), and click OK.

## **Other Paste operations**

On the Paste Special menu you will find some additional options:

#### Overwrite

This will overwrite data in the destination file, rather than moving data to make room for the inserted audio. The actual amount that will be overwritten depends on the selection in the destination file:

If there is no selection in the destination file, a section with the same length as the • pasted data will be overwritten. If there is a selection, the pasted data will replace that selection, just as when making a regular paste.

#### Append

This will add the pasted audio after the end of the file, just as if you had placed the wave cursor there and selected Paste.

#### Prepend

This will add the pasted audio before the beginning of the file.

#### Mix

This will blend the two files into each other, starting at the selection (if you have one) or at the cursor position (if there is no selection).

 When you select the Paste Special – Mix option, a dialog appears, allowing you to specify the desired gain for the audio on the clipboard and at the destination, respectively.

A setting of 0 dB means the level will be unaffected.

 All the data on the clipboard is always mixed in, regardless of the length of the selection.

It doesn't matter whether or not you have a selection in the destination file when you paste.

### **Deleting selections**

#### Delete

You can use the following methods to delete a selection of audio:

- . Select Delete from the Edit menu.
- Click the Delete icon on the Standard Commands control bar. .
- Press [Backspace] or [Delete].
- Drag the selection to the Delete icon on the Standard Commands control bar. •

#### Trim

Silence

To remove all the audio except the current selection, select Trim from the Edit menu (or press [Ctrl]-[Backspace]).

#### Smooth Delete

This function is available from the Edit menu. It is similar to the standard "Delete" function, but in addition, a short crossfade is performed at the edges of the section to be deleted, allowing for a smoother audio transition.

- The default length and shape of the crossfade is set in the Preferences–Wave edit tab.
- If the range to cut out is smaller than the defined fade length, then standard "Delete" is performed.
- Note that the crossfade is performed at the edges of the selection to delete. Thus
  if the region to remove is 1000 milliseconds and the defined crossfade is 20 milliseconds, only 980 milliseconds of audio will be removed.
- If the region is the start of the file, only a fade-in is performed. If the region is the end of the file, only a fade-out is performed.

| Length                                                    | Edges                   |
|-----------------------------------------------------------|-------------------------|
| As selection                                              | Fade-in/out 🗹 10 ms 🚭 🗸 |
| 1:                                                        |                         |
| Ambience                                                  |                         |
| O True silence                                            |                         |
|                                                           |                         |
| <ul> <li>Background noise (will be lo</li> </ul>          | oped if needed)         |
| 0                                                         | oped if needed)         |
| • Background noise (will be lo                            |                         |
| Background noise (will be lo     C:\Temp\feed.wav         |                         |
| Background noise (will be lo     C:\Temp\feed.wav     OdB |                         |

# The Silence function offers several different methods for inserting silence, but there are two basic operational modes:

- You can "insert" silence into a section, i.e. to space two sections further apart.
- Or, you can select to "replace" a selection or time range with silence.

#### **Replace selection**

If you intend to replace a specific range with silence, proceed as follows:

- 1. Make a selection that encompasses the range you wish to replace with silence.
- Select Silence from the Edit menu or press [Ctrl]+[Shift]-[Space]. This will open the Silence dialog – see below for descriptions of the options in the dialog.
- **3.** In the dialog, set the Length to "As selection", and the Mode to "Replace selection".
- From here, you can select whether to apply "True silence" or "Background noise".
   The "Background noise" option allows you to select an audio file containing ambient noise, and use this as the source for the silence operation. See "About the Ambience – Back-

and use this as the source for the silence operation. See "About the Ambience ground noise option" on page 108.

#### Insert silence

If you intend to insert silence, proceed as follows:

- 1. Either make a selection that encompasses the range where you wish to insert the silence, or set the cursor where you want the inserted silence to begin.
- 2. Select Silence from the Edit menu or press [Ctrl]+[Shift]-[Space]. This will open the Silence dialog – see below for descriptions of the options in the dialog.
- In the dialog, set the Length to "As selection" if you have specified a selection and want the silence to be inserted inside the range.
- Alternatively, uncheck "As selection" and set the desired silence Length in seconds.
- 3. Set the Mode to "Insert at cursor".
- 4. From here, you can select whether to apply "True silence" or "Background noise".

The "Background noise" option allows you to select an audio file containing ambient noise, and use this as the source for the silence operation. See "About the Ambience – Background noise option" on page 108.

#### Silence dialog options

| Item                           | Description                                                                                                    |
|--------------------------------|----------------------------------------------------------------------------------------------------|
| Length                         | If set to "As selection", the silence range will be the same as the se-<br>lection. If this is unchecked, you can specify a silence length in the<br>field below the checkbox. |
| Fade in/out                    | If this is checked, a crossfade will be performed at the start and end<br>of the silence region for a smoother transition. You can specify the<br>crossfade time.              |
| Ambience –<br>True silence     | If this is selected, the result will be "digital silence", i.e. completely muted sound.                                                                                        |
| Ambience –<br>Background noise | This option allows you to select an audio file containing ambient noise, and use this as the source for the silence operation. See be-<br>low.                                 |
| Gain                           | This allows you to lower or raise the gain of the Background noise source file.                                                                                                |
| Mode                           | The sets whether to Replace the selection or to Insert the silence at the cursor position.                                                                                     |
| Apply                          | Applies the operation.                                                                                                    |

The Silence dialog contains the following options:

#### About the Ambience - Background noise option

In certain situations, completely muting the sound (True silence) will produce an undesirable result. This particularly applies to spoken word and field recordings, where a natural background ambience is often present.

Inserting "True" silence can introduce a marked difference to the passages with voice dialog as opposed to the silenced passages, thus limiting the use of the Silence function (unless this is what you want). Using the Background noise feature you can insert ambience instead of silence which in such circumstances will produce a far more natural result. Here's how its done:

- 1. Select "Background noise" in the Ambience section.
- 2. Click the folder icon to open a standard file dialog where you can navigate to the source file for the Background noise.

The file you specify must have the same properties (stereo/mono, sample rate, etc.) as the file to be silenced. The file can be any length – if the silence region is longer than the file it will be looped.

# Replacing a section with silence - Fast mute

This is similar to Silence, but always replaces the selection and always applies "True" silence. There are four ways to replace a section of audio with silence:

- Select it and select Fast mute from the Edit menu.
- Select it and click the Fast mute icon on the Standard Commands control bar.
- Select it and press [Ctrl]-[Space].
- Select it and drag the selection to the Fast mute icon on the Standard Commands control bar.

## Turning selections into new documents

If you want to turn a section of wave into a new document, proceed as follows.

#### By dragging

- 1. Make a selection.
- Drag the selection out of the window and onto an empty section of the WaveLab application window. The cursor turns into a "new document" icon.
- Release the mouse button. The selection appears in a new window. You can also use this function to create stereo waves out of mono waves, see below.

#### By using "Copy to new window"

- 1. Make a selection.
- 2. Select "As is" from the "Copy to new window" submenu on the Edit menu.

The selection appears in a new window.

## Converting from mono to stereo

You may convert a mono file into a stereo file that contains the same material in both channels, for example for further processing into "real" stereo.

This can be done in two ways, by using menus or by dragging to a new file, as described below.

#### By dragging

- 1. Make a selection.
- 2. Drag the selection out to the WaveLab "desktop".
- **3.** When the pointer is outside the window, hold down [Ctrl] and release the mouse button.

#### By using menus

- 1. Make a mono selection.
- Select "Convert to Stereo" from the "Copy to new window" menu on the Edit menu. The selection appears in a new stereo window.

### Converting from stereo to mono

You may mix the two channels in a stereo file into a mono document.

This can be done in three ways. Which method to use mainly depends on whether you want to convert the entire file or just a selection:

#### By dragging

- 1. Make a stereo selection.
- 2. Drag the selection out to the WaveLab "desktop".
- **3.** When the pointer is outside the window, hold down [Ctrl] and release the mouse button.

#### By using menus (converting a selection)

- 1. Make a stereo selection.
- Select "Convert to Mono (Mix)" from the "Copy to new window" menu on the Edit menu. The selection appears in a new window, mixed down to mono.

The option "Convert to Mono (subtract right channel from left channel)" will

 The option "Convert to Mono (subtract right channel from left channel)" will also convert stereo audio to mono – but in this case one channel is subtracted from the other.

The resulting mono wave will contain the difference between the channels. For example, this allows you to verify that a wave file really is a true stereo file (rather than a mono file converted to stereo format).

#### By saving (converting an entire file)

- 1. Open the stereo file.
- 2. Select "Save as" from the File menu and click the Properties button at the bottom of the dialog to open the "Audio File Format" dialog.
- Change the Channels setting to the "Mono (Mix)" option, but leave the other settings as they are. You can of course change the other settings too, but this will have other effects, see "Saving in another format (Save as...)" on page 117.
- The other two "Mono (Mix)" options will also convert a stereo file to mono, but the amplitude of the resulting file will be attenuated by 3 or 6 dB respectively.

Since the mixing of the two channels when converting a stereo file to mono might often result in the amplitude increasing to a point where clipping occurs, these two options can be useful to remedy such a situation.

- 4. Click OK and save the file.
- 5. Open the file you just saved.

## Swapping channels in a stereo file

You may move the material in the left channel to the right channel, and vice versa:

- Make a selection across both channels. Only the material in the selected section will be swapped.
- 2. Select "Swap channels" from the Edit menu.

## Waveform restoration with the Pencil tool

The Pencil tool allows you to redraw the waveform directly in the Wave window. This can be used to quickly repair waveform errors.

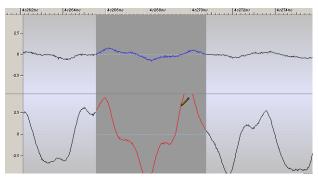

This error in the right channel (red waveform) can be corrected quickly by using the Pencil tool.

 The Pencil tool can be used if the Zoom resolution is set to at least 1:8 (one pixel on the screen equals 8 samples) or a higher resolution. Resolution values can be set in the Zoom pop-up menu. You can open it by clicking on the Zoom factor field in the Status bar, located at WaveLab's bottom window rim.

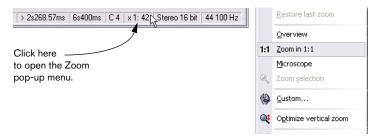

- Select the Pencil tool from the Toolbox and redraw the waveform. If you wish to redraw the waveform of both channels at once, press [Shift] on your computer keyboard during the drawing process.
- You can also use "Audio error detection and correction" to automatically repair corrupted audio files – see "Audio error detection and correction" on page 631.

# File handling in Wave windows

This section describes file handling in the Wave window (i.e. handling audio files). File handling of other document types (e.g. Audio Montages) is described in the respective chapter.

## Supported file formats

WaveLab can open and save audio files in a number of file formats. The table below gives you some basic information about the various formats available (note that additional file formats may have been added after this document was written).

- The Format column also lists the typical file name extensions for each format.
- All sample rates are supported, for all file formats.
- All file types can handle mono and stereo.

| Format                  | Description                                                                                                    |
|-------------------------|----------------------------------------------------------------------------------------------------|
| Wave (.wav)             | The most common file format on the PC platform. If you plan to load the files into any other PC program, Wave files are a safe bet. 8, 16, 20, 24 bit and 32 bit (float) resolutions are supported.                                                                                                    |
| Wave 64 (.w64)          | This file format, developed by Sony, is very similar to the Wave format<br>but with one important difference; it allows you to record and/or edit files<br>of virtually any length (actually the limit is 512 GB but this ought to cover<br>most situations). Standard Wave files are limited to 2 GB (stereo files) in<br>WaveLab.                                                                                                    |
| RF64                    | You have an option (set in the Preferences - Files tab) to support the RF64 file format. If this is activated, the standard Wave file format switches automatically to the RF64 file format as soon as the file size exceeds 2 GB, without any performance loss or interruption. This is especially useful when recording very long sessions as there is no need to worry about file size limit (apart from available disk space). A RF64 file will still have the ".wav" extension but can only be opened with an application that supports the RF64 standard. |
| AIFF (.aif, .aiff, .sno | d) Audio Interchange File Format, a standard defined by Apple Computers<br>Inc. 8, 16, 20, or 24 bit resolutions are supported.                                                                                                    |

| Format                                       | Description                                                                                                    |  |
|----------------------------------------------|----------------------------------------------------------------------------------------------------|--|
| MPEG-1 Layer 3<br>(.mp3)                     | The most common audio compression format. The major advantage of MPEG compression is that the file size is significantly reduced, while there is little degradation of sound quality. WaveLab can both open and save files in this format.<br>- Note that when you open an MPEG compressed file in WaveLab, the file is converted to a temporary wave file that is much larger than the original compressed file. Therefore, make sure that you have enough free space on your hard disk when opening MPEG compressed files.<br>- When you save, the temporary wave file will be converted back to MP3, so from a user perspective the file handling is transparent apart from the size difference mentioned above. |  |
| MPEG-1 Layer 2<br>(.mp2/.mpa/.mpg/<br>.mus)) | MP2 (sometimes referred to as "Musicam files") is a common file format<br>in the broadcast industry. With regard to file sizes the same applies as<br>with MP3 files.                                                                                                    |  |
| Original Sound<br>Quality (.osq)             | This is WaveLab's proprietary lossless compressed audio format. By<br>saving files in this format, you can save considerable disk space withou<br>compromising audio quality. See "About saving OSQ files" on page<br>119.                                                                                                    |  |
| Sound<br>Designer II (.sd2)                  | This audio file format is used by Digidesign applications (such as Pro<br>Tools). 8, 16 or 24 bit resolutions supported.                                                                                                    |  |
| U-LAW<br>(.ulaw, .vox)                       | This is an audio encoding and compression technique supported by Windows and Web phones, using 8 bit resolution. The U.S. telephone system uses U-law encoding for digitization.                                                                                                    |  |
| A-LAW<br>(.alaw, .vox)                       | This is an audio encoding and compression technique for telephony, using 8 bit resolution. The EU telephone system uses A-law encoding for digitization.                                                                                                    |  |
| Sun/Java<br>(.snd, .au)                      | This is an audio file format used on Sun and NeXT computers. Files in this format can often be found on the Internet. 8, 16 or 24 bit resolutions are supported.                                                                                                    |  |
| ADPCM –<br>Microsoft/<br>Dialogic (.vox)     | This is a format commonly used for games and telephony applications that offers a lower bit rate than linear PCM and thus requires less storage space/bandwidth.                                                                                                    |  |
| Ogg Vorbis<br>(.ogg)                         | Ogg Vorbis is a relatively new compressed file format that is open and<br>patent-free and offers very small audio files maintaining comparatively<br>high audio quality.                                                                                                    |  |

| Format                                          | Description                                                                                                    |
|-------------------------------------------------|----------------------------------------------------------------------------------------------------|
| Text/Excel (.txt)                               | This is a text representation of a waveform. By saving an audio file as a text file and then opening it in a spreadsheet application such as Excel, you can view it in textual, decimal form and edit the sample values. When you open a text file representing a waveform in WaveLab, it will be decoded and opened as an audio file. Note that these files are not compressed in any way, so they can get very large! Therefore, avoid creating and opening extremely large .txt files. Also note that when using 32 bit float files, the .txt format is not 100% lossless – i.e. information may be lost! This is because it is not possible to express a binary floating point value in textual decimal form without some precision loss. |
| Windows Media<br>Audio (.wma, .asf))            | Microsoft's own compressed format. WaveLab lets you import/export<br>audio in this format. Note that it is also possible to import/export audio in<br>WMA surround format, provided that you have Windows Media Player 9<br>(or later) installed on your system.                                                                                                    |
| Ensoniq Paris (.paf)                            | Used by the Ensoniq Paris™ system (16 bit resolution).                                                                                                    |
| Raw PCM files<br>(.raw, .bin, .pcm,<br>.\$\$\$) | In this format, no information about bit resolution or sample rate is in-<br>cluded. If you open a file in this format, WaveLab will ask you to specify<br>the bit resolution and sample rate. If you don't do this correctly, the file<br>will not play back as intended.                                                                                                    |

The "\$\$\$" file type is WaveLab's own temporary file format. In case you experience a computer crash you may restore some of your work by opening any stray "\$\$\$" files on your hard disk(s).

#### About 20-, 24- and 32-bit float files

You do not need a 20- or 24-bit audio card to take advantage of the fact that WaveLab can handle 20- and 24-bit audio files. Any processing or editing performed on the files is always done at full resolution, even if your card doesn't support the full resolution. For playback, WaveLab automatically adapts to whatever card you have installed.

## About temporary files

As you work in WaveLab, temporary files used for Undo, etc. are created on your hard disk, see "Temporary files" on page 28.

You can decide whether these files should be in 16-, 24- or 32 bit format. This is done on the Preferences–File tab.

The higher this value, the better the quality of the temporary file. However, 32-bit files are also twice as big as 16-bit files and take longer to process.

- If you ever plan to export your files, or create high resolution DVD-A discs, in 24bit or 32-bit format, use this format or a better one (higher number) for your temporary files as well.
- Use 32-bit if you want to create files with levels exceeding 0dB.
- Even if you only work with 16-bit files, selecting 24-bit for your temporary files can improve audio quality slightly.
- For less critical applications where speed and disk space are crucial factors, use 16-bit temporary files.

# About the "Erase Peak files..." option

This item allows you to erase all peak files from a selected folder.

A peak file is a small file with the extension ".gpk" automatically created by WaveLab each time a file is modified or opened in WaveLab (if it hasn't been previously). The peak file contains information about the waveform, and determines how it is drawn in the wave window.

For example, if you have stored your peak files (this is set in the Preferences dialog) in the same folder as your audio files, you may wish to erase the peak files so that the folder only contains audio files. Erasing peak files is safe, they will be recreated when needed.

Proceed as follows:

- 1. Select Erase peak files from the Tools menu. A dialog opens.
- **2.** In the upper field specify the folder with peak files to erase. Check the "Also scan sub-folders" option if this is applicable.
- If you check the "Also erase files with these extensions" option, you can specify other file types to erase in the set folder by typing in extensions separated by a comma.

This option lets you erase peak or other temp files created by other applications for example.

Please note that the files will be permanently erased (not moved to the Recycle bin)! It is possible to erase important files if you specify wrong extensions or if you aren't 100% sure of what you are doing. Therefore use this option with caution!

# **Opening files**

The various methods for opening an audio file in a Wave window are described in the section "Opening Waves" on page 71. Importing CD tracks from an audio CD is described in the section "Importing tracks from an audio CD" on page 75. Importing tracks from a DVD-Audio disc is described in the section "Importing DVD-Audio tracks into WaveLab" on page 599.

## Save and Save as - General information

- When you save a new document for the first time, it doesn't matter whether you select Save or Save as.
   The "Save as" dialog will appear, since you need to specify a file format, folder, and file name.
- Once a file has been saved, you can continue to edit it and then select Save from the File menu, or press [Ctrl]-[S], to update the file and make the changes permanent.
- If you want to specify a new name, location and/or file format, you should select Save As from the File menu. See "Saving in another format (Save as...)" on page 117.
- All save operations except "Save Copy" clear the Undo buffers, which means that after saving you cannot undo or redo.

## Automatic backups

For all save operations except a regular "Save", backups are created automatically if a file with the same name already exists.

If for example you select Save As and specify a file name already used in that folder, the program will ask you if you want to back up the existing file first. If you click Yes, the first letter in the file's extension will be changed to "~". "AIF" for example, will become "~IF".

## Saving in another format (Save as...)

If you want to change the format (file format, sampling frequency, bit resolution and stereo/mono status) when saving, proceed as follows:

- 1. Select Save as... on the File menu.
- **2.** A regular file dialog appears where you can specify a file name, folder and a file format (see "Supported file formats" on page 113).

**3.** If you wish to change other attributes of the file (e.g. mono/stereo status, bit resolution or sample rate), click the button at the bottom of the dialog. This opens the Audio File Format dialog where you can specify the desired properties of the converted file.

| 🔌 Audio File Foi | rmat 🦳 🔁           |  |  |
|------------------|--------------------|--|--|
| Туре             | Wave (Microsoft)   |  |  |
| File extension   | wav 💌              |  |  |
| Audio format     | PCM (uncompressed) |  |  |
| Channels         | Stereo 💌           |  |  |
| Sample rate      | 44 100 Hz 💌        |  |  |
| Bit resolution   | 16 bit 💌           |  |  |
| Attributes       | Untitled           |  |  |
|                  |                    |  |  |
| Preset           | Untitled           |  |  |
|                  | OK X Cancel        |  |  |

The Audio File Format dialog

4. After making the desired settings, close the Audio File Format dialog and click Save.

A new file is created. The original file is not affected by the operation. For detailed descriptions of the settings in the Audio File Format dialog, click the question mark icon in the dialog.

If you change the sample rate, bit resolution and number of channels, the following operations are performed:

| Property       | Action                                                                                                    |
|----------------|----------------------------------------------------------------------------------------------------|
| Sample Rate    | If a new sample rate is specified, a sample rate conversion will be performed (see "Convert sample rate" on page 210).                                                                                                    |
| Bit Resolution | If a different bit resolution is specified, the file is either "truncated" down to<br>8 bits, or "padded" up to 16 bits. If you convert to 8 bits, the audio is auto-<br>matically normalized.<br>If you are converting to a lower bit resolution, you should consider adding<br>dithering – see "The Dithering pane" on page 231. |
| Mono/Stereo    | If the file is converted from mono to stereo, the same material will appear in<br>both channels. If the conversion is from stereo to mono, a mix of the two<br>channels will be created (clipping is prevented in the mixing process).                                                                                             |

 If you only wish to change the bit resolution you can do this directly in the "Audio Properties" dialog (see "Editing audio properties" on page 127) instead and perform a standard save.

- For high quality mastering purposes, it is not recommended to change the sample rate and number of channels this way, but instead use plug-ins and functions of the Master Section (see "The Effects pane" on page 225).
- For the available compressed file formats (MP3, MP2, WMA and Ogg Vorbis), you can select "Edit..." from both the Encoding and Attributes pop-up menus in the Audio File Format dialog. This opens additional settings dialogs, where you can specify various options such as bit rate and compression method, and also enter text tags for the file. Click the question mark icon in the dialog for details.
- It is also possible to convert several files to another format in one go (batch encoding).

See "Batch file encoding" on page 303.

• Note that you can also save as WMA files, MP3 files and MP2 files via the "Encode to..." options on the Save Special submenu.

#### About saving OSQ files

OSQ (Original Sound Quality) is a lossless audio compression format, which can significantly reduce the audio file size without affecting the audio quality at all.

- You can save any audio file as an OSQ file by using the Save As function. The audio will play back exactly the same as in the original, uncompressed file.
- Similarly, if you open an OSQ file in WaveLab and save it as an uncompressed audio file in its original format (e.g. WAV), the audio will play back exactly the same.
- You can also convert several files to OSQ format in a batch. See "Batch file encoding" on page 303.

## Save selection as

This is a menu item on the Save Special submenu. It works exactly as Save As, except that only the current selection is saved as a new file.

## Save selection as clip (for Audio Montages)

This item is available from the Wave window speed menu when a selection is active. It allows you to save the current selection as a clip file which can be used in Audio Montages. Clip files can be used just like audio files in Montages but are not self-contained audio files. Instead they contain a reference to the source audio file.

## Save a Copy

This item, also on the Save Special submenu, allows you to save a copy of the file, in its current state, without affecting the original. A regular file dialog is used as with Save As.

## Save left/right channel as

These two menu items are also located on the Save Special submenu. They allow you to save each channel individually, into a separate file. A regular file dialog is used as with Save As.

This menu command is used when you have been editing "dual mono" files for example, and wish to save the channels into separate files.

| Save All                                                                                                    | -?                     |
|----------------------------------------------------------------------------------------------------|------------------------|
| Bass Synth 2.aif<br>bass.aif<br>Blues.wav<br>City.wav<br>drumsexp.aif<br>eike1exp.aif<br>guitar.aif<br>Hi Strings.aif<br>Im4exp.aif<br>welcome.wav | Show paths<br>Deselect |
|                                                                                                    | Save selected          |
|                                                                                                    | Cancel                 |

# Save All

The Save All dialog

This menu item brings up a dialog that allows you to save some or all of the open documents, in one go.

The list displays all open documents that currently contain unsaved changes. The "Show paths" check box allows you to display/hide the complete file paths.

1. Select /deselect files by clicking on them or by using the Select/Deselect button.

Only the selected files will be saved.

2. Click "Save selected".

## **Revert to saved**

This menu option, on the File menu, allows you to revert the file back to its last saved state (actually, the last saved version of the file is loaded from disk). This can be used as a kind of "super undo" which undoes all the changes made to the file since it was last saved.

- 1. Select "Revert to saved" from the File menu.
- 2. Click "Yes" in the warning dialog that appears. The file is restored to its previously saved state.

### **Renaming files and documents (Rename)**

The Rename function is available from most WaveLab documents, not just Wave windows. The function is however of particular importance when renaming audio files. If you rename an audio file outside WaveLab, and this file is referenced to an Audio Montage or a Basic Audio CD (or any type of WaveLab document/project that uses file references), the reference will be lost the next time you open the document that references this file.

But WaveLab allows you to handle file renaming in an intelligent way so that all the documents that reference this renamed file are automatically updated! This works as follows:

 All open documents that reference the file or document to be renamed will be automatically updated to reference the new name.
 E.g. if you rename an audio file named "India" to "Sitar", all currently open documents that reference the file "India" will be updated to reference the file as "Sitar"!

For audio files, peak and marker files will also be renamed accordingly.

- Documents that use audio file references are Audio Montages, Basic Audio CDs, Data CD/DVD projects, DVD-Audio Projects, Backup plans, Audio Databases, and Workspaces.
- WaveLab documents can also refer to the names of other documents, e.g. a DVD-Audio project will contain references to Audio Montages. This will work in the same way – if the document/project that references the document to be renamed is open, the references will be updated.

To rename a file or document proceed as follows:

- Select the audio file/document to be renamed. Make sure all documents that reference this particular file are open. This is not mandatory, but if they aren't, the file references will not be updated.
- 2. Select "Rename..." from the File menu, or press [F2]. The Rename dialog opens.

| Name       | Ocean                     | 🖌 wav                        |
|------------|---------------------------|------------------------------|
| Folder     | C:\WaveLab\Audio copy (F) | G#                           |
|            |                           |                              |
|            | Change folder             | Keen as default              |
|            | Change folder             | Keep as default              |
|            |                           |                              |
|            | Change folder             |                              |
| cordingly. |                           | to this file will be updated |

The dialog contains the following items:

| Item                 | Description                                                                                                    |
|----------------------|----------------------------------------------------------------------------------------------------|
| Name text field      | This is where you type in the new name.                                                                                                    |
| Change folder        | It is also possible to change the folder location of the file when re-<br>naming. If Change folder is ticked, you can navigate to a new loca-<br>tion. Note that this is only possible within the same drive partition. |
| Keep as default path | If you check this option, the same path will be selected the next time<br>you open the dialog. This is useful if you need to move several files<br>successively.                                                        |
| Extension pop-up     | The file extension can be changed, but only if corresponds to the original file format (certain file formats can have different possible file extensions, e.g. "aif" or "snd").                                         |

You can also Batch rename files - see "Batch renaming" on page 307.

## **Deleting files and documents**

It is possible to delete whole files or documents from within WaveLab. This function is available from the File menu and will delete the currently selected file or document from disk.

- 1. Make sure the file or document you wish to delete is in focus.
- 2. Select "Delete..." from the File menu.

A dialog appears as a warning, allowing you to cancel or proceed with the operation.

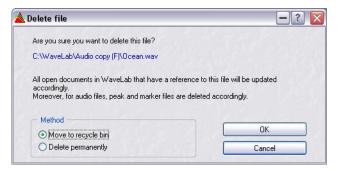

- 3. Select whether to permanently delete the file or to move it to the Recycle bin by clicking the appropriate button in the Method section of the dialog. Only select to permanently delete if you are absolutely certain you won't be able to re-trieve the file!
- Any open documents in WaveLab that has a reference to this file will be updated accordingly.

This update will apply to Data CD/DVD projects, Backup plans, Audio Databases and DVD-Audio projects, and the file name will be removed from these.

 However, if a file is being referenced by a currently open Audio Montage or Basic Audio CD, you will not be able to delete the file and a warning will appear.

In addition, you will not be able to delete the file in the following circumstances:

- If it is currently copied to the clipboard.
- If a part of it is has been pasted into another file that is open.
- If the file is open in another application.
- Deleting an audio file will also automatically delete its peak and marker file names.

## Saving view settings

WaveLab can automatically save all settings associated with a Wave file. This includes:

- Window size and position.
- Zooming.
- Scroll position.
- Display mode (Wave/Spectrum/Loudness Envelope).
- Snapshots.
- Master Section preset associated with the file.

The view setting information is stored in a companion file (extension ".mem") either together with your audio files or in a separate folder.

• This feature is activated/deactivated (on by default) in the Preferences– Wave edit tab ("Save view settings in companion file").

If the feature is activated and you save a file, the settings will be recreated exactly as you had them when later reloading the same file!

#### Saving a Master Section preset with an audio file

You can also store all Master Section settings used as part of the saved file. When you reload the file, you can choose to recreate the Master Section effects exactly as they were when saved.

To store Master Section effects as part of an audio file, proceed as follows:

1. Make sure the effects and their settings are configured the way you wish to store them.

"Save view settings in companion file" must be activated in the Preferences.

2. Select the file you wish to save a Master Section preset for, and [Ctrl]click on the "M" button on the title bar.

The button will now be lit up in green, to indicate that the Master Section effects settings have been saved.

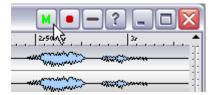

3. Anytime you reload the file, you can recreate the Master Section effects by clicking on the "M" button.

The effects will be loaded exactly as saved.

#### **Compression encoded export formats**

Apart from the formats available in the Save As dialog and the Save special encode MP3/MP2/WMA options, WaveLab allows you to export files in a number of compression encoded audio formats, suitable for multimedia, web publishing, etc. (see "Supported file formats" on page 113). The basic functionality for this is part of a software technology called Microsoft ACM (Audio Compression Manager) which is included with Microsoft Media Tools.

The number of formats you can export, depend on which ACM drivers you have installed on your computer.

For more information, see www.microsoft.com/windows/windowsmedia.

#### About "lossy" and "non-lossy" compression

There are two types of compression methods. When you use a "nonlossy" method (like saving as an OSQ file – see above), all information about the file is preserved, which means that when you decompress the file, you get it back exactly as it was.

However, most audio compression techniques are "lossy". This means that once the file has been compressed, some information has been lost. This type of compression always results in some kind of audio degradation, albeit in many cases a very small one.

WaveLab can also import any file supported by ACM, provided that the correct ACM drivers are installed.

If you need audio file compression with uncompromised audio quality, you should use the OSQ (Original Sound Quality) lossless audio compression format instead (see "About saving OSQ files" on page 119).

#### Exporting to encoded formats

The menu item "Encode (ACM)" uses the Microsoft MediaTools technology to convert the file to one of a number of compressed formats.

- 1. Select "Encode (ACM)..." from the Save Special submenu. The dialog that appears is a MediaTools dialog, not a WaveLab dialog.
- Select one of the formats from the pop-up in the middle and chose a setting for it from the pop-up below. The dialog also provides possibilities for creating "presets" of formats and settings, using the upper row of controls.

The options which are available depend on the original format of the file, its sample rate, the number of channels, etc. However, we have noted problems with some ACM drivers. Even though a certain format can be selected, an error message appears when you try to save the file. If this happens, please use another encoding method.

3. Click OK.

A regular file dialog appears.

4. Specify a name and location for the file, as with any Save operation.

Note: When you export to compressed files using the "Encode (ACM)" option, the file that is created will technically be a Wave file, regardless of the compression format (the files will have the extension "wav"). But instead of the regular "linear" audio data that usually makes up a wave file, a special audio data "chunk" is included that contains the compressed audio.

This is normally not a problem, but something to be aware of when planning for usage of files in other programs and on other computer platforms.

# Editing attributes and getting information

### **Editing audio properties**

Each audio file has a certain set of properties, that is, information about the sample rate at which it was recorded, what the bit resolution is, etc. The "Audio Properties" dialog allows you to change that information.

There are two ways to bring up this dialog:

- Select "Audio Properties" from the Edit menu.
- Click on the properties information field, on the status bar.

| 🔌 Audio properties | -? 🛛     |
|--------------------|----------|
| Channels           | Mono     |
| Sample rate        | 44 100   |
| Accuracy           | 16 bit 🗸 |
| Untitled           | ~        |
| 🗸 ОК               | 🗙 Cancel |

The Audio Properties dialog

#### About changing the values

Changing the values in this dialog does not process the file in any way, unlike Convert File (see "Saving in another format (Save as...)" on page 117). However, the following rules apply:

- If you change the sample rate, the file will play back at the wrong pitch.
- If you change the bit resolution the file will be converted to the new resolution the next time you save it.

There is no Undo for this item. If you save with a lower bit resolution, the file is permanently converted.

## **File attributes**

If you select this option on the Edit menu, a dialog opens in which you can specify various information about the wave file.

|                     | Standard                            |            | Broadcast Audio | Extension |
|---------------------|-------------------------------------|------------|-----------------|-----------|
|                     |                                     |            | Comments        |           |
| Title               | Welcome                             |            |                 |           |
| Subject             | Spoken word                         |            |                 |           |
| Engineer            |                                     |            |                 |           |
| Copyright           |                                     |            |                 |           |
| Genre               |                                     |            |                 |           |
| Artist              |                                     |            |                 |           |
| Keywords            |                                     |            |                 |           |
| Originator software | WaveLab 6                           |            |                 |           |
| Creation date       | 9/5/2005 4:57:12 PM                 |            |                 |           |
| Original Medium     |                                     |            |                 |           |
|                     |                                     |            |                 |           |
| Use                 | e as default settings when creating | wave files |                 | ОК        |

The Wave Attributes dialog

You can enter information on either the Standard tab or the Broadcast Audio Extension tab. The information you enter here is added to the header of the file, and thereby labels it as either a Standard wave file or a Broadcast wave file. A Broadcast wave file is essentially the same thing as a Standard wave file, the difference is what information the file headers can contain.

- On the Standard tab in the dialog, you can enter information that will be displayed for instance when viewing the file's properties in the Windows explorer.
- Note that you can instruct WaveLab to automatically fill out the text fields for "Originator software" (WaveLab) and "Creation Date" (the current), by clicking the small buttons to the right of the fields.
- On the Broadcast Audio Extension tab you can also enter information to be embedded in the file, such as title, author, etc. A Timecode position is included in the file as well. This makes it possible to insert audio at precise positions in other applications. By default, the Timecode position is set to the start position of the audio.

## Information

This item, on the File menu – Special submenu, brings up a dialog that displays basic information about a file.

# About the Loudness envelope display mode

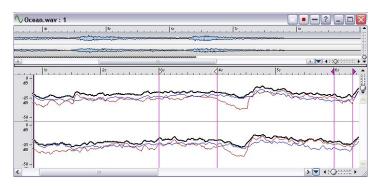

As described earlier in this chapter, there are three display modes for Wave windows (see "About the Display modes" on page 77).

The Loudness envelope wave display is selected from the pop-up menu at the bottom right of the wave window, to the left of the horizontal zoom control (the overview also has a separate Display mode pop-up).

The curves represent the loudness over time in an audio file (see "About the curves" on page 130). The loudness is an average level of the individual levels of the samples (RMS). As isolated peaks do not alter the perceived loudness of audio material very much, this display will represent the loudness of an audio file more accurately than the standard waveform display.

Apart from a more accurate visualization of the loudness, this display mode will also give you an overview of a song's compression (or dynamic range). For instance, the more dips in the curve, the more dynamics in the audio material. An even curve with few dips indicates that the material is compressed with a limited dynamic range (which is common for modern pop/dance music).  When the Loudness envelope display mode is selected, the "Y" axis is logarithmic, not linear like in the waveform display.

The vertical zoom slider will change the scale rather than a zoom factor. By displaying a larger scale, very small volume changes can be viewed.

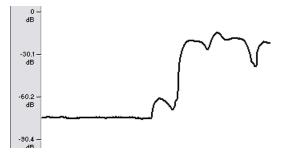

 All standard editing operations, i.e. selecting, cut/copy/paste, etc., are available, except drawing with the Pencil tool.

### About the curves

Up to four different curves can be shown simultaneously in the Loudness envelope display. These curves have different colors and represent the average loudness of the signal in different areas of the frequency spectrum. This can be useful to visualize where in the frequency domain the loudness is "spread" at a given time, or to display the loudness of a specific part of the spectrum. The curves can be shown individually or in any combination.

 Which curves are displayed, and what frequency area they represent is set in the Loudness envelope options dialog (see below).

## Loudness envelope options

This dialog contains various options for the Loudness envelope display mode. Select "Loudness envelope options..." from the Display mode pop-up (only available when Loudness envelope is selected).

|    | <u>W</u> ave                     |
|----|----------------------------------|
|    | Spectrum                         |
| •  | Loudness envelope                |
|    | Synchronize top and bottom views |
|    | Spectrum options                 |
|    | Loudness envelope options        |
| 9  | <u>H</u> elp                     |
|    |                                  |
| οι | Idness envelope options 🛛 🗕 👔 🔀  |
| -  | Envelope timing                  |
|    | Time resolution                  |
|    | 50 ms 🗢 🗸                        |
|    | O Slow tracking                  |
|    | Fast tracking                    |
|    |                                  |
| Ć  | Envelope types                   |
|    | ✓ Main                           |
|    | ✓ Low pass filter                |
|    | 220 Hz                           |
|    | Band pass filter                 |
|    | 500 Hz                           |
|    |                                  |
|    | High pass filter                 |
|    | 1 000 Hz 🔷 🗸                     |
| Γ  | Intitled                         |
| -  |                                  |
|    |                                  |
|    | Apply                            |
| 1  | OK Cancel                        |
| S. |                                  |

| Option             | Description                                                                                                    |
|--------------------|----------------------------------------------------------------------------------------------------|
| Time resolution    | This sets how many samples are used to compute the average loud-<br>ness ("RMS"). The longer the time set here, the more the loudness<br>variations are evened out in the envelope. With shorter times, the en-<br>velope will be more sensitive to individual peaks.                                                                                                    |
| Slow/Fast tracking | "Slow tracking" takes into account more samples than the "Time res-<br>olution" setting, but the "older" the samples, the less they contribute<br>to the average loudness calculation. This will produce a more evened<br>out envelope curve. "Fast tracking" takes into account the exact num-<br>ber of samples as defined by the Time resolution setting, and all are<br>taken into account equally to calculate the average. This last method<br>produces a curve with less "inertia", hence the name. |
| Envelope types     | This allows you to specify which envelope curves to display, and to set a frequency range for the filtered envelope curves.                                                                                                    |
| Main               | If checked, this curve is shown in black and displays the overall aver-<br>age loudness of the audio. If unchecked this will not be shown.                                                                                                    |
| Low pass filter    | If checked, this curve is shown in red and displays the overall average<br>loudness of the audio in the lower frequency area. You can specify<br>the frequency in the value field below the checkbox.                                                                                                    |
| Band pass filter   | If checked, this curve is shown in green and displays the overall aver-<br>age loudness of the audio in the mid frequency area. You can specify<br>the center frequency in the value field below the checkbox. The "Q"<br>parameter determines the bandwidth of the Band pass filter.                                                                                                    |
| High pass filter   | If checked, this curve is shown in blue and displays the overall aver-<br>age loudness of the audio in the higher frequency area. You can<br>specify the frequency in the value field below the checkbox.                                                                                                    |
| Apply              | Any changes made in the dialog will be applied when this is clicked.                                                                                                    |

## The dialog contains the following items:

7

Playback and recording

# **Playing back**

# **Background information**

#### About sample rates

If the wave file is recorded at a sample rate not supported by your audio card you will not be able to play it back. You might then opt to use sample rate conversion, see "Convert sample rate" on page 210. Also see "Supported file formats" on page 113 for more on file formats.

#### About sync

It is possible to synchronize WaveLab to other devices either via MIDI Time Code or via the ASIO Positioning Protocol which allows for sample accurate sync. This is described in the chapter "Synchronizing WaveLab to external devices" on page 649.

# About the playback cursor position and appearance

Great care has been taken to achieve synchronization between what you hear and what you see (the wave cursor position in the wave during playback). However, by nature, this precision depends to a large extent on the audio card and its driver. In case you run into problems you may want to adjust the settings on Preferences–Audio device tab. Click the question mark icon in the dialog for details.

#### About audio cards and playing in the background

When you activate playback or recording in WaveLab, it will "grab" the audio card so that other applications cannot access it. The opposite is also true: if another application has grabbed the card, WaveLab will be unable to play.

 If you want to run WaveLab together with another audio program, and make sure whichever application is active gets access to the audio card, activate the "Release audio hardware..." option in the Preferences–Audio device tab. When you do, WaveLab will "let go" of the audio card when another application is made active (provided that this doesn't happen during playback or recording in WaveLab).

# Using the Transport bar

#### **Displaying the Transport bar**

If the Transport is hidden, select Transport from the Control bars submenu on the View menu.

#### The Transport controls

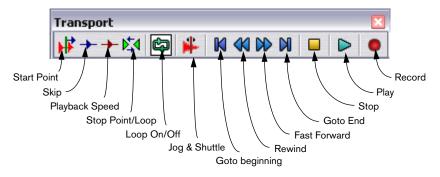

#### The Stop button

The result of clicking on the stop button depends on the current situation:

- If the program is stopped and you click the Stop button, the wave cursor is moved to the beginning of the last start position. A second click will move the cursor to the start of current selection (if any and if this is located before the last start position).
- If there is no selection, or if the wave cursor is already to the left of the selection, it is moved to the beginning of the file instead.
- If there is no selection, and you activate playback from a point and then stop so the wave cursor is to the right of the original point, the cursor will move to the place you last started when you click Stop again.
- If you click on the Stop Point/Loop button and activate the "On stop, move cursor back to start" option on the menu, the cursor will be automatically moved back to the beginning of the selection when you click Stop (from playback).

If there is no selection, it will automatically move back to the place you started from.

#### Transport control settings for separate windows

By default, open windows in WaveLab (wave windows and montage windows) all use the same Transport control settings (loop settings, playback speed, etc.). You can however choose to use separate settings for separate windows if you want: open the Preferences–Audio device tab and make sure the option "Transport settings are global to all windows" is not activated.

When this option is deactivated, the following transport controls can be set differently for each open wave or montage window:

- Start point (see "Setting the start point for playback" on page 136).
- Skip (see "Skipping sections during playback" on page 137).
- Playback speed (see "Setting the playback speed" on page 138).
- Stop point/loop (see "Setting the Stop point/loop" on page 136).
- Loop On/Off (see "Looping" on page 137).

### Setting the start point for playback

The Start point button on the transport brings up a menu that allows you to specify where playback will start.

For example, if you select "Play from start of file", as soon as you hit Play, the wave cursor will jump back to the beginning of the file and playback starts from there.

For detailed information about the options on this menu, use the help item at the bottom of the menu.

 For a description of the option "Synchronize from MIDI Time Code" on this pop-up menu, see "Synchronizing WaveLab to external devices" on page 649.

## Setting the Stop point/loop

The Stop point/loop button on the Transport bar allows you to select where playback should stop and whether it should loop indefinitely.

#### Automatic Stop

For example, if you select "Stop at next marker", playback will stop as soon as the program reaches a marker or the end of the file, whichever comes first.

#### Looping

Let's say you have chosen "Loop selection" mode. Now, if some piece of the wave is selected, this will be repeated indefinitely (as long as you don't start playback from a position later than the selection).

If no selection is made, the entire wave is looped.

 For details about the Stop point/loop menu items, use the help item at the bottom of the menu.

#### About loop updating and short loops

The loop points are updated continuously during playback, which means that if you change the loop start or end during playback, the loop changes. This is a great feature for auditioning selection points for rhythmic material!

Please note that it takes some time for positions to be updated (0.3 to 1 second, depending on the file's bit resolution and sample rate). If you don't want to wait, activate "Restart loop on change" on the Options menu. When this is activated, the loop starts over as soon as you adjust the selection or move a loop start marker.

Also please note that WaveLab handles playback of extremely short loops without problems. However, the cursor position might not be updated correctly.

## Skipping sections during playback

You can also have playback automatically jump past certain positions during playback. This way, you will be able to audition what the material would sound like with certain sections cut out, before the actual edits are made.

This selection is done from the menu invoked by clicking the Skip button on the Transport bar.

- If you have added mute markers to your file (see "The various marker types" on page 329), you can select "Skip Muted regions" to skip areas between mute markers.
- If you have made a selection range, you can select "Skip selection" to skip the selected area.

# Setting the playback speed

You can change the playback speed for open documents with or without affecting the pitch of the audio. Playback speed can be set for:

- Wave windows.
- Audio Montages (all clips in a montage are affected).

Each separate open wave or montage can have its own playback speed setting if you wish, i.e. if you have several wave windows open and change the playback speed for one of them, the set speed does not affect the other windows when you switch to them. This requires that you deactivate the option "Transport settings are global to all windows" in the Preferences-Audio device tab. See "Transport control settings for separate windows" on page 136 for details.

This function can be put to good use in a number of ways. For example, lowering the playback speed could be used for locating certain positions in the audio, to discern the nuances of a tricky section, for practicing an elaborate recording or as a special effect.

 Note that the playback speed does not affect the original audio file in any way, but merely how it is played back.

To set the playback speed, proceed as follows:

1. Click the red Playback Speed button on the Transport bar.

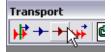

The Playback Speed button

2. From the pop-up menu that appears, select "Edit". The Playback Speed dialog appears.

| 🛓 Playback Speed                                                                                                    | -? 🛛                                                                                                    |
|----------------------------------------------------------------------------------------------------|----------------------------------------------------------------------------------------------------|
| Speed factor (10% to 1000%)         95 %         ○ Keep constant pitch (pure time stretching)         Quality         ○ Quick process         ○ Standard         ○ High Quality         Level detection sensitivity         28 ms<         Level detection sensitivity         28 ms         Level under which audio is skipped         12 d8       ¥ § | Name           Five Down                • Preset #1                 • Preset #2                 • Preset #3                 • Preset #3                 • Preset #3                 • Preset #3                 • Preset #5                 • Preset #5                 • Preset #5                 • Preset #5                 • Preset #5                 • Preset #5                 • Preset #2                 • Preset #3                 • Preset #3                 • Preset #3 |
| CPU Optimization<br>V Bypass effects and Master Section<br>V Bypass Audio Meters                                                                                                    | V OK Cancel                                                                                                    |

The Playback Speed dialog

**3.** Select a preset number by clicking one of the radio buttons to the right, and type in the desired name in the name field above the buttons.

Note that WaveLab comes with a number of ready-made playback speed presets, so unless you want to overwrite one of these with your own settings, make sure to select a preset number that isn't already used (the name should read "Untitled").

- 4. Make the desired settings in the dialog and save them as the selected preset by clicking "OK". For a detailed description of the options in the dialog, click the question mark icon in the dialog.
- 5. You can now select the saved preset from the pop-up menu on the Transport bar.

You'll notice that the Playback Speed button on the Transport bar changes shape to resemble a stopwatch when you select any of the presets.

# Play tool - Playing one or both channels in stereo files

#### Selecting the Play tool momentarily

The Play tool can of course be selected by clicking in the Toolbox, but there are situations when you are working with another tool and just momentarily want to use the Play tool.

• To momentarily select the Play tool, hold down [Alt]. When you have finished playing, release [Alt].

#### Using the Play tool

The Play tool allows you to play back from any position:

- 1. Point at the position where you want playback to start.
- If the wave is in stereo, move the pointer up or down to decide whether only one channel should be played back. Watch the cursor shape, it indicates what will be played back (L, R or both).
- 3. Press the mouse button.

Playback continues for as long as you keep the mouse button pressed, or until the wave ends. After playback has stopped, the cursor will be moved to the playback start position, making this a quick way to locate to certain positions in the audio.

# Using the Playback Browser

The Playback Browser feature helps you find a certain position in an audio file, by restarting playback repeatedly when you click or drag to move the wave cursor.

- Activate playback using the regular Play function, or select the Play tool. Note that depending on your Preferences settings, Playback Browsing may only be available for the Play tool.
- 2. Click or drag in the ruler.

If you click, playback jumps immediately to the position at which you clicked. If you drag continuously, a short snippet of audio from each new position is played (looped).

#### **Playback Browser preferences**

On the Preferences–Wave edit tab you will find two preferences for Playback Browsing:

- The Sensitivity setting is used to determine the size of the "snippets of audio" played back when you drag.
- When the "Restrict to Play tool" option is activated, Playback Browsing is not available when you activate Playback using the transport bar or computer keyboard.

On the Options menu you will also find an option called "Stop after playback browsing", which determines what happens when you release the mouse button: playback continues (deactivated) or stops (activated). Note that when this option is activated, the cursor will automatically be moved back to the playback start position on stop, allowing you to use this function for locate positions in the audio.

## Playing the selection only

There are several ways to play the selected part of the wave only:

- Press the right mouse button in the Overview or the Main view and select Play Selection from the menu that appears.
- Hold down [Ctrl] and click on the Play button.
- Press [F6].
   If you hold down [Shift] and press [F6], the selection will be played back repeatedly (looped).
- Drag and drop the selection on the Play button on the Transport.
- Use the Audio Range dialog (see below).

# Using the Audio Range dialog

| rom                      | To                                     | Options                 |
|--------------------------|----------------------------------------|-------------------------|
| Zero                     | OEnd                                   | Specify length          |
| ) Cursor                 | Cursor                                 | 0s 0 v                  |
| Start of selection       | <ul> <li>Start of selection</li> </ul> | Set as selection length |
| End of selection         | <ul> <li>End of selection</li> </ul>   | Round down length       |
| Marker (with name)       | Marker (with name)                     | 0 : 0 .                 |
| Offset (+/-)             | Offset (+/-)                           | Snap to zero-crossing   |
| 0s 🗘 🗸                   | 0s 🗢 🗸                                 | Channels                |
| ) Custom                 | Custom                                 | All channels            |
| 0 s 🗘 🗸                  | 0 s 🗘 🗸                                | Play duration           |
| Play to 🛛 📢 Play from    | Play to Play from                      | 2 s 🗢 🕶                 |
|                          | -                                      |                         |
| Play once 🛛 🝕 🌣 Play loo | Untitled                               | ~                       |
|                          |                                        |                         |

The Audio Range dialog

This dialog is opened by selecting "Edit" from the Select submenu on the Edit menu, and allows you to define an audio range to play back in great detail.

Select the desired options in the FROM and TO sections of the dialog to define an audio range.

You can specify audio ranges to play back From/To:

- Start/End of the file, respectively.
- The Cursor position.
- Start/End of selection.
- Named Markers.
- User specified time positions (Custom).
   In addition you can specify an offset for any range position.

The playback buttons work like this:

| Play to     | The range before the set position is played back.                                                               |
|-------------|----------------------------------------------------------------------------------------------------|
| Play from   | The range after the set position is played back.                                                                |
| Play once   | The set range is played back once.                                                                              |
| Play looped | The set range is played back as a loop until you click on the Stop button that becomes visible during playback. |

- In the Options section of the dialog, the audio range to be processed can be set more precisely. You must first set a FROM position, then set a specific length in seconds in the Options section. For this to work, the "Specify length" option must be activated.
- Using the "Snap to zero-crossing" function, you can make sure that the start and end of the selected range snap to a zero-crossing of the waveform.

This prevents click noise that could otherwise occur when start and end are played back.

- The "Channels" pop-up menu lets you select which channel(s) should be played back.
- The "Play duration" option is used to set the desired playback length. Note that this overrides the set "From" or "To" selection range. If the audio range is set to play to "End of selection", the selection is 4 seconds long and the Play duration is set to 2 seconds, only the last 2 seconds before the end will play back.

# Using the Jog/Shuttle function

The Jog/Shuttle function allows you to play back audio forwards or backwards, at any speed. This is useful for finding exact spots in the audio file, etc.

The Jog and Shuttle functions are CPU intensive because of the real-time scrolling that occurs. If you experience stuttering playback, try reducing the window size (this will reduce CPU usage proportionally).

#### Jog

This can be viewed as dragging the audio past a "playback point", much like dragging a reel-to-reel tape past the playback head:

- 1. Zoom in so that you can get a good visual feedback.
- Click the Jog/Shuttle button on the Transport bar or press [F10]. A vertical line appears in the middle of the Wave window. This is the "playback point".

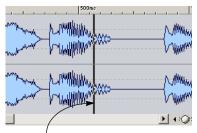

The playback point

- **3.** Move the pointer to the upper half of the Wave window. The pointer takes on the shape of a hand.
- 4. Click and drag to the left or right to drag the audio past the playback point.

The audio is played back, forwards (if you drag the audio to the left) or backwards (if you drag to the right), at the speed with which you drag.

#### Shuttle

This can be viewed as playing back with a continuous control for tape speed and direction:

- 1. Zoom in so that you can get a good visual feedback.
- 2. Activate the Jog/Shuttle button on the Transport bar or press [F10].
- **3.** Move the pointer to the lower part of the Wave window. The pointer takes on the shape of a speaker.
- 4. Click and hold the mouse button to the left or right of the vertical line. Clicking to the left of the line will play the audio backwards and clicking to the right will play the audio forwards. The playback speed is determined by the distance from the line to the pointer, so that the further away from the line you move the pointer, the faster the playback.
- 5. Release the mouse button to stop playback.
- **6.** Deactivate the Jog/Shuttle button on the Transport bar by executing any stop command when finished.

#### Using a MIDI pitch bend wheel to control Shuttle

You can use MIDI pitch bend controller to control audio scrubbing (Shuttle). A MIDI interface has to be installed and working and a MIDI keyboard connected for this to function.

You set it up as follows:

- 1. Open the Key Commands dialog from the Options menu.
- 2. Make sure that the connected MIDI interface is selected on the "Input for MIDI commands" pop-up.
- 3. Activate the Shuttle/Pitch bend function by checking the box.
- 4. Set the Shuttle/Pitch bend channel to the MIDI channel you are transmitting over.
- 5. Click OK to exit the dialog.
- 6. Activate "Enable MIDI commands" on the Options menu.
- 7. Press [F10] to activate Shuttle.
- **8.** Now if you move the wheel you can control the playback speed and direction using the Pitch Bend wheel!

#### Using ShuttlePro

WaveLab features support for Contour Design's ShuttlePro Multimedia Controller. You can use the buttons on the ShuttlePro to perform the above described Jog and Shuttle functions, as well as several other functions such as zoom in/out, undo/redo, start/stop playback, play selection, toggle loop mode, toggle jog & shuttle mode, open file and save as. The WaveLab functions that can be performed with a ShuttlePro are defined in a ShuttlePro preferences file called "WaveLab Shuttle Pro.pref", located in the WaveLab/Tools folder.

If you want to use a ShuttlePro with WaveLab, proceed as follows:

- Copy the preferences file from the WaveLab/Tools folder to the ShuttlePro Settings folder.
   By default, this is C:\Program Files\Contour ShuttlePro\Settings.
- 2. Open the ShuttlePro control panel in your ShuttlePro folder.
- 3. In the control panel, select "File Import Settings" and select the "Wave-Lab Shuttle Pro.pref" file.
- 4. Exit the ShuttlePro control panel. You can now use the ShuttlePro with WaveLab.

### Scrolling during playback

The "Scrolling during playback" submenu on the Options menu contains several options for how the view should be scrolled in Play mode:

| Option                | Description                                                                                                    |
|-----------------------|----------------------------------------------------------------------------------------------------|
| Immobile view         | This disables scrolling completely.                                                                                                    |
| View follows cursor   | In this mode, the waveform view will automatically change when the Wave cursor reaches the right side of the window during playback.                                                                                                    |
| Scroll wave (partial) | In this mode, the waveform view is scrolled continuously, attempting<br>to keep the Wave cursor in the middle of the view. However, if loop<br>mode is activated and the loop range fits on the screen, no unneces-<br>sary scrolling takes place, allowing for a more stable view of the loop.<br>The program will also "sense" the end of a file and stop scrolling<br>when it is "in view", rather than when the end is reached. |
| Scroll wave (always)  | In this mode, the waveform view is scrolled continuously, attempting<br>to keep the Wave cursor in the middle of the screen.                                                                                                    |

• Note: the two last options require a fast computer and graphics card. If you get dropouts during playback, please select another Scrolling mode.

These options do not apply to playback using the Play tool.

## Recording

For details on connections, recording levels, etc. please refer to the documentation that came with your audio card.

See "Multichannel recording" on page 521 for information on multichannel recording in the Montage.

### About automatic gain controls

Some audio cards may have a feature which automatically sets the recording level for the microphone input. This feature is often called AGC (Automatic Gain Control). For "professional" results we recommend that you deactivate this feature using the software that came with the card.

Please note that if you leave this feature activated, the Microphone input gain control in the Mixer (see later in this text) will have less effect on the recording level.

### Preparations

To record a new file, proceed as follows:

1. Click the Record button, or press [\*] on the numeric key pad. The Record dialog appears.

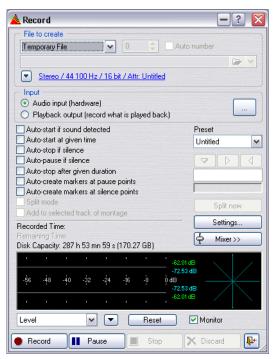

The Record dialog

2. Decide whether you want to record to a "named" or a "temporary" file, by selecting from the pop-up at the top of the dialog.

Temporary files are practical to use, since you don't need to name the file beforehand, you just "hit record and go". On the other hand, you will need to save the file at a later stage. Temporary files are always wave files, while named files allow you to choose to record files in a number of different formats. Also note that if you plan to make a recording over several minutes we recommend that you record a named file.

 If you plan to record continuously for a long time, especially if it is a multichannel recording, you should consider using Wave 64 as the format. Other formats can record files up to 2 GB, whereas the Wave 64 format allows you to record files of any size.

- Alternatively, if you have the "Support RF64 file format" option activated, the standard Wave file format switches automatically to the RF64 file format as soon as the file size exceeds 2 GB, without any performance loss or interruption. This is especially useful when recording very long sessions as there is no need to worry about file size limit (apart from available disk space). A RF64 file will still have the ".wav" extension but can only be opened with an application that supports the RF64 standard.
- 3. If you have selected one of the "Named File" options in the step above, type in the path to the desired destination for the file on the line below the pop-up or click the folder button and specify a file location. If you activate the Auto number checkbox, a three-digit number will be added to the file name. Starting at the number you specify in the value field to the left of the checkbox, the Auto number will be increased in increments with each new recording, to prevent existing files from being overwritten.
- 4. Click the file format button at the top of the Record dialog, and decide on a recording format. WaveLab lets you record directly into a number of different formats (see "Supported file formats" on page 113 for details). In the Audio File Format dialog that appears, you can among other things choose the desired format, sample rate, number of channels to record (see "Multichannel recording" on page 521) and bit resolution. Click the question mark icon in the respective dialog for details.

| 🔌 Audio File Foi | rmat 📃 🔁 🔀         |
|------------------|--------------------|
| Туре             | Wave (Microsoft)   |
| File extension   | wav                |
| Audio format     | PCM (uncompressed) |
| Channels         | Stereo             |
| Sample rate      | 44 100 Hz 💌        |
| Bit resolution   | 16 bit 💌           |
| Attributes       | Untitled           |
|                  |                    |
| Preset           | Untitled 🗸         |
|                  | OK X Cancel        |

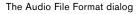

If you choose a bit resolution not supported by your audio card, you will not be able to record.

- 5. Click OK to close the Audio File Format dialog.
- 6. Select an appropriate Input mode, depending on whether you want to record the audio card input or the Playback output:

- In "Audio input (hardware)" mode, WaveLab will record the signals from the activated inputs on your audio hardware.
   This is the standard mode. Use this for recording any external audio signal sources connected to the inputs on your audio card.
- If you are using an ASIO driver and this mode is selected, you can click the button to the far right in this section of the dialog to access the "Recording channels" dialog.

In this dialog you can select which input channels you want to record from. If you have an audio card with multiple inputs, you can record up to 8 channels simultaneously. See "Multichannel recording" on page 521 for information about multichannel recording.

- If you are using a MME/WDM driver and this mode is selected, you can click the button to the far right in this section of the dialog to access the audio card preferences (see "Audio card settings" on page 25).
- In "Playback output" mode, the program will record only what is being played back in WaveLab itself.

This mode does not utilize your audio card or any Windows audio protocols. Instead, the audio from WaveLab is sent straight back into WaveLab and this input is then recorded. The typical use for this is:

Record what you are playing back, capturing any real-time volume or parameter changes you make during playback.

 If needed, activate the desired recording options in the dialog. There are also additional settings in a separate dialog, opened by clicking the Settings button. For details, click the question mark icon in the dialog.

At this point, you can start recording (see "Start recording!" on page 152) if you like. For details on the available recording options, click the question mark icon in the respective dialog.

#### **Recording settings presets**

You can create and save different recording options and settings as presets for quick access by using the Preset menu in the Record dialog.

This way, you can set up options and settings for different specific recording purposes and then quickly load the settings when the need arises.

See "Presets" on page 65 for information about creating, saving and loading presets in WaveLab.

### Setting up the mixer (MME/WDM drivers)

At this point you may want to click the Mixer button to adjust the relative volume of your card's inputs.

 For the mixer to appear, you must have specifically selected the card on the Preferences-Audio device tab.

If the Input and Output are set to "Microsoft Sound Mapper" a mixer cannot be created.

Exactly what controls will appear in the mixer depends on the card, but here are some possibilities:

- Master Gain (output-fader)
- Synth In (input-fader plus on/off check box)
- CD (input-fader plus on/off check box)
- Line (input-fader plus on/off check box)
- Mic (input-fader plus on/off check box)

In addition to the above, the card might have custom controls for monitoring, etc., which cannot be accessed from the WaveLab mixer. Again, please use the application(s) included with the card.

Not all audio cards have a mixer application and can therefore not access the WaveLab mixer. This is especially true with digital I/O cards.

### Using the meters

In the lower part of the Record dialog, you will find a meter display. This is useful for checking the input level, as well as the frequency spectrum of the input signal.

• The meters in the Record dialog are "miniature" versions of the Level, Spectrum and Phase Meters in the Meter windows.

For detailed descriptions of the functionality and features, see "Level/pan meter" on page 159.

For the meters to register the signal, you need to activate the Monitor checkbox. This can be done automatically, if the option "Activate meters when opening record window" is activated in the Record Settings dialog. The pop-up menu in the lower left corner allows you to select between Level or Spectrum metering.

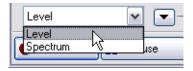

- When the Level Meter is selected, horizontal bars show the peak level (outer bars) and average loudness (VU, inner bars) of each channel.
   Values are also shown numerically. If the Phase Scope option is activated on the pop-up menu next to the Reset button, a Phase Meter is displayed to the right of the Level Meter (see "Phase Scope" on page 165).
- When the Spectrum Meter is selected, a "bar diagram" will be shown, providing a continuous graphical representation of the frequency spectrum. See "Spectrum meter (60 bands)" on page 166.

You can reset the meters by clicking the Reset button – this instantly resets all meters and numerical indicators, including the Maximum Peak and RMS values to the right in the Level Meter.

You can also select one of five presets for the Level Meter on the pop-up menu next to the Reset button. These presets (containing settings for meter ranges, colors, etc.) can be edited by selecting "Settings..." from the pop-up menu. The options are described in the chapter "Making settings for the level and pan meters" on page 161.

Use the Level Meter to check the audio input level. Adjust this (with the mixer controls or the audio card's applications), so that the Peak Level Meters go as high as possible without ever reaching 0dB!

 You can also use the meters to monitor the signal being written to disk during rendering or recording. See "Monitor file rendering" on page 157.

### **Checking disk capacity**

The Disk Capacity indicator above the meters helps you make sure you have enough disk space for the recording. This indicator shows the amount of available disk space on the hard disk specified in the Create Final File path, or the hard disk you have selected for your temporary files (see "Temporary files" on page 28). Please note that this value is approximate.

When there is less than ten seconds of available hard disk space, the disk capacity indication is displayed in red.

### Start recording!

When all the preparations are done, click Record to start the actual recording.

- If you have selected one of the Auto-start options (click the question mark icon in the Record dialog), the recording will go into Pause mode (the Record button will blink), until the specified Auto-start criteria are met. When recording starts, the Record button will be "lit" and the Recorded Time value will indicate how much you have recorded.
- If you have selected the "Auto-stop after given duration" option, the "Remaining Time" value will indicate how much recording time you have left.
- If you like, you can pause the recording by clicking the Pause button at any time.

The Record button will blink to indicate Pause mode. To resume recording, click the Pause or Record button again. As described above, a short section of audio just before you resume recording (according to the Pause memory value in the Record Settings dialog) will be captured.

- You can drop markers in the file during recording by clicking the Drop Marker buttons.
   See below
- If you want to abort the recording, click the Discard button. This terminates recording and discards the recorded file.
- Note that if you have activated the option "Confirm when discarding recording" in the Record settings dialog, a dialog will appear asking you to confirm whether you really want to terminate recording and discard the recorded file. If you change your mind and select "Cancel", recording will continue.
- When you have finished, click Stop. You can also have recording stop automatically by using one of the Auto-stop options. Either way, the recording by default appears in a new window behind the dialog.

 You can deactivate the option "Open audio file in WaveLab after recording" in the Record settings dialog if you don't want the recording to appear in a new window.

In this case, the recorded file is saved to disk but does not automatically appear in Wave-Lab after recording.

If you want to perform more recordings after the first, click the Record button and record again. If you have selected the Named File option, and the Auto number option is deactivated, you have to specify another file name to avoid overwriting the previously recorded file.

When you have finished recording completely, click the Close button (in the lower right corner) to close the dialog.

 If you have created temporary files, and want to save the file(s) permanently, click on each document you have created and use Save As on the File menu to save each one.

See "Saving in another format (Save as...)" on page 117 for details.

#### About dropping markers during recording

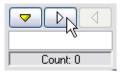

When you are recording, you can click the marker buttons at any time, to add a marker to the recorded file. The yellow button will generate a numbered, generic marker (see "The various marker types" on page 329), while the white buttons will generate numbered, generic region start and end markers.

If you want to name the markers you drop rather than using generic, numbered markers, you can do this in one of the following ways, or use a combination of both:

 Type in the desired name in the box below the buttons. You can type in a new name for each marker before you drop. This works well if you know beforehand where you want to drop the markers and what their names should be. If you want to be able to drop markers not planned beforehand though, the method described below is probably better suited.  Activate the option "Confirm name of markers to drop" in the record settings dialog.

In this case, a dialog will appear each time you click a button to drop a marker. In this dialog, you can either type in a name for the marker, or you can confirm that you want to use an already entered name. The benefit of using this method is that the marker will be dropped at the time position when you clicked the marker button, regardless of how long you take to type in a name for the marker.

| <u> Create marker</u> | -? 🛛              |
|-----------------------|-------------------|
| Name<br>solo          | Delay<br>0 s 0 ms |
| 🗸 ок                  | Cancel            |

Furthermore, this dialog also allows you to specify a delay value for the marker. The marker will then be dropped at the position when you clicked the marker button, minus the delay value you specify. So if you clicked the marker button after 10 seconds of recording and specify a delay value of 2 seconds, the marker will be dropped 8 seconds into the recording.

 Note: if you insert two or more region start markers in a row (with no region end markers in between), only the last of these start markers will be kept (the first marker(s) will be removed).

In other words, the last region start marker doesn't become "permanent" until you insert a region end marker.

The same goes for region end markers – if you insert several end markers in a row, only the last one will be kept.

This is a very useful function, because it allows you to "change your mind" when inserting markers during recording. For example, let's say you are recording a continuous performance and want to mark all takes worth keeping. At the start of a take you insert a region start marker. However, this turns out to be a false start or a flawed take. When the next take starts you insert a new region start marker again and the previous, unwanted start marker is removed.

# 8 Metering

## Introduction

WaveLab offers very detailed and versatile metering, allowing you to monitor level, pan, phase, spectrum and more during playback, on audio input and even during file rendering. This chapter describes how to display, set up and use the various meters.

## Selecting what to monitor

On the lower part of the Analysis menu, you will find different monitor modes for the meters. You select a monitor mode either from the menu, or by clicking the corresponding button on the Meters control bar.

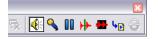

The six modes work as follows:

#### Monitor playback

This is the normal metering mode, in which the meters reflect the audio being played back. Note that metering occurs after the Master Section in this mode, which means the results of effects, dithering and Master faders are taken into account.

In this mode, the meters can be used for monitoring all kinds of audio playback: Wave windows, Audio Montage, audio CD track lists, audition in file dialogs, etc.

#### Monitor audio input

In this mode, the meters will reflect the audio input to the program. Typically, this is the mode to use when recording. The Master Section settings are not taken into account in this mode.

#### Freeze all meters

Selecting this "mode" will freeze all open meters, causing them to keep the values and readings displayed the moment you selected the mode. The meters will remain frozen until you select another monitor mode.

#### Monitor edit-cursor position

This mode is only available for Wave windows. When this is selected, the meters will be static, showing the levels and other values for the audio at the position of the Wave Cursor, in stop mode. This allows you to analyse a certain position in an audio file, in real time. The Master Section settings are not taken into account in this mode.

#### Analyse selection

Again, this mode is only available for Wave windows. It allows you to make a selection and have the meters display the average values over the selected range, statically. The Master Section settings are not taken into account in this mode.

When you change the selection, you need to update the meter displays by selecting "Refresh selection analysis" from the Analysis menu (or by clicking the Refresh button on the Meters control bar).

#### Monitor file rendering

When this mode is activated, you can monitor what is being written to disk during file rendering or when recording. Master Section settings are taken into account. Like Analyse selection, average and min/max peak values are computed.

After rendering, the meter(s) will freeze, and remain so until you refresh or change monitor mode.

## **Multi-channel metering**

As previously mentioned, WaveLab features 8 audio channels internally that can be routed to inputs and outputs on a multi i/o audio card. The Audio Montage supports various surround channel configurations using up to 6 channels (see "Multichannel operation in the Montage" on page 506 for more information).

WaveLab can display multiple meters so when working with multiple channels in the Audio Montage, each channel can be metered. This applies to all meters (up to 8 real time FFTs, 8 level meters, 4 pan meters, 4 phase scopes, etc.). If a surround configuration is selected, each meter indicates the corresponding surround channel (Lf, Rf, LFE, etc.).

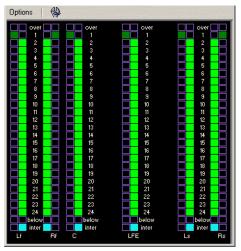

The Bit Meter in a 6 channel (5.1) surround configuration.

## The meters

There are seven different meters in WaveLab, each with its separate window. The meters are opened and closed from the Analysis menu (or by clicking the buttons on the Meters control bar).

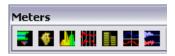

 To close all open meter windows, click the Close Meters button on the Meters control bar.

As with any standard window, you can resize the meter windows by dragging the window borders, and fold the windows by clicking the fold icons (or by double clicking the title bars).

On the following pages, the available meters are described.

### Level/pan meter

#### Level meters

The upper part of the level/pan meter window shows the peak level and average loudness, in the following way:

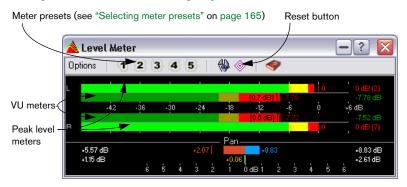

• The Peak Level meters display the peak levels of each channel, graphically and numerically.

By default, the meter segments and numerical peak values are displayed in green for low levels, yellow for levels between -6dB and -2dB, and red for levels above -2dB. You can change both the colors and the range boundaries if you wish, as described on "Making settings for the level and pan meters" on page 161.

• The VU (Volume Unit) meters measure the average loudness (RMS) of each channel.

These meters have a built-in inertia, evening out loudness variations over a user-defined time span.

If you are monitoring playback or audio input, you will also note two vertical lines following each VU meter bar, seemingly "trying to reach" the current RMS value. These lines indicate the average of the most recent minimum RMS values (left line) and the average of the most recent maximum RMS values (right line). To the left, the difference between the minimum and maximum average values is displayed (the level value in brackets) – this gives you an overview of the dynamic range of the audio material.

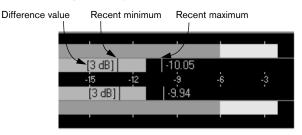

 If you are monitoring real-time audio (playback or input), the maximum peak and loudness values are displayed numerically to the right of the meter bars. Numbers in brackets to the right of the Maximum Peak values indicate the number of successive clips (0dB signal peaks). 1 or 2 clips can be acceptable, but if you get a larger number, you should lower the master level to avoid digital distortion.

#### Pan meters

The lower part of the window shows the pan (the difference in level between the left and right channel, only applicable when monitoring stereo audio):

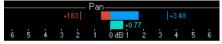

 The upper pan meters show the peak level difference between the channels, graphically and numerically.

Note that the pan meters are "two-sided"; the level bars can go to the left or right, indicating which channel is the loudest. The two sides are shown in different colors (which can be edited – see "Making settings for the level and pan meters" on page 161).

• The lower pan meters show the average difference in loudness between the channels, in a similar way.

This gives you a visual indication of whether a stereo recording is properly centered, etc.

 If you are monitoring real-time audio (playback or input), the maximum balance difference values (peak and loudness) for each channel are displayed numerically to the left and right of the meter bars.

#### **Resetting the meters**

You can reset the level and pan meters by clicking the Reset icon, or by selecting Reset from the Options pop-up menu. This instantly resets all meters and numerical indicators, including the Maximum Peak and RMS values and the number of signal clips.

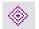

The Reset icon

#### Making settings for the level and pan meters

You can adjust the behavior, scale and color of the meters as desired. It is also possible to save five sets of meter settings as presets, for instant access. Proceed as follows:

1. Pull down the Options pop-up menu and select "Settings" (or click the "tool" icon).

| 🛓 Level/Pan Meter Settings | -? 🛛                                                                                                    |
|----------------------------|----------------------------------------------------------------------------------------------------|
| Level/Pan Meter Settings   | VL-Meter (Loudness)<br>VShow Standard V<br>Ballistics<br>Resolution 1 s 	 V<br>Range inettia 3 s 	 V<br>Zones<br>Top zone from: 16 d6 	 V<br>Middle zone from: 20 d6 	 V<br>Low zone Cursor mode<br>Cursor mode<br>Samples to scan 10 ms 	 V<br>Parning Meter<br>V Show<br>Range 6 d8 	 V<br>Let Right |
| Unit Decibels              | Peak                                                                                                    |
| Untitled 🛛 🖌               | Apply OK X Cancel                                                                                                    |

The Level/Pan Meter Settings dialog appears.

2. Adjust the settings as desired. By using the Apply button, you can check the results of your changes without closing the dialog. The following settings are available:

| Setting                     | Description                                                                                                    |
|-----------------------------|----------------------------------------------------------------------------------------------------|
| Global colors               | Click these buttons to select colors for the meter background, marks (scale units) and grid lines.                                                                                                    |
| Global range                | This is where you specify the low and high end of the displayed level range.<br>Typically, you may want to create a preset showing the full level range, and<br>other presets for detailed view of a smaller range.                                                                                                    |
| Peak meter –<br>Ballistics  | These settings determine how fast the peak level meter falls after a peak (Release rate) and for how long the numerical peak indication remains displayed after a peak (Peak hold time).                                                                                                    |
| Peak meter –<br>Zones       | The color buttons allow you to select colors for the peak level meters' low,<br>middle and top zones. You can also define what should be considered<br>"middle" and "top" zones, by changing the "Middle zone from" and "Top<br>zone from" values.                                                                                                    |
| Peak meter –<br>Cursor mode | These settings are only relevant when using the meters in Cursor mode<br>("Monitor Edit-cursor position" selected). Here, you can choose by which<br>units the peak levels should be displayed.<br>There is also a choice of whether to display the value of the single sample<br>at the cursor position (checkbox ticked) or the peak value of the range<br>around the cursor position (this range is set with the Samples to scan pa-<br>rameter in the VU meter section). Generally, the option is best activated<br>when you have zoomed in on the waveform to see the details, and best<br>turned off when you're working at normal zoom. |
| VU meter –<br>Show          | Allows you to activate or deactivate the VU meters.                                                                                                    |
| VU meter –<br>Mode          | On the pop-up you can select between Standard and three special K-Sys-<br>tem modes. The K System metering modes are described below this table.                                                                                                    |
| VU meter –<br>Ballistics    | These settings determine how the VU meter responds:<br>Resolution is the sample width of the "average window" for the VU meter<br>(the number of samples continuously evaluated to calculate the average).<br>The smaller this is, the more the VU meter behaves like the peak meter.<br>Range inertia determines the "average windows" for the recent minimum<br>and maximum value lines, and will therefore affect how quickly these re-<br>spond to changes in loudness.                                                                                                    |
| VU meter –<br>Zones         | The color buttons allow you to select colors for the VU level meters' low,<br>middle and top zones. You can also define what should be considered<br>"middle" and "top" zones, by changing the "Middle zone from" and "Top<br>zone from" values (only available in Standard VU mode).                                                                                                    |
| VU meter –<br>Cursor mode   | This setting determines how many samples to scan when calculating the VU meter value in "Monitor edit-cursor position" mode.                                                                                                    |

| Setting       | Description                                                              |
|---------------|--------------------------------------------------------------------------|
| Panning Meter | In this section, you can turn the pan meter on or off, change the colors |

used for the pan meter bars and adjust the dB range of the pan meter.

- **3.** If you want to store your settings for later use (or assign them to a preset), select "Save as..." from the pop-up menu at the bottom of the dialog, and specify a name for the preset in the file dialog that appears.
- 4. To make the settings instantly available for selection in the Meter window, use the "Assign to preset button" submenu on the pop-up menu.
- 5. When you are finished, click OK to close the dialog. Clicking Cancel closes the dialog and discards any changes you have made (even if you have used the Apply button to apply them to the meters).

#### About the K-System VU meter modes

Mastering engineer Bob Katz has proposed the "K-System" which integrates standardized metering, monitor calibration and level practices.

 The technical concept behind this proposed standardization is described in detail on "www.digido.com".

Go to the "Articles" section and select the "Level practices" page. Here, in an illuminating two part article, Bob Katz explains the theory behind the K-System. Anybody genuinely interested in sound mastering practices should read this!

In WaveLab, the K-System's loudness metering standard is available as an option. There are three metering modes which all set the 0 dB VU point below the standard VU meter. This allows much more headroom for transients and peaks to be accommodated at their normal level. The meter is still just a scale of course, and the basic audio material will be the same regardless how you meter it. But by adapting to the K-System way of metering average loudness and peak levels (and understanding the basic principles behind it), you may find that your mastered audio material will sound better.

 To fully utilize the K-System you need to calibrate your monitor level so that 0VU equals 83dB.

You should use a pink noise reference signal and a SPL level meter. Use C weighting (slow response), and adjust your playback level so that your noise meter indicates 83 dB SPL per channel or 86 dB SPL when played on the two channels simultaneously.

During mixing or mastering digital audio, many strive to keep the level as close to maximum as possible, without introducing clipping. This is done to "maximize" the loudness of the recording. This practice has been an ongoing and escalating trend over the last couple of decades, so that it has now virtually become standard practice (the overuse of Loudness Maximizers being one of the main reasons). The trouble with this practice is that it renders average loudness levels that are very close to the maximum peak levels which drastically reduces the available "headroom" or dynamic range.

The difference between the average loudness and the peak level is often around 11 to 15dB in a dynamic high quality recording. This means that if you strive to squeeze the maximum "loudness" out of such a recording when mixing or mastering, the peaks or transients will obviously have to be limited quite heavily, thus negatively affecting the natural openness, clarity and dynamic range of the audio material.

It "quashes" natural transients, lowers the dynamic range, introduces distortion and degrades the quality of the audio, all for the sake of making the audio as loud as possible. For pristine audiophile recordings this is definitely not good practice!

The K-System has three meter operating modes (selectable from the VU-Meter pop-up in the Level/Pan Meter Settings dialog). These are intended for different applications, as follows:

K-System 20:

This places 0 VU 20dB lower than standard VU mode, and is intended for music with very wide dynamic range, e.g. classical music.

K-System 14:

This places 0 VU 14dB lower than standard VU mode, and is intended for music with slightly more compressed dynamic range. Use this for typical pop, R&B and rock music.

K-System 12:

This places 0 VU 12dB lower than standard VU mode, and is primarily intended for broadcast applications.

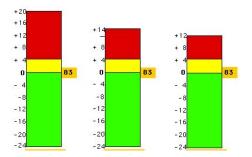

#### Selecting meter presets

If you have assigned your settings to the Preset buttons in the Settings dialog, you can quickly switch between different level scales and display modes, by clicking one of the Preset icons [1]-[5], or selecting the desired preset from the Options pop-up menu.

### **Phase Scope**

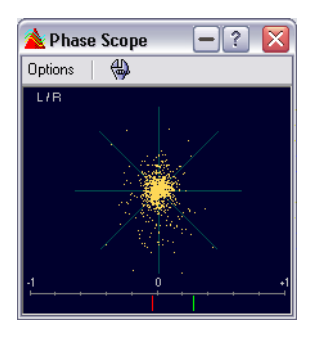

#### The Phase Scope is only relevant when monitoring stereo audio material.

The Phase Scope indicates the phase and amplitude relationship between the two channels, in the following way:

- A vertical line indicates a perfect mono signal (the left and right channels are the same).
- A horizontal line indicates that the left channel is the same as the right, but with an inverse phase.
- A random but fairly round shape indicates a well balanced stereo signal. If the shape "leans" to the left, there is more energy in the left channel and vice versa (the extreme case of this is if one side is muted, in which case the Phase Scope will show a straight line, angled 45° to the other side).
- A perfect circle indicates a sine wave on one channel, and the same sine wave shifted by 45° on the other.
- Generally, the more you can see a "thread", the more bass in the signal, and the more "spray-like" the display, the more high frequencies in the signal.

At the bottom of the display, you will find a Phase Correlation meter, which shows the same information but in a different way:

 The green line shows the current phase correlation, while the two red lines show the recent peak minimum and maximum values, respectively (these are the default colors, which can be adjusted).

- With a mono signal, the meter would show +1, indicating that both channels are perfectly in phase.
- Similarly, -1 indicates that the two channels are the same, but one is inverted.
- Generally, for a "good" mix, the meter should show a value between 0 and +1.

Unlike the main Phase "coil" meter, the Phase Correlation meter is also available in "Analyse Selection" mode, showing an average value for the selected range.

#### Making settings

To make settings for the Phase Scope, select "Settings" from the Options pop-up menu, or click the "tool" icon. The dialog that appears contains the following settings:

| Setting                         | Description                                                                                                    |
|---------------------------------|----------------------------------------------------------------------------------------------------|
| Background                      | Click this to change the background color.                                                                                                    |
| Coil display                    | Allows you to adjust the color for the grid and phase coil display.                                                                                                    |
| Auto-size                       | When Auto-size is activated, the display will be optimized so that the size of the "shape" matches the window size.                                                    |
| Correlation display             | This is where you select colors for the elements in the Phase Correla-<br>tion meter display, and adjust the Peak hold time for the maximum and<br>minimum indicators. |
| Number of samples<br>to display | This setting affects the length of the phase coil, and hence the den-<br>sity of the display. For audio with high sample rates, you might want<br>to raise this value. |

### Spectrum meter (60 bands)

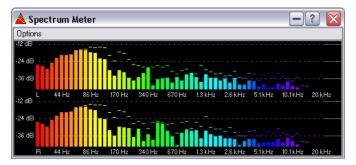

The Spectrum meter shows a continuous graphical representation of the frequency spectrum, in the shape of a "bar diagram" with 60 frequency bands (much like a simplified form of the FFT meter below).

WAVELAB 8 – 166 Metering

## Spectrum analyser (FFT)

| <mark>≜ FFT ∦</mark><br>Options |       | 3 4 5 | 👋 🛍 🏉            |              |                |                                  |                               |
|---------------------------------|-------|-------|------------------|--------------|----------------|----------------------------------|-------------------------------|
| 0 dB                            | 0 0 0 | 000   |                  | <u> </u>     |                |                                  |                               |
| 36 dB                           |       |       |                  |              | marile         | the second second second         | a sufficiency                 |
| 72 dB                           |       |       |                  |              | and a state    | a reason that has been about the | a na sur frank all the surger |
|                                 |       |       |                  |              |                |                                  |                               |
| 08 dB                           |       |       |                  |              |                |                                  | hadday                        |
| 44 dB<br>0 Hz                   | 22 Hz | 43 Hz | 86 Hz 129 Hz 215 | Hz 345 Hz 56 | 1Hz 878Hz 1427 | Hz 2377 Hz 4059 H                | z 6931 Hz 11544 Hz 19961      |
| 0 dB                            |       |       |                  |              |                |                                  |                               |
| 36 dB                           |       |       |                  |              | - Willie       | ali avalatara                    | Tel Judia Maria               |
| 72 dB                           |       |       |                  |              |                |                                  |                               |
| 08 dB                           |       |       |                  |              |                |                                  | C.M                           |
| or an                           |       |       |                  |              |                |                                  |                               |
| 44 dB                           |       |       |                  |              |                |                                  |                               |

The Spectrum Analyser uses FFT (Fast Fourier Transform) to display a continuous frequency graph, allowing for very precise and detailed real-time frequency analysis.

- The current frequency spectrum will be shown as a red graph (by default).
- Spectrum "peaks" (recent maximum values) will be shown as a purple graph. All colors can be adjusted in the Settings dialog as described below.
- By clicking the camera icon, you can take a snapshot of the current spectrum. This will be superimposed on the current peak spectrum graphs, in a color you can customize (by default, a white graph), until you click the camera icon again (to take a new snapshot). One use for this is to check the effects of adding EQ, etc.

#### Zooming

You can adjust the frequency scale and range in the Settings dialog as described below, but it's also possible to temporarily zoom in on a frequency area of interest. This is done by clicking and dragging a rectangle in the Spectrum display – when you release the mouse button, the display is zoomed in so that the enclosed frequency range fills the window. To return to full-scale display, select "Zoom-out fully" from the Options pop-up menu.

#### Making settings

You can adjust the behavior and display of the meters as desired, and assign up to five sets of Spectrum Analysis settings to the Preset buttons, for instant access. Open the Settings dialog by selecting "Settings" from the Options pop-up menu or clicking the "tool" icon.

| 🔌 Spectrum 4 | Analysis Set                                                                 | tings            |             |        | -? 🛛   |
|--------------|------------------------------------------------------------------------------|------------------|-------------|--------|--------|
| 147          | Proc                                                                         | 855              | ۹           | Displa | y )    |
|              | 21.5 Hz (at 4<br>46.9 Hz (at 9<br>Latency:<br>93 ms (at 220<br>46 ms (at 441 | ~                | 23 ms (at 4 | *      |        |
|              |                                                                              | Smoothing window |             |        |        |
|              |                                                                              | Sine Cubed       |             | ~      |        |
|              |                                                                              | alpha parameter  | 5           | 0      |        |
| Untitled     |                                                                              | v 40             | Apply       | 🗸 ОК   | Cancel |

The dialog has two tabs (see below).

The Process tab contains parameters for the actual analysis:

| Setting                 | Description                                                                                                    |
|-------------------------|----------------------------------------------------------------------------------------------------|
| Analysis<br>block size  | The higher this value, the higher the accuracy in the frequency domain (the spectrum is divided into more bands). However, raising the block size value will also require more CPU power and introduce more latency. Therefore: High values may only be usable for off-line monitoring.                                                                                                    |
| Analysis<br>overlapping | To get more accurate results, the program can analyse overlapping blocks<br>(i.e. samples will be analysed more than once). This setting determines the<br>amount of overlap between each block – the higher the value, the more ac-<br>curate the results.<br>A word of caution: raising this value is very CPU intensive. Compared to no<br>overlap at all, a setting of 50% requires twice the amount of CPU power, a<br>setting of 75% requires four times the CPU power, etc. |
| Smoothing<br>window     | Allows you to choose which method should be used for pre-processing the samples in order to optimize the display of the desired information in the spectrum. The smoothing window sets a compromise between the accuracy at which a frequency can be detected, and the noise-floor. This parameter is best left at its default setting, if you're not an expert in the field.                                                                                                    |

• The Display tab contains settings for how the spectrum graph should be shown:

| Setting                     | Description                                                                                                    |
|-----------------------------|----------------------------------------------------------------------------------------------------|
| Frequency ruler<br>range    | Determines the frequency range to be shown, at full-scale display.<br>Note that the lowest frequency actually to be shown depends on the<br>Analysis block size setting and the highest actual frequency depends<br>on the sample rate (only frequencies up to about half the sample rate<br>will be shown). |
| Logarithmic scale           | When this is activated, each octave will occupy the same horizontal space in the display. If you need more resolution in the high frequency range, you may want to turn this off.                                                                                                    |
| Level ruler range           | Determines the range of the vertical level ruler, in dB or as a percentage.                                                                                                    |
| Normalize display<br>to 0dB | This is only relevant in non-real time mode. If this is activated, the level display is offset, so that the highest point on the curve is displayed as 0 dB (reaches the top of the display).                                                                                                    |
| Optimize scale              | This option will optimize the level scale so that the only the relevant level range is shown. Again, this is only available in non-real time mode.                                                                                                    |
| Display type                | Allows you to choose whether the spectrum should be shown as a curve or as a bar graph.                                                                                                    |
| Peak Hold time              | Determines for how long the peak level graph remains displayed when the levels drop.                                                                                                    |
| Colors                      | This is where you select colors for the curves, grid, background, etc.                                                                                                    |

Note that you can apply your settings without closing the dialog, by clicking the Apply button.

If you want to store your settings for later use (or assign them to a Preset button), select "Save as…" from the pop-up menu in the lower part of the dialog, and specify a name for the preset in the file dialog that appears. Now, you can choose to make the settings instantly available for selection in the FFT Meter window, by using the "Assign to preset button" submenu on the pop-up menu.

• When you are finished, click OK to close the dialog. Clicking Cancel closes the dialog and discards any changes you have made (even if you have used the Apply button to apply them to the meters).

#### Selecting Spectrum Analyser presets

If you have assigned your settings to the Preset buttons in the Settings dialog, you can quickly switch between different level scales and display modes, by clicking one of the Preset icons [1]-[5], or selecting the desired preset from the Options pop-up menu.

#### Exporting FFT data as ASCII text

When using the Spectrum Analyser in off-line mode ("Monitor Edit-cursor Position" or "Analyse Selection" mode) you can export the displayed FFT data as a text file, by selecting "Export FFT data as ASCII" from the Options pop-up menu. The resulting text file can then be imported into e.g. Microsoft Excel, or other applications that allow graph plotting from text files, etc.

#### Bit Meter

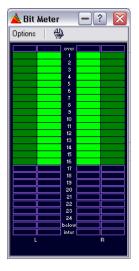

The Bit Meter shows how many bits are used, i.e. the resolution of the audio being monitored. While you may expect the maximum number of bits to be the same as the resolution of the audio file (e.g. a 16 bit audio file would show up to 16 bits being used), this is not necessarily the case! As soon as you perform any kind of real-time processing on an audio file, the audio data will be treated at a much higher resolution (32 bit floating point), to allow for pristine audio quality. Examples of such processing include level adjustments, effects, mixing of two or more files, etc. In fact, the only time when a 16 bit file will be played back at 16 bit resolution is if you play it without any fades or effects, and with the Master Faders set to 0.00 (no level adjustment). You can try this out for yourself by playing back a 16 bit audio file and viewing the Bit Meter – as soon as you adjust the Master Faders, you will note that 24 bits are used and the "inter" indicator is lit (more on this below).

#### How to "read" the Bit Meter

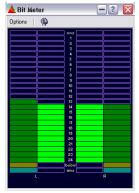

- The innermost meters (closest to the bit scale) show the number of bits in use. You can adjust this display in the Settings dialog, as described below.
- The outer meters are "history" meters, showing how many bits were recently in use. You can adjust the hold time in the Settings dialog.
- The "over" segment indicates clipping, similar to a clip indicator.
- If the "below" segment is lit, there are more than 24 bits. The bit meter will show the 24 higher bits, and the "below" segment indicates the existence of extra, lower bits. Note that audio is processed with more than 24 bits internally.
- If the "inter" segment is lit, this indicates that the audio data cannot really be expressed on a regular 24 bit scale (there are floating point values "in between" bits

   thus the label "inter"). This is typically the case if you apply effects, etc.

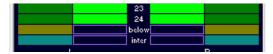

#### When to use the Bit Meter

- To check whether dithering is necessary or not.
   As a rule, if you're playing back or mixing down to 16 bits, and the Bit Meter shows that more than 16 bits are used, you should apply dithering.
- To see the "actual" resolution of an audio file.
   For example, even though a file is in 24 bit format, only 16 bits may be used. Or, a 32 bit file may only use 24 bits (in this case, the "below" segment would not be lit). For this purpose, the Bit Meter is best used in "Analyse selection" mode.
- To see whether a "zeroed" plug-in still affects your signal, or whether a plug-in uses 16 bit internal processing.

#### Making settings for the Bit Meter

To adjust the Bit Meter settings, select "Settings..." from the Options pop-up menu or click the "tool" icon.

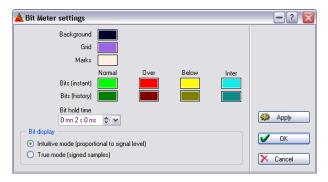

The dialog that appears contains the following settings:

| Setting       | Description                                                                                                    |
|---------------|----------------------------------------------------------------------------------------------------|
| Colors        | You can adjust the colors of the meter segments, grids, background, etc. by clicking the corresponding color buttons.                                                                                                    |
| Bit hold time | Determines for how long peak values are held (by the outer meters, by de-<br>fault shown in dark green).                                                                                                    |
| Bit display   | Determines how the bits are displayed:<br>In "Intuitive mode", the absolute value of the signal is displayed. The bar<br>graphs will go higher with higher signal levels, similar to a common level<br>meter (although the range will not work the same way).<br>In "True mode", the meter shows the direct mapping of the bits, but since the<br>actual values may be negative, there is no intuitive relationship with the level<br>(a negative value may use a lot of bits, even though its absolute value is very<br>small). This mode is useful if you instantly want to check the full range, since<br>all bits will quickly be displayed, regardless of the audio signal level. |

### Oscilloscope

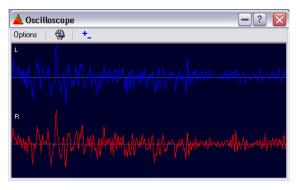

The Oscilloscope is a "microscope" version of the level meter, showing the area around the cursor position at large magnification.

#### The Oscilloscope cannot be used in "Analyse Selection" mode.

If you are analysing stereo audio, the Oscilloscope will normally show the separate levels of the two channels. However, if you activate the option "Show Mix and Subtraction" on the Options pop-up menu (or click the +/- icon) the upper half of the Oscilloscope will show the mix of the two channels and the lower half will show the subtraction.

#### Making settings

Selecting "Settings" from the Options pop-up menu (or clicking the "tool" icon) will open the Oscilloscope settings dialog. Here you can adjust the display colors, and choose whether Auto-zoom should be active or not. When Auto-zoom is activated, the display will be optimized so that the highest level reaches the top of the display at all times.

### Waveform Scope

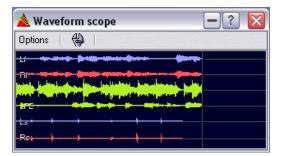

This meter displays a real time waveform drawing of the audio signal being monitored. It can be useful when recording or rendering a file (if "Monitor File rendering" mode is active – see "Monitor file rendering" on page 157).

#### Making settings

Selecting "Settings" from the Options pop-up menu (or clicking the "tool" icon) will open the Waveform Scope settings dialog. Here you can set various color options for the background, grid and waveform display, as well as setting the waveform rendering speed and vertical zoom.

If "Clear waveform when reaching right of pane" is checked the waveform display is cleared each time the cursor reaches the right end of the display. If unchecked, the previous waveform is overwritten.

9

Off-line processing

## Introduction

When we refer to off-line processing, we mean functions that "permanently" alter the file, to make it sound more or less different. This is in opposition to "real-time processing", which makes the file play back differently, without making any permanent changes to it. Real-time processing is described in the next chapter.

## Applying processing

Processing can be applied to a selection or to a whole file. For certain processing operations processing the entire file is necessary. This will be indicated in the respective section.

 If "Process whole file if no selection exists" is activated in the Preferences– Wave edit tab, the whole file will automatically be processed if no selection exists.

To apply processing to a selection, proceed as follows:

1. Make a selection.

Note that you will "Select All" to process the entire file. If the file is in stereo, you can apply processing to either channel or both, by selecting one channel or both, see "Selecting in stereo files" on page 91.

- 2. Select the desired type of processing from the menus.
- **3.** If a dialog appears, fill it out. If the dialog uses presets, you can load one of them to fill out the settings automatically, see "Presets" on page 65.
- 4. When you have finished with the settings in the dialog, click the Apply/ Paste/Process button.

The status bar shows the progress of the operation. If you need to interrupt a long process, click the "Stop" button on the status bar or press [Esc].

### Undo/Redo

No matter how long the selection is or how elaborate the processing may be, you have access to unlimited Undo/Redo for all processing. The only limitation to this is the available hard disk space, as described in the section "Undo and Redo" on page 47.

### Getting the most out of the non-modal dialogs

The processing dialogs are non-modal, which means they stay on screen even after the processing has been applied. This, together with the Undo allows you to try different types of processing without ever leaving the dialog (or even stopping playback!):

 When the dialog is still the active window you can use the computer keyboard for the following operations:

| Key          | Command        |
|--------------|----------------|
| [F3]         | Undo           |
| [F4]         | Redo           |
| [F6]         | Play selection |
| [Shift]+[F6] | Loop selection |
| [F7]         | Stop           |
| [F8]         | Play           |

- While the dialog is still open (but inactive) you can select from menus and use other dialogs and palettes (for example the Transport bar).
- You can "fold in" and "fold out" non-modal dialogs, as described in the section ""Folding" windows" on page 52.

#### Presets

As described in the section "Loading presets" on page 65, you can use presets for most processing dialogs, to save and recall settings. In addition, the program comes with a number of useful presets for each processing option.

## **Level Normalizer**

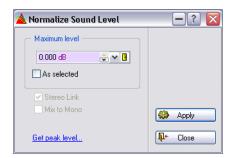

This allows you to change the amplitude (volume) of the selection. The value is always related to the maximum level that can be obtained.

#### The controls

To find out exactly what each control in the dialog does, click the question mark icon in the dialog.

## **Gain Change**

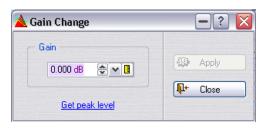

This also allows you to change the amplitude (volume) of the selection, just like the Level Normalizer. The difference here is that the gain change is set in absolute numbers, plus/minus the current level (which is indicated as 0dB).

### Clipping

This processor lets you do something that most other functions in Wave-Lab never do: introduce clipping.

Clipping is when the gain is raised to a point where distortion is added. While this is normally not wanted, mild clipping in for example the attack of a drum sound can add some "punch".

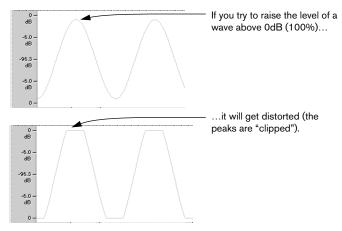

## **Loudness Normalizer**

| Levelson (DMC)                            |                               |        |
|-------------------------------------------|-------------------------------|--------|
| Loudness (RMS)<br>Desired loudness -8.688 | 6 dB 🔁 🗸 🖪                    |        |
| <ul> <li>How to analyse</li> </ul>        |                               |        |
| Sliding interval (keep m                  | aximum) 📃 💈 📚 🔷 🔽             |        |
| Compensate for ear's                      | frequency sensitivity 0 % 😤 🗙 |        |
| Catch loudness fr                         | om audio selection            |        |
|                                           |                               |        |
| Peak Limiter (using the plugin "PeakMa    | ster")                        |        |
| Max peak level 0 dB                       |                               |        |
| Softness 0                                | × v                           |        |
|                                           | Remove DC offset              |        |
| Attempts / Analysis                       |                               |        |
| Desired precision (+/-) 0.20 dB           |                               |        |
| Maximum number of passes                  | 5 🗢 🗸                         |        |
| Authorized peak compression               | -12 dB 🗢 🗸 🕄                  |        |
| Warn if unmatched                         |                               |        |
| Statistics.                               | udness distribution           | Render |
|                                           |                               |        |
|                                           |                               |        |

This processing tool allows you to specify the loudness of a file. Because it relates to loudness as opposed to maximum peak level, this tool works quite differently than the Level Normalizer. A typical application is to specify a level, e.g. -12dB, and the Loudness Normalizer will process the loudness to match this level.

Like Gain Change, increasing the loudness to a certain value might introduce clipping, which is to be avoided. To remedy this, a peak limiter (the Peak Master plug-in) can be part of the process. The Loudness Normalizer will smartly raise the loudness and limit peaks in the signal at the same time (if needed), to achieve the desired loudness.

In case of stereo files, both channels are processed independently.

 This process happens over two stages; first an analysis and then the final rendering.

The results of this analysis can be seen in the Statistics. If all seems well, you can apply the processing using the Render button.

 The Loudness Normalizer is also available in the Batch processor, which is logical as one of the primary applications is to process different files to equal loudness.

| The dialog | contains | the | following | options: |
|------------|----------|-----|-----------|----------|
|            |          |     |           |          |

| Item                                             | Description                                                                                                    |
|--------------------------------------------------|----------------------------------------------------------------------------------------------------|
| Desired Loudness                                 | The loudness you desire to achieve. Positive and negative values can<br>be set.<br>Be aware that specifying high positive values might not be good prac-<br>tice, as this could require a gain which is beyond what the limiter can<br>properly handle so distortion could occur. A good tip is to use "Statis-<br>tics" (see below) after specifying a loudness, which will tell you how<br>much the gain needs to be raised and if peak limiting needs to be ap-<br>plied. Light peak limiting is acceptable, but if heavy limiting is necessary<br>this will probably render a result that will not accurately match the de-<br>sired loudness and precision and might degrade the audio quality. In<br>such cases a warning will be shown after applying the process, allow-<br>ing you to undo it.     |
| Sliding interval<br>(keep maximum)               | If this option is not checked, the global average loudness of the selec-<br>tion (or the whole file) is used as a loudness reference (RMS). If<br>checked, a "sliding interval" is used, meaning that the maximum loud-<br>ness value found in the audio selection is retained, and used as a refer-<br>ence. If you have a file where the overall loudness is more or less even,<br>leave this option unchecked. If you have a file with a high dynamic<br>range, Sliding interval is preferable.                                                                                                    |
| Compensate for<br>ear's frequency<br>sensitivity | The human ear is less sensitive to low and high frequencies than to mid-<br>range frequencies (as shown in the famous "Fletcher-Munson" curve).<br>Moreover, the degree of this phenomenon depends on the overall loud-<br>ness (the lower the loudness, the more sensitive the ear is to the fre-<br>quency difference).<br>WaveLab takes into account the frequency contents of the file. E.g. if it<br>contains much bass, you'll get a lower RMS value if you use the com-<br>pensation option (since low frequencies contribute less to the per-<br>ceived loudness), and a higher value if mid-range frequencies are<br>prominent. If you want to normalize two files so that they sound equally<br>loud, you should specify both equal "Desired loudness" values and<br>equal "Compensation" values. |
| Catch loudness from<br>audio selection           | This will set the "Desired loudness" value to the average loudness found in the current audio file (or selection).                                                                                                    |
| Peak Limiter –<br>Max peak level                 | This specifies the maximum peak level of the resulting audio. The lower this is set, the less loudness you can achieve.                                                                                                    |
| Peak Limiter –<br>Softness                       | This parameter affects the way the Peak Master operates. A high set-<br>ting will maximize the perceived loudness effect but can in some cases<br>result in a slight harshness of the sound. Adjust this parameter to opti-<br>mize the balance between sound quality and the desired effect.                                                                                                    |
| Remove DC offset                                 | If any DC offset exists in the file, this will affect the loudness computa-<br>tion. Therefore it is recommended that you keep this option activated.<br>See "Eliminate DC Offset" on page 195 for a description of DC offset.                                                                                                    |

| Item                                                  | Description                                                                                                    |
|-------------------------------------------------------|----------------------------------------------------------------------------------------------------|
| Attempts/Analysis –<br>Desired precision              | If the Desired loudness requires peak limiting, this will also reduce the loudness to some degree. This can't be computed in advance and be automatically applied to the gain change, because the limiting is a complex process. Instead, several simulation passes are performed to find the best possible gain. This option lets you define the desired precision of the result.                           |
|                                                       | WaveLab will perform as many analysis passes as are needed to match<br>the desired precision. Use this option to specify the maximum number<br>of passes to be performed.                                                                                                    |
| Attempts/Analysis –<br>Authorized peak<br>compression | As too much compression will degrade the audio quality, you can here specify a limit to the applied compression. The value can be set be-<br>tween -1 and -20 dB. If you actually need maximum allowed compres-<br>sion (-20 dB) to achieve the desired loudness, it might be better to<br>reconsider, and instead lower the Desired loudness value, as this will<br>almost certainly render better results. |
| Warn if<br>unmatched                                  | If checked, this will warn you if the normalizing process does not meet<br>the desired loudness/precision. This option is not available in the Batch<br>processor.                                                                                                    |
| Statistics                                            | This opens a window which shows you information about the file to be<br>processed. It will show any DC offset, the current loudness, the current<br>peak level, the required gain to achieve the desired loudness, and an in-<br>dication about whether or not limiting is required.                                                                                                    |
| Loudness<br>distribution                              | This opens the Loudness distribution dialog where you can see how frequently a given loudness occurs in an audio file. For instance if the peak in the display is at -12 dB, this would be the most frequent loudness found in the file (this is different from average loudness). Use the "?" button in the dialog for more information.                                                                    |

# Pan Normalizer

| —? 🔀  |
|-------|
|       |
|       |
|       |
|       |
| Apply |
| Close |
|       |

The Pan Normalizer can ensure that both channels of a stereo file have the same level or loudness. You need to have a stereo selection in a stereo file to apply this process.

- This process requires two passes (analysis and rendering).
- The Pan Normalizer is also available in the Batch processor.

The dialog contains the following options:

| Item                       | Description                                                                                                    |
|----------------------------|----------------------------------------------------------------------------------------------------|
| Peak level                 | The channel with the lowest peak level will be raised to match the peak level of the other channel.                                                                                                    |
| Loudness (RMS)             | This is the most useful mode. The loudness of both channels is first an-<br>alyzed, then the gain of each channel is adjusted to get matching loud-<br>ness levels on both channels. The resulting loudness will be the<br>maximum loudness found during the analysis (in either of the channels).<br>No clipping can be introduced using the Pan Normalizer. |
| Remove DC offset           | If any DC offset exists in the file, this will affect the loudness computa-<br>tion. Therefore it is recommended that you keep this activated. See<br>"Eliminate DC Offset" on page 195 for a description of DC offset.                                                                                                    |
| Analyse channel difference | This will show you the current Loudness ratio between the left/right channels. The result will differ according to the selected "Peak/Loudness" mode.                                                                                                    |
| Apply                      | Applies the processing.                                                                                                    |

# **Dynamics**

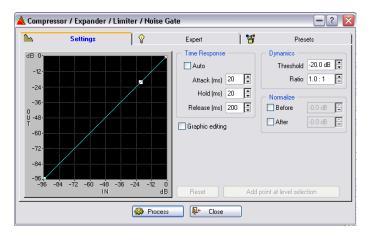

This dialog allows you to tailor the dynamics of the audio, to create effects like compression, expansion, limiting and noise gating. Since dynamic processing of audio is a big subject, we will not be able to describe all the possibilities in this short text. Please study the included presets which implement examples of the above-mentioned functions and experiment with the controls to get a feeling for what they do.

#### The Time Response controls

The settings in this section apply regardless of whether you use the graphic editing possibilities or not. These controls govern how a variation in sound level in the material affects the amount of processing.

The Attack parameter, for example, is related to the beginning of new sounds in the material (for example each new "hit" in a drum recording). Raising the Attack time means that more of the beginning of each sound (the attack) will pass through unprocessed.

We recommend that you try the Auto feature first, and if that doesn't give the desired result, use the individual controls instead.

To find out exactly what each control in the dialog does, click the question mark icon in the dialog.

#### The Normalize controls

These are used to normalize the sound before and/or after processing. Please note the following:

- The effect of all dynamic processing depends on the amplitude (level) of the material to be processed. Therefore, if you process a number of files with slightly different levels (for example using presets or batch processing) the effect of the processing will be different from file to file. To avoid this, activate "Normalize before".
- On the other hand if you are experimenting with different settings, this means that after activating "Normalize before" you may have to re-adjust the Threshold level. See "Level Normalizer" on page 178 for more information on normalizing.
- One reason for setting the "Normalize before" value to less than 0 dB (full level) is if you are expanding, which might introduce clipping if the signal is too strong to start with.

Again, click the question mark icon in the dialog for details.

#### The Dynamics controls

When the Graphic Editing switch is deactivated, the dynamics processor works very much like a simple compressor. Use the Threshold and Ratio settings to set the amount of compression (click the question mark icon in the dialog for details).

#### About graphic editing

When the Graphic Editing check box is activated, you can specify any input to output function. This allows you to "draw" limiters, noise gates, expanders, etc. and combinations of all these. See the presets for examples.

 The curve shows input level along the horizontal axis and output level along the vertical axis. With a straight line diagonally, each input level is represented by the same output level (the signal is not processed at all).

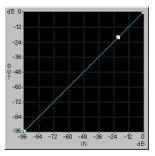

No processing

• If the curve starts at 45° and then tilts downwards from any point, signals above this point will have a lower output level than input level. In other words, a gain (compression) reduction is performed.

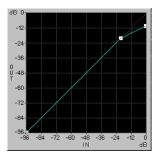

Compression

• If the curve is tilted upwards instead, the output level will be higher than the input level, which is referred to as expanding.

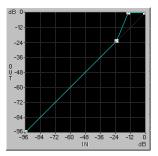

Expansion

• If the curve is horizontally flat from some point, the output level will be the same regardless of input level. This is referred to as limiting.

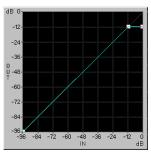

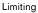

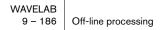

• If the curve starts out horizontally flat and then rises upwards, signals in the flat area will be eliminated completely. This is called (noise) gating.

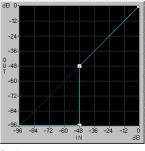

#### Gating

#### Setting up the curve

- You can drag any breakpoint in the curve to any position, using the left mouse button.
- When you move breakpoints closer to the left side or the bottom of the graph, you will note that the number of positions is more limited. This is due to the nature of digital audio, where, for lower levels, a smaller number of "bits" is used to represent the data.
- You can add a new breakpoint by clicking anywhere on the curve with the left mouse button.
- You can delete a breakpoint by clicking on it with the right mouse button.
- The Reset button restores the curve to a straight line with only one breakpoint.
- The "Add point at level selection" button adds a breakpoint at the level indicated by the current level selection (see "Level selections" on page 98 and the example below).

#### An example of using "Add point at level selection"

The "Add point at level selection" function can be used to create a noise gate with a threshold at a certain level. Let's say you have a recording of narration, with noise between the phrases that you'd like to remove:

- 1. Make a regular selection in a section that only contains background noise. The longer this selection, the more accurate the result will be.
- 2. Select "Extend to peaks" from the Select submenu on the Edit menu. The selection height now represents the level of the background noise.
- 3. Open the Dynamics dialog and set it up for graphic editing.
- 4. Remove all breakpoints from the graph.
- 5. Click on the "Add point at level selection" button.
- 6. Add a second breakpoint, "manually", to the left of the one that just appeared.
- Drag this second breakpoint so that it appears directly below the other one, at the bottom of the graph. See the noise gate example above.
- 8. Adjust the Attack, Hold and Release settings as desired.
- 9. Go back to the Wave window and select the section to be gated.
- 10. Open the Dynamics window and click the Process button.
- **11.** Listen to the result, and if necessary, Undo, adjust the settings and Process again.

#### Expert settings

The Dynamics dialog has a special tab devoted to "expert" settings. Click the question mark icon in the respective dialog for details.

# Level envelope

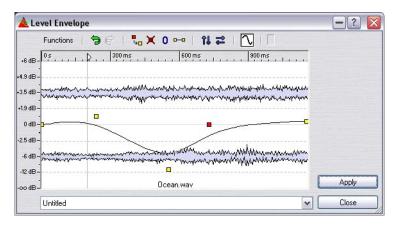

This dialog allows you to create a volume envelope which can be applied to a selected range or a whole file.

The dialog consists of a waveform view in the middle, with an envelope curve (initially a straight line) running through it. A vertical ruler displays the level change in dB, and the horizontal ruler displays the time line. You can boost the level up to 6 dB and decrease it down to silence.

### **Basic operation procedure**

By adding points to the envelope curve you can create an envelope curve that will change the volume of the material over time.

- 1. Double click on the envelope curve to add a point. A point will be added where you click.
- If you click on the point it will be selected (red color) and by click-dragging you can move it in any direction. The curve changes accordingly in the waveform display.
- When you point the mouse in the display (or move a point), the current position and level change is shown continuously in the field above the display.
- **3.** You can keep adding as many points as you like to the curve. You cannot move a point past a another point in the horizontal direction.
- 4. You can select several points using [Shift] and move them together. By clicking on the envelope curve itself (not on a point) you can move the whole curve up or down.

### Envelope functions in the dialog

The functions are selectable in three ways (the same options in all cases):

- From the Functions menu.
- By clicking the icons above the display.
- By right-clicking in the display.

The following options are available in the dialog:

| Option                 | Description                                                          |
|------------------------|----------------------------------------------------------------------|
| Deselect all points    | This will deselect all selected points.                              |
| Delete selected points | Deletes all selected points.                                         |
| Reset selected points  | Resets all selected points to 0dB.                                   |
| Reset whole envelope   | This removes all added points.                                       |
| Flip Vertical          | This will flip the current envelope vertically (in the level axis).  |
| Flip Horizontal        | This will flip the current envelope horizontally (in the time axis). |
| Smooth envelope        | This allows you to create spline curves, for smoother level changes. |

### Fade-in and fade-out

A fade-in is a gradual increase in level and a fade-out is of course the opposite. There are two ways of applying fades in WaveLab: by using the Easy Fade function or by using the Fade dialog.

### **Easy Fades**

The Easy Fade function allows you to very quickly apply a fade-in or fadeout to an audio file, without having to make any settings:

- To create a fade-in, make a selection from the start of the audio file to where you want the fade-in to end. Similarly, to create a fade-out, you should make a selection from the position where you want the fade to start, to the end of the audio file.
- Select "Easy Fade" from the Process menu, or press [Ctrl]-[D]. A fade is applied to the selection. The shape of the fade is governed by the Default fade/ crossfade setting in the Preferences–Wave edit tab.

### Using the Fade dialog

The Fade dialog allows you to specify the desired shape of the fade, and to create fade-ins or fade-outs anywhere in a file:

- 1. Make a selection that spans from where you want the fade to start to where you want it to end.
- 2. Select fade-in/out from the Process menu to open the Fade dialog.

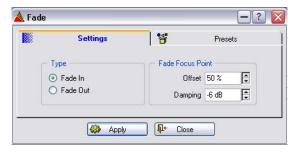

- 3. Use the Type options to select a fade-in or a fade-out.
- 4. Set the Offset and Damping parameters.

A graph in the waveform indicates the resulting shape. The Damping value indicates how much the wave will be attenuated at the Offset point. A 6dB Damping with a 50% Offset normally gives the most natural results. See "Crossfade" below for more details.

### Crossfade

A crossfade is a gradual fade between two sounds, where one is faded in and the other faded out. This function allows you to do just that. It also lets you create plain mixes of two sounds.

#### Performing a regular crossfade

The material you want to crossfade can either be in two different sections of the same file, or it can be in two different files.

Since the crossfade is a type of paste operation, you must start by getting the section into which you want to fade (the later part of the fade) onto the clipboard.

- 1. Select the section into which you want to fade.
- 2. Select Copy, from the Edit menu.

Now it's time to move over to the section from which you want to fade, which might very well be in another Wave window:

3. Select the section from which you want to fade-out.

This selection cannot be longer than the selection you just copied, or the program will not be able to perform the crossfade!

The length of this selection will determine the length of the actual crossfade (check the length on the status bar). In a typical case, this selection will be at the end of the wave. See below for details.

4. Select Crossfade from the Process menu.

The dialog appears and crossfade slope indicators are shown in the current selection.

| 🛦 Crossfade 🦳 🕘 👔      |             |                       |
|------------------------|-------------|-----------------------|
|                        | Settings    | Presets               |
| - Fade Out Focus Point |             | - Fade In Focus Point |
|                        | Offset 50 % | Offset 50 %           |
| Damping -6 dB 📮        |             | Damping -6 dB         |
| Inverse of Fade In     |             | Inverse of Fade Out   |
| Mix without fading     |             | Mix without fading    |
| Paste Dose             |             |                       |

5. Make sure that "Mix without fading" is not activated in either section.

- 6. Adjust the Offset and Damping parameters as desired. The shape of the two curves is indicated in the selection. See below for details.
- 7. Click the Paste button.

Please note that if both waves already have full level sections in the crossfade area (for example if you have normalized both waves), clipping (and hence distortion) might occur! If this happens, reduce the amplitude of both waves by 3 to 6 dB and try again.

Also note however, that if one of the "Inverse of Fade In/Out" boxes is checked, clipping can never occur.

#### How the fade is done

- As described above, the length of the fade is determined by the size of the selection in the file into which you paste.
- The pasted material has to be longer than the selection you paste "into" (or there won't be enough material to finish the fade).
- Any "excess" material in the copied selection will appear after the fade (at "full level"). The wave is lengthened as needed.
- Any material that originally appeared after the selection in the file into which you paste, will be moved so that it now appears after the newly pasted material.

#### About the curves

The design of the fade and crossfade curves is based on psycho-acoustic research material, in order to give as pleasant and harmonic a result as possible.

For each of the two sections – the fade-out and the fade-in – you can select an Offset and a Damping value. When you adjust these values, the curves in the wave are adjusted accordingly so that you can see what kind of crossfade you will get.

The Offset factor determines where in the fade section the file will play at its "mid level" (normally half the level, see below).

The Damping parameters adjust the "steepness" of the fade. For example, a -6dB setting for the fade-in will result in a normal fade, where the level is half the original when it reaches the Offset point. Values closer to 0dB will emphasize the beginning of the fade-in wave. Values closer to -18dB will make the fade-in sound drop drastically at the beginning of the fade.

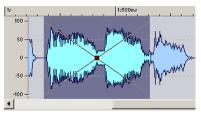

Here, the default -6dB Damping curves with 50% Offsets are selected. This gives you a normal crossfade with the focus on the middle of the fade.

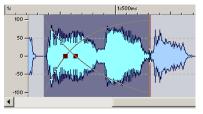

In this example, the Offsets have been moved so that the focus of the fade is more to the left. This means the fade-out is faster than the fade-in. However, both Damping factors are still set to the standard -6dB.

#### Mix without fading

If you activate "Mix without fading" for either section, it will play at full level throughout the entire fade.

#### An example

Let's say you have two environmental sound effects you want to fade between, "city" and "restaurant". You want to fade from "city" to "restaurant". The two sounds are in different windows.

- 1. Select the entire "restaurant" wave and copy it.
- 2. Make a selection in the "city" wave, from a point close to the end. The length of this selection is equal to the length of the fade.
- Open the crossfade dialog, set both Offsets to 50%, both Damping settings to -6dB, deactivate both "Mix without fading" options and click the Paste button.

The "city" wave is now lengthened, so that it starts as it originally did, then fades over to the beginning of the "restaurant" wave and ends like the "restaurant" wave.

### **Invert Phase**

This turns the signal "upside down", which is the same as inverting the phase by 180°. No settings are needed for the operation.

There is no audible change when you invert the phase of a mono signal. However, if one channel in a stereo pair is out of phase with the other, this will lead to artifacts such as a drop in the bass register and a "blurred" stereo image.

The most common use for this function is therefore to fix a stereo recording where one of the channels has accidentally been recorded out of phase with the other.

### Reverse

This function reverses the selection, as if playing a tape backwards. No settings are needed.

### **Eliminate DC Offset**

This function removes a problem that most often appears due to mismatches between various types of recording equipment.

This function should be applied to whole files, since the problem is normally present throughout the entire recording.

A DC offset is when there is too large a DC (direct current) component in the signal. If the DC offset is really bad, it can be visible as the signal not being visually centered around the "zero level axis". However, the DC offset can be significant without actually being seen.

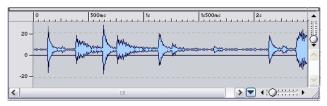

A wave with a serious DC offset

A DC offset is problematic for two reasons:

- It affects where the zero crossings appear, which in turn affects the smoothness of splices between audio files.
- Certain processing options do not give optimal results when performed on files with a DC offset.

#### Checking for and eliminating DC Offset

- 1. Select the wave you want to check and fix.
- 2. Select "Eliminate DC Offset" from the Process menu. A dialog appears stating the amount of DC offset.
- 3. Click OK or Cancel.

# **Waveform Restorer**

This lets you remove intermittent clicks and pops in an audio file. First make a selection encompassing the artefact you want to remove, then apply one of the available methods. Usually, you will have to use a high zoom factor to be able to locate and select the undesired element.

The Waveform Restorer lets you select one of several available restoration methods. The selected method is described in the dialog.

 Note that if you want a more direct control of the process, you can instead use the Audio error detection and correction dialog for a more "hands on" way of restoring audio files. See "Audio error detection and correction" on page 631.

# **Time Stretch**

Time stretch is an operation that allows you to change the length of a recording without affecting its pitch. Actually the standard term "time stretch" is a bit misleading since you can of course also make the material shorter.

This function is most often used to make a section of audio fit in with some other material. Therefore this dialog is set up exactly for that. You select the material to be stretched and use the options in the dialog to find a stretch factor (the "Percentage"). This is done by specifying the desired length, or the desired tempo, all according to what the situation requires.

#### **Opening the dialog**

When you open the dialog, the following information about the selection is displayed:

| 🔌 Time S | 🔌 Time Stretching  |                |              |                                                                                                    |
|----------|--------------------|----------------|--------------|----------------------------------------------------------------------------------------------------|
| ٢        |                    | Settings       |              |                                                                                                    |
| Source   | e (audio selection | )              |              | — The original length                                                                                     |
|          | Samples :          |                | 181 534      | in samples.                                                                                               |
|          | Seconds :          |                | 4 s 116 ms 🗲 | <ul> <li>The original length in seconds.</li> </ul>                                                       |
|          | Tempo:             | 105.9640 bmp   | •            |                                                                                                    |
| E        | Bars 1:2:40        | <b>* *</b> 4/4 |              | <ul> <li>The calculated original<br/>tempo according to the set<br/>length and time signature.</li> </ul> |

#### Specifying a percentage directly

If you know by how many percent you want to change the length, you can enter this value in the "Percentage" field.

#### Calculating the percentage by specifying a new length

- If you know the desired length in samples, adjust the Samples value in the "Desired result" section.
- If you know the desired length in minutes, seconds and milliseconds, adjust the corresponding value in the "Desired result" section. Regardless of which you choose, the other values and the Ratio are updated accordingly.

#### Calculating the ratio by specifying a time code range

If you want to fit the selection to a certain range, for example in a video or film sequence, you can specify the start and end of this range as time code values:

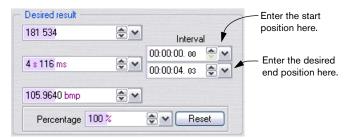

The other values and the Percentage are updated accordingly.

#### Calculating the Percentage by specifying a new tempo

If you know you want the selection to play back in a certain tempo, after the stretch, proceed as follows:

- 1. If you know the current tempo of the selection, type it in the Tempo field in the Source part of the dialog.
- If you don't know the exact current tempo, but the length of the selection and the time signature, you can specify these instead, in the Bars and signature fields, and the Source tempo will be calculated for you.

Please note for these operations to work properly, the exact specified source tempo or length must be selected. Any deviation from the real values will be transferred to the stretched audio.

3. Type in the desired tempo in the Tempo field in the "Desired result" section.

#### Reset

The Reset button resets the Percentage to "100%".

#### Additional settings

| Setting                | Description                                                                                                    |
|------------------------|----------------------------------------------------------------------------------------------------|
| Quality                | There are three Quality settings, "Quick Process", "Standard" and "High Quality". The High Quality mode provides very high quality pitch correction, but the process will take longer. For most uses, the Standard mode is probably sufficient.                                                                                                    |
| Use DIRAC<br>processor | This is described separately below.                                                                                                    |
| Preserve pitch         | When this option is activated, the pitch of the audio material will not be<br>affected when you apply Time stretch. This is the normal mode of oper-<br>ation. If you turn this off, the pitch will change proportionally with the<br>Time stretch ratio, much like when speeding up or slowing down a tape<br>recorder.                                                                                                    |
| Audio quantize         | When this option is activated, the length of the resulting file will be exactly<br>the one displayed in the "Desired result" section of the dialog. When it is<br>deactivated, the actual file length may differ by a few milliseconds.<br>If you don't need this accuracy, you should leave the option deactivated,<br>for a slightly better audio quality.                                                                                                    |
| Rhythm accuracy        | This is only available if "Standard" or "High Quality" mode is selected.<br>Set this parameter according to whether the rhythmic feel of the audio<br>material has a high priority or not. If you set this to a high value, the tim-<br>ing and rhythmic feel will be preserved as far as possible, which is im-<br>portant for drum tracks, etc. If you set it to a low value, the audio quality<br>can be slightly better, but sections of audio might be moved slightly (in<br>the milliseconds region) in the process. |

#### Limitations

Time stretch is a very complicated Digital Signal Processing (DSP) operation. It requires complicated mathematical operations and always affects the sound quality to some extent:

- For speech, stretch factors within a ±30% limit will normally provide very good results.
- For composite music, try to limit the range to ±10%.
- For sensitive material, like solo piano, try not to exceed ±3%.
- Note that if the DIRAC algorithm is used (see below), the above range recommendations can be extended and still produce very good results.

### About the DIRAC processor

The DIRAC (DIRAC Time Stretch/Pitch Shift technology, ©2005 Stephan M. Bernsee) engine is a very high quality time stretcher, perhaps the best available on the market today. It will produce the best quality results possible, but the trade-off is longer processing times. In WaveLab, you can use the DIRAC algorithm to process mono or stereo files with up to 96kHz sample rates.

- If you check the "Use DIRAC processor" box there will be an extra quality mode available ("Best (very slow)") and 6 processing options available on the pop-up menu.
- The selected quality mode affects the processing speed to large extent. Be prepared for very long processing times if the "Best (very slow)" option is used.

About the DIRAC processing options:

| Option                                        | Description                                                                                                    |
|-----------------------------------------------|----------------------------------------------------------------------------------------------------|
| Auto / Preview                                | This automatically selects the best time/frequency trade-off for real-<br>time/preview performance. This is the fastest setting but might not<br>provide optimal results in all cases.            |
| Time localization ++<br>(instruments, voices) | Selects full time localization. This is a good setting for single instru-<br>ments and solo voices.                                                                                               |
| Time localization +                           | Time/frequency localization with the emphasis on time localization. If the previous mode produces echo artefacts, try this option.                                                                |
| Average Time/<br>Frequency localization       | This sets the time/frequency localization halfway between the time<br>and frequency domains. It is the best setting for all general purpose<br>signals.                                           |
| Frequency<br>localization +                   | Time/frequency localization with the emphasis on frequency localiza-<br>tion. Good setting for classical music.                                                                                   |
| Frequency localization<br>++ (complex mixes)  | Highest possible frequency localization. This setting might not work well on material with many sharp attack transients, but it can produce good results with less transient/percussive material. |

# **Pitch Correction**

Pitch Correction is a function which allows you to detect, and to change, the pitch of a sound, with or without affecting its length.

| Pitch Correction                                                                                                    | -?                                                           |
|----------------------------------------------------------------------------------------------------|--------------------------------------------------------------|
| & Settings                                                                                                    | Presets                                                      |
| Amount of Shift                                                                                                    | Length Compensation                                          |
| Semitones 0 💭 🛩<br>Cents 0 💭 🗸                                                                                                    | 0 = no compensation<br>100 = length is preserved             |
| Find current pitch of audio<br>selection<br><br>According the current pitch,<br>compute the required shift to<br>match the key hereafter | Quality Quick process Standard High Quality Best (very slow) |
| A 3                                                                                                    | Preserve Formants     Audio Quantize                         |
|                                                                                                    | Rhythm Accuracy 0 📚 💌                                        |
| Average Time/Frequency loc                                                                                                    | calization                                                   |
| Process                                                                                                    | Let Close                                                    |

#### Amount of shift

This allows you to specify the amount of pitch change in semitones and/or cents.

#### **Pitch detection**

WaveLab can analyze an audio selection and detect the pitch of the audio. Click the "Find current pitch of audio selection" button to perform the detection. The found pitch is displayed below the button.

You also have the option to automatically compute the required pitch shift, based on the currently detected pitch and the pitch specified in the value field below the "According to the current pitch, etc." button. When the button is clicked the "Amount of Shift" parameters are automatically adjusted to the computed pitch shift.

#### Length compensation

This allows you to set how the length of the selection should be affected by the operation.

- A setting of 100 means that the length will be the same after the operation.
- A setting of 0 means that the program will behave like a tape recorder does when the speed of its tape is varied. For example, if you raise the pitch by one octave, the sound will become half as long.
- Intermediate values will give results in between these two extremes.
- For large transposition values, the lower this setting is, the better the quality of the
  effect will be.

| Setting             | Description                                                                                                    |
|---------------------|----------------------------------------------------------------------------------------------------|
| Quality             | There are three Quality settings, "Quick Process", "Standard" and<br>"High Quality". The High Quality mode provides very high quality<br>pitch correction, but the process will take longer. For most uses, the<br>Standard mode is probably sufficient. If the DIRAC processor is used<br>you will get an additional setting; "Best".                                                                                                    |
| Audio Quantize      | When this option is activated, the processed file will have the exact<br>same sample length as the original. When it is deactivated, the result-<br>ing file length may differ by a few milliseconds.<br>If you don't need this length accuracy, you should leave the option<br>deactivated, for a slightly better audio quality.                                                                                                    |
| Preserve Formants   | When this option is activated, changing the pitch of vocal material<br>will give a more realistic result. When you are processing non-vocal<br>material, you should leave this option deactivated, since it uses a<br>slightly slower processing algorithm.<br>Warning: this algorithm might increase the signal level. If your audio<br>material has a high level, you may need to lower its level before pitch<br>shifting.<br>In fact, the best solution is to use this effect from the Batch Proces-<br>sor, followed by a normalizer. |
| Rhythm Accuracy     | This is only available if "Standard" or "High Quality" mode is selected.<br>Set this parameter according to whether the rhythmic feel of the au-<br>dio material has a high priority or not. If you set this to a high value,<br>the timing and rhythmic feel will be preserved as far as possible,<br>which is important for drum tracks, etc. If you set it to a low value, the<br>audio quality can be slightly better, but sections of audio might be<br>moved slightly (in the milliseconds region) in the process.                   |
| Use DIRAC processor | This is described below.                                                                                                    |

#### Additional settings

#### About the DIRAC processor

The DIRAC engine (DIRAC Time Stretch/Pitch Shift technology, ©2005 Stephan M. Bernsee) is a very high quality pitch shifter, perhaps the best available on the market today. It will produce the best quality results possible, but the trade off is longer processing times. In WaveLab, you can use the DIRAC algorithm to process files with up to 96kHz sample rates, but not over.

- If you check the "Use DIRAC processor" box there will be an extra quality mode available ("Best (very slow)") and 6 processing options available on the pop-up menu.
- The selected quality mode affects the processing speed to large extent. Be prepared for very long processing times if the "Best (very slow)" option is used.

| Option                                        | Description                                                                                                    |
|-----------------------------------------------|----------------------------------------------------------------------------------------------------|
| Auto / Preview                                | This automatically selects the best time/frequency trade off for real-<br>time/preview performance. This is the fastest setting but might not<br>provide optimal results in all cases.            |
| Time localization ++<br>(instruments, voices) | Selects full time localization. This is a good setting for single instru-<br>ments and solo voices.                                                                                               |
| Time localization +                           | Time/frequency localization with the emphasis on time localization. If the previous mode produces echo artefacts, try this option.                                                                |
| Average Time/<br>Frequency localization       | This sets the time/frequency localization halfway between the time<br>and frequency domains. It is the best setting for all general purpose<br>signals.                                           |
| Frequency<br>localization +                   | Time/frequency localization with the emphasis on frequency localiza-<br>tion. Good setting for classical music.                                                                                   |
| Frequency localization<br>++ (complex mixes)  | Highest possible frequency localization. This setting might not work well on material with many sharp attack transients, but it can produce good results with less transient/percussive material. |

About the DIRAC processing options:

# **Pitch Quantize**

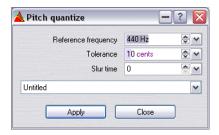

The purpose of this process is to automatically detect and correct the pitch (intonation) of an audio file. The input signal is quantized to discrete notes.

Pitch quantize works best on recordings that have a single fundamental frequency, such as voice or single instruments. The dialog has the following parameters:

- Reference frequency: defines the reference tuning (in Hz) for the pitch correction. Default is 440 Hz.
- Tolerance: defines the tolerance for the pitch correction (in cents).
   If the pitch of the input signal deviates more than the specified amount from the nearest semitone, it is shifted toward that frequency by the specified amount. For example, if a singer sings 25 cent flat and this value is set to 10, the correction will shift the note so it will be 15 cent flat after the correction.
- Slur time: defines the time it takes for the correction to reach the full correction amount.

Typically, sung notes are slightly unstable at the beginning, because the attack phase of a sound has a higher amount of noise, and because singers gradually adjust their tuning after the onset of the note. The slur time makes the pitch correction sound more natural because it mimics this effect. Higher values will yield a slower adaptation time and will delay the correction to the corrected pitch. Longer slur times will also preserve vibrato better.

# **Pitch Bend**

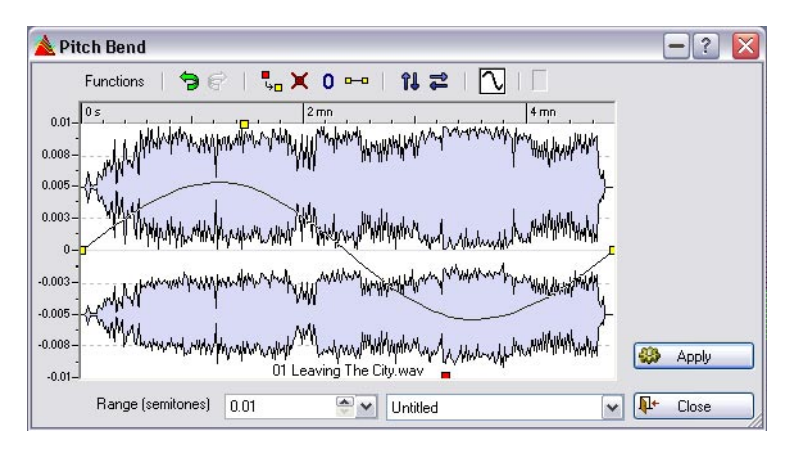

This function utilizes a high quality pitch shifting engine that lets you create stunning effects, by gradually changing the pitch of a sound according to a set envelope curve.

#### Range

Specify the maximum range in semitones for the pitch change. When you change this value, the vertical ruler reflects the changes. You can right-click or double-click in the dialog box to bring up a slider.

#### Envelope

In this window, you draw the curve that the pitch should follow.

- Create and erase points by double clicking.
- Select points by clicking on them.

By pressing [Ctrl] when clicking, you can select more than one point and later move them together. Selected points don't have to be contiguous. You can also click anywhere in the window and drag the mouse over the envelope points to select them.

- You can drag any segment to move the whole envelope curve up and down.
- You can drag a single segment vertically by pressing [Ctrl] and moving the segment up and down.
- You can drag a single segment horizontally by pressing [Ctrl] + [Shift] and moving the segment left and right.

### Functions

You can access these functions either from the Functions menu, or by clicking the corresponding icon:

| Option                 | Description                                                                                                    |
|------------------------|----------------------------------------------------------------------------------------------------|
| Deselect all points    | Select this option to deselect points (selected points are red, un-<br>selected points are yellow).            |
| Delete selected points | All selected points will be deleted.                                                                           |
| Reset selected points  | All selected points will be set to position "0" (no pitch change).                                             |
| Reset whole envelope   | The envelope curve will be reset to its default shape (2 points and no pitch change).                          |
| Flip Vertical          | All envelope points will be moved to the opposite side of the hor-<br>izontal axis.                            |
| Flip Horizontal        | The envelope curve will be reversed (the start becomes the end, and vice versa).                               |
| Smooth envelope        | Activate this option if you wish to make the envelope curve smoother (no straight lines between points).       |
| Undo                   | Select this option if you want to undo the last envelope change.                                               |
| Redo                   | Select this option if you want to redo the last undone change.                                                 |
| Apply                  | Click this button when you have set up the envelope curve and want to apply the effect on the audio selection. |

# Harmonization

| <u> H</u> a | rmonization                                                                                |            | -? 🛛                                 |
|-------------|--------------------------------------------------------------------------------------------|------------|--------------------------------------|
| ħ           | Settings                                                                                   | 8          | Presets                              |
|             | Voice 1<br>Viuse this voice<br>Semitones 0 5<br>Cents 0 5<br>Level 0.0 dB 5<br>100 Pan 100 | 3          | Preserve level<br>Create stereo wave |
|             |                                                                                            | 1 vo       | pice in chord                        |
|             | Process                                                                                    | <b>P</b> + | Close                                |

This is a variation of the Pitch Correction, which allows you to create not only one shifted voice, but up to sixteen!

#### Setting up the voices

- 1. Set the scroll bar to the voice for which you want to make settings. Which voice is currently shown is indicated just above the scroll bar.
- 2. Activate the voice by clicking the check box.
- Set up the amount of pitch shift for this voice, by adjusting the Semitones and Cents values. The maximum range is ±36 semitones (±3 octaves). The cents value adjusts the pitch within one semitone, that is, 50 means a quarter tone.
- 4. If you want one of the voices to play back the original wave (at the recorded pitch), activate one voice for this and set both its Semitones and Cents settings to 0.
- 5. If you are processing a stereo selection or if you have activated "Create stereo wave" (see below), you can adjust the stereo position of the voice by using the Pan control. If you pull the slider all the way left or right, this voice will be played in that channel only.
- 6. Use the scroll bar to select the next voice and set this up like the first. The text to the right of the Pan control tells you how many voices are activated.

#### Additional controls

| Control               | Description                                                                                                    |
|-----------------------|----------------------------------------------------------------------------------------------------|
| Preserve level        | When this is activated, the resulting audio will have the same level as the original, even though a number of voices have been added.                          |
| Create stereo<br>wave | If you are operating from a mono selection you can still create a stereo wave<br>by activating this option. The processed wave will then open in a new window. |

Please note that by specifying very small pitch shift amounts (a few cents only) and panning the detuned voices hard left and right, you can create stereo material out of mono recordings without a noticeable change in pitch. Please try to keep a balance in the detuning. If for example you set one voice to +5 cents, set another to -5 cents.

### **Hi-fi Chorus**

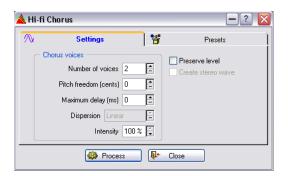

This chorus works slightly differently from many others. Often chorusing is achieved by delaying a copy of the signal, continuously varying the amount of delay and mixing the delayed signal back in with the original.

While this is adequate for many purposes, WaveLab takes a more natural approach to creating chorus. Since a chorus effect is about making a recording sound as if it was performed by many "identical musicians", WaveLab takes just that approach. It multiplies the recording up to 100 times and detunes and delays each "voice" slightly and – if so desired – pans the voices across the stereo image.

To find out exactly what each control does, click the question mark icon in the dialog.

# EQ

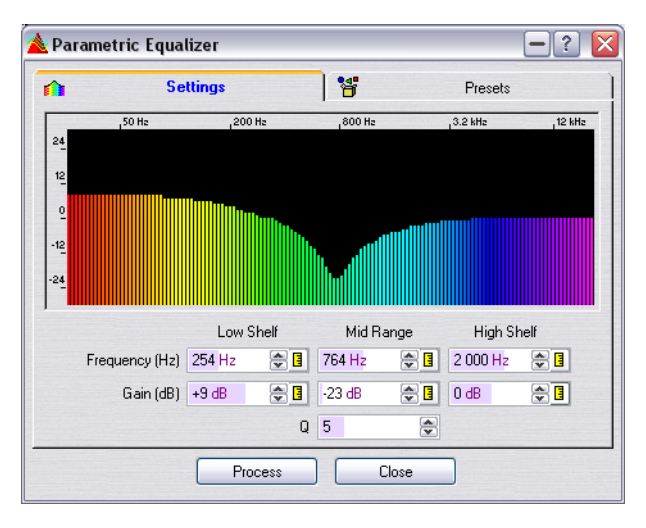

This is a three-band equalizer with high and low shelving filters and a full parametric mid-frequency band. The following parameters are available on the Settings tab:

| Parameter               | Description                                                                                                    |
|-------------------------|----------------------------------------------------------------------------------------------------|
| High Shelf Gain         | Determines the boost or cut (in dB) of the high shelving filter.                                                                                                    |
| High Shelf<br>Frequency | Sets the frequency of the high shelving filter. Frequencies above this value will gradually be increased or reduced in level, according to the High Gain setting.                                                   |
| Mid Shelf Gain          | Determines the boost or cut (in dB) of the Mid range EQ.                                                                                                    |
| Mid Shelf<br>Frequency  | Sets the center frequency of the Mid range EQ. Frequencies around this value will be affected by the Mid Gain.                                                                                                    |
| Mid Q                   | Use this parameter to set the width of the Mid range, i.e. how wide a fre-<br>quency range around the Mid Frequency should be affected by the Mid<br>range EQ. The higher this value, the "narrower" the Mid range. |
| Low Shelf Gain          | Determines the boost or cut (in dB) of the low shelving filter.                                                                                                    |
| Low Shelf<br>Frequency  | Sets the frequency of the low shelving filter. Frequencies below this value will gradually be increased or reduced in level, according to the Low Gain setting.                                                     |

#### Presets tab

The Presets tab features a list of EQ presets, with self-explanatory names.

- To load a preset, select it in the list and click the "Load" button.
- If you have modified a preset which you wish to save, use the "Update" button.
- You can also save your own presets by typing in a name and clicking the "Add" button.

### **Convert sample rate**

This function allows you to change the sample rate of a recording. This is very convenient if you have a file that you wish to use in a certain audio system and find that the file was recorded at a sample rate this system doesn't support. Please note that Sample rate conversion can also be done as part of the Saving process (see "Saving in another format (Save as...)" on page 117).

Please note the following:

- Sample rate conversion from a low frequency upwards does not improve sound quality. The high frequencies that were lost due to a low recording frequency cannot be restored by a conversion.
- When you sample rate convert down to a lower frequency, high frequency material will be lost (this is part of the mathematics behind digital audio). Therefore, do not convert down and then up again, since this will lead to a degradation in sound quality (unless that's exactly what you're after). Instead, use the Undo and Redo functions.

#### Performing the sample rate conversion

1. Select Convert sample rate from the Process menu. This opens the Sample Rate dialog.

| ∕√ Sample rate | -? 🛛     |
|----------------|----------|
| 44 100         |          |
| 🗸 ок           | X Cancel |

2. Select the desired sample rate from the pop-up menu and click OK. If you want to change any other audio properties (e.g. the bit resolution or stereo/mono status), you can do this in one of two ways:

- Open the Audio Properties dialog from the Edit menu and make the desired settings (see "Editing audio properties" on page 127).
- Open the Audio File Format dialog by selecting "Save as" on the File menu and clicking the Properties button in the lower section of the dialog (see "Saving in another format (Save as...)" on page 117).

Sample rate conversion is always applied to the entire file. Any selection you have made is not used in any way for this operation.

# **Effect Morphing**

Effect Morphing can gradually mix two audio ranges that have different effects/processing applied to them. This allows you to smoothly "morph" from one effect to another, or from an unprocessed audio segment to a processed audio segment.

### **Basic operation**

Effect Morphing always involves two audio ranges. Normally, this is in fact two versions of the same audio range, of which one is processed and the other unprocessed.

You set it up as follows:

- 1. Start by making a selection range over the time you wish the effect morphing to take place.
- Now process this range using any Master Section effect(s) (see "Rendering" on page 239), or use some other off-line processing. You cannot use processing/effects that alter the length of the selection, e.g. time stretching.

3. Open the Effect Morphing dialog from the Edit menu.

The dialog consists of a waveform display (that shows the current selection) with an envelope curve (currently a straight line) in the middle. By adding points to the envelope, you can create a curve that is used for the morphing process, see "Setting the Envelope" on page 214.

| と Effect morph                                         | ing                                                                                                    | -? 🛛                       |
|--------------------------------------------------------|----------------------------------------------------------------------------------------------------|----------------------------|
| Functions                                              | 96 %×0 112 √                                                                                                    |                            |
| -                                                      | 1 , , , , 500 ms , , , , , , , , 1s , , ,                                                                                                    | Current selection          |
| 13:87-<br>25:75-<br>38:62-                             | an an an an an an an an an an an an an a                                                                                                    |                            |
| -<br>50:50 - <mark>0</mark>                            | c                                                                                                    |                            |
| 62:38-<br>75:25-4-1-1-1-1-1-1-1-1-1-1-1-1-1-1-1-1-1-1- | and a second and the second and the | Mix current selection with |
| 87:13-<br>100:0-                                       | Ocean.wav                                                                                                    | Clipboard                  |
| Untitled                                               |                                                                                                    | Apply Close                |

4. Make sure that "Unprocessed selection" is selected in the dialog.

The current processed selection can now be mixed with an unprocessed version of the same selection. This is done by utilizing WaveLab's Undo memory.

- The last Undo memory is read by WaveLab and this is used as the "second" audio range involved in the morphing process.
- The vertical ruler to the left shows as a percentage ratio between the two audio segments (processed/unprocessed), ranging from 0:100 (100% processed) to 100:0 (100% unprocessed).

As an example, let's say you would like to start with the selection 100% processed, and then gradually fade in the unprocessed range so that when the selection ends the audio will be 100% unprocessed.

This can be done by positioning the two envelope points like in the picture below.

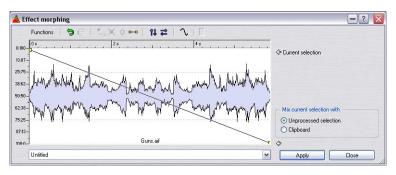

If you now click "Apply", the processing will create a perfectly linear transition between the processed and unprocessed audio.

It will start out 100% processed, gradually fading in the unprocessed audio (simultaneously fading out the processed audio at the same time) so that at the middle of the selection the ratio between the processed/unprocessed audio will be 50:50, and at the end it will be 100% unprocessed!

This transition is determined by the curve, which in this case was a simple linear curve from maximum to minimum values. You can create more complex curves by adding points which is described below.

In fact, you can use Effect Morphing as "effect automation" across the range of a whole file if you like. By deciding where you wish the effect to be applied, you can draw a corresponding curve where you also have full control over the effect/dry balance and the fade-in and fade-out length!

#### Mix current selection with clipboard

Morphing can also take place between two differently processed audio segments. In this case you would proceed as follows:

- 1. Process the selection.
- 2. Use [Ctrl]+[C] to copy the result onto the clipboard.
- 3. Undo the processing.
- 4. Process the selection again, this time with a different effect.
- 5. Open the Effect Morphing dialog and make sure that "Clipboard" is selected in the "Mix current selection with" section.
- 6. Apply the desired morphing curve. Now the curve will enable you to morph between two different processing methods!

• The clipboard could also be a copy from another wave file, but the clipboard size and the selection size must match.

### Setting the Envelope

By adding points to the envelope curve you can create an envelope curve that governs how the two audio ranges are mixed over the time line.

- 1. Double click on the envelope curve to add a point. A point will be added where you click.
- If you click on the point it will be selected (red color) and by click-dragging you can move it in any direction. The curve changes accordingly in the waveform display.
- When you point the mouse in the display (or move a point), the current position and level change is shown continuously in the field above the display.
- **3.** You can keep adding as many points as you like to the curve. You cannot move a point past a another point in the horizontal direction.
- 4. You can select several points using [Shift] and move them together. By clicking on the envelope curve itself (not on a point) you can move the whole curve up or down.

### Envelope functions in the dialog

The functions are selectable in three ways (the same options in all cases):

- From the Functions menu.
- By clicking the icons above the display.
- By right-clicking in the display.

The following options are available in the dialog:

| Option                 | Description                                                          |
|------------------------|----------------------------------------------------------------------|
| Deselect all points    | This will deselect all selected points.                              |
| Delete selected points | Deletes all selected points.                                         |
| Reset selected points  | Resets all selected points.                                          |
| Reset whole envelope   | This removes all added points.                                       |
| Flip vertical          | This will flip the current envelope vertically (in the level axis).  |
| Flip horizontal        | This will flip the current envelope horizontally (in the time axis). |
| Smooth envelope        | This allows you to create spline curves, for smoother transitions.   |

# Support for reNOVAtor™

If this audio restoration plugin is installed on your system, you can select it from the Tools menu.

This menu option is enabled if a wave window is open and an audio selection is active (it can be both channels or a single channel).

Selecting "reNOVAtor..." from the menu opens this plug-in and the active audio range is edited. The plug-in window is non-modal, hence you can work in WaveLab without closing the plug-in.

Go to http://www.algorithmix.com/en/renovator.htm for more info.

# 10 Master Section

## Introduction

The Master Section is the heart of WaveLab's "Real-time Engine" and the final block in the signal path, before the audio is sent to the audio hard-ware (or to an audio file on disk). This is where you adjust master levels, add effect processors and dither.

The settings and processors in the Master Section are taken into account in the following cases:

- When playing back an audio file in a Wave window.
- When playing back an Audio Montage.
   Note that the Master Section effects are global for all clips and tracks in a Montage, as opposed to the individual clip or track effects.
- When using the Render function with any of the above.

The Render function writes the outputs of the Master Section to a file on disk, allowing you to apply Master Section processing to a Wave or mix down a Montage to an audio file. In case of a multichannel Montage, several files can be created, one for each channel in the selected configuration. See "Rendering" on page 239.

• When using the Audio Input plug-in. See "Audio Input" on page 251.

#### About the Master Section in multichannel mode

If you are working in a Montage in multichannel mode, the Master Section looks and works slightly differently. See "Multichannel configurations in the Master Section" on page 524. However, the basic procedures are the same as described on the following pages.

## About the "Use Master Section" option

If you don't need the Master Section at all, you can turn it off completely by deactivating the Use Master Section setting on the Options menu. This will save processor power, but makes the following sections of the program unavailable:

- The Master Section window, including processors and dithering.
- The Audio input and External Gear plug-ins.
- Several functions of the Monitor window.
- The Batch Processor.
- Audio CD Burning from the Audio Montage.

## The Master Section window

To open the Master Section window, you can either select it from the Specialized Windows submenu on the View menu, click the Master Section button on the Window controller bar or press [Ctrl]-[F9].

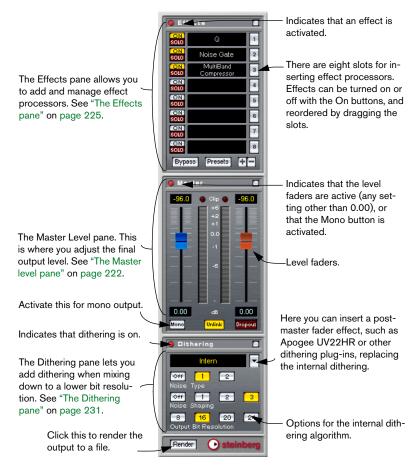

 When you open the Master Section, active effect processor panels will also appear (if they haven't been hidden).

To close the Master Section, select it from the menu again (or click the Master Section button again).

#### Showing and hiding panes

You can independently hide the three Master Section panes in any combination:

• Clicking on the Hide button for a pane will "fold" it, leaving only the pane title bar visible.

This is useful for saving screen space, if you e.g. don't need to see the Dithering settings. Note that the red indicator for the pane will still be visible when the pane is hidden, allowing you to see at a glance whether effects, master volume or dithering are used or not.

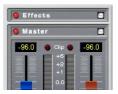

- To show a hidden pane, click its Hide button again.
- Right-clicking (or [Ctrl]-clicking) a Hide button will hide the other two panes and bring the clicked pane to view (if hidden).
- Double clicking a Hide button will hide or show that pane and the pane(s) below it.

## About the signal path

The three panes in the Master Section window correspond to the Master Section's three "processing blocks": Effects, Master Level and Dithering. The signal passes through these blocks from top to bottom, as shown in this figure:

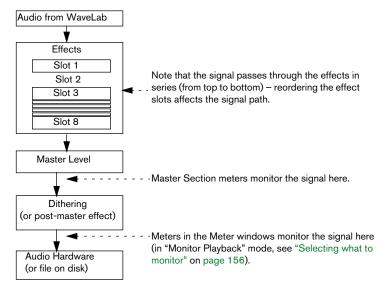

## The Master level pane

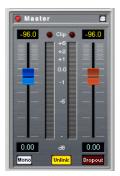

## The Faders

The faders in the Master level pane govern the final output level. Use these in conjunction with the level meters (those next to the fader, or even better, the meters in the Level/Pan Meter window) and the clip indicators to optimize the level of the signal sent to the audio hardware.

It's particularly important to avoid clipping (signal levels exceeding the available headroom), especially when mastering. Clipping is indicated by the Master Section's clip indicators (see below) and by the number of clip indicators in the Level/Pan meter.

To adjust the level, use the following methods:

- To make coarse adjustments, click a fader handle and drag it. You can also click directly anywhere along the fader scale to move the fader handle there immediately.
- For fine adjustments, click on the upper or lower half of the fader handle. This raises or lowers the level by a small amount.
- To reset a fader to 0.00 dB, press [Ctrl] and click anywhere on the fader. When both faders are set to 0.00 (and the Mono button isn't activated), the Master level section will not affect the signal at all. This is indicated by the red indicator for the Master pane going dark.
- You can control the faders using a wheel mouse. This has to be activated in the Preferences-Environment tab.

The fader settings are shown numerically below each fader.

#### About the Unlink mode

The Unlink button determines whether the faders should be individually adjustable (indicated by a lit Unlink button) or "ganged". Normally, you will probably want Unlink deactivated, so that moving one fader also moves the other by the same amount. Turning on Unlink allows you to correct improper stereo balancing by adjusting the channels' levels individually. Note:

 If you offset the faders (with Unlink turned on) and then deactivate Unlink again, you can adjust the overall level without changing the level offset between the channels.

In other words, moving one fader will move the other one by the same amount, relative to its current setting. Note that the faders use an exponential scale – this means that when you move one fader, the other does not follow in a linear fashion on the screen. However, the audio result is what you expect.

- Fader offsets are not preserved at the end of the range of movement.

#### **The Meters**

The Master Section meters show the signal level of the signal before dithering (or any other plug-in you have applied post-master fader – see "Adding other plug-ins to the Dithering pane" on page 235). Use these to get an overview of the signal levels.

 The numeric fields above the faders show the peak levels (the highest signal levels reached) for each channel.

They will hold these values until you click on them to reset them.

 The red "LEDs" above the meters are clip indicators, which will light up whenever the signal clips (exceeds the maximum available headroom).
 If this happens, you should lower the faders, reset the clip indicators by clicking on one of them, and play back the section again until no clipping occurs.

For critical level metering, we recommend using the level/pan meter (see "The meters" on page 159). Not only is this more detailed, it's also applied after the whole Master Section (after dithering) and will thus show the actual signal level sent to the audio hardware.

### The Mono button

If you activate the Mono button, the two channels will be summed to mono. Furthermore, the output level is automatically reduced by -6dB, to avoid clipping. The Mono button is useful for checking mono compatibility of stereo mixes, etc.

If the Mono button is activated, the red indicator for the Master level pane • will be lit, even if the master level isn't adjusted. This helps you avoid accidentally leaving the Mono button activated.

## The Dropout indicator

This indicator lights up whenever WaveLab fails to properly play back as little as a single sample of the currently selected wave. A dropout is most likely to occur when your computer does not have the processing power to adequately handle all effect processors you have inserted.

To avoid dropouts, try the following:

- Use fewer effects. • You might be running out of processing power.
- Consider "Rendering" the processing rather than running it in real time. Then master from the processed file without any processors plugged in. See "Rendering" on page 239.

Dropouts never occur when "Rendering" to a file.

- Do not process any files in the background while mastering digitally to a • DAT for example. See "Working with multiple files" on page 243.
- If neither of the above helps, please check the audio card preference settings, you might need to adjust the audio buffer settings.

If a dropout occurs during a real-time mastering process (and if your master needs to be flawless) we recommend that you re-master. Stop playback, click on the dropout indicator to reset it, and try again.

As mentioned above, this indicator lights up as soon as even a single sam-• ple is not played back correctly. This type of precision is not often required, but it's there if you need it.

## The Effects pane

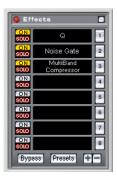

WaveLab allows you to insert up to eight effect plug-ins in series (plus an additional, post-master fader plug-in, normally used for dithering, see "The Dithering pane" on page 231). Three plug-in formats are supported in the Master Section:

- WaveLab-specific plug-ins, included with the program. This also includes a submenu; "ASIO", which by default contains the Audio Input (see "Audio Input" on page 251) and External Gear (see "Using External effects" on page 252) plugins. These are only available if you are using an ASIO driver.
- VST plug-ins.

Steinberg's VST plug-in format is supported by a lot of programs and plug-in manufacturers. You will find a number of VST plug-ins included with WaveLab; other plug-ins can be purchased separately from Steinberg or other manufacturers or in some cases downloaded from the Internet.

Note also that if you have Cubase installed on your computer, the effects that were included with Cubase can optionally also be available in WaveLab (provided that they are installed in the "Shared VST Plug-ins" folder, see the Cubase documentation for details). Whether the effects in the "Shared VST Plug-ins" folder should be available in WaveLab or not is set in the Preferences–VST tab. You can also specify an extra VST plug-ins folder in the Preferences if you wish, meaning that you can have access to both the effects in the "Shared VST Plug-ins" folder and the effects in some other folder containing VST plug-ins.

Plug-ins that adhere to the Microsoft DirectX standard. These are known as DirectX or DX plug-ins and are also widely available.

### Selecting effects and managing slots

To select an effect plug-in for a slot, click on the slot (or the numbered button to the right of the slot) and select an effect from the pop-up menu that appears. Note that effects can be organized in groups (see "Organizing plug-in processors" on page 753), in which case they will appear in hierarchical submenus.

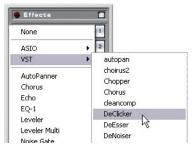

Selecting an effect from the VST group.

The number of effects available on the menu depends on which plug-ins you have installed. It's also possible to globally deactivate or exclude effects you don't need, as described in the section "Activating and deactivating plug-ins and groups" on page 754.

When you have selected an effect, it is automatically activated (the On button lights up), and its control panel appears as a separate window (see "Making settings – The Effect control panels" on page 227 for more on effect control panels).

- You can turn off an effect (without removing it) by clicking its On button. To activate the effect again, click the On button so that it lights up.
- To hide the control panel for an effect, right-click its On button (or right-click the
  effect slot and select Hide from the pop-up menu that appears).
   A hidden control panel can be shown by right-clicking the On button again (or by selecting
  Show from the same pop-up). You can also have one effect panel shown and automatically
  hide all the other panels, by right-clicking the Solo button for the slot.
- Clicking the Solo button for an effect will bypass all other effect slots, allowing you to check the sound of that effect only.
   You can also bypass effects manually in their control panels – see below.

• You can change the order of the slots (and thus the order in which the signal passes through the effects) by clicking a slot and dragging it to a new position. When you drag, a dotted outline shows the position of the slot.

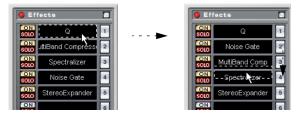

 To remove an effect from a slot, right-click the slot and select Remove from the pop-up menu that appears.

This is the same as selecting "None" from the effect selection pop-up menu.

## Making settings – The Effect control panels

The control panel window is where you make settings for an effect. Plugins can either have specialized control panels (with any combination of knobs, sliders, buttons and displays) or use standard panels.

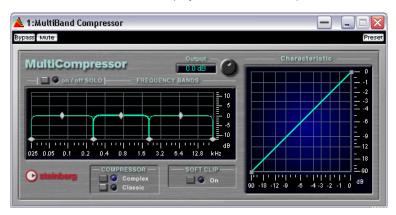

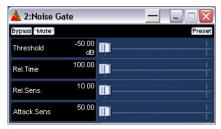

#### **Bypass, Mute and Preset**

As you can see in the figure above, the three buttons above the actual panel are common to both kinds of control panel windows. They have the following functionality:

- Clicking the Bypass button will temporarily bypass the effect. Unlike turning off the On button for the slot, the bypass function does not free up any processing power. Note that you can bypass all effects except one by using the Solo button for a slot. It's also possible to bypass all effects by using the global bypass button in the Effects pane. Also note that bypassing effects is for playback only, and does not affect rendering. To deactivate an effect when rendering, use the On/Off buttons in the Master Section effect pane.
- The Mute button turns off the signal output from the effect. This means that you will no longer hear your signal because it won't even reach the next stage (either another slot or the master faders).
- The Preset button allows you to select and edit presets for the effect. This is described in the section "Working with effect processor presets" on page 229.

#### Standard panels

| 🔌 2:Noise G | ate          |          |
|-------------|--------------|----------|
| Bypass Mute |              | Preset   |
| Threshold   | -50.00<br>dB | <u> </u> |
| Rel.Time    | 100.00       | <u> </u> |
| Rel.Sens.   | 10.00        | <u> </u> |
| Attack.Sens | 50.00        | <u> </u> |

A standard panel shows parameter names and values in the display to the left. To make settings, use the slider beside the corresponding parameter.

#### **Custom panels**

An effect plug-in can actually have any control panel that the plug-in designer desires. There are several examples of custom panel plug-ins included with WaveLab.

For information about the panels for additional plug-ins, see the documentation for each plug-in.

#### Working with effect processor presets

With WaveLab comes a number of "factory presets" for the included processors, which you can either select and use as is, or use as a starting point for your own settings. Additional plug-in processors may provide their own "factory presets".

 To access the presets for an effect, click the Preset button in its control panel window.

The result and available functions depend on the type of plug-in:

#### WaveLab specific plug-ins

Applying and saving presets for WaveLab specific processors works exactly as with any other preset, apart from the fact that there are no preset "tabs" or menu items as in dialogs. Instead, clicking the Preset button will open a separate Preset dialog. The options in this dialog are exactly the same as for dialogs with Preset tabs. See "Presets" on page 65 for more details.

#### VST-compatible plug-ins

VST plug-ins have their own preset handling. When you click the Preset button for this type of effect, a pop-up menu with the following options appears:

| Item                         | Description                                                                                                    |
|------------------------------|----------------------------------------------------------------------------------------------------|
| Load/Save Bank               | This allows you to load and save complete sets of presets. The file format is compatible with Cubase.                                                      |
| Load/Save Default<br>Bank    | This allows you to load the default set of presets (as will appear when first loading the plug-in) or save the current set of presets as the default bank. |
| Load/Save Effect             | Lets you load or save one preset at a time. Also compatible with Cubase.                                                                                   |
| Edit name of current program | This allows you to define a name for the preset, which might be displayed in the panel (depending on the plug-in).                                         |
| Preset List                  | This allows you to select one of the currently loaded presets.                                                                                             |

#### DirectX plug-ins

Here, the same functionality is provided as for WaveLab plug-ins. In addition, you can import "native" presets created for the plug-in.

### About the effect plug-ins supplied with WaveLab

Included with WaveLab is a large number of plug-ins for all kinds of purposes, audio compression, chorus, stereo enhancement, reverb, etc. The parameters for each plug-in are described in the "Plug-in Processor Reference" in the online documentation.

## Installing additional effect plug-ins

If you have purchased or downloaded additional plug-ins (VST or DirectX), you need to install these to be able to use them in WaveLab. Normally, plug-ins come with an installer application of some kind, along with a manual or installation notes – make sure to follow the instructions in these when installing the plug-in.

#### About installing DirectX plug-ins

Normally if the DirectX plug-in has been installed properly, it will automatically be "visible" in WaveLab. If it isn't, you need to "update the Windows registry" so that it is. Proceed as follows:

- 1. In Windows, locate the actual plug-in file on your hard disk. These are "dll" (dynamic link library) files, which means they normally have the extension ".dll". Sometimes other extensions are used as well.
- Drag and drop the file icon, either onto the WaveLab program icon, or somewhere in the WaveLab application window. A dialog box will ask you whether you want to register the plug-in or not.

#### **Organizing plug-ins**

You can specify which plug-ins should be available in the program and how these should be organized on the menus. See "Organizing plug-in processors" on page 753.

## The Dithering pane

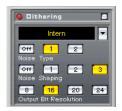

The Dithering pane allows you to add dithering to the signal before it's sent to the audio hardware or to a file on disk. You can choose between Wave-Lab's internal dithering algorithm, Apogee's renowned UV22HR algorithm or any external dithering plug-in of your choice. First, some theory:

### What is dithering?

Dithering is a method for reducing quantization errors in digital recordings. In the case of WaveLab, dithering is applied when reducing the number of bits in a recording, for example when moving from 24 to 16 bits, and when applying processing.

The theory behind this is that during low level passages, only a few bits are used to represent the signal, which leads to quantization errors and hence distortion. To the ear, this is perceived as "graininess" during low level passages in a recording.

When "truncating bits", as a result of moving from for example 24- to 16bit resolution, such quantization noise is added to an otherwise immaculate recording.

By adding a special kind of noise at an extremely low level, the quantization errors are minimized. Indeed, the added noise can be perceived as a very low-level quiescent hiss added to the recording. However, this is hardly noticeable and much preferred to the distortion that otherwise occurs.

 The reason for the dithering block to be last in the Master Section is that the output level must not be changed after dithering a signal.

## When should I apply dithering?

The basic rule-of-thumb is that you should dither when moving to a lower bit resolution. One obvious instance of this is when converting an audio file to a lower resolution (e.g. preparing a 24-bit file for mastering to CD, which uses 16-bit format).

However, even if you're playing back or rendering a 16-bit file to the same resolution, you need to dither if you're using any real-time processing whatsoever in WaveLab! The reason for this is that WaveLab works with an internal resolution of 32-bit (floating point), for supreme audio quality. This means that as soon as you perform any kind of real-time processing, the audio data will be treated at this high resolution instead of the original 16 bits, thus making dithering necessary.

Examples of real-time processing include level adjustments, any effects, mixing of two or more clips in a Montage, etc. In fact, the only time when a 16-bit file will be played back at 16-bit resolution is if you play it without any fades or effects, and with the Master Faders set to 0.00 (no level adjustment – Master level indicator turned off).

 To make sure whether you need to dither or not, use the Bit Meter to check the actual resolution of your audio signals.

The Bit Meter is described in the section "Bit Meter" on page 170.

### Selecting a dithering algorithm

To select and activate a dithering algorithm, click on the arrow button next to the plug-in slot in the Dithering pane, and select one of the options from the pop-up menu that appears. The default options are "Intern" (Wave-Lab's internal dithering algorithm), "UV22" and "UV22HR" (dithering algorithms developed by Apogee). However, you can also add other plug-ins to this list, see "Adding other plug-ins to the Dithering pane" on page 235

 When you select any of the "UV22" options, a special control panel appears. This is where you make the UV22 dithering settings (see "UV22HR Dithering" on page 234).

This is handled in the same way as regular effect control panels – you can hide or show it by right-clicking on the slot, bypass it in the control panel, etc. The same is true if you select any plug-in other than the "Intern" option. For the internal dithering, the controls in the Dithering pane are used, as described below.

Once you have selected a dithering algorithm, dithering is active (as indicated by the red indicator for the Dithering pane). It will apply to all playback (through the Master Section) or rendering.

 To turn off dithering completely, right click in the slot and select "Remove" from the pop-up menu that appears.

This is the same as selecting "None" from the effect selection pop-up menu.

### **Making settings**

When dithering, there are no hard and fast rules for how to set up the parameters – this largely depends on the type of material. We recommend that you experiment and let your ears be the final judge.

The available parameters are different for the internal algorithm and the UV22 algorithms:

#### Internal dithering

Internal dithering must be used when rendering multichannel Montages, see "Dithering and multichannel Montages" on page 526.

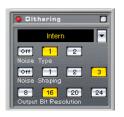

#### Parameter Description

| Noise Type               | Determines the dithering method used:<br>In "Off" mode, no dithering is applied – use this as a Bypass function.<br>The "Type 1" mode is the most "all-round" type of method.<br>The "Type 2" mode emphasizes higher frequencies more than Type 1.                                                                                                    |
|--------------------------|----------------------------------------------------------------------------------------------------|
| Noise Shaping            | This parameter alters the character of the noise added when dithering.<br>Again, there are no hard and fast rules, but you may notice that the higher<br>the number you select here, the more the noise is moved out of the ear's<br>most sensitive range, the mid-range.                                                                                                    |
| Output Bit<br>Resolution | This is where you specify the intended bit resolution for the final audio, after<br>dithering, regardless of whether you will "Render" the settings or play back<br>in real-time.<br>It is very important to set this to the correct resolution!<br>Dithering will change the sample resolution, but not the sample size. E.g.<br>when dithering 24-bit to 16-bit, the file will be still be 32-bit in size, al-<br>though only 16 bits of information will have significance.<br>Hence, when rendering to a 16-bit file, specify the desired file resolution to<br>avoid wasting space! |

#### **UV22 Dithering**

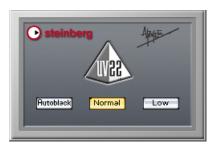

The UV22 is a dithering plug-in based on an algorithm developed by Apogee.

The UV22 is mainly included for backwards compatability, so that Wave-Lab Master Section presets saved in earlier WaveLab versions can be loaded successsfully.

| Option    | Description                                                                                            |
|-----------|----------------------------------------------------------------------------------------------------|
| Normal    | Try this first, it is the most "all-round" type.                                                       |
| Low       | This applies a lower level of dither noise.                                                            |
| Autoblack | When this is activated, the dither noise is gated (muted) during silent pas-<br>sages in the material. |

#### **UV22HR Dithering**

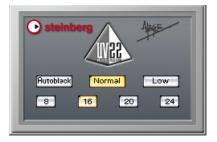

The UV22HR is an advanced version of Apogee's renowned UV22 dithering algorithm, capable of dithering to 8, 16, 20 or 24 bits.

| Option | Description                                      |  |
|--------|--------------------------------------------------|--|
| Normal | Try this first, it is the most "all-round" type. |  |

| Option         | Description                                                                                                    |
|----------------|----------------------------------------------------------------------------------------------------|
| Low            | This applies a lower level of dither noise.                                                                                                    |
| Autoblack      | When this is activated, the dither noise is gated (muted) during silent pas-<br>sages in the material.                                                                                           |
| Bit resolution | You use the buttons 8, 16, 20 or 24 to select the intended bit resolution for the final audio. As when using the internal dithering, it is very important to set this to the correct resolution! |

#### Adding other plug-ins to the Dithering pane

If you have purchased another dithering plug-in that you prefer, you can use this instead of the internal or UV22/UV22HR dithering. It's also possible to insert some other type of plug-in in the Dithering pane – it will be applied after the Master level faders (possible useful plug-ins would be maximizers, limiters, etc.).

Please remember that the meters in the Master Section monitor the signal before the Dithering pane! To avoid clipping, check the Level/Pan Meter and adjust the output level setting of the plug-in, if available.

To make a plug-in available on the plug-in slot pop-up menu in the Dithering pane, proceed as follows:

1. Pull down the Options menu and select "Organize Master Section plugins...".

A dialog appears, listing all plug-ins installed in your system. See "Organizing plug-in processors" on page 753.

- Locate the plug-in in the list. Note that plug-ins can be placed in groups (folders) in the list – click the plus sign next to a folder to view the contents of a group if needed.
- **3.** Activate the checkbox in the PM column for the plug-in. PM stands for "Post Master fader".
- 4. Click OK to close the dialog.

Now, the plug-in will appear on the pop-up menu in the Dithering pane, and can be inserted after the Master Level faders (as with the regular dithering types). You make settings for the plug-in like you would for effects in the Effects pane. Note also that the plug-in will still be available for selection as a regular, pre-master effect.

## **Master Section presets**

| 🔺 Master Section Presets                                  | -? 🛛                         |
|-----------------------------------------------------------|------------------------------|
|                                                           |                              |
| Name Key                                                  | Hard Compression - No Dither |
| Hard Compression - Dither<br>Hard Compression - No Dither |                              |
| haid compression - No Dimer                               | Load Replace                 |
|                                                           | Load Mask                    |
|                                                           | Load Append                  |
|                                                           | Save Dither/Level settings   |
|                                                           | Add                          |
|                                                           | Update                       |
|                                                           | Delete                       |
|                                                           | Key sequence                 |
|                                                           | - Default Key Action         |
|                                                           | <ul> <li>Replace</li> </ul>  |
|                                                           | 🔿 Mask                       |
|                                                           | O Append                     |
| MyDefaults                                                | <b>№</b> + Exit              |

You can turn all settings currently made in the Master Section into a preset. This includes which processors were used, what settings were made for each one of them, and dithering options.

### **Creating presets**

To create a new preset, proceed as follows:

- 1. Set up the Master Section as you want it. This includes selecting Processors, making settings, and setting dithering options.
- 2. Click the Presets button in the Effects pane.
- 3. Type in a name for the preset in the upper right corner.
- If you want the dithering options and Master level settings to be part of the preset, make sure "Save Dither/Level settings" is activated. This is the default.
- 5. Click Add.
- The presets are saved automatically when you quit the program. The next time you load the program, the presets are ready and waiting, just as you left them.

### Loading a preset

To load a preset, select it in the list to the left, and click on one of the Load buttons, depending on the desired load method:

- The Replace method replaces all settings in the Master Section with the setting in the preset.
- The Mask method replaces only those slots in the Master Section that are actually used in the preset.
- The Append method fills the unused slots in the Master Section with the settings in the preset.

If there are not enough free slots available to load the entire preset, a warning message will appear.

### Modifying a preset

- Set up the Master Section as desired. If you only want to adjust a few settings in an existing preset, you may want to load this first, as described above.
- 2. Go back to the "Master Section Presets" window.
- 3. Select the preset you want to overwrite with the new settings.
- 4. Click the Update button.
- To update settings for the last loaded preset you can [Ctrl]-click the Presets button.

This will save any changes without having to open the dialog.

#### **Deleting a preset**

To delete a preset, select it in the list to the left and click the Delete button.

#### Using key sequences for presets

If you want to invoke a preset via a key command sequence, you can do this by defining key sequences.

A key sequence contains between one and three keys that must be pressed in a certain order to recall the preset.

#### **Defining key sequences**

- 1. Select the preset for which you want to create a key sequence, and click the key sequence button.
- 2. If you want to clear the current key sequence, click Clear.

- 3. Make sure Catch mode is active.
- 4. Press the first combination of keys that you want to use. You can include modifiers ([Shift], [Ctrl], [Alt], etc.) if you like. There is also a setting that makes the program distinguish between two modifiers with the same label, on each side of the space bar.
- 5. Proceed with the following key(s).
- 6. Disable Catch mode. This is just a safety measure so that you don't accidentally erase or add to your current key sequence, when pressing more keys.
- 7. Close the dialog.
- 8. Use the Default Key Action buttons to decide whether your key sequences will invoke the "Replace", "Mask" or "Append" load method. This setting is global to all Key sequences.

#### Using key sequences

Key sequences can only be invoked when the Master Section Presets dialog is closed. Press the keys in the order they were entered in the dialog, and the preset is loaded.

#### Saving and loading preset groups

You can save one or more created presets as a preset group for easy access. If you have added presets to the Preset window and want to save them as a group, use the drop-down menu at the bottom of the dialog to enter a name for the group and save it.

When you have saved a set of presets as a group, you can delete the presets themselves, since they are saved in the group and can be recalled by selecting that group from the drop-down menu.

This function is useful if you are working on several projects, since it makes for a convenient way to keep specific Master Section presets for specific projects well organized and easily accessible.

## Rendering

While the Master Section can perform all processing in real time during playback, it's also possible to save the audio output to a file on disk. This is done with the Render function.

There are several uses for Rendering:

- Mix down a complete Audio Montage to an audio file. This can be a goal in itself, but can also be necessary if your Montage uses e.g. more effects than the system can handle in real time. By Rendering it to a file first, and creating a CD from this file instead, you can avoid dropouts and CD burning failure.
- Mix down a file in a Wave window to a new audio file, complete with Master Section effects, dithering and other settings.
   You can freely choose the format of the new audio file, allowing you to create an mp3 file and add effects at the same time, for example.
- "Apply" all settings in the Master Section to a file in a Wave window. This is the same as the previous option, but the Master Section processing will transparently and permanently be "applied" to the current file instead.

Rendering Audio Montages is described in the Audio Montage chapter (see "Mixing down – The Render function" on page 527). This section describes Rendering waves.

## What is rendered?

When you use Render, all Master Section settings (effects, master levels, dithering, etc.) are included in the resulting audio file. In other words, what you hear is what you get.

• One thing to note: the Bypass switch affects playback only, while the effect On switches affect both playback and Rendering.

## Calling up the Render dialog and filling out the options

|                               |            | 0                      | Schedule         |
|-------------------------------|------------|------------------------|------------------|
| – Range –                     |            |                        |                  |
| <ul> <li>Selection</li> </ul> | n          | Proce                  | ess in place     |
| 🔘 Whole fil                   | e          | No ta                  | 1                |
| Skip Muted regions            |            |                        |                  |
| ○ Regions                     |            |                        |                  |
| 📕 Tra                         | cks        |                        |                  |
| Create                        | named file |                        | File Name        |
|                               |            |                        | 🗁 💌              |
|                               |            |                        | Rename as source |
|                               | Wave       | (PCM) / Attr: Untitled | I 🔍              |

Click the Render button to call up the following dialog:

The Render dialog for Wave windows (for information on Rendering Audio Montages, see "Mixing down – The Render function" on page 527).

Here is what the options mean:

#### Range

This is where you specify what part of the wave to render.

| Option               | Description                                                                                                    |
|----------------------|----------------------------------------------------------------------------------------------------|
| Selection            | Process only the portion that is currently selected in the Main view.                                                                                                    |
| Whole file           | Process the entire file.                                                                                                    |
| Skip Mute<br>Regions | When this is activated, regions between Mute markers (see "The vari-<br>ous marker types" on page 329) will not be included in the resulting file.                                                                                                    |
| Regions              | In this mode, all regions of a certain type (either Track, Loop, or Generic – selectable from the pop-up), can be rendered separately. This is a powerful option allowing you to instantly create/process multiple files/ selections as defined by region markers. You could for example add a fade-in and fade-out to each region. |

#### Result

Here, you can choose whether the original wave file should be changed ("applying" the Master Section settings) or whether a new audio file should be generated.

| Option                                                           | Description                                                                                                    |
|------------------------------------------------------------------|----------------------------------------------------------------------------------------------------|
| Process in place                                                 | Modifies the original file. If you wish to keep the changes, you need to save<br>the file again. Note: if you use this for adding effects to a file, you may want<br>to activate the "Activate Global Bypass" option on the Schedule tab (see<br>below).                                                                                                    |
| No tail                                                          | If this is activated, the resulting file will end where the original did, even if<br>the processing adds material (like for example echoes or reverb tails).                                                                                                    |
| Copy markers                                                     | If this is ticked, the resulting new file will contain all markers present in the original file.                                                                                                    |
| Do crossfade at<br>boundaries/Do<br>fade-in/out at<br>boundaries | "Do crossfade at boundaries" is useful when processing in place (selec-<br>tion or regions), because it allows smooth transitions between the pro-<br>cessed/non-processed parts.<br>"Do fade-in/out at boundaries" is selectable when "Process in place" is<br>not activated. In this case, the generated files get a short fade-in at the<br>start, and a short fade-out at the end.<br>The crossfade time and shape is set in the "Default fade/crossfade" sec-<br>tion in the Preferences–Wave edit tab. |

#### Create named file

If this is activated, the resulting new file will be saved (not temporary). The field below the checkbox allows you to specify a name and location for the file, and you can click the audio properties button to set the desired audio format. Clicking the "Rename as source" button will set the file name to the same as the file being processed (but retaining any path you have specified above).

If "Regions" is selected as the Render Range, the field normally used for the file name is instead used to define the destination folder. Each region must have a unique name. You can of course create unique names for the Region markers manually, but it is much quicker to do it automatically. You can do this in two ways:

- Use the Batch Renaming tool. This allows you to define numerous options for renaming markers. See "Markers" on page 311.
- Use Auto Split to generate regions with markers (although this would have to be done when the Marker regions are created).
   Auto Split gives you the option of adding numbers to each created marker region name. See "The Auto Split dialog" on page 342.
- If you click the audio properties button at the bottom of the dialog, you
  open the Audio File Format dialog in which you can choose the desired format of the file and make settings for the conversion and encoding. Click the
  question mark icon for details about the Audio File Format dialog.

#### Batch...

This button opens up the Batch Processor (see "Opening the Batch Processor" on page 276).

This is only available if "Whole file" is selected and "No tail" is disabled.

#### **Options on the Schedule tab**

The On Start options determine what WaveLab should do before rendering:

| Stop playback       | Stops playback to free up some processing power. This option is not available if playback is already stopped. |
|---------------------|----------------------------------------------------------------------------------------------------|
| Open Monitor window | Opens the Monitor window, see "The Monitor window" on page 247.                                               |
| Minimize window     | The file window is minimized to free up screen space.                                                         |

The On Completion options determine what should happen after rendering:

| Веер                      | WaveLab will beep to signal that the operation is completed.                                                                                                    |
|---------------------------|----------------------------------------------------------------------------------------------------|
| Show<br>message box       | WaveLab will display a message to confirm the operation. Click OK to continue.                                                                                                    |
| Restore<br>audio window   | Upon completion, WaveLab will restore a minimized window (see above) to its original size.                                                                                                    |
| Activate<br>Global Bypass | WaveLab will automatically activate the Bypass switch in the Master Section's Effects pane (see "Bypass, Mute and Preset" on page 228) upon completion. This allows you to play the processed file back after rendering, without hearing the effects "twice" (applied to the file and activated in the Master Section). |

The Priority setting lets you specify how fast the file should be processed.

| Relax<br>Background | The file is processed in the background, but priority is given to audio playback<br>and to your continued work on other files. This makes WaveLab as responsive<br>as possible, but slows down processing.                                           |
|---------------------|----------------------------------------------------------------------------------------------------|
| Background          | The file is processed in the background but with a lower priority given to your continued work on other files. This makes processing faster but the program less responsive. Try this mode when several files should be processed in the background. |
| Fast                | Processing is given a high priority. A fairly high-performance computer may be required to avoid dropouts in playback.                                                                                                    |

Any dropouts that occur as a result of too little processing power left will only affect the played file. Files processed in the background will always be free of dropouts!

#### Processing the file

Once everything is set up correctly, click OK to initiate the processing. Or, if you change your mind, click Cancel.

Tip: If you just need to process the current audio selection in place, you can
press [Ctrl] while clicking on the Render button. This will process the audio
selection in place without opening the dialog.

Settings like Crossfade on/off are kept from the last time you accessed the dialog.

#### Working with multiple files

Once you have applied settings to one wave, as described below, you can continue with processing the next. The processing of the first wave will continue in the background. This way you can apply processing to as many waves as desired. Please also note that each wave can have its own priority setting, as described below.

If you are rendering to MP3 format, you should only render one file at a time.

## Smart bypass

| 🛓 Smart bypass 🛛 🗕 🕐 🔀                                 |
|--------------------------------------------------------|
| Play                                                   |
| Original audio                                         |
| O Processed audio + level correction                   |
| Processed audio                                        |
| Level correction                                       |
| O Match peaks<br>0 dB                                  |
| <ul> <li>Match loudness (RMS)</li> <li>0 dB</li> </ul> |
| 2 s Time                                               |
| Update gains                                           |
| Custom correction                                      |
| Close                                                  |

This function is available from the Tools menu. The main reason for Smart bypass that processing audio often changes the level or loudness of the signal. When comparing the processed signal with the original signal, your ears will be sensitive to this loudness change, which may in turn affect your judgement. If you need to compare the sound of the effect independently from the loudness change, a level correction is required.

Smart bypass allows you to compare the original (unprocessed) signal to the processed signal with a level correction applied to it. This function is particularly useful when you are making final level adjustments to a recording, i.e. during mastering.

Smart bypass compares the signal at the input of the Master Section to the signal at the output of the Master Section, and adjusts the level accordingly.

## **Basic operation**

Smart bypass works as follows:

- 1. Open the "Smart bypass" dialog from the Tools menu. When the dialog opens, it monitors the processed audio (the output of the Master Section) by default.
- The three Play options allow you select what to monitor; the original (unprocessed) audio, the processed audio plus level correction or the processed audio.
- You can select between three modes of level correction: Match Peaks, Match loudness (RMS) or Custom correction. These are explained in the table below.
- 4. Specify a time range to be analysed in the Time field.
- **5.** Play back the audio and wait for the analysis to complete (i.e. the time specified in the previous step).
- 6. Click the "Update gains" button. Depending on the selected correction method, the level correction that will be applied is shown below the corresponding button.
- 7. Now you can switch between the three Play mode options to compare between the processed audio with level correction, the processed audio without level correction and the unprocessed signal.
- **8.** If you should change the analysis time or start playback from another position you have to wait for the set time and then click the "Update gains" button again to update the analysis (i.e. repeat steps 5 and 6).

## **Dialog items**

The Smart Bypass dialog contains the following items:

| Item                                         | Description                                                                                                    |
|----------------------------------------------|----------------------------------------------------------------------------------------------------|
| Play – Original audio                        | This monitors the unprocessed signal at the Master Section input.                                                                                                    |
| Play – Processed<br>audio + level correction | This monitors the signal at the Master Section output plus the ap-<br>plied level correction. To listen to the corrected level requires that<br>you have clicked the "Update gains" button first.                                                                      |
| Play –<br>Processed audio                    | This monitors the signal at the Master Section output without level correction.                                                                                                    |
| Level correction –<br>Match peaks            | If this is selected, the output signal will be level-corrected so that<br>the peak levels of the processed signal and the original signal<br>match.                                                                                                    |
| Level correction –<br>Match loudness         | If this is selected the output signal will be level-corrected so that<br>the loudness of the processed signal and the original signal match.<br>This is the overall most useful mode, as it works similarly to how<br>the ear perceives loudness.                      |
| Level correction – Time                      | This determines the length of the level analysis.                                                                                                    |
| Level correction –<br>Update gains           | This will update the current analysis. You have to play back the au-<br>dio for at least as long as the set "Time" before clicking this but-<br>ton. If you change the level correction parameters, you have to<br>click "Update gains" again to refresh the analysis. |
| Level correction –<br>Custom correction      | This allows you to set a custom level compensation (no analysis).                                                                                                    |

## The Monitor window

This window allows you to monitor the ongoing processes, check how hard your computer's CPU is working with various tasks, and more.

To open this window, select "Monitor" from the Specialized Windows submenu on the View menu or click the Monitor button on the Window controller bar.

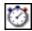

The Monitor button

The window has three displays, selected by clicking the corresponding tab at the bottom of the window.

| <        |             | 111      |   |
|----------|-------------|----------|---|
| Progress | Performance | Timecode | / |

### The Progress display

| Name         | Progress | Remaining (esti | Priority B |
|--------------|----------|-----------------|------------|
| 01 Leaving T | 18.36 %  | 6s              | Fast       |

The Progress display shows a list with the following columns:

| Column         | Description                                                                                                    |
|----------------|----------------------------------------------------------------------------------------------------|
| Name           | The name of each wave or montage being processed.                                                                                                    |
| Progress       | How much of the wave has been processed so far.                                                                                                    |
| Remaining time | This indicates how much time is required to finish the processing.                                                                                                    |
| Priority Boost | The priority assigned to this particular processing (see "The Priority set-<br>ting lets you specify how fast the file should be processed." on page<br>243 and below). |

#### Process menu

Even while a wave is being processed, you can change its settings. Position the pointer in the monitor window and press the right mouse button.

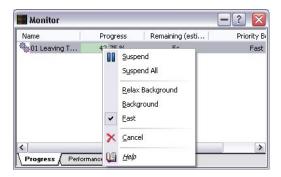

The following options are available:

| Option                                | Description                                                                                                    |
|---------------------------------------|----------------------------------------------------------------------------------------------------|
| Suspend/Resume                        | Suspends processing of the wave. The menu option changes to Re-<br>sume so that you can activate processing again. When a process is<br>suspended, more CPU power will be available to the other processes. |
| Suspend/Resume All                    | Halts/starts processing of all waves.                                                                                                    |
| Relax Background,<br>Background, Fast | Changes the priority status for the wave, see "Relax Background" on page 243.                                                                                                    |
| Cancel                                | Cancels the processing operation for the selected wave, in which case the message in the Priority Boost column reads Cancelled until WaveLab has performed all the necessary clean up operations.           |

## The Performance display

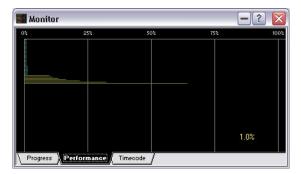

The Performance display provides an overview of the processing power currently being used.

- The yellow lines refer to the power used for providing input to the Master Section, either reading waves from disk or Audio Input. Please note that the values are an approximation.
- The purple lines indicate the processing power that is required for all processors currently running in the Master Section. The shorter the line, the less the load on the CPU. This is a very precise measurement.
- The blue lines reflect the processing power required by the output device.
- There is also a number indicating processor usage in percent.

#### **Customizing the Performance display**

You can customize the way the processing information is displayed. If you want to see more of what is going on, resize the window.

Other options are available if you position the cursor anywhere in the black part of the window and press the right mouse button. The following options are available:

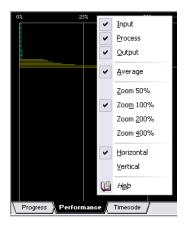

- You can activate/deactivate the Input, Process, and Output information (see above)
- To get an exact (but not as smooth) picture of the processor usage, deactivate Average.
- You can select a Zoom factor for the display (50%~400%).
- You can change the direction of the status information flow (horizontal or vertical).

## The Timecode display

This has two uses (selected on the Options pop-up menu in the window):

- To display incoming timecode when synchronizing WaveLab to external equipment. See "Synchronizing WaveLab to external devices" on page 649.
- To show the current position of the playback cursor in the active Wave or Montage window.

You can resize the window as desired, changing the size of the numerals.

## Audio Input

The Audio Input is a special Master Section plug-in that allows you to render a signal coming in to a sound card's input(s) together with any Master Section effects. This signal can be anything your sound card accepts, for example a feed from a mixer, a tape recorder or a microphone. An ASIO driver is required to use Audio Input.

You set it up as follows:

The first step is to designate which ASIO inputs should be used. This is done in the Preferences–Audio device tab:

- 1. Click the "Connections..." button to open the ASIO Audio Connections dialog.
- 2. Select which inputs to record from in the "External gear connections" section and close the Preferences dialog.

Note that you only have to set the ASIO inputs - the External ASIO outputs are not relevant for Audio Input.

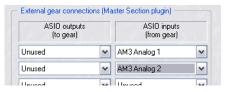

- **3.** Click in the top Master Section effect slot, and select "Audio Input" from the ASIO sub-menu.
- You can only use one instance of this plug-in, and it has be loaded into the top effect slot. Also, as long as the Audio Input plug-in is loaded, wave playback is not possible.
- **4.** The Audio input control panel appears, allowing you to set the desired number of inputs and the sample rate.
- 5. To monitor the Audio input, press Play on the transport. Normal wave playback will not happen (the cursor will not move), but the Play button will be lit, and you can now monitor the input source. Pressing Stop will stop input monitoring.
- If you change the settings in the control panel, press Stop and restart playback to apply them.
   Note that if you are using any non-multichannel plug-ins in the Master Section effect chain, these are limited to two channels! You will also have to activate the required number of inputs

these are limited to two channels! You will also have to activate the required number of inputs in the ASIO Connections dialog to match the number of inputs selected here. A warning message will appear if any of the above criteria don't match the selected number of inputs. 6. Click the Render button.

A dialog appears allowing you to select a name, an audio format and a location for the file to be rendered.

 When you click OK, recording (or rendering) starts, recording the external input from the output of the Master Section, including all real-time processing.

You can monitor the recording as it happens.

8. Click Stop on the transport to stop the recording/rendering.

## **Using External effects**

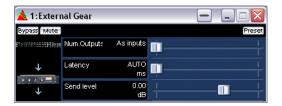

The External Gear Master Section plug-in allows you to process audio files using external hardware processors. One or more ASIO outputs are used to send the audio signal to your processor, and corresponding ASIO inputs are used to return the signal coming from the external processor.

 By default, this plug-in is located in the ASIO sub-menu of the Master Section effects.

An ASIO driver must be used.

Only one instance of this plug-in is allowed in the Master Section plug-in chain.

To use the External gear plug-in, proceed as follows:

The first step is to designate which ASIO channels should be used.

- 1. Open the Preferences-Audio device tab:
- 2. Click the "Connections..." button to open the ASIO Audio Connections dialog.
- 3. In the "External gear connections" section you can activate the output channels you wish to send to the external gear inputs in the "ASIO outputs (to gear)" section, and which input channels the effect processor outputs should be connected to in the "ASIO inputs (from gear)" section. This should normally not be the same I/O channels as you use for playback/recording. The number of available outputs in this plug-in equals the number of inputs (up to 8).

Close the Preferences dialog when you are done.

4. Click in a Master Section effect slot, and select "External Gear" from the ASIO sub-menu.

The External Gear control panel opens.

In the control panel you can set the following options:

"Num.Outputs"

Here you can set the number of outputs to use. Normally this is the same as the number of inputs (the "As Inputs" option). You can however use a mono out/stereo in configuration in which case you set this parameter to "2" with the slider.

"Latency"

External gear may introduce latency. WaveLab can automatically compensate for this if you select "Auto" (only active during rendering), or you can set this latency compensation yourself (in milliseconds). The latency introduced by the ASIO driver is automatically taken into account by WaveLab.

"Send level"

This allows you to adjust the send level. This should normally be set to 0 dB. If necessary, adjust the input level on the external effect.

- 5. Now you can process a signal through the external processor, just like if it was a standard plug-in effect!
- 6. If you render a file using the External plug-in, playback will not be available during the rendering.

# 11 Spectrum Editor

## Introduction

The Spectrum editor is powerful audio restoration and processing tool set, using high quality linear-phase filters to process a spectrum selection both in the time and in the frequency domain.

There are two main operational modes:

- Surgical processing (offline processing). This is intended for audio restoration purposes applied to short time ranges. See "Surgical processing" on page 262.
- Master Section processing. This allows you to process a specific frequency range via the Master Section. See "Master Section processing" on page 269.

Both modes operate according to a spectrum region, which is set using the Spectrum selection tool. The region selection defines a time and a specific frequency range.

This allows you to edit and process audio both in the time domain and in a specific frequency domain, as opposed to standard wave editing which always operates in the full frequency domain. This introduces a whole new approach to wave editing!

Spectrum editing can perform many different types of processing, mainly aimed at audio restoration, but could certainly also be used for artistic or special effects – the filters are very powerful.

## **Basics**

## Selecting Spectrum display mode

Spectrum editing can only be performed when Spectrum display mode is selected.

 It should be noted that the Spectrum display isn't really designed to be an alternative to the Wave display when it comes to standard editing procedures in WaveLab.

It is specifically meant for audio restoration purposes using the various processing methods in the Spectrum editor, which are usually applied to very short time segments in an audio file.

There are two ways to select Spectrum display mode:

• By clicking the arrow button in the lower right corner of the main view, and selecting "Spectrum" from the pop-up menu that appears.

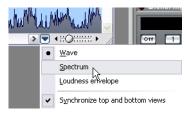

 By selecting the Spectrum selection tool in the Tools control bar. This automatically switches the display mode to Spectrum in the main view and also opens the Spectrum editor dialog.

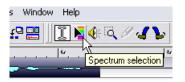

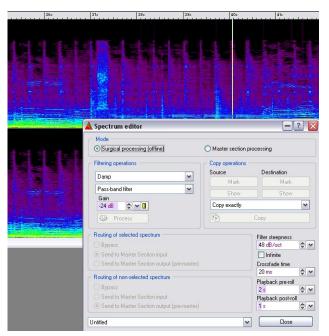

The Spectrum display is a "spectrogram", where each vertical line represents the frequency spectrum at the corresponding time location. The bottom of the display corresponds to the lower frequencies while the upper part of the display represents the higher frequencies.

The intensity or level of the frequencies are either represented as a color spectrum, from red (maximum intensity) to purple/black (minimum intensity), or as a monochrome intensity (depending on the setting in the Spectrum options dialog – see below).

It may take a while to get accustomed to "reading" the spectrogram, but you will find the effort worthwhile.

- The vertical ruler on the left shows the frequency area (in Hz) for the spectrum.
- The status bar will show exact time/frequency positions for the mouse pointer.

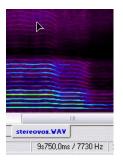

 You can perform standard selection and edit operations, just like in the Wave display.

Note that the Pencil tool is not available.

## About the Spectrum options

The Spectrum options dialog allows you to define how the frequency spectrum should be displayed.

• You open the dialog by clicking the arrow button in the lower right corner of the main view, and selecting "Spectrum options..." from the pop-up menu.

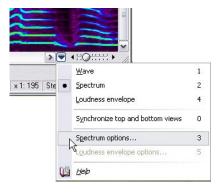

The dialog contains the following items:

\_

| Description                                                                                                    |
|----------------------------------------------------------------------------------------------------|
| Use this to specify whether the Spectrum should be displayed in color or in one of two grayscale modes.                                                                                                    |
| If this is activated, each octave in the frequency spectrum will be equally<br>spaced vertically. However, linear mode (i.e. this option is not activated) is<br>sometimes better suited for spectrograms. The reason for this is that for<br>sound restoration purposes the "interesting" frequencies are often located in<br>the upper end of the spectrum, and in linear mode the higher frequencies are<br>displayed over a larger region. |
| Any frequency below this level will not be displayed in the spectrogram. This option allows you to focus the display on the more audible part of the spectrum.                                                                                                    |
| This allows you to apply gain to the analysis (audio is unchanged). This helps you find artefacts with low levels.                                                                                                    |
| This selects the size of the frequency analysis (FFT). This analysis calculates the spectrum from a block of audio samples. The selectable values represent the number of samples per analysis. The higher the value, the more frequencies can be analyzed, but the analysis will be less accurately localized in the time domain, and vice versa. Together with the FFT size, the time and frequency resolution is displayed on the menu.     |
|                                                                                                    |

## **Defining a region**

All Spectrum editing functions are applied to (or from, if Master Section processing is used) a selected region. A region set in the Spectrum editor contains a time range (horizontal axis) and a frequency range (vertical axis).

Before you start, it is a good idea to decide where in the file's time range you would like to apply Spectrum editing. Then set it up so that the view is zoomed in on this range, and maybe also define this range with markers. This to enable you to view the area you wish to process in more detail, but also because screen redrawing (e.g. when changing horizontal zooming) takes time to compute in Spectrum display mode, especially when long audio segments are in view.

You define a region in the following way:

1. Select the Spectrum selection tool.

This will change the Wave window to Spectrum display mode (if not already selected) and will also open the Spectrum editor dialog.

The Spectrum editor dialog is non-modal and always open when the Spectrum selection tool is selected.

The current settings in the dialog do not matter when defining regions, so you can fold the dialog window or move it out of view if it is in the way.

2. You define a region by drawing a rectangle with the mouse in the Spectrum view.

The height and the vertical position of the rectangle defines the frequency range, and the horizontal axis defines the time range.

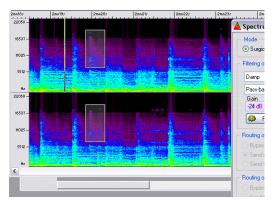

• When defining a region in a stereo file, a "mirrored" region is automatically created in the other channel.

To define a region in one channel only, press [Shift] while drawing the region.

 If you point the mouse cursor inside a set region, a pop-up appears showing the currently set frequency range in Hz and the time range in seconds/ milliseconds for the current region.

To apply Surgical processing, the region length must not exceed 10 seconds.

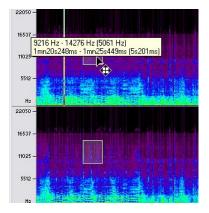

- To deselect a region, right-click in the window and select "Deselect" from the speed menu.
- A selected region can be moved in any direction by click-dragging the region manually.

If you press [Shift], you can only move the region horizontally thus retaining the selected frequency range. If you press [Ctrl] + [Shift] you can only move the region vertically thus retaining the selected time range.

 You can resize the region by pointing the mouse cursor on the region edges (so that a double-arrow appears) and then click-dragging. There are many more options for setting regions available on the speed menu (right-click in the Spectrum view) – for descriptions of these options, please see "Speed menu options" on page 271).

Once a region has been defined, you can process it separately using either Surgical processing (see below), or Master Section processing (see "Master Section processing" on page 269).

## Surgical processing

Surgical processing can be used to process short regions (up to 10 seconds) offline. This type of processing is mainly used to reduce, remove or replace unwanted sound artefacts in the audio material, which can be done with great precision.

As with all Spectrum editor operations, you first have to define a time/frequency region. Once a region has been set, you can select one of the two Surgical processing modes. These are as follows:

- Filtering operations. These are described below.
- Copy operations. This allows you to copy a spectrum region and apply it to another region – see "Copy operations" on page 265.

## **Filtering operations**

The Filtering operations allow you to filter a selected region in various ways. This works as follows:

- 1. Select the Spectrum selection tool so that the Spectrum editor dialog opens.
- Define a region in the Spectrum view. Make sure that the region does not exceed 10 seconds.

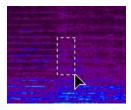

- 3. In the Spectrum editor dialog, select "Surgical processing (offline)".
- 4. Clicking "Process" will apply the filtering according to the set parameters. See below for a description of these.

#### **Common filtering parameters**

There are two pop-up menus in the "Filtering operations" section; the upper selects the type of filter processing to be performed, and the lower selects a filter type (only available for some of the filter operations). Additionally, you can specify the Gain of the filtering (i.e. the attenuation level) as well as the Filter steepness.

Filter steepness determines how sharply or quickly frequencies above or below a certain point are attenuated. Steepness is stated in dB per octave, with higher numbers indicating a steeper filter. WaveLab uses high quality linear-phase digital filters capable of "infinite" steepness (>1000dB/octave).

The Steepness parameter crossfades the processed part with the unprocessed part. It could be described as a crossfade in the frequency domain. If the steepness value is small, the selected region will contain much of the unprocessed signal near the frequency edges.

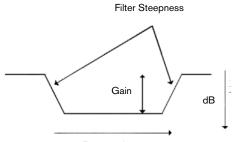

Frequencies

The "Crossfade time" parameter sets the length of the crossfade (when the processed signal is merged with the unprocessed signal).

For filtering operations the following processing options are available in the Spectrum editor:

### Damp

This is used to attenuate the level of a region. The Gain parameter specifies the level of the attenuation (although less commonly used it is also possible to set positive gain values, i.e. to boost the frequencies in the region). Three filter types are available to perform the damping:

- Pass-band filter All frequencies in the region are equally attenuated.
- Low-pass filter Higher frequencies in the region will be attenuated more.
- High-pass filter Lower frequencies in the region will be attenuated more.

For the Low- and High-pass filters, a low Filter steepness setting is normally used (around 6 to 18dB).

#### Blur peaks

This filter operation analyzes the region to find the frequencies with the highest level. The level of these frequencies will be attenuated (or boosted) according to the set Gain value. If the gain is negative, these frequencies will be "blurred" and disappear in the mix as a whole. The purpose of the filter is to mask the loudest frequencies (e.g. it could be used to eliminate a sudden burst of pitched but unwanted sound in the audio material, like acoustic feedback).

This mode works best with the Infinite steepness setting, which is automatically selected when "Blur peaks" is used. You can, however, freely set any Filter steepness setting. The filter type options are not available when this mode is selected.

#### Dispersion

This is a special filter that "smears" the dynamics and pitch of the region, without changing the actual frequency content. This works best on lower frequencies, to mask the identity of a signal without changing the average frequency spectrum.

This mode works best with the Infinite steepness setting, which is automatically selected when Dispersion is used. You can, however, freely set any Filter steepness setting. The filter type options are not available when this mode is selected.

Dispersion can also be used to create special effects as it warps the sound in a unique way.

#### Fade out

This can be used with any of the three filter types (Pass-band/Low-pass/ High-pass). It gradually filters the frequencies in the region along the time axis (from nothing at the left edge of the region, to maximum allowed by the gain parameter at the right edge), useful for gradually removing frequencies from a region.

#### Fade in

This works like Fade out but inversed.

#### Fade out then in

This is a mix of the two previous options; the filtering effect gradually fades out until the middle of the region, then fades back in. The "Fade in then out" option is the inverse.

### Playback pre-roll/post-roll

This allows you to set a pre-roll and post-roll time for playing back a selected region. If the values are set to zero, the transport parameters will work normally.

## **Copy operations**

This feature is also mainly intended for audio restoration purposes. First, a Source region and a Destination region are defined. You can then copy the audio from the source region to the destination region.

The following applies:

- The two regions must have equal duration and frequency range. In other words, the regions must be equally sized.
- The two regions must also belong to the same audio file.
- The Filter steepness should be set to a high or Infinite value.

This feature can be used to remove an unwanted sound in the audio material. There are two general recommended methods you can use:

 You can set a Source region just before or just after the sound to remove. The Source region will most probably contain a very similar frequency spectrum as the Destination region containing the artefact you wish to remove, but without the artefact. This can produce very accurate results, e.g. perfectly removing a sudden noise like a cough or a chair falling over.  You can also do the same in the frequency domain; have the Source and Destination regions in the same time line position, but in different frequency ranges.

This could be used to mask a spurious sound artefact with few harmonics, by copying the audio placed a bit "lower" or "higher" in the frequency range. Note that when copying between different frequency regions pitch shifting takes place. Tip: Copying a source region to the destination region using the "Move region upwards (or downwards) 1 octave" options on the speed menu will often produce better results.

- This mode is useful to replace narrow frequency ranges, e.g. feedback.
- Having an octave shift from the source to the destination region can help achieving better results (there is a function for this in the speed menu).

For audio restoration work you should generally avoid copying regions in the low to low mid frequency range. This is where most of the "energy" in the sound is usually found, which makes the masking/removal of any unwanted artefact difficult to achieve without audible interruptions. Therefore, to remove or reduce artefacts, it is important to find a limited frequency area, so as not to interrupt the flow of the audio.

You perform a Copy operation in the following way:

- Select the region that you wish to use as Source region. As stated before, this could be right before or after the sound artefact to be removed, or it could be in the same time line but in a frequency range just above or below the range containing the sound you wish to mask. Note that these are guidelines, not absolute rules.
- 2. To use the selected region as the Source region, click the "Mark" button in the Source section of the dialog.

You can also right-click to bring up the speed menu and select ""Define as Source region".

| Source       | Destination |
|--------------|-------------|
| Mark         | Mark        |
| Show         | Show        |
| Copy exactly | ~           |
|              | Сору        |

As the Destination and Source regions have to have equal length and frequency ranges, the simplest method is to use the Source region as the basis for the Destination region, or the Destination region as the basis for the Source region. The following describes the former method, but the general procedure is the same:

- Click the "Show" button in the Source section if the Source region isn't currently shown.
   If the region is active but outside of the current view you can right-click to bring up the speed menu and select "Jump to selected region".
- 4. Click the "Mark" button in the Destination section of the dialog. Now an exact copy of the source region has been selected as the Destination region.

| Copy operations — |             |
|-------------------|-------------|
| Source            | Destination |
| Mark              | Mark N      |
| Show              | Show Show   |
| Copy exactly      | ~           |

- **5.** Now you can move the Destination region to where you wish to copy the Source region to.
- If you wish to preserve the original frequency range press [Shift] when moving the region.

This restricts movement to moving left/right (the horizontal), thus preserving the frequency range.

 If you wish to preserve the original time range press [Shift] + [Ctrl] moving the region.

This restricts movement to moving up/down (the vertical), thus preserving the time range.

- You can also use the various items on the speed menu to move regions. See "Speed menu options" on page 271.
- 6. When you have set the "new" Destination region, click the Destination "Mark" button again.

Now, both a Source and a Destination region have been set. If you click the Source and Destination Show buttons, the view will jump between the two selected regions, given that they are both visible inside the current window view. If they aren't, use the same method but select "Jump to selected region" from the speed menu after clicking the corresponding Show button. If you play back, the Pre-roll/Post-roll settings will apply to the currently shown region.

7. Set the Filter steepness parameter to the desired value. A high value or the Infinite setting is recommended. From here, you can select one of two Copy methods, using the pop-up menu above the Copy button.

| Destination |
|-------------|
| Mark        |
| Show        |
| 7           |
|             |
|             |

- "Copy exactly" will, as the name implies, copy the Source region exactly as it is.
- "Copy ambience" copies an average of the source frequencies, and produces a blurring of the original dynamics and pitch variation information. This mode can be useful as the copied region will appear more "transparent", whereas the "Exact copy" might cause a "repetition" effect. There is no general rule as to when to choose either method, it depends on the audio material.
- 8. When you have set the copy options as you want them, click "Copy" in the Spectrum editor dialog to perform the operation.

### Using Copy/Paste

You can also use standard copy/paste commands for regions:

- 1. With a region selected, press [Ctrl] + [C].
- 2. Place the cursor where you wish to place the copied region.
- Press [Ctrl] + [V] to paste the audio at the cursor position. The original length and frequency range will be the same as in the original region, but note that the copied audio is pasted – it does not create a new region.

### Storing regions

If you have defined a region, and then draw a new region, you will not be able to return the to previous region unless you have marked it as a Source or Destination region. If you wish to switch between two regions, e.g. to compare how a certain filter operation will turn out, you can use the two Mark buttons in the Copy operations section to store two independent regions as usual, but you don't have to perform a Copy operation between the two.

Instead, you can use the Show buttons for the Source/Destination as a way of switching between two independent region definitions.

## Master Section processing

Another application of the Spectrum editor is Master Section processing. This allows for frequency selective processing. A selected region's frequency spectrum can be routed to the Master Section where you can choose to process it separately from the non-selected frequency spectrum.

The signal is split so that one part (region spectrum or non-selected spectrum) is sent to the plug-ins, while the other part can be mixed with this processed signal, after the Master Section output.

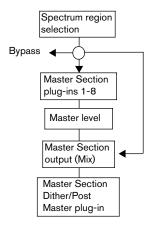

The arrows show the three possible routing options for the spectrum region selection. The non-selected spectrum has the same options, although it cannot use the same routing destination (i.e. Bypass/Master Section input/Master Section output) as set for the region selection.

Thus, a selected spectrum region can either be:

- Processed separately by the Master Section plug-ins. In this case, the non-selected spectrum can either be bypassed or sent to the Master Section.
- Bypassed.

This removes the selected spectrum region from the audio file. In this case, the non-selected spectrum can either be routed to the Master Section input or the Master Section output.

 Sent to Master Section output. In this case, the non-selected spectrum can either be bypassed or sent to the Master Section input. If the latter is selected, it will be mixed with the selected spectrum region at the Master Section output. To apply Master Section processing, proceed as follows:

1. Select the Spectrum selection tool and define a region using the normal methods.

The selected region should preferably be longer than one second. The frequency spectrum of the region will be used to filter the sound. Note that if you intend to use the Render function, the selected region time range is what will be rendered – see "Rendering the Master Section processing" on page 271.

- 2. Select "Master Section processing" in the Spectrum editor dialog. This grays out all parameters in the dialog that are not applicable for this processing method.
- **3.** Select a Filter type (Pass-band/Low-pass/High-pass) from the pop-up in the Filtering operations section in the dialog.
- 4. Specify a Filter steepness and Crossfade time (crossfading only applies when Rendering).

Next step is to select how to route the selected (region) spectrum. The options in the "Routing of selected spectrum" section in the dialog are as follows:

- "Bypass" this will mute the selected region spectrum.
- "Send to Master Section input" this sends the selected region spectrum to the Master Section input, allowing you to process the region separately using any plug-ins.
- "Send to Master Section output (pre-master)" this sends the selected region spectrum to the Master Section output (no plug-in processing).

The same routing options are available for the non-selected spectrum (i.e. for all frequencies outside the selected spectrum), but you can't route both the selected and non-selected spectrum to the same destination (as that would be pointless).

- If you select to route the selected spectrum to the Master Section input and bypass the non-selected spectrum, you can listen to the selected region spectrum separately (including plug-ins).
   If you start playback, you will notice that the whole audio file is filtered according to the regions spectrum – not just the region itself. You can move and resize the region during playback, and the filtering will change accordingly in real-time. This gives you a direct feedback over how the region spectrum affects the sound.
- You should not use any plug-ins that change the number of samples, e.g. Resampler in this mode.

## **Rendering the Master Section processing**

The selected region's time range determines the range that will be rendered.

If you wish to apply the filtering to the whole file, you should use the "Select whole file length" option from the speed menu.

 If you click Render in the Master Section with the Spectrum selection tool selected, the rendering will take place without the Rendering preferences dialog opening.

It will "process in place" the selection according to the settings in the Spectrum editor dialog.

## Speed menu options

When the Spectrum selection tool is selected, right-clicking in the Spectrum display will bring up the following items on the speed menu:

| Item                          | Description                                                                                                    |
|-------------------------------|----------------------------------------------------------------------------------------------------|
| Filter                        | Applies the processing (Surgical processing only).                                                                                                   |
| Copy selection to cursor      | The selected region is copied at the position of the cursor (the fre-<br>quency range remains the same).                                             |
| Copy source<br>to selection   | The region defined as "source" (see "Copy operations" on page 265), is copied at the position of the selected region.                                |
| Copy source to destination    | If a source region has been defined (see "Copy operations" on page 265), this function copies the source region to the destination region.           |
| Deselect                      | Deselects the region in all channels.                                                                                                    |
| Deselect this<br>channel only | Deselects the region in the selected channel.                                                                                                    |
| Swap channels                 | Shifts the selection to the other channel. This can be useful if you want to restore samples in one channel by using samples from the other channel. |
| Jump to selected region       | Scrolls the display to the current selection.                                                                                                    |
| Zoom selected region          | Zooms the time axis so that the current region occupies half of the window width.                                                                    |
| Move region<br>forwards       | Moves the region selection forward so that it starts after its current end position on the time axis.                                                |
| Move region<br>backwards      | Moves the region selection backwards so that it ends before its cur-<br>rent start position on the time axis.                                        |

| Item                                  | Description                                                                                            |
|---------------------------------------|----------------------------------------------------------------------------------------------------|
| Move region<br>upwards                | Moves the selection up to start after its current end on the frequency axis.                           |
| Move region<br>downwards              | Moves the selection down to end before its current start on the fre-<br>quency axis.                   |
| Move region<br>upwards 1 octave       | Moves the selection up by 1 octave on the frequency axis.                                              |
| Move region down-<br>wards 1 octave   | Moves the selection down by 1 octave on the frequency axis.                                            |
| Select until start of file            | Extends the region selection to the start of the file.                                                 |
| Select until end of file              | Extends the region selection to the end of the file.                                                   |
| Set whole file length                 | Extends the region selection to the whole file.                                                        |
| Select until highest<br>frequency     | Extends the selection to the top of the frequency axis.                                                |
| Select until lowest<br>frequency      | Extends the selection to the bottom of the frequency axis.                                             |
| Define as source region               | Stores the current selection as the "source" region.                                                   |
| Define source region<br>from cursor   | Moves the current selection to the cursor position, and stores the result as the "source" region.      |
| Show source region                    | Displays the source region.                                                                            |
| Define as destination region          | Stores the current selection as the "destination" region.                                              |
| Define destination region from cursor | Moves the current selection to the cursor position, and stores the result as the "destination" region. |
| Show destination region               | Displays the destination region.                                                                       |

# 12 Batch processing

## Introduction

Batch processing is an extension of the Master Section Render function (see "Rendering" on page 239). The big difference is that the Batch Processor can work on any number of files, and process different files with different settings. However, it also allows you to do a few other things that are not available with the Render function:

- Have any number of processors applied.
- Use plug-ins not available in the Master Section, see "About the off-line processors" on page 287.
- Batch process Montages and wave files simultaneously.
- Work on files that aren't open, and save the processed files directly to disk.
- Change the file format and name of files.

Furthermore, the Batch Processor is much more effective than rendering multiple files simultaneously, especially when a large number of files are processed. This is because it is more efficient for the computer to process the files one after the other, rather than sharing the processing power between a number of files, all processed "simultaneously". The truth is that the Batch Processor in WaveLab is really fast.

However, there are a few things that you can achieve with Render in the Master Section that aren't available from the Batch Processor. The "Render Region" feature (and the "No tail" and "Skip Mute sections" options) are only available in the Render dialog. The "Render Region" feature is of course an ideal way to render multiple files which in turn can be processed in the Batch processor.

- Note that WaveLab also has a specific batch file encoding function, for batch converting files from one format to another. See "Basic procedure" on page 304.
- WaveLab also features powerful Batch renaming functions. This is described in the chapter "Batch renaming" on page 307.

## An example of the advantages of the WaveLab Batch Processor

Great care has been taken to make the WaveLab Batch Processor as effective as possible. We would like to give you an example to prove this. If you are not yet familiar with the Batch Processor, you might not understand all the details. Still, this text should give you an insight to the inner workings of this extremely useful and effective part of the program.

Let's say you set things up so that a three minute file should be processed through the following chain of effects:

DC Remover -> Denoiser -> Normalizer (first instance) -> Compressor -> Normalizer (second instance) -> MPEG Compression

Of these effects, the DC Remover and the Normalizer(s) are Multi Pass effects. This means that the signal needs to pass each of these effects more than once – in this case twice, first for the effect to analyse the signal (gathering data for the processing) and then again for the actual processing.

This is how WaveLab would handle the processing chain in this example:

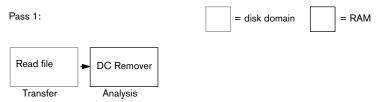

During the first "pass", the audio is read from the file and passed through the analysis part of the DC Remover. The other processors don't need to read the signal at this stage and are skipped. Nothing is written to disk, the only result of this pass is the amount of DC removal required. After only a few seconds of analysis (the DC remover does not need to read the whole file), the process starts over.

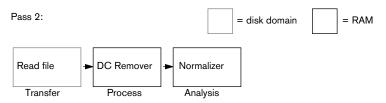

During pass two, the DC remover processes the signal, but it is not saved to disk (which makes the process fast). It also passes through the first Normalizer for analysis so that the program is aware of how much Normalization will be required. The other processors are skipped.

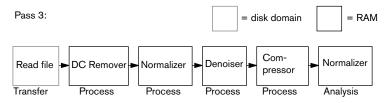

During pass three, the signal is processed by the DC Remover, the first Normalizer, the Denoiser and Compressor and is analysed by the second Normalizer. Again, nothing is saved to disk, the only purpose of this pass is to gather information about how much normalization will be required.

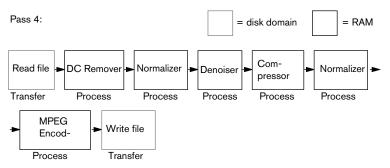

Time for pass four. Now all information has been gathered so that all the real processing and disk writing can take place during one single pass.

Thanks to the unique WaveLab technology, the process finishes much faster than if the file had been read and written to disk by each processor. Furthermore, rounding errors are reduced to a minimum since the audio never leaves the "32 bit domain" (no temporary file is created). This increases the overall sound quality even further!

## **Opening the Batch Processor**

"Use Master Section" (on the Options menu) must be active for batch processing to be available!

There are three basic ways of opening the Batch Processor:

- From the Tools menu. This gives you a "clean slate" to start with. You can open as many Batch Processor windows as you like.
- From the Render dialog (see "Rendering" on page 239). This takes the current settings in the Master window and converts them into a process list (a sequence).
- By using the Auto Split function see "The Auto Split dialog" on page 342.

For the Batch Processor button to be available in the Render dialog, "Whole file" must be selected and "No tail" must be disabled!

## **Overview of the Window**

| D       | Input 📳                     | Output | ) 🕘 🛛 s        | ichedule 🏾 🛉 🍟                   | Presets        |
|---------|-----------------------------|--------|----------------|----------------------------------|----------------|
|         |                             | -      |                | 🕗 🐠 🐺 🖝 🗛 👼                      |                |
| File Na |                             | Output | Format         | Properties                       | Length         |
| 0       | Batch 1<br>C:\WaveLab\Proce |        | Microsoft Wave | e Stereo, 16 bit, 44.100 kHz     | 43.30 MB / 4mr |
| 0       | C:\WaveLab\Proce            |        | Microsoft Wave | e Stereo, 24 bit, 44.100 kHz     | 83.91 MB / 5mr |
| 0       | C:\WaveLab\Proce            |        | Microsoft Wave | Stereo, 32 bit float, 44.100 kHz | 1.56 MB / 4s64 |
| 0       | 🖳 🖻 C:\WaveLab\Proce        |        | Microsoft Wave | e Mono, 16 bit, 44.100 kHz       | 7.87 MB / 1mn3 |
|         |                             |        |                |                                  |                |
|         |                             |        |                |                                  |                |
| ۲       |                             |        |                |                                  | >              |

The Batch Processor window

The window is divided into four tabs:

#### The Input tab

This is used to set up the files to process. Here you use various tools and functions to assemble lists of files and documents.

From the Input tab you can also open the process list, which allows you to specify exactly what type of processing should be performed on the files.

#### The Output tab

This is used to specify where the resulting files should be stored, how they should be named and in what format they should be.

#### The Schedule tab

This is used to set up priorities and post-processing options.

#### The Presets tab

You can create presets of batch settings made on the Input, Output and Schedule tabs. See "Presets" on page 65 for details.

## The Input tab – Assembling a list of files

The functions described in this section are also available on a speed menu (accessed by right-clicking in the file list).

## **Creating batches**

You are not only able to process one batch of files, but many. Each batch contains a number of files, and all the files in a batch will be processed identically. However, each batch can use a totally different set of processors.

• To create a batch, click the button "Create batch folder" at the top of the list.

In addition, if there is no batch at all, one will be created automatically when you add the first file, see below.

| Input | 8 | Output      | ÌO            | Schedule    | 1 📽        | Presets |
|-------|---|-------------|---------------|-------------|------------|---------|
|       |   |             | 3 📼 🗙         |             | <b>A</b> ₿ | 💌 Extra |
|       |   | The "Create | e batch folde | er" button. | <b>A</b>   |         |

• To remove a batch, select it and click the Remove button (the red cross). All the files in the batch will be removed from the list as well.

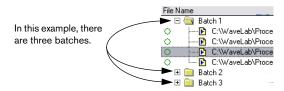

## Renaming and setting attributes for a batch

To rename a batch, proceed as follows:

- 1. Select the batch in the list and click on the name icon (the "A"). Alternatively you can hold down [Alt] and double click directly on the batch.
- 2. Enter the desired name in the dialog. Entering a number instead of a name has a special meaning. This will change the name of the batch to the default name "Batch X", where X is the number you typed. All the other batches with default names will be renumbered accordingly.
- **3.** If desired, specify an output path for the batch. This is an advanced option that in many cases will not be necessary. You will only need to specify a path here if you want to process a number of batches at the same time and want some of the batches to store their output files in a different directory. See "Setting up file locations and names" on page 292 for details.

## Setting the order of batches

Batches will be processed in the order they appear in the list. If you want a certain batch to be processed first, put it at the top of the list. There are several ways to set the order of batches:

- You can move a batch up and down by using the arrow buttons.
- You can drag and drop a batch to change the order.

## Adding and removing files from a batch

 Regardless of which method you choose from below, you should first select the batch to which you want to add the files, by clicking on it.
 This will ensure that the files are added to the right batch. If you forget this, you can always drag files to the right batch later, see "Moving files between batches" on page 282.

## Adding open documents

To add a document that is already open to the list, select it from the document pop-up menu. Note that this also works with documents in open Basic Audio CDs and Audio Montages. This way you can add and batch process all files that "belong" to a Basic Audio CD or an Audio Montage.

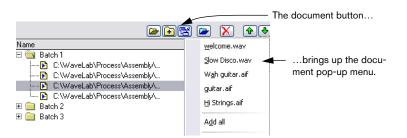

Open documents are represented by blue and white miniature window icons.

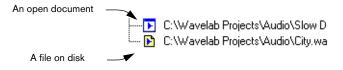

You cannot process files that have never been saved ("Untitled" files). However, you can process files that have previously been saved, but are now open for editing.

### Adding one or more files via a dialog

1. Click the Add file button.

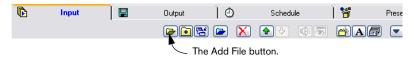

2. In the file dialog that appears, locate and select the desired files and click Open.

Files are represented by yellow icons. Please remember that you can use [Shift] and [Ctrl] in the file dialogs to select as many files as you wish, from the same folder.

### Adding files via Drag and Drop

- You can add files from the Windows Explorer or My Computer windows. Drag the file icon and drop it on the batch.
- You can add an open Wave document, by using the drag icon on the title bar and dropping it on a batch.

### Adding all files in a folder

To add all files in a folder (and in all its subfolders), proceed as follows:

1. Click the Add folder button.

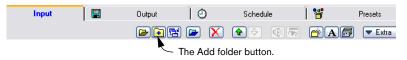

- 2. In the list that appears, select the desired folder and click Open.
- In the next dialog, decide what file types should be included, via specifying an extension (you can use "\*" to add all file types). You can also specify whether or not you want to include files in folders located inside the selected folder (subfolders).

## **Adding Audio Montage files**

When you add Audio Montages, the whole Montage will be processed as "one", producing a mixdown of the Montage (a single file for a stereo Montage). Multichannel Montages can also be batch processed if multichannel plug-ins are used, and if "Multi Stereo/Mono" is selected as the output format, separate files will be processed/rendered.

1. Click the Add Montage file button.

| Input | Output | Ìð    | Schedule   | e .            | 1 🐕          | Presets |
|-------|--------|-------|------------|----------------|--------------|---------|
|       |        | y 🕞 🔀 |            | <b>(): (%)</b> | <b>☆</b> A 👼 | 💌 Extra |
|       |        | ₹т    | he Add Mor | ntage file     | e button.    |         |

2. In the file dialog that appears, select the desired Audio Montage file(s).

#### About "Allow duplicate file names"

When this option on the Extra pop-up menu is activated, the same file can be added to several batches, and hence be processed several times.

The only restriction is that each "instance" of the file must be set to create a file with a name and/or location that is different from the other "instances" of the same file. This is done by using path variables, as described in the section "Using path variables" on page 293.

### **Removing files**

If you want to remove a file from the list, select it and click the Remove button (the red cross).

You can also clear the list completely and start "from scratch", by pulling down the Extra menu and selecting "Clear list".

### Various file considerations

If you are processing a file that is already open, please note the following things:

- If the new file will have the same name and is saved in the same location, the file will not be saved (since it is already open). This is the same as using the Render function with the "Process in place" option activated. In this case, Undo is available for the processing.
- If the new file will have the same name and is saved in the same location, and the number of channels changes in the file (mono becomes stereo or vice versa) then a new document is created, which is opened in an untitled window.
- If the new file is saved under a new name or in a new location, a new file on disk is created, there's no need for saving. The Batch Processor can be used for saving very large files to disk in the background, so that you can keep working on other files "in the foreground".

## Setting the order of files in the list

### Moving files between batches

It is very important which batch a file is part of, since all files in a batch are processed with the same set of effects. If one ore more files for some reason have wound up in the wrong batch, you can move it:

- 1. Select the file(s) that are in the wrong batch.
- 2. Drag and drop it/them onto the correct batch.

### Changing file order within a batch

The order of files within a batch is usually of no particular importance (they will all get processed in the same way), but when you set up a batch with many files, it might make things easier if you can organize things the way you want it:

- You can move a file up and down within the batch by using the arrow buttons.
- You can drag and drop files within a batch to change the order.
- You can re-sort the order of the files on the Input tab by selecting one of the sort options on the "Extra" menu.

You can also re-sort the list by clicking on the file headings.

## About the file icons – File status

Ontion

To the left of the file you will find an icon providing information about the status of the file:

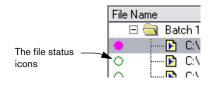

Description

| Option                      | Description                                                                                                    |
|-----------------------------|----------------------------------------------------------------------------------------------------|
| Green circle                | The file is ready to be processed. You cannot start processing unless at least one file has this status.                                                                                                    |
| Purple dot                  | The file is currently being processed. The Batch window can't be closed if<br>any files have this status, the only way to stop a batch is then from the Mon-<br>itor window, see "The Monitor window" on page 247.                                                                                                    |
| Half filled<br>green circle | The file has been analysed by an "Ultra-pass" processor but has not been processed and written to disk yet, see "Ultra-pass processors" on page 288.                                                                                                    |
| Green dot                   | The batch has been processed without problems. In order to process the file again, you need to reset its status, see below.                                                                                                    |
| Red cross                   | An error occurred. You will most likely have been warned via an alert box. If<br>an error occurs, processing is cancelled by default. On the Extra menu there<br>is however an option called "Stop batch processing at first error". If you de-<br>activate this, processing will not stop upon error, but instead skip to the next<br>file in the batch. |

### **Resetting file status**

To reset the status of a file to the "green circle" status described above, click on the symbol to the left of the file.

To reset the status of all files, select "Reset status of all files" from the Extra pop-up menu.

## **Opening files**

There are three ways to open a source file in a Wave window:

- Double click on it in the list.
- Select it and click the "Open window" button (to the right of the Play button).
- Drag it and drop it on an empty section of the WaveLab program window.

To instead open the processed file (after running a batch), proceed as follows:

- Double click on the file in the Output column in the list, or...
- Select the original file in the list, hold down [Ctrl] and click the "Open window" button, or...
- Hold down [Ctrl], drag the file from the list and drop it on an empty section of the WaveLab program window.

## Other file functions and options

- The "Show full path" and "Show name only" options on the Extra menu allow you to determine what file information you want to see in the list.
- To play a file, select it and click the Play button (speaker icon).
   Stopping is done using any of the usual methods or by clicking the button again.
- If the file list contains files in raw format, or files that contain an unsupported header, you can specify the format for them, by selecting "Define default special file format" from the Extra pop-up menu. If this is done, you don't have to specify the format manually each time a file in "raw" format is about to be processed.

For this to make sense, all "raw" files must be in the same format.

## Saving and opening file lists

To save the file list as a simple text file, containing the absolute paths (locations) of all files in the list, select "Save file list..." from the Extra menu. When you open a file list that you have saved (or one created in some other way), the files in the list are added to the currently selected batch.

## Validating the list

There might be occasions where it is not certain the file list really matches the contents of the hard disk. For example, a file might have been deleted from the disk since you last updated the list.

Also, you might add files in formats that WaveLab can't handle.

 When you select "Validate list" from the Extra menu, the program will scan the list and check that all files really exist in the specified locations and that their formats are valid.

Entries for non-existent or invalid files will be removed from the list.

## Setting up the processing tasks to be performed

The next step is to set up how the effect processors should be applied to the batch.

## **Opening the Processor List**

There are three ways to open the Processor List:

- Select a batch in the list and click the Processor List button.
- Select a batch in the list and press [Return].
- Double click on a batch.

| Input | Output   | ÌO      | Schedule           | ) <b>'8</b> | Presets |
|-------|----------|---------|--------------------|-------------|---------|
|       | <b>-</b> | 🖻 🔀     |                    | ř A 🖗       | 💌 Extra |
|       |          | The Pro | cessor List buttor |             |         |

Please note that it might take some time to open this window, depending on the number of presets and additional plug-ins you might have installed. If this is a problem, delete the presets you don't need.

## About the Processor List

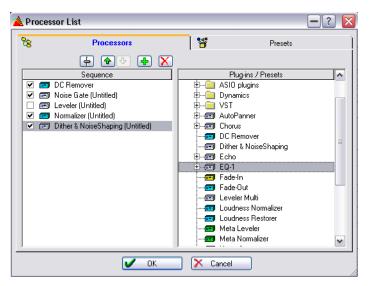

The Processor List has two tabs, one is the main tab and the second is for managing presets (see "Presets" on page 65).

### The Processors tab

This tab is divided into two columns:

- The left column (Sequence) displays a list of processing that will be applied to the batch. When you first open the dialog, this list is probably empty, because you haven't assigned any processors to it yet. Later, when you process, the processing will be performed in the order it appears in this list.
- The right column (Plug-ins/Presets) contains the list of available processors and combinations of processors. This is described in the following paragraph.

### The Plug-ins/Presets list

This list contains three folders on the top level, with items that represent various processing options:

 The "Master Section Presets" folder contains a list of all presets created in the Master Section Presets dialog, see "Master Section presets" on page 236. Such a preset can contain a number of combined processors, all with their own individual settings.

- The Process List Presets folder contains a list of presets created in this dialog. As with the Master Section Presets, this can represent a combination of a number of processors. This allows you to easily re-use combinations of processors.
- The Plug-ins folder contains folders and lists of the processors in the program, to some extent the same list as in the Master Section.

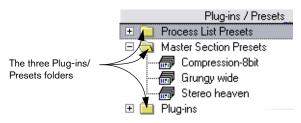

### The plug-in icons and presets

- In the Plug-ins folder, each icon represents an installed plug-in.
- Unfolding a processor icon reveals its current presets. If an icon has no plus symbol, it has no "WaveLab Presets", that is, to access presets, you then need to open the panel for the processor itself, see later in this chapter.

| 📮 🛲 Cho           | orus             |
|-------------------|------------------|
| 143<br>5 2        | Heavy Chorus     |
| 143<br>5 2        | LFO Pitcher      |
| 143<br>5 2        | Light Phaser     |
| <u>143</u><br>5 2 | Singing Tones -  |
| <u>143</u><br>5 2 | Stars phase out. |

A processor plug-in (Chorus) and its presets.

- ASIO, DirectX and VST plug-ins are in their own folders.
- Off-line processors (see below) are categorized by different colors.

## About the off-line processors

There are some important things to note about the off-line processors:

### The three categories

- Regular (yellow). These require only one processing pass (see "An example of the advantages of the WaveLab Batch Processor" on page 274). Example: "Time Stretch".
- Multi pass (turquoise). These require two or more passes (analyse and process). Example: "Normalizer".
- Ultra pass (green). See "Ultra-pass processors" on page 288. Example: "Meta Normalizer".

## Other considerations

- Off-line processors might not have presets.
- Off-line processors that require extra processing "passes", slightly increase the overall processing time.

### The included off-line processors

- DC Remover. This removes any DC Offset in the file (see "Eliminate DC Offset" on page 195). This would normally be inserted at the beginning of the processing list, preparing the file for processing, so to speak.
- Normalizer. This is normally included at the end of the list to get the resulting file back up into "full level". Alternatively, it can be inserted in between other processors when required (for example before the input of a compressor). You can add as many Normalizers as you need, in between other processors, if required.
- Time Stretch and Pitch Correction. See "Time Stretch" on page 196 and "Pitch Correction" on page 201.
- Loudness Restorer. This is used to "capture" the loudness at a certain point in the audio chain and restore that loudness at some other point. For this reason, these must be inserted in pairs into the signal chain (one plug-in "capturing" and one "restoring"). Click the question mark icon in the dialog for details.
- Meta Normalizer. This allows you to give all the processed files the same level after processing. Click the question mark icon in the dialog for details.
- Meta Leveler. This lets you raise the level of all processed files by a certain amount while maintaining the original level differences between the files. Click the question mark icon in the dialog for details.
- Resizer. This allows you to set the sample length of a file to a given value.
- Stereo -> Mono. Lets you convert stereo files to mono files and limit the level of these to avoid clipping.
- Fade-In and Fade-Out. These allow you to apply identical fade-ins and fade-outs to all the processed files. You can specify the fade curve shape, the length of the fades and the desired start (fade-in) and end (fade-out) amplitudes.
- External Gear. This is located in the "ASIO" subfolder. This allows you to Batch process using an external processor – see "Using External effects" on page 252.

## Ultra-pass processors

An ultra-pass processor analyses all files in the batch, collects the result, and applies it to the files by various amounts, if desired. This means that the result of the analysis of one file, can affect how other files are processed. A typical example is the (included) Meta Normalizer, which can process a number of files so that they all get the same loudness as the loudest file in the batch. It does this by analyzing all files to find out which is the loudest (and how loud it is) and then process them all by various amounts so that they get the same level. Ultra-pass processors can be freely combined with other types of processors. For example you can use both the Meta Normalizer and a regular Normalizer in the same batch. You may also combine ultra-pass plug-ins with multi-pass plug-ins.

An ultra-pass plug-in requires two processing passes. During the first pass all the files in the batch are analysed, during the second pass, they are all processed:

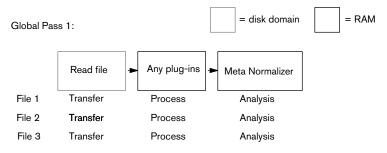

Global Pass 2:

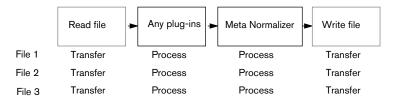

This is different from other multi-pass plug-ins, where each file is analysed/processed twice (or even more times if required).

#### Levels - About the Normalize "Only if clipping" option

Processors often increase signal level. If you are not careful, your file may be distorted when it exits the batch. To prevent this, you can use the "Only if clipping" option in the Normalizer. The theory behind this is as follows:

It is perfectly OK if the signal is amplified above "0 dB" (full level) within the "audio stream", since WaveLab uses 32 bit internal processing. There's lot's of extra "headroom" and the signal will not be clipped.

However, when a signal that exceeds "0 dB" is converted to a 16 bit file at the output of the Batch Processor, clipping – and hence distortion – will occur.

To remedy this, you can insert the Normalizer at the end of the signal chain. The Normalizer will not only raise levels, but also lower them as required so that the signal peaks exactly at the specified value just before it is converted to a file. This is useful to do even when "Only if Clipping" is not activated.

However, if you only want the Normalizer to be applied when clipping should otherwise occur, activate "Only if Clipping". When this is activated, the signal output may be low, but you can rest assured it isn't clipped due to amplification within any of the processors.

Effectively, this allows you to use the Normalizer as a completely distortion-free limiter.

#### Adding a processor to the list

- If the processing option has presets that you want to use, click on its folder "+" symbol to open it.
- Select either the desired preset or the plug-in icon. Selecting the plug-in icon itself, adds the processor with default settings.

VST plug-ins do not have presets in this list, you have to make settings in the actual panel. See "VST-compatible plug-ins" on page 229 for further information.

3. Either click on the "+" button or drag the selected symbol in the left pane of the window and drop it.

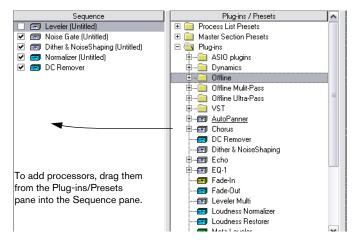

- If you use the "+" button or drop below the existing list, the processor will be added at the end of the list. You can also do this by double clicking the processor in the list to the right.
- If you drag and drop on another symbol, it will be added just before that processor in the list.

If you create an "impossible" combination of effects, for example feed a mono output into a processor that only accepts stereo input, you will get an error message when you try to process.

#### Removing processors from the list

To remove a processor, select it in the left list and click the Remove button or press [Backspace].

#### Changing the order of the processing

If you have added the correct processors, but realize they are in the wrong order, you may change this:

- 1. Select a processor in the list.
- 2. To move it one step up/down, click the up/down arrow buttons.

#### Activating and deactivating processors

You can activate or deactivate a processor in the sequence list by clicking in the checkbox to the left.

#### Making settings for a processor

If you want to adjust the settings for a certain processor, proceed as follows:

- Double click on the processor in the sequence list, or select the processor in the list and click the Edit button (the fader). The panel for the processor appears.
- Adjust the settings (or select another preset) and click OK. See "Making settings – The Effect control panels" on page 227 for more information on processor panels and presets.

Some off-line processors (shown with "blue", "yellow" or "green" icons) may not have presets. In this case, you have to adjust the settings on the panel.

#### **Closing the Processor List window**

Once you have finished with all the settings, click OK to confirm the settings and close the dialog or Cancel to close it without saving any changes.

### The Output tab – Settings for created files

| Batch Processing                                                                                                    |          |                                                                          | -?      |
|----------------------------------------------------------------------------------------------------|----------|--------------------------------------------------------------------------|---------|
| 🖒 Input 🛛 🖫 Output 🕘                                                                                                    | Schedule | 1 🚏                                                                      | Presets |
| Output File Names       Destination folder <sourcepath>       File name prefix       Ele name suffix       2IP file name       2IP file name       Save path information       Move (erase) output files</sourcepath> |          | Options Create backups Delete files after p Output Format Wave (PCM) / / |         |

This tab allows you to specify where the created files are to be located, in what format they should be, and other related options.

In fact, you can perform useful batch processing with the options on this tab, without using any processors at all! You might for example convert files from one format to another and/or just change the names of a number of files.

#### Setting up file locations and names

| Output File Names                                     |
|-------------------------------------------------------|
| Destination folder                                    |
| c:\ <sourcepath>\<batchname></batchname></sourcepath> |
|                                                       |
| File name prefix <batchname></batchname>              |
| File name suffix                                      |
|                                                       |

#### Setting up a simple destination folder

There are two ways to specify a folder for all created files:

- Type in a path (file location) on the Destination folder line.
- Click the folder icon just beside the destination folder line, browse your way to a folder and select it.

#### Using path variables

If you need more advanced options, for example if you need to store different batches in different folders, you need to use the path variables, available on the pop-up to the right of the folder icon.

Variables are text strings enclosed in brackets (for example "<Group Path>") that appear on the Destination folder line. You can type these variables yourself, but usually it makes much more sense to select them from the pop-up.

When you run the batch, the variables are replaced by folder names. Exact details follow later in this text.

#### The specified folders are created automatically if they don't exist.

You can use more than one variable on the line, to create very advanced automatic file paths. Then the order of the variables on the line is very important since each added item will represent a subfolder inside the previous folder.

When you add variables to the Destination path, they will appear just after the insertion point, just as when you type text. Hence, adding a variable is done as follows:

 Click at the position on the Destination folder line where you want the variable added.

A blinking insertion point cursor appears.

2. Select the desired variable from the pop-up menu invoked by clicking the arrow button to the right of the Destination folder line. Please note that to completely replace the existing text with a variable, you can just select all text and then select the variable from the pop-up menu.

| Variable                     | Function                                                                                                    | Example                                                                                                    |
|------------------------------|----------------------------------------------------------------------------------------------------|----------------------------------------------------------------------------------------------------|
| Batch Name                   | Creates a folder with the<br>name of the batch, as<br>specified on the Input tab<br>(see "Setting up file locations<br>and names" on page 292).                         | If you have a group called MyAudioFiles,<br>and the Destination file reads "c:\ <batch-<br>Name&gt;\" the files will be stored in a folder<br/>called "MyAudioFiles", located in the root of<br/>the C drive.</batch-<br>                         |
| Batch Path                   | Same as above, but instead<br>uses the path that can<br>optionally be specified for<br>each batch, see "Renaming<br>and setting attributes for a<br>batch" on page 279. | If the path "c:\MyFolder\" has been speci-<br>fied for a batch, the files in that batch will be<br>stored in a folder called "MyFolder" on the<br>root of the C drive.                                                                            |
| Source file path             | This specifies the same path<br>as that in which the source<br>file(s) are stored.                                                                                      | Using this without any additional tags, will<br>put the outputs files in the same folder as<br>the source file. If you combine this with no<br>pre/suffix for file names (see below), the<br>output files will overwrite the original files.      |
| Source file<br>path – down 1 | Same as above, but specifies<br>a folder one level down in the<br>hierarchy.                                                                                            | If the source file is located in<br>"c:\Folder1\Folder2\Folder3\", this speci-<br>fies the file location "c:\Folder2\Folder3\".                                                                                                    |
| Source file<br>path – down 2 | Same as above, but specifies<br>a folder two levels down in<br>the hierarchy.                                                                                           | If the source file is located in<br>"c:\Folder1\Folder2\Folder3\", this speci-<br>fies the file location "c:\Folder3\".                                                                                                    |
| No file output               | No output file is created at all.                                                                                                    | This is not a "variable" but a "constant". If<br>you use this, nothing else should be entered<br>on the line. It is only useful for processors<br>that analyse the file (not producing any out-<br>put audio file at all) rather than process it. |

The available variables have the following functions:

There is one exception to the statements above, and this is drive names. If you explicitly specify a drive name, this will always be used, regardless of where the source is located and what type of variables are used.

For example, if you have a source file in "c:\MyFolder\" and specify "e:\<SourcePath>\", the new file will be stored in "e:\MyFolder\".

We will also give two more examples of variables, to show you what advanced specifications you can make:

Let's say you have a file with the following path:

"c:\Folder1\Folder2\Folder3\Sound.wav". It is part of a batch titled "Orange" with a "Banana" path specified for it.

- If you enter "d:\NewFolder\<SourcePath2>, the file will be stored as: "d:\New-Folder\Folder3\Sound.wav".
- If instead you enter "<BatchPath><BatchName>", the new file will be: "c:\Banana\Orange\Sound.wav".

#### Using file name prefixes and suffixes

For the file names created, you can use the fields "File name prefix" and "File name suffix" to add text to the beginning and/or the end of the original name.

 You can type in any text, which will then be added at the beginning/end of the file name.

If for example you leave the prefix field empty and type "(processed)" in the suffix field, "MyFile" will become "MyFile (processed)".

- You can add the "variable" "Batch name" (see above) anywhere in the text by selecting it from the small pop-up to the right of the pre/suffix lines. This will add the name of the batch into the file name, at that location.
- You can add the variable "File number from...", in the same way. This will add a number to the file name. All the files will be numbered consecutively, and a dialog will allow you to specify the first number in the series.

#### Checking the output paths and names

Once you have set up the path and file name, you can switch to the Input tab and check the Output column. It will tell you where each processed file will be located and under what name.

If a line is empty, there is something wrong with the settings on the Output tab – the settings aren't valid for this file. Please go back and adjust.

#### **Creating zip archives**

| Archive Output Files      | ): |
|---------------------------|----|
| ZIP file name             |    |
| C:\WaveLab\myBackup.zip   |    |
| Save path information     |    |
| Move (erase) output files |    |

You can automatically create a zip archive of the created files. A zip archive is a file which contains other files, in a compressed format. The compression is non-lossy, which means that when you "un-zip" the files, you get exactly what you had when you created the archive – the information is not changed in any way.

Zip files are often used for archiving purposes and when sending files to other people, for example via the Internet.

The zip archive is created after all processing has finished.

Proceed as follows:

- 1. Activate "Archive Output Files".
- 2. Decide on a Path and file name for the zip file. This is done either by typing the complete path or by clicking the folder button.
- **3.** If you want the zip archive to contain information about how the files are stored in subfolders, activate "Save path information".
- 4. If you want to delete the output files after the files have been added to the zip archive, activate "Move (erase) output files". If this is deactivated, you will get the output files in their regular format plus a zip archive containing the same files.

#### Creating backups and automatically deleting source files

| Options                    |  |
|----------------------------|--|
| 🗹 Create backups           |  |
| Delete files after process |  |
|                            |  |

If you want the program to create backups of any files that would otherwise be overwritten as a result of the procedure, activate the "Create backups" options. When this is activated, the program will make a copy of the file before processing. It will also change the first letter in the extension of the copy to "~". For example "myfile.wav" will be backed up as "myfile.~av".

This only applies if you have used the variable "Source Path", as described above, to specify that the file should be overwritten with the same name.

If you are not absolutely sure of what you are doing, we strongly recommend that you leave this option activated, to avoid accidentally overwriting files.

If you want the program to delete the original (unprocessed) files after processing activate "Delete files after process".

Be careful with this option! If the processing didn't turn out as expected, you can't redo it, because you won't have any files left to re-process!

#### **Selecting an Output Format**

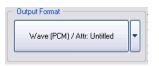

 Click the large button to open the Audio File Format dialog in which you can select the desired output format and make settings for it.
 For details about various file formats, see "Supported file formats" on page 113. For detailed information about the Audio File Format dialog, please click the question mark icon in the dialog.

| 🛦 Audio File Format 🛛 🗌 💽 🔀 |                    |  |
|-----------------------------|--------------------|--|
| Туре                        | Wave (Microsoft)   |  |
| File extension              | wav                |  |
| Audio format                | PCM (uncompressed) |  |
| Channels                    | Stereo 💌           |  |
| Sample rate                 | 44 100 Hz 💌        |  |
| Bit resolution              | 16 bit 💌           |  |
| Attributes                  | Untitled           |  |
|                             |                    |  |
| Preset                      | Untitled           |  |
|                             | OK Cancel          |  |

The Audio File Format dialog.

- If you want the output files to be of the same format as the source files, select "No change" from the Type pop-up menu.
- The Audio File Format dialog offers not only the possibility of changing the file format, but also lets you change the number of channels and the sample rate and resolution – however, this is not recommended for high quality mastering purposes.

For these purposes, you should insert plug-ins to facilitate the conversions (such as Resampler) into the audio chain instead.

### Scheduling

| <b>b</b> | Input 🛛           | a Output | 0                                                     | Schedule                                                     | 8 | Presets |
|----------|-------------------|----------|-------------------------------------------------------|--------------------------------------------------------------|---|---------|
|          | On start of batch | (        |                                                       | n start of file process<br>Minimize wave win                 |   |         |
|          | On batch proces   |          |                                                       | n file process comple<br>Restore wave wind<br>Open in window |   |         |
|          |                   | 000      | riority<br>) Relax Backgrou<br>) Background<br>) Fast | nd                                                           |   |         |

The Schedule tab is used for various options related to the performance of the batch processing:

#### On start of batch process

This is where you instruct WaveLab what to do just before starting the batch operation:

| Option              | Description                                                      |
|---------------------|------------------------------------------------------------------|
| Stop playback       | Stops playback to free up some processing power.                 |
| Open Monitor window | Opens the Monitor window (see "The Monitor window" on page 247). |

#### On batch process completion

This is where you select how WaveLab should behave after processing all files.

| Option           | Description                                                                         |
|------------------|-------------------------------------------------------------------------------------|
| Beep             | WaveLab will beep to signal that the settings have been applied.                    |
| Show message box | WaveLab will display a message to confirm the operation. Click OK to go on working. |

#### On start of file process

This is where you select how WaveLab should behave when processing each file. There is only one option here: "Minimize wave window". If this is activated and the document is currently open in a window, WaveLab will minimize this before the processing starts.

#### On file process completion

These settings determine what should happen after each individual file has been processed:

| Option              | Description                                                                                                    |
|---------------------|----------------------------------------------------------------------------------------------------|
| Restore wave window | If the window was minimized when processing started, it will be restored to its previous size.                          |
| Open in window      | If this option is activated, the file will be opened after processing, regardless of whether it was open before or not. |

#### Priority

These buttons specify how fast the wave file should be processed.

| Option           | Description                                                                                                    |
|------------------|----------------------------------------------------------------------------------------------------|
| Relax Background | The file is processed in the background, but priority is given to audio playback and to your continued work on other files. This makes Wave-Lab as responsive as possible, but slows down processing.                                                                                                    |
| Background       | The file is processed in the background but with a lower priority given<br>to your continued work on other files. This makes processing faster but<br>the program less responsive (unless your computer is fast enough for<br>this not to make any discernible difference). Try this mode when sev-<br>eral files should be processed in the background. |
| Fast             | Processing is given high priority. If you have playback activated during processing, a fairly high-performance computer will be required to avoid dropouts in playback.                                                                                                    |

# Any dropouts that occur as a result of too little processing power will only affect the playback of the file. Files processed by the Batch Processor will always be free of dropouts!

### Running and stopping the batch(es)

Once all settings are made, all you have to do to start the batch is to click Run. The files get processed, much like when you click Render in the Master Section, see "Rendering" on page 239.

You can stop processing in two ways:

- By clicking the Stop button in the Batch Processing dialog.
- By right clicking in the Monitor window, see "Process menu" on page 248.
   Zip archiving won't stop until the current file has been processed.

### Using presets for batch processing

Please note that there are two different types of presets involved in this dialog:

#### **Batch processing presets**

Use these for storing and recalling settings that apply to all batches. They include:

- All settings made on the Input tab, except the actual file list.
- All settings made on the Output tab.
- All settings made on the Schedule tab.

They do not include:

- The list of files to be processed.
- The list of processors assembled in the Processor List dialog.

#### **Processor List presets**

These include the currently assembled list of processors in the Processor List dialog. Use these to save useful combinations of processors with their settings.

#### File lists

While strictly not a type of preset, the Open and Save file list features described in the section "Saving and opening file lists" on page 284 can be used to save and recall the list of files processed in a batch. Note that this is a simple text file that can be edited by any text editor.

WAVELAB 12 – 302 Batch processing

# 13 Batch file encoding

### **Basic procedure**

WaveLab can open and play both uncompressed and compressed files in a number of different formats, including WAV, AIFF, MP3, WMA (Windows Media Audio) and OSQ (Original Sound Quality), which is WaveLab's proprietary lossless audio format.

It's also possible to convert WAV or AIFF files to another format. While this can be done by opening a file and selecting "Save As" or "Save Special/Encode" on the File menu, you can also convert several files in one go (batch conversion). This is much like a simplified version of the Batch Processor, for when only batch file conversion is needed (no processing).

Proceed as follows:

- 1. Select "Batch file encoding..." from the Tools menu. The "Encode audio files" dialog opens.
- 2. Click on the green "plus" symbol.

A file selector opens, where you can select the desired audio files (WAV or AIFF). Files must have the same sample rate and number of channels (e.g. stereo/mono).

|   | e E  | ncode audio files                      | -? 🛛                      |
|---|------|----------------------------------------|---------------------------|
|   |      |                                        | Browse and add audio file |
| F | File | to convert                             |                           |
|   | 1    | C:\WaveLab\Medium Stereo\Arcenciel.wav |                           |
|   | 2    | C:\test\MusicFiles\Audio 01_02.wav     |                           |
|   | 2    | C:\test\MusicFiles\Audio 01_02.wav     |                           |

Click here to add files.

3. In the file type pop-up select one of the available formats (WAV or AIFF) and then – in the file list – select the desired files. If necessary, use the [Ctrl] and/or [Shift] keys to select several files. Confirm your selection by clicking "Open".

This brings you back to the "Encode audio files" dialog.

Note that it is possible to simultaneously batch encode audio files of different formats, given that all the files have the same sample rate and number of channels.

4. Select the destination folder for the converted files from the corresponding pop-up menu. 5. Select the desired destination format by clicking the audio properties button at the bottom of the dialog.

This opens the Audio File Format dialog in which you can select the desired format and make settings for it.

| I Destination folder C:\WaveLabProjects Wave (PCM) / Attr: Untitled |                        |      |  |
|---------------------------------------------------------------------|------------------------|------|--|
|                                                                     | 13                     |      |  |
| 🔌 Audio File For                                                    | rmat 💽                 | -? 🔀 |  |
| Туре                                                                | Original Sound Quality | ~    |  |
| File extension                                                      | osq                    | ~    |  |
| Audio format                                                        | Compressed (lossless)  | ~    |  |
| Channels                                                            | Stereo                 | ~    |  |
| Sample rate                                                         | 44 100 Hz              | ~    |  |
| Bit resolution                                                      | 16 bit                 | ~    |  |
| Attributes                                                          |                        | ~    |  |
|                                                                     |                        |      |  |
| Preset                                                              | Untitled               | ~    |  |
|                                                                     | OK 🔀 Cancel            |      |  |

6. For some compressed file formats, clicking on the arrow button to the right of the Encoding and Attributes menus calls up dialogs where you can set the encoding parameters and enter text strings. Click the question mark icon in the Audio File Format dialog for a description of the various options.

## 14 Batch renaming

### Introduction

WaveLab features a powerful set of procedures to convert, remove, format, import, and insert text. This allows you to batch rename file names according to user specified rules.

When dealing with large projects, it can be most useful to have the option of applying specific names to all referenced files, markers and clips that belong to the same project.

Batch renaming can be used for the following operations:

- To rename files.
- To rename clips in Audio Montages.
- To rename markers in audio files and Audio Montages.

These functions share most of the same features, with some differences. The Batch Renaming dialog has 2 pages. The first page defines which files/clips/markers should be renamed, and the second dialog page defines how the renaming should be executed. The second page is identical in all cases.

### Setting up which files/clips/markers to rename

#### Files

As described in "Renaming files and documents (Rename)" on page 121, you can rename individual files and/or documents, and any open Wave-Lab documents (Audio Montage, Basic Audio CD, Data CD/DVD, Backup Plan, Audio Database) that reference this file or document will be automatically updated. In addition, peak, mem and marker files are also renamed accordingly for audio files.

The same applies when batch renaming files.

To open the Rename dialog, select "Batch file renaming..." from the Tools menu.

| Scan sub-folders                      |   |
|---------------------------------------|---|
|                                       |   |
| Rename all files                      |   |
| Only rename files with this extension |   |
| wav 👻                                 |   |
| Only rename files with specific names |   |
| File name must contain this text      | * |
|                                       | ~ |
| Skip read-only files                  |   |
| Set new extension                     |   |
|                                       |   |
|                                       |   |

This is the first page of the dialog, where you define which files to rename.

• The first step is to define the folder in which the files to rename are located. This is the top item in the dialog where you can type in a location or navigate to the desired folder.

The rest of this dialog page contains the following items:

| Option                                      | Description                                                                                                    |
|---------------------------------------------|----------------------------------------------------------------------------------------------------|
| Scan subfolders                             | If this item is checked, the scan will include any subfolders in the se-<br>lected folder.                                                                                                    |
| Rename all files                            | This will apply the renaming to all files in the folder.                                                                                                    |
| Only rename files with this extension       | This allows you to limit the renaming to files with a specific extension, which is entered in the text field.                                                                                                    |
| Only rename<br>files with<br>specific names | <ul> <li>This allows you to set up specific text rules for which files to rename. If you check this you can type in a text string in the lower text field.</li> <li>Above the text field you can open a pop-up menu containing four options which will govern how files are selected/excluded according to the text string you entered:</li> <li>File name must contain this text</li> <li>File name must NOT contain this text</li> <li>File name must contain this regular expression (See "About regular expressions" on page 321.)</li> </ul> |
| Skip read-only files                        | This will skip any read-only text files in the selected folder.                                                                                                    |
| Set new<br>extension                        | As certain file formats have several possible file extensions (e.gaif or .snd) you can choose to change it so that all files use the same extension.                                                                                                    |

#### Clips

When you rename clips, the Montage that you invoke Batch renaming from will be updated with the new clip names.

Select "Batch clip renaming..." from the Clips tab – Functions menu to open the Rename dialog.

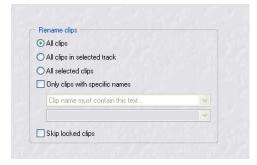

This is the first page of the dialog, where you define which clips to rename. The dialog page contains the following items:

| Option                            | Description                                                                                                    |
|-----------------------------------|----------------------------------------------------------------------------------------------------|
| All clips                         | This will apply the renaming to all clips in the Montage.                                                                                                    |
| All clips in selected track       | This will apply the renaming to all clips on the selected track.                                                                                                    |
| All selected clips                | This will apply the renaming to all selected clips.                                                                                                    |
| Only clips with<br>specific names | <ul> <li>This allows you to set up specific text rules for which clips to rename. If you check this, you can type in a text string in the lower text field. Above the text field you can open a pop-up menu containing four options which will govern how clips are selected/excluded according to the text string you entered:</li> <li>Clip name must contain this text</li> <li>Clip name must NOT contain this text</li> <li>Clip name must contain this regular expression</li> <li>Clip name must NOT contain this regular expression</li> <li>See "About regular expressions" on page 321.</li> </ul> |
| Skip locked clips                 | This will skip any locked clips.                                                                                                    |

#### Markers

You can rename markers of any type both for audio files and for Montages.

- For Montages, select "Batch marker renaming" from the Marker tab Functions menu.
- For audio files, "Batch marker renaming" is available from the Marker speed menu (right-click the time ruler).

| <ul> <li>All markers</li> </ul>     |   |
|-------------------------------------|---|
| All markers in selected audio range |   |
| Types to rename                     |   |
| All marker types                    | • |
| Nothing                             | 2 |
| Only markers with specific names    |   |
| Marker name must contain this text  | ~ |
|                                     | ~ |

The options are the same in both cases:

| Option                                   | Description                                                                                                    |
|------------------------------------------|----------------------------------------------------------------------------------------------------|
| All Markers                              | This will apply the renaming to all markers in the Montage.                                                                                                    |
| All Markers in se-<br>lected audio range | This will apply the renaming to all markers in a selected range.                                                                                                    |
| Types to rename                          | The upper pop-up allows you to select a marker type to rename. You can either select "All Marker types" or a specific marker type. If a specific marker type is selected you can select a second marker type from the lower pop-up (e.g. so that you can rename both start and end markers of a certain type).                                                                                                    |
| Only Markers with<br>specific names      | This allows you to set up specific text rules for which markers to re-<br>name. If you check this, you can type in a text string in the lower text<br>field.<br>Above the text field you can open a pop-up menu containing four op-<br>tions which will govern how markers are selected/excluded according<br>to the text string you entered:<br>• Marker name must contain this text<br>• Marker name must NOT contain this text<br>• Marker name must NOT contain this regular expression<br>• Marker name must NOT contain this regular expression<br>• Marker name must NOT contain this regular expression |
|                                          | This will also any last and an other                                                                                                    |

Skip locked Markers This will skip any locked markers.

### **Renaming operations**

#### Basics

When you have set up what files/clips/markers to rename, click "Next" in the Rename dialog to open the second page. Here you can define an unlimited number of operations to perform on a name. This allows you to transform an existing name or create a new one from scratch.

| Гуре                          |                                    |
|-------------------------------|------------------------------------|
| Insert                        |                                    |
| Nothing                       |                                    |
|                               |                                    |
|                               | Preview<br>Type a name             |
|                               | Type a name                        |
|                               | Result                             |
|                               |                                    |
|                               |                                    |
| Range                         |                                    |
| 💿 All 💫 Regula                | r expression                       |
| Other                         | ✓ ▶                                |
| From                          | To                                 |
| <ul> <li>Start</li> </ul>     | () End                             |
| O Character position          | O Position from end                |
| 0 🗘 💙                         | 0 🗘 🗸                              |
| O Start of regular expression | O Number of characters             |
| After regular expression      | 1 2 🗸                              |
| × •                           | Before start of regular expression |
| O End of previous operation   | O End of regular expression        |
| OEnd                          |                                    |
| Comment                       |                                    |

In the "Operations" section of the dialog, you set up and add operations to perform.

- 1. To add a new operation, click the "+" button. This creates a "Insert nothing" operation, as a place to start.
- 2. Next, select a type of operation from the two pop-ups at the top left of the dialog.
- The first pop-up selects the operation category. You can choose between Remove, Convert, Insert, Find and replace from table and Import and insert. These are all described later in this chapter.
- The next pop-up selects the operation type.

Each operation is associated with specific parameters. When you select a new operation of a certain category, the available options on the Type pop-up change. Depending on the selected operation new parameters may appear below the pop-ups. Each operation is explained later in this chapter.

- **3.** You can continue to add as many operations as you like which will be added to the list in the top right corner of the dialog.
- Operations are executed in the order they appear in the list.
   An operation can be disabled by deselecting it in the list. You can also delete selected operations by using the Delete button, and use the up/down arrows to reorder the list.
- Each operation can also be associated with a comment (at the bottom of the dialog).

The Rename dialog allows you to perform any type of text-based operation. Although there is virtually no limit to what you can do, many of the operations are easy to understand and use.

The complex options are there for those who need them, but for many users the pre-defined operations will most probably suffice.

#### About the Preview section

| Preview     |  |
|-------------|--|
| Type a name |  |
| SNARE       |  |
| Result      |  |
| snare       |  |

This allows you to preview the effect of the renaming operations. Simply type in a name in the "Preview" field, and the change is automatically reflected in the Result field. This preview is continuously updated.

 You can also click the Preview button at the bottom of the dialog to open the Preview Renaming dialog.

Here you can see how all the selected file/clip/marker names will be changed before you perform the operation. The right column shows the original name, and the right column the new name.

#### **Range parameters**

| ⊙ Other                     |                                      |
|-----------------------------|--------------------------------------|
| From                        | To                                   |
| ⊙ Start                     | ⊙ End                                |
| Character position          | O Position from end                  |
| 0 🗘 🗸                       | 0 🗘 🗸                                |
| Start of regular expression | O Number of characters               |
| ◯ After regular expression  | 1 🗘 🗸                                |
| × •                         | O Before start of regular expression |
| O End of previous operation | O End of regular expression          |
| OEnd                        |                                      |

A common concept to all the operations, is "where in the name" the operation is executed. The range relates to the name that will be processed by the current operation. If the first operation adds a counter, the range of the second operation (if any), can be different.

For example, if you want to remove certain characters, you have to define "where" in the name this should take place. This is set using the "Range" parameters. There are 2 types of operations:

- Operations that act on a range ("from this position to this position"), e.g. "Remove operations".
- Operations that happen at a specific place ("at this position"), e.g. "Insert operations".

The following parameters can be set in the Range section of the dialog:

#### Range: All/Other/Regular expression

- All The whole text is the range.
- Regular expression The use of regular expressions allows for powerful editing of the current text, and is intended for advanced users already familiar with this concept. See "About regular expressions" on page 321.
- Other This allows you to independently define the start and end position of the range, using the parameters in the From/To sections. See below.

#### Range: From/To

When "Other" is selected, the parameters in the From/To sections become available.

The following parameters are available in the "From" section:

- Start The start of the text.
- Character position This allows you to set a number starting from 0 and upwards to perform an operation on a fixed position in the text.
- Start of regular expression You define a regular expression in the text field below, and the range will start at the beginning of the first match of this regular expression.
- After regular expression You define a regular expression in the text field below, and the range will start right after the end of the first match of this regular expression.
- End of previous operation If the last operation has removed, replaced or inserted a text range, selecting this option represents the character position right after the last processed or inserted text.
- End The end of the text.

The following parameters are available in the "To" section:

- End end of the text
- Position from end A number starting from 0 to specify a fixed position, counting from the end.
- Number of characters The end position plus the number of characters you specify will be the start position of the operation.
- Before start of regular expression You define a regular expression in the text field below, and the range will end right before the first match of this regular expression.
- End of regular expression You define a regular expression in the text field below, and the range will end at the end of the first match of this regular expression.

#### Operations

The following operations are available from the two pop-ups in the Operations section of the dialog. The upper pop-up selects the category, the lower the type. Below, all the operation types available for each category are listed.

#### **Remove category**

- All This operation removes all characters in the selected range. This can be useful as a start operation if you want to create a new name from scratch.
- Spaces All space characters are removed in the selected range.
- Spaces at start/end Space characters at the start and end of the range are removed.
   Any space characters enclosed by other characters are kept.
- Doubloons Any doubloon of a specified character is removed.
   For instance, if you specify "space" as the character, any sequence of more than one space will be replaced by a single space.
- Specific characters You can remove any character(s) from the selected text.

You specify the character(s) to remove in the text field below the type pop-up.

 Surrounded text – You can remove any text from the selected range that starts with a specific character and ends with another specific character. This is useful for removing an expression enclosed in parenthesis or brackets. In the "Left character" text field you specify the character from which removing starts, and the "Right character" text field sets the character where the removing operation stops. The "Case" pop-up allows you to specify whether the position of the occurrence, 1st, 2nd, etc., or all occurrences of this match should be taken into account.

#### **Convert category**

- To lower case All characters in the selected range are set to lower case.
- To upper case All characters in the selected range are set to upper case.
- Capitalize The first character is set to upper case, and the rest to lower case.

There are two options for this operation:

Only once: only the first word in the selected range is capitalized, and other words are set to lower case.

All words: all words in the selected range are capitalized.

Initials to upper case – Only single letters are set to upper case.
 E.g. "The u.s.a" will be converted to "The U.S.A".

 Specific character to text – The selected range is searched for a given character, and all occurrences of this character are replaced by a specified text.

Specify the character to replace in the left text field. In the "Replacement" text field you specify what the removed character will be replaced with; this can be a single character or a text string.

- Normalize number with zeros The selected range has to contain a number. This number is then padded with zeros at the left side.
   E.g. a number such as 12 could become 0012. This is useful if you have a series of files with non-normalized counters, and you want to change this. You set the desired number of digits for the number from the pop-up below the type pop-up.
- Inverse character order The order of the characters in the selected range is inverted.
   For instance abc would become cba.
- Replace with new text The selected range is replaced with a text you specify.

#### Insert category

 Counter – A number is generated and increased or decreased for each renamed item.

The following parameters can be set:

- The Start value sets the number given to the first renamed item.
- Step: This value is added each time an item is renamed.
- Prefix: This text is inserted before the number. Typically a parenthesis.
- Suffix: This text is inserted after the number. Typically a parenthesis.
- Format: The desired number of digits for the number, zeros are added to the left (but for the first choice in the combo box).
- Reset counter if folder change: When renaming files in folders and sub-folders, you might like to reset the counter to the start value each time a new folder is reached.
- Decrease counter: Typically the number is increased after each renaming operation, but you can also decrease it.
- Specific text Specify any text that should be inserted.
- Part of original name This operation inserts a part of the original name at the specified position.

This is useful for example to reorder the parts of the original name (first operation could remove all characters, then you could insert parts of the original name in the desired order). The parameter uses regular expressions, see "About regular expressions" on page 321.

- Pair of characters around text The selected range will be preceded by a specific character, and followed by another character. Useful e.g. to put parentheses around a part.
- Space around text Inserts a space character before and after the selected range.
- Space after specific characters You specify a list of characters, then WaveLab will search for these characters in the selected range and insert a space after each one it finds.
- Space before each capitalized word This can be useful to transform a name such as "MyNicePiano" to "My Nice Piano".
   If the option "Lower case for each word but first one" is activated, the result would be "My nice piano".

#### Find and replace from table category

This category allows you to define a table of words (any size), and to associate each word with a replacement. This feature is useful to reformat a text according to a new style. For example, it could be used to map a series of numbers to a series of tags, e.g. to change a numerical sequence like "000 - 127" to "C-2 - G8" (MIDI notes).

It is set up as follows:

- 1. Click the Menu button and select "New" from the pop-up menu. A dialog appears allowing you to type in a name for the table.
- 2. The Renaming table opens. This contains two columns; a Find column and a Replacement column.
- **3.** Click the "+" in the top left corner. A text field opens in the Find column, allowing you to type in a text string to replace in the selected range.
- Double-clicking in the Replacement column will open a text field where you can type in a text string to replace the text specified in the Find column.
- You can continue adding text matches and replacements in the respective columns using the same methods. You can reopen the table at any time to add new words by selecting "Edit" from the "Menu" pop-up.

There are two options on the Type pop-up:

 Find anywhere in text – The selected range searches each word in the table, and each match is replaced. • Find exact text – Replacing only happens if the selected range exactly matches a word in the table.

As an example, let's say you have a series of drum samples where the term "Darksnare" is the common part of the name, and you would like to change all these to "Ambientsnare".

If you have specified "Dark" as a match and "Ambient" as the replacement, it would work fine if "Find anywhere in text" was selected, but not if "Find exact text" was specified.

Lastly, two options are available:

- Case sensitive search if this is checked the search will be case sensitive.
- Keep letter case if this option is checked the letter case will be transferred to the replacement.

E.g. if the selected range is "Pno" and the replacement "piano", then the selected range will become "Piano". If the range was "pno", it would become "piano". If it was "PNO", it would become "PIANO".

#### Import and insert category

This will insert information taken from a file or current context. This is mostly audio-oriented as some features analyze the audio file headers.

If information is imported from the file, clip or marker itself, the following applies:

- If an audio file is needed, the file in the active window is used.
- If a marker is needed, the first marker in the active window is used.
- If a clip is needed, the first clip in the active window (Audio Montage) is used.

The following options are available on the Type pop-up:

- Sample rate This will insert the sample rate in the name(s) according to the selected range.
   You can select various ways to express the current sample rate from the Format pop-up, e.g. 44100, 44.1 kHz, etc. You can also insert a prefix and suffix in the corresponding fields.
- Number of channels This will insert the number of channels in the name(s) according to the selected range.
   You can select various ways to express the current number of channels from the Format pop-up, e.g. 2ch, Stereo, etc. You can also insert a prefix and suffix in the corresponding fields.
- Sample bit resolution This will insert the bit resolution in the name(s) according to the selected range.
   You can select various ways to express the current bit rate from the Format pop-up, e.g. 16, 16 bit, etc. You can also insert a prefix and suffix in the corresponding fields.

 Bit rate – This will insert the bit rate in the name(s) according to the selected Range.

You can select various ways to express the current bit rate from the Format pop-up. You can also insert a prefix and suffix in the corresponding fields.

- VBR If the audio file is compressed using a variable bit rate method the text "VBR" is inserted in the name. You can also insert a prefix and suffix in the corresponding fields.
- File length A time value is inserted in case of an audio file.
   For other file types a file size is inserted.
- File extension The file extension is inserted, and you can insert a prefix and suffix.
- Date/Time This will insert the date and time (of the last modification date) in the name.
- Folder name The name of the folder in which the file is located is inserted, and you can add a prefix and suffix.
- Name of folder's folder The name of the folder that contains the folder in which the file is located is inserted, and you can add a prefix and suffix.
- Sample: Midi note If an audio file is associated with a MIDI root note, then this is inserted.
   You can select various ways to express the MIDI note from the Format pop-up, e.g. C2 -G8, 0 - 127, etc. You can also insert a prefix and suffix in the corresponding fields.
- Sample: detune If an audio file contains detune information, this is inserted.
- Sample: Key range If the audio file is associated with a MIDI key range, this is inserted.

You can select various ways to express the MIDI note from the Format pop-up, e.g. C2 - G8, 0 - 127, etc. You can also insert a separator type (e.g. "/" or "\_"), prefix and suffix in the corresponding fields.

- Sample: velocity range If the audio file is associated with a MIDI velocity range, this is inserted.
   You can select various ways to express the velocity range from the Format pop-up. You can also insert a prefix and suffix, and a separator.
- File header: Title If the audio file is associated with Title information (meta-data, such as ID3), this is inserted. You can also insert a prefix and suffix.
- File header: Artist If the audio file is associated with Artist information (meta-data, such as ID3), it is inserted. You can also insert a prefix and suffix.

- File header: Genre –If the audio file is associated with Genre information (meta-data, such as ID3), it is inserted. You can also insert a prefix and suffix.
- Time line position (for clips and markers only) This allows you to insert the time line position. The time format is the same as the one defined for the time ruler of the window where the clips/markers are located. You can also insert a prefix and suffix.
- Line X from text file You can specify a text file consisting of a name list (one name per line). WaveLab inserts the name #1 for the first renaming operation, then name #2, etc.

This option is mainly useful for markers, because markers are renamed one after the other according to their time position, hence the text file can be written with this knowledge (as opposed to files and clips which are renamed in no specific order).

### About regular expressions

The inclusion of regular expressions as a way to specify ranges and operations is intended for the advanced user. A regular expression is a set of text symbols that describe a method to find a specific text string within a larger text, and then apply a specific operation to this text string. Regular expressions are commonly used in many different areas to perform various text-based operations.

In WaveLab, the use of regular expressions should be seen as an added functionality for those who are familiar with the subject.

As illustrated in the previous sections, the Operating Categories/Types together with the Start/From Range settings allow for almost any type of conceivable renaming operation, without ever having to specify regular expressions.

But if you are familiar with regular expressions, you can use this powerful feature to further customize text searches and perform any desired renaming operation!

It is beyond the scope of this manual to fully describe this subject (there are many internet links available), but please read on if you wish to familiarize yourself with the basic building blocks used in regular expressions.

#### **Common expressions**

A regular expression is a formula composed of characters that have special meanings (called "operators"). Other characters are just plain letters and numbers that are searched for. The search engine browses the target text one character at a time and stops as soon as it finds a sequence of characters that matches the regular expression. Searches are not casesensitive.

Note that there are various versions of regular expressions. WaveLab uses a version that represents a good compromise between power and ease of use.

When "Regular expression" is selected for the Range, you can add regular expressions in the text field, either by typing them in manually, or by selecting expressions from the corresponding pop-up menu.

| 0.00                                                                                                    |                                                                                                    |                        |                                   |                                       |
|----------------------------------------------------------------------------------------------------|----------------------------------------------------------------------------------------------------|------------------------|-----------------------------------|---------------------------------------|
| Other                                                                                                    |                                                                                                    |                        | ~                                 |                                       |
| From                                                                                                    |                                                                                                    | To                     | 45                                | Any character                         |
| <ul> <li>Start</li> </ul>                                                                                       |                                                                                                    | End                    |                                   | Character in range                    |
| Character position                                                                                              |                                                                                                    | O Position from end    |                                   | Character not in range                |
|                                                                                                    |                                                                                                    |                        |                                   | Special characters                    |
| Start of regular exp                                                                                            | pression                                                                                                    | O Number of characte   | ns                                | -<br>Short cuts                       |
| After regular expre                                                                                             | ssion                                                                                                    |                        |                                   | Presets                               |
|                                                                                                    | × 🕨                                                                                                    | Before start of regul  | ar expression                     |                                       |
| C End of previous of                                                                                            | peration                                                                                                    | C End of regular expre | ession                            | or 1 match (1 if possible)            |
| C End                                                                                                    |                                                                                                    |                        | 0                                 | 0 or 1 match (0 if possible)          |
| omment                                                                                                    |                                                                                                    |                        |                                   | 0 or more matches (as many as possib  |
| Anthony                                                                                                    |                                                                                                    |                        | 2                                 | 0 or more matches (as few as possible |
|                                                                                                    |                                                                                                    |                        | S I O N                           | 1 or more matches (as many as possib  |
|                                                                                                    | ~ 4                                                                                                    | Back Ro Preview        | v. 🗙 on                           | 1 or more matches (as few as possible |
| Untitled                                                                                                    |                                                                                                    |                        | WWWWWWWWW                         | Or                                    |
|                                                                                                    |                                                                                                    |                        |                                   |                                       |
| under and the second of the second of the second of the second of the second of the second of the second of the | and a strange when a strange and the strange                                                                                                    |                        | Manun a                           | Not                                   |
| week and a second of the second second second second second second second second second second second second s  | and the product of the second second se                                                                                                    |                        | ы инициалисти<br>Инициалисти<br>Ш | Generic group                         |
| under and the second of the second of the second of the second of the second of the second of the second of the | and the for a start of the start of the star |                        | ×<br>•                            |                                       |
|                                                                                                    | and a second a second and a second a second a second a second a second a second a second a second a second a s                                                                                                    |                        | ш                                 | Generic group                         |

The term "expression" refers to a single character, a character class, or a sub-expression enclosed with () or {} (see table below).

The following items are available on the Regular Expression pop-up menu:

| Menu item          | Operator | Description                                                                                                    |
|--------------------|----------|----------------------------------------------------------------------------------------------------|
| Any character      |          | Symbolizes any character.                                                                                                    |
| Character in range | []       | A bracketed text is treated as a single character, i.e. any<br>character from this text. Example: [AEW13] means A or<br>E or W or 1 or 3.<br>A hyphen within the brackets specifies a range of char-<br>acters. Examples:<br>• [F-I] means F or G or H or I.<br>• [A-Z0-9] matches all letters and all digits. |

| Menu item                                  | Operator | Description                                                                                                    |
|--------------------------------------------|----------|----------------------------------------------------------------------------------------------------|
| Character not in range                     | [^]      | A circumflex located at the first position in a bracket is a complement operator. In other words, all characters match but those included in the bracket. Example: [^E] means any character but E.                                                                                                    |
|                                            | /        | A slash before a character means that this character is treated literally, not as an operator anymore.                                                                                                    |
| 0 or 1 match<br>(1 if possible)            | ?        | Matches 0 or 1 time the preceding expression. 1 repeat if possible is grabbed, then the rest of the regular expression continues to be evaluated.                                                                                                    |
| 0 or 1 match<br>(0 if possible)            | ??       | Matches 0 or 1 time the preceding expression. 0 repeat if possible (the NEXT step in the regular expression is also evaluated and has priority).                                                                                                    |
| 0 or more matches<br>(as many as possible) | *        | Matches 0 or more times the preceding expression. As many repeats as possible are grabbed, then the rest of the regular expression continues to be evaluated.                                                                                                    |
| 0 or more matches<br>(as few as possible)  | *?       | Matches 0 or more times the preceding expression. As<br>few repeats as possible are grabbed (the NEXT step in<br>the regular expression is also evaluated and has prior-<br>ity).                                                                                                    |
| 1 or more matches<br>(as many as possible) | +        | Matches 1 or more times the preceding expression. As many repeats as possible are grabbed, then the rest of the regular expression continues to be evaluated.                                                                                                    |
| 1 or more matches<br>(as few as possible)  | +?       | Matches 1 or more times the preceding expression. As<br>few repeats as possible are grabbed (the next step in<br>the regular expression is also evaluated and has priority).                                                                                                    |
| Or                                         | Ι        | OR operator. Use this to separate 2 expressions and to match expression #1 or expression #2. E.g. Piano Drum matches all texts that contain Piano or Drum.                                                                                                    |
| Not                                        | !        | Negation (NOT) operator: the expression following !<br>must not match the browsed text. E.g.: alb matches any<br>"a" not followed by "b".                                                                                                    |
| Generic Group                              | 0        | Grouping operator. Useful to form a sub-expression.<br>This sub-expression can be followed by one of the<br>repeat operators.                                                                                                    |
| Capture                                    | ł        | Capture operator. By default, the found text corre-<br>sponds to the entire regular expression. But it is possi-<br>ble to limit a part of the regular expression with {}, and if<br>a part is matched, this will be the retained part. For in-<br>stance the regular expression "ab{cd}ef" that is applied<br>on "abcdef" will return "cd". |
| Beginning of text                          | ^        | Put this sign to specify that the sought-after text MUST<br>be located at the start of the browsed text. Any match<br>not located at the start of the browsed text is ignored.                                                                                                    |

| Menu item   | Operator | Description                                                                                                    |
|-------------|----------|----------------------------------------------------------------------------------------------------|
| End of text | \$       | Put this sign to specify that the sought-after text MUST be located at the end of the text. Any match not located at the end of the text is ignored. |

The Shortcuts submenu on the Regular Expression pop-up menu contains the following options:

| Menu item                         | Operator | Description                                                                                             |
|-----------------------------------|----------|----------------------------------------------------------------------------------------------------|
| Any digit                         | /d       | Special code to symbolize any digit, as [0-9].                                                          |
| Any non-digit                     | /D       | Special code to symbolize any non-digit, as [^0-9].                                                     |
| Any letter                        | /I       | Special code to symbolize any letter, as [a-z].                                                         |
| Any non-letter                    | /L       | Special code to symbolize any non-letter, as [^a-z].                                                    |
| Any alphabetic                    | /w       | Special code to symbolize any alphabetic character, as [0-9a-z].                                        |
| Any non-alphabetic                | /W       | Special code to symbolize any non-alphabetic character, as [^0-9a-z].                                   |
| Any number                        | /u       | Special code to symbolize a number (without a sign).                                                    |
| Number with possible<br>+- before | /i       | Special code to symbolize a number which can be preceded by a + or - sign.                              |
| Quoted string                     | /q       | Special code to symbolize quoted text.                                                                  |
| Simple word                       | /z       | Special code to symbolize a simple word (a sequence of letters surrounded by non-letters, e.g. spaces). |

All special characters used for regular expressions are available from the "Special characters" submenu.

There is also a Presets sub-menu with pre-defined operations. The items on this sub-menu are as follows:

| Menu item                                | Description                                                                                |
|------------------------------------------|--------------------------------------------------------------------------------------------|
| 1st/2nd/3rd word                         | This searches for the first, second or third word, respectively (separated by a space).    |
| Last word                                | This searches for the last word (separated by a space).                                    |
| 1st/2nd/3rd expression<br>in parentheses | This searches for the first, second or third string enclosed in parentheses, respectively. |

| Menu item                           | Description                                                                             |
|-------------------------------------|-----------------------------------------------------------------------------------------|
| Last expression<br>in parentheses   | This searches for the last string enclosed in parentheses.                              |
| 1st/2nd/3rd expression in brackets. | This searches for the first, second or third string enclosed in brackets, respectively. |
| Last expression in brackets         | This searches for the last string enclosed in brackets.                                 |

WAVELAB 14 – 326 Batch renaming

# 15 Markers

### Introduction

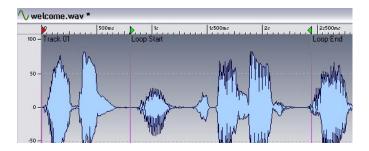

#### What are markers for?

Markers allow you to save and name certain positions in a file. You can use these positions later on in various ways:

- Set the wave cursor to a marker.
- Select all audio between two markers.
- Define CD tracks according to markers.
- Loop the section between two markers, etc.

There is no limit to the amount of markers you can have in a file.

This chapter describes how to use markers in Wave windows. Audio Montages have their own markers, see "Using markers in the Montage" on page 492. Please note however, that if you define CD tracks with markers and import the file containing the markers into an Audio Montage intended for a DVD-A, the existing CD Track markers will automatically be used in the montage as DVD Track markers.

#### The various marker types

| Marker type                       | Description                                                                                                    |  |  |  |  |  |
|-----------------------------------|----------------------------------------------------------------------------------------------------|--|--|--|--|--|
| Generic                           | This is mainly used for locating certain important positions and for editing (for example selecting all audio between two positions). Generic markers can be created directly during recording if needed (see "About dropping markers during recording" on page 153).                                 |  |  |  |  |  |
| Temporary                         | As Generic, but not saved with the file.                                                                                                    |  |  |  |  |  |
| CD Track Start,<br>End and Splice | These denote where CD tracks start and end. A CD track splice is used<br>when a CD track starts just where another ends. As previously mentioned,<br>these will automatically serve as DVD track markers if the wave file is im-<br>ported into an Audio Montage that will be used to create a DVD-A. |  |  |  |  |  |
| CD Track Index                    | These are used to create "index" points in CD tracks.                                                                                                    |  |  |  |  |  |
| Loop start and end                | These are used for defining loop points. This is useful for editing pur-<br>poses as well as when creating loops before transferring a sound to a<br>sampler.                                                                                                    |  |  |  |  |  |
| Mute start and end                | These let you temporarily silence a certain section. Muted sections can also be skipped on playback (see "Skipping sections during playback" on page 137).                                                                                                    |  |  |  |  |  |
| Region start and end              | Use these to define start and end points for generic regions. This is use-<br>ful for editing purposes and can be created directly during recording if<br>needed (see "About dropping markers during recording" on page 153).                                                                         |  |  |  |  |  |
| Playback Starter                  | This is used to program a playback start point. See "Setting the start point for playback" on page 136.                                                                                                    |  |  |  |  |  |

The following marker types are available:

#### About marker pairs

Four of the marker types come in pairs: CD, Loop, Mute and Region.

Since you can't have a CD track that starts but never ends, a loop end point without a start, etc., special rules exist for creating, deleting and moving these types of markers.

- CD track markers must always be "balanced".
   For example, if you delete a track start, the corresponding end marker will also be deleted, or other markers will get changed.
- Loop, Mute and region markers only have a functionality when balanced. You can enter just a start marker, but its purpose will be defeated by the lack of a corresponding end marker.

### About importing and saving loop markers

There are a few points to be aware of when importing files with loops into WaveLab. This is because the loops can be defined in two places: Wave and AIFF file formats have the ability to contain loop points, and WaveLab stores loop points as markers separately for each file, in ".MRK" files. So, there's a potential risk for conflict:

- When you import a file that has never been used in WaveLab before, and which contains loops, the loops are "imported" and displayed as loop markers (in addition, the sample note and detune information described in the section "Editing sample attributes" on page 667 is imported, if present).
- When you then save the file in AIFF or Wave format, the loop points are stored, both as part of the actual file (so that other applications can read them) and in the ".MRK" file (for WaveLab).
- When you open a file that has been used in WaveLab before, loop indications that were originally in the file, before you used it in WaveLab, are ignored. Only the loop information in the ".MRK" file is used.

### The Marker toolbar

This is a special control bar for markers. It can be brought up from the Control Bars submenu on the View menu.

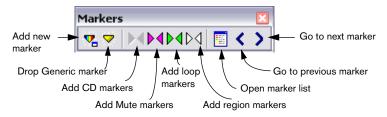

### **Creating markers**

### Dropping markers on the fly

To add a marker on the fly, proceed as follows:

- 1. Play back the file.
- 2. When the cursor reaches the position where you want a marker, do one of the following:
- Press [Insert].
- Click the Drop marker button on the Marker toolbar.
- Select Drop Marker from the time ruler speed menu. You can give the marker a proper name later.
- The markers dropped this way are generic.

### Creating a marker from "stop mode"

- 1. Set the wave cursor to where you want the marker to appear.
- 2. Do one of the following:
- Click on the New Marker button on the Marker toolbar.
- Click with the right mouse button on the time ruler and select New Marker from the menu that appears.
- Press [Ctrl]+[Insert] as a shortcut for the "New Marker" operation described above.
- 3. Select a marker type.
- **4.** Fill out the other options in the dialog and click OK. Click the question mark icon in the dialog for details.

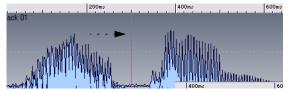

The new marker appears at the wave cursor position.

 If you add a CD start marker like this, a corresponding end marker will be added automatically, and vice versa.

See "About marker pairs" on page 329 for details.

#### Dropping markers while recording

You can drop markers during a recording. For example, if you are auditioning some material while transferring it from DAT tape to WaveLab, you can add markers at important positions, as they are coming up. The marker types you can add are: Generic, Region start and Region end. See "About dropping markers during recording" on page 153.

### Creating marker pairs from the Marker toolbar

To create a loop, a mute region or a region (see later in this chapter for descriptions of these terms) or a complete CD track, you can use the Marker toolbar:

- 1. Make a selection that spans the area you want to enclose by a marker pair.
- 2. Click on the corresponding marker pair symbol on the Marker toolbar. Markers are added at the start and end of the selection.

### About the marker list

There is a marker list window that displays all markers in a wave. This can be used for various purposes, for editing, deleting and locating to markers, as described in the following sections.

### **Opening the list**

To open the marker list, either select "Specialized Windows"/"Wave Marker List" from the View menu, or click the corresponding button on the Marker toolbar.

| Position |                                                  |                                                  |
|----------|--------------------------------------------------|--------------------------------------------------|
| 801ms    |                                                  |                                                  |
| 981ms    |                                                  |                                                  |
| 1s225ms  |                                                  |                                                  |
| 1s515ms  |                                                  |                                                  |
| 1s1000ms |                                                  |                                                  |
| 2s444ms  |                                                  |                                                  |
|          | 801ms<br>981ms<br>1s225ms<br>1s515ms<br>1s1000ms | 801ms<br>981ms<br>1s225ms<br>1s515ms<br>1s1000ms |

The marker list

- To sort the list alphabetically, click on the "Name" heading.
- To sort the list according to position, click the "Position" heading. This is the default when you first open the window.

### Marker appearance and visibility

#### Hiding marker heads

To hide/display the marker triangles from the ruler, click with the right mouse button in the ruler and select Hide/Show Marker Heads.

#### Changing the appearance of marker lines

To hide the marker lines in the waveform, click with the right mouse button in the waveform and select Elements. From the menu that appears, set things up so that neither Solid markers, nor Dotted markers are activated.

#### Hiding all markers of a certain type

There's a special dialog for hiding markers of certain types. To open it:

- Click with the right mouse button on the time ruler and select Visibility, or...
- Open the marker list, click with the right mouse button on a marker and select Visibility.

In this dialog you can show/hide markers of any type.

### Editing, converting and naming markers

The New Marker window can also be used to change existing marker's properties. There are several ways to open this window with settings for a certain marker:

- Right click on the marker in the time ruler and choose "Edit Marker" from the menu that appears.
- Hold down [Alt] and double click on the marker.
- Open the marker list, select a marker and click with the right mouse button on a marker and select Edit or press [Return].

| <u>à</u> New Marker    | -? 🛛                       |
|------------------------|----------------------------|
| _ Туре                 | Name                       |
| 🗢 🔘 Generic            |                            |
| V 🔿 Temporary          | Automatic naming           |
| CD Track Start         | Quantize to CD frame       |
| 🖣 🔘 CD Track End       | Lock Position              |
| 🔶 🔿 CD Track Splice    | Loop number 2 📑 🗹 Infinite |
| 🤝 🔘 CD Track Sub-index |                            |
| C Loop start           |                            |
| 🖣 🔘 Loop end           |                            |
| Mute start             |                            |
| 🖣 🔘 Mute end           |                            |
| Region start           |                            |
| \land 🔘 Region end     |                            |
| Playback Starter       | OK X Cancel                |
|                        |                            |

To transform a marker into any other type, select that type in the list to the left.

To rename a marker, uncheck "Automatic naming" and type in a name of your own choice. The name of the marker will then be visible beside it. The name of the marker will also be shown as a "tip" if you move the mouse pointer over the marker head and wait for a moment.

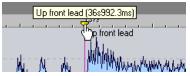

The name of the marker is shown as a "tip".

 To make sure that a CD track end or splice marker appears on an exact CD frame position, activate the corresponding option.
 See "About frames, positions, small frames and bits" on page 578 for more details about CD frames.

- To lock the position of a marker so that it can't be moved, activate the Lock Position option.
- If the marker is a loop end marker you can change the number of loop repetitions by unchecking Infinite and specifying your own number of loops.
- You can also use the Batch Renaming function to rename markers see "Batch renaming" on page 307.

There are also two ways to convert several markers to another type in one go:

- By using the "Convert marker type" dialog see below.
- You can also use the Auto Split function to convert all markers in a file from one type to another, as described in the section "Example 2 – Converting marker type" on page 345.

#### The Convert marker type dialog

| Convert marker type       |   | -               | _  | 1              |     |
|---------------------------|---|-----------------|----|----------------|-----|
| From                      |   | -               | Го |                |     |
| Region Start              | * | <b>&gt;&gt;</b> | ▶  | CD Track Start | ~   |
| No condition              |   |                 |    |                | ~   |
|                           |   |                 |    |                | ×   |
|                           |   |                 |    |                |     |
| A Region End              | ~ | <b>&gt;&gt;</b> | ◀  | CD Track End   | ~   |
| No condition              |   |                 |    |                | ~   |
|                           |   |                 |    |                | ×   |
|                           |   |                 |    |                |     |
| Nothing                   | ~ | >> [            | Ŧ  | Generic Marker | ~   |
| No condition              |   |                 |    |                | ~   |
|                           |   |                 |    |                | ~   |
|                           |   |                 |    |                |     |
| Untitled                  |   |                 |    |                | ~   |
| Markers to change         |   |                 |    |                |     |
| ⊙ All                     |   |                 |    | OK             |     |
| O In selected audio range |   |                 |    |                |     |
| Skip locked markers       |   |                 |    | Can            | cel |

In this dialog you can convert markers from one type to another. Up to three From/To marker type conversions can be performed in one go!

- For wave files, the dialog is opened by right-clicking the time ruler and selecting "Convert marker type..." from the menu.
- For Montages, the dialog is opened from the Marker tab : Functions menu.

The dialog contains the following items:

| Marker type       | Description                                                                                                    |
|-------------------|----------------------------------------------------------------------------------------------------|
| From              | Selects which marker type to convert.                                                                                                    |
| То                | Selects which marker type to convert to.                                                                                                    |
| Conditions pop-up | <ul> <li>Here you can optionally specify text conditions for each of the three marker conversions. If you select any of these options you can enter a text string to match in the lower text field. The conditions are as follows:</li> <li>Marker name must contain this text.</li> <li>Marker name must NOT contain this text.</li> <li>Marker name must contain this regular expression</li> <li>Marker name must NOT contain this regular expression (See "About regular expressions" on page 321.)</li> </ul> |
| Markers to change | Here you can select whether to convert all markers ("All") or only markers in the selected audio range. You can also select to skip locked markers.                                                                                                    |

### Moving and duplicating markers

To move a marker, press the mouse button over the triangle "Head" and drag to the new position.

- If "Magnetize bounds" is activated (see "Dropping on markers (Magnetize bounds)" on page 339) the marker "snaps" to the edges of the selection, the cursor's position and the beginning and end of the wave.
- If you hold down [Shift] while dragging a marker in the ruler, you will be duplicating it instead of moving it.

### **Deleting markers**

When you delete one marker in a marker pair, the other marker will also be deleted.

#### Deleting one marker from the Wave window

- 1. To delete a marker in the Wave window, click with the right mouse button on the head of marker you want to delete/rename.
- 2. Select Delete. Alternatively you can drag the marker out of the window.

### Deleting in the marker list

- 1. Hold down [Ctrl] and double click in the ruler. The wave markers window appears.
- 2. Click with the right mouse button on the marker you want to delete.
- 3. Select Delete.

### Deleting all markers of a certain type

- 1. Click with the right mouse button on the time ruler.
- 2. Select "Delete Multiple Markers...".
- 3. Check the marker types that you want to delete.
- 4. Click OK.

### **Operations involving markers**

### Setting the wave cursor to a marker position

To move the wave cursor to a certain marker, do one of the following:

- Double click on the marker triangle. This is probably the most convenient option if the marker is currently visible in the window. This even works during playback!
- Open the marker list and select one of the markers on it. This is probably the most convenient option if the marker is outside the current view.
- Activate "Magnetize bounds" on the Options menu. Click on the ruler close to the marker, or drag the cursor to a position close to the marker.

#### **Browsing markers**

You can move the wave cursor from marker to marker by clicking the arrow buttons on the Marker toolbar, or by using the keys [4] and [5] on the numeric key pad.

### Starting playback from a marker

There are several ways to make playback start from a certain marker:

- Locate to a marker, as described above, and activate playback from there.
- Double click on a marker in the marker list.
- Select one of the marker related options on the Transport bar (see "Setting the start point for playback" on page 136 for details).

### Selecting between markers

To select all audio between two adjacent markers, double click between them.

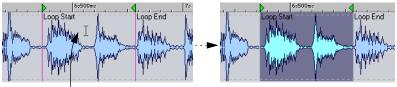

Double clicking here...

...selects the audio between the markers.

You can extend the selection to consecutive markers, by continuing to drag to the left/right.

To select all audio between any two markers, double click just to the right of the leftmost one, hold down [Shift] and double click just to the left of the rightmost one.

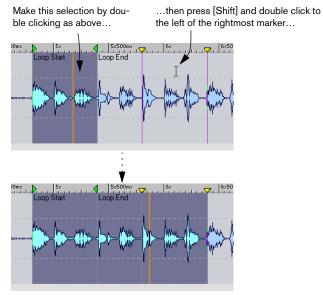

...to select all audio between the leftmost and rightmost markers.

#### Dropping on markers (Magnetize bounds)

For any operation involving drag and drop of audio material you can use a marker position as start point for the section you drop. This is useful when it is very important that the dropped material is inserted at a very specific position.

- 1. Make sure Magnetize bounds (on the Options menu) is activated.
- 2. Drag the selection, and position the mouse pointer close to a marker line. The "drag line" snaps to the marker line.

**3.** Make sure the marker line and the drag line appear on top of each other, then release the mouse button.

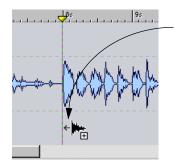

If you point at a marker when using drag and drop, the audio will be inserted there.

#### **Creating CD tracks**

All operations related to CD markers are described in the section "Preparing a Basic Audio CD" on page 347.

#### Looping

Loop markers are primarily intended for transfer to samplers as described in the section "Using samplers and creating loops" on page 657, but you can use loop markers in various additional ways:

- Set up a loop and repeat it indefinitely during playback, while editing material inside the loop.
   For more information on playback and loops, see "Looping" on page 137.
- Set up a loop with a specified number of repetitions, to check out how a repetition effect will sound.
- Note that you can nest loops, that is you can have loops inside loops.

#### **Skipping regions**

You can use start and end Mute markers to have sections skipped during playback (or when rendering, see "Rendering" on page 239):

 To skip a mute region on playback, click the Playback skip mode icon on the Transport bar and select "Skip Muted regions" from the pop-up menu that appears.

This can be very useful in conjunction with looping. Loop a section and adjust the Mute markers during playback until the desired section is skipped.

# **16** Using Auto Split

### Introduction

Auto Split is a powerful function that allows you to automatically split audio files according to certain specified rules. You can use it to split files in the following ways:

- ...at marker points
- ...at regions containing silences
- ...at beat points using beat detection
- ...at specific time intervals
- ...according to a description of regions stored in a text file

In addition, you can use the Auto Split function to remove silence at the start and end of a file, or to split stereo files into two mono files.

The Auto Split function can either create new files or Montage clips referencing the original file(s). The new files or clips can be automatically named and/or numbered.

### The Auto Split dialog

To open the Auto Split dialog, select "Auto Split" from the Tools menu, or press [Ctrl]-[T].

What appears is actually a series of dialogs or pages, with different parameters and options according to what Auto Split method you select. When you have set up the first page as desired, click "Next" to proceed to the next page, and so on. If you change your mind, you can click "Back" to go back to the previous page.

- On the first page you specify what file(s) to process with Auto Split. You can select between:
- The Wave in the currently active window (or a selection of the same Wave).
- All wav or aif files in a specified folder (optionally including subfolders).
- File List (a text file containing the names and paths to audio files on your disks, with one file name per line).
   For the last two items you have to click the Browse button and navigate to the desired

For the last two items you have to click the Browse button and navigate to the de folder or text file, respectively.

#### On the second page you select the type of splitting you wish to perform:

| Option                                 | Description                                                                                                    |
|----------------------------------------|----------------------------------------------------------------------------------------------------|
| Split according to<br>markers          | This will split the file(s) at specific marker positions. If you select this, the next page allows you to select which marker type should govern where splitting will occur.                                                                                                    |
| Split at specific intervals            | This will split the file(s) at specific time intervals. If you select this, the next page allows you to specify this time interval (and thus the duration of each region).                                                                                                    |
| Split between<br>silences              | This will split the file(s) so that each non-silent section becomes a sepa-<br>rate region. If you select this, the next page lets you specify the minimum<br>region duration, minimum duration of a silent section, and the signal level<br>that should be considered as "silence".                                                                          |
| Learn regions from text file           | This mode allows you to split an audio file according to a description of regions stored in a text file. See "About the "Learn regions from text file" option" on page 346.                                                                                                    |
| Split at beats                         | This option will detect "beats" in the audio material and split the file(s) at<br>each beat. If you select this, the next page allows you to specify the sen-<br>sitivity of the beat detection, the minimum beat level to create a split<br>point, and the minimum region duration (i.e. no regions shorter than the<br>specified duration will be created). |
| Cut head and tail                      | This will remove sections from the start and/or end of the file(s), either silent sections or sections specified by you on the next page.                                                                                                    |
| Convert stereo files to two mono files | This will split stereo files into two mono files. Since there are no addi-<br>tional settings for this, the next page will be the "fourth page" below, on<br>which you specify where to save the files.                                                                                                    |

- The third page of the dialog varies according to the chosen split method. The following pages of the dialog are common to all types of Auto Split, except that certain options are greyed out in the dialogs if not applicable.
- The fourth page is where you specify what to do with the regions created by Auto Split.

You can choose to save the regions as separate files or to create clips and add these to a new or existing Montage. You can also select to not split the file(s) but to create markers at the split points instead. Click the question mark icon in the dialog for details.

- On the fifth page you can set various options.
   Here you can insert silence at the start and/or end of the files, or automatically assign root key note numbers to the files. Click the question mark icon in the dialog for details.
- On the last page you specify how the files, clips or markers created by Auto Split should be named before finally performing the splitting. Options include a source file name plus a key name or number, or the file name as specified in a text file. Click the question mark icon in the dialog for details.

#### Example 1 – Splitting samples

Here's one application of Auto Split: Let's say you are working with a sampler (hardware based or software, e.g. Steinberg's HALion). You have made a long recording of separate notes of an instrument that you wish to cut up into separate samples and transmit to the sampler:

- 1. Open the audio file in a Wave window and select Auto Split from the Tools menu.
- On the first page, specify that the "Wave in active window" should be processed, and click Next. The next page asks you what type of splitting to perform.
- Select "Split between silences" and click Next. This assumes that there are sections of silence between the recorded notes. If the notes have reasonably clear attacks, you could also try the "Split at beats" method.
- 4. Set up the next page according to the audio file, and click Next. You should adjust the first setting according to the length of the shortest recorded note, the second setting according to the shortest period of silence between two notes, and the third setting according to the level of the "silence" between the notes (this can require some experimenting if the recording contains room ambience or long decaying notes).

| Guidelines to find regions                    |                 |        |   |
|-----------------------------------------------|-----------------|--------|---|
| A region has a duration of at least           | 1 s             | ÷      | 1 |
| Minimum silence duration between regions      | 500 ms          | ÷      | 1 |
| Silence is understood as a signal below (RMS) | -42 dB          | \$ ¥ [ |   |
| Automatic level detection (two-stage an       | alysis, slower) |        |   |

- 5. Now you are asked what to do with the regions to be created. Select "Save as separate files", specify the desired format (wav or aiff) and location for the new files and click Next.
- 6. On the Options page, activate the "Assign Key" option and select the "Detect pitch" method. Click Next.

This will analyze each note and assign the correct "Key" setting (also known as "root key") to each sample. If you activate "Quantize to nearest semitone", WaveLab will set the Key according to the closest semitone; if not, the "Detune" setting in the sample may also be adjusted, according to any pitch deviations. See "Editing sample attributes" on page 667.

7. On the final page, select the naming option "As audio file name + key" and click Process.

WaveLab splits the file according to your settings, and creates new files in the specified location. If you are working with HALion, it's now very easy to import the samples into the sampler: open all the created files and use the [Ctrl]-[Shift]-[C] function described in the section "Using WaveLab with Steinberg HALion" on page 666.

#### Example 2 – Converting marker type

Another example of Auto Split does not involve any actual splitting of the file. Instead we illustrate how you can use Auto Split to convert all markers of one type to another. Proceed as follows:

- 1. Open the audio file containing the markers you wish to convert in a Wave window and select Auto Split from the Tools menu.
- On the first page, specify that the "Wave in active window" should be processed, and click Next. The next page asks you what type of splitting to perform.
- 3. Select "Split according to markers" and click Next.
- Next you specify what type of markers should be used to "split" the file and click Next. Here you select the existing marker type that you are about to convert.
- 5. On the next page, select "Do not split, only create markers at splitting points".
- 6. Then on the same page, set the marker type you want to convert the existing markers to.
- 7. Continue through the next pages and set options as required.
- 8. Finish by clicking Process on the last page. The markers are changed to the specified type.

### About the "Learn regions from text file" option

You can split an audio file according to a description of regions stored in a text file.

This works as follows:

• The text file must be placed in the same folder as the audio file, with the same name, and with an extension that you specify in the WaveLab dialog (e.g. "txt" or "xml").

Each region is described by a name, a start position and end position (or a region length). The text file is a series of such descriptions. WaveLab lets you specify a few parameters so as to adapt to different text formats. Let's start by an example:

Name=My region

Start=10000

End=20000

Name=My other region

Start=50000

Length=15000

The parameters are each identified by a tag. There are 4 possible tags:

- Region name
- Region start •
- Region end
- Region length

These tags can be customized in the dialog. The text file must specify either the "End" or the "Length" parameter. The "End" parameter is the sample position right after the last sample of the region so that "End to Start" equals "Length".

Each parameter (name, positions), must be located on a separate text • line.

This does include the XML style, which is normally allowed to do otherwise.

The time values must be in samples or in time code format. Hours:minutes:seconds:samples.

There are 3 possible text formats:

- "Tag" = "Value": The tag comes first, then the sign "=", then the value.
- "Tag" Tabulation "Value": The tag comes first, then a tabulation sign, then the value.
- XML style: The tag comes first, surrounded by < and >, then the value, lastly the tag surrounded by </ and >.

When you select this text format, the characters are expected to be in the UTF-8 format.

## 17 Preparing a Basic Audio CD

### Creating, opening and saving Basic Audio CDs

Basic Audio CD was the first implementation of CD burning in WaveLab. The Audio Montage has since added many new features for CD creation, but this original concept (Basic Audio CD) still represents a simple and effective way to create a CD.

The Basic Audio CD allows you to burn real "red book compatible" CDs. It is in this window that you assemble the files you want to appear on the CD, and make settings for them.

- To create a Basic Audio CD, pull down the File menu, select New, and from the submenu that appears, select Basic Audio CD. You will get a blank window that you can fill with entries, see "Adding files to a Basic Audio CD" on page 350.
- To open an already existing Basic Audio CD, select Open from the File menu, and Basic Audio CD from the submenu that appears. Alternatively, use the list of recently opened files at the bottom of the File menu. When you open a Basic Audio CD, all the files to which it refers are also opened. However, they do not appear in windows. If some files that are part of the Basic Audio CD can't be found, a warning message appears.
- Once you have created your list, you can save it to disk like any other file, using the Save and Save as commands.

Please note that the Basic Audio CD can very well be used as a generic "play list". It allows you to easily assemble lists of files or sections of files with adjustable pauses in between. These lists can be used for auditioning or for creating complete program material.

### About the Basic Audio CD window

When a Basic Audio CD is active, a new menu called "CD" appears. You can also open this menu from the top left corner of the Basic Audio CD window.

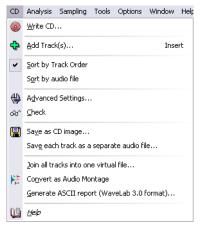

The CD menu, here invoked from the main menu bar.

- You can have several Basic Audio CD windows open at the same time.
- The Basic Audio CD is merely a list of the files (or file segments), it does not contain the actual files themselves.

This means that changes you make to the files will be reflected in the list as well. In other words, it is very important to keep track of changes made to files that are used in several Basic Audio CDs, because these changes will appear in all these lists.

### Adding files to a Basic Audio CD

### What audio file formats can be used?

You can add any type of file to a Basic Audio CD. However, when it is time to burn the CD, the files in the list must meet the following specifications:

- 44100 Hz (44.1kHz).
- Mono, dual-mono or stereo.

8, 16, 20 or 24 bit resolution.
 The files will be converted to 16-bit stereo on the fly, while the CD gets burned.

#### A track can only appear once in each Basic Audio CD!

### Using Add Track(s)

This item on the CD menu is used to add tracks directly from disk.

- 1. Select Add Track(s) from the CD menu.
- 2. In the File dialog that appears, select as many files as you wish.
- 3. Click OK.

The files are now added to the list:

- If a file contains CD start and sub-index markers, these are used to define the track in the list.
- If there are several sets of markers, there will be several track entries in the list, all "pointing" to this file.
- If a file does not contain any markers, a dialog box will ask you if you want to use the file start and end as boundaries for the track. Click "OK" (or "OK for all, if you have selected several files): you can always move the markers later to redefine the positions.

For more information about markers, see "Working with CD markers" on page 358.

### By dragging a document

You can drag an entire Wave document into the Basic Audio CD, by using the drag icon on the title bar. When you do this, all CD tracks defined in the document are added to the list.

#### By dragging a waveform selection

If you already have a Wave window open, you can drag and drop selections from it to the track list.

1. Make a selection.

There are numerous ways of making selections. Let us just mention here the possibility to double click between two markers to select all audio between them.

2. Position the mouse pointer over the waveform, inside the selection area, and drag and drop in the track List.

The selection appears as a track. If there are sub-index markers inside the selection, they will be part of the track.

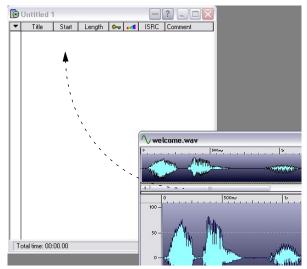

Dragging a waveform selection into the Basic Audio CD to add it as a track.

### By dragging or copying and pasting between Basic Audio CDs

If you have several Basic Audio CDs open, you can drag and drop between them.

- 1. Point at a track item in a list.
- 2. Press the mouse button and drag and drop the track item into another list.

You can also use Cut, Copy and Paste to achieve the same thing:

- 1. Select an item in one track list.
- 2. Select Cut or Copy from the Edit menu.
- 3. Select another Basic Audio CD.
- 4. Select Paste from the Edit menu.

#### By dragging from a Database

You can drag files from the Database File List onto the Basic Audio CD window.

- 1. Point at a file in a Database.
- 2. Press the mouse button and drag and drop the track item into a CD track list.

### Setting the order of the tracks on the CD

Once you have all the files you need in the Basic Audio CD you might want to set the order in which they will appear on the CD.

#### Determining the current order

- 1. Pull down the CD menu and select "Sort by Track Order".
- 2. Check the numbering on the side of the list, it is now consecutive and the list reflects the order of the tracks on the CD.

| 🔂 Untitled 1 * 🛛 📿 🤶 |                |          |          |         |    |      |  |  |
|----------------------|----------------|----------|----------|---------|----|------|--|--|
| •                    | Title          | Start    | Length   | <u></u> | -4 | ISRC |  |  |
| 1                    | \pm 📂 Track 02 | 00:00.00 | 02:45.20 |         |    |      |  |  |
| 2                    | 🕀 📂 Track 03   | 02:45.20 | 02:53.26 |         |    |      |  |  |
| 3                    | 🕀 📂 Track 04   | 05:41.46 | 03:16.53 |         |    |      |  |  |
|                      | The trac       | k order  |          |         |    |      |  |  |

### Changing the order using drag and drop

- 1. Position the mouse pointer over the name of the track you want to move to another position.
- 2. Drag and drop it somewhere else in the list. The items get resorted to reflect the new order.

### Changing the order using the keyboard

- 1. Select the track you want to move up/down.
- 2. Hold down [Ctrl] and press the up/down cursor keys. The file is moved up/down, accordingly.

### **Deleting files from Basic Audio CDs**

To remove a file from the track list, select it and select Delete from the Edit menu or press [Backspace]. The file disappears from the list, but is of course not deleted from the hard disk.

### Managing list columns

There are a couple of changes you can make to your track columns:

- You can change the width of each column, by dragging the dividing lines between the headings left/right.
- You can hide/show each column by clicking with the right mouse button on a heading, and selecting from the menu that appears.
- You can click on the Title header to switch between three modes that show various amounts of details about the files to which the tracks belong. This also switches the sort modes between "Sort by Track Order" and "Sort by audio file".

| 🔂 Untitled 1 * 🛛 🖃 🤤 🖂 🖂 |                       |       |         |               |       |         |         |    |    |     |        |
|--------------------------|-----------------------|-------|---------|---------------|-------|---------|---------|----|----|-----|--------|
| •                        | ▼ Title Start         |       |         |               | gth   | <b></b> | -4      | IS | RC | Cor | nment  |
| 1                        | \pm 📂 <u>Track 02</u> | 00:00 | ).00    | 02:4          | 5.20  |         |         |    |    |     |        |
| 2                        | 🛨 📂 Track 03          | 02:45 | 5.20    | 02:5          | 3.26  | ✓       |         |    |    |     |        |
| 🔁 Untitled 1 *           |                       |       |         |               |       |         |         |    |    |     |        |
| •                        | Title                 | Т     | Start   | Т             | Leng  | ,th     | <b></b> |    | IS | RC  | Commei |
|                          | 🖃 🛅 Track 02.wav      | ,     |         |               |       |         |         |    |    |     |        |
| 1                        | 1 🗄 🔶 Track 02 00:0   |       |         | 0             | 02:45 | .20     | ✓       |    |    |     |        |
|                          | 🗆 📄 Track 03.wav      |       |         |               |       |         |         |    |    |     |        |
| 2                        |                       |       | )2:45.2 | 5.20 02:53.26 |       | .26     | ✓       |    |    |     |        |

| 🔂 Untitled 1 * 🛛 📃 🖓 💷 🖓 |                             |          |          |         |    |      |         |  |
|--------------------------|-----------------------------|----------|----------|---------|----|------|---------|--|
| •                        | Title                       | Start    | Length   | <b></b> | -4 | ISRC | Comment |  |
|                          | 🖂 🛅 Track 02.wav (C:\temp\) |          |          |         |    |      |         |  |
| 1                        | 🗄 🔶 Track 02                | 00:00.00 | 02:45.20 | •       |    |      |         |  |
|                          | 🖃 🛅 Track 03.wav (C:\temp\) |          |          |         |    |      |         |  |
| 2                        | 🗄 🐤 Track 03                | 02:45.20 | 02:53.26 | ✓       |    |      |         |  |

The three levels of file detail

You can also use the CD menu (that only appears when the Basic Audio CD is the active window), to switch between "Sort by Track Order" and "Sort by audio file".

### "Unfolding" a track

Just as in the Explorer and other Windows programs, you can unfold a track, to reveal additional settings. This can be done either by clicking the "+" and "-" symbols or by selecting the track and using the [+] and [-] keys on the numeric key pad.

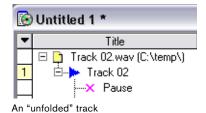

### What information is available about a track?

This is a representation of the marker that indicates the start of the track. The columns show the start (always 00:00:00) and Length (calculated from the position of the previous track end marker).

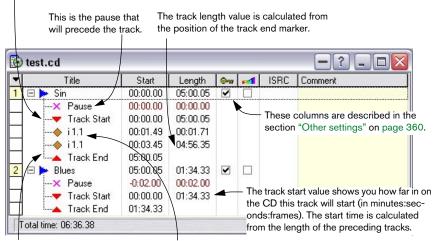

This is a representation of the marker that indicates the end of the track. The columns only show the start (the position of the marker).

These indicate any track sub-index markers that have been defined for the track. The columns show the start (the position of the marker) and length (the time from this marker to the next subindex marker or the end of the track, whichever occurs first).

### **Opening CD tracks for wave editing**

There are several ways to open a Basic Audio CD item for editing in a Wave window:

- Double click on the Start time field. This opens the Wave window and selects the entire track. If you double clicked on a sub-index marker or on a track end marker, the Wave cursor is moved there. Otherwise the cursor is moved to the track start marker.
- Drag and drop a track item, a track start marker or a Pause item onto the WaveLab background (outside all document windows).
   This opens the corresponding Wave window and selects the area inside the track boundaries.
- Drag and drop a sub-index or track end marker onto the WaveLab background (outside all document windows).
   This opens the Wave window and moves the Wave cursor to the corresponding position.
- Drag and drop a CD track onto an already open audio file window. This inserts the track into the file, as when you drag and drop between Wave windows. Please note that this must of course be a window for another file.

# About the relation between the track list and CD markers

CD markers appear in the audio files. They define the start, end points and sub-index points for tracks in the track list.

To learn about the various marker types, open the Edit marker dialog (select "New Marker" from the time ruler menu) and click the question mark icon in the dialog for details.

The following illustration shows which items correspond to which in the track List vs. the Wave window.

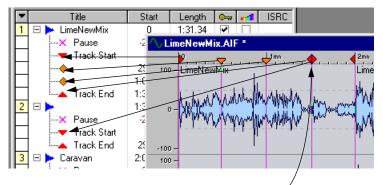

Note the track splice marker that indicates the end of one  $\checkmark$  track and the beginning of the next.

### Working with CD markers

You edit and add CD markers using any of the following methods:

- By adjusting positions of existing CD markers. This is done by dragging, as with any marker.
- By converting existing "Generic" or "Temporary" markers into CD type markers.

This is done by right-clicking on a marker and selecting "Edit marker".

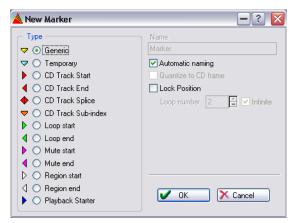

The "Edit Marker" dialog

- By adding markers on the fly, and then converting them into CD markers.
- You can also use the "Convert marker type" dialog to convert markers see "The Convert marker type dialog" on page 335.
- By adding markers using the New Marker function.
   For details on the two options above, see "Dropping markers on the fly" on page 331.
- By dragging waveform selections into the Basic Audio CD. See "Adding files to a Basic Audio CD" on page 350.
- By making a waveform selection and then selecting the speed menu option "Create CD Track from Selection".
- By using Add Tracks on files that have not previously been marked for Basic Audio CDs.

Remember that if you make a mistake, you can always undo your actions.

#### About relations between markers in a file

To understand how CD markers relate to the items in the Basic Audio CD, please read the following:

- A track in the Basic Audio CD is defined by a track start or track splice marker in the actual audio file! Delete the track start/splice marker, and the track item vanishes from the list! Also, edit the track start or end position, and the change is reflected in all Basic Audio CDs that include this track.
- Just because you create the markers for it, this does not mean the track will be added to a Basic Audio CD window. You have to do this "manually", using drag and drop to the desired Basic Audio CD(s). As a matter of fact, you can have several tracks defined in a single audio file, but still decide to only use one or a few of them in a Basic Audio CD.
- Whenever you create a track start marker, WaveLab will automatically create a track end marker at the start of the next track or at the end of the file, whichever occurs first. It's then up to you to adjust the position of that end marker if you like.
- WaveLab does not allow tracks that start but have no end. Neither will it allow overlapping or nested tracks (tracks inside tracks). If you try to move track markers to invalid places (beyond the end of the file, to a position inside another track, etc.), WaveLab will automatically reorganize the markers to a valid configuration.
- The track splice marker indicates the end of one track and the start of another. In
  other words, it's a combined start and end marker. If you drop a start marker after
  another start marker, it will automatically convert into a splice marker since you
  can't have two starts after each other without an end between them.
- If you use one file in multiple Basic Audio CDs, beware that any changes you make to the audio file will be reflected in all Basic Audio CDs!
- Sub-index markers can be added between starts and ends as required. The only limitation is that there can only be 98 sub-index markers per track. You can't insert a sub-index outside a CD track. If you move a sub-index out of a CD track, it is deleted.
- Whenever you insert a sub-index, its position is quantized to a CD frame (1/75th of a second, or 588 audio frames) relative to the track start. If you move the CD track start marker, all sub-index markers will need to be re-quantized. You will be warned about this via an alert box. This is usually not a problem, since you will normally only start defining sub-indexes once your start and end points have been established.

### **Adjusting pauses**

Each track has a pause setting. This pause will be played before the beginning of the track.

To change the length of the pause, double click on the value (the dark red digits). As usual, you can right click on the numbers (after double clicking) to set the value using sliders.

If you press [Ctrl] while setting the length of a pause, all tracks will get the same pause length.

 Don't confuse seconds with frames; 00:00.02 is 2 frames (almost nothing) while 00:02.00 is 2 seconds

### Naming tracks

 If you hold down [Alt] and double click on a track name, you can edit it (to be precise, what you are editing is the name of the CD track markers in the audio file). Please note that this name is not stored on the CD (CD tracks don't have names). This naming is only for your convenience.

### Other settings

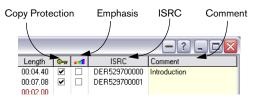

- The ISRC field (see "ISRC codes" on page 579) can be edited by double clicking.
- The comment field is also edited by double clicking. This text is not stored on the CD, it is only here for your convenience.
- The key symbol indicates a track copy protection "flag" (on/off setting). Click here
  to activate/deactivate this flag. Please note that this setting is hardly ever used nowadays, and not all CD-R units can even handle it. Normally you will leave this off.
- The little rainbow colored symbol indicates the Emphasis "flag". This setting is
  used to indicate if the track was recorded with emphasis or not. Please note that
  this does not apply/remove emphasis from the audio, it is just an indicator for how
  the file was created. Normally you will leave this off.

There is a shortcut for the last two settings: To invert the settings for all tracks, click on the column heading instead of the actual track item.

# Checking the total length of the CD

The total length of the CD is displayed at the bottom of the Basic Audio CD window.

# Playing files in the track list

There are several ways to play back a file in a Basic Audio CD.

- Click with the right mouse button in the track column for an item (any type of marker will work), and select from the menu items.
   The items should be self explanatory. Please note that clicking on a track end marker allows you to play a transition between two tracks with a short pre-roll time.
- Double click on a track name, or select it and press [Enter] or [F8]. This plays the entire list, from that point and on, including pauses. Hit [F7] or [0] on the numeric key pad to stop.
- Double click on a Length field. This plays the section between this and the next marker.
- You can drag and drop a track title onto the Play button on the Transport bar.

This is just the same as double clicking on the track name.

Please note:

- What you hear during playback is identical to the way the audio will be played back from the actual CD, that is, all pauses and other adjustments are taken into account (this includes the Advanced Settings unless otherwise stated).
- During playback, a progress bar appears at the bottom of the window. There will be no play cursor in the actual Wave window.
- During playback, you can toggle between track-local time and CD global time by clicking on the time counters in the bottom right corner of the window.
- Changes to markers are not taken into account during playback (you need to stop playback and start again).
- If you have material in the list that does not have the correct sample rate (44.1kHz), this can still be played back. However, when you activate playback, all files will play back at the same rate. The inherent rate of the selected file (the one that plays first) will be used for all files.

# Playing back via the Master Section

To make the audio play back through the Master Section, activate the corresponding option in the Preferences–CD Burning tab, and open the Master window. The default setting for this is off.

# Creating a disc image

There might be situations where you want to "freeze" an entire Basic Audio CD, without actually burning a CD. This is done with the "Save as CD image" command.

- 1. Set up the track list so that it is exactly as you want it.
- 2. Select "Save as CD image" from the CD menu.
- **3.** Find a directory for the files (we recommend that you create a new directory, since the "image" is made up of three different files), and type in a name.
- 4. Click OK.

Now, the following is created in that folder:

- A Basic Audio CD file, with the specified name. This is the file you will want to open the next time you want to access this "CD image".
- A single wave file, containing all the tracks, with markers inserted at all the correct positions.
- A marker file with the same name (it is this file that actually contains the markers).
- A peak file for the wave file.

# Exporting audio files from a track list

There are situations where you might want to save the items in a Basic Audio CD as audio files on your hard disk (e.g. for archiving or when you use the Basic Audio CD as a general play list for preparations of files for other purposes). You can either save the tracks as separate files or as one single audio file.

## As separate files

To save the files in a Basic Audio CD as separate files, proceed as follows:

- 1. Set up the track list so that it is exactly as you want it.
- 2. Select "Save each track as a separate audio file" from the CD menu.

| 🚯 Save each track as a separate audio file 🛛 📃 🕐 🔀        |
|-----------------------------------------------------------|
| Insert pause before each track                            |
| Take silence adjustments at track boundaries into account |
| Destination folder                                        |
| C:WaveLab Projects                                        |
| Wave (PCM) / Stereo / 44 100 Hz / 16 bit / Attr: Untitled |
| OK Cancel                                                 |

The "Save each track as a separate audio file" dialog.

- 3. Find a destination folder for the files.
- 4. Click the large audio properties button to decide the output format for the files.

This opens the Audio File Format dialog, in which you can select the desired format and make settings for it. Click the question mark icon in the dialog for details.

- 5. Fill out the other options in the dialog. Click the question mark icon in the dialog for details.
- 6. Click OK.

Now, the tracks in the list are saved as separate files, in the specified folder.

# As one file

To turn the entire Basic Audio CD into one long file, proceed as follows:

- 1. Set up the track list so that it is exactly as you want it.
- 2. Select "Join all tracks into one virtual file" from the CD menu.
- **3.** Fill out the other options in the dialog. Click the question mark icon in the dialog for details.
- 4. Click OK. The new file appears in a Wave window.
- 5. Save the file, like any other wave file.

# **Preparations done!**

If you have set up a Basic Audio CD to your liking, the next step is of course the actual CD burning process. This is described in the chapter "Burning an audio CD" on page 571.

# 18

# About the DVD-Audio format

# **Background information**

With its unique ability to create and burn DVD-Audio compatible discs, WaveLab is a major step forward in bringing this versatile audio format to a wider consumer market.

DVD-Audio offers high resolution and multi-channel audio plus extra content such as still images and text. DVD-Audio is likely to become the standard media for audio in the future.

# The structure of a DVD-Audio project

#### About albums, groups and tracks

To understand DVD-Audio projects, let's start with a look at the structure hierarchy:

- A single sided DVD-Audio disc can contain one album.
- An album can contain up to 9 groups. In WaveLab, a group corresponds to a Montage, but it can also be looked upon as a playlist for tracks – see below for further details.
- Each group can contain up to 99 tracks. Tracks are defined by DVD track start and end markers in the Montage.

A given track may be referenced by more than one group. One group can consist of a complete list of songs played in a certain order. Another group can be a separate playlist of the slow, acoustic numbers from the song list, while a third group might be a playlist of the up tempo tracks, all taken from the same collection of material.

A group can of course also contain alternative mixes of the "original" tracks or just different tracks altogether.

#### What can a DVD-Audio project contain?

The DVD-A specification allows for three main content groups:

Audio content

DVD-Audio allows for audio files in a variety of channel configurations and resolutions, e.g. high resolution stereo and multichannel (surround) formats with up to 6 channels. Each group (i.e. Montage) can have different channel configurations and audio resolution settings. See "Audio format considerations" on page 369 for details regarding audio formats.

#### Value-added content (optional)

Real time text and still pictures can be added to the DVD-A project. A compatible DVDplayer connected to a video display can for example display real time text as a song is playing, as well as displaying a slideshow of pictures. There are special tracks in the Montage where you can add pictures and text directly on the time line – see "Using DVD-A picture and text tracks" on page 546.

#### DVD-V content (optional)

This can be video and audio material authored to the DVD-V format. You can add such content to a DVD-A project in WaveLab, but it has to be authored in another application. DVD-A discs that contain video content are referred to as "hybrid" discs. To view movie contents you need to play back the DVD-A either in a universal DVD player, or a standard DVD-V player (see "Types of DVD players" on page 370).

In addition to the above, a DVD-ROM sector can be added to the disc, containing any type of data files. See "Creating a DVD-Audio compatible disc" on page 589.

An example DVD-Audio project could contain the following:

- A group with 5.1 surround mixes of various songs, including real time text and still pictures.
- A group with high resolution (up to 24-bit/192 kHz) stereo mixes of the same songs.
- A group with a different playlist of some of the same songs, perhaps defined by style and/or tempo.
- Video clips (interviews, promo videos, etc.).

## Data structure of a DVD-Audio disc

The contents of a DVD-Audio project are stored in a folder named AUDIO\_TS (Audio Title Set), which includes all audio, still picture, text and visual menu data. The AUDIO\_TS contents are created when you render a DVD-Audio project, and are data files in various special formats readable by the DVD-A player. These cannot be opened or edited in WaveLab.

It is also possible to add a VIDEO\_TS folder (authored in another application) containing video content which can be viewed in standard video DVD players and in universal DVD players (see "Types of DVD players" on page 370).

# Audio formats

For Montages that are to be included in a DVD-Audio project you must use a PCM (uncompressed) audio format.

Apart from this, a DVD-Audio project can contain audio in a wide varie ty of resolutions. Supported sample rates and bit-depths are:

| Sample Rates                                | Bit-depths |
|---------------------------------------------|------------|
| 48 / 96 / 192 kHz<br>44.1/ 88.2 / 176.4 kHz | 16 / 24    |

You can use other bit resolutions for audio files in a Montage, but they will be stored on the DVD-A disc as either 16 or 24 bit audio samples, regardless of the original resolution. The bit resolution of the DVD is specified in the DVD-Audio options dialog – see "Using DVD-A picture and text tracks" on page 546.

## Audio format considerations

There are two main considerations when planning a DVD-Audio project:

• The total size of the album.

.

A single album cannot contain more data than 4.7 GB (using a standard single layer DVD). In the table below you can see the maximum recording time on a single sided, single layer DVD for various formats.

| Number of<br>channels | Bit resolution/sample rate         | Max recording time |
|-----------------------|------------------------------------|--------------------|
| 6                     | 16-bit / 96 kHz or 24-bit / 48 kHz | 64 minutes         |
| 2                     | 24-bit / 192 kHz                   | 64 minutes         |
| 2                     | 24-bit / 96 kHz                    | 129 minutes        |
| 2                     | 16-bit / 44.1 kHz                  | 421 minutes        |

The maximum allowable data rate for a group. The data rate is the data "bandwidth" necessary to reproduce a given number of channels at a certain bit resolution and sample frequency. The DVD-Audio specification allows for a maximum data rate of 9.6 Mbps (Mega bits per second) when using an uncompressed PCM audio format. For example, a group containing a 24-bit / 96 kHz 5.1 surround Montage would exceed this 9.6 Mbps limit, thus it would not be possible to use this group in a DVD-Audio project.

To keep a DVD-Audio project within the allowable data rate limit, use the table below as a guide:

| Number of channels | Maximum bit resolution/sample rate       |
|--------------------|------------------------------------------|
| 6                  | Up to 16-bit / 96 kHz or 24-bit / 48 kHz |
| 4                  | Up to 24-bit / 96 kHz                    |
| 2                  | Up to 24-bit / 192 kHz                   |

 If a group's number of channels and sample rate exceed the 9.6 Mbps data rate a warning will appear when using the Check function (see "Using the Check function" on page 568).

# **Types of DVD players**

There are three basic types of DVD players:

DVD-Audio player.

This could either be an audio-only player (AOP), or a player capable of displaying visual menus, text and still images.

DVD-Video player.

This is referred to as a "V-Player" (Video Player), and is capable only of playing back video contents contained in the VIDEO\_TS folder.

 Universal DVD-Audio/Video player. This is capable of playing back DVD-Audio data, displaying menus, text and still images. It can also play "hybrid" DVDs with both DVD-A and video content (contained in a VIDEO\_TS folder), as well as standard video DVDs.

# About DVD disc formats

Virtually all common types of recordable DVD formats can be used for burning DVD-Audio compatible discs. Supported formats are as follows:

| Format  | Description                                                  |
|---------|--------------------------------------------------------------|
| DVD+R   | Non-rewritable with a recording capacity of 4.7GB.           |
| DVD-R   | Non-rewritable with a recording capacity of 4.7GB and 9.4GB. |
| DVD+RW  | Rewritable with a recording capacity of 4.7 GB.              |
| DVD-RW  | Rewritable with a recording capacity of 4.7 GB.              |
| DVD-RAM | Is rewritable and available in capacities up to 9.4 GB.      |

# **19** The Audio Montage

# Introduction

The Audio Montage is a multichannel and multi-track non-destructive editing environment, which allows you to arrange, edit, play back and record audio clips on multiple tracks and channels. Features include both track- and clip-based effects, volume and pan automation, wide-ranging fade and crossfade functions and synchronization to MIDI Time Code. Multichannel support makes it possible to create surround mixes that can be burned to DVD-Audio compatible discs.

The Audio Montage is a great tool for music CD or DVD-Audio creation, mastering, multimedia work, radio spot production, etc.

#### **Basic terminology**

The Audio Montage can contain an unlimited number of stereo or mono audio tracks. These provide a way for the user to structure the work graphically, but should not be viewed as "virtual tape tracks". Depending on the channel configuration of the Montage, you can route each track to different surround channels (up to 6) or non-surround audio channels (up to 8).

On an audio track, you can place any number of clips. These are "containers" for the audio, and include a number of settings and functions such as volume and pan curves, fades, etc.

A clip contains a reference to a source audio file on your hard disk, as well as start and end positions in the file (allowing clips to play back smaller sections of their source audio files). Any number of clips can reference the same source file.

In addition to audio tracks you can create DVD-A picture and text tracks (as part of a DVD-Audio project, see "Using DVD-A picture and text tracks" on page 546), and video tracks (see "Using video tracks" on page 504) in the Audio Montage.

# The Audio Montage window

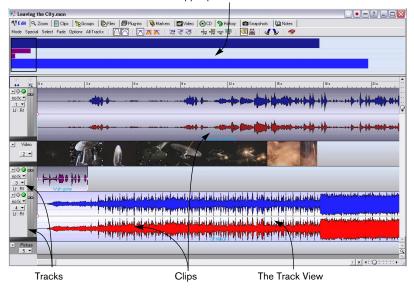

The Edit view selected in the upper pane

### About the two panes and the views

The Audio Montage window is divided into two "panes". The lower pane always shows the tracks and the clips, while the upper pane shows one of 12 views, as listed below.

- You can resize the upper and lower panes by dragging the divider between the panes up or down.
- You can choose to view the upper pane or the Track View only, by selecting "Show tabs only" or "Show Tracks only" from the main View menu. To revert to the standard view (showing both panes), pull down the View menu again and deselect the selected option.
- You select views for the upper pane by clicking the tabs at the top of the Montage window, or by using key commands (see below).
   Apart from the actual displays, the different views may have different menus and icon bars.

### The following views are available:

| View         | Key | Description                                                                                                    |
|--------------|-----|----------------------------------------------------------------------------------------------------|
| Edit         | E   | This is where you configure how many audio channels you wish to use in<br>the Montage (see "Multichannel operation in the Montage" on page<br>506), and where you select one of two basic operational modes; CD or<br>DVD-A (from the Mode menu). This is also where you find various op-<br>tions for zooming, editing, fading, selecting, etc.                                                    |
| Zoom         | Z   | Displays a very detailed view of the focused clip's fade-in area, for fine editing and phase matching of adjacent clips. See "The Zoom view" on page 433.                                                                                                    |
| Clips        | С   | This view contains a list of all clips in the Montage, allowing numerical editing and adjustment. See "Editing in the Clips view" on page 436.                                                                                                    |
| Groups       | 0   | Use this view for grouping clips that you want to select as one entity. See "Groups" on page 489.                                                                                                    |
| Files        | L   | Contains various tools for audio file management, including direct import of clips and audio files into the Montage. See "The Files view" on page 441.                                                                                                    |
| Plug-ins     | R   | This allows you to overview and manage all plug-in effects (track and clip) used in a Montage. See "Managing effects in the Plug-ins view" on page 483.                                                                                                    |
| Markers      | М   | This view allows you to add and manage markers in the Montage. This includes CD and DVD-A markers, for writing CDs directly from the Audio Montage or preparing a DVD-Audio project, see "Using markers in the Montage" on page 492.                                                                                                    |
| Video        | V   | Displays the contents of the video track in the upper pane of the Audio Montage. See "Using video tracks" on page 504.                                                                                                    |
| CD/<br>DVD-A | D   | This is where you prepare for writing a CD directly from the Audio Mon-<br>tage (see "Preparing the Audio Montage for CD/DVD-Audio burning" on<br>page 531), or alternatively for making preparations for a DVD-Audio<br>project (see "Creating and opening a DVD-Audio project" on page 552).<br>Which tab is shown (CD or DVD-A) depends on the selected Montage<br>mode (Edit view : Mode menu). |
| History      | Y   | This is a list representation of the Undo history, allowing you to undo/<br>redo several operations in one go. See "Undo/Redo and History" on<br>page 496.                                                                                                    |
| Snapshots    | Ρ   | Allows you to capture magnification and view settings as snapshots, to be able to quickly select different views. See "Using snapshots" on page 396.                                                                                                    |
| Notes        |     | A standard notepad.                                                                                                    |

 If the Montage window is too narrow to show all tabs, two arrow buttons are displayed in the upper right corner of the window.
 Use these to "move" the row of tabs so that you can see and click the one you want.

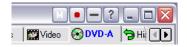

#### About naming

Most of the views contain one or several menus. To make it clear which menu is meant in each case, we use the following syntax:

X view : Y menu

For example, "Edit view : Options menu" means the Options menu in the Edit view.

## The info line

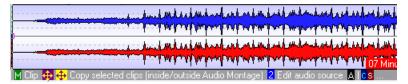

The info line is the grey area below the Track View. It indicates what will happen when you click the mouse buttons (with or without modifier keys), depending on where you currently aim the pointer (much like tool tips for buttons). This is especially useful since editing in the Audio Montage is based on mouse zones – you click in different areas of the clips to perform different actions (see "About the mouse zones (audio tracks only)" on page 408).

The info line will also display positions and lengths when you are moving, copying or resizing clips.

#### Showing and hiding the info line

- 1. Select the Edit view by clicking on the Edit tab.
- 2. Pull down the Edit view : Options menu and activate or deactivate the option "Show Info Line".

#### Info line symbols

The following symbols are used in the info line (the symbols for [Shift], [Ctrl] and [Alt] may differ depending on the language selected for WaveLab):

| Symbol                | Description                                                                                                    |
|-----------------------|----------------------------------------------------------------------------------------------------|
| Μ                     | Indicates that you can right-click to display a speed menu. The name of the speed menu is displayed after the M symbol.                                                                                  |
| 1                     | Indicates what happens if you single click.                                                                                                    |
| 2                     | Indicates what happens if you double click.                                                                                                    |
| C                     | This means that you can [Ctrl]-click for an additional function. Press [Ctrl] for more information.                                                                                                    |
| s                     | This means that you can [Shift]-click for an additional function. Press [Shift] for more information.                                                                                                    |
| A                     | This means that you can [Alt]-click for an additional function. Press [Alt] for more information.                                                                                                    |
| C/S/A<br>combinations | Indicates that you can use combined modifier keys.<br>s For example, "CS" means that you can [Ctrl]-[Shift]-click for an additional<br>function. Press the indicated modifier keys for more information. |
| 1                     | Indicates what happens if you click and drag up or down.                                                                                                    |
| ↔                     | Indicates what happens if you click and drag left or right.                                                                                                    |
| ÷                     | Indicates what happens if you click and drag the item (in any direction) within the Montage.                                                                                                    |
| ÷                     | Indicates what happens if you click and drag the item out of the Montage.                                                                                                    |
|                       | This is shown as an alert indicator, when you are moving or resizing clips or changing envelope values, etc.                                                                                             |

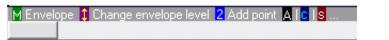

In this example, the info line indicates that you can open the envelope speed menu by right-clicking, you can click and drag up or down to change the envelope level or double click to add a point. Holding down [Alt], [Ctrl] or [Shift], will enable additional functions.

### The ruler

At the top of the Track View in the Audio Montage window, there is a ruler, similar to that in the Wave window. To change the ruler format, right-click in the ruler and make a selection from the pop-up menu that appears.

|        | •  | ⊆lock                     | Alt+U, ⊂ |
|--------|----|---------------------------|----------|
|        |    | <u>S</u> amples           | Alt+U, S |
|        |    | <u>T</u> imecode (25 fps) | Alt+U, T |
|        |    | Meter                     | Alt+U, M |
|        |    | Time format               | Alt+U, F |
| щ      |    | Tim <u>e</u> offset       | Alt+U, O |
| E<br>E |    | S <u>h</u> ow Grid        | Alt+U, G |
| E ME   |    | Play selection            | F6       |
| Ē      | (j | Help                      |          |

Selecting Meter format on the ruler pop-up menu

- Depending on the selected format, you can make detailed display settings by selecting "Time format..." from this pop-up menu.
- It is also possible to offset the ruler, so that "zero" is somewhere other than at the actual start of the Montage (this is done by selecting "Time offset...").
- When you move and edit clips, you can choose to snap to the ruler positions. See "Magnetic bounds" on page 409.

#### The time grid

If you like, a "grid" can be displayed in the Track View, consisting of vertical lines at every labeled position in the ruler. To show or hide the grid, right-click in the ruler and activate or deactivate the "Show Grid" option on the pop-up menu.

| 1 mn 20 s 1 mn 30 s | 1mn 40 s |
|---------------------|----------|
|                     |          |
|                     |          |

Time grid activated

# Assembling the Montage

# **Creating a new Montage**

- 1. Pull down the File menu and open the New submenu.
- 2. Select the "Audio Montage..." item. The Sample rate dialog appears.
- **3.** Specify the preferred sample rate. The audio files that you want to use in the Montage must have this sample rate.

# If you plan to burn a CD from the Audio Montage, you have to select the 44.1 kHz sample rate.

4. Click OK.

A new Audio Montage window appears, containing one stereo track.

If you have saved a template (see "Saving a Montage template" on page 499), the Sample rate dialog will not automatically be displayed (since the new Montage will use the sample rate saved in the template). To change the sample rate, you will need to select "Audio Properties..." from the Edit menu.

#### Alternative ways to create a Montage

There are several ways to generate a new Montage "automatically":

 Import cue-sheet/CD image as Audio Montage. This function on the File menu (Open submenu) allows you to open a cue sheet – a text file containing information about how CD tracks correspond to the audio in an associated CD image file. The result will be a Montage with clips corresponding to the tracks in the cue sheet, all referencing the same CD image audio file.

Cue sheets and CD images can be created in many programs, including WaveLab (see "Rendering a CD image and cue sheet" on page 540).

- By importing Audio CD tracks directly to a Montage. When using the Import Audio CD tracks function on the Tools menu, you can automatically create an Audio Montage playing the imported tracks. See "Convert to Basic Audio CD" on page 598.
- You can convert a Basic Audio CD into an Audio Montage. This is done from the CD menu (available for Basic Audio CD windows).
- By importing DVD-Audio tracks.
   You can import selected tracks, a group or all groups from a (non-copy protected) DVD-Audio disc and convert these into Montages see "Importing DVD-Audio tracks into WaveLab" on page 599.

- You can create a Montage from a Wave file with the Auto Split function. See "The Auto Split dialog" on page 342.
- By opening a Wave file and selecting "Create Audio Montage from Wave" on the Edit menu. This option is also available in the Open – Wave dialog (File menu).
- By importing an AES-31 project file.
   You can for example export a complete Nuendo project as an AES-31 file, and import this into WaveLab, where a Montage containing all the tracks and files of the original Nuendo project is created see "Exporting and importing AES-31 files" on page 547.
- By importing a XML text file. See "XML Export/Import of Audio Montages" on page 549.

# About the channel configuration modes

In addition to the default stereo mode, WaveLab supports up to 8 channel operation and up to 6 channel surround operation. To enable a multichannel operation mode, an ASIO driver must first have been selected in the Preferences–Audio device tab (see "Selecting an ASIO driver" on page 25).

• To select a channel mode, open the Edit view : Mode menu.

The menu contains all the available channel configurations. See "Selecting a channel configuration" on page 508 for descriptions of multichannel and surround modes.

### **Handling tracks**

Creating and managing tracks is done in the area to the left of the tracks in the Track View (from now on called the Track Control area). In the middle of this area is a button with the number of the track. Clicking this button brings up the track pop-up menu, which contains most of the track functions.

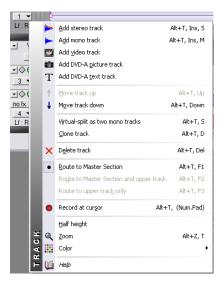

#### Adding tracks

There are four different track types available in the Montage: audio, video (see "Using video tracks" on page 504), DVD-A picture (see "Using DVD-A picture and text tracks" on page 546) and DVD-A text (see "Using DVD-A picture and text tracks" on page 546).

1. Click on the track number button for a track next to where you want to add a new track.

The track pop-up menu appears.

2. Select one of the Add items at the top of the menu. You can choose what type of track to insert and, if an audio track is to be inserted, whether the new audio track should be mono or stereo. By default, the new track is added below the focused track. If you wish to place it above the focused track rather than below, press [Ctrl] when adding the new track.

#### Selecting an output for an audio track

This relates to multichannel operation – see "Assigning tracks to output channels" on page 510.

#### Moving tracks

To move a track up or down in the Track View, proceed as follows:

- 1. Click on the track number button for the track that you want to move. The track pop-up menu appears.
- 2. Select "Move track up" or "Move track down".

#### **Deleting tracks**

To remove unwanted tracks, proceed as follows:

- 1. Click on the track number button for the track that you want to delete. The track pop-up menu appears.
- 2. Select Delete track.

If there are clips on the selected track, you will be asked whether you really want to delete the track. Click OK to proceed.

Deleting a track with clips will also delete the clips! However, the audio files to which the clips refer will not be affected. Also remember that you can recover accidentally deleted clips by using the Undo function.

#### Splitting audio tracks

You can split a stereo audio track into two mono tracks:

- 1. Click on the track number button for the track that you want to split. The track pop-up menu appears.
- 2. Select "Virtual-split as two mono tracks".

The track is split. If the track is empty, this will be the same as deleting the track and inserting two new mono tracks. However, if there are clips on the track, the two stereo sides will now be separate clips, allowing you to move, edit or process them independently.

Note that this is a "virtual" split – no audio files are affected or created.

#### **Folding tracks**

To save screen space, you can fold tracks that you don't need to have visible. This is done by clicking the arrow button at the top left corner of the Track Control area.

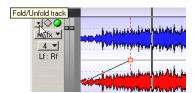

Click on the arrow...

| Fold/Unfold track |  |  |  |  |
|-------------------|--|--|--|--|
| _l⊘⊙              |  |  |  |  |
|                   |  |  |  |  |

... to fold the track.

To unfold a folded track, just click on the button again, or double click anywhere in the folded track.

#### Half height tracks

Another way to save screen space is to bring up the track pop-up menu for a track and selecting "Half height". The height of the track will then be reduced by half relative to other tracks.

#### **Cloning audio tracks**

The Clone track function on the track pop-up menu creates a duplicate of an audio track and all its clips, and inserts it below the original track.

### Adding audio clips to the Montage

You can create clips by copying audio selections from Wave windows into the Audio Montage. There are several ways to do this:

You cannot add a mono clip to a stereo track or vice versa. Also, the clip's audio file has to have the same sample rate as the Audio Montage.

#### By using drag and drop from Wave windows

Select the audio section that you want the clip to refer to, and drag the selection into the Montage window and drop it on a track. A pop-up menu appears, listing a number of Insert options, see "The Insert options" on page 388.

A clip is created, named after the original audio file. You can change the name of clips in the Audio Montage, as described in the section "The columns" on page 439.

- This method can also be used for dragging selection ranges (see "Selection ranges" on page 413) from another (or the same) Montage. The dragged range will become a separate clip.
- If you want to drag the whole audio file from the Wave window to the Audio Montage, you don't need to make a selection first. Instead you can click on the purple document button at the upper right corner of the Wave window and drag it to the Montage.
- You can also drag files into the Clips view.

#### By inserting from open Wave windows

If one or several Wave windows are open, you can right-click an empty area on a Montage track and select any open Wave from the pop-up menu that appears. A number of Insert options for the file are presented before inserting, see "The Insert options" on page 388.

If several Wave windows are open you can also select "Insert all open waves" from the pop-up to insert them all. This will open the Insert audio files dialog, allowing you to specify how the files should be ordered and whether they all should be placed on one single track or separate tracks – see "Multiple clips" on page 390.

#### By using Copy and Paste

- 1. In the Wave window, select the audio section that you want the clip to refer to.
- 2. Select Copy from the Edit menu, or press [Ctrl]-[C].
- Make the Audio Montage window active, and click in the track on which you want to put the clip, at the desired position. This sets the Montage cursor position (as indicated by the vertical line) and selects the track (as indicated by the highlighted Track Control area to the left).
- 4. Select Paste from the Edit menu, or press [Ctrl]-[V].
- **5.** A pop-up menu appears, listing a number of Insert options. Select one of these.

The options are described in the section "The Insert options" on page 388.

Once you have added the desired clips from an audio file, you don't need to have the original Wave window open. Should you need to edit the original (source) audio file, you can access it from the clip speed menu, as described in the section "Editing source files" on page 442 (any editing done to the source audio file is immediately reflected in all clips referring to the file).

#### By dragging from the Files view

This way, you can add clips without having Wave windows open:

- 1. Select the Files view by clicking the Files tab.
- 2. Click the System tab to the left of the display. The view now shows a file navigation environment, similar to the Windows Explorer.
- **3.** Pull down the Files view : Browser menu and make sure that "Show audio files" is selected.
- Use the left pane to locate and open the folder containing the audio files you want to import. The contents of the folder are shown in the right pane.
- 5. Locate the desired audio file(s) and drag them to a Montage track. If you are dragging a single file, a pop-up menu appears, allowing you to select one of the Insert options. If several audio files are dragged, the Insert audio files dialog appears, allowing you to specify how the files should be ordered and whether they all should be placed on one single track or separate tracks – see "The Insert options" on page 388.

#### By dragging regions from the Files view

If you have defined marker regions in a wave file (not regions in a Montage), you can drag these regions directly from the Files view onto a Montage track:

- 1. Open the Files view and select the System tab.
- **2.** Select the folder containing the source file in the left pane. The content of the folder is shown in the middle pane.

**3.** Select the audio file containing the regions in the middle pane. Now any defined CD/DVD Track, Loop, Mute or Region Start/End markers in the audio file are shown in the right pane.

| Zoom Clips 8                                 | Groups           | Files Plug-ins                        | Starkers 😽 | Video | CD                        | 🔁 Hist      | ory 🛛 🛍 Snapshots 💽                         |
|----------------------------------------------|------------------|---------------------------------------|------------|-------|---------------------------|-------------|---------------------------------------------|
| 🗈 🖹 🔹 📘                                      | ₽ <u></u> , :::: | H 🖽   📂 🖬                             | 🚯 🕨 🛛      | 9     |                           |             |                                             |
| Tutorial<br>WaveLab<br>Audio copy<br>MINDOW5 | (F) V            | Name 7<br>hipgrov95.aif<br>Jazz01.wav |            |       | Siz ^<br>2 200 k<br>813 k | ▼<br>1<br>2 | Regions<br>[0s/3s52ms]<br>[6s973ms/8s993ms] |

4. Now you can drag any region into the Montage. When you drop the region, a pop-up menu appears, allowing you to select one of the Insert options – see "The Insert options" on page 388. You can only drag one region at a time using this method.

#### By importing files

- In the Track View, click in the track on which you want to put the clip, at the desired position.
   This sets the Montage cursor position (as indicated by the vertical line) and selects the track (as indicated by the highlighted Track Control area to the left).
- Right-click in an empty area on the track and select "Insert file(s)..." from the pop-up menu that appears. A regular file dialog appears. You can also open this from the Files view : File menu.
- On this menu you also have the option to import a surround audio file, see "About the "Import Surround audio file" option" on page 520.
- **3.** Locate and select the file(s) you want to import, and click Open. Depending on whether you have selected one or several files, the Insert options pop-up or the Insert audio files dialog will appear (see "The Insert options" on page 388). The new clips are then added, ordered according to your settings.

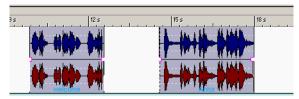

The two clips shown in the picture above have been imported. The first clip has been positioned at the Montage cursor. Note the default pre-gap time inserted between the first and the second clip.

#### By copying clips from another Montage

If you have more than one Montage open, you can copy clips from one Montage to another. This can be done either by using drag and drop (from the clip list or the Track View) or by using Copy and Paste. You can also use this method to copy clips within the same Montage.

When dragging or selecting clips in the Track View, you need to click at the appropriate mouse zone, as explained in the section "About the mouse zones (audio tracks only)" on page 408.

#### By dragging clips from the Clips view

You can add clips (that are already used in the Montage) by using drag and drop from the clip list in the Clips view.

#### By importing saved clips

You can save clips individually and load them into a Montage – see "Saving and loading clips" on page 386.

#### By dragging clips from a Database window

As described in the section "What is an Audio Database and why do I need it?" on page 684, a WaveLab Database is a collection of files, which you can organize and manage in different ways. You can add saved clip files listed in a Database window to a Montage, using drag and drop.

### Saving and loading clips

#### Saving clips

It is possible to save clips to disk as separate files. This is useful if you have e.g. created a perfect fade, envelope or clip effect configuration, but want to continue experimenting with the clip in the Montage. By saving the clip, you can always revert to the "perfect" version later on, by loading it again. Note, however, that saved clips are still a reference to the original source file and do not contain audio data.

You can save clips in the following ways:

 By right-clicking a clip and selecting "Save clip..." from the clip speed menu.

In the file dialog that appears, select a location and name for the clip. Clip files have the extension ".clip".

• By selecting "Save focused clip as..." from the Clips view : File menu. A focused clip is indicated by a highlighted name label in the Track View.

#### Loading saved clips

As usual, you need to select a stereo track for stereo clips and a mono track for mono clips.

- 1. In the Montage, place the cursor where you would like to insert the clip(s).
- 2. Right-click the target track and select "Insert clip file(s)..." from the clip speed menu.

You can also select this from the Clips view : File menu.

- 3. In the file dialog, locate and select the clip(s) you want to load.
- 4. Click Open.

The clip(s) are inserted on the selected track. If you selected more than one clip, the first one will be positioned at the Montage cursor, and any following clips will be spaced according to the default pre-gap time (set on the Edit view : Options menu). When you import several clips, they will be ordered alphabetically after the file names.

 If any of the auto-grouping options are activated in the Edit view, clips to the right of the insertion point will be moved to the right to "make room" for the inserted clips.

If "Track auto-grouping" is activated, only clips on the same track are moved. If "Global auto-grouping" is activated, clips on all tracks are moved. See "About the auto-grouping options" on page 391.

 It is also possible to load saved clips via drag and drop from the Files view.

# The Insert options

#### Single clip

When you add a single clip to the Montage (by pasting, importing from disk or using drag and drop), a pop-up menu appears. By selecting one of the menu items, you specify how the clip should be inserted, whether existing clips should be affected or not, etc.

|     |    | <u>Add/Mix</u><br>A <u>dd</u> /Mix & bind right clips (track)<br>Add/Mix & bind right clips (global)                                                                                  |
|-----|----|----------------------------------------------------------------------------------------------------|
|     |    | Split/Insert & bind right clips (global)<br>Split/Insert & bind right clips (track)                                                                                                   |
|     |    | Replace selected range<br>Replace selected range (trim source accordingly)<br>Replace selected range & bind right clips (track)<br>Replace selected range & bind right clips (global) |
| STE |    | Overwrite from cursor Cancel                                                                                                    |
| A 4 | (j | Help                                                                                                    |

| Option                                      | Description                                                                                                    |  |  |  |  |  |
|---------------------------------------------|----------------------------------------------------------------------------------------------------|--|--|--|--|--|
| Add/Mix                                     | The clip is inserted without affecting any clips that already exist on<br>the destination track. The exception is if an inserted audio clip par-<br>tially overlaps another audio clip, in which case a crossfade is cre-<br>ated in the overlapping zone (see "Using crossfades" on page 462). |  |  |  |  |  |
| Add/Mix & bind<br>right Clips (track)       | When the clip is inserted, all clips to the right of it (on the same track) are moved to the right, to "make room" for the inserted clip.                                                                                                    |  |  |  |  |  |
| Add/Mix & bind<br>right Clips (global)      | When the clip is inserted, all clips to the right of it (on all tracks) are moved to the right, to "make room" for the inserted clip.                                                                                                    |  |  |  |  |  |
| Split/Insert                                | This option is only available if the insertion point is within an existing clip (audio tracks only). When the clip is inserted, the existing clip is split and the right section is moved to the right to make room for the inserted clip. Other clips are not affected.                        |  |  |  |  |  |
| Split/Insert & bind<br>right Clips (track)  | As Split/Insert, but other clips to the right on the same track are also moved accordingly (audio tracks only).                                                                                                    |  |  |  |  |  |
| Split/Insert & bind<br>right Clips (global) | As Split/Insert, but other clips to the right on all tracks are also moved accordingly (audio tracks only).                                                                                                    |  |  |  |  |  |

| Option                                                   | Description                                                                                                    |
|----------------------------------------------------------|----------------------------------------------------------------------------------------------------|
| Replace selected range                                   | Only available if there is a selection range on the destination track.<br>The clip with the selection range will be split at the selection range<br>edges, the inserted clip will replace the range and the section to the<br>right of the range is moved to the left or right (depending on the<br>length of the inserted clip vs. the length of the selection range), so<br>that there is no gap after the inserted clip. |
|                                                          | This is only possible if there is a selection range on the destination<br>)track, and if that selection range is shorter than the range of the clip<br>to be inserted. The inserted clip will overwrite the selected range<br>only, that is, the range to be inserted will be trimmed according to<br>the current selection.                                                                                                |
|                                                          | As Replace selected range, but other clips to the right on the same ) track are also moved accordingly.                                                                                                    |
| Replace selected range<br>& bind right Clips<br>(global) | As Replace selected range, but other clips to the right on all tracks are also moved accordingly.                                                                                                    |
| Overwrite from<br>cursor                                 | If the inserted clip overlaps any other clips, the overlapped regions are removed from the existing clips.                                                                                                    |
| Cancel                                                   | No clip is added (you can also cancel the insertion by clicking out-<br>side the pop-up menu).                                                                                                    |

#### **Multiple clips**

When you add several audio clips to the Montage (by importing from disk or using drag and drop), the Insert audio files dialog appears.

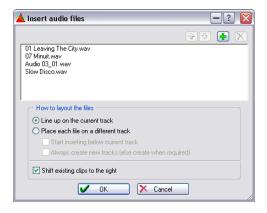

In this dialog you can:

- Select files in the list by clicking on them.
- Change the order of the files by clicking the green arrow buttons or by using drag and drop in the list.
- Add files to the list by clicking the green plus sign.
- Remove files from the list by clicking the red cross sign.
- Specify how the clips should be inserted.

The dialog contains the following options:

| Option                                  | Description                                                                                                    |
|-----------------------------------------|----------------------------------------------------------------------------------------------------|
| Line up on the<br>current track         | The clips will be added to the Montage, lined up contiguously<br>on a single track and spaced according to the default pre-gap<br>time (set on the Edit view : Options menu).              |
| Place each file on<br>a different track | The clips will be added to the Montage, each on a separate track, according to the settings below.                                                                                         |
| Start inserting<br>below current track  | If this is activated, the new tracks for the files you add will be<br>inserted below the currently selected track.                                                                         |
| Always create<br>new tracks             | You will probably want to have this activated for most purposes.<br>Anytime you add more files to a Montage by using this method,<br>this will ensure that they end up on separate tracks. |
| Shift existing<br>clips to the right    | If this is activated, any already existing clips in the Montage will<br>be moved to the right by an amount equalling the length of the<br>first new added file.                            |

When you insert audio clips, regardless of whether it is a single clip or multiple clips, the following options are taken into account:

- Create default fades in new clips (see "Create default fades in new clips" on page 459).
- Snap to waveform when crossfading (see "Additional crossfade options" on page 468).
- Create optimized crossfade when snapping to other clip (see "Moving and snapping to another clip" on page 417).
- Snap to fade-in/out when snapping to other clip (see "Additional crossfade options" on page 468).

# About the auto-grouping options

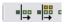

The Track and Global auto-grouping icons.

There are two auto-grouping options that can be used when inserting clips. If any of these auto-grouping options are activated in the Edit view, clips to the right of the insertion point will be moved to the right to "make room" for the inserted clips.

If you are adding several clips at the same time, these options affect the result in the following way:

- If "Track auto-grouping" is activated, clips on the same track, to the right of the insertion point, will be moved to the right to "make room" for the added clips.
- If "Global auto-grouping" is activated, clips on all tracks, to the right of the insertion point, will be moved in the same way.

The auto-grouping options are not taken into account when you add a single clip. Instead, you can use one of the "bind right clips" options on the Insert options pop-up menu to achieve the same result.

# Zooming and navigating

# Horizontal and vertical zoom controls

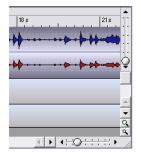

The zoom "levers" in the upper and lower right corners of the Montage window work just like in the Wave windows.

Note that changing the vertical zoom does not affect the height of the tracks. Rather, it affects the vertical magnification of the waveforms within each (audio) clip.

# Zooming in the ruler

As in the Wave windows, you can adjust the horizontal zoom by clicking in the ruler and dragging the pointer up or down with the mouse button pressed. Drag up to zoom out and drag down to zoom in.

If you hold down [Shift] while zooming this way, the Montage cursor position isn't affected.

# Changing the height of tracks

The height of the tracks (and thereby the number of tracks displayed in the Montage window) is governed by the track magnification controls in the lower right corner of the Montage window.

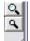

 Click on the large Magnifying Glass icon to "zoom in" – increase the height of the tracks.

This is the same as displaying one track less. When only one track is displayed, this icon will be greyed out.

- Click on the small Magnifying Glass icon to "zoom out" decrease the • height of the tracks. This is the same as displaying one track more. When all tracks are visible, this icon will be greved out. Consequentially, if the Montage only contains one track, both Magnifying Glass icons will be greyed out.
- You can zoom in on a single track, making it fill the window. This is done by clicking the numbered button to the left of the track to bring up the track pop-up menu, and selecting "Zoom".

# Zooming with the Rubber Band tool

- 1. Click the magnifying glass icon in the top left corner of the Track View. The pointer takes on the shape of a "four-way arrow" with a magnifying glass.
- 2. Click and drag a rectangle in the Track View, to indicate the section you want to zoom in on.

When you release the mouse button, the Track View is magnified, so that the section in the rectangle fills out the display. Note that the magnified view will include any tracks fully or partially enclosed by the rectangle.

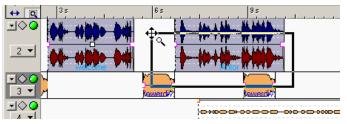

Drag a rectangle and release the mouse button...

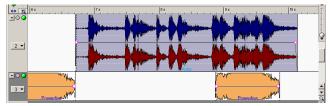

... and the selection is magnified to fill out the display of the Track View.

- 3. Deactivate the Rubber Band tool by clicking the icon again, or by rightclicking anywhere in the Track View.
- It is also possible to temporarily select the Rubber Band tool, by holding down [Ctrl] and aiming in an empty area of the Track View (or in a mouse zone used for range selection).

See "About the mouse zones (audio tracks only)" on page 408.

# Zooming in on a single audio clip

If you want to study an audio clip in detail, you can zoom in on it so that it fills up the track display:

- 1. Point at the audio clip. Make sure you don't aim at an envelope curve.
- 2. Click with the right mouse button. The clip speed menu appears, containing various clip-based functions and settings.
- **3.** Select "Zoom", and from the submenu that appears, "Whole Clip". The Track View zooms in on the clip.

# Zooming and navigating in the Edit Overview

When the Edit view is selected (by clicking the Edit tab), the upper pane shows an Overview of the Montage, with clips displayed as boxes. You can use this Overview to zoom in or out, and for navigating to other sections of the Montage. This is done by moving and resizing the Track View rectangle in the Overview:

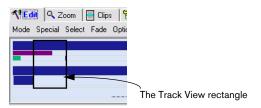

- The Track View rectangle indicates the section of the Montage currently displayed in the Track View.
- You can zoom in or out, vertically or horizontally, by resizing the Track View rectangle.

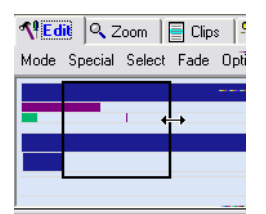

You can also resize the rectangle horizontally by holding down [Shift] and clicking. This will instantly move the closest edge of the rectangle to the clicked position.

- You can drag the Track View rectangle to view other sections of the Audio Montage.
- Clicking on one of the clip boxes outside the Track View rectangle will make the Track View zoom in horizontally on that clip. The number of tracks shown will not change.
- Double clicking on one of the clip boxes in the Overview will make the Track View zoom in horizontally and vertically on that clip.
- Right-clicking anywhere in the Overview will make the Track View zoom out, so that the whole Audio Montage is visible. The Key Command for this is [J].
- To identify a clip in the Overview, position the pointer over its box. The name of the clip is displayed.

### Moving the Montage cursor

To move the Montage cursor, you can either click at the desired position, use the Transport bar or use the computer keyboard.

- You can click in the ruler, in an empty section of the Montage or within a clip (anywhere except in the mouse zone used for copying clips by dragging, and on the volume envelope line).
   The mouse zone concept is described in the section "About the mouse zones (audio tracks only)" on page 408.
- The buttons on the Transport bar work as in the Wave windows. The Fast Forward and Rewind buttons scroll the playback position forwards or backwards, while the start and end buttons move the playback position to the start or end of the Montage.
- The left and right arrow buttons on the computer keyboard can be used to move the Montage cursor in finer steps.
   If you hold down [Ctrl] and press the left or right arrow button, the Montage cursor will jump to the nearest clip edge (start or end position of a clip). It is also possible to move the Cursor by using the Page Up, Page Down, Home and End keys.

### Using snapshots

To make it easy to quickly move between different views and zoom levels, you can capture view settings as snapshots, and apply these at any time. This is done in the Snapshots view:

| 1                     | Edit 🔍 Zoom     | Clips    | 28 Gro | ups 🔀 Files (    | 🗊 Plug-ins | Ma   | arkers 🛛 🎇 Video | OVD-A           | 勻 History | Snapshots |
|-----------------------|-----------------|----------|--------|------------------|------------|------|------------------|-----------------|-----------|-----------|
| Functions   🛍 🖾   🛞 🧇 |                 |          |        |                  |            |      |                  |                 |           |           |
| VI                    | Snapshot Name 🛆 | View     | Cursor | Position         | Selection  | From | To               | Length          | 1         |           |
| 100                   |                 |          |        |                  |            |      |                  |                 |           |           |
| 1                     | Snapshot        | <b>v</b> |        | 1 mn 46 s 635 ms |            |      | 6 mn 5 s 793 ms  |                 | 1         |           |
| 1                     |                 |          |        |                  |            | 0 s  |                  | 6 mn 5 s 793 ms |           |           |

The Snapshots view

A snapshot contains the following settings:

- The horizontal and vertical magnification.
- The section (horizontal and vertical) of the Montage currently shown in the Track View.
- The Montage cursor position.
- The current selection range (if any).

#### Capturing the current view

Set up the view as desired, and click the black camera icon, or select "Capture current settings" from the Snapshots view : Functions menu. A new snapshot is added to the list.

| 胜  | 🏌 Leaving the City.mon |          |                   |               |              |  |  |  |  |
|----|------------------------|----------|-------------------|---------------|--------------|--|--|--|--|
| ٩  | Edit 🔍 Zoom            | Clips    | 6 Gro             | ups 🛛 🕞 Files | 🗐 🖶 Plug-ins |  |  |  |  |
| Fu | Functions   🛍 💼 🛞 🧇    |          |                   |               |              |  |  |  |  |
| •  | Snapshot Nar Captur    | e curren | L c<br>L settings | Ctil+F5       | Selection    |  |  |  |  |
| 1  | Snapshot               |          | . sotangs<br>     | 1 mn 46 s 635 | ms 🗌         |  |  |  |  |
| 2  | Snapshot               | ✓        | ✓                 | 42 s 986      | ms 🗌         |  |  |  |  |
| 3  | Snapshot               | ✓        | ✓                 | 15 s 290      | ms 🗌 .       |  |  |  |  |
|    |                        |          |                   |               |              |  |  |  |  |

#### Updating snapshots

You can update an existing snapshot to contain the current settings by selecting the snapshot you want to update, and clicking the blue camera icon (or by selecting "Update selected snapshot with current settings" from the Snapshots view : Functions menu).

#### Editing snapshots in the list

You manage the snapshot list and edit the settings using the standard WaveLab list editing techniques:

- Hide and show columns using the columns pop-up menu (accessed by clicking the arrow button to the left of the list columns).
- Reorder or resize columns by dragging in the headings.
- Sort the snapshots by clicking in a column heading.
- Rename a snapshot by double clicking on its name and typing.
- Edit other values by using regular value editing techniques.

The columns have the following functionality:

| Column    | Description                                                                                                    |
|-----------|----------------------------------------------------------------------------------------------------|
| Name      | The name of the snapshot.                                                                                                |
| View      | When this checkbox is activated, the stored view (zoom factor and visible area) is included when you apply the snapshot. |
| Cursor    | When this checkbox is activated, the stored Montage cursor position is included when you apply the snapshot.             |
| Position  | The stored position of the Montage cursor.                                                                               |
| Selection | When this checkbox is activated, the stored selection range is included when you apply the snapshot.                     |
| From      | The start position of the selection range.                                                                               |
| То        | The end position of the selection range.                                                                                 |
| Length    | The length of the selection range.                                                                                       |

### Applying a snapshot

- Make sure the desired checkboxes are activated for the snapshot. As described in the table above, these govern whether the view, Montage cursor position and/or selection range are to be affected when you apply the snapshot.
- Click the numbered button to the left of the snapshot in the list, or select the snapshot and select "Apply selected snapshot" from the Snapshots view : Functions menu.

#### **Deleting snapshots**

To delete a snapshot, select it and click the trash icon, or select "Delete selected snapshot" from the Snapshots view : Functions menu.

## Undoing view and position changes

There is a separate "Undo history" for zoom, view and position changes in the Audio Montage. This allows you to undo one or several changes, in the following way:

• To undo the latest change to the view, click the green left arrow to the left of the Track View ruler (or press [7] on the numeric keypad).

You can repeat this as long as there is any change to undo (as long as the green left arrow is lit). This Undo history includes changes to zoom, view and cursor position.

| € ⇒<br>€ Ci<br>Undo zoom  | 3 s 200 ms<br>/position/cursor | 3 s 400 m s |
|---------------------------|--------------------------------|-------------|
| no fx ▼<br>1 ▼<br>Lf : Rf |                                |             |

• To redo an undone view change, click the yellow right arrow to the left of the Track View ruler (or press [8] on the numeric keypad).

# Maximizing the width of the Audio Montage

If you click the double arrow icon at the top left corner of the Track View, the Montage window is enlarged horizontally to fill the screen.

| , <b>†</b> ↑<br>20 0 | 3 s 200 ms       | 3 s 40 |
|----------------------|------------------|--------|
| Maximize w           | vidth Alt+Ctrl+M |        |
| 1 ▼ ===<br>Lf:Rf     |                  |        |

# **Playing back**

Playback in the Audio Montage works in much the same way as in the Wave windows. However, there are some extra things to note:

#### - Audio tracks are normally routed through the Master Section.

This allows you to add global effects to the Audio Montage or use the Render function to create a mixdown audio file, separate audio files in case of a multichannel Montage or an intermediary Basic Audio CD (see "Mixing down – The Render function" on page 527). You can also choose to route the audio from a track to the nearest track above (see "About the "Upper Track" output option" on page 482), for use with clip effects that allow modulating audio inputs (such as side-chain compressors, duckers, etc.).

The routing is done using the "Route to" options on the track pop-up menu.

| ٠ | Route to Master Section                 | Alt+T, F1 |
|---|-----------------------------------------|-----------|
|   | Route to Master Section and upper track | Alt+T, F2 |
|   | Route to upper track only               | Alt+T, F3 |

The loop settings on the Transport bar apply as in the Wave windows.
 If the "Loop Selection" mode is selected, playback will loop within the boundaries of the current selection range (see "Selection ranges" on page 413). This selection range may be on any track – you can even make a "selection" on an empty track. This vertical position of the selection range is of no relevance for loop playback, only the left and right selection boundaries matter.

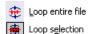

🔀 Loop <u>a</u>s marked

### Mute and solo

You can mute or solo tracks in the Montage by using the corresponding buttons in the Track Control area:

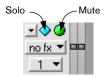

- Note that a track is muted when the green button is dark.
- Note that a track is soloed when the Solo button is blue (lit).
- The Solo buttons are exclusive, that is, solo can only be activated for one track at a time.

However, you can manually unmute other tracks when Solo is activated, if you want to listen to a combination of tracks.

### Muting individual clips

It is also possible to mute a clip:

- Right-click anywhere on the clip you want to mute (except on the envelope curve). The clip speed menu appears.
- 2. Select "Mute" from the menu. The clip is muted. This is indicated in three ways:
- The clip is shown with another color (by default "greyed out") when not selected.
- The "M" checkbox in the Clips view is ticked (see "The columns" on page 439).
- The "Mute" item on the clip speed menu is ticked.
- To unmute the clip, bring up the clip speed menu again and uncheck the "Mute" item.
- To mute or unmute all selected clips, pull down the Edit view : Select menu and select "Mute/Unmute all selected clips".

It is also possible to mute a selection range within a clip, using the volume envelope. This is described in the section "Muting a selected range of a clip" on page 451.

# The track activity indicator

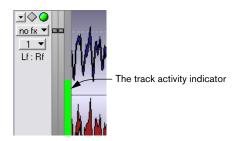

The track activity indicator is located on the right side of the Track Control area. This shows the volume level for audio tracks. It is not intended to give exact level readings but rather to provide an overview of which tracks are currently playing back audio, and at what approximate level.

# About the track gain faders

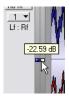

The track gain faders are located to the left of the track activity indicator in the Track Control area. They provide a simple way of adjusting the level for all clips on an audio track.

- The track gain is independent from both the volume envelope and the clip gain.
- The track gain can be lowered down to -48 dB, and increased up to 6 dB. If you change the level by dragging the faders, the fader handles change from grey to red/ blue to indicate that the level is offset from the default 0 dB setting. If you point at the faders, the current gain setting is shown.
- In the audio chain, the track gain affects the level post any track effects and before the Master Section.
- The track activity meter does not reflect the track gain setting, nor is track gain reflected in the waveform.
- Press [Shift] and drag a fader handle to change the level for the left or right side of a stereo track separately.
   Press [Ctrl] and click on the fader to reset the level to 0 dB.

## Playing back individual clips and selections

When editing and rearranging the Audio Montage, it can be useful to audition the individual clips and selections. This is done using the clip speed menu:

 Right-click on the clip you want to play back (make sure you don't click on the envelope curve, as this will open another speed menu – see "Hiding/ Showing volume envelope curves" on page 447). The clip speed menu appears.

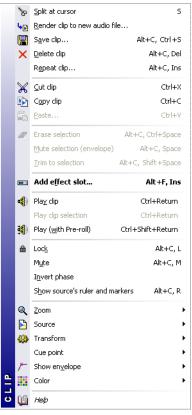

The clip speed menu

2. Select one of the "Play" items.

"Play clip" plays back the clip you clicked on.

"Play clip selection" plays back the current selection range only (this is only available if you have made a selection in the clip – see "Selection ranges" on page 413).

"Play (with Pre-roll)" plays back the clip you clicked on, starting slightly before the clip. The Pre-roll time is set with the "Playback pre-roll time" parameter in the Preferences–CD Burning tab.

# Playing all tracks within the current selection range

If you have made a selection range (see "Selection ranges" on page 413), you have the possibility to play back this range only. This is a quick way to listen to a short section of an Audio Montage:

- 1. Drag with the mouse to create the selection range, either in a clip or in an empty section of a track.
- 2. Right-click in the ruler.

The ruler pop-up menu appears.

|      | •  | ⊆lock                     | Alt+U, C |
|------|----|---------------------------|----------|
|      |    | <u>S</u> amples           | Alt+U, S |
|      |    | <u>T</u> imecode (25 fps) | Alt+U, T |
|      |    | <u>M</u> eter             | Alt+U, M |
|      |    | Time format               | Alt+U, F |
| щ    |    | Tim <u>e</u> offset       | Alt+U, O |
| E IN |    | S <u>h</u> ow Grid        | Alt+U, G |
| I ME |    | Play selection            | F6       |
| Ē    | (g | Help                      |          |

**3.** Select "Play selection" from the pop-up menu, or press [F6]. All unmuted audio within the selection range is played back.

When you use this playback method, the loop settings on the Transport bar are disregarded. To play back the selection in a loop, press [Shift]-[F6].

## Using the Shuttle function

As described in the section "Using the Jog/Shuttle function" on page 143, the Shuttle function can be viewed as playing back with a continuous control for tape speed and direction. This works in the same way in the Audio Montage as in the Wave windows:

- Activate the Jog/Shuttle button on the Transport bar (or press [F10]). A vertical line is displayed in the middle of the Audio Montage window and the pointer takes on the shape of a speaker.
- 2. Click and hold the mouse button to the left or right of the vertical line. Clicking to the left of the line will play back the audio backwards and clicking to the right will play the audio forwards. The playback speed is determined by the distance from the line to the pointer, so that the further away from the line you move the pointer, the faster the playback.
- The playback speed is indicated in the info line.
   "1.00" is normal playback speed. Negative values indicate reverse playback.
- 3. Release the mouse button to stop playback.

Remember to deactivate the Jog/Shuttle button on the Transport bar when finished (by clicking the button, pressing [F10] or using Stop).

• You can also control Shuttle via a MIDI pitch bend wheel. See "Using a MIDI pitch bend wheel to control Shuttle" on page 144.

## Using the Jog function

As described in the section "Using the Jog/Shuttle function" on page 143, the Jog function can be viewed as dragging the audio past a "playback point", much like dragging a reel-to-reel tape past the playback head. This is done in a different way than in the Wave window:

- Click the Jog/Shuttle button on the Transport bar or press [F10]. A vertical line appears in the middle of the Audio Montage window. This is the "playback point". Furthermore, the area above the ruler turns purple.
- 2. Point in the purple area above the ruler.

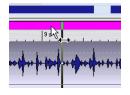

 Click and drag to the left or right to drag the audio past the playback point. The audio is played back, forwards (if you drag the audio to the left) or backwards (if you drag to the right), at the speed with which you drag.

Remember to deactivate the Jog/Shuttle button on the Transport bar when finished (by clicking the button, pressing [F10] or using Stop).

### Playing back from the ruler

You can use the ruler to quickly locate to a position and start playback from there:

- Double clicking in the ruler starts playback from that position. Playback continues until you press Stop (or until the end of the Montage).
- If you double click in the ruler and keep the mouse button pressed, playback will start from that position and stop when you release the mouse button.

After stopping, the Montage cursor will return to the position where you clicked. This is a handy way to quickly locate and audition positions in the Montage.

 If you single click in the ruler during playback, playback will immediately jump to that position.
 This even allows you to "jump" between different document windows.

# Recording

If you have an audio card with multiple inputs and an ASIO driver you can record up to 8 channels simultaneously. For a description on how to set up and record multiple channels, see "Multichannel recording" on page 521.

It is possible to record audio and have it appear directly as a clip in the Audio Montage. There are several ways to do this:

#### By using the track pop-up menu

- 1. Move the Montage cursor to the position where you want the recorded clip to appear.
- 2. Select Record at cursor from the track pop-up menu for the desired track. The Record dialog appears. The option "Add to selected track of Montage" is automatically activated, and stereo or mono is automatically selected depending on the selected track.
- **3.** Proceed as when recording into a Wave window. When you finish recording, a clip is created at the cursor position.

### By using the track pop-up menu during playback

- 1. Start playback.
- 2. Select Record at cursor from the track pop-up menu for the desired track. The Record dialog appears as in the previous example.
- 3. Make settings as when recording into a Wave window.
- 4. Activate recording.

The clip will be inserted at the position where the Montage cursor was the moment you activated recording. If you first go into Pause mode and then activate recording, you will get a "pre-roll" time according to the Pause buffer, allowing you to capture the audio just before you start recording.

#### By using the Record button

- 1. Select a track by clicking in its Track Control area.
- 2. If you like, activate playback.
- Click the Record button on the Transport bar or press [\*] on the numeric keypad. The Record dialog appears.
- 4. Make sure the checkbox "Add to selected track of Montage" is activated.
- 5. Proceed as when recording into a Wave window. When you finish recording, a clip is created at the cursor position, or if playback was activated, at the position where the Montage cursor was the moment you activated recording.

#### Things to note

- Make sure you select a stereo track if you want to do a stereo recording and vice versa.
- If "Temporary File" is selected when you record, the clip will refer to an untitled, unsaved "invisible" file.

If you try to save a Montage with references to temporary files, WaveLab will ask you to save these files (since the program needs to know the file names, for proper reference).

#### About playing back during recording

When you record in a multi-track environment, it is often desirable to have the existing tracks play back during recording, performing an "overdub". For this to be possible in the Montage, the following requirements must be met:

- Your audio card must support Full Duplex operation (MME/WMA drivers only). This means that the card must allow simultaneous recording and playback. Consult the documentation for the audio card if you are uncertain. ASIO drivers always allow simultaneous recording and playback.
- The option "Stop playback when metering or recording" must be deactivated in the Record Settings dialog.
   If it is activated, you will be asked whether you want WaveLab to turn it off for you before starting recording.

#### About monitoring the recorded signal

WaveLab in itself does not handle monitoring (routing the input signal back to the output) during recording. If you want to hear the signal you are recording, there are two ways to achieve this:

Use an external mixer.

Normally, you connect your audio input sources (and the audio card's outputs) to the mixer's inputs, connect the mixer's main outs to the monitoring equipment and use a send or bus to send the desired channels to the audio card's inputs for recording. This is necessary to avoid including background tracks in the recorded signal.

 Use the audio card's mixer application. Many audio cards allow you to route the input signal back to the outputs. Consult the documentation of the audio card for details.

# **Rearranging clips**

# About the mouse zones (audio tracks only)

Basic rearranging of clips in the Audio Montage is done by clicking and dragging with the mouse. However, the results of dragging with the mouse depend on where in the clip you click. The different areas in a clip are called mouse zones.

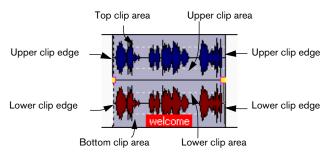

By default, the mouse zones have the following basic functionalities:

| Mouse zone                              | Description                                                                                                   |
|-----------------------------------------|----------------------------------------------------------------------------------------------------|
| Top clip area                           | Copy clip by dragging (see "Duplicating clips" on page 419).                                                  |
| Upper clip area                         | Make a selection range (see "Selection ranges" on page 413).                                                  |
| Lower clip area and<br>Bottom clip area | Select clips and move clips by dragging (see "Selecting clips" on page 411 and "Moving clips" on page 415).   |
| Upper and lower<br>clip edges           | Resize clips by dragging the edges (keeping the audio source "static"<br>- see "Resizing clips" on page 422). |

As you see, some mouse zones have the same default functionality. You can change this if you like, using the Mouse zones submenu on the Edit view : Options menu.

 When you move the pointer over a mouse zone, the info line indicates the corresponding action(s).

As described in the section "Info line symbols" on page 376, this also indicates whether you can perform additional functions by holding down modifier keys.

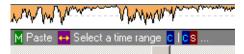

### **Magnetic bounds**

When you move and edit clips, it is often useful to have them snap to other clips as well as to significant positions in the Montage. To facilitate this, you can specify that certain positions should be "magnetic".

This is done using the Magnetic bounds submenu on the Edit view : Options menu.

| ade | Opti    | ons All-Tracks   👰 📇   🔭 7           |          | 7 | ╡┙╝                              | 🗵 🖾 🗌 😼      |
|-----|---------|--------------------------------------|----------|---|----------------------------------|--------------|
|     | •       | Track auto-grouping                  | т        |   |                                  |              |
|     | •□₽     | <u>G</u> lobal auto-grouping         |          |   |                                  |              |
|     | <b></b> | ⊆lip Auto-grouping (same track)      | Shift+R  |   |                                  |              |
|     | ₽       | Clip Auto-grouping (all tracks)      | Shift+T  |   |                                  |              |
| _   | 4       | Map waveforms to volume              | Alt+B, W |   |                                  |              |
|     | 6       | Gl <u>o</u> bal envelope lock        | Shift+V  |   | 18 s 20 s                        | 2            |
|     | S       | Enable snapping                      | N        |   |                                  |              |
|     |         | Magnetic bounds                      | •        | ~ | Start of Audio Montage           | Alt+N, Home  |
|     |         | Nudge K                              | •        | • | ⊆lip's cue-point                 | Alt+N, Q     |
|     |         | Mouse zones                          | •        | ~ | Clip's head                      | Alt+N, Left  |
|     |         | Edit default pre-gap                 | Alt+B, G | ~ | Clip's tail                      | Alt+N, Right |
|     |         | Edit implicit folder                 | Alt+B, F |   | Time units                       | Alt+N, T     |
|     |         |                                      |          | ~ | Audio Montage markers            | Alt+N, K     |
|     |         | Auto save Master Section preset      |          | ~ | Markers in audio sources         | Alt+N, R     |
| **  |         | Reset plugins when starting playback |          | ~ | Selected range's left/right edge | s Alt+N, S   |
|     | 4       | Reset plugins before rendering       |          | ~ | Cursor                           | Alt+N, ⊂     |
|     | •       | Show info line                       | Alt+B, I |   |                                  |              |
|     | (j      | Help                                 |          |   |                                  |              |

| Option                  | Description                                                                                                    |
|-------------------------|----------------------------------------------------------------------------------------------------|
| Start of Audio Montage  | The start of the Audio Montage.                                                                                                    |
| Clip's cue-point        | A position within a clip that you set using the clip speed menu (see "Using cue points" on page 428).                                                                                                    |
| Clip's head             | The start of a clip.                                                                                                    |
| Clip's tail             | The end of a clip.                                                                                                    |
| Time units              | The time units displayed in the ruler (the same as the positions of the grid lines when the time grid is activated). The coarseness of these units is determined by horizontal magnification. For details about the ruler and the grid, see "The ruler" on page 377. |
| Audio Montage markers   | Markers in the Audio Montage window (see "Using markers in the Montage" on page 492).                                                                                                    |
| Markers in audio source | Markers in the clips' original audio files (see "Using markers in the Montage" on page 492).                                                                                                    |
| Selection Edges         | The start and end of a selected range in the Audio Montage.                                                                                                    |
| Cursor                  | The Montage cursor position.                                                                                                    |

### **Activating Snap**

Having set up the desired Magnetic bounds options, you activate the Snap function by clicking the "Enable snapping" icon in the Edit view (or by pressing [N] on the computer keyboard).

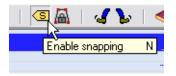

Now, when you move or resize a clip and its edges (or its cue point) get close to one of the Magnetic positions, two things happen:

• The clip snaps to the magnetic position.

• A label is displayed, indicating what the clip snaps to.

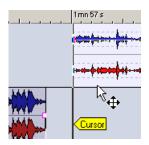

To deactivate Snap, click the icon again or press [N].

# Selecting clips

To select a clip (for copying, deletion, etc.), click in the mouse zone to which "Select/Move clip" is assigned (by default the bottom clip area).

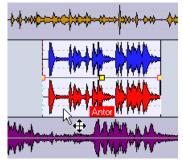

Selected clips are normally displayed in a different color. You can edit this color, as described in the section "Defining custom colors" on page 740.

- You can select multiple clips by [Ctrl]-clicking. This works in the same way as selecting multiple objects in other Windows programs.
- Holding down [Shift] and clicking allows you to select a range of consecutive clips (on the same track).
   Again, this is similar to how you select ranges of objects in other Windows programs. Don't

confuse this with making a "selection range", see "Selection ranges" on page 413.

 If you hold down [Ctrl] and [Shift], you can click and drag a selection rectangle to select several clips on several tracks.
 All clips touched or enclosed by the rectangle are selected.

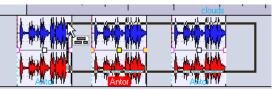

When you hold down [Ctrl] and [Shift], the cursor takes on the shape of a "selection arrow".

#### Using the Select menu

The Edit view : Select menu holds several items for selecting clips:

| Sele | ct Fade Options All-Tracks   All 77   X<br>Select all clips<br>Select clips of selected track                                                                        | <mark>➤ ▼                                   </mark> |
|------|----------------------------------------------------------------------------------------------------|-----------------------------------------------------|
|      | Select all clips included in the selection (in all tracks)<br>Select all clips at left of cursor (selected track)<br>Select all clips at left of cursor (all tracks) | Ctrl+Shift+Home, T<br>Ctrl+Shift+Home, A            |
|      | Select <u>a</u> ll clips at right of cursor (selected track)<br>Select all clips at right of cursor (all tracks)                                                     | Ctrl+ Shift+End, T<br>Ctrl+Shift+End, A             |
|      | Inverse selection<br>Deselect clips                                                                                                    | Ctrl+U<br>U                                         |
|      | Lock/Unlock all selected clips<br>Mute/Unmute all selected clips                                                                                                    | Alt+S, L<br>Alt+S, M                                |

| Option                                                     | Description                                                                                       |
|------------------------------------------------------------|---------------------------------------------------------------------------------------------------|
| Select all clips                                           | Selects all clips in the Montage.                                                                 |
| Select clips of<br>selected track                          | Selects all clips on the selected track (the track with the high-<br>lighted Track Control area). |
| Select all clips included in the selection (on all tracks) | Selects all clips fully encompassed by a selection range, on all tracks.                          |
| Select all clips at left of cursor (selected track)        | Selects all clips with the endpoint to the left of the Montage cursor, on the selected track.     |
| Select all clips at left of cursor (all tracks)            | Selects all clips with the endpoint to the left of the Montage cursor, on all tracks.             |

| Option                                               | Description                                                                                                   |
|------------------------------------------------------|----------------------------------------------------------------------------------------------------|
| Select all clips at right of cursor (selected track) | Selects all clips that start to the right of the Montage cursor, on the selected track.                       |
| Select all clips at right of cursor (all tracks)     | Selects all clips that start to the right of the Montage cursor, on all tracks.                               |
| Inverse Selection                                    | Deselects all currently selected clips and selects all other clips in the Montage.                            |
| Deselect clips                                       | Deselects the currently selected clips.                                                                       |
| Lock/Unlock all selected<br>clips                    | Locks all selected clips (or unlocks them, if they are locked).<br>See "Unlocking a locked clip" on page 428. |
| Mute/Unmute all selected clips                       | Mutes all selected clips (or unmutes them, if they are muted).<br>See "Muting individual clips" on page 400.  |

### About selected and focused clips

The program makes a distinction between selected and focused clips:

 A selected clip is a clip you have selected using the any of the procedures described above.

Several clips can be selected at the same time.

• The focused clip is the clip you selected (or clicked, or edited) last. Only one clip can be focused at a time. By default, the focused clip is distinguished by a highlighted name label:

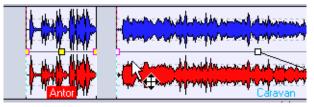

Clicking on the selected clip to the right makes it the focused clip.

### **Selection ranges**

A selection range is a selected area on a track. The selection range may be entirely or partially within a clip, or in an empty section of the track. There are several uses for selection ranges:

- You can edit clips using selection ranges. This involves cutting or erasing the selection, or trimming the clip to contain only the selection (see "Resizing by trimming" on page 424).
- You can create a new clip by dragging the selection range to another track.

- You can open a Wave window with the range selected in the source audio file, by dragging the selection range to the WaveLab desktop.
- You can play back the selection range only, either the whole Montage or just the clip with the selection range (see "Playing back individual clips and selections" on page 402).
- You can have the playback loop within the selection, by activating the loop and selecting the "Loop Selection" mode on the Transport bar.

To create a selection range, proceed as follows:

- Creating a selection range in an empty area on a track is done by clicking and dragging with the mouse as when selecting audio in the Wave windows.
- Creating a selection range within a clip is done in the same way, but the pointer must be in the mouse zone to which you have assigned the "Select range" function (by default the upper clip area).

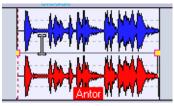

When the pointer is in the "select range" mouse zone, it takes on the "Selection tool" shape.

- When you drag the mouse to create the selection range, the start and end position and the length of the range are displayed in the info line.
- If you double click in the selection range mouse zone, a selection range is automatically created, spanning the entire clip or the area between the closest markers (if there are any).

In the latter case, triple clicking will expand the selection range to the entire clip. Furthermore, if you double click and keep the mouse button pressed, you can drag the mouse to expand the selection range in "blocks" (clips or marker areas).

- You can resize a selection range by [Shift]-clicking or dragging its edges, as in the Wave windows.
- As in the Wave windows, you can toggle the selection range on and off by pressing [Esc].
- To remove (deactivate) a selection range, click elsewhere in the Montage.

# Moving clips

To move a clip, proceed as follows:

- 1. If you want to move more than one clip, you need to select these clips first.
- Position the pointer over the clip, in the mouse zone to which you have assigned the "Select/Move clip" function (by default the lower clip area). The pointer takes on the shape of a "four-way arrow".

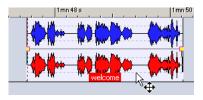

- **3.** Click and drag the clip(s) in any direction. When you are moving the clip(s), the info line displays the current start position of the clip you are dragging.
- The clip(s) will snap to any activated magnetic bounds, see "Magnetic bounds" on page 409.
- If you move clips sideways, the auto-grouping settings are taken into account, as described below.
   If you move the clip over another track, auto-grouping is temporarily disabled until you release the mouse button.
- If you click on a clip, keep the mouse button pressed and then press [Shift], movement is restricted to vertical. This is useful if you want to move a clip to another track without accidentally changing its horizontal position.
- You cannot move mono clips to stereo tracks or vice versa.

#### Moving with auto-grouping

There are four options on the Edit view : Options menu that affect the result when you move clips horizontally: Track auto-grouping, Global autogrouping, Clip auto-grouping (same track) and Clip auto-grouping (all tracks). There are also separate icons for these options on the toolbar in Edit view mode:

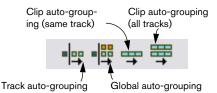

- If Track auto-grouping is activated when you move a clip sideways, all clips to the right of it on the destination track will be moved by the same amount.
- If Global auto-grouping is activated when you move a clip sideways, all clips to the right of it in the whole Audio Montage will be moved accordingly.
- If Clip auto-grouping (same track) is activated when you move a clip sideways, all
  overlapping clips or clips where the clip edges are connected side by side on that
  track will also be moved.
- If Clip auto-grouping (all tracks) is activated when you move a clip sideways, all vertically or horizontally connected clips in the Montage will be moved.

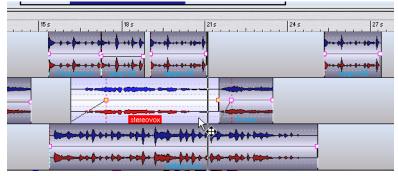

Here, Clip auto-grouping (all tracks) is activated. If you move the selected clip sideways...

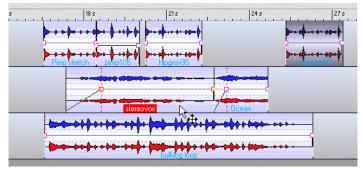

...all clips that are "connected" vertically or horizontally will also be moved.

#### Moving and snapping to another clip

If you line up clips so that one clip ends exactly where the next one starts (for example by using Magnetic bounds), the waveforms at the intersection point will probably not "match". Instead, there could be an abrupt "jump" in level, which can give rise to audio artefacts such as pops and clicks.

To remedy this, activate the option "Create optimized crossfade when snapping to other Clip" on the Edit view : Fade menu (or click the corresponding icon).

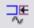

The "Create optimized crossfade when snapping to other clip" icon

When this is activated and you move a clip so that its start snaps to the end of another clip, the following happens:

1. WaveLab scans the waveforms of the clips within a short range, and attempts to find the position where the waveforms of the two clips best match.

This is the same automatic phase matching as in the Zoom view (see "The Zoom view" on page 433). You can specify how far into the clips the program should scan, by selecting a Search range on the Zoom view : Options menu.

 The position of the clip you moved is adjusted slightly, to achieve the best possible match between the waveforms. This creates a short crossfade. For details about crossfades, see "Using crossfades" on page 462.

Note that this function only applies when moving "from right to left", i.e. snapping the start of the moved clip to the end of the clip to the left.

### About overlapping clips

You can move clips so that they overlap each other on the same track. Please note:

- The tracks in the Audio Montage are polyphonic, which means that each track can play back several overlapping clips at the same time.
   Overlapping clips will be transparent, allowing you to see the underlying clips and their waveforms.
- To select an overlapped (underlying) clip, double click in the mouse zone to which "Select/Move clip" is assigned (by default the bottom clip area).
- There are automatic crossfading options that automatically adjust the volume envelope curves when you overlap clips. This is described in the section "Using crossfades" on page 462.

#### Move selected clips to their related BWF time stamp

If a clip is referenced to a Broadcast wave file containing time code information, you can select to move the clip to the position contained in the source file. This can be useful if you have imported Broadcast Wave files from another application that contain time stamp information embedded in the files.

 Select all clips that you wish to move in this way, and then select "Move selected clips to their related BWF time stamp" on the Clips view : Functions menu.

All clips will be moved according to the time positions embedded in the source file.

#### Update BWF time stamps (selected clips)

This is related to the preceding item, and can be used to update the time stamp information in the source file if you have moved the clips.

 If you select this option you need to resave the source file to store the changes.

# **Duplicating clips**

To make a copy of a clip, proceed as follows:

- 1. If you want to copy more than one clip, you need to select these clips first.
- 2. Position the pointer over the clip, in the mouse zone to which you have assigned the "Drag/Copy clip" function (by default the top clip area).

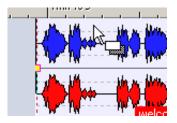

- 3. Click and drag the clip(s) in any direction. While you are dragging the clip(s), a dotted line indicates where the first of the copied clips will end up. The position is also indicated on the info line (see "The info line" on page 375).
- 4. Release the mouse button.

If you dragged a single clip, the Insert options pop-up menu appears (see "The Insert options" on page 388). Select one of the options to insert the duplicate of the clip. If you dragged more than one clip, the duplicates are inserted, taking the auto-grouping settings into account, as described below.

- The clip(s) will snap to any activated magnetic bounds, see "Magnetic bounds" on page 409.
- You cannot copy mono clips to stereo tracks or vice versa.
- You can also duplicate a whole track, including all its clips, by selecting Clone track from the track pop-up menu.

#### Duplicating with auto-grouping

If you are copying more than one clip at the same time, two of the autogrouping settings in the Edit view affect the result (see "Moving with autogrouping" on page 416):

- If Track auto-grouping is activated when you duplicate clips, all clips on the destination track, to the right of the new copy, will be moved to the right, to "make room" for the new clips.
- If Global auto-grouping is activated when you duplicate clips, all clips to the right of the new copy in the whole Audio Montage will be moved to the right in the same way.

# **Repeating clips**

- 1. If you don't know the exact number of copies (clones) needed, but know roughly where you want the last clip in the row to be positioned, move the Montage cursor there.
- 2. Right-click on the clip to bring up the clip speed menu.
- **3.** Select "Repeat clip...". The Repeat clip dialog appears.

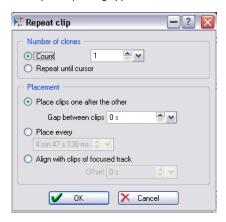

- 4. Either select the "Count" option and specify an exact number of clones, or select the "Repeat until cursor" option.
- 5. Select one of the Placement options:

| Option                               | Description                                                                                                    |
|--------------------------------------|----------------------------------------------------------------------------------------------------|
| Place clips one after the other      | Lines up the copies after the clip, spaced according to the "Gap between clips" setting.                                                                                                    |
| Place every                          | Allows you to position the copies according to a time interval. You cannot specify times shorter than the length of the clip (i.e. it is not possible to have the clips overlap each other).                                                                                                    |
| Align with clips of<br>focused track | When this option is selected, the copies will be positioned accord-<br>ing to the clips on the focused track (the track with the highlighted<br>Track Control area).<br>If you specify an Offset value, the copied clips will be positioned at<br>the starting position of the clips on the focused track + the Offset. |

#### 6. Click OK.

The copies are created. If you chose the "Repeat until cursor" option, the last clip will start to the left of the Montage cursor.

### Dragging selections to create new clips

If you have made a selection range in a clip, you can copy this to a new clip, in the following way:

1. Create the selection range, see "Selection ranges" on page 413.

If the selection range covers more than one clip, only the section belonging to the focused clip will be copied!

2. Position the pointer over the selection, in the mouse zone to which you have assigned the "Select range" function (by default the upper clip area).

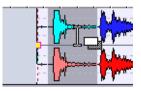

- **3.** Drag the selection to the desired position. When you are dragging, the position of the pointer is displayed on the info line. Magnetic bounds apply, as when duplicating clips.
- 4. Release the mouse button. The Insert options pop-up menu appears (see "The Insert options" on page 388). Select one of the options to insert the new clip.

Envelopes and effects will not be included when you copy selection ranges.

## **Resizing clips**

In this context, "resizing" usually means moving the start and end points of a clip, so that more or less of the original audio file is "revealed". However, in the Audio Montage there are two ways of doing this: with the audio source "static" or "tied". These two methods are explained below.

As with other clip operations, the mouse zones determine which function is used, and the pointer changes shape to indicate the current function.

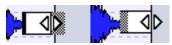

The "Resize clips" pointers for static and tied audio sources, respectively.

### Resize clips (static audio source)

This is the traditional way of resizing clips, you move the start or end point to the left or to the right:

1. Point at the left or right edge of the clip.

By default, it doesn't matter whether you click in the upper or lower half of the edge, but it is possible to select either half for the alternate resize method, as described below.

 Click and drag to the right or left. The start and end positions and length of the clip are displayed on the info line while you are dragging.

Clip from 23 s 549 ms to 23 s 569 ms (Length: 20 ms)

- You cannot drag the edge of a clip past the start or end point of the audio file it refers to.
- The clip edges will snap to any activated magnetic bounds, as described in the section "Magnetic bounds" on page 409.

• When you drag the right edge of a clip this way, the auto-grouping settings on the Edit view : Options menu are taken into account.

As when copying clips, this means that if Track auto-grouping is activated, all the following clips on the track will be moved when you resize the clip (so that the distance between the clip's right edge and the next clip on the track remains the same).

If Global auto-grouping is activated, the same is true, but for clips on all tracks in the Audio Montage.

### Resize clips (tied audio source)

When you resize a clip using this method, the audio source is "tied" to the edge you are moving. This means that the audio is "scrolled" at the other edge of the clip, as in the picture below.

- 1. Point at the left or right edge of the clip, and press [Ctrl].
- 2. Click and drag to the right or left.

The start and end positions and length of the clip are displayed on the info line while you are dragging.

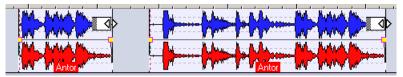

In this example, the right edge of the clip is moved to the right. As a result, the start point of the clip will refer to an earlier position in the audio file.

- Magnetic bounds and the auto-grouping options apply as when resizing with static audio source.
- It is also possible to assign either the upper of lower half of the clip edge to this alternate resize method.

This is done on the Edit view : Options menu, by selecting "Resize clip (tied audio source)" for the upper or lower clip edges on the Mouse zones submenu. In this case, you don't need to press [Ctrl] in step one above, but you must take care to aim at the desired mouse zone (upper or lower) when you resize the clip.

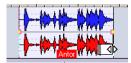

Resize clips (tied audio source) selected for the lower half of the clip edges.

#### **Resizing all selected clips**

 If you press [Alt] when resizing, all selected clips will be resized by the same amount.

To resize multiple selected clips using tied audio sources press [Alt] + [Ctrl] (unless you have assigned a mouse zone for this).

### **Resizing by trimming**

If you need to remove unnecessary material at the beginning and end of a clip, this can be quickly done by trimming:

- 1. Make a selection range within the clip (see "Selection ranges" on page 413), encompassing the audio material you want to keep in the clip.
- 2. Right-click to open the clip speed menu.
- Select Trim to selection. The clip is resized to contain only the selected audio.

# Sliding the audio in a clip

If you want to adjust the position in the audio file to which the clip refers, you can do this by "sliding" the audio within the clip, without resizing it:

- 1. Position the pointer over the clip, in the mouse zone to which you have assigned the "Select/Move clip" function (by default the lower or bottom clip area).
- 2. Press [Ctrl] and [Alt]. The pointer takes on the shape of a double arrow.
- 3. Drag left or right to slide the audio source.

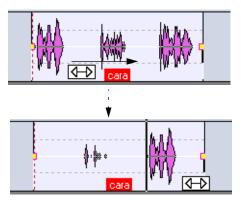

 It is also possible to assign a separate mouse zone to this function. This is done on the Edit view : Options menu, by selecting "Slide audio source" for the desired zone on the Mouse zones submenu. In this case, you don't need to press [Ctrl]-[Alt] in step two above. Be careful not to slide the audio by accident, though.

## Moving a clip with the audio source fixed

This is the opposite of sliding the audio: this function moves the clip in the Montage, but the audio source remains fixed in position:

- 1. Position the pointer over the clip, in the mouse zone to which you have assigned the "Select/Move clip" function (by default the lower or bottom clip area).
- 2. Press [Shift] and [Alt]. The pointer takes on the shape of a box with arrows.
- **3.** Drag left or right to move the clip, "revealing" other sections of the "underlying" audio source.

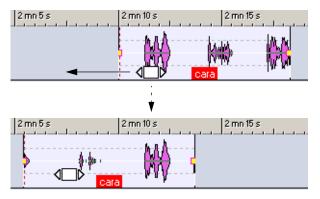

 It is also possible to assign a separate mouse zone to this function. This is done on the Edit view : Options menu, by selecting "Move clip – source remains fixed" for the desired zone on the Mouse zones submenu. In this case, you don't need to press [Shift]-[Alt] in step two above.

## Splitting a clip

You can split a clip in two, using the following method:

- 1. Set the Montage cursor to the position at which you want to split the clip.
- 2. Position the pointer over the clip, in a mouse zone for which you have activated the "Split at cursor with a double click" function (by default the top clip area).

The cursor takes on the shape of a pair of scissors.

3. Double click.

The clip is split in two. The two clips will have the same name and settings. Envelopes and fades (see "The volume envelope" on page 445) are converted, so that the two clips play back as before.

- If the options "Create default fades in new clips" is activated on the Edit view : Fade menu, a crossfade is automatically created between the resulting left and right clip.
- You can also split a clip by setting the Montage cursor and selecting "Split at Cursor" from the clip speed menu, or by pressing [S] on the computer keyboard (in which case the focused clip is split).

### Cutting and erasing sections of a clip

You can cut or erase a selection range within a clip, by using the functions "Cut selection" or "Erase selection" on the clip speed menu, or by selecting Delete or Erase selected range from the main Edit menu.

### Cutting

If you select "Cut selection" (or Delete on the main Edit menu), the selected range is removed, and the right section of the clip is moved to the left, to fill out the gap.

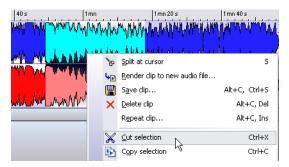

 If any of the automatic crossfading modes or the option "Create default fades in new clips" are activated on the Edit view : Fade menu, a default crossfade is created between the resulting two clips, ensuring a clickfree, clean transition.

Furthermore, if "Snap to waveform when crossfading" or "Create optimized crossfade when snapping to other clip" are activated on the Edit view : Fade menu, the position of the right clip will be adjusted for the best possible phase match between the clips (see "Moving and snapping to another clip" on page 417).

• The auto-grouping settings in the Edit mode are taken into account. This means that the following clips (on the same track or on all tracks) may be moved to the left, depending on the auto-grouping settings.

#### Erasing

Selecting "Erase selection" removes the selected range, resulting in two clips with a gap between them.

 If "Create default fades in new clips" is activated on the Edit view : Fade menu, a default fade-in is created for the right clip, and a default fade-out for the left clip.

### **Deleting clips**

There are two principal ways to delete a clip:

- Right-click on the clip to bring up the clip speed menu, and select "Delete clip".
- Select it, and press [Backspace]. Instead of using [Backspace], you can press the [Delete] key or select "Delete" from the main Edit menu.

Make sure there is no selection range before deleting – otherwise the range will be deleted instead of the clip. To ensure there is no selection range, press [Esc].

## Locking clips

Sometimes it's useful to lock a clip (or several selected clips), to prevent you from accidentally moving, editing or deleting it. This is done by selecting "Lock" from the clip speed menu.

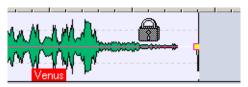

This clip is locked. This is indicated by the mouse pointer taking on the shape of a lock symbol, whenever you move it over the clip. The default color for locked clips is green, but you can change this if you like (see "The color elements" on page 742).

### Unlocking a locked clip

There are three ways to unlock a locked clip:

- · Click on the clip, and click "Yes" when asked whether you want to remove the lock.
- Uncheck the checkbox in the Lock column in the Clips view (see "The columns" on page 439).
- Deactivate the Lock item on the clip speed menu.
- To lock or unlock several clips in one go, select the clips and select "Lock/Unlock all selected clips" from the Edit view : Select menu. To be able to select locked clips, you need to use a selection rectangle (by pressing [Ctrl] and [Shift] and dragging with the mouse).

### Using cue points

A cue point is a defined position marker that belongs to a clip. It may be positioned within or outside the clip. Cue points are displayed as dotted vertical lines.

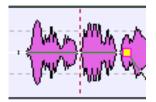

A cue point

When you move a clip, its cue point will be magnetic to any edges, markers or positions activated on the Magnetic bounds menu (see "Magnetic bounds" on page 409). There are several uses for this:

- Set the cue point at a "relevant" position in the audio and use it to align the clip with other clips, etc.
- Set the cue point before the start of a clip, allowing you to position clips in a row with pre-defined spaces (by magnetizing the cue point to the end of the previous clip).
- Set the cue point at the fade-in or fade-out point of a clip, making it easy to maintain defined fade lengths when crossfading (see "Using crossfades" on page 462).

To set the cue point for a clip, proceed as follows:

- If you want to set the cue point at an arbitrary position, move the Montage cursor to that position. This may be within the clip or outside it.
- 2. Right-click on the clip to bring up the clip speed menu.
- **3.** Open the Cue point submenu.

|          | Þ  | Source                 | ۲ |   | and the second second                  |          |
|----------|----|------------------------|---|---|----------------------------------------|----------|
|          | -  | Transform              | × | N | nde verei er forstelle uitstelle verei | MALAMA - |
|          |    | Cue point              | ۲ |   | Set at cursor                          | Alt+Q, ⊂ |
|          | ۲  | Show en <u>v</u> elope | ۲ | ¥ | Eollows fade-in end point              | Alt+Q, I |
| <u>e</u> |    | Color                  | • |   | Follows fade-out start point           | Alt+Q, O |
| 5        | (ß | Help                   |   | _ | Set at default pregap position         | Alt+Q, P |

4. Select one of the functions on the submenu:

| Option                         | Description                                                                                                    |
|--------------------------------|----------------------------------------------------------------------------------------------------|
| Set at cursor                  | Sets the cue point at the current Montage cursor position.                                                                                                    |
| Follows fade-in<br>end point   | Sets the cue point at the clip's fade-in junction point (the left purple han-<br>dle in the volume envelope). The cue point will follow the handle if you<br>move it. See "Editing fades" on page 457. |
| Follows fade-out start point   | As the previous option, but for the fade-out start point.                                                                                                    |
| Set at default pregap position | Sets the cue point before the start of the clip, at a distance governed by the default pre-gap position (set on the Edit view : Options menu).                                                         |

Each clip can only have one cue point. This means that if you repeat the procedure above and select another option on the submenu, the cue point will be moved to a new position.

# Nudging

The Audio Montage window has a special function for making fine adjustments, or "nudging". The Nudge function is not restricted to the position of clips; it can be applied to a number of objects and properties in the Track View.

### **Basic procedure**

- If necessary, select the object(s) you want to nudge. For example, if you want to adjust the position of a clip, or any property such as left/right edge, fade-in/fade-out length, etc., you need to select the clip.
- 2. Pull down the Edit view : Options menu and bring up the Nudge submenu.

| < <u>s</u>      | Enable snapping                                                                                                  | N                  |   |                                       | -                   |
|-----------------|----------------------------------------------------------------------------------------------------|--------------------|---|---------------------------------------|---------------------|
|                 | Magnetic bounds                                                                                                  | +                  |   | ARE A A. O                            | - Anter Mar         |
|                 | Nudge                                                                                                    | •                  |   | Define impulse                        | Ctrl+Shift+F10      |
|                 | Mouse zones                                                                                                    | +                  | 4 | <u>N</u> udge -                       | F11                 |
|                 | E <u>d</u> it default pre-gap                                                                                    | Alt+B, G           | Ъ | Nudge +                               | F12                 |
|                 | Edit implicit folder                                                                                             | Alt+B, F           |   | Nudge - (large impulse)               | Shift+F11           |
|                 | Auto save Master Section preset                                                                                  |                    |   | Nudg <u>e</u> + (large impulse)       | Shift+F12           |
|                 | Reset plugins when starting playback                                                                             |                    |   | Nudge - ( <u>s</u> mall impulse)      | Ctrl+F11            |
| ~               | Reset plugins before rendering                                                                                   |                    |   | Nudge + (small impulse)               | Ctrl+F12            |
|                 | Show info line                                                                                                   | Alt+B, I           |   | Nudge - (micro impulse)               | Ctrl+Shift+F11      |
| •               |                                                                                                    |                    |   | Nudge + (mi <u>c</u> ro impulse)      | Ctrl+Shift+F12      |
| ця<br>ПП        | Help                                                                                                    |                    | • | <u>A</u> uto-Select                   | Alt+F12, T          |
| 1               | ¥-*                                                                                                    |                    | • | Clip position                         | Alt+F12, P          |
|                 |                                                                                                    |                    |   | Cli <u>p</u> 's left edge             | Alt+F12, L          |
|                 |                                                                                                    |                    |   | Clip's right edge                     | Alt+F12, R          |
|                 |                                                                                                    |                    |   | Clip's <u>f</u> ade-in                | Alt+F12, I          |
|                 |                                                                                                    |                    |   | Clip's fade- <u>o</u> ut              | Alt+F12, O          |
|                 |                                                                                                    |                    |   | Clip's crossfade                      | Al <u>t</u> +F12, X |
|                 |                                                                                                    |                    |   | Cursor                                | Alt+F <u>1</u> 2, ⊂ |
| hand the second | where the second second second second second second second second second second second second second second se   |                    |   | Selected range left                   | Alt+F1 <u>2</u> , S |
|                 | inn a' fhi na bhair bha a bha a bha a                                                                            | NAME OF A          |   | Selected range rig <u>h</u> t         | Alt+F12, Ctrl+S     |
|                 | 1 1 1 1 1 1 1 1 1 1 1 1 1 1 1 1 1 1 1                                                                            |                    |   | Current marker                        | Alt+F12, M          |
|                 |                                                                                                    | , MALAI            |   | Pan of focused clip                   | Alt+F12, A          |
| - Andrew        | and the second second second second second second second second second second second second second second second |                    |   | Pan of all selected clips             | Alt+F12, Ctrl+A     |
|                 | in the second second second second second second second second second second second second second second second  |                    |   | Surround Pan of focused clip          | Alt+F12, U          |
|                 |                                                                                                    | <u>ן יין יון א</u> |   | Surround Pan of all selected clips    | Alt+F12, Ctrl+U     |
| rsor            | → Select a time range Z Select a time range                                                                      | ange 🗛 🚺           |   | $\underline{V}$ olume of focused clip | Alt+F12, V          |
|                 |                                                                                                    |                    |   | Volume of all selected clips          | Alt+F12, Ctrl+V     |
| j.mor           | •                                                                                                    |                    |   | Synchro offset (SMPTE)                | Alt+F12, Ctrl+Y     |

**3.** Select the element or property you want to nudge, from the lower part of the submenu.

4. Click the Nudge icons to nudge the selected element, or use the computer keys [F11] (Nudge –) or [F12] (Nudge +). Each time you click the icon or press the corresponding key, the element will be nudged by a defined amount (see below).

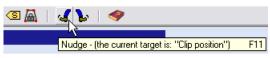

The Nudge icons. The tool tips for the icons indicate which element is currently selected for nudging.

 By holding down modifier keys when you click the icon or press the key, you can nudge the element by smaller or larger amounts. The modifier keys have the following functionality:

| [Shift]        | Large impulse (10 x the default amount)     |
|----------------|---------------------------------------------|
| [Ctrl]         | Small impulse (1/10 of the default amount)  |
| [Ctrl]+[Shift] | Micro impulse (1/100 of the default amount) |

 Generally, the magnetic bounds are not used when nudging. That is, the nudged elements will not snap to other positions, but can be moved freely. The exception is "Snap to waveform when crossfading" for nudged clips, see below.

#### Setting the default nudge impulse

To define the default nudge impulse (the amount with which elements are adjusted when you nudge them), proceed as follows:

- 1. Bring up the Nudge submenu from the Edit view : Options menu.
- **2.** Select "Define impulse...". The Impulse Value dialog appears.
- **3.** Specify the default impulse time in the Time field. This is used for nudging the position of objects or edges.
- **4.** Specify the default impulse level in the Level field. This is used for nudging volume.
- 5. Click OK to close the dialog.
- The Large, Small and Micro impulses are relative to the default value.

The default impulse settings are not used when nudging Syncro offset (SMPTE). See "Nudging sync offset" on page 654.

#### The nudgable elements

The following elements and properties can be nudged:

Clip position.

This moves all selected clips.

If the option "Snap to waveform when crossfading" is activated on the Edit view : Fade menu, and the focused clip (if any, see "About selected and focused clips" on page 413) is moved to the left so that it overlaps another clip, the nudged clip will be time-adjusted slightly to match the waveform in the left clip. This option is described in the section "Snap to waveform when crossfading" on page 468.

- Clip's left or right edge. This is the same as resizing the clip, in "static audio source" mode (see "Resize clips (static audio source)" on page 422).
- Clip's fade-in or fade-out. Moves the fade-in/fade-out junction point (see "Creating fades" on page 457). If the envelope is a stereo envelope, both sides will be adjusted.
- Clip's crossfade.

For this to work, you have to select the second clip (the one to the right) in a crossfade pair. Nudging will make the crossfade zone narrower or wider, by moving the junction points of both clips in the crossfade. For details about crossfades, see "Using crossfades" on page 462.

- Cursor. Moves the Montage cursor.
- Selected range left/right. Moves the left or right edge of a selection range.
- Current marker. Moves the currently selected Montage marker. To select a marker, click on it in the area above the ruler.
- Pan of focused clip.
   Adjusts the Pan of the focused clip. Nudge+ pans to the left and Nudge- to the right.
- Pan of all selected clips. As above, but affects all selected clips.
- Surround Pan of focused clip Adjusts the Pan of the focused clip. Nudge+ pans to the left and Nudge- to the right (alternatively front to back – depending on the selected surround pan envelope).
- Surround Pan of all selected clips As above, but affects all selected clips.

- Volume of focused clip. Adjusts the volume of the focused clip, in steps according to the Level setting in the Impulse value dialog.
- Volume of all selected clips. As above, but affects all selected clips.
- Synchro offset (SMPTE). This is used when synchronizing WaveLab to external equipment. See "Nudging sync offset" on page 654.

### Using Auto-Select

|   | Nudge - (micro impulse)          | Ctrl+Shift+F11 |
|---|----------------------------------|----------------|
|   | Nudge + (mi <u>c</u> ro impulse) | Ctrl+Shift+F12 |
| • | Auto-Select                      | Alt+F12, T     |
| • | Clip position                    | Alt+F12, P     |
|   | Cli <u>p</u> 's left edge        | Alt+F12, L     |
|   | Clip's right edge                | Alt+F12, R     |

If the Auto-Select option on the Nudge submenu is activated, WaveLab attempts to automatically select what should be Nudged, depending on your last action in the Track View. If your last action was to select or move a clip, the "Clip position" option is automatically selected on the Nudge submenu, if you adjusted the volume, the "Volume of focused Clip" option will be selected, etc. In most cases, this allows you to use the Nudge feature without having to manually select Nudge elements on the submenu.

# The Zoom view

When the Zoom view is selected (by clicking the Zoom tab), the upper pane displays a close-up view of the beginning of the selected clip. The main purpose of this is to help you splice two consecutive clips together (in which case the Zoom view will display the end of the left clip and the start of the right clip, as in the picture below). This splicing is done by applying short crossfades.

To make things clear, there are two main "types" of crossfades:

 The "artistic" crossfades, for example when you want to crossfade two songs to make a nice transition. Usually, these types of crossfades are quite long, and can easily be created from the Track View.  The "patch" crossfades, for example when you want to replace a section of audio, and want this to be done as transparently as possible, without any audible discontinuity in the resulting audio.

In these cases, it is necessary to make the crossfades as short as possible. These types of crossfades are best created in the Zoom view.

The Zoom view helps you create very short crossfades, automatically matching the phase of the two clips, hence minimizing harmonic cancellations. This method, though more CPU demanding, is far superior to the common method of just finding zero crossing points.

To splice two clips together in the Zoom view, proceed as follows:

- 1. In the Track View, move the two clips together end-to-start.
- 2. Make sure the clip to the right is focused.

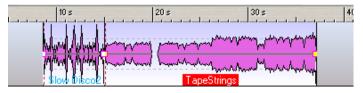

**3.** Click the Zoom tab to display the Zoom view. This shows a close-up of the two clips.

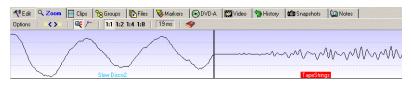

Note that the Zoom view is centered around the start point of the right clip! This means that if you move the right clip in the Track View, the left clip will appear to be moving in the Zoom view.

- 4. Set the zoom factor using the icons above the display, or the corresponding options on the Zoom view : Options menu. In the finest mode (1:1), each pixel on screen corresponds to one sample. In the 1:8 mode, there are eight samples per pixel.
- If you activate Automatic level zooming on the Zoom view : Options menu, the waveforms are automatically zoomed vertically to fill out the Overview.

- 5. If necessary, you can move or resize the right clip in the Zoom view. Resizing is done exactly as in the Track View, with the audio source "static" or "tied" (see "Resizing clips" on page 422). Moving is done by clicking and dragging anywhere within the clip (the mouse zones within the clip are not used in the Zoom view).
- 6. Select a search range from the Zoom view : Options menu. This determines how far into the clips the program will scan when searching for the best possible phase match. Higher values result in greater accuracy, but also longer processing times, since this is a very CPU intensive process.

If the sounds contain a lot of bass, you should avoid the shortest search range setting (5-10 ms).

7. Select "Move to left (match waveform)" from the Zoom view : Options menu (or click the icon with the left arrow, next to the menu). WaveLab will now scan the audio to the left of the splice point and move the right clip to the position which provides the best possible phase match, to avoid harmonic cancellation. When the right clip is moved over the left clip, a short crossfade is automatically created.

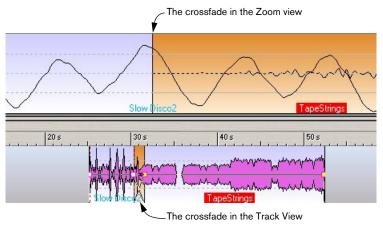

For more information about crossfades, see "Using crossfades" on page 462.

 Selecting the function "Move to right (match waveform)" from the Zoom view : Options menu (or clicking the icon with the right arrow) does the same thing, but moves the right clip to the right instead. This is useful if the two clips are already overlapping.

# **Editing in the Clips view**

| 5   | Edit   | Q Zoom         | Clips | Coroups | Files 🗐        | Plug-ins | Markers       | Video 🤅         | CD           | 🔁 Histo | ory | 6  |
|-----|--------|----------------|-------|---------|----------------|----------|---------------|-----------------|--------------|---------|-----|----|
| Fil | le Fun | ctions   🧇     |       |         | . — .          |          |               |                 | 7            |         |     |    |
| -   |        | Name           | Track | Pregap  | Start $ abla$  | 1        | End           | Length          | <b>O</b> -44 | Gain    | М   | Ic |
| 1   | 🜒 S    | tander         | 1     | 0 s     |                | 0s 5m    | n 32 s 539 ms | 5 mn 32 s 539 m | is 🗌         | 0 dB    |     | -  |
| 2   | 🌒 C    | iome On        | 1     | 2 s     | 5 mn 34 s 539  | ms 11    | mn 7 s 78 ms  | 5 mn 32 s 539 m | is 🗌         | 0 dB    |     |    |
| 3   | 📢 S    | hoot it Up     | 1     | 2 s     | 11 mn 9 s 78   | ms 16 m  | n 41 s 616 ms | 5 mn 32 s 539 m | is 🗌         | 0 dB    |     |    |
| 4   | 🐗 T    | hree Words     | 1     | 2 s     | 16 mn 43 s 616 | ms 22 m  | n 16 s 155 ms | 5 mn 32 s 539 m | is 🗌         | 0 dB    |     |    |
| 5   | 🌒 Ji   | ewels          | 1     | 2 s     | 22 mn 18 s 155 | ms 27 m  | n 50 s 694 ms | 5 mn 32 s 539 m | is 🗌         | 0 dB    |     |    |
| 6   | 🌒 C    | ircus Elephant | 1     | 2 s     | 27 mn 52 s 694 | ms 33 m  | n 25 s 233 ms | 5 mn 32 s 539 m | is 🗆         | 0 dB    |     |    |
| 7   | 🔹 M    | avbe Tomorrow  | 1     | 2 s     | 33 mn 27 s 233 | ms 38 m  | n 59 s 771 ms | 5 mn 32 s 539 m | is 🗆         | 0 dB    |     |    |

When the Clips view is selected, all currently used clips (including pictures, text or video clips if used) are displayed in a list in the upper pane. Each clip in the Track View has a corresponding entry in the clip list. Clips can also be dragged from the clip list into the Montage.

The list also allows you to edit the clips in various ways. In fact, virtually all clip editing functions available in the Track View are also available in the clip list. As usual, you can either type in the values or use sliders, allowing for exact and precise editing.

# **Customizing the view**

#### Hiding/Showing columns

The Clips view can be divided in up to ten columns, with each column displaying different data relating to the clips in the list.

To hide/show columns, proceed as follows:

- Click on the Clips tab to select the Clips view. Make sure the divider between the upper and lower panes is pulled down, so you can see the clip list properly.
- 2. Click on the arrow above the clip numbers to open the Columns pop-up menu.

This pop-up menu displays all available column types. Currently visible column types are indicated with a tick mark.

- **3.** To hide a Column deselect the respective column type in the list. The column disappears from the clip list, and the pop-up closes.
- To show a hidden column type, open the columns pop-up menu again and select the desired column type. The pop-up closes, and the column is now shown in the clip list.

#### Moving columns

It is possible to rearrange the order of the columns by click-dragging a column heading. A vertical line is shown in the clip list to indicate where the column will be inserted when you release the mouse button.

#### **Resizing columns**

You can freely adjust the width of columns by positioning the mouse pointer on the edge of the column, and click-dragging the divider.

#### Optimize column width

This columns menu option can be used to optimize the size of all columns with regard to their contents, in other words all columns will be resized so that the column contents will be shown in full. Normally, you don't have to do this, since WaveLab automatically optimizes the column widths each time the view is opened or resized.

#### Only show selected clips

When this item is activated on the Clips view : Functions menu, only those clips that are selected in the Track View are listed. Deselecting a clip in the Track View will automatically hide it in the clip list.

#### Sorting the clips in the list

The clips in the list can be sorted in a number of ways; alphabetically, by length, by start position, etc. This is done in the standard Windows fashion, by clicking on the desired column heading. Clicking again on the same heading will reverse the sort order.

#### Navigating in the Clips view

If there are a lot of clips in the list, you can either use the scrollbar to the right to manually scroll the list up or down, or you can type in the first letter of a clip's name – the selection will then immediately jump to the first clip in the list starting with this letter.

#### Re-ordering clips in the Montage by drag and drop

This feature allows you to reorder clips in the Montage, in a way that is only possible from the clip list. As an example, let's assume that we have edited the "Welcome" wave file (included with WaveLab) so that the words "Welcome" "to Steinberg's" and "WaveLab" are instead contained in three separate clips. In this example the clips are all on the same track, but they do not have to be. Proceed as follows:

- 1. Place the clips so that the original welcome message is played back in the right order.
- 2. Open the Clips view : Functions menu, and make sure that the top menu item "Allow reordering by drag and drop" is ticked.
- **3.** Now click the "Welcome" Clip number (1) to the left of the speaker icon in the clip list, and drag and drop it below the "WaveLab" clip in the list. While dragging, the pointer changes to a Waveform icon.
- 4. The clip order is still 1-2-3 but the message now says "to Steinberg's" "WaveLab" "Welcome".

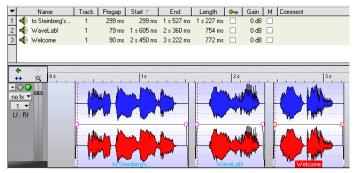

The order of the clips is changed.

# The columns

Editing in the clip list allows for very precise adjustments. There are three ways you can edit values in the clip list columns (and in other Montage lists):

- By typing in the value.
- By using sliders or pop-ups.
- By using the spin controls.

For details, see "Setting values" on page 62.

In the clip list, you can edit the following parameters:

| Column                 | Description                                                                                                    |  |  |  |
|------------------------|----------------------------------------------------------------------------------------------------|--|--|--|
| Row header<br>(number) | Clicking on the numbered button to the left of a clip in the list automatically selects the clip in the Track View and scrolls the Track View to display the clip.                                                                                                    |  |  |  |
| Speaker<br>icon        | Click on the Speaker icon to audition a clip (including muted clips). This col-<br>umn cannot be removed, resized or edited.                                                                                                    |  |  |  |
| Name                   | Double click on a name to type in a new name.                                                                                                    |  |  |  |
| Track                  | Clicking on a track number opens a pop-up menu where you can select a new track for the clip (stereo clips cannot be moved to mono tracks and vice versa).                                                                                                    |  |  |  |
| Pregap                 | Length of silence before clip, or the overlap time between clips (see further description below).                                                                                                    |  |  |  |
| Start                  | The clip start time (in the format selected on the ruler).                                                                                                    |  |  |  |
| End                    | The clip end time.                                                                                                    |  |  |  |
| Length                 | The length of the clip.                                                                                                    |  |  |  |
| Clip-lock<br>status    | If a box is ticked in this column, the related clip is time-locked in the Track<br>View, and no editing can be performed on the clip.                                                                                                    |  |  |  |
| Gain                   | This allows you to boost or cut the clip gain by +/- 24 dB. Note that this "ex-<br>tra" gain adjustment is done at the end of the clip chain, after the envelope,<br>effects and pan. This is the setting adjusted by the Meta Normalizer (see<br>"The Meta Normalizer" on page 486). |  |  |  |
| Mute status            | If a box is ticked in this column, the related clip is muted (see "Muting individ-<br>ual clips" on page 400).                                                                                                    |  |  |  |
| Comment                | In this column you can type in comments for the clip.                                                                                                    |  |  |  |

#### About the Pregap column options

There are three options on the Clips view : Functions menu that determine what is displayed in the Pregap column:

Show global pre-gaps.

If this is activated, the Pregap Column displays the length of the gap (if any) between the start of a clip and the end of the previous clip, on any track. In other words, it shows the gap between the two clips, regardless of whether they are on the same or on different tracks.

- Show pre-gaps by track. As above, but shows the gap between clips on the same track only.
- Show overlap times (in red).
   If this is activated, and a clip overlaps the previous clip, the Pregap column will display the
   length of the overlapping section, in red. Note that the "global" and "by track" options above
   apply to overlap times as well.

### Export clip list as text...

This item on the Clips view : Functions menu allows you to save the clip list as a text file. The resulting text file will contain all the column items found in the clip list except the clip-lock and mute status. Additionally, it will contain information about the clips' source wave files. You can select to format the text in one of three ways: Pure text, Excel (tabs) or XML.

# Managing clips and source files

There are several functions to help you check and manage the relationship between the clips and their source audio files:

# The Files view

| Fil  | le   🛱 📠        | A   🧇             |          |         |   |                  |       |             |
|------|-----------------|-------------------|----------|---------|---|------------------|-------|-------------|
| Fi   | Name $ abla$    | Date              | Size     |         | - | Name             | Track | Start 🗸     |
| 1    | Blues.wav       | 09/01/05 12:10:58 | 7.87 MB  | C:\Temp | 1 | 🌒 Welcome        | 1     | 65 ms       |
| 2    | <u>City.wav</u> | 09/01/05 12:09:20 | 24.16 MB | C:\Temp | 2 | 🌒 to Steinberg's | 1     | 1 s 40 ms   |
| - 31 | Sin.wav         | 09/01/05 12:11:54 | 25.21 MB | C:\Temp | 3 | 🌒 WaveLab        | 1     | 2 s 820 ms  |
| 4    | welcome.wav     | 07/18/02 16:22:18 | 354.6 kB | C:\Temp | 4 | welcome          | 1     | 10 s 130 ms |

The Files view has two "subviews", Audio Montage and System (selectable by clicking the vertical tabs to the left of the view). The System subview shows the files and folders on your hard disk, and can be used for importing audio files or regions via drag and drop into the Audio Montage (see "By dragging from the Files view" on page 384 and "By dragging regions from the Files view" on page 384, respectively). The Montage subview resembles the Clips view, but lists all source audio files and their respective clips. This is useful for keeping track of which audio files are used.

• To display the clips that reference to a certain audio file, select the audio file in the left list. Its clips are displayed in the right list, which has the same columns and functions as the list

in the Clips view (see "Editing in the Clips view" on page 436). By default, not all columns are displayed in this list, but you can customize this as in the Clips view.

 To navigate in the Files view, you can either use the scrollbar to manually scroll the list up or down, or type in the first letter of a file's name – the selection will then immediately jump to the first file in the list starting with this letter.

# **Editing source files**

Editing the Montage may require that you process or edit the actual audio files referenced by the clips. This is done in the following way:

- 1. Right-click on the clip to bring up the clip speed menu.
- Select Edit from the Source submenu.

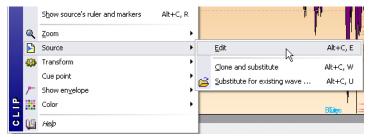

A Wave window opens, showing the referenced source audio file with a selection corresponding to the clip.

3. Edit the file as desired, save it and return to the Audio Montage.

You can also use the following methods to edit the source file:

- Drag the clip onto the WaveLab desktop. .
- Double click in the mouse zone used for dragging/copying clips (by default the Top Clip area).
- Drag a selection range onto the WaveLab desktop. In this case, the selection in the Wave window will correspond to the selection range, rather than the clip.

Please note the following:

Any editing you perform this way will affect all clips that use the audio file • (including clips in other Audio Montages). If this is not what you want, you should consider using the "Clone and Substitute" function

before editing (see below).

- You can undo/redo all changes in Wave windows, and these changes will • be reflected immediately in all open Montages.
- If you reduce the length of the source audio file, so that it ends before the clip end point, the end of the corresponding clip(s) will be displayed in another color (inverse video), to alert you.
- If you use "Save as" to save the source audio file under another name, the Montage will now refer to that new file instead.

This is true for all open Montages that refer to the file.

# **Cloning and substituting source files**

If you want to edit the source file of a clip, without the risk of affecting any other clips, you should use the function "Clone and substitute" on the Source submenu on the clip speed menu. This creates a copy of the audio source file, and makes the clip reference to this new file. As a result you can edit the source file without affecting other clips or the original audio file.

- The cloned audio file will have the same name as the original, but with the suffix "\_#X", where X is a number.
   For example, if the original file is called "Piano.wav", the first clone you make will be called "Piano\_#1.wav". If you repeat the procedure with another clip referencing to "Piano.wav", that clone will be called "Piano\_#2.wav", and so on.
- The cloned audio file will be stored in the folder specified in the "Implicit folder" dialog on the Edit view : Options menu.

| Optic   | ons All-Tracks   🔼 📇            |                | <i>b</i>                |
|---------|---------------------------------|----------------|-------------------------|
| •       | Track auto-grouping             | т              |                         |
| •₿      | Global auto-grouping            |                |                         |
| <b></b> | ⊆lip Auto-grouping (same track) | Shift+R        |                         |
| ₽       | Clip Auto-grouping (all tracks) | Shift+T        |                         |
| •       | Map waveforms to volume         | Alt+B, W       |                         |
| A       | Gl <u>o</u> bal envelope lock   | Shift+V        |                         |
| S       | Enable snapping                 | N              |                         |
|         | Magnetic bounds                 | •              |                         |
|         | Nudge                           | +              |                         |
|         | Mouse zones                     | •              |                         |
|         | E <u>d</u> it default pre-gap   | 粍 Implicit fo  | ılder 🛛 📃 💈 💈           |
|         | Edit implicit folder            | C:\WaveLab F   | Projects\Process 🛛 🕞 🗸  |
|         | Auto couo Mostor Contine procet | 🔽 Use existing | g folders when possible |
|         |                                 |                | OK X Cancel             |

The "Implicit folder" is used when WaveLab needs to save files to disk. It is similar to the "Temporary folders" setting in the Edit folder dialog (see "Folder editing" on page 731), but with one important difference: Files stored in the "Implicit folder" are not "temporary", that is, they are not deleted when you close WaveLab. This is necessary since the Montage contains references to the files. If the option "Use existing folders when possible" is activated, the cloned audio file will be stored in the same folder as the original file (provided that the original file has ever been saved).

Note that this is not always desirable; if you are working with large audio files and have two or more hard disks, you should consider having the "implicit" folder on a different hard disk from that of your regular audio folder. This will make cloning files twice as fast. However, most often it is best to have all source files in the same folder, to make backups easier.

### Substituting the source audio file

There are two ways to substitute the source audio file:

#### Substitute for existing wave...

If you select the function "Substitute for existing wave…" from the Source submenu on the clip speed menu, a file dialog appears, allowing you to make the clip reference to another audio file. This is a good method to use if you wish to compare different takes.

- All clip settings will be retained.
- The substituting audio file must be long enough for the clip to "fit". This means that the audio file must at least cover the range between the clip's start and end points.
- You cannot substitute a stereo file with a mono file or vice versa.
- You can also use "Substitute for existing wave..." for video and picture tracks.

#### Change file...

This is available from the File view : File menu. It opens a dialog which allows you to substitute an existing file with a new one.

 Unlike "Substitute for existing wave" (which is applied to the current clip only), "Change file" will reference all clips referring to the original file to the new file.

You can also double-click in the file list while pressing [Ctrl] to open this dialog.

### **Renaming files and clips**

You can rename source files and have all open Montages that reference the audio files automatically be updated. You can also freely rename clips from within a Montage and the current Montage will be updated accordingly.

You can either use the Rename dialog (see "Renaming files and documents (Rename)" on page 121) or the Batch Rename function (see "Batch renaming" on page 307).

# The volume envelope

It is possible to create independent volume envelope curves for the clips in the Audio Montage. These envelope curves are used to automate volume, to create fades and crossfades, and for muting sections of clips.

### How the envelope is displayed

By default all clips display a volume envelope curve. Actually, you should view the volume envelope as three separate envelopes: the fade-in part, the "sustain part" and the fade-out part. The purple points to the left and right on the curve are the fade-in and fade-out junction points that separate the fade parts from the sustain part.

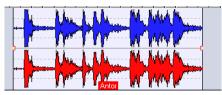

The default volume envelope, with zero fade-in and fade-out times.

The fade-in and fade-out parts of the envelope are described in the section "Using fades and crossfades in the Montage" on page 457. The following pages describe the "sustain part" of the envelope, that is, the section between the two fade junction points.

#### Graphic display of envelope curves

The envelope curve indicates at a glance if points, fade-ins or fade-outs have been defined. In addition to the curve, changes in the volume envelope are by default also reflected in the waveform itself. If you do not want this feature you can deselect the "Map waveforms to volume" item on the Edit view : Options menu.

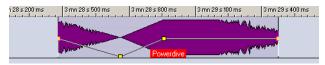

A defined volume envelope curve with "Map waveforms to volume" activated.

#### The volume envelope mouse zone

The default envelope curve contains no volume envelope points. In this condition you can still use the curve to change the overall volume for a clip. Proceed as follows:

1. Place the mouse pointer on the curve.

The mouse pointer takes on the shape of a circle with two arrows pointing up and down, indicating the envelope mouse zone. A label also appears displaying the current clip volume in dB, and the info line indicates the possible courses of action.

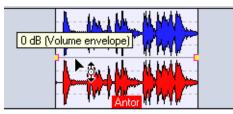

The volume envelope mouse zone

The envelope mouse zone is always linked to an envelope curve, hence it is not user-definable like other mouse zones.

2. Click and drag the curve up or down to change the clip volume and release the mouse button.

The new volume level for the clip is displayed in the info line.

#### Hiding/Showing volume envelope curves

All clips display volume envelopes by default. There are two ways you can hide the envelope curve for a clip.

Method 1:

 Bring up the clip speed menu and deactivate the option "Fade/Level" on the "Show Envelope" submenu.

The volume envelope is hidden, but still active. To show the volume envelope, activate the option again.

Method 2:

 Bring up the envelope speed menu and select "Hide". The volume envelope is hidden, but still active. To show the envelope curve again, bring up the clip speed menu and activate "Fade/Level" on the "Show Envelope" submenu.

#### Only show one envelope at a time

As pan settings (see "The pan envelope" on page 469) and effect send levels (see "Using effect envelopes (clip effects only)" on page 481) also can be automated using envelope curves, it is possible to have quite a few different envelope curves in a clip. This might make it difficult to quickly find the curve you wish to view or edit. To remedy this, you can activate the option "Only show one envelope at a time" on the clip speed menu "Show envelope" submenu, and have only one selected envelope type shown:

If "Only show one envelope at a time" is selected when several curves are currently shown in a clip, nothing will happen. This is logical, since WaveLab cannot "know" what curves you want to show or hide.

- 1. On the clip speed menu, open the "Show envelope" submenu and activate the option "Only show one envelope at a time".
- 2. To hide envelope curves, open the clip speed menu and deactivate the item(s) you wish to hide on the "Show envelope" submenu.
- 3. Repeat this procedure until only the relevant curve is shown.
- **4.** If you now select another envelope type from the submenu, the new envelope will replace the previous, only allowing one envelope at a time to be shown.

#### Mono/stereo envelopes

It is possible to display two volume envelope curves for stereo clips, allowing you to control the volume separately for the left and right channels. Proceed as follows:

- 1. Right-click on an envelope curve to open the envelope speed menu.
- 2. Select "Convert to stereo envelope" from the menu. The clip now displays two volume envelope curves.
- **3.** To convert back to a mono envelope, repeat step 1 and select "Convert to mono envelope" from the menu.

By definition, pan envelopes cannot be converted to stereo.

### **Editing envelopes**

#### About using key commands

On the envelope speed menu, you will find that most functions have key commands. These will affect the envelope curve with the focus.

 The focused envelope curve is displayed with yellow handles for the envelope points.

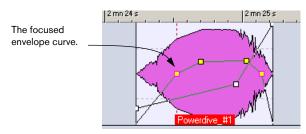

To set the focus to an envelope curve, click on it.

#### Adding volume envelope points

The volume envelope points allow you to "draw" volume curves in the clip. To add a point, double click on the envelope curve (or select "New point" from the envelope speed menu). You may add as many points as you like.

#### Selecting envelope points

# The following sections apply to both volume and fade envelope points. In other words, you can select, deselect and move both sustain and fade envelope points.

Clicking on an envelope point selects it (it becomes red). You can also select several envelope points. The following rules apply:

- [Shift]-click (on a point) to select all points between a previously selected point and the current point.
- [Ctrl]-click (on a point) to select non-contiguous points in the envelope curve.
- [Alt]-click (anywhere in the clip) and draw a selection rectangle. All points inside the rectangle become selected.

#### **Deselecting points**

You can deselect all selected points by clicking on a selected point or by selecting "Deselect all points" from the envelope speed menu. To deselect a single point (amongst other selected points), [Ctrl]-click the point you want to deselect.

#### Dragging volume envelope points

- To move a point, click on it and drag it in any direction.
   The junction points (the points separating the Fade parts and the sustain part) will only move horizontally this way. To move a junction part vertically, press [Ctrl] and drag.
- To move several selected points, click any selected point and drag in any direction.

All selected points will be moved.

- Clicking on a curve segment (i.e. the part of an envelope curve between two selected points) allows all currently selected points to be moved vertically. You are constrained to vertical movement using this method.
- Clicking on a curve segment (i.e. the part of an envelope curve between two selected points) and then pressing [Shift] allows all selected points to be moved horizontally.

You are constrained to horizontal movement using this method.

 [Ctrl]-clicking on the envelope curve and dragging it up or down will select (and move) the two nearest points to the right and left respectively. You are constrained to vertical movement using this method. This method is useful as a shortcut for quickly adjusting the level of a curve segment.

- [Shift]-clicking on the envelope curve and dragging it left or right will select (and move) the two nearest points to the right and left respectively.
   You are constrained to horizontal movement using this method. This method is useful when working with "Duck according to other track" (see "Duck according to other track" on page 453) since it allows you to quickly adjust the position of duck regions.
- Clicking and dragging the envelope curve up or down selects (and moves) all points.

You are constrained to vertical movement using this method. Note that points set to the minimum value are not affected (see "Muting a selected range of a clip" on page 451).

 Holding down [Alt] and dragging the envelope curve up or down adjusts the corresponding envelopes in all selected clips. This is a quick way to adjust the level or pan of several clips at the same time (and also to adjust both sides of a stereo envelope simultaneously).

#### **Deleting volume envelope points**

# The junction points between the sustain and fade parts of the envelope cannot be deleted.

There are three ways you can delete points:

- By double-clicking on a point.
- By right-clicking on the point and selecting "Delete point" from the envelope speed menu.
- By selecting points and selecting "Delete selected point(s)" from the envelope speed menu.

#### **Resetting points and envelopes**

There are various ways to reset the envelope:

- To reset a point to 0dB, right-click on the point and select "Reset point" from the envelope speed menu.
- To reset the whole envelope curve to default, right-click the envelope curve and select "Reset all" from the speed menu.
- To reset the sustain part of the volume envelope only, select "Reset sustain to 0dB" on the envelope speed menu.

All volume envelope points will be removed, but any defined fades will be left untouched. This applies to volume envelopes only.

#### **Copying envelopes**

It is possible to copy an envelope curve and paste it onto another clip. Proceed as follows:

- Open the envelope speed menu for the curve you wish to copy, and select "Clipboard" on the menu. A submenu appears.
- 2. Select "Copy envelope" on the submenu. The curve is copied to the clipboard and the speed menu closes.
- Open the envelope speed menu for the clip to which you want to apply the curve and select "Paste envelope" from the Clipboard submenu. The envelope curve is applied to the clip.

#### Muting a selected range of a clip

It is possible to mute parts of a clip using the volume envelope. Proceed as follows:

1. Use the "Select range" mouse zone to define the part of the clip you want to mute.

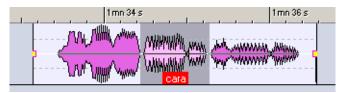

2. Right-click the clip to open the clip speed menu, and select "Mute selection (envelope)".

The program adds points and draws a curve to mute the selected range (by lowering the volume to -144dB, with 20ms fall and rise times).

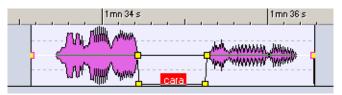

 By design, points set to the minimum value (-144 dB) are not affected when you drag the whole envelope curve up or down. This allows you to adjust the overall level of the envelope without affecting muted regions.

Muting whole clips and tracks is described in the section "Mute and solo" on page 400.

#### **Envelope smoothing**

If this item is ticked on the envelope speed menu, the resulting envelope curve angles will be rounded instead of angular. This produces smoother, more natural envelope curves. It can be used while drawing the envelope curve, or applied to an existing curve.

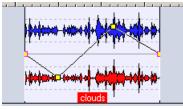

Envelope smoothing off

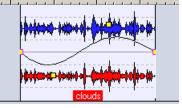

Envelope smoothing on

#### **Creating envelope presets**

It is possible to create envelope presets which you can later recall and apply to other clips. Proceed as follows:

- 1. Open the envelope speed menu for the clip containing the envelope curve you wish to save as a preset.
- 2. Select "Envelope presets" from the menu. A submenu opens.
- **3.** Select "Edit..." from the submenu. The Envelope presets dialog opens.
- 4. Type in a name for the envelope preset and click "Add" in the dialog. The curve is now stored as a preset.
- Note that there are separate presets for the sustain part (envelope presets) and the fade parts.

#### Applying envelope presets

To apply an envelope preset, proceed as follows:

- 1. Open the envelope speed menu for the clip to which you want to apply an envelope preset.
- 2. Select "Envelope presets" from the menu. A submenu opens.
- **3.** Select the preset from the list on the submenu. The envelope curve is applied.

Volume envelope presets can only be applied to volume envelopes. Nonvolume envelope presets (such as pan and effect presets) can be applied to any other non-volume envelope, but not to volume envelopes.

#### Envelope edit-lock

If this item is ticked on the envelope speed menu, the volume envelope curve points are hidden and cannot be edited with the mouse. You can however drag the whole curve up or down.

#### Global envelope lock

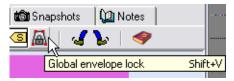

The Global envelope lock icon

If the Global envelope lock icon (in the Edit view) is activated, all envelopes are locked and cannot be edited with the mouse. The envelopes and their points will still be displayed, but cannot be selected or edited (the mouse pointer doesn't change shape when moved over the curve).

 You can toggle global envelope lock on/off by pressing [Shift]+[V] on the computer keyboard.

#### Duck according to other track

This feature allows you to create ducking effects between clips on two adjacent tracks. Normally, ducking is when the signal level on one track or channel is automatically lowered by the presence of another signal on another track or channel (if this is what you want, you should use the Ducker plug-in, described in the section "About the "Upper Track" output option" on page 482). With "Duck according to other track" it is not the presence of another signal that causes ducking to take place, but the presence of another clip on an adjacent track.

The most obvious application of this feature is when mixing background music with a voice-over. When the voice-over starts, the level of the music is automatically lowered and when the voice-over stops, the level of the music is restored to the original level. This is done by automatically creating volume envelope curves. In the following example we have chosen to use "music" on the track to which ducking will be applied and a "voice-over" on an adjacent track that will cause ducking to take place. The clips that cause ducking must be located completely inside the time range of the clip to which ducking is applied.

If the clip(s) that cause ducking contain silent passages, ducking will not work properly. These clips have to be edited so that each phrase is a separate clip without any silence. This is because it is not the signal level that activates the ducking, but the clip itself.

When "Duck according to other track" is performed it is applied to one clip at a time. If the music (in our example) consists of several clips that have been spliced together, only one of the clips will be ducked by the voiceover. One solution is to repeat the function for each clip, another is to use the "Render" function (see "Mixing down – The Render function" on page 527) in the Master Section to create a specific (single) file from the separate clips, and re-import this as a new clip in the Montage.

Proceed as follows:

1. Place the clips containing the music and the voice-over on separate adjacent tracks.

Make sure the voice-over clips are located inside the time range of the music clip.

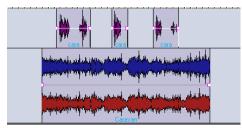

The three voice-over clips on the upper track are placed inside the time range of the music bed on the track below.

 Open the envelope speed menu for the clip containing the music, and select "Duck according to other track...". The Ducking options dialog opens.

| Ducking options                                                                                                    | -? 🔀                    |
|----------------------------------------------------------------------------------------------------|-------------------------|
| Fall region                                                                                                    | Rise region             |
| Balance clip fade-in                                                                                                    | Balance clip fade-out   |
| Duration 1 s 😂 🗸                                                                                                    | Duration 1 s 📚 🛩        |
| Gap before clip 🛛 s 🔗 💌                                                                                                    | Gap before clip 0 s 🔗 🛩 |
| Damp factor<br>-12 dB Image Interview Image Interview Image Image Im | ОК ОК                   |

The Ducking options dialog

**3.** Click the appropriate "Previous track" or "Next track" radio button in the "Clips to follow" section (according to whether the voice-over track is above or below the music track in the Montage).

For now, we will use the default settings for the other dialog options.

4. Click "OK".

The level of the music is automatically lowered by the voice-over clips, as shown in the illustration below.

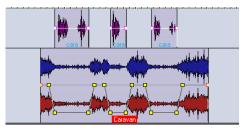

After applying "Duck according to other track"

| Parameter                 | Description                                                                                                    |  |  |  |  |
|---------------------------|----------------------------------------------------------------------------------------------------|--|--|--|--|
| Fall Duration             | The time it takes for the level to fall when ducking starts.                                                                                                    |  |  |  |  |
| Rise Duration             | The time it takes for the level to rise to the original level after ducking ends.                                                                                                    |  |  |  |  |
| Gap before Clip<br>(Fall) | The time between the end of the Fall region and the start of the voice clip.                                                                                                    |  |  |  |  |
| Gap before Clip<br>(Rise) | The time between the end of the voice clip and the start of the Rise region.                                                                                                    |  |  |  |  |
| Balance clip<br>fade-in   | If this is ticked, any Duration or Gap settings in the Fall region will be<br>ignored. Instead the ducking envelope will lower the volume according<br>to the time of the voice clip's fade-in curve.                                                 |  |  |  |  |
| Balance clip<br>fade-out  | If this is ticked, any Duration or Gap settings in the Rise region will be<br>ignored. Instead the ducking envelope will raise the volume according<br>to the time of the voice clip's fade-out curve.                                                |  |  |  |  |
| Damp factor               | This sets the amount of ducking, i.e. the level of attenuation applied to the affected clip.                                                                                                    |  |  |  |  |
| Clips to follow           | This determines whether the track that will cause ducking to take place<br>is positioned before or after the track that will be ducked. If "Only se-<br>lected clips" is ticked only the selected clips on the specified track will<br>cause ducking. |  |  |  |  |

The following parameters can be set in the Ducking options dialog:

# Using fades and crossfades in the Montage

There are a number of different options to choose from when creating and editing fades and crossfades in the Montage. These are described in the following sections.

# **Creating fades**

As mentioned earlier, by default all clips display a fade-in and a fade-out junction point. These can be dragged horizontally to create a fade-in or fade-out for a clip. You can add envelope points to a fade just as with volume envelopes. To create a fade, proceed as follows:

1. Click on the fade-in point at the beginning of a clip and drag it to the right. The resulting linear (by default) fade-in curve is displayed in the clip, and the fade is also reflected in the waveform. If you position the mouse over the fade-in point, a label appears, showing the fade-in time in seconds and milliseconds, and the volume in dB.

| th: 2 s 229 ms / 0 dB MANY MPY MAD A WAY CAN             |
|----------------------------------------------------------|
|                                                          |
| The text would be derived and a plan we work would be as |
|                                                          |

A linear fade-in

- 2. To create a fade-out, use the same basic procedure but instead click and drag the fade-out point at the end of the clip to the left.
- By default you can only move the fade junction points horizontally. To move them up or down, you need to hold down [Ctrl] and drag.

#### **Editing fades**

The operating procedure when creating and editing fades is identical to volume envelopes, except that the fade-in and fade-out speed menus only contain items related to the fade parts (whereas the envelope speed menu contains settings for all parts of the envelope). Please refer to the volume envelope section for details.

• To make editing of fades easier, there are special Zoom options on the clip speed menu, for zooming in on the fade-in or fade-out area.

Note that the fade junction points (the points separating the fade parts from the sustain part) have a special property: If you move a junction point, all other points in the corresponding fade are moved proportionally, to maintain the shape of the fade!

# **Fade Options**

#### Using fade-in/out smoothing

If either or both of these items are ticked on the envelope speed menu, the resulting corresponding fade curve angles will be rounded instead of angular. This produces smoother, more natural fade curves. It can be used while drawing the fade curve, or applied to an existing curve.

#### Fade-in/out presets

It is possible to create fade presets which you can recall and apply at will. This is done in the same way as with volume envelopes (see "Creating envelope presets" on page 452).

#### Fade-in/out edit-lock

If either or both of these items are ticked on the envelope speed menu, the corresponding fade points are hidden and cannot be edited.

#### Editing the fades of all selected clips

If you press [Alt] and change a fade-in or fade-out point, this will affect all selected clips simultaneously.

#### Default fade-in/out

The factory default fade-in/out curve shape is linear. You can change this setting and define a default shape and/or length separately for both fadeins and fade-outs. To define a new default fade-in, follow the steps below. To define a new default fade-out use the same method described below but select "Default Fade-out" on the envelope speed menu:

Note that the default fades are saved for each Montage. If you want to use the same default fade for several Montages, you should update the Montage template file (see "Saving a Montage template" on page 499).

- 1. Open the envelope speed menu for the clip that contains the fade-in shape and/or length you want to use as default.
- 2. Select "Default Fade-in" on the menu. A submenu opens.
- **3.** Select "Define current shape as default" on the submenu. Now every new fade-in will have the defined default shape.
- 4. If you also want to define a default length, use the same procedure but select "Define current fade-in time as default" from the submenu. You have now defined both a new default shape and length.

To apply the default fade-in time use the following method:

- 1. Open the envelope speed menu for the clip to which you want to apply the default fade-in length, and select "Default Fade-in".
- 2. Select "Apply default fade time" from the submenu. The fade-in time is now set to the defined default value.

To apply the default fade-in shape to an existing non-default fade shape, use the following method:

- 1. Open the envelope speed menu for the clip you want to apply the default fade-in shape to, and select "Default Fade-in".
- 2. Select "Apply default shape" from the submenu.

When you create a new fade-in in a clip that previously had no fade-in, the default shape is automatically applied.

To apply both default fade-in shape and length use the following method:

- 1. Open the envelope speed menu for the clip to which you want to apply the fade-in shape and time, and select "Default Fade-in".
- 2. Select "Apply default shape and time" from the submenu. The fade-in time and shape and is now set to the defined default value.

#### Create default fades in new clips

If this option is ticked on the Edit view : Fade menu, all new clips that are imported or recorded in the Montage will get the default fade-in and fadeout shape and length. This is also true for clips that are created by splitting a clip.

#### Lock fade times when adjusting clip edges

If this option on the Edit view : Fade menu is ticked, the defined fade-in/ out length will be locked to the clip start or end, even if you adjust the clip edges.

#### **Copying fades**

It is possible to copy a fade-in (or fade-out) and paste it onto another clip. Proceed as follows:

- Open the envelope speed menu by right-clicking on the fade you wish to copy, then select "Clipboard" on the menu. A submenu appears.
- 2. Select "Copy fade-in" (or fade-out) on the submenu. The curve is copied to the clipboard and the speed menu closes.
- Open the envelope speed menu for the clip to which you want to apply the fade, and select "Paste fade-in" (or fade-out) from the Clipboard submenu.

The fade is applied to the clip.

#### Set fade/level envelope after effects

You have the option of placing the fade/level envelope after instead of before the clip effect section (default setting). This is useful for dynamic processors that alter the level of the clip.

To do this right-click the level envelope to open the envelope speed menu and select "Set fade/level envelope after effects"

#### About fade-in/out presets

These are created and applied in the same way as volume envelope presets, see "Creating envelope presets" on page 452.

#### Using the fade- in/out ROM presets

If you select "Fade-in/out ROM Presets" on the envelope speed menu, a submenu opens where you can select various preset curves and other fade-related options.

The fade-in/out ROM presets are only selectable on the envelope speed menu if the respective fade-in/out length in the clip is defined, i.e. not set to zero.

The following curve types can be selected (in these examples fade-in curves are used – the corresponding fade-out curves would of course display the mirror image):

| Fade-in curve | e type | Description                                                                                                    |
|---------------|--------|----------------------------------------------------------------------------------------------------|
| Linear        |        | This is the factory default fade curve. A straight line be-<br>tween two points.                                                                                                    |
| Sinus         |        | This produces a fade-in curve that starts out moderately<br>fast but planes out towards the end. This curve type will<br>provide a constant power crossfade (see "Power<br>compensation" on page 464). |
| Square-root   |        | This creates a curve that fades in quickly then planes out.<br>This curve type will provide a constant power crossfade<br>(see "Power compensation" on page 464).                                      |
| Sinusoid      |        | This creates an s-shaped fade, with a medium slow start and end fade.                                                                                                    |
| Logarithmic   |        | This creates a curve that fades in fast in the beginning, reaching full level early in the fade.                                                                                                    |
| Exponential   |        | This creates a curve that fades in slowly in the beginning.                                                                                                    |
| Exponential + |        | This creates an even more pronounced exponential curve.                                                                                                    |

### Using crossfades

A crossfade is a gradual fade between two clips, where one is faded in and the other faded out. Crossfades in the Montage are created automatically when clip edges overlap. To create an automatic crossfade, proceed as follows:

For automatic crossfading to work, the items "Enable automatic fade-in changes" and "Enable automatic fade-out changes" must be ticked (default setting) on the envelope speed menu for the clip to which you want to apply the crossfade. For a description of these menu items, see "Enable/Disable automatic fade changes" on page 463.

- 1. Click on the Edit tab and open the Edit view : Fade menu.
- 2. Select the menu item "Automatic crossfading free overlaps". This can also be selected by clicking the leftmost crossfade icon.

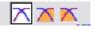

The crossfade icons

**3.** Move a clip so that it overlaps the edge of another clip. The crossfade is automatically created in the overlap; by default two equal length linear fade curves, one fading out and the other fading in. This will also happen if you paste a clip so that it overlaps another clip.

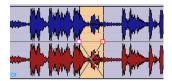

#### Crossfade options

The following crossfade options on the Edit view : Fade menu determine how automatic crossfades will be created in the Montage:

- No Automatic crossfading. If this is activated, no automatic crossfading will be performed.
- Automatic crossfading free overlaps. If this is activated, automatic crossfades are created when a clip overlaps the edge of another clip on the same track, and the length of the overlap determines the length of the crossfade.
- Automatic crossfading fade-in constrained overlaps. When this option is activated, the defined fade-in length of a clip will constrain the maximum possible overlap, and hence the crossfade time, to this set length. If you move the clip with the fade-in in the overlap past the set overlap time, the other clip will be progressively resized. Moving the other clip into the clip that contains the fade-in in the overlap produces the same result.
- Automatic crossfading fade-out constrained overlaps. This works in the same way, but instead it is the defined fade-out length that constrains the overlap. See "Crossfading with fade constrained overlaps" on page 467 for a detailed description of these items.
- Allow Automatic crossfading with selected track.
   When this option is activated, automatic crossfades will also be created when moving a clip on any track so that it overlaps the edge of a clip on the currently selected (focused) track.
- Allow multiple automatic crossfades.
   When this option is activated, automatic multiple crossfades will be created on any track, if several selected or grouped clips will overlap other clips' edges when moved.
   If the option is turned off, crossfades will only be created for the clip you drag.

#### Enable/Disable automatic fade changes

You can also disable automatic fade changes for individual clips, as opposed to the "No automatic crossfading" Fade menu item, which is global. This can be used if you have set a fade that you do not want to be altered in any way, even though you may want to overlap the clip with another clip. Proceed as follows:

- 1. Open the envelope speed menu for the clip for which you want to disable automatic fade changes.
- 2. Deactivate "Enable automatic fade-in changes" if the fade you want left unaltered is a fade-in (or "Enable automatic fade-out changes" if it is a fade-out).

#### About the crossfade compensation attributes

On the fade-in and fade-out ROM presets submenus, you can find an item called "Pure shape" along with three "compensation" items:

| Menu item                 | Description                                                                                                    |
|---------------------------|----------------------------------------------------------------------------------------------------|
| Pure shape                | The pure mathematical curve shape is used. This is the default setting when any fade-in/out ROM preset is selected.                                                                                                    |
| Amplitude<br>compensation | If this is selected for a fade-in (or fade-out) curve in a crossfade, the<br>summed fade-in and fade-out amplitudes will be the same all along the<br>crossfade region.<br>This option is recommended for short crossfades.                                                                                                    |
| Power<br>compensation     | If this is selected for a fade-in (or fade-out) curve in a crossfade, the energy<br>(power) of the crossfade will be constant all along the crossfade region.<br>Crossfading between completely different types of audio material can<br>sometimes cause harmonics to "cancel each other out" at the crossfade<br>splice point, causing the volume to drop. Constant power crossfades com-<br>pensate for this problem. Using either the "Sinus" or "Square-root" fade<br>ROM presets for a fade-in (or fade-out) will give a constant power cross-<br>fade without selecting this item. |
| Medium<br>compensation    | This option provides an intermediary between Amplitude and Power com-<br>pensation. This is recommended if the other two compensation attributes<br>won't provide the desired result.                                                                                                    |

Note that selecting a compensation attribute for a single fade (not in a crossfade) will change the shape of the curve, but the actual "compensation" will only take place when the fade becomes part of a crossfade.

#### **Editing crossfades**

The factory default automatic crossfade is linear, using the same shape and fade lengths for both the fade-in and fade-out. Most of the time, an unaltered linear or sinus crossfade will produce the desired result. You can, however, create crossfades with totally independent shapes and lengths for the fade-in and fade-out curves. The following rules apply:

- You can edit the fade-in and fade-out curves in crossfades in exactly the same way as fades.
- To change the crossfade time (the width of the crossfade zone) "symmetrically", press [Shift] and move left and right.

• Press [Ctrl] and move left and right to "slide" the cross-fade region while keeping its length.

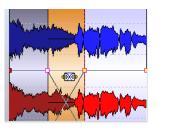

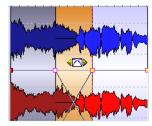

Changing the crossfade time (left), and sliding the crossfade region (right).

- Please note that for these tow functions to work, the mouse pointer must not be positioned on an envelope curve point inside the crossfade region.
   If the mouse pointer is positioned on an envelope point, this point was the priority and you cannot change the crossfade time nor slide the crossfade region.
- When you move a clip so that it overlaps another clip to create a crossfade, and neither clip has a defined fade in the overlap, a default crossfade is created.
- When moving a clip with a defined fade curve so that it overlaps another clip's adjacent edge (without a defined fade), the unmoved clip automatically gets the same fade shape as the moved clip (but as a corresponding opposite fade), with amplitude compensation.

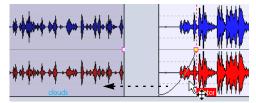

Dragging the right clip so that it overlaps the left clip...

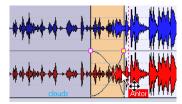

...will use the right clip's fade shape (as a corresponding fade-out), to create a crossfade.

# Note that the above only applies if the unmoved clip's fade-out length is set to zero.

 If both clips have different defined fade curves at their adjacent edges when creating a crossfade, this will create an asymmetrical crossfade, based on the defined fade curves.

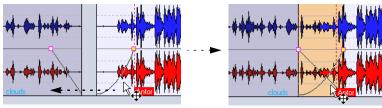

Dragging the right clip so that it overlaps the left clip...

... creates a crossfade based on the already defined fades.

#### Other predefined rules when creating crossfades

Apart from the different combinations described above, there are other factors that govern the result when creating crossfades. In this example we will use a pre-defined fade-out and an undefined fade-in. The fade-in will be created when the crossfade is performed. What will happen depends on what type of defined fade-out curve is used:

- If the fade-out is a ROM preset (except "Sinus" or "Square-root") that uses "Pure shape", the corresponding fade-in will get the same ROM preset, with amplitude compensation.
- If the fade-out is a ROM preset that uses a compensation attribute (i.e. not "Pure shape"), the fade-in will get the same ROM preset, but with "Pure shape" activated, for the compensation to take effect.
- If the fade-out uses either the "Sinus" or "Square-root" ROM presets with the "Pure shape" setting, the fade-in will get the same ROM preset also with the "Pure shape" setting, and the compensation attributes will be greyed out on the menu. In fact power compensation is used. This is because the "Sinus" and "Square-root" curves provide constant power crossfades by themselves, for mathematical reasons.

#### Crossfading with fade constrained overlaps

On the Edit view : Fade menu and amongst the crossfade icons, you can find two items; "Automatic crossfading – fade-in constrained overlaps" and "Automatic crossfading – fade-out constrained overlaps". These items allow you to create crossfades and resize clips simultaneously. The length of a defined fade-in or fade-out will constrain the maximum length of the overlap (and hence the crossfade) to the set fade length. If you continue drag-ging a clip past this point, the clip that does not have the chosen fade type in the overlap will be resized.

Proceed as follows:

- 1. Select "Automatic crossfading fade-in constrained overlaps" on the Fade menu (or by clicking on the middle crossfade icon).
- 2. Create a fade-in curve in a clip on a track containing several clips.
- **3.** Drag the clip to the left so that it overlaps another clip, past the right clip edge.

A crossfade is created in the overlap.

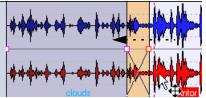

Dragging the right clip over the left clip edge will create a crossfade.

4. Continue dragging the clip, so that the dragged clip's fade-in point overlaps the left clip's right edge.

The right edge of the left clip will be progressively adjusted as you drag the clip further to the left, making the clip shorter. The crossfade region remains the same length.

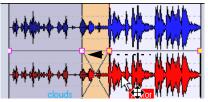

If you continue dragging to the left, the left clip will become shorter.

5. Drag the clip to the right again.

The resized clip is gradually uncovered. The original clip length is memorized, so you can always restore resized clips later.

- 6. Separate the two clips again so that there is no overlap, and that they are in the same left/right position relative to each other as before.
- Now drag the left clip to the right so that it overlaps the other clip, and continue dragging to the right. Again, the right edge of the left clip will be progressively resized as you drag the clip further to the right.
- 8. Using "Automatic crossfading fade-out constrained overlaps" works in the same way, but the defined fade-out length constrains the overlap instead, and accordingly the left edge of the right clip is adjusted.

To use fade-in/out constrained overlaps, there must be a defined (i.e. not set to zero) fade-in/out in the overlap. Otherwise, "Automatic crossfading – free overlaps" is activated for that crossfade.

Fade constrained overlaps can also be used with the options "Allow multiple automatic crossfades" and "Allow automatic crossfading with selected track" options on the Fade menu.

#### Additional crossfade options

There are three more options on the Edit view : Fade menu (with corresponding icons on the Edit view icon bar) that affect crossfades:

Snap to waveform when crossfading

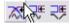

If this option is activated, and you create a crossfade by moving the right clip towards the left, the moved clip will be time-adjusted slightly to match the waveform in the left clip. What actually happens when the mouse button is released, is that the "Waveform recognition" feature (on the Zoom page) is activated. See "The Zoom view" on page 433 for details regarding this feature.

Create optimized crossfade when snapping to other clip

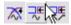

If this option is activated, and you move a clip so that its start snaps to the end of another clip, a short crossfade is automatically created, to optimally match the waveforms in the clip. See "Moving and snapping to another clip" on page 417.

Snap to fade-in/out when snapping to other clip

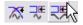

If this option is activated, and you move a clip so that its start snaps to the end of another clip, a crossfade is automatically created, like with the previous option. In this case however, the length of the crossfade will be the fade-in length of the right clip. If this is zero, the fade-out length of the left clip is used as basis instead. If this too is zero, the function "Create optimized crossfade when snapping to other Clip" is performed (if activated). In other words, "Snap to fade-in/out..." has higher priority than "Create optimized crossfade...".

If the options "Snap to fade-in/out when snapping to other Clip" and "Snap to waveform when crossfading" are both activated, the right clip will first be pushed left to its fade-in point, and then pushed further to create an optimized crossfade.

# The pan envelope

The descriptions in this section refer to standard pan envelopes. For a description of surround panning, see "Surround panning" on page 512.

You can draw pan envelope curves to automate the pan setting for clips in the same way as with volume envelopes. For mono clips, pan governs the left/right position in the stereo spectrum. For stereo clips, pan sets the left/right balance. The operating procedure when creating and editing pan envelopes is the same as for volume envelopes, so please refer to that section for details. This section only deals with the options that affect pan specifically.

### Showing pan envelopes

To show the pan envelope, proceed as follows:

- 1. Right-click anywhere on a clip (except the envelope curve) to open the clip speed menu.
- 2. On the "Show Envelope" submenu select "Pan". The pan envelope is shown. If the option "Map Waveforms to volume" is activated on the Edit view : Options menu, the waveforms are scaled according to the pan envelope (as with the volume envelope).
- For a description of the general procedure for showing/hiding envelope curves, see "Hiding/Showing volume envelope curves" on page 447.

#### About pan modes

The four pan modes all relate to the fact that without power compensation, the power of the sum of the channels will drop by about 3 dB if a signal is panned hard left or right, compared to the same signal being panned center. You should experiment with the modes to see which fits best in a given situation. Proceed as follows:

- 1. Open the pan envelope speed menu by right-clicking the pan envelope curve.
- 2. Select "Pan mode" on the menu.

A submenu opens. Select one of the following four modes:

| Channel damp<br>(0dB / mute)     | This mode will not compensate for power loss at all. If a signal is panned hard left or right, the power of the sum of the channels will drop by 3dB.                    |
|----------------------------------|----------------------------------------------------------------------------------------------------|
| Constant power<br>(+3dB / mute)  | This is the default mode. Regardless of the pan position, the power of the sum of the channels will remain constant.                                                     |
| Channel boost<br>(+4.5dB / mute) | If this mode is selected and a signal is panned hard left or right, the<br>power of the sum of the channels will actually be higher than with a<br>signal panned center. |
| Channel boost<br>(+6dB / mute)   | This is the same as the previous option, but with even greater power boost.                                                                                              |

# **Transforming clips**

|          | ٩           | Zoom                   | ×  |                                  |
|----------|-------------|------------------------|----|----------------------------------|
|          | Þ           | Source                 | ١. |                                  |
|          | <b>63</b> 5 | Transform              | ۲  | Time-stretch to cursor Nalt+C, T |
|          |             | Cue point              | ۲  | Pitch shift KAlt+C, P            |
|          | ٣           | Show en <u>v</u> elope | ۲  |                                  |
| <b>e</b> |             | Color                  | ۲  |                                  |
| С<br>С   | <b>(</b> 4  | Help                   |    |                                  |

On the clip speed menu, you will find a submenu called Transform. This contains two items: "Time-stretch to cursor..." and "Pitch Shift...". When you use one of these functions, a clone of the original audio file is automatically created, containing exactly the audio range used in the clip. The selected processing is applied to the clone, and the clip will reference to this file instead. The Transform functions can be viewed as "non-destructive", since the original audio files are not affected.

- The cloned audio file will have the same name as the original, but with the suffix "\_#X", where X is a number.
- The cloned audio file will be stored in the folder specified in the "Implicit folder" dialog on the Edit view : Options menu (see "Cloning and substituting source files" on page 443).

Note that since the new cloned audio file contains exactly the audio range used by the clip, it is not possible to lengthen the clip by resizing it after the Transform operation.

### Time-stretch to cursor

This function uses WaveLab's (or DIRAC's) time stretch algorithm to adjust the length of a clip:

 Move the Montage cursor to the position where you want the clip to end. Note that the time stretch algorithm will give best results when stretching/compressing by small or moderate amounts, i.e. when the Montage cursor is positioned not too far from the clip's current end. Also, you should avoid time stretching already time stretched material – therefore, if you are not satisfied with the result, you should undo the operation before trying again.

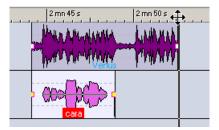

In this example, the goal is to match the length of the lower clip to the upper clip. The magnetic bounds (see "Magnetic bounds" on page 409) make it easy to position the Montage cursor exactly at the end of the upper clip.

2. Right-click on the clip to bring up the clip speed menu.

**3.** Select "Time-stretch to cursor" from the Transform submenu.

The Time Stretching dialog appears. This is the same dialog as when time stretching wave files, but the fields for stretch factor/time/tempo are greyed out (since these are determined by the cursor position).

| Settings                          | 8     | Presets                      | 1                | Schedule |
|-----------------------------------|-------|------------------------------|------------------|----------|
| Source Samples : 68005            |       | →                            | Time code        | _<br>₽®€ |
| Seconds : 1s542r                  | ns    | -> 1s386ms                   |                  |          |
| Tempo 12                          | 0.000 | → <u>133.465</u>             | 00:00:01.10      | 1        |
| Bars 0.3.065                      | 4/4   | Reset                        | Ratio 89.911     |          |
| Quality                           | Us    | e DIRAC processor            |                  |          |
| Quick process     Standard        | 1     | Average Time/Freque          | ncy localization | ~        |
| High Quality     Best (very slow) | 100   | eserve pitch<br>dio Quantize |                  |          |
|                                   | 0     | 🗧 Rhythn                     | n Accuracy       |          |

- 4. Make settings for Quality, Audio Quantize and Preserve pitch, see "Time Stretch" on page 196.
- 5. Click OK.

The clip is stretched (or shortened) so that it ends exactly at the Montage cursor.

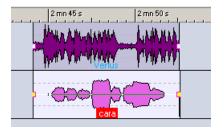

## **Pitch shift**

This function uses WaveLab's (or DIRAC's) pitch correction algorithm to change the pitch of the clip:

- 1. Right-click on the clip to bring up the clip speed menu.
- 2. Select "Pitch shift" from the Transform submenu. The Pitch Correction dialog appears.

| Settings 🍄                                                       | Presets Schedule                                 |
|------------------------------------------------------------------|--------------------------------------------------|
| Amount of Shift                                                  | -Length Compensation                             |
| Semitones 0 🚭 🗸                                                  | 100 % 🎅 🗸                                        |
| Cents 0 🗣 🗸                                                      | 0 = no compensation<br>100 = length is preserved |
| Find current pitch of audio                                      | Quality                                          |
| selection                                                        | O Quick process                                  |
|                                                                  | ◯ Standard                                       |
| According to the current pitch,<br>compute the required shift to | <ul> <li>High Quality</li> </ul>                 |
| match the key hereafter                                          | O Best (very slow)                               |
|                                                                  | Preserve Formants                                |
| A3 🗘 🛙                                                           | 🗹 Audio Quantize                                 |
|                                                                  | Rhythm Accuracy 0 🔿 🗸                            |
| Use DIRAC processor                                              |                                                  |
| Average Time/Frequency lo                                        | ocalization                                      |

- **3.** Specify the desired amount of pitch shift. As with time stretch, small changes usually give better results.
- 4. Specify a Length Compensation value. If you set this parameter to 100, the length of the clip will not be affected. Setting it to a smaller value will make the clip longer (negative pitch shift values) or shorter (positive pitch shift values).
- Make settings for Quality, Audio Quantize, Preserve Formants and Rhythm Accuracy. Click the guestion mark icon in the dialog for details.
- 6. Click OK. The pitch of the clip is changed.

# Adding effects to tracks and clips

The Montage supports VST effect plug-ins, both for individual clips and for tracks. The main difference between clip and track effects is:

- Clip effects affect individual clips only.
- Track effects affect all clips on a track.

The standard WaveLab and DirectX plug-ins cannot be used as clip or track effects in the Montage, but VST versions of several standard Wave-Lab effects are provided, as well as several of the standard Cubase VST effects. Each independent clip and/or audio track in the Montage can be independently processed by up to ten VST effect plug-ins. Effects are configured either as Inserts, when all sound is processed by the effect, or as Send effects ("Split mode") where the balance between the unprocessed sound and the effect send level can be adjusted or controlled by effect envelope curves (clip effects only).

Only clip effects for clips that are active at the current playback position will consume any CPU power. This does not apply to track effects, which consume CPU power regardless whether any clips on the track are playing back or not.

DirectX plug-ins from Waves Ltd. can be used as Montage effects by using the Waves VST shell.

The first time you play a Montage after opening or cloning it, the program has to load all effects into memory. If you have a lot of effects, this may result in a short silence before playback starts.

# Adding a clip effect slot

To add an effect to a clip, proceed as follows:

- 1. Open the clip speed menu by right-clicking the clip.
- Select "Add effect slot..." from the menu. A slot is created and a dialog box opens where various settings relating to that slot can be made. Leave the dialog open for now.

## Adding a track effect slot

To add an effect to a track, proceed as follows:

1. Click on the "Add effect slot" button in the Track Control area. If no effects are currently loaded the button will display "no fx".

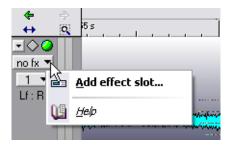

 Select "Add effect slot..." from the menu. A slot is created and a dialog opens where various settings relating to that slot can be made. Leave the dialog open for now.

### Selecting an effect for a slot

The following applies to both clip and track effects.

- Click on the button marked "Effects". A pop-up menu opens containing all installed VST plug-ins.
- Select one of the effects from the menu. The chosen effect's parameters appear to the left in the dialog.
- 3. Change the parameter settings as desired.
- 4. When you are done, click "Close" to close the dialog or leave it open if you want to make more adjustments later. You can continue working with the Effect dialog open. It is also possible to have several Effect dialogs open.

If a clip effect has been added, the number [1] is displayed before the clip name. This is to indicate that one active effect slot is used for that clip. For track effects, the number of active effect slots currently used is shown in the "Add effect slot" button.

You can add effects during playback. However, if you add an effect with a latency larger than zero (displayed to the right in the Effect dialog, see "Latency" on page 479), you should stop and restart playback to avoid timing discrepancies.

Also, a small number of VST plug-ins may change latency depending on parameter settings. If that is the case, make sure to stop and restart playback after the latency is changed.

## Removing an effect from a slot

You can't actually manually remove created effect slots, only the slot's effect. Here's what you do:

- To remove a clip effect from a slot, open the clip speed menu and select the effect you want to remove from a slot. To remove a track effect from a slot, click the "Add effect slot" button (in the Track Control area) and select the effect you want to remove from a slot from the menu that appears. The effect window opens.
- 2. Click on the "Effects" button, and select "Remove" from the pop-up menu that appears.

The effect is removed from the slot. You can now either select a new effect for the slot or leave the slot unused.

 You can also remove effects from slots in the Plug-ins view – see "Managing effects in the Plug-ins view" on page 483.

Unused slots are automatically removed the next time WaveLab is launched, and do not consume any CPU power.

## Effect type: Insert or Split Mode?

Clip and track effects can be configured either as Insert or Send effects. This is done using the "Split mode" setting in the Effect dialog (see "The Effect dialog" on page 478).

- When Split mode is deactivated for an effect, it is treated as an insert effect. This means the whole clip signal is routed through the effect. Typical insert effects would be compressors, auto panners or distortion units, etc.
- When Split mode is activated for an effect, it is treated more as a send effect. In this mode, you can adjust the send level to the effect. Note that Split mode is different to conventional send effects in that the effect signal is mixed directly into the audio path and not to an effect return section. When Split mode is activated, the send level can be automated using effect envelope curves (this applies to clip effects only). Typical Split mode effects would be reverb, chorus or delay, etc.

Some effects are always in Insert mode or always in Split mode. For these effects, the Split mode setting is greyed out and cannot be changed.

## The Reset Plug-ins options

On the Edit view : Options menu, you will find two options related to the plug-in effects:

Reset plug-ins when starting playback.

When this is activated and you start playback, the program asks the plug-ins to first release any samples in plug-in memory. Activate this if you get a small click or noise when the playback position reaches the start of a clip with effects (typically reverb or delay effects). If not needed, you should leave this option off, since having it activated could result in a slightly delayed response when you start playback (especially in a Montage with many plug-ins used).

 Reset plug-ins before rendering. Unfortunately, a small number of plug-ins do not respond properly to the VST "Reset" command sent by the option above. These plug-ins are only properly initialized when they are created (in effect, when the Montage is opened). If you have activated "Reset plug-ins when starting playback" and still get clicks on playback as described above, you can activate this option before rendering (see "Mixing down – The Render function" on page 527). This makes WaveLab reload all plug-ins before rendering the file(s). Note that this requires twice the amount of memory (since the Montage is in effect opened twice).

# The Effect dialog

| À Track #3: Effect 1 : E0                                                                                         | Q 1        | -? 🛛                                                                                  |
|----------------------------------------------------------------------------------------------------|------------|---------------------------------------------------------------------------------------|
| 🕂 Init                                                                                                    |            |                                                                                       |
| E Q - 1<br>High<br>0.0 44100<br>mic<br>0.0 15230<br>0.0 15230<br>0.0 15230<br>0.0 15230<br>0.0 15230<br>0.0 15230 | Send level | Latency: 0 ms<br>Tail<br>0 s<br>Split mode<br>Bypass<br>Effects<br>Functions<br>Close |

The Effect dialog

When an effect is selected, the left part of the Effect dialog contains the parameters for the effect. The right part of the dialog contains a number of options and functions that are common (although some settings may be disabled depending on the effect type, as explained above).

### The dialog contains the following common elements:

#### Dialog item Description

| Send level<br>slider | This controls the send level for the chosen effect. Only available when Split mode is selected.                                                                                                    |
|----------------------|----------------------------------------------------------------------------------------------------|
| Latency              | Certain effect plug-ins that have to analyze the sound before passing it on, will introduce a latency (delay) in the audio path. WaveLab automatically compensates for this delay with regard to other tracks. However, real-time changes (like turning an effect knob) will be delayed according to the maximum latency found among all clips (the largest sum of latencies for a single clip). Plug-ins with latency cannot be used as Split mode effects (see below).                                                                                                    |
| Tail                 | Effects like reverb and delay produce audio "tails", i.e. the effect sound contin-<br>ues after the clip sound ends. If for example you add echo to a clip without<br>specifying a tail value, the echo effect is muted as soon as the clip ends, which<br>is in most cases undesirable. Set the tail length so that the effect is allowed to<br>decay naturally. If you add another plug-in to the clip that also produces a tail,<br>a separate tail value does not have to be set for this plug-in unless the new ef-<br>fect has a longer natural decay tail than the first. The overall tail length for the<br>clip is the sum of each plug-in's tail. The maximum tail setting is 30 seconds. |
| Split mode           | If Split mode is activated for an effect, the send level for the effect can be ad-<br>justed, as described in the section "Effect type: Insert or Split Mode?" on page<br>477. For some effects, this setting cannot be changed.                                                                                                    |
| Bypass               | If this is activated, the effect is bypassed.                                                                                                    |
| Effects<br>button    | This button opens the Effects menu where you can select to remove the slot's current effect, or select a new one from the menu for the same slot. Changing the effect using this menu will erase any unsaved changes to the previously selected effect.                                                                                                    |
| Preset<br>button     | This button opens the preset menu where you can load or save effect banks or effects. There are also two items named Load and Save Default Bank. Saving as default bank will store the effect settings in the same folder as the plug-in's .dll file, and each time you load the plug-in this bank will automatically be loaded. This is the way to customize the default presets of a plug-in.                                                                                                    |
| Functions<br>button  | This button opens the Functions menu which allows you to copy/paste effect<br>settings between clips, rearrange the order of the effect slots and switch be-<br>tween the different effect dialogs currently active. See "Copying effect settings<br>to another clip" and "Rearranging the order of the effect slots" below.                                                                                                    |

### Copying effect settings to another clip or track

You can copy both the effect type and its settings and paste them into another clip/track. Proceed as follows:

- 1. Select the effect you want to copy the settings from.
- 2. Select "Copy" from the Functions menu in the Effect dialog.
- Click the "Add effect slot" button for a track or right-click the clip which you
  want to paste the effects settings, and either select "Add effect slot..." or
  select an existing effect slot (if you want to replace the existing effect).
- 4. Select "Paste" from the Functions menu. The copied effect type is added to a new slot along with the effect settings you copied.
- You can also copy/paste effects in the Plug-ins view. See "Managing effects in the Plug-ins view" on page 483.

Stereo plug-in settings can't be pasted onto mono clips (the same applies for mono plug-in settings and stereo clips).

#### Undoing effect changes

It is possible to undo changes to the effect settings. However, WaveLab will only "register" the changes (thus making them undoable), when the Effect dialog loses focus. Therefore, if you have made an effect setting change that you want to undo:

- 1. Click on another window, so that the Effect dialog loses focus. The new effect setting is registered by WaveLab.
- 2. Select Undo as usual.
- 3. Go back to the Effect dialog to continue working (if you wish).

#### Rearranging the order of the effect slots

The Function menu items "Move up" and "Move down" allow you to rearrange the order of the effect slots. The effect order in a chain determines to a certain degree how the effects will affect each other. If you have selected to use compression and reverb for example, the order decides whether compression affects the clip signal only (compressor used as Effect 1), or both the clip signal and the reverb signal (compressor used as Effect 2). The rule is that any effect that follows a previous effect slot will process the previous effect(s) (or a mix of input/effect in case Split mode is used). Proceed as follows:

- 1. Open the effect dialog for the first effect in a chain consisting of at least two active effect slots.
- Select the Function menu item "Move down". The effect dialog remains open and unchanged except that the previous Effect 1 slot now becomes Effect slot 2 and vice versa.
- **3.** Now selecting "Move up" would return both effect slots to their original positions.

Repeating step two again would swap Effect slot 2 with slot 3 (if available), etc. Only relevant menu items are selectable, you can't select "Move down" for the last effect slot or "Move up" for the first effect slot.

• You can also reorder effect slots in the Plug-ins view. See "Managing effects in the Plug-ins view" on page 483.

## Using effect envelopes (clip effects only)

It is possible to automate the effect send level for split mode clip effects by using effect envelope curves. Proceed as follows:

- 1. Open the clip speed menu for a clip that has a split mode effect active.
- 2. Select "Show envelope" from the clip speed menu. The clip's split mode effects are now selectable from the "Show envelope" submenu.
- **3.** Select the effect to which you want to add an effect envelope. The effect envelope appears in the clip.
- 4. Editing the effect envelope is done using the same methods as for volume envelopes.

## About the "Upper Track" output option

On the track pop-up menu you will find two items: "Route to Master Section and upper track" and "Route to upper track only". These items are related to the fact that WaveLab can host plug-ins that modulate audio with other audio (clip effects only). As an example of this, a plug-in called "Ducker" is included with the program. This is used for lowering the volume of one signal, whenever another signal is present. A typical application for the Ducker would be a music track with a commentary voice-over on another track; whenever the commentary voice is heard, the volume of the music track is lowered by a certain amount.

To set up for this example, proceed as follows:

- 1. Make sure the "voice-over" clip is on the track just below the "music track".
- 2. Pull down the track pop-up menu for the "voice-over" track and select the option "Route to Master Section and upper track". This will route the sound of the "voice-over" track both to the Master Section and to the track above. In other situations, you may not want to hear the sound of the modulating track at all, in which case you would select "Route to upper track only" instead.
- Add a new clip effect slot to the "music" clip, and select the Ducker plugin.

You have to use a clip effect for the Ducker effect to work.

4. Start playback.

Whenever the "voice-over" signal exceeds a certain level (the Ducker effect's Threshold value), the level of the "music" clip will be lowered (by an amount set with the Damping parameter).

- 5. Adjust the Ducker effect parameters until you get the desired effect.
- A similar effect can be obtained using the "Duck according to other track" function (see "Duck according to other track" on page 453). The difference is that with the Ducker, it is the actual signal level that governs the ducking, while with the "Duck according to other track" function, it is the presence of a clip.

Therefore, the Ducker is the best choice if the modulating track (the "voice-over") consists of long clips including silence, while the "Duck according to other track" function is best used when the modulating track holds a lot of short clips (without silence).

# Managing effects in the Plug-ins view

| Edit        | 🔍 Zoom 📔 Clips 隆 Groups          | Files Plug-ins |              | SDVD-A SHistory | Snapshots 🔯 Notes |
|-------------|----------------------------------|----------------|--------------|-----------------|-------------------|
| -           | Available plu                    | gins           | Options      | C T 🗳 🗄 🛷       |                   |
|             | 되 EQ 1<br>키 MultiBand Compressor |                | ▼ Plugin cha |                 |                   |
|             |                                  |                | 1 MultiBand  | Compressor Init |                   |
|             | 5 Spectralizer                   |                | = 2 Q        | Init 1          |                   |
|             | DeClicker                        |                | 3            |                 |                   |
|             | DeNoiser                         |                | 4            |                 |                   |
|             | Ducker                           |                | 5            |                 |                   |
| 2 @         | 5 UV22                           |                | ♥ 6          |                 |                   |
| *           | \$                               |                |              |                 |                   |
|             | Q 2 mn 56 s                      | 2 mn 58 s      | 31           | nn<br>          | 3 mn 2 s          |
|             |                                  |                | Whitey       |                 |                   |
| ↔<br>\\\\`) |                                  |                |              |                 |                   |
|             |                                  | loffeer        | nares        |                 |                   |

The Plug-ins view allows you to overview and manage plug-in effects used in a Montage. The view is divided into two panes:

## **Right pane**

 The right pane shows all plug-in slots currently used for either the focused track or the focused clip.

Which is shown is selected by clicking the "C" button (focused clip) or the "T" button (focused track) or by selecting the respective item on the Options menu.

| 📾 Plug-ins 🛛 🎖 Marker | rs | 🗱 Video 🛛 🐼 DVD-A    | 🗧 🔁 History 🛛 📾 Snapshots 🛛 🚇 Notes 🗎 |   |
|-----------------------|----|----------------------|---------------------------------------|---|
| ^                     | 0  | otions   C T   (     | 🚔 🖫   🧇                               |   |
|                       | •  | Plugin chain         | Preset                                |   |
| ≡                     | 1  | MultiBand Compressor | Init                                  |   |
|                       | 2  | Q                    | Init 1                                |   |
|                       | 3  |                      |                                       |   |
|                       | 4  |                      |                                       |   |
| ×                     | 5  |                      |                                       | ~ |

- There are two columns; Plug-in chain and Preset. The Plug-in chain column will show all plug-ins used by a clip or track as a chain according to the slots used. The Preset column will show the name of the preset used.
- Double-clicking an effect opens it for editing.
- You can also save and load plug-in chains see "Saving and loading plug-in chains" on page 485.

If you right-click on an effect in the Plug-in chain column, a pop-up opens with the following options:

| Option                  | Description                                                                                                    |
|-------------------------|----------------------------------------------------------------------------------------------------|
| Find in plug-in<br>tree | When you select this option, the lift pane displays the clip/track which uses this effect.                                                                                       |
| Edit                    | This opens the Effect dialog for the corresponding effect.                                                                                                    |
| Сору                    | This will copy the effect and its settings.                                                                                                    |
| Paste                   | This allows you to paste in the copied effect in another slot.                                                                                                    |
| Remove                  | This removes the current effect from the slot. The slot itself will then read<br>"Unused slot". You can now either select a new effect for the slot or leave<br>the slot unused. |
| Move up/down            | This allows you to reorder the plug-in chain.                                                                                                    |

# Left pane

 The left pane shows all the available plug-ins in a tree list. Used plug-ins have a plus sign beside the name. Clicking the plus sign allows you to see exactly which clips or tracks are currently using the corresponding effect, and which slot each effect uses. For clip effects you can also see the clip start time in brackets.

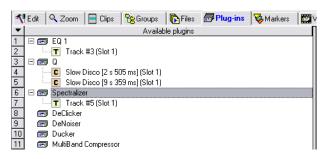

If you right-click on the plugin name, a pop-up opens with the following options:

| Option                                                           | Description                                                                                                    |
|------------------------------------------------------------------|----------------------------------------------------------------------------------------------------|
| Remove from all clips and tracks that use it                     | This removes all instances of this plugin in the Audio Montage.                                                                                                    |
| Replace with clipboard<br>in all clips and tracks<br>that use it | If a plug-in has previously been copied into the clipboard, it will be<br>used to replace the selected plug-in (in all clips and tracks). This is<br>useful if you want to replace a plug-in with another in the whole Mon-<br>tage, or if you want to update a plug-in to use different settings. |
| Add to selected clips                                            | This is an easy way to add a plug-in to all selected clips in one oper-<br>ation.                                                                                                    |

If you right-click on the the clip or track name in the tree, a pop-up opens with the following options:

| Option                                        | Description                                                                                                    |  |  |
|-----------------------------------------------|----------------------------------------------------------------------------------------------------|--|--|
| Show plugin chain                             | This will display the plug-in chain that uses this plug-in in the right pane.                                                                                              |  |  |
| Edit                                          | This opens the Effect dialog for the corresponding effect.                                                                                                    |  |  |
| Zoom on this clip/<br>Make this track visible | This will focus the Montage on the plugin host; either the clip or the track.                                                                                              |  |  |
| Сору                                          | This will copy the effect and its settings.                                                                                                    |  |  |
| Paste                                         | This allows you to paste in the copied effect into another slot.                                                                                                    |  |  |
| Remove                                        | This removes the current effect from the slot. The slot itself will then read "Unused slot". You can now either select a new effect for the slot or leave the slot unused. |  |  |
| Add to selected clips                         | This is an easy way to add a plug-in to all selected clips in one oper-<br>ation.                                                                                          |  |  |

• You can also drag and drop plug-ins from the left pane to a slot in the right pane.

You can either drag a plug-in, or a clip or track plug-in instance, i.e. the plug-in and its current preset. You can replace a slot, or insert into an empty slot this way. To insert it in between two used slots press [Ctrl] and drag.

### Saving and loading plug-in chains

You can save complete plug-in chains which can later be loaded:

• Select "Save plug-in chain..." from the Options menu in the right pane. A file dialog opens where you can name the plug-in chain. Plug-in chains have the extension ".set", and are by default stored in the Montage Plugin chains folder. To load a saved plug-in chain, proceed as follows:

- 1. Select the track or clip you wish to apply it to. Plug-in chains can only be applied to the clip with selection focus (red name label).
- 2. If you wish to apply the chain to the focused clip, select "Show plugins of focused clip" (on the Options menu or click the "C" button). If you wish to apply the chain to the selected track, click the "Show plugins of focused track" ("T" button).

E.g. if a track is selected and a clip on this track (or any other track) has selection focus, this governs what the effect chain will be applied to, the track or the clip.

**3.** Select "Load plug-in chain..." from the Options menu. The plug-in chain is loaded.

# **The Meta Normalizer**

The Meta Normalizer, found on the Edit view : Special menu, is a special Montage version of the Batch plug-in processor with the same name that is also included with WaveLab. The basic functionality is similar but instead of processing batched files, it processes clips. The processing is non destructive, i.e. it will not affect the source audio files.

The Meta Normalizer operates in two or three passes. It first analyses the peak or RMS levels on all clips in the Montage. Then it processes the clips according to the highest possible level found amongst the clips, so that they will all play back at equal peak or RMS levels. This is achieved by automatically adjusting the clips "Gain" setting in the clip list. Note that the gain level of a clip can either be amplified or reduced. The two purposes of the Meta Normalizer are to equalize the loudness between all clips (useful e.g. when producing a CD) and to ensure that the full mixdown of the Montage will never clip. Depending on how much the levels differ between clips, there are a number of options available to ensure that the applied processing optimizes the levels without clipping.

The audio path in WaveLab uses 32 Bit floating point processing. You can therefore "overload" it, i.e. use levels above 0 dB, without running the risk of causing clipping in the signal path. The only section of the audio path that can introduce clipping is the output of the Master Section, and this can also be taken care of by the Meta Normalizer.

| 🏌 Non- | destructive Meta                                                  | -Norma   | lizer    |                   | -? [ |
|--------|-------------------------------------------------------------------|----------|----------|-------------------|------|
| ę      | Settings                                                          |          | ٢        | Sche              | dule |
| C      | Equalize Clip Vo     Equalize peak level     Equalize loudness (F | (MS)     |          |                   |      |
|        | Resolution 2 s                                                    | Master 9 | ection I | ] Global<br>nput) |      |
|        | Normalize Maste                                                   |          | on Outpu | ıt                |      |
|        | Exclude effects<br>Only selected clips                            |          |          |                   |      |
|        | 🦃 Proce                                                           | 888      | ×        | Close             |      |

## The Meta Normalizer dialog

The Meta Normalizer settings dialog

Selecting the Meta Normalizer from the Edit view : Special menu opens a dialog where you can set up various options before applying the processing. The dialog is divided into two pages; "Settings" and "Schedule", which you can switch between by clicking on the appropriate tab at the top of the dialog. In the Settings dialog you specify how the clips will be processed, and in the Schedule dialog you set up options related to the performance of the processing (which always happens in the background).

The options on the Settings tab in the Meta Normalizer dialog are listed on the next page.

- The Meta Normalizer's Schedule settings are similar to those in the Batch Processing dialog (see "Scheduling" on page 299).
- When you have set up the Meta Normalizer dialog, click the "Process" button to activate processing.
   Processing happens in the background. You can go on working in WaveLab during the processing, although not in the Montage being processed.

| Option                                                   | Description                                                                                                    |
|----------------------------------------------------------|----------------------------------------------------------------------------------------------------|
| Equalize Clip Volume                                     | Selecting this will process all clips in the Montage according to<br>the highest possible level or loudness found amongst the clips, so<br>that they will all play back at equal levels.                                                                                                    |
| Equalize peak level                                      | Select this option if you want to use peak levels as a basis for de-<br>termining what is considered "equal level" when executing Equal-<br>ize Clip Volume.                                                                                                    |
| Equalize loudness<br>(RMS)                               | Select this option if you want to use RMS (Root Mean Square)<br>levels as a basis for determining what is considered "equal level"<br>when executing Equalize Clip Volume. RMS normally produces<br>more natural results than using Peak levels, since this method is<br>better at detecting the perceived "loudness" of a sound.                                                                                     |
| Global                                                   | When this is activated, the RMS value is calculated over the whole clip. That is, the overall loudness of entire clips will be used as a basis for calculating the loudness.                                                                                                    |
| Resolution<br>(0 – 10 seconds)                           | This option is only relevant if "Equalize Loudness (RMS)" has been<br>selected and "Global" is deactivated. It is used to set the size of the<br>audio sections that are analysed when calculating the loudness.<br>The loudest section found will be used. The smaller this value, the<br>more sensitive the method will be to peaks in the material.                                                                |
| Normalize Mix<br>(Master Section Input)<br>(-24 to 0 dB) | If this is selected, the entire Montage mix will be normalized to a preset level at the Master Section input. The maximum level that can be used is 0 dB. Since there is no risk of clipping in the 32 bit internal audio path, you can usually turn off this feature.                                                                                                    |
| Normalize Master Section<br>Output<br>(-24 to 0 dB)      | If this is selected, the entire mix will be normalized to a preset level<br>at the Master Section output. The maximum level that can be used<br>is 0 dB. This function is useful before you mix down or create a CD.<br>Note that this function affects the output of the Master Section,<br>which is "outside" the actual Montage. Therefore, the effect of this<br>function is not saved when you save the Montage. |
| Exclude effects                                          | If this is selected, effects will not be taken into account when processing with the Meta Normalizer.                                                                                                    |
| Only selected clips                                      | If this is selected, only selected clips will be processed with the Meta Normalizer.                                                                                                    |

The following options are available in the Meta Normalizer dialog:

# Groups

In many situations, it is useful to work with several clips as one entity. This is easily done by grouping them in the Groups view.

| A group selected in         | 🏌 To leave or not to leave.mon *                                                                                                    | • - ? (      |
|-----------------------------|----------------------------------------------------------------------------------------------------|--------------|
| the Groups view.            | 📌 Edit   🔍 Zoom   📄 Clips 🛭 🇞 Groups   🕼 Files   📾 Plug-ins   😵 Markers   🎇 Video   🛞 CD   🍃 History   📾 Snapsh                                                              | nots 🔯 Note  |
|                             | Grouping Options 📲 🛐 🧇 🔽 Name Track Start 🗸                                                                                                    | Gain C       |
|                             | Mega: EP Loop 2 4 mn 18 s 1                                                                                                    |              |
|                             | Image: Manantee         2         4         Interlude: Film2         1         4 mn 23 s 40           3         4         Manantee: Bass Loop         1         4 mn 25 s 40 |              |
|                             |                                                                                                    | ir ins o do  |
|                             |                                                                                                    |              |
|                             |                                                                                                    |              |
|                             | no fx why                                                                                                    | 1 Million    |
|                             |                                                                                                    |              |
| The allocation also are     |                                                                                                    | - with the   |
| The clips in the se-        |                                                                                                    | Malan        |
| lected group are au-        |                                                                                                    | La Holeson   |
| tomatically selected $\sub$ |                                                                                                    | hallman      |
| in the Track View.          | anante, Interlude<br>Interlude: Interlude: Film2                                                                                                    | de:Manantee: |
|                             |                                                                                                    |              |
|                             |                                                                                                    |              |

# Grouping clips

- 1. Select the clips you want to group.
- 2. Click the Groups tab to select the Groups view.
- **3.** Select "Group selected Clips..." from the Groups view : Grouping menu, or click the Group icon.

| Grouping Options | -                    |        |
|------------------|----------------------|--------|
| 🗹 🧰 Interlude    | <u>_</u> \{          |        |
| 🗹 间 Manantee     | Group selected clips | Ctrl+G |

4. Enter a name for the group in the dialog that appears and click OK. The new group appears in the group list. All clips included in the group will also have the name of the group prepended to the clip names in the Track View.

| Josephine Marries                                                                                                    |                 |
|----------------------------------------------------------------------------------------------------|-----------------|
| And the second second s |                 |
| A Company and the second                                                                                                    |                 |
| Intro                                                                                                    | duction:welcome |

This clip belongs to the group "Introduction".

### Adding clips to an existing group

If you already have a group, and want to add one or several clips to that group, this is done in the following way:

- 1. Select the clips you want to add.
- 2. In the Groups view, select "Group selected Clips" from the Grouping menu, or click the corresponding icon.
- **3.** In the dialog that appears, select the group to which you want to add the clips.
- 4. Click OK.

The clips are added to the group.

- If you want to create a new empty group, to which you can add clips one at a time, start by selecting "Add empty Group" from the Groups view : Grouping menu. This creates an empty group in the list, to which you can later add clips.
- It is possible to create nested groups, by adding a group to another group. This can be useful, since it allows you to deactivate the grouping for some subgroups only, as described below. For clips in nested groups, all group names are displayed before the clip name (separated by ":")

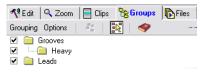

A nested group in the Groups view.

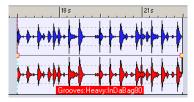

A clip belonging to the nested group.

A clip cannot be part of more than one group.
 If you add a clip to a group, it is automatically removed from any other group it is part of.

## **Group options**

There are a couple of options in the Groups view that affect how groups are handled:

 You can temporarily "turn off" a group by deactivating the checkbox to the left of a group in the list.

When the group is deactivated this way, you can move individual clips in the group, as if they were not grouped.

 If the option "A mouse click selects a group" is activated on the Groups view : Options menu, selecting a clip in the Track View automatically selects all clips in the same group.

If the option is deactivated, selecting a whole group requires that you click on the group name in the Groups view list. This is useful if you want to be able to modify the relative positions of clips in the group, without having to remove them from the group.

| 📢 Edit   | Q Zoom  | 📄 Clips | B Groups     | 🚯 Files     | 🗐 Plug-ins | 🛛 😼 Markers  |
|----------|---------|---------|--------------|-------------|------------|--------------|
| Grouping | Options |         | k. 🧇         |             |            |              |
|          |         |         | A mouse clic | k selects a | group      | Ctrl+Shift+G |
|          |         |         |              |             |            |              |

You can also turn on or off "A mouse click selects a group" by clicking this icon.

# **Coloring groups**

You can select a specific color for a group to make it easy to discern it in the Track View:

- 1. Select the group by clicking on its name in the Groups view list.
- Pull down the Groups View : Grouping menu and select the desired color from the "Color selected group" submenu. For more information about Audio Montage colors, see "Styling WaveLab – Audio Montage windows" on page 739.

Any individual color selections for the clips will override the group color.

### **Removing groups**

- 1. Select the group by clicking on its name in the Groups view list.
- 2. Pull down the Grouping menu and select "Remove selected group". The group is removed (the clips are not affected).

# Using markers in the Montage

Separate markers are provided for use in the Montage. Markers are used in the Montage in much the same way as in the source Wave windows. See "Markers" on page 327 for details regarding marker types and the basic functionality of markers.

It is also possible to view the markers of a clip's source audio file, by activating the option "Show source's ruler and markers" on the clip speed menu.

## **Creating markers**

The quickest way to create a marker is to right-click in the area above the ruler and select a marker type from the pop-up menu that appears. Right-clicking this way automatically moves the cursor to the click position (provided that you don't click on an existing marker) and inserts the marker at the cursor position – i.e. the position at which you click.

Creating markers by right-clicking can be done regardless of what view is currently selected.

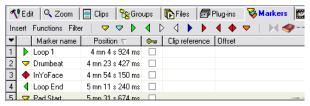

The Markers view

When the Markers view is selected, you can create markers at the Montage cursor position by using one of the following methods:

- By selecting a marker type from the Markers view : Functions menu.
- By clicking on one of the marker icons.
- By pressing the [Insert] key (this creates a Generic marker).

You can also use any of the above methods to create markers at the current cursor position while playing back.

## **Importing markers**

When you use the option "Create Audio Montage from Wave" on the Edit menu to create a new Montage from an open wave file, you can choose to import any existing markers in the file so that they will be present in the Montage as well.

This is done by activating the option "Translate markers" in the Wave to Audio Montage dialog.

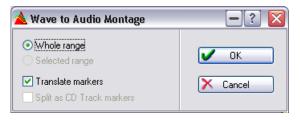

This dialog lets you specify a number of options for how the wave file should be inserted into the new Montage. Click the question mark icon in the dialog for details.

### Moving markers in the Track View

To move a marker in the Track View, you click and drag it. The Magnetic bounds setting on the Edit view : Options menu applies.

You can also move a selected marker with the Nudge function (see "Nudging" on page 430).

### **Deleting markers**

There are three ways to delete markers in the Montage:

- By right-clicking the marker head and selecting "Delete marker" on the menu.
- By selecting the markers and then selecting "Delete selected markers" on the Markers view : Functions menu.
- By dragging the marker up and dropping it outside the ruler.

### Selecting marker types to show/hide

By using the Markers view : Filter menu you can select to show or hide certain marker types in the marker list view. By default, all marker types are shown.

### **Converting markers**

You can convert any type of marker to another marker type. This is done in the "Convert marker type" dialog, which is opened from the Markers view : Functions menu. See "The Convert marker type dialog" on page 335.

### **Renaming markers**

You can use the Batch Rename dialog to rename multiple markers. See "Markers" on page 311.

### Editing in the markers list view

Clicking on the Marker tab opens the Markers view in the upper pane of the Montage. By default, this list contains all markers currently in the Montage. Below the Montage tabs there is a row of marker icons, and to the left of them are the Markers view : Functions and Filter menus. The markers list columns are used for editing and/or displaying the following marker data:

| Option         | Description                                                                                                    |
|----------------|----------------------------------------------------------------------------------------------------|
| Туре           | This column displays the corresponding marker type icon. Clicking the icon opens a pop-up menu where you can select a new marker type for the current marker position.                                                                                                    |
| Name           | Displays the marker name. Double click the name field to type in a new<br>name. This can also be done by double clicking to the right of the marker<br>head in the area above the ruler (the pointer changes shape when you<br>move it into the "Marker name zone").                                                  |
| Position       | This column displays the markers' time positions. Double click to edit.                                                                                                    |
| Lock           | If this is ticked, the marker cannot be moved by dragging the marker head.                                                                                                    |
| Clip reference | By selecting one of the Functions menu items "Make current marker rela-<br>tive to start of focused clip" or "Make current marker relative to end of fo-<br>cused clip" you can lock a marker position to the left or right edge of a<br>clip. This column displays the name of the clip to which a marker is locked. |
| Offset         | Depending on which of the two Functions menu items described above is<br>chosen, this column displays the time offset between the clip edge and<br>the marker position.                                                                                                    |

#### About locking marker positions to clips

As described in the table above, you can lock markers to clips by selecting one of the Functions menu items "Make current marker relative to start of focused clip", "Make current marker relative to end of focused clip" or "Make current marker relative to audio of focused clip". If selected, the marker will remain in the same position relative to the clip start (or end) even if the clip is moved in the Montage or is resized.

Selecting the Functions menu item "Detach current marker from its relative clip" removes the marker's clip reference and the marker position is no longer locked to the clip.

### About attaching markers to clips

On the Functions menu there are two items that control if and how markers you insert should be automatically attached to existent clips. If a marker is attached to a clip, the marker will move with and maintain its relative position to the clip if the clip is moved or resized.

Activating the option "Attach automatically new markers to the most suitable clip" results in the following:

- If a marker is created within the boundaries of a focused clip or a clip on a focused track, the marker is attached to the audio of that clip (as per the option "Make marker relative to audio of focused clip" described above).
- If a marker is created outside of any clips on the focused track (or if there is no clip on the focused track) but within the boundaries of a clip on any other track, the marker will be attached to the audio of that clip.
- Note that if the inserted marker is of the type CD or DVD track start or end, it can be inserted farther away from a clip edge than 2 seconds and still get attached.

All other types of markers must be inserted within 2 seconds from a clip edge.

Activating the option "Full clip attachment" will cause attached markers to not only remain in position relatively to clips when you move them, but also to be attached during clip operations. That means; if you copy a clip, the attached markers will also be copied. If you delete a clip, the attached markers will also be deleted.

### Export marker list as text

This item on the Markers view : Functions menu opens a dialog allowing you to save the marker list as a text file. The list will contain the markers' names, positions and types. You can select to format the text in one of three ways; Pure text, Excel (tabs) or XML.

# **Undo/Redo and History**

The Audio Montage has a separate Undo/Redo list, independent from the Undo/Redo of Wave windows. If you have several Montages, each window has its own Undo history.

Undoing and redoing commands in the Audio Montage is done as in the Wave windows (by using the Edit menu, or by pressing [Ctrl]-[Z] or [F3] for Undo, and [Shift]-[Ctrl]-[Z] or [F4] for Redo). However, the Audio Montage has a special History view, which displays the Undo history as a list and makes it possible to undo several commands in one go.

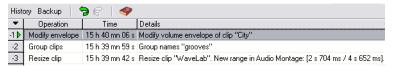

The History view

In the History view, all operations you have made are listed. Furthermore, if you recently have undone any operations, these will be listed as well, allowing you to redo them (as long as you don't perform any other operation, in which case the undone operations will disappear from the list).

The list works in the following way:

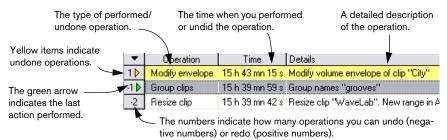

In the figure above, selecting Undo would undo the operation "Group clips" at the green arrow. This operation would then be displayed in yellow, and the green arrow would move one step down in the list.

 You can hide columns in the History view, by using the Columns pop-up menu.

This is accessed by clicking the arrow button to the left of the column headings.

# **History view Functions**

On the History menu in the History view, the following functions and options are available:

| Option                                | Description                                                                                                    |  |  |
|---------------------------------------|----------------------------------------------------------------------------------------------------|--|--|
| Undo last operation                   | This is the same as the Undo command on the Edit menu. You can<br>also undo the last operation by clicking the green arrow icon above the<br>list (or in the main control bar).                                                                                                    |  |  |
|                                       | Zoom Cips Backup Signature Sempling T                                                                                                    |  |  |
| Undo until selected operation         | This is only available if you have selected an operation in the History list.<br>Selecting this function undoes all operations up to and including the<br>selected one. This is a quick way to undo several operations in one go                                                                                                    |  |  |
| Undo all operations since last saving | This is similar to "Revert to saved" on the File menu, with two differ-<br>ences: It does not undo any view, zoom or position changes, and it<br>does not clear the History list.                                                                                                    |  |  |
| Undo all operations                   | Undoes all operations in the list, even those done before the last save                                                                                                    |  |  |
| Redo last undone operation            | This is the same as the Redo command on the Edit menu. You can<br>also redo the last undone operation by clicking the yellow arrow icon<br>above the list (or in the main control bar).                                                                                                    |  |  |
|                                       | om Clips Clips Clips Sampling Tools Op<br>Backup Sackup                                                                                                    |  |  |
| Redo all undone<br>operations         | Redoes all undone operations in the list, i.e. all operations displayed in yellow.                                                                                                    |  |  |
| Clear History now                     | Removes all operations from the History list. If you use this function, you cannot undo any previous operations.                                                                                                    |  |  |
| Clear History after<br>each saving    | When this option is activated, the History list will be cleared each time you save the Montage.                                                                                                    |  |  |
| Group similar<br>operations           | When this option is activated, and you perform several, similar opera-<br>tions one after another, these will later be "compressed" into one Undo<br>operation.<br>Let's say you move a clip in several steps until you find the perfect po-<br>sition. While you are doing this, it is still possible to undo each sepa-<br>rate movement as usual. However, as soon as you perform another<br>operation, all the previous moves (the "similar" operations) will be con-<br>sidered as one single entry in the Undo History. This saves memory,<br>and makes work quicker since you don't have to undo every single<br>step to revert to the clip's original position. |  |  |

The History view also contains the Montage Backup functions, see "Backing up Montages" on page 503.

# File handling in the Audio Montage

# Saving the Montage

You save the Montage using the Save or Save As commands on the File menu. Audio Montage files have the extension ".mon". A couple of things to note:

- The Montage files do not contain any audio data in themselves. Rather, they contain references to audio files. This means that you must make sure not to delete, move or rename any audio files referenced by Montages.
- You can use the Rename dialog to rename (and/or move) audio files and automatically update all clip references.
   See "Renaming files and documents (Rename)" on page 121.
- If the Audio Montage contains clips that refer to untitled audio files, you will be asked to save these audio files before you can save the Montage.
- WaveLab can save Montages automatically. See "Backing up Montages" on page 503.
- You can store the current settings in the Master Section as part of the Montage, by selecting "Store current Master Section's configuration" from the Edit view : Special menu.

To apply the settings stored in a Montage to the Master Section, select "Restore Master Section's configuration".

There are two alternative ways to store/recall a Master Section preset for a Montage:

- [Ctrl]-click the "M" button in the title bar. The button is now green to indicate that the current Master Section configuration is stored with the Montage. If you later load this Montage, click the green M button to restore the Master Section preset.
- You can right-click the Master Section Presets button and select "Save in audio window" to store a preset.

To recall this preset later, simply right-click the Presets button again and select "Restore from audio window".

### Saving a Montage template

Once you have set up the Audio Montage window the way you want it, you can save it as a template. The template file contains all settings and options in the Montage, but no clips. Next time you create a new Audio Montage (by selecting New Audio Montage on the File menu), the template file is used as a basis for the new Montage. This allows you to create a custom track layout and other settings, once and for all.

To save a template, pull down the File menu and select "Save as template..." from the Save special submenu.

- You can only have one Montage template saving a template will overwrite the previous template.
- When a new Montage is created based on the template, the new Montage will automatically get the sample rate saved in the template. To change this, select Audio Properties from the Edit menu and select another sample rate in the dialog that appears.

# **Opening Montage files**

To open a saved Audio Montage (.mon) file, pull down the File menu and select "Audio Montage..." from the Open submenu.

If any of the audio files referenced in the Montage cannot be found, you will be asked to locate them manually. In the file dialog that appears, it's also possible to replace the missing file with another – useful if you have renamed the original audio file.

## **Closing the Montage**

Closing the Montage is done as with any document window, by clicking the window's close button or by selecting Close from the File menu. If you have unsaved changes, you will be asked whether you want to save the Montage before closing it.

 If you have recorded audio files in the Montage, and close the Montage without saving it, the recorded files will automatically be erased.

## **Cloning Montages**

There are two ways to make a "clone" of an Audio Montage: "Quick cloning", in which the new clips will reference to the original audio files, and "Full cloning", in which the actual audio files are cloned as well, creating a new "self-contained" Montage.

### Quick cloning

This method is useful if you want to create several versions of the Montage, for example experimenting with variations. Note however that any processing or editing you apply to the actual audio files will be reflected in both Montages, since they share all file references.

- 1. Select the Edit view by clicking the Edit tab.
- 2. Pull down the Edit view : Special menu and select "Quick cloning (reuse audio files)".

A clone of the Audio Montage is created and appears in a new untitled window.

 You can also create a "quick clone" by clicking the document button of the Montage window and dragging to an empty area in the WaveLab window.

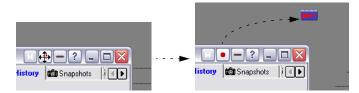

### Full cloning

There are several uses for Full cloning.

- Since the cloned Montage will have its own audio files, you can edit and process these files without affecting any other Montages.
- It is also a good way to "pack" the Montage, removing all unused audio sections.
- Even if you don't need a copy of the Montage as such, you can use this feature to split audio files and give them specific names (using the "Create exactly one file per clip" option).

Note that Full cloning doesn't render effects to files (as does the Render function). It merely "re-maps" file references.

Proceed as follows:

 Select "Full cloning (recreate audio files)...", either from the Edit view : Special menu or from the Save special submenu on the File menu. A dialog appears.

| 粍 Full cloning (re                     | create audio f          | iles)            |          | -? 🛛 |
|----------------------------------------|-------------------------|------------------|----------|------|
| ф S                                    | ettings                 | 0                | Schedule | 1    |
| Clone file name (also                  | location of audio fi    | le copies)       |          |      |
|                                        |                         |                  |          | 🗁 💌  |
| - How to recreate a                    | audio files             |                  |          |      |
| <ul> <li>Recreate exact</li> </ul>     | t audio files           |                  |          |      |
| 🔘 Combine optim                        | ally all audio files in | to a single audi | o file   |      |
| 🔘 Keep same nu                         | mber of files but ren   | nove unused ra   | nges     |      |
| O Split files to rer                   | nove unused range       | s                |          |      |
| Create exactly                         | one file per clip       |                  |          |      |
| <ul> <li>Create one file</li> </ul>    | per clip, avoid dup     | licates          |          |      |
| Clip m                                 | argins 3 s              | ÷ 🗸              |          |      |
| ☐ Reset clip name: ✓ Copy audio file m |                         |                  |          |      |
|                                        | 😵 Clone                 | 🔪 🗙 Ca           | incel    |      |

- 2. Specify a path and file name for the Audio Montage clone. If you specify a folder that doesn't exist, it will automatically be created. The cloned audio file(s) will be stored in the same folder as the Audio Montage clone.
- 3. Select one of the "How to recreate audio files" options:

| Option                                                           | Description                                                                                                    |
|------------------------------------------------------------------|----------------------------------------------------------------------------------------------------|
| Recreate exact audio files                                       | The cloned audio files will be exact copies of the original files. Un-<br>used ranges are not removed.                                                                                                    |
| Combine optimally all<br>audio files into a single<br>audio file | All used ranges in the original audio files are copied and combined<br>into a single audio file, to which the clips in the clone will reference.<br>The file will get the same name as the Montage clone file.<br>Note: If the Montage contains both mono and stereo clips, there will<br>be two "combined" audio files, one for the mono material and one<br>for the stereo material. In this case, the file names will have the suffix<br>S (stereo) and M (mono), respectively.<br>Also, this option is not recommended if clips on different tracks play<br>back the same audio files at the same time. |
|                                                                  | The same number of audio files will be created, but any unused ranges in the files are removed.                                                                                                    |

| Option                                     | Description                                                                                                    |
|--------------------------------------------|----------------------------------------------------------------------------------------------------|
| Split files to remove<br>unused ranges     | Unused ranges in the files are removed, but instead of concatenat-<br>ing the used sections of a file (as with the previous option), the file is<br>split when a range is removed.                                                  |
| Create exactly one file<br>per clip        | Every clip in the Montage clone will reference to a unique file, con-<br>taining only the audio used in the clip. The files will be named after<br>the clips, with the addition of a number if several clips have the<br>same name. |
| Create one file per clip, avoid duplicates | As the previous option, but if two clips use the exact same audio range, a common file is created for these clips.                                                                                                    |

4. If you later want to be able to lengthen the clips in the cloned Montage, you need to specify a clip margins value greater than zero. This feature allows you to add a specified number of seconds before and after the beginning and end of the clip range in the created audio files.

This is only relevant if you have selected any other option than the first one ("Recreate exact audio files").

- 5. If you want the clips in the cloned Montage to have the names of their respective audio file, activate the option "Reset clip names from file names".
- 6. If you want the markers in the original audio files to be included in the cloned files, activate the option "Copy audio file markers".
- 7. Click the Schedule tab to make settings for Priority, Completion, etc. The options are the same as when using the Render function in the Master Section (see "Options on the Schedule tab" on page 242). Note that the process will happen in the background, allowing you to continue working in WaveLab (although not with the Montage being cloned).
- 8. Click Clone.

The audio files and the Montage are cloned. When finished, the cloned Montage will appear in a new Montage window.

### **Backing up Montages**

The Audio Montage has a special backup mechanism, which allows you to maintain previous versions of saved Montages, and have the Audio Montage automatically saved. It works in the following way:

- Each time you save the Audio Montage, the previously saved version is copied to the subfolder "Backup.mon" (in the same folder as the Audio Montage file). This backup folder is automatically created by WaveLab. The backup files are named "Montage\_#X", where "Montage" is the name of the Montage and "X" is a number.
- You can specify how many previous versions you want to keep. The maximum number of stored backup versions is 1000 (this is possible since Montage files are small, containing no audio data). Once the specified number of backups has been created, the oldest file will be overwritten each time the Montage is backed up.

This means that the numbers in the backup file names are not related to the age of the backup files. Instead, you need to check the dates of the files to know which backup is the most recent.

 "Untitled" Montages (that are not yet saved) are also backed up. The backup files for "Untitled" Montages are saved in the Windows temporary folder, and use a number as Montage name, so that the files are called "Y\_#X", where "Y" is a number identifying the Montage and "X" is the number of the backup file. Once the Montage is saved, these "temporary backup files" can be discarded.

### Setting up

You make backup settings in the History view:

- 1. Select the History view by clicking the History tab.
- Pull down the History view : Backup menu and select "Backup options...". The Backup options dialog appears.

| 岸 Backup options    | -? 🛛 |
|---------------------|------|
| - Backup cycle      |      |
| Number of backups 5 | ÷ •  |
| Auto save           | -    |
| every 15 min 🚖 🗸    |      |
| OK 🗙 Canc           | el   |

**3.** Specify how many previous versions you want to keep (0 to 1000), in the "Number of backups" field.

Setting this to 0 is the same as turning off the backup for the Montage.

- Activate the Auto save checkbox if you want WaveLab to automatically save the Montage. Use the value field to the right to specify how often the automatic save should be done (every 5 to every 120 minutes).
- 5. Click OK to close the dialog.

### Opening the previous version

The "Open previous version" function on the History view : Backup menu works as follows:

- If there are no unsaved changes in the Audio Montage, the most recent backup file is opened in a new window.
   If you select the function from an open backup file, the previous backup version is opened, etc.
- If the Audio Montage has unsaved changes, the saved Montage file is opened in a new window.

This is not the same as "Revert to saved" on the File menu! The difference is that "Revert to saved" will close the current (unsaved) Montage and open the last saved version, effectively replacing the current Montage, while "Open previous version" will open the saved version in a new window, without closing the current, unsaved version.

# **Using video tracks**

### To be able to use video tracks, DirectX 9 must be installed.

You can edit audio in sync with video placed on a video track in the Montage. Video tracks are created from the track pop-up menu, just like audio tracks.

### Adding video clips to the video track

There are several ways you can add video clips:

 By right-clicking somewhere on the empty video track and selecting "Insert file(s)".

A file dialog opens where you can locate the video clip you wish to insert. The clip will be inserted at the cursor position.

- By dragging from the Files view (see "By dragging from the Files view" on page 384).
- By copying video clips from another Montage (see "By copying clips from another Montage" on page 386).

# Playing back a video clip

Video clips are displayed as clips on the video track, with thumbnails representing the frames in the film. If you start playback, the video is played back in the Track view for the video track.

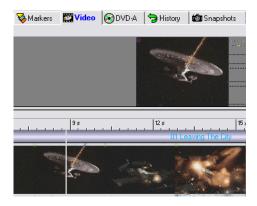

#### Viewing video clips in the Video view

You can also view the film in the upper Montage pane if you select the Video view. Here you can set a number of view options:

- To view the video in full screen mode, press [Shift]+[A]. Use this same command to reset the view.
- If you make a selection range in an audio clip that is placed in the same time line as the video clip, there will be three visible images in the upper pane placed side by side.

The middle display shows the film, and the left and right displays will show still images in the video clip relating to the boundaries of your audio selection. You can use [Esc] to toggle between showing/hiding the audio selection boundaries.

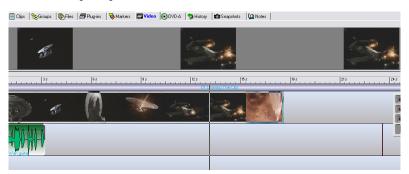

#### The Video view Options menu

There are two items on the Video view : Options menu:

- Play video in track (at cursor).
   If this is ticked, the video frames will play back in the Track view at the cursor position. If this is off, the frames will be displayed as non-animated thumbnail images.
- No video playback in track when this tab is open.
   If both options are ticked, the frames will be displayed as non-animated thumbnail images when the Video view is selected, but otherwise play back.

#### Editing video clips in the Montage

You can perform basic functions like moving the video clip by dragging it in the time line, lock the clip position, use Split at cursor, copy and paste, etc. All available functions are displayed on the clip speed menu for a video clip.

# Multichannel operation in the Montage

WaveLab supports the use of up to 8 ASIO inputs and outputs. Using a multichannel audio interface with an ASIO driver you can route Montage audio tracks to up to 8 separate channel outputs and up to 6 surround outputs. You can also record up to 8 channels simultaneously, which automatically creates new tracks in the Montage, one for each recorded channel or channel pair.

## Setting up for multichannel operation

To be able to use WaveLab for multichannel/surround projects, you need the following:

- An audio card/interface with multiple inputs and outputs (preferably 8).
- You have to select an ASIO driver in the Preferences-Audio device tab.

#### The ASIO Audio Connections dialog

You also need to specify how WaveLab's 8 internal input/output channels are connected to your audio card. This is done in the ASIO Audio connections dialog, which is opened by clicking the "Connections" button in the Preferences–Audio device tab.

| o lugical channels m                                             | happed to I       | BASID outputs                                                                |             |               |   | <ul> <li>Input mapping (recording)</li> </ul> |               |   |
|------------------------------------------------------------------|-------------------|------------------------------------------------------------------------------|-------------|---------------|---|-----------------------------------------------|---------------|---|
| Surround channels                                                |                   | WaveLab Channe                                                               | ls          | ASID outputs  |   | WaveLab Channels                              | ASIO inputs   |   |
| Left front                                                       |                   | Channel #1                                                                   |             | 1 D96 PRO (1) | ~ | Channel #1                                    | 1 D96 PR0 (1) | ~ |
| Right front                                                      |                   | Channel #2                                                                   |             | 2 D96 PRO (1) | ~ | Channel #2                                    | 2 D96 PR0 (1) | ~ |
| Center                                                           |                   | Channel #3                                                                   |             | 3 D96 PRO (1) | ~ | Channel #3                                    | 3 D96 PR0 (1) | ~ |
| Low Frequency Effe                                               | cts               | Channel #4                                                                   |             | 4 D96 PRO (1) | ~ | Channel #4                                    | 4 D96 PR0 (1) | ~ |
| Surround                                                         |                   | Channel #5                                                                   |             | 5 D96 PRO (1) | ~ | Channel #5                                    | 5 D96 PR0 (1) | ~ |
| Left surround                                                    |                   | Channel #6                                                                   |             | 6 D96 PRO (1) | ~ | Channel #6                                    | 6 D96 PR0 (1) | ~ |
| Right surround                                                   |                   | Channel #7                                                                   |             | 7 D96 PRO (1) | ~ | Channel #7                                    | 7 D96 PR0 (1) | ~ |
|                                                                  |                   | Channel #8                                                                   |             | 8 D96 PRO (1) | ~ | Channel #8                                    | 8 D96 PRO (1) | ~ |
|                                                                  |                   |                                                                              | _           |               |   |                                               |               |   |
| ASID output<br>(to gear)                                         | ts                | ASIO inputs<br>(from gear)                                                   |             |               |   |                                               |               |   |
| ASID output                                                      |                   | ASID inputs                                                                  | ~           |               |   |                                               |               |   |
| ASID output<br>(to gear)                                         | ts                | ASIO inputs<br>(from gear)                                                   | ~           |               |   |                                               |               |   |
| ASIO output<br>(to gear)<br>Unused                               | ts<br>V           | ASID inputs<br>(from gear)<br>Unused                                         |             |               |   |                                               |               |   |
| ASID output<br>(to gear)<br>Unused<br>Unused                     | ts<br>~           | ASID inputs<br>(from gear)<br>Unused<br>Unused                               | ~           |               |   |                                               |               |   |
| ASID output<br>(to gear)<br>Unused<br>Unused                     | ts<br>V<br>V      | ASIO inputs<br>(from gear)<br>Unused<br>Unused                               | *           |               |   |                                               |               |   |
| ASID output<br>(to gear)<br>Unused<br>Unused<br>Unused<br>Unused | ts<br>V<br>V<br>V | ASIO inputs<br>(from gear)<br>Unused<br>Unused<br>Unused<br>Unused           | *<br>*<br>* |               |   |                                               |               |   |
| (to gear)<br>Unused<br>Unused<br>Unused<br>Unused                |                   | ASID inputs<br>(from gear)<br>Unused<br>Unused<br>Unused<br>Unused<br>Unused | *<br>*<br>* | Preset        |   |                                               |               |   |

- The 7 Surround channels are the available surround speaker channels. Although you cannot use more than 6 surround channels in WaveLab, there are surround configurations available that include the mono Surround channel, which is not used in the 6 channel mode. Hence the 7 available surround channels.
- You configure which Surround channel is connected to which ASIO output by using the ASIO output pop-up menus for each channel. How you should configure this naturally depends on your surround setup, the number of available channels, etc. See below for information regarding channel configurations.
- You can change the names of the WaveLab output channels in this dialog. However, these names are only reflected in the program when you have selected 8 channel (non-surround) mode. For the surround modes, the channels are always named after the corresponding Surround channel.
- In the Input mapping section you select how the inputs on your audio card are mapped to the WaveLab input channels. These can also be renamed, and will be reflected in the Recording channels dialog.

See "Preparations" on page 521 for details about selecting recording channels in WaveLab.

## Selecting a channel configuration

You can configure the number of channels to use for each Montage. All multichannel (i.e. more than two channels) configurations except 8 channel mode are surround formats, and are internally assigned to surround channels in WaveLab as described previously.

The are two operational modes you can use for multichannel work in WaveLab:

Using a surround configuration.

To access the surround configurations, you must first select DVD-Audio mode on the Edit view : Mode menu. In surround mode, tracks can be routed to one or several surround channels (Left/Right Front, Center, etc.). WaveLab supports configurations with up to 6 surround channels (5.1).

- Using the 8 channel configuration.
   To access the 8 channel configuration, you must select CD mode on the Edit view : Mode menu. In this mode, channels refer to the names of the 8 WaveLab output channels instead of the Surround channels. Tracks can be routed to one (mono tracks) or two (stereo tracks) of the 8 available output channels see "About the 8 channel mode" on page 520.
- To select a channel configuration, open the Edit view : Mode menu. On this menu, all available channel configurations are shown, but if CD mode is selected at the top of the menu, only the stereo and 8 channel configurations are available.

```
3 channels (Lf, Rf / S)
    3 channels (Lf, Rf / LFE)
    3 channels (Lf, Rf / C)
    4 channels (Lf, Rf / Ls, Rs)
    4 channels (Lf, Rf / LFE, S)
    4 channels (Lf, Rf / C, S)
    4 channels (Lf, Rf / C, LFE)
    4 channels (Lf, Rf, C / S)
    4 channels (Lf, Rf, C / LFE)
    5 channels (Lf, Rf / LFE, Ls, Rs)
    5 channels (Lf, Rf / C, Ls, Rs)
    5 channels (Lf, Rf / C, LFE, S)
    5 channels (Lf, Rf, C / Ls, Rs)
    5 channels (Lf, Rf, C / LFE, S)
    5 channels (Lf. Rf. Ls. Rs / LFE)
    5 channels (Lf, Rf, Ls, Rs / C)

    6 channels (Lf, Rf / C, LFE, Ls, Rs)
```

Here, a 6 channel (5.1) surround configuration is selected.

Which configuration you should select depends on a number of factors:

- The number of outputs available on your audio card. If you only have 4 outputs on your card, you can only use surround formats with 4 or less channels.
- Whether or not you intend to mix the Montage to a surround format. If not, select normal stereo operation or 8 channel mode which is non-surround oriented, see "About the 8 channel mode" on page 520.
- The intended use of the final surround mix. For example, if you want your mix to be compatible with the most commonly used 5.1 surround set-up, select 6 channel mode.

#### About the surround channels

As mentioned before, there are 7 surround channels available (you use the ASIO Audio Connections dialog to specify how surround channels are connected to the outputs on your audio card – see "The ASIO Audio Connections dialog" on page 507), 6 of which can be used simultaneously. The surround channels are handled as either mono or stereo channels in WaveLab, depending on whether the corresponding surround channel is stereo or mono.

The following surround channels are available for the various multichannel configurations:

| Surround channel               | Description                                                                                                    |
|--------------------------------|----------------------------------------------------------------------------------------------------|
| Left/Right front<br>(Lf, Rf)   | Used in all surround configurations. These correspond to standard left/<br>right stereo speaker positions in front of the listener. You should route<br>a stereo track to these channels.                                                                                                    |
| Center (C)                     | This is placed in between the Lf/Rf surround speakers. You should route a mono track to this channel.                                                                                                    |
| Low Frequency<br>Effects (LFE) | The LFE channel is connected to a (often self powered) "subwoofer"<br>and provides low frequency content (normally below 120Hz). It it nor-<br>mally used to provide special low frequency effects like deep rumbles,<br>explosions, etc. For each channel routed to the LFE channel there is a<br>low pass filter that allows you to extend or lower the low frequency<br>range reproduced by the LFE channel. There are no strict rules for<br>where to place the LFE subwoofer, but it is normally placed in an asym-<br>metrical position beside the Center speaker. You should route a mono<br>track to this channel. |
| Surround (S)                   | This is sometimes referred to as the "back" surround channel, and is<br>normally placed in between the Left/Right surround channels. You<br>should route a mono track to this channel.                                                                                                    |
| Left/Right Surround            | These are placed behind the listening position, mirroring the Left/Right front speakers. You should route a stereo track to these channels.                                                                                                    |

#### About the "Disable redundant modes" menu option

This is activated by default. On the Edit view : Mode menu you have probably noticed that some of the surround configurations are greyed out. You may also have noticed that in all surround configurations there is a slash "/" between some of the channels. If you look closer you can see that the greyed out channel configurations actually contain the same surround channel assignment as other (available) configurations, but that the slash there is placed between different channels. The reason for this is that the DVD-Audio specification allows for mixed sample resolutions within the same channel configuration, which therefore needs to be divided into two separate groups, e.g. the Lf/Rf channel group could have a higher sample rate resolution than the other surround channels in the same configuration. The slash indicates which channels belong to which group.

However, the use of mixed resolutions is not yet implemented in WaveLab so these modes are at the moment "redundant".

## Assigning tracks to output channels

When you select a multichannel configuration, new tracks are not automatically created, you have to create and assign tracks to surround channels manually. However, when you import a multichannel interleaved audio file in the 5.1 format, tracks routed to the corresponding surround channels are automatically created, see below.

You select which output(s) a given audio track should be assigned to in the Audio dispatching dialog.

1. To open the dialog, click in the area just below the track pop-up menu button for an audio track.

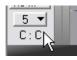

Click here...

| dio dispatching                                                                                                    | -?                                             |
|----------------------------------------------------------------------------------------------------|------------------------------------------------|
| Top audio is sent to Lati trans Right from Right from Center Converting Sumound Lets surround Right surround Othermet #8 | LFE<br>Low pass fitting<br>Frequency<br>120 Hz |
| Bottom audio is sent to                                                                                                  |                                                |
| Right front     Center     Low Frequency Effects                                                                         |                                                |
| Surround                                                                                                    |                                                |
| Lerr surround     Right surround     Channel #8                                                                          | Cancel                                         |

...to open the Audio dispatching dialog.

Which channels are available in the Audio dispatching dialog depends on the selected channel configuration, and whether the track is mono or stereo. In the picture above a 6 channel (5.1) configuration has been selected, and the Audio dispatching dialog was opened for a stereo track.

- The "Top" audio channels correspond to the left channel and "Bottom" audio channels to the right channel of a stereo track. For mono tracks the Top/Bottom channels are referred to as "Audio is sent to" and "Audio is also sent to", respectively. This relates to how a mono channel is handled when using the surround panner (see "Surround panning" on page 512). The two channels are in fact the same (unless you use a stereo plug-in effect or clip panning in which case the output is stereo).
- To route a track to an output channel (stereo or mono) you tick the corresponding check box(es).
   For stereo surround channels you select the left channel in the top area and the corresponding right channel in the bottom area.
- If you have selected a surround format, you can route a track to several or all surround channels.
   When you select more than two channels for a stereo track or more than one channel for a more track the Surround papers automatically appears in the Track Control area for the

mono track, the Surround panner automatically appears in the Track Control area for the corresponding track (see below).

## Surround panning

As described above, you can route any Montage track directly to a surround channel (or to a combination of surround channels) using the Audio dispatching dialog. However, you may also want to position a track freely in the surround image. This is done using the Surround Pan function. In this example, we assume that you have set up a Montage in 5.1 surround format and that you want to use the Surround Pan for a stereo track:

 Locate the stereo track in the Montage and click the Audio dispatching label in the Track Control area (below the track number button). The Audio dispatching dialog appears.

| Audio dispatching                                                                                                    | -? 🗙                                             |
|----------------------------------------------------------------------------------------------------|--------------------------------------------------|
| Top audio is sent to  Left front  Genter  Low Frequency Effects  Surround  Left surround  Right surround  Channel #8                                                                           | LFE<br>Low pass filtering<br>Frequency<br>120 Hz |
| Bottom audio is sent to         Y Left front         Right front         Center         Low Frequency Effects         Surround         Left surround         Right surround         Channel #8 | OK<br>Cancel                                     |

2. Activate the desired surround channels by ticking the corresponding checkboxes.

In this example, all surround channels are activated: Left front, Right front, Center, LFE, Left surround and Right surround.

 It's possible to activate different surround channel combinations for the top (left) and bottom (right) audio if needed.

However, for now all surround channels for both stereo sides are activated to avoid confusion.

#### 3. Click OK to close the dialog.

A surround pan indicator appears in the Track Control area. This is shown whenever a track is routed to a combination of surround channels.

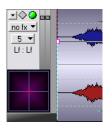

4. Try clicking and dragging in the surround pan display.

As you see, dragging moves the blue dot – the position of the left (top) audio channel in the surround image. The red dot (the position of the right (bottom) audio channel) is automatically mirrored horizontally. If you activate playback, you can hear the sound move between surround speakers.

The small surround pan display in the Track Control area can be used for coarse adjustments – but for more precise control of the imaging, you use the Surround Pan window:

5. Right-click the surround pan display in the Track Control area. The Surround Pan window appears.

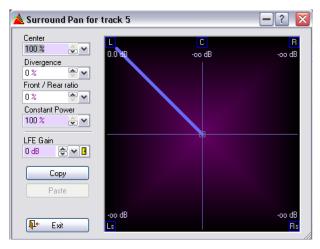

The Surround Pan window contains a larger version of the surround pan image and a number of settings.

- In the graphic display, the positions of the left/right audio channels are shown as small squares. The proportional signal levels from the individual speakers are indicated by colored lines from the speakers to the center of display.
- The graphic display shows the surround imaging of either the left/top (blue) channel or the right/bottom (red) channel – the color of the speaker lines shows which channel is selected for viewing and editing. If you are viewing the left/top channel, you will see a blue square indicating the position of the audio. The other, grey square (which is mirrored horizontally) represents the other channel. Click this to view and edit this channel instead, it will be shown in red and red speaker lines will indicate the speaker levels.

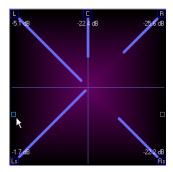

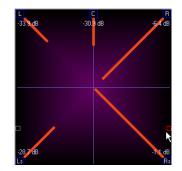

- Each track can have its own Surround Pan window and you can have several of these open at the same time if needed.
- You can resize the window as needed.
- 6. To pan the sound, click the blue square and move it to the desired position. This pans the audio of the left/top channel – the other channel will automatically be mirrored horizontally.
- If you right-click in the graphical display, a pop-up menu appears allowing you to choose from a number of positioning "presets". This is a quick way to e.g. pan a signal fully left-front.

7. If needed, adjust the settings to the left. These are:

| Setting          | Description                                                                                                    |
|------------------|----------------------------------------------------------------------------------------------------|
| Center           | This determines how center source signals should be reproduced by<br>the front speakers. With a value of 100%, the center speaker will pro-<br>vide the center source. With a value of 0%, the center source will be<br>provided by the ghost image created by the left and right speakers.<br>Other values will produce a mix between these two methods.<br>Note that this is only available if the Center channel is activated in the<br>Audio dispatching dialog. |
| Divergence       | Determines the attenuation curve used when positioning sound sources. If this is set to 0%, positioning a sound source on a speaker will set all other speakers to zero level $(-\infty)$ (except for the center speaker which depends on the center level). With higher values, the other speakers will receive a percentage of the sound source – the sound will be less localized.                                                                                |
| Front/Rear ratio | This determines how much the front and rear levels are affected by the vertical positioning in the Surround Pan window. The higher the ratio, the less the difference between sounds panned front and rear. If this is set to 100%, the rear and front levels will always be the same.                                                                                                    |
| Constant Power   | This determines whether the power (RMS) or the level of the summed signals should be preserved. If set to 100%, the total power (RMS) will be the same regardless of panning; if set to 0% the total level will be the same.                                                                                                    |
| LFE Gain         | Sets the amount of signal sent to the LFE channel.<br>Note that this is only available if the LFE channel is activated in the<br>Audio dispatching dialog.                                                                                                    |

• You can use the Copy and Paste buttons to copy surround pan settings, e.g. from one track to another.

#### Using LFE

The LFE (Low Frequency Effects) channel should typically be used with great care – in many cases you don't need to activate this at all for a track. If the LFE channel is activated in the Audio dispatching dialog, the following settings are available:

Low pass filtering.

When this checkbox is activated in the Audio dispatching dialog, a 12dB/octave low pass filter will be applied to the LFE signal, so that only the low frequency content is let through. You can adjust the cutoff frequency for the filter if needed.

LFE Gain.

This setting in the Surround Pan window determines the amount of signal sent to the LFE channel. You can also automate this using the LFE envelope (see below).

## **Using Surround Pan envelopes**

You can automate surround panning for individual clips using envelopes. This is slightly different from using regular volume and pan envelopes:

- Internally, there is a single surround pan envelope where each envelope point contains a complete surround state (left-right position, front-rear position and LFE amount).
- When you look at the envelope for a clip, you can choose to view either the Left-Right, Front-Rear or the LFE curve. You select which envelope to view on the Show envelope submenu on the clip speed menu, as usual.
- If you add an envelope point to the Left-Right surround pan envelope for example, you will find that a point is automatically added to the Front-Rear and LFE envelopes, at the same position in the clip.

This is because there is actually only a single surround pan envelope – when you add an envelope point you really add it to this "full" surround pan envelope, and it is shown in all three views.

#### Using the Surround Pan window

You can use the Surround Pan window to "program" each envelope point – this makes it easy to set up automated surround panning for a clip. Here's an example.

Let's say that we want the signal to start at the front center position, then move to the left rear speaker and finally move to the right rear speaker. Proceed as follows:

- 1. Set up a track for surround panning by activating the desired surround channels in the Audio dispatching dialog.
- 2. Open the clip speed menu for a clip on the track and bring up the Show envelope submenu.
- Select "Surround Pan (Left <-> Right)". Or, you could select the "Front-Rear" envelope – it doesn't matter at this point.
- 4. The envelope currently has points at the very start and end of the clip we want one more point, somewhere in between. Double click the envelope to add a new envelope point in the middle of the clip. This will be the position where the signal reaches the left rear speaker. Note that it's only

the position in the clip that is important when you create envelope points at this stage – not the vertical position of the point.

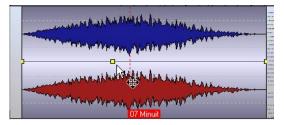

- 5. Right-click the surround pan display in the Track Control area to bring up the Surround Pan window.
- 6. Select the envelope point at the start of the clip.

7. Use the Surround Pan window to position the sound as desired. In our example, the panning should start in the front center position – drag the position square to the top middle of the display (or right-click in the display and select the "Front Center" preset).

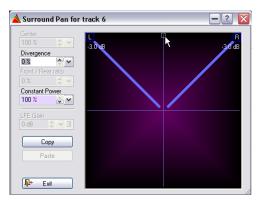

- **8.** Select the next envelope point in the clip and set the surround panning to the left rear speaker (move the position square to the lower left corner of the display).
- **9.** Finally, select the last envelope point and set the surround panning to the right rear speaker (move the position square to the lower right corner of the display).

The Left-Right surround envelope curve now looks like this:

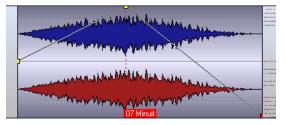

**10.** Select "Surround Pan (Front <-> Rear)" from the Show envelope submenu for the clip.

The Front-Rear surround envelope curve looks like this:

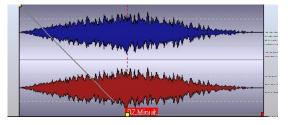

**11.** Play back the clip.

You should hear the sound move from center front to left rear to right rear.

• To create more complex surround panning, add more envelope points and program these in the same way.

#### Editing the envelope curves directly

It is of course also possible to edit the envelope curves in a more conventional way, by adjusting their points in the clip (see "The pan envelope" on page 469 for details on working with envelopes). This can be useful if you only want to change the LFE amount without affecting panning, or if you only want to change the left-right panning without affecting front-rear panning, or vice versa. However:

 Remember that if you move an envelope point, all surround pan envelopes are affected!

This is because you are in reality moving a single envelope point on the "total" surround pan envelope.

# About the "Import Surround audio file" option

This import option allows you to import multichannel interleaved files in the 5.1 format. This works as follows:

- 1. Open the Edit view : Mode menu and select the "6 channels" configuration.
- 2. Set the cursor where you want the imported files to be inserted and rightclick in an empty area for an audio track to open the Montage Insert speed menu.
- **3.** Select "Import surround audio file" from the menu. A file dialog opens, where you can select a single interleaved audio file, which must be in the 5.1 format.
- 4. Select the file and click Open. The file is now automatically split into four separate files: two stereo (L/R front and L/R surround) and two mono (center and LFE) files; and the Insert audio file dialog opens.
- 5. Here you can set various options for how the files should be inserted. Click the question mark icon in the dialog for details. As you can see, each file is named after the original file but with the name of the surround channel it belongs to.
- Each file is now placed on a different track, routed to the corresponding surround output.
   Mono surround channels will be placed on mono tracks, and stereo surround channels on

Mono surround channels will be placed on mono tracks, and stereo surround channels on stereo tracks.

# About the 8 channel mode

To select this mode, you first need to select "Mode CD" on the Edit view : Mode menu. (This is merely a safety precaution, as this configuration is not supported in the DVD-Audio protocol – after selecting this configuration WaveLab will automatically switch to DVD-A Mode which is used for all multichannel configurations.) When 8 channel mode is selected, you can route tracks to one of the 8 output channels (mono tracks) or to a output channel pair (stereo tracks). 8 channel mode is non-surround oriented, and enables you to use the Montage as a straightforward 8 channel recording/playback environment.

Channels are grouped as stereo pairs (1-2, 3-4, etc.), which is reflected in the Master Section and when rendering to multiple files, see "Rendering to multiple files or multichannel files" on page 530.

# **Multichannel recording**

• For a general description of Montage recording, see "Recording" on page 406.

You can record up to 8 channels simultaneously in the Montage.

#### Preparations

To set up for multichannel recording, proceed as follows:

1. First you have to set up how the inputs on your audio card are connected to WaveLab's internal channels.

This is done in the ASIO Audio connections dialog – see "The ASIO Audio Connections dialog" on page 507.

**2.** Open the Record dialog and click on the button to the far right in the Input section of the dialog.

The Recording channels dialog opens. Here you can activate the input channels you want to record from by activating the corresponding checkboxes.

| 🔌 Recording c  | hannels         | -? 🔀   |
|----------------|-----------------|--------|
| 🖌 🗹 Channel #1 | (1 D96 PRO (1)) |        |
| Channel #2     | (2 D96 PRO (1)) |        |
| Channel #3     | (3 D96 PRO (1)) |        |
| Channel #4     | (4 D96 PRO (1)) |        |
| 📋 🔲 Channel #5 | (5 D96 PRO (1)) |        |
| Channel #6     | (6 D96 PRO (1)) |        |
| 👔 🔲 Channel #7 | (7 D96 PRO (1)) |        |
| Channel #8     | (8 D96 PRO (1)) |        |
|                | ок              | Cancel |

- For each of the activated recording channels, a meter will be displayed in the Record dialog.
- **3.** Open the Audio File Format dialog by clicking the Audio Format item in the top section of the Record dialog and select a format for the files to be recorded.

4. On the "Channels" pop-up in the Audio File Format dialog either select the Multi Stereo/Mono or the Multi Mono option.

Multi Stereo/Mono will produce single stereo or mono files, depending on the activated channels in the Recording channels dialog. The channels are logically grouped as pairs (1-2, 3-4, etc.), and this governs the mono/stereo status of the recorded files and the tracks they will end up on. If you have activated channels 1, 2 and 3 for example, one stereo file (containing channels 1 and 2) and one mono file (channel 3) will be created.

| Channels       | Stereo                                                                              |
|----------------|-------------------------------------------------------------------------------------|
| Sample rate    | Left channel<br>Right channel<br>Mono (Mix)<br>Mono (Mix -3 dB)<br>Mono (Mix -6 dB) |
| Bit resolution | Mono (Mix)<br>Mono (Mix -3 dB)                                                      |
| Attributes     | Mono (Mix -6 dB)<br>Stereo                                                          |
| 238 4123       | Dual-Mono<br>Multi Mono                                                             |
| Preset         | Multi Stereo/Mono                                                                   |

5. Close the Audio File Format dialog and make sure that the "Add to selected track of montage" option is activated in the Record dialog.

#### Recording

- 1. Set the cursor where you want to start recording and activate Record, either from the track pop-up menu or the Record dialog.
- 2. When done, press Stop.

When you record multiple channels, new tracks will automatically be created in the Montage, one for each mono or stereo clip that is recorded. Each track will be routed to the same output by default, but can be routed to any output used in the current configuration in the Audio dispatching dialog (see "Assigning tracks to output channels" on page 510).

 If you have activated more than 2 input channels in the Record channels dialog and select any Channel option except the Multi Mono or Multi Stereo/Mono options, the activated recording inputs will be "mixed" and produce a single file (or two in case Dual Mono is selected).

If you have set things up this way and activate recording, an alert box will appear, asking you to confirm the operation.

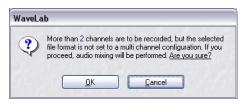

# ASIO Instant playback switching

This tool (opened from the Tools menu) allows you to switch ASIO outputs. You can also use this tool to compare clips (routed to different outputs in the Montage) via one selected output pair.

You can for example use it to instantly switch between up to four different "takes" of a performance, or to switch between versions of the same clip (using different processing or effects) lined up on different tracks in the Montage for comparison purposes.

Proceed as follows:

- 1. Select the 8 channel configuration from the Edit view : Mode menu. For this configuration to be available, the Montage must be in CD mode.
- 2. Line up the clips you wish to compare (up to four) on separate tracks but on the same time line in the Montage, and route the tracks to different channel outputs.

No other tracks should be routed to the these outputs.

**3.** Select ASIO Instant playback switching from the Tools menu. The dialog contains four large "buttons", one for each output pair. Above the buttons you can select which ASIO outputs you wish to switch between.

| Channel #1 🗸 🗸 🗸           |  | Channel #3 🛛 🗸 |  | Channel #5 🗸 🗸 |  | Channel #7 🛛 💊 |  |  |
|----------------------------|--|----------------|--|----------------|--|----------------|--|--|
| Channel #2 💌<br>Num. Pad 1 |  | Channel #4 💌   |  | Channel #6 💌   |  | Channel #8     |  |  |
|                            |  |                |  |                |  |                |  |  |

- **4.** Use the pop-up menus at the top of the dialog to select the output pairs you set up for each track in the Montage.
- You may want to set up a loop encompassing the clips you want to compare in the Montage.
- 5. Start playback.

You can now click on the buttons (or use the [1] to [4] buttons on the Numeric keypad) to mute/unmute the separate track outputs.

- If you activate "Solo mode" only one track/output will be heard at a time so you will switch instantly between the selected tracks/outputs.
   Please note that the muting is not reflected in the Master Section.
- If you activate both "Solo mode" and "Redirect to the selected output pair" you will redirect all tracks/clips to the output pair selected with the Output radio buttons, regardless of the routing in the Montage.

# **Multichannel configurations in the Master Section**

When you select a multichannel configuration (or switch from one configuration to another) on the Edit view : Mode menu, this is not reflected in the Master Section until you start playback. You can also refresh the Master level pane by clicking the LED at the top of the pane.

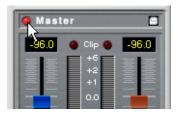

The output channels for the selected channel configuration are then displayed in the Master Section, with one level fader and clip indicator for each output channel. The channels are color coded according to whether they are stereo or mono in the following way:

Blue/orange faders indicate the left/right channels of a stereo pair, respectively.

Green faders indicate mono channels.

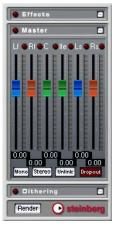

The Master Section with a 6 channel (5.1) configuration selected.

Stereo output channel faders are linked by default, but you can make independent settings for the left/right channels if you click the Unlink button.

#### The Stereo button

If you have selected a multichannel/surround format, a "Stereo" button appears in the Master Level pane. When activated, you will monitor a stereo mix of the Master Section outputs. This has two main uses:

- It allows you to listen to a stereo mixdown of a surround mix.
- It can be used to preview the Stereo Down Mixing settings for DVD-Audio projects.

See "Stereo Down Mixing" on page 537 for a description of this function.

#### Master effects and multichannel Montages

Master effects for a multichannel Montage are handled in the same way as when working in stereo mode (see "The Effects pane" on page 225). However, there are a few things to note:

- Not all of WaveLab's Master effects are compatible with multichannel operation.
   Supported effects are: Peak Master, Puncher, Leveler Multi, Noise Gate, EQ-1 and Silence.
- When you apply Master effects to multichannel outputs, all output channels are processed with the same parameter settings.
- The included VST effects do not support multichannel inputs.

#### **Dithering and multichannel Montages**

For a complete description of the Dithering function, see "The Dithering pane" on page 231.

Basically you should use dithering when you are rendering a multichannel Montage to a lower bit resolution, especially when rendering to 16-bit resolution.

 To apply dithering to a multichannel Montage, you must select the "Intern" dithering plug-in.

The plug-ins UV22 and UV22 HR are not compatible with multichannel operation.

# Mixing down – The Render function

The Render function in the Master Section allows you to "mix down" the whole Montage (or sections of it) to a single audio file, or to several files in case of a multichannel Montage (see "Rendering to multiple files or multichannel files" on page 530).

The Render function can be used in many ways:

- It's useful if you want to burn a CD from a CPU-intensive Montage, as it allows you to first render all track and clip effect processing and then burn the CD in a second pass (see "About the two CD write methods" on page 540).
- DVD-Audio projects are always rendered before burning, but the Render function is still useful for "printing" the effect processing for CPU-intensive Montages prior to the "final" rendering, allowing you to add more effects, etc.
- Surround channels can be rendered as multiple files, retaining the stereo/mono status of the individual surround channels (see "Rendering to multiple files or multichannel files" on page 530).
- 1. If you want to render the whole Montage from start to end, proceed to step 4.
- 2. If you want to render some of the clips only, select these.
- If you want to render a certain section of the Montage only (on several tracks), make a selection range. Note that although the selection range is only "horizontal", all the audio on all tracks within the range will be included.
- 4. If necessary, mute or unmute tracks or clips.

#### Only unmuted audio will be included in the rendered file(s)!

5. Click the Render button in the Master Section window. The Rendering preferences dialog appears.

| <b>p</b>  | Audio Montage      | Schedule                                |
|-----------|--------------------|-----------------------------------------|
| Source    |                    | - Options                               |
| 🔿 Time se | election           | 🗌 No tail                               |
| O Selecte | d clips            | Copy markers                            |
| 💿 Whole i | montage            | Do fade-in/out at boundaries            |
| O Region  | s                  | Create Basic Audio CD                   |
| H Tr      | acks 🔽             | Create CD image and cue-sheet           |
|           |                    | Dpen as new Audio Montage               |
| Create    | e named file       | File name                               |
|           |                    | 🕞 🗸                                     |
|           |                    | Rename as source                        |
|           | Wave (PCM) / Stere | o / 44 100 Hz / 16 bit / Attr: Untitled |

6. Use the radio buttons in the Source section to specify what you want to include in the created file.

The Time Selection and Selected Clips options will only be available if you made a selection range or selected clips, respectively (in step 2 and 3 above).

 The Regions option will only be available if there are start/end region markers (Track/Loop/Region markers) in the Montage.
 If Regions are selected, named files will be created.

If "Regions" is selected as the Source, the field normally used for the file name, is instead used to define the destination folder. Each region marker (or start marker) must have a unique name to create the files.

 Creating unique names for the regions can be done manually of course, but it is much quicker to have the program create these automatically. You can use the Batch Renaming tool for this.

This allows you to define numerous options for renaming markers. See "Markers" on page 311.

| Option       | Description                                                                                                    |
|--------------|----------------------------------------------------------------------------------------------------|
| No Tail      | When this is activated, any audio appended by the Master Section effects (such as echoes and reverb tails) will be cut off. Note that this doesn't affect the Tail setting for clip effects (see "Tail" on page 479). |
| Copy markers | When this is activated, any markers in the Montage are copied to the created file (only available when "Whole Montage" is selected).                                                                                  |

7. Activate the options as desired:

| Option                           | Description                                                                                                    |
|----------------------------------|----------------------------------------------------------------------------------------------------|
| Do fade-in/out at<br>boundaries  | "Do fade-in/out at boundaries" is selectable when "Regions" is activated. In this case, the generated files get a short fade-in at the start, and a short fade-out at the end.<br>The fade time and shape is set in the "Default fade/crossfade" section in the Preferences–Wave edit tab. The fade processor is located after the master fader, and before the post-master/dither slot. This allows the signal to benefit from dithering, if used.<br>If the fade time is longer than half the length of the processed file, it is not performed.                                                                                                    |
| Create Basic<br>Audio CD         | This option (available when "Whole Montage" is selected and CD track<br>markers have been added, see "Preparing the Audio Montage for CD/<br>DVD-Audio burning" on page 531) creates a temporary file of the whole<br>Montage including clip and Master effects and opens it as a Basic Au-<br>dio CD window. This is a way to perform the processing and the CD<br>burning separately (to conserve computing power). However, since not<br>all Montage features are available in a Basic Audio CD, you may want to<br>use the Create CD image method instead.                                                                                                    |
| Create CD image<br>and cue-sheet | This option (available when "Whole Montage" and "Create Specific file" are selected and CD track markers have been added) lets you export an Audio Montage as a CD image with an accompanying cue sheet (a text file identifying the CD tracks in the image file). The cue sheet and the image file it describes can then be imported into any CD recording application that supports this function (including WaveLab), and written onto CD.                                                                                                    |
| Open as new Audio<br>Montage     | If you have selected "Create CD image and cue-sheet", you can select<br>this option, in which case the created CD image will open as a new Au-<br>dio Montage on completion. This is the method to use when burning a<br>CD from a CPU-intensive Montage, as it lets you render the processing<br>and burn the CD in two separate passes, without losing any Montage<br>functionality (see "About the two CD write methods" on page 540). If<br>you have added DVD track markers in a Montage, this option is also<br>available. Montages that are (or will become) part of a DVD-Audio<br>project will always be rendered anyway before burning, but you could<br>still use this option to "print" the Montage effects, allowing you to add<br>more effects, etc. |

- 8. Select whether you want to create a named file or not. If you activate "Create named file(s)", you must specify a name and location for the file (or just a location in case Regions are used). If you don't activate the option, a temporary file is created, with the bit resolution specified in the Preferences dialog–File tab.
- 9. If "Create specific file" is selected you can click the item at the bottom of the dialog to open the Audio File Format dialog. Here you can specify the various audio properties for the file(s) to be rendered. For certain compressed file formats (mp3/mp2/WMA/Ogg Vorbis), you can make encoding settings from the Encode pop-up menu. Click the question mark icon in the dialog for details.

- 10. Close the Audio File Format dialog when you are done.
- **11.** Click the Schedule tab to make settings for Priority, Start and Completion actions (see "Options on the Schedule tab" on page 242).
- 12. Click OK to create the file(s).

#### Rendering to multiple files or multichannel files

If you have selected the "Create specific file" option in the Render dialog, you can make numerous settings in the Audio File Format dialog before rendering. This dialog is opened by clicking the File Format item at the bottom of the dialog (where the current file format settings are shown). On the "Channels" pop-up menu in this dialog you can select the Multi Mono and Multi Stereo/Mono items (for rendering to multiple files). If you are rendering a surround mix to Multi Stereo/Mono files for example, the mono/stereo status of the rendered files will reflect the mono/stereo status of the surround mode, two stereo files (Lf/Rf and Ls/Rs) and two mono files (C/Lfe) will be rendered. The names of the rendered files will also reflect the name of the surround channel they belong to.

If you render an 8 channel configuration using the Multi Stereo/Mono option, the channels are grouped as logical pairs (1-2, 3-4, etc.). Thus, for tracks routed to only one channel in a pair, a mono file will be created.

It is also possible to render single multichannel surround files in the WMA 5.1 and 7.1 formats. To do this you must use the Windows Media Audio 9 Professional encoder. Click the question mark icon in the dialog for details.

# Preparing the Audio Montage for CD/DVD-Audio burning

See "Background information" on page 366 for a general description of the DVD-Audio format.

The descriptions in this section cover preparations for both CD and DVD-Audio burning, as the basic procedures are almost identical. The term CD/DVD used there thus applies to options in both the CD and DVD-A view unless otherwise stated.

However, there are some important differences:

- A CD can be burned directly from within the Montage, which is not possible with DVD-Audio.
   Montages are always rendered prior to the DVD burning process.
- While you make much the same preparations in the Montage for CD and DVD-Audio, e.g. using Markers to define tracks, etc., a DVD-Audio project can contain up to 9 Montages with up to 99 tracks in each Montage.

Thus, for DVD-Audio you will probably make preparations for several separate Montages that are to be included on the DVD first, then proceed to configure the DVD-Audio project where you add the separate Montages as groups. Lastly you render the files before the actual burning process takes place.

So for DVD-A the descriptions apply to making preparations for a single Montage, which can then later be added to a DVD-Audio project (see "DVD-Audio projects" on page 551) together with other Montages. Each Montage can have a different channel configuration, bit resolution and sample rate in the DVD-Audio project.

- 1. Make sure the Audio Montage contains exactly the material you want on the CD/DVD.
- Note that CD tracks must be at least 4 seconds long, and DVD tracks at least 1 second long.
- 2. Select either CD or DVD mode from the Edit view : Mode menu, depending on what media you intend to use.
- Click the CD/DVD tab to select the corresponding CD/DVD view. This contains a CD/DVD track list, much like a Basic Audio CD. However, at this point, it will be empty (since there are no CD/DVD track markers inserted yet).

4. Select "CD/DVD Wizard..." from the Functions menu (or click the "magic wand" icon).

The CD/DVD Wizard dialog appears. This contains a number of settings that help you automate the CD/DVD creation.

| Wizard                                            |     |    |   |   | -?         |
|---------------------------------------------------|-----|----|---|---|------------|
| Generate CD Track Markers                         |     |    |   |   |            |
| Create markers at clip boundaries                 |     |    |   |   | $\sim$     |
| Create markers at crossfade points                |     |    |   |   | ( <u> </u> |
| Keep locked CD track markers                      |     |    |   |   |            |
| Adjust gaps between markers and sound (as CD fram | es) |    |   |   |            |
| Silence after first track's start marker          | 32  | \$ | * |   |            |
| Silence after any track's start marker            | 5   | *  | ~ |   |            |
| Silence before each track's end marker            | 3   | *  | ~ |   |            |
| Silence before last track's end marker            | 60  |    | ~ |   |            |
| Ensure minimum required size for CD tracks        |     |    |   |   |            |
| Adjust pause before tracks                        |     |    |   |   |            |
| Set time 02 s € ✓                                 |     |    |   |   |            |
| O Round existing pauses to closest second         |     |    |   |   |            |
| Don't change first pause                          |     |    |   |   |            |
| Quantize CD markers to nearest CD frame           |     |    |   |   |            |
| Generate ISBC codes                               |     |    |   |   |            |
| Code of first track                               |     |    |   |   | Apply      |
| UPC/EAN code                                      |     |    |   |   | Cancel     |
| code (13 digits)                                  |     |    |   | _ |            |

 Activate the option "Generate CD/DVD Track Markers" and activate the desired sub-options. These options are:

| Create markers at clip<br>boundaries | This causes the CD/DVD Wizard to add CD or DVD track start and<br>end markers at the beginning and end of all non-overlapping clips.<br>Most likely, you want to have this activated.                                                                                |  |  |  |  |
|--------------------------------------|----------------------------------------------------------------------------------------------------|--|--|--|--|
| Create markers at crossfade points   | When this is activated, the CD/DVD Wizard will create CD or DVD boundary markers at all crossfade intersection points. Activate this if you have clips that overlap each other, but should become different tracks on the CD.                                        |  |  |  |  |
| Keep locked CD/DVD track markers     | Normally, any previously created CD or DVD track markers in the<br>Montage will be removed by the CD/DVD Wizard. However, if this<br>option is activated, any locked CD or DVD track markers (see "Ed-<br>iting in the markers list view" on page 494) will be kept. |  |  |  |  |

 "Ensure minimum required size for CD tracks" is activated by default. If a clip is shorter than 4 seconds, the CD end markers are moved to the right so as to make the track 4 seconds long (Red Book requirement). 6. If you like, activate the option "Adjust pause before tracks". This automatically adjusts the pause before each track, either to a fixed value (as specified in the Set time value box) or to the number of whole seconds closest to each current pause in the Montage.

If you want to adjust the pauses between tracks but don't want the start time of the first track in the Montage to change, be sure to activate "Don't change first pause". If you do, the original position of the first track will not change relative to the start of the Montage.

- The Red Book audio CD standard requires that the pause before the first track is at least 2 seconds (this does not apply to DVD-Audio).
   If the option "Automatically set the standard duration for pause #1" is activated on the CD/ DVD-A view : Options menu, WaveLab will automatically adjust the first pause to 2 seconds. This option is activated by default.
- 7. Adjust the other settings if you want. Click the question mark icon in the dialog for details.
- 8. Click Apply.

The dialog closes. Now, CD or DVD track markers are generated and pauses are adjusted according to your settings. The CD/DVD view will now display a list of CD or DVD tracks, as defined by the corresponding track markers.

- **9.** You can use the Play Next/Play Previous buttons on the toolbar (also available on the Functions menu) to audition tracks.
- You can use the "Play all track starts" playback option on the toolbar (also available on the Functions menu) to check the beginning of – or the transition between – consecutive tracks, see "Checking transitions between tracks" on page 539.
- 11. If needed, you can adjust the CD or DVD track markers manually in the Track View or Markers view.

An example of a situation where you would need to add markers manually would be a continuous recording (one clip, e.g. a live recording), which you want to divide into separate CD/DVD tracks. Since this would contain neither clip boundaries nor crossfade points, the CD/DVD Wizard would not add any markers (apart from at the start and end of the whole clip). Then it would be necessary to add track splice markers at the desired positions. Other instances are track indexes (see "The different types of "events" on an audio CD" on page 578 – this describes events on an audio CD but applies to events on a DVD-A as well). However, in most cases the CD/DVD Wizard will do a good job, and we recommend that you don't edit the generated markers unless you really need to.

**12.** Select "Check" from the CD/DVD-A view : Functions menu or click the "glasses" icon.

WaveLab will check the CD/DVD list and inform you whether it's OK or not (this check is also performed automatically before actually burning a CD from the Montage). For DVD-Audio you can also use the check function for all Montages added to a DVD-Audio project before the final rendering process.

- 13. If the Check gave a warning message, make manual adjustments and repeat the Check procedure until the list is OK. You may get warning messages for several reasons, including:
- You have CD tracks that are shorter than 4 seconds, or DVD tracks shorter than 1 second.
- The pause before the first CD track is shorter than 2 seconds.
- There are clips (or sections of clips) outside the CD or DVD tracks.
- There are CD or DVD track start or end markers within clips (if you want a new CD or DVD track to begin within a clip, you should use CD/DVD track boundary markers).
- The CD or DVD is too long (the total length of the CD or DVD is displayed in the control bar at the top of the tab).
- The average bit rate for a DVD-A Montage exceeds the 9.6 Mbps limit (see "Audio format considerations" on page 369).

If the "Audio in pauses" mode is activated on the CD/DVD-A view : Options menu, there will be no warnings if clips are placed outside the tracks, see below.

### Audio in pauses

Normally when creating a CD or DVD, only the section between the CD/ DVD markers are burned, and the pauses between tracks are replaced by silence. However, when Audio in pauses is activated, the exact image of the Audio Montage is burned to CD/DVD, including any audio between tracks.

Not all CD/DVD drives support this feature, and the only way to find out if this works with your drive is to test it.

Here are two possible uses for the Audio in pauses function:

#### Moving CD/DVD track markers to "hide" clip sections

Let's say you have a live recording, with a section of applause between two songs. By moving the track markers so that the applause section is between the tracks and activating Audio in pauses, the applause will not be heard if you play any of the two tracks on their own – but it will be played normally when playing "through" the CD/DVD tracks. Proceed as follows:

- 1. Place the CD/DVD track end marker of the first track at the position where the music ends, but before the applause section.
- 2. If necessary, place the CD/DVD track start marker of the following track at the position where the music starts.
- **3.** Activate the "Audio in pauses" mode from the CD/DVD-A view : Options menu, or by clicking the corresponding icon on the icon bar.

#### Placing a clip before track 1

To create a "hidden" CD/DVD track before track 1, proceed as follows:

- 1. Place a clip without CD/DVD track markers prior to the first track start marker in the Audio Montage.
- It is recommended that you do not place the hidden track at the very start of the Montage, but leave a little room between the Montage start and the start of the hidden track.
- Activate the "Audio in pauses" mode from the CD/DVD-A view : Options menu.
   If you now run the CD/DVD-A "Check" function, there will be no warning and the CD or DVD-A track list should be "valid" (given that the rest of the Montage is ok).
- **3.** Proceed with writing the CD or continue making the necessary DVD-A preparations before burning.

To hear the hidden track after burning the disc, rewind from the start of track 1.

## Editing the CD/DVD-A view list

Once you have prepared a CD track list as described previously, you can go ahead and write the CD. For DVD-Audio you first need to make some settings in the DVD-Audio options dialog (see "The DVD-Audio options dialog" on page 537) before adding the Montage to a DVD-Audio project (see "Creating and opening a DVD-Audio project" on page 552).

However, there are some additional settings you can adjust in the CD/  $\ensuremath{\mathsf{DVD-A}}$  view track list:

- You can hide or show CD/DVD-A track list columns by using the column pop-up menu (accessed by clicking the arrow button to the left of the column headings). You can also drag and resize columns as usual.
- You can adjust all settings (except the "Length" value) numerically in the list. However, changing track start and end positions may result in warning messages, as described above.
- If the option "Allow reordering by drag-and-drop" is activated on the CD/DVD-A view : Options menu, you can change the order of CD/DVD-A tracks by dragging tracks in the CD/DVD-A view list.

There is one restriction: you can only drag tracks that are enclosed by CD/DVD track start and end markers – not by CD/DVD track splice markers. Tracks divided by a CD/DVD track boundary marker (a combined start and end marker) can only be moved as an entity.

#### About the "ATS" column in the DVD-A view list

ATS stands for "Audio Title Set" and defines a set of one or more tracks. An ATS start is automatically added for the first DVD track in the list. Normally, you just leave this as it is, without ticking the ATS column for any of the following tracks. There are only two instances where you should add a new ATS:

- To increase the number of pictures you can use for slide show presentations (i.e. pictures placed on the time line for DVD-Audio tracks).
   A DVD-A player has a buffer limited to 2 MB for pictures. At each ATS start, the player scans all the pictures used in the Montage (i.e. up until the next ATS start) into this buffer, so that the audio streaming isn't interrupted during playback. If you use just a few pictures (e.g. one per track), it's usually best to use one ATS. But if you wish to use more pictures you can add a new ATS further down in the track list, to increase the number of pictures you can use in a given group on the DVD.
- To increase the number of available sub-indexes. There are 255 sub-indexes available per ATS (up to 99 per track).

Setting a new ATS will mute the audio in the DVD-A player for up to two seconds. Therefore you should never set a new ATS at a gapless track transition or for Audio in Pause transitions!

#### About the "DM" column in the DVD-A view list

"DM" stands for Down Mixing. If you tick this column for a track using a surround format, a "smart" stereo down mix will automatically be created according to the settings made in the DVD-Audio options dialog, see below.

### The DVD-Audio options dialog

The DVD-Audio options dialog is opened from the DVD-A view : Functions menu or by clicking the Tool icon. This dialog contains two vital settings for creating DVD-Audio:

#### **Resolution on DVD**

This determines whether the audio data should be stored in 16 or 24 bit resolution (word length) on the DVD.

#### **Stereo Down Mixing**

An important issue when creating DVD-Audio is stereo compatibility. Although surround playback devices are becoming more and more common, there are still many occasions when playback is done in stereo – when using headphones, boomboxes or computer monitors, for example. To make a DVD-Audio playable in stereo, you could include two versions of each track, one in surround and one in stereo. The problem with this solution is that it requires more storage space on the disc – there will be room for less music. An alternative solution is to use Stereo Down Mixing tables. This means that you can specify how each surround channel should be represented in the stereo mix by supplying gain coefficients. When the DVD-Audio is played back on stereo equipment, the surround channels are combined to stereo – but they are "mixed" according to the coefficients you have specified. Look at this example:

| Resoluti | ion on DVD - |         | 2       |      |              |   |         |    |
|----------|--------------|---------|---------|------|--------------|---|---------|----|
| 0 16 Ы   | t            |         |         |      |              |   |         |    |
| 💿 24 bi  | t            |         |         |      |              |   |         |    |
| -        |              |         |         |      |              |   |         |    |
| Stereo D | own Mixing - |         | _       |      | -            |   |         |    |
|          | Tal          | ole nu  | mber 1  | -    | ~            |   |         |    |
|          | Left output  |         |         |      | Right output |   |         |    |
|          | Gain         |         | inverse |      | Gain         |   | inverse |    |
| Lf       | -6.2 dB      | ×       |         | Lf   | Off          | ~ |         |    |
| Rf       | Off          | ~       |         | Rf   | -6.2 dB      | ~ |         |    |
| С        | -9.3 dB      | ~       |         | С    | -9.3 dB      | ~ |         |    |
| Ls/S     | -12.4 dB     | ~       |         | Ls/S | Off          | ~ |         |    |
| Rs       | Off          | ~       |         | Rs   | -12.4 dB     | ~ |         |    |
| LFE      | -15.5 dB     | ~       |         | LFE  | -15.5 dB     | ~ |         | ОК |
|          | Preset L     | Intitle | 4       |      |              |   | ~       |    |

The two columns show the gain coefficients for each surround channel, for the left and right signal in the down mixed stereo output:

- The left and right front signals are sent to the left and right channel respectively, with a slight attenuation.

- The center signal is sent in equal amounts to the left and right channel.

- The left and right surround (rear) signals are more heavily attenuated and sent to the left and right channel respectively.

- The LFE signal is not included at all in the mixed stereo output.

To set up a Down Mixing table, proceed as follows:

1. Select a table from the Table number pop-up menu.

You can set up 16 different Down Mixing tables. You select for each DVD track which table should be used. This is done in the DM column in the DVD-A view, see "About the "DM" column in the DVD-A view list" on page 537.

2. Specify the desired gain reduction for each surround channel in the Left and Right output columns.

The value fields are pop-up menus, allowing you to choose values from 0 dB to -61.8 dB or "Off".

3. You can invert the phase of a signal by ticking its "inverse" checkbox.

- You can also use the Preset pop-up menu to store and recall Down Mixing table presets.
- You can check the results of your Down Mixing settings by selecting the desired table in the "DM" column in the DVD-A view (see "About the "DM" column in the DVD-A view list" on page 537), activating the Stereo button in the Master Section (see "The Stereo button" on page 525) and playing back.

### **Checking transitions between tracks**

On the CD/DVD-A view : Functions menu there is an item named "Edit playback times...". This dialog allows you to set two things; a pre-roll time before a track is played back, and a test time, which is the time the beginning of a track is played back when using the "Play all track starts" function on the toolbar (also located on the CD/DVD-A view : Functions menu).

Say for example that you wish to hear a few seconds of each track end and following track start, to check the transitions between them:

- 1. Open the "Edit playback times" dialog on the CD/DVD-A view : Functions menu.
- 2. Enter suitable values for pre-roll and test times and click OK. You can tick the option "Pre-roll starts with one second of silence" if you wish to make the transitions less abrupt.
- **3.** Activate Pre-Roll mode on the CD/DVD-A view : Functions menu. When this is activated all tracks will start with the set pre-roll if played back using the Functions menu playback items.
- Select "Play all track starts" from the Functions menu, or by clicking the corresponding icon on the control bar. Each track start and end (including the last track) are played back according to the values set in the dialog.

# Edit CD-Text

This CD view : Functions menu item opens the CD Text editor, where you can input the track's title, artist and other information. It will be burnt onto the CD as CD Text. Some CD Players support CD Text and display this information during track playback. For details, click the question mark icon in this dialog.

See "DVD-Audio text" on page 566 for a description of the Edit DVD-Audio text dialog.

## Render selected CD/DVD track

It is possible to render a selected CD/DVD track as an audio file. This feature is reserved for stereo audio montages. The rendered file can replace the existing clips that make the CD/DVD track, or can be placed on a free track or on a new track.

For details, click the question mark icon in this dialog.

## About the two CD write methods

The final phase of CD creation can be done in two ways:

- By burning directly from the CD view in the Montage. This is an easy process, but puts some demand on your computer. Keep in mind that even if your Audio Montage plays back without problems, the CPU load will be four times as high if you burn in 4x speed (since the audio file has to be rendered four times as fast)! There is, however, an option in the CD Write dialog to "Render a temporary file before burning" that alleviates this problem – see "About the "Render to temporary file before burning" option (Audio Montage only)" on page 573.
- By using the Render function in the Master Section to first render the Montage to a CD image on disk, and then burn the CD in a second pass. This method is recommended if your Audio Montage contains a lot of clip effects (or is otherwise CPU intensive), since it separates the audio file rendering from the CD burning process. It is also recommended if you want to create multiple copies of the CD. For a description of the Rendering process and its options, see "Mixing down – The Render function" on page 527.

In both cases, all clip and track effects are used and the Montage is processed through the Master Section, including any activated effects and the dithering/noise shaping stage.

#### Rendering a CD image and cue sheet

- 1. Open the Master Section and click the Render button. The Rendering Preferences dialog appears.
- 2. Select the "Whole Montage" option in the Range section and activate the "Create specific file" option.
- **3.** Specify a name and location for the file, and make sure the Wav 16 bit format is selected.
- 4. Select the "Create CD image and cue-sheet" option in the Options section and activate the "then open as new Audio Montage" option.

5. Click OK.

Now, the whole Montage is rendered to an CD image file, with a corresponding cue sheet. A new Audio Montage is created, which will play back as the original Montage and have all its features (but refer to the ready-processed CD image file instead). Now you can proceed with burning the CD as described in the next chapter.

 It is also possible to create a Basic Audio CD from the Render dialog. This will also separate the processing and the CD burning and thus conserve processing power. However, not all Montage features (e.g. Audio in pauses and CD Text) are available in a Basic Audio CD. Therefore, use this for simple audio CDs only.

## **Creating an Audio CD report**

### **Basic concept**

An Audio CD report presents the contents of the current Audio Montage in text form, for printing.

Audio CD reports are based on a number of small documents in RTF format (Rich Text Format), one for each section in the report. These can be edited in any RTF-compatible application (e.g. WordPad), allowing you to change fonts and styles, set text justifications, add pictures, etc.

Furthermore, the RTF documents contain references to text variables, and these provide the actual information in the Audio CD report – track names, times, etc. When generating the report, the information provided by the variables will be presented according to the set style in the RTF documents.

There are two types of variables, factory and user editable:

- Factory variables provide automatically generated information about a project such as number of tracks, track times, track names, etc. – based on the actual contents of the project.
- User variables contain personal data such as company name and copyright information, etc. – which is defined by the user.

Along with the variables, the Audio CD report can also include any CD Text you have specified in the Edit CD Text dialog (see "Edit CD-Text" on page 539). This is typically where you specify composers, performers, etc.

### Generating the Audio CD report

An Audio CD report should be generated when an Audio Montage is fully prepared and ready for CD burning (or after having already done so). Proceed as follows to generate a preview of the Audio CD report template:

- 1. Open the Audio Montage you wish to create a report for.
- 2. Click the CD tab and select "Generate/Print Audio CD report" from the Functions menu.

A dialog opens.

At this point, you can select one of three Audio CD report templates (or presets) from the pop-up menu; two of them will show "Absolute" times, where the timing is continuous from the beginning of the CD (i.e. from the start of the first pause), the third shows "Relative" times, where the timing is relative to the start of the first track, and the durations are given without pauses.

The first two represent the standard way of measuring track times in professional use, such as for CD duplication plants, the third the way track times are normally listed on a CD cover.

**3.** Click OK to generate a preview image of the report.

This is the standard or template layout, which provides all of the relevant factory variable information.

|                                                    |                                                   |                                         |                                |                             | Put your logo ther | e                   |          |      |
|----------------------------------------------------|---------------------------------------------------|-----------------------------------------|--------------------------------|-----------------------------|--------------------|---------------------|----------|------|
| Com<br>Enai                                        | pany<br>neer:                                     |                                         |                                |                             |                    |                     |          |      |
| Addr                                               | ess :                                             |                                         |                                |                             |                    |                     |          |      |
| Phor<br>Fax                                        |                                                   |                                         |                                |                             |                    |                     |          |      |
| Ema                                                |                                                   |                                         |                                |                             |                    |                     |          |      |
| Date<br>Disc<br>Moni<br>UPC<br>Num<br>Time<br>Copy | Type<br>lage :<br>/EAN<br>ber ol<br>Forn<br>right | lay, S<br>Audi<br>Leav<br>Code<br>track | io<br>ing th<br>ks:1<br>'5 fps | nber 02, 2005<br>e City.mon | Time               | Time                |          |      |
| trk                                                | idx                                               | сру                                     | emp                            | Title                       | Time<br>(montage)  | Time<br>(CD - user) | Duration | ISRC |
| 01                                                 |                                                   | X                                       |                                | 07 Minuit                   |                    |                     |          |      |
|                                                    | 1                                                 |                                         | -                              | Track Start                 | 00                 | 00                  | 5' 34    |      |
|                                                    |                                                   |                                         |                                | Leadout                     | 5'34               | 5'34                |          |      |
|                                                    |                                                   |                                         |                                | Total                       |                    |                     | 5'34     |      |

4. You can now use the Print item on the Functions menu in the window to print the Audio CD report.

However, you probably want to edit the contents of the report first. Read on!

### Editing the Audio CD report

#### **Editing user variables**

To enter personal data for the user editable variables, or to add new variables, you use the "Edit text variables" dialog, located on the CD view : Functions menu, see "Defining user variables" on page 614.

#### **Editing CD Text**

CD Text is included on the actual CD, and can be displayed by some CD players. It can also be included in the Audio CD report, allowing you to specify titles, performers, composers and more for the whole CD and for each track. See "Edit CD-Text" on page 539 for details.

#### Editing the elements of the Audio CD report

You have complete control over what is shown in the Audio CD report. Proceed as follows:

- 1. Select "Generate/Print Audio CD report" from the CD view : Functions menu.
- 2. Click the "Edit..." button in the dialog. This opens the Audio CD report edit dialog.

| lements                       |                                                               |                                                        |   |   |  |
|-------------------------------|---------------------------------------------------------------|--------------------------------------------------------|---|---|--|
| Logo                          | C:\Programs\WaveLa                                            | ab\Presets\AudioCdReport\Images\logo1.jpg              | 1 |   |  |
|                               | O Place at left                                               | <ul> <li>Place at center</li> </ul>                    |   |   |  |
| Header 1                      | C:\Programs\WaveLa                                            | ab\Presets\AudioCdReport\English\header1.ttf           | 1 |   |  |
| Header 2                      | C:\Programs\WaveLa                                            | ab\Presets\AudioCdReport\English\header2.ttf           | 1 |   |  |
| Main CD Text                  | C:\Programs\WaveLa                                            | ab\Presets\AudioCdReport\English\mainCdText1.rtf       | 6 | I |  |
| Table header                  | C:\Programs\WaveLa                                            | ab\Presets\AudioCdReport\English\trackTableHeader2.ntf | 1 | Ŀ |  |
| Track header                  | C:\Programs\WaveLa                                            | ab\Presets\AudioCdReport\English\trackHeader1.rtf      | - | ŀ |  |
| Pause item                    |                                                               |                                                        | - |   |  |
| Track start item              | C:\Programs\WaveLa                                            | ab\Presets\AudioCdReport\English\trackStart2.rtf       | 1 |   |  |
| Sub-index item                | C:\Programs\WaveLa                                            | ab\Presets\AudioCdReport\English\subIndex2.ttf         |   |   |  |
| Track total C:\Programs\WaveL |                                                               | vPresets\AudioCdReport\English\trackTotal2.ttf         |   |   |  |
| CD Text C:\Programs\WaveLi    |                                                               | b\Presets\AudioCdReport\English\cdText1.rtf            |   |   |  |
| Track comments                | C:\Programs\WaveLab\Presets\AudioCdReport\English\comment1.tf |                                                        |   |   |  |
| Lead out                      | C:\Programs\WaveLa                                            | ab/Presets/AudioCdReport/English/leadOut2.ttf          |   |   |  |
| CD Total C:\Programs\Wavel    |                                                               | ab\Presets\AudioCdReport\English\cdTotal2.rtf          |   |   |  |
| After tracks                  |                                                               |                                                        | 6 | ŀ |  |
| Page size —                   |                                                               | Margins                                                |   |   |  |
| O Letter (8 1/2               | x 11 inches)                                                  | Left/Right 20 mm 🕤 Formats                             |   |   |  |
| • A4 (210 x 29                | 7 mm)                                                         | Top/Bottom 20 mm 🚖 🗌 Compact layout                    |   |   |  |
|                               | Relative Times                                                | s (for CD covers)                                      |   |   |  |

The main part of the dialog consists of "elements"; the RTF files that make up the CD report.

- Each element entry consists of a path to a RTF file.
   One exception is the Logo, which should point to the location of an image file. The image will be embedded in the final RTF file.
- To use another RTF file for an element, click the folder icon and browse to the new RTF file.
   You could for example have created different versions of the various RTF files, or a client could bring his own RTF files, etc.
- To remove an element from the Audio CD report, delete the path to its RTF file.
- At the bottom of the dialog you will find additional settings for the printout (page size and margins) as well as a Formats button (allowing you to edit the formats used for dates, times and numbering). You can also save the current Audio CD report as a preset, by selecting "Save as..." from the pop-up menu at the bottom of the dialog.

#### **Editing the RTF files**

You can use the existing template RTF files as a starting point for creating custom CD reports, or create new RTF documents from scratch. Regardless of which, you may want to keep a copy of the original template RTF files, as a safety measure.

When you edit the RTF documents, it is recommended that you use WordPad (included with Windows) rather than Microsoft Word, as Word can sometimes automatically create "extra" information that cannot be translated correctly by WaveLab.

To open an RTF file for editing, proceed as follows:

- 1. In the Audio CD report edit dialog, click the arrow pop-up to the right of the element you want to edit.
- 2. On the pop-up menu that appears, select "Open containing folder". The folder containing the RTF file opens in a separate window.
- **3.** Double click the RTF file (or drag it to the desired RTF editor program icon).

In this example, we've opened the file "Header1.rtf".

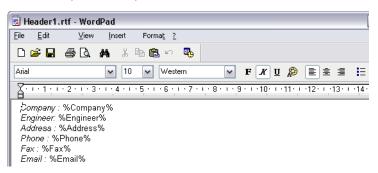

As you can see, this is the personal information that was shown under the logo in the preview CD report template. The entries are written exactly as in the "Edit Variables" dialog; a title followed by a variable name enclosed with "%" characters.

#### All text in the RTF documents apart from the code inside the percentage marks will be shown in the report.

This lets you change headings, orders and similar; you may for example want to use another term than "Engineer", exclude the address or phone number fields, etc. You can also change the fonts, styles and justification for the text.

Also, if you have added a new user variable in the Edit Variables dialog, or defined a variable that is not called upon in the RTF file, this variable has to be written into the RTF file (enclosed by % signs).

However, while it is perfectly possible to enter the actual information (e.g. the name of the project) directly in the RTF file and remove the corresponding variable, this would require that you edited the RTF files each time you created a new Audio CD report. It is much better to set up the styling of your Audio CD report and its RTF files once and for all, and then only edit the variables and CD Text when you work with a new project. In short:

The RTF documents should be used for adjusting the appearance of the report, not for writing in variable values.

## Using DVD-A picture and text tracks

DVD-A picture and text tracks can be added to Montages that are to be burned to DVD.

These track types have no functionality in WaveLab itself, other than offering the ability to place text and pictures along the time line which will be shown together with the audio when the final DVD-A is played back in a compatible player connected to a video display.

 DVD-Audio text and picture tracks are created from the track pop-up menu, just like other track types. They are set to "Half height" by default to save screen space.

## Adding pictures to a DVD-A picture track

You can add pictures using one of the following methods:

- By right clicking in an empty area on a picture track and selecting "Insert file(s)". A file dialog opens where you can locate the picture you wish to insert. The picture will be inserted at the cursor position.
- By using copy/paste.

### Still picture properties dialog

When you have added a picture to a DVD-A picture track you can double-click it to open the "Still picture properties" dialog. In this dialog you can amongst other things set the time position for the picture relative to the start of the track, and add effect transitions. Effect transitions allow you to set a start and end transition for the picture (e.g. a fade-in at the start and a dissolve at the end) as well as transition durations. Click the question mark icon in the dialog for details.

• It is also possible to specify a default still picture as well as default effect transitions to use. This is done in the DVD-Audio project's Main Settings dialog, see "Default still picture and picture effects" on page 558. The default still picture will be displayed at the beginning of each Montage/group, unless the Montage contains a DVD-A picture track, in which case the picture(s) on the picture track will override the default picture.

Note that there are certain limitations as to how many pictures can be used for a given group on a DVD-A. See "About the "ATS" column in the DVD-A view list" on page 536.

### Adding real time text to a DVD-A text track

- 1. Set the cursor at the position where you want the real time text to appear.
- 2. Right-click in an empty area on a text track and select "Insert text". This opens the Real time text dialog.

In this dialog you type in a text to be displayed at that time position. You can specify a time position for the text relative to the start of the track, and the duration the text is to be shown. Click the question mark icon in the dialog for details.

Note that real-time text is a recent DVD-Audio feature. Before using it extensively, you should see if your player supports it, or at least if it does not disturb the playback operation.

## **Exporting and importing AES-31 files**

The AES-31 standard is an open file interchange format, developed by the Audio Engineering Society as a means of overcoming format incompatibility issues between different audio hardware and software. It can be used for transferring projects via disk or network from one workstation to another, retaining time positions of events, fades, etc.

AES-31 uses the widely used Microsoft FAT32 file system with Broadcast Wave as the default audio file format. This means that an AES-31 file can be transferred to and used with any digital audio workstation that supports AES-31, regardless of the type of hardware and software used, as long as the workstation can read the FAT32 file system and Broadcast Wave files (or regular wave files).

### **Exporting AES-31 files**

Proceed as follows to export an Audio Montage as an AES31 file:

- 1. Select "Export as AES-31 file..." from the Save Special submenu on the File menu.
- 2. Select a name and location for the new file and click Save. At this point, the AES-31 Export options dialog appears. This dialog lets you specify a number of options for the AES-31 file to be exported. Click the question mark icon in the dialog for details.
- When you've made the desired settings in the AES-31 Export options dialog, click OK.

The montage is exported to an AES-31 file. The exported file will contain all audio track data, including audio file references.

The saved file will be an xml file (but with the extension ".adl", for audio decision list) – this means you can open it in any text editor to check file references, etc.

### **Importing AES-31 files**

Proceed as follows to import an AES-31 file into WaveLab:

- 1. Select "Import AES-31 project..." from the Open submenu on the File menu.
- 2. Navigate to the location of the AES-31 file (extension ".adl"), select it and click Open.

The AES-31 Import options dialog appears, allowing you to specify some import options. Click the question mark icon in the dialog for details.

 When you've made the desired settings in the AES-31 Import options dialog, click OK. The imported AES-31 file opens as a new, untitled Audio Montage containing all the audio tracks stored in the AES-31 file.

#### About importing AES-31 files created in Nuendo

By importing an AES-31 file, you can for example import a project created in Steinberg's Nuendo into WaveLab.

In this case, it is possible to add specific codes to the names of markers in Nuendo to facilitate their conversion into WaveLab specific markers – i.e. if an AES-31 file exported from Nuendo is imported into WaveLab, the markers it contains will be interpreted as WaveLab markers upon import. For the various CD track markers, for example, the codes to use are the following:

| Marker type     | Code       | Example marker name           |
|-----------------|------------|-------------------------------|
| CD track start  | [t-start]  | "So it begins [t-start]"      |
| CD track end    | [t-end]    | "The end [t-end] of the road" |
| CD track splice | [t-splice] | Intermission [t-splice]       |
| CD track index  | [t-index]  | [t-index] Hello               |

- You must use Nuendo 2.0 or later if you want to create specially named markers that will be interpreted as WaveLab markers.
- In Nuendo, a marker track has to be created for the specially named markers.
- When importing AES-31 projects containing specially named markers, the marker codes (e.g. [t-end]) will not be displayed in WaveLab.

## XML Export/Import of Audio Montages

This is available on the Save special (Montage) submenu, and is solely intended for users familiar with XML. XML stands for "E Xtensible Markup Language" and is a markup language much like HTML.

This feature can be useful, e.g. to change many file names used by the Audio Montage (export then import). It could also be used to generate Audio Montages from scratch (or from a template), or to convert another DAW file format to WaveLab's Audio Montage. Another application could be to compare two Audio Montages with a text file comparer.

There are many freeware XML editors available, but a simple text editor can also be used.

It is beyond the scope of this manual to provide details about how to edit XML files, however here's some basic information:

- All strings are included in a CDATA section, in the UTF-8 format.
- All integer values are in simple textual form: 127 = "127"
- All float and double values are stored in Base64 format.
- Any binary data is stored in Base64 format.

# 20 DVD-Audio projects

## Creating and opening a DVD-Audio project

How to make preparations in the Montage for DVD-Audio is described in the Audio Montage chapter.

The DVD-Audio project is where you assemble the Montages you want to appear on the DVD before finally rendering the contents to the AUDIO\_TS folder. It is also from here you can reach the "Main settings" dialog, where you make general settings for the final DVD.

- To create a new DVD-Audio project, pull down the File menu, select New, and from the submenu that appears, select "DVD-Audio project". You will get a blank window that you can fill with entries, see "Using Add Audio Montage" on page 553.
- To open an already existing DVD-Audio project, select Open from the File menu, and "DVD-Audio project" from the submenu that appears. Alternatively, open it from the "Recent DVD-Audio projects" submenu at the bottom of the File menu.

When you open an existing DVD-Audio project, the references to the Montages are automatically updated. However, the Montages are not opened. To open a Montage, doubleclick the name of the Montage in the File column. If some files that are part of a Montage can't be found, a warning message appears.

• You can also create a new DVD-Audio project from a Montage (DVD-A tab : Functions menu).

This differs from creating a new project in that it will open the DVD-Audio Creation dialog at the same time as the DVD-Audio project – see "Rendering the DVD-Audio project" on page 569.

## Adding Montages to a DVD-Audio project

A DVD-Audio project consists of one or several (up to 9) Audio Montage(s). Each Montage corresponds to a group (which can be named) in the DVD-Audio project.

### **Using Add Audio Montage**

This item is used to add Audio Montages to the DVD-Audio project.

- Select "Add Audio Montage" on the Functions menu, or click the green "+" icon.
- 2. In the File dialog that appears, select one or several Montage files. A DVD-Audio project can contain up to 9 Montages (groups).
- 3. Click OK. The Montages are now listed in the window.

### By dragging between DVD-Audio projects

If you have several DVD-Audio projects open, you can drag and drop Montage/group items between them.

- 1. Point at a Montage in the list.
- 2. Press the mouse button and drag and drop the Montage into another DVD-Audio project.

## The DVD-Audio project window

| 😣 long_haul. dvda 🔹 💶 🖂 💷 🔀 |                    |        |                                       |      |        |          |          |
|-----------------------------|--------------------|--------|---------------------------------------|------|--------|----------|----------|
| Functions                   | 🧿 හ 📋 🐳 📴          | ΤΙ     | 💠 🛛 8 Titles / 27 h 3 mn 19 s / 24 GB |      |        |          |          |
| Group Name                  | File               | Titles | Time                                  | Bits | Rate   | Channels | Size     |
| brain collider              | brain collider.mon | 3      | 4 s                                   | 24   | 44 100 | 2        | 1.01 MB  |
| singing                     | singing.mon        | 1      | 3 s                                   | 24   | 44 100 | 2        | 775.2 kB |
| songs_galore                | songs_galore.mon   | 4      | 27 h 3 mn 12 s                        | 24   | 44 100 | 2        | 24 GB    |
|                             |                    |        |                                       |      |        |          |          |
|                             |                    |        |                                       |      |        |          |          |

Montages in the DVD-Audio project window

The DVD-Audio project window contains 8 columns that show information about Montages in the project. Apart from the entries in the Group Name column, you cannot edit any of the information shown in this window:

| Column     | Description                                                                                                    |
|------------|----------------------------------------------------------------------------------------------------|
| Group Name | If you double-click on the name you can enter a new name for the group (by default the group name will be taken from the name of the Montage). The group name will be shown in the DVD menu display (see "Generating DVD menus" on page 558). |
| File       | The File column shows the name of the Montage.<br>If you double-click on the Montage name in the File column, the correspond-<br>ing Montage will open.                                                                                       |
| Tracks     | The Tracks column shows the number of tracks in the Montage.                                                                                                    |
| Time       | This shows the total time of all tracks.                                                                                                    |
| Bits       | The bit-depth of the samples in the Montage (as stored on the final DVD).                                                                                                    |
| Rate       | The sample rate of the Montage.                                                                                                    |
| Channels   | The number of audio channels used in the Montage.                                                                                                    |
| Size       | The total size of the Montage.                                                                                                    |

- If the tracks in a given Montage contain DVD start and end markers, these
  are used to define the number of tracks, the length and the size in the list.
  If the tracks in a given Montage do not contain any markers, the Tracks, Time and Size columns will display a zero value.
- In the top right corner of the window the total number of tracks and the length and size of all Montages in the DVD-Audio project are shown.
- You can have several DVD-Audio project windows open at the same time.
- The DVD-Audio project is merely a reference list of the Montage contents. Any changes you make to a Montage will automatically be reflected in the DVD-Audio project as well. If you notice a "\*" after the name of the DVD-Audio project (which indicates that unsaved changes have been made), this usually means that the reference list needs to be updated to reflect changes made in a Montage. When you render the project without saving it, it doesn't matter as the list is for reference purposes only.

### Setting the order of the Montages/groups

Once you have added all the Montages you need in the DVD-Audio project, you might want to set the order in which they will appear on the DVD (as groups). The order of the Montages is from the top down, i.e. the Montage at the top of the list corresponds to group item 1 and so on, just like tracks for an audio CD.

- 1. Position the mouse pointer over the Montage you want to move to another position.
- 2. Drag and drop it somewhere else in the list.

### **Deleting Montages from DVD-Audio projects**

To remove a group/Montage from the list, select it and select "Remove selected Audio Montage" from the Functions menu.

## The Main settings dialog

| 🗟 Main settings 🛛 📃 💽 🔀                                                                                                    |                                                                 |      |          |  |  |  |
|----------------------------------------------------------------------------------------------------|-----------------------------------------------------------------|------|----------|--|--|--|
| Oisk identification       Volume ID       1       ♥       Generate menus         Number of volumes       1       ♥       Include still picture tracks         Side A ⊙       Side A ⊙       ♥       Include stall picture tracks         Album name       Side B ○       Album name       ♥       Include real-time text         The long hau       ♥       Create bonus group       Code       0001 ♥ ♥         Provider information       ♥       NTSC       ♥       PAL/SECAM |                                                                 |      |          |  |  |  |
| Default still pic                                                                                                    | ture effects —                                                  | Mode | Duration |  |  |  |
| Start                                                                                                    | Cut in                                                          | (    |          |  |  |  |
| End                                                                                                    | End Cut out                                                     |      |          |  |  |  |
| 1                                                                                                    | Warning: not all DVD-Audio players implement effect transitions |      |          |  |  |  |
| OK X Cancel                                                                                                    |                                                                 |      |          |  |  |  |

The Main settings dialog is opened either by clicking the Settings icon or by selecting "Settings..." from the Functions menu. In this dialog you can make various settings relating to what is to be included on the final DVD.

The dialog contains the following items:

| Item                           | Description                                                                                                    |  |
|--------------------------------|----------------------------------------------------------------------------------------------------|--|
| Volume ID/Number<br>of volumes | These items allow you to specify disk information. E.g., if you have a project that will end up on 3 DVD discs, you can specify 3 volumes, and ID each DVD as 1, 2 and 3, respectively.                                           |  |
| Side A / B                     | If you intend to include two albums using a double sided DVD, you can set on which side of the DVD the current album is to be.                                                                                                    |  |
| Album name                     | Here you can type in the name of the album, the top level in the visual menu/DVD structure.                                                                                                    |  |
| Provider information           | Here you can type in information about the DVD-A provider.                                                                                                    |  |
| Generate menus                 | If this is activated, a menu displaying the basic album/group/track<br>structure will be automatically generated. The look of the menu can<br>be edited in the Menu generation dialog, see "Generating DVD<br>menus" on page 558. |  |

| Item                            | Description                                                                                                    |
|---------------------------------|----------------------------------------------------------------------------------------------------|
| Include still picture<br>tracks | If this is activated, any pictures placed on a DVD-A picture track will<br>be displayed in a compatible DVD player – see "Using DVD-A pic-<br>ture and text tracks" on page 546. |
| Include static text             | If this is checked, static text included on the DVD-A will be displayed in a compatible DVD player.                                                                              |
| Include real time text          | If this is activated, any text placed on a DVD-A text track will be dis-<br>played in a compatible DVD player – see "Using DVD-A picture and<br>text tracks" on page 546.        |
| Auto play                       | If this is activated the DVD will automatically play when inserted into a compatible DVD player.                                                                                 |

There are several additional options in this dialog:

#### About the "Create bonus group" option

A bonus group is a "hidden" group on a DVD-A disc that is usually only accessible to users who know the specified code or "key number" with which to unlock it. If you activate this option, the last group on the DVD-A disc will become the bonus group, and you can also specify a four digit code.

Please note that it is not possible to create a bonus group if the DVD-A contains only one group! Also note that the use of bonus groups may not be supported by all DVD-A players.

#### TV system

 If you intend to use still pictures you also need to specify whether the DVD-A disc should conform to the NTSC or PAL/SECAM video standard, by clicking the corresponding radio button.
 This is important since the NTSC (used in North America and Asia) and PAL/SECAM (used

This is important since the NTSC (used in North America and Asia) and PAL/SECAM (used in Western Europe and Australia/France and Eastern Europe) video standards adopt different resolutions.

#### Default still picture and picture effects

As described in the section "Using DVD-A picture and text tracks" on page 546, an Audio Montage can contain picture tracks. Still pictures placed on such a track will be burnt onto a DVD-A disc and displayed when the DVD-A is played back in a player that is able to read and show still pictures in a connected video display.

Here you can specify whether the DVD-A project should use a default still picture or not and also the default effect transitions between pictures. The picture you specify as default will be displayed from the beginning of the Montage.

Note however that each Montage in a DVD-A project can also have its own specific settings for which pictures should be displayed and which effect transitions between pictures should be used. In other words, you can make default settings in this dialog which will then be used unless you specify other settings in a Montage, which will then override the default settings (see "Still picture properties dialog" on page 546 for information about making settings for pictures in a Montage picture track). This means that it's not possible to use both a default still picture and pictures in a Montage picture track.

 Note that a Montage in a DVD-Audio project does not need to contain a picture track if you want to use a default picture.
 So even if a Montage doesn't contain a picture track, you can still specify a default picture

So even if a Montage doesn't contain a picture track, you can still specify a default picture for it which will be displayed when the DVD-A is played back.

## **Generating DVD menus**

DVD-A discs can optionally contain what is referred to as a "visual menu" of their contents. Many DVD-A players are able to make use of such a menu, either in an integrated display in the player itself, or in a connected external display.

WaveLab lets you create a visual menu that can contain information about the album title and the album tracks, allowing the user to navigate the contents of the disc and perform track selection for playback. You design and generate visual menus with the help of two dialogs available in the DVD-Audio project window: The "Main settings" dialog and the "Menu generation" dialog. These are accessed either from the Functions menu, or by clicking the corresponding icon in the toolbar.

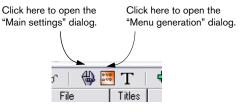

To create a DVD-A visual menu, proceed as follows:

- 1. Add one or more Montages to the DVD-Audio project, as described in the section "Adding Montages to a DVD-Audio project" on page 553.
- Click the Settings icon in the toolbar, or select "Settings..." from the Functions menu. The Main settings dialog opens.
- In the Main settings dialog, make sure the option "Generate menus" to the top right is activated. If this is not activated it won't be possible to open the Menu generation dialog.

See "The Main settings dialog" on page 556 for descriptions of the remaining settings in this dialog, some of which are of relevance for the creation of visual menus. **4.** Next, click the Edit menus icon in the toolbar, or select "Edit menus..." from the Functions menu.

This opens the Menu generation dialog.

| Menu generation                         | -? [                     |
|-----------------------------------------|--------------------------|
| Menu type<br>Group menu                 |                          |
| Copy Paste                              |                          |
| Add menu for groups     Hide last group | The long haul            |
| Group names (menu)                      |                          |
| Show                                    | 01. brain_collider       |
| Index + Name + Time                     | 02. singing              |
| Format Font                             | 03. songs_galore         |
| 1 column (at left)                      |                          |
| Vertical spacing                        |                          |
| Left / Right margins                    |                          |
| Top / Bottom margins                    |                          |
| Normal color                            |                          |
| Selection color                         |                          |
| Action color                            |                          |
| Highlight Background                    |                          |
| Show edit areas                         | <b>⊻</b>                 |
| Show safety area 🔲 🚺                    | >                        |
|                                         | Picture Color O          |
| I I Stop                                | Preset Untitled          |
| Simulate (with playback)                | 📋 Copy 🛛 🔽 OK 📉 🔀 Cancel |

This dialog lets you design every aspect of the visual menu and also test it, with or without audio playback. It is dominated by a display of what the menu will look like. It is possible to navigate in the display, just as you would with a remote control when the DVD-A disc is used in a DVD-A compatible player. Depending on the settings you make in the dialog, the display will show the album title, the group names and the track names.

The parameters, settings and controls in the dialog are as follows:

#### Menu type

This drop-down menu to the top left lets you select which menu to edit. The possible options are the group menu and the tracks menu of each group. Note that if you only have one group in the DVD-Audio project, there will be no group menu – just the track menu of the one group. Note also that you can choose whether to include a group menu or not with the option "Add menu for groups" (see below).

#### Copy/Paste

These buttons let you apply the same settings quickly from one track menu to another. Just make all the desired settings for one track menu and click "Copy". Then select another track menu and click "Paste". All the settings in the first menu will then be applied to the second.

#### Add menu for groups

If this is activated, there will be group menus available for editing. If not, there will be only track menus.

#### Hide last group

This is available only if you have chosen to create a bonus group, as described in the section "About the "Create bonus group" option" on page 557. As previously mentioned, the last group can be specified as a bonus group. If you activate this option, the bonus group will be hidden and not appear in the menu.

#### **Elements menu**

| Hide last group                   |            |  |  |  |  |
|-----------------------------------|------------|--|--|--|--|
| Track names                       | <b>~</b> ] |  |  |  |  |
| Album title<br>Group names        |            |  |  |  |  |
| Track names<br>Navigation buttons |            |  |  |  |  |
| Format                            | Font       |  |  |  |  |

This drop-down menu lets you select which elements in the menu to edit. Possible options are: Album title, Group names, Track names and Navigation buttons. Which options are available depends on the selection made on the Menu type drop-down menu, described above.

#### Show

This is available only when you have selected Album title or Group names from the Elements menu, and lets you determine whether the album title and the group names should be visible in the menu or not.

#### Name/index/time menu

| Show                                                             |
|------------------------------------------------------------------|
| Index + Name 🔽                                                   |
| Name alone<br>Index + Name<br>Name + Time<br>Index + Name + Time |
| Vertical spacing                                                 |

This drop-down menu is only available when you have selected Group names or Track names from the Elements menu. It lets you decide whether the groups and tracks should be displayed by name only, or using different combinations of name, index (group/track number) and time (group/track length).

#### Format

This button is only available when you have selected to display group names and track names by a combination of name, index and time. Clicking this button opens another dialog that lets you select the format for the time and index indicators.

| 😣 Formats   | -? 🛛    |
|-------------|---------|
| Audio time  | 71'04'' |
| Track index | 04      |
| 🖌 ок        | Cancel  |

In this dialog, you can choose for example to use roman numerals to indicate the index numbers.

#### Font

Clicking this button opens a standard Windows dialog that lets you choose which font to use for the selected element (album title, group names or track names). This is not available for navigation buttons.

#### Layout menu

| 1 column (centered)      |
|--------------------------|
| 1 column (at left)       |
| 1 column (centered)      |
| 1 column (at right) - パン |
| 2 columns                |
| 3 columns                |
| 4 columns                |
| TOP 7 BOLLOIT Margins    |

The items on this menu allow you to specify the desired basic layout of the visual menu. For album title, group names and navigation buttons, you can choose the alignment for the text – left side, centered or right side. For track names, you can select the number of columns and their alignment.

#### Vertical spacing

This allows you to adjust the vertical spacing between the selected type of elements. For a track list, this is the space between each track name. For an album name, a group name or navigation buttons, this is the space between the element and the track list. The easiest and most convenient way to adjust the value is probably to double-click in the field and use the slider that pops up. Values you set are "stored" and can be recalled later and set by selecting them from the drop-down menu that appears when you click the arrow button to the right.

#### Left/Right margins

These allow you to adjust the margins between the left and right sides of the column(s) and the safety area borders (see below), thereby effectively changing the size of the column(s). Values you set are "stored" and can be recalled later and set by selecting them from the drop-down menu that appears when you click the arrow button to the right.

#### **Top/Bottom margins**

These are only available for track names and allow you to adjust the top and bottom margins of the column(s) and the album title/group name and navigation buttons, changing the size of the column(s). Values you set are "stored" and can be recalled later and set by selecting them from the dropdown menu that appears when you click the arrow button to the right.

#### Color settings (Normal, Selection, Action)

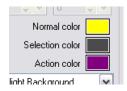

All elements except album titles and group names in a visual menu can have three states: Normal (unselected), selected (touched by the cursor) and active (when the command is carried out – e.g. starting playback of a selected track). The three colored squares allow you to select which color the selected element should have in each of these states. Click the colored squares and select a color from the standard color picker dialog that appears. Preferably select contrasting colors to assure the visibility of the cursor in all states to facilitate easy navigation of the menu.

#### Highlight settings (text or background)

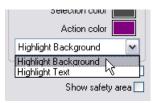

This menu lets you select whether the color settings you make as described above should be reflected in the actual text or in a cursor over the text.

#### Show edit areas

If you activate this option, an outline of the edit areas will be visible, which is helpful when designing the menu. The edit areas are the spaces allocated to each of the different elements in the menu. A column for a track list, for example, is an edit area.

#### Show safety area

If you activate this option, an outline of the safety area will be visible. The safety area is the part of the display area that is guaranteed to be visible when the menu is displayed on a regular TV set. Visual menus, pictures, etc. on DVD-A are usually set up on a computer monitor, and the display area, resolution and aspect ratio of computer monitors are different from those of TV sets.

The safety area therefore consists of about 80% of the pixels shown on a computer monitor. Items outside of this area will not show on a regular TV monitor, meaning that no items on a visual menu should be outside of the safety area.

#### **Navigation buttons**

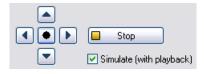

These buttons in the bottom left corner work just like the buttons on a remote control unit and let you navigate the visual menu to test it. If you activate the option "Simulate (with playback)", you can also activate playback of the tracks.

- The four cursor buttons let you step between the elements of the menu.
- The enter button in the middle lets you perform different actions: Opening a group to view its contents, activating playback of a track and using the navigation buttons in the display.
- The Stop button lets you stop playback of a track.

#### Background picture/color

The radio buttons "Picture" and "Color" directly below the display let you decide whether to use a picture as background for the menu, or whether the menu should be filled with a color of your choice.

- If you select "Picture" you get access to the folder button to the right. Use this to browse for the picture you want to use as background. WaveLab supports the picture formats jpg/jpeg and bmp.
- Note that the picture should preferably match the resolution of the selected video format (NTSC or PAL/SECAM – see "TV system" on page 557). For NTSC this is 720x480 pixels, and for PAL/SECAM it is 720x576 pixels. If the picture doesn't match the selected format resolution, it will be automatically resized by WaveLab, but resizing it manually before use may yield a better result.
- If you select "Color", you can click the colored square to the right. This opens a standard color picker dialog which lets you specify the color you want to use.

## **DVD-Audio text**

The DVD-Audio text dialog can either be opened from the DVD-A view : Functions menu for a Montage, or from the Functions menu in a DVD-Audio project. This dialog allows you to add and specify very detailed text information. DVD players that support DVD-Audio text can access this information.

Album, group and track names are automatically generated from the source Montage(s) and cannot be edited in this dialog.

The functionality differs slightly depending on whether this dialog is opened from a Montage or from a DVD-Audio project:

- If it is opened from a Montage you can add text information at each level (group or track).
- If it is opened from a DVD-Audio project you can only add text information at the top level (album).

When you first open this dialog it contains a main folder with a number of subfolders inside it. These items are all automatically generated and have to be edited outside of this dialog. Folders and subfolders are opened by double-clicking them.

| ) DVD-Audio text 📃 🤉 💈 |                    |                |  |
|------------------------|--------------------|----------------|--|
|                        | 슈 X 슈 ··· Comments |                |  |
| -                      | Text               | Description    |  |
| 1                      | 🛍 Volume           |                |  |
| 2                      | 🔒 🔚 The long haul  | Solitary album |  |
| 3                      | 🗉 💊 Group #1       |                |  |
| 11                     | 🖽 💊 Group #2       |                |  |
| 15                     | 😑 🞑 Group #3       |                |  |
| 16                     | 🔒 🔤 songs_galore   | Music contents |  |
| 17                     | 🗄 🚸 Track #1       |                |  |
| 19                     | 🗄 🗞 Track #2       |                |  |
| 21                     | 🗄 💊 Track #3       |                |  |
| 23                     | 🗄 📎 Track #4       |                |  |

On the pop-up menu at the top of the dialog you will find a multitude of text options divided into various categories. You use the dialog in the following way:

- 1. First select an appropriate text option heading from the pop-up menu. This is now displayed in the text field next to the pop-up.
- Select which automatically generated item you want to add the text information to, and click the green plus icon. An item is added on a sub-level to the album, group or track item you selected, and a text field appears allowing you to type in the information.
- To remove an item, select it and click on the red cross icon.
- If you have added several sub-items for a generated album, group or track entry, you can use the up/down arrows to move it up or down in the list.

## **Final preparations**

When you have made all necessary preparations in the DVD-Audio project it is time to move on to the (next to) final process!

### **Using the Check function**

Before rendering the DVD-Audio project, you should use the Check function. This will automatically check all Montages in the project and display a detailed warning if the project does not comply with the DVD-Audio standard.

• Select "Check all" from the Functions menu or click the "glasses" icon. All Montages added to the DVD-Audio project will now automatically open. If all is well, a message appears stating that the DVD-Audio is ready to be created.

At this stage, you should make sure that the correct Master Section settings are used. Before rendering, you have the option of rendering all Montages using the currently selected Master Section settings. If you wish to do so, make sure the Montage with the Master Section settings you wish to use is selected (click the LED at the top of the Master Level pane to make sure the "right" Master Section is shown) and continue.

### **Rendering the DVD-Audio project**

Before burning the DVD you have to render all the contents of the DVD-Audio project to an AUDIO\_TS folder. This folder is automatically added to a Data CD/DVD project, from where you can start the actual burning process.

1. Select "Create..." from the Functions menu or click the red disc icon. The DVD-Audio creation dialog appears.

| 😣 DVD-Audio Creation 🦳 🔁 🔀                                                                                                    |  |  |  |  |
|----------------------------------------------------------------------------------------------------|--|--|--|--|
| Test (report information but doesn't create any file) Master Section plugins                                                                              |  |  |  |  |
| <ul> <li>Render each Audio Montage with its own plugin set</li> <li>Use current Master Section settings for all Audio Montages</li> <li>Ignore</li> </ul> |  |  |  |  |
| Output folder<br>C:\temp                                                                                                    |  |  |  |  |
| OK Cancel                                                                                                    |  |  |  |  |

In this dialog you can set the following options:

| Option                                                     | Description                                                                                                    |  |
|------------------------------------------------------------|----------------------------------------------------------------------------------------------------|--|
| Test                                                       | This will create a report about the contents of the DVD-Audio project.                                                                                                    |  |
| Render each Montage with its own plug-in set               | This option will render each Montage with its own set of<br>master effects. Note that if you are applying dither for a<br>multichannel Montage, the internal dithering plug-in must<br>be used. |  |
| Use current Master Section settings for all Audio Montages | This will render all Montages according to the currently selected Master Section.                                                                                                    |  |
| Ignore                                                     | This will render the Montages without any Master Section effects or dithering.                                                                                                    |  |
| Output folder                                              | Here you can select a destination for the rendered files (i.e. where the AUDIO_TS folder will be created).                                                                                      |  |

2. Click OK to render the DVD-Audio project.

The contents of the DVD-Audio project are now rendered according to your settings. When the rendering process is finished, a Data DVD/CD project is automatically opened, containing a AUDIO\_TS folder and an (empty) VIDEO\_TS folder.

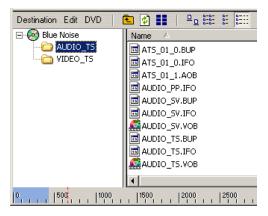

From here you can do one of the following:

- Burn the DVD without adding any additional data or a VIDEO\_TS folder.
- Add data and/or a VIDEO\_TS folder (authored in another application).

This is described in the section "Data CD/DVD Projects" on page 583.

# **21** Burning an audio CD

## Introduction

For a description of how to create a DVD-Audio disc, see "Creating a DVD-Audio compatible disc" on page 589.

This chapter describes the basic CD burning process, as well as some general reference information about the CD format.

It does not, however, describe the necessary preparations for creating a CD from a basic audio CD or an Audio Montage. In other words, this chapter assumes that the respective preparations have been completed, and that you are ready to execute the actual CD burning.

Please refer to the chapters "Preparing a Basic Audio CD" and "The Audio Montage" for a description of the respective preparations before following the instructions in this chapter.

Note that some procedures and menu items differ according to what method has been used to prepare audio tracks for burning.

## Selecting a CD-R unit

Before you start writing, you must specify which CD-R unit WaveLab should use (for example, you can have more than one unit connected at a time, and switch between them from within WaveLab).

 If you are starting from a basic audio CD, pull down the "CD" menu and select "Write CD". For Montages, click the CD tab and select "Write CD" from the Functions pop-up menu.

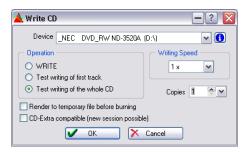

- 2. Use the Device pop-up menu to select your recorder.
- Click the "i" (info) button next to the Device name. This will show you details about, and settings for, your specific CD-R unit. Click the question mark icon in the dialog for details.

## Testing a basic audio CD before burning

There are two ways to check a CD before burning:

### Check

The "Check" command on the CD menu scans through the basic audio CD and checks that the settings conform to the CD standard. For Montages this command is on the Functions menu (CD tab selected). This command does not access the CD-R recorder in any way, it only checks the setting in the list against a set of rules. These rules are described in the help for the Check menu item.

This check is automatically performed when you try to actually burn a CD.

### "Test writing of first track" and "Test writing of the whole CD"

These two options in the Write CD dialog (also reached from the CD menu for a basic audio CD and on the Functions menu for Montages) actually simulate writing of one or all tracks to the CD. This takes all settings into account, including the writing speed (1x, 2x, etc.), or whether a disk image should be rendered first (see below), etc.

- If the test fails, try writing at a lower speed.
- If the testing of all tracks is successful, you can be sure there will be no problems with writing the actual CD.

# About the "Render to temporary file before burning" option (Audio Montage only)

This is an additional option in the Write CD dialog that can be used in case you have a slow computer and/or a lot of CPU-load intensive effects, etc. in the Montage. If this item is ticked, a disk image is created before burning, which eliminates the risk of buffer underruns.

- This option is included in the test writing if it is ticked beforehand. Therefore if it was on when testing, it should be on when writing.
- If this option was off, and the whole CD was test written successfully, there is no need to activate it when burning. It will only make the write time longer, without providing any "extra" safety.

## Writing a CD

Once you have set up the basic audio CD or Montage, we suggest the following work order for burning the CD. These steps are not mandatory though, just a recommendation.

Please observe the precautions indicated in the Troubleshooting chapter in the online documentation before writing your first CD!

- 1. Listen through the CD once more, from the basic audio CD window or from the Montage, to check that all starts, ends and transitions are OK.
- Select Check from the CD menu (basic audio CD) or CD tab Functions menu (Montages), to check that all settings conform to the Red Book standard.

This is done automatically before burning, but you might want to do this anyway at this point.

- 3. Insert a fresh CD-R disc into your drive.
- 4. Select Write CD.
- 5. Select the speed at which you expect to be able to burn from the small pop-up menu.
- 6. Use the test options in the dialog to check that you will actually be able to write the CD at that speed.
- If you want to create a CD in the CD-Extra format, activate the CD-Extra Support option in the dialog. See below.
- Once the basic audio CD (or the Montage) has passed the test, switch to "WRITE" and press OK in the dialog. If you run into problems, check the Troubleshooting chapter in the online documentation.
- In the progress dialog that appears while the CD is recorded, you will find an option called "Eject CD on success". If you activate this option, the CD recorder will automatically eject the CD once it's finished.

### CD-Extra support

When writing an audio CD as described above, it is possible to prepare it for CD-Extra support. CD-Extra is comparable to Mixed Mode CDs in that both of these formats allow for the writing of both audio and data on a single CD. However, unlike Mixed Mode CDs, the audio on CD-Extra CDs is placed on the first track(s) of the CD and the data follows subsequently. This means that the audio will start to play immediately when the CD is used in a regular audio CD player, without having to skip to track 2. Also, when creating a CD-Extra CD, you can make use of all the functions available in the Montage.

Please be aware that some computer CD drives may not recognize CDs in the CD-Extra format. Plextor drives are recommended.

If you are writing an audio CD and want to prepare it for CD-Extra, do the following:

- 1. Put a checkmark in the "CD-Extra compatible" box in the Write CD dialog. This will prepare the CD for further writing of data later. Much like a multi-session CD.
- 2. Write the audio CD as described above.
- The next step is to create a CD/DVD Project containing the data you want to incorporate on the CD. How to create a CD/DVD Project is described in the section "Creating a new Data CD/ DVD Project" on page 585.
- 4. In the Write dialog for the Data CD//DVD (described in the section "The Write dialog for the Data CD/DVD" on page 590), select the options "Track At Once" for Write Method and "Close CD" for Closing Method.
- 5. Click on "Write".

The data will now be added to the CD after the audio you added previously, and the CD-Extra is created and finalized (no further writing is possible).

## Validating an audio CD after burning

With a few easy steps, you can verify that an audio CD created from an Audio Montage was burnt correctly on CD – i.e. you can check what was burnt and compare it to what should have been burnt to see if there are any discrepancies. Of course, you can also do this as a test before the final burning process.

This is done with the help of CD images and cue sheets and WaveLab's ability to extract full CD images complete with all tracks, all index (and sub-index) markers and pauses, as well as CD-Text, ISRC and UPC codes.

Proceed as follows:

- Make sure that the montage is set up as it should and click the Render button in the Master Section. This opens the Rendering Preferences dialog.
- Activate the option "Create CD image and cue-sheet". This is only available if the options "Whole Montage" and "Create Specific file" are activated, and if there are CD track markers in the montage. See "Mixing down – The Render function" on page 527 for detailed information about rendering a montage.
- **3.** Select a name and location for the saved file, then click OK to render the CD image and cue sheet.
- Next, open the CD image you rendered by selecting "Import cue-sheet/ CD image as Audio Montage" from the Open submenu on the File menu. The CD image opens as a new montage.
- 5. Initiate burning from the Audio Montage Write CD dialog, as described in the section "Writing a CD" on page 574.
- 6. When the CD is recorded, open the "Import Audio CD Tracks" dialog from the Tools menu.
- Select the drive containing the CD you just recorded, select the option "Convert to CD-Image/Cue-sheet" and import the CD. This will extract a complete disc image of the CD. Please see "Importing audio CD tracks into WaveLab" on page 594 for detailed information about importing audio CDs into WaveLab.

8. Select "Compare Audio CD images..." from the Tools menu. The "Compare CD-images / cue-sheets" dialog opens.

| 🛓 Compare CD-images / cuesheets | -? 🔀     |
|---------------------------------|----------|
| Cue-sheet #1                    |          |
|                                 |          |
| Cue-sheet #2                    |          |
| Result                          |          |
|                                 | <u>^</u> |
|                                 |          |
|                                 |          |
|                                 | <b>~</b> |
|                                 |          |
| Compare 🗣 Close                 |          |

- 9. Click the folder buttons to the right of the two text fields to open the cue sheets you created in step 3 and step 7 above, respectively. The cue sheet you created in step 3 describes the contents of the CD as it should have been burnt, and the cue sheet created in step 7 describes the CD as it was burnt.
- 10. Click "Compare".

The two cue sheets are now analysed, and a comparison of the two cue sheets/CD images is shown in the "Result" area at the bottom of the dialog.

# The audio CD format – Background information

This text aims to provide you with some background information on the CD format, to help you better understand how to create your own CDs. This is a big subject, and we will only be able to touch upon it here. For more information, try a text-book on the subject, or search the Internet for more information.

#### The basic CD formats

There are a number of different formats for the contents of a CD disc. You are probably familiar with audio CDs, CD-ROMS, and CD-I. These are all slightly different, although they use the same media – CD discs. The audio CD specification is called Red Book. It is this standard to which WaveLab conforms.

#### Red Book CD is not a real file format

Those of you who are computer literate might know about file formats. Please note that Red Book CD is not a real file format. All the audio on the CD is stored in one big chunk, one file if you will. This is different from hard disks, for example, where each file is stored separately. Understanding the fact that all the audio is in fact one long stream of digital data is something that will probably help you better understand the limitations of the format.

#### The different types of "events" on an audio CD

There are three types of events that can be used to specify various sections of audio on the CD. These are:

| Event             | Description                                                                                                    |
|-------------------|----------------------------------------------------------------------------------------------------|
| Track Start       | There can be up to 99 tracks on one CD. Each is identified by its start point only.                                                                                                    |
| Track Sub-Indexes | On advanced CD players, you might have noted that a track can be di-<br>vided into sub-indexes (sometimes called only indexes). These are used<br>to identify "important" positions within a track. There can be 98 sub-in-<br>dexes in each track. However, since it is difficult and time-consuming to<br>search for and locate to a sub-index, many CD players ignore this infor-<br>mation. |
| Pause             | A pause appears before each track. Pauses can be of variable lengths.<br>Some CD players indicate the pauses between tracks on their displays.                                                                                                    |

#### About frames, positions, small frames and bits

The data on an audio CD is divided into frames. A frame consists of 588 stereo samples. 75 frames make up one second of audio. Why? Well, 75 x 588 = 44100, and since the sampling frequency of the CD format is 44100kHz (samples per second), this equals one second of audio. When you specify positions on the CD, in WaveLab, you do it in the format mm:ss:ff, where mm is minutes, ss is seconds and ff is frames. The frame values go from 0 to 74, since there are 75 frames to a second.

Technically, there is no way to specify something smaller than a frame on a CD. One effect of this is that if the length of a track on the CD does not equal a perfect number of frames, some blank audio must be added at the end. Another effect of this is that when you play the CD, you can never locate (position) to anything closer than a frame. If you need some data in the middle of a frame, you still have to read the whole frame. Again, this is unlike a hard disk, where you can retrieve any byte on the disk, without reading the surrounding data. But frames aren't the smallest block of data on a CD. There is also something called "small frames". A small frame is a container of 588 bits. 98 small frames together make up one regular frame. In each small frame there is actually only room for six stereo samples, which means that a lot of space is left for data other than the actual audio. There is information for encoding, laser synchronization, error correction and the PQ data (so called because it is stored in the "P" and "Q" bits). This PQ data is of major importance to anyone who wants to create their own CD, so please let us explain it in further detail.

#### PQ codes and WaveLab's solution to handling them

The PQ codes convey information about track start, sub-indexes and pauses, as described above. They also contain the timing information (minutes, seconds, frames). To fit all this information in, a block of PQ information is spread out over 98 small frames.

Specifying PQ codes is not complex. However, when creating a CD there are a number of rules you must take into account. For example, there should be some silent frames before each track, sub-indexes should be slightly early, there should be pauses at the beginning and end of the entire CD, etc.

When creating CDs from an Audio Montage, these rules and settings are handled by the CD Wizard. In a basic audio CD, they are collected in the "Advanced Settings" dialog on the CD menu. If you don't change these settings, you will get default values that ensure your CD will work properly. On the other hand, when the situation so requires, you can adjust them. We recommend you leave these settings as they are, unless you are completely sure of what you are doing.

#### **ISRC** codes

In addition to the basic PQ codes, there is something called "International Standard Recording Code", identification that is only used on CDs intended for commercial distribution. WaveLab allows you to specify an ISRC code for each audio track.

The ISRC code is structured as follows:

- Country Code (2 ASCII characters).
- Owner Code (3 ASCII characters or digits).
- Recording Year (2 digits or ASCII characters).
- Serial Number (5 digits or ASCII characters).

#### **UPC/EAN** codes

UPC stands for "Universal Product Code". Some CD/DVD-R units allow you to specify this code, which is a thirteen-digit catalog number for the disc. Also known as EAN.

#### **Pre-emphasis**

Pre-emphasis works by boosting (or pre-emphasizing) high frequencies before burning the CD, and cutting (de-emphasizing) them when playing back. The theoretical result of this is that the desired audio is returned to normal sound, but any other high frequency content (noise) in the recording is reduced.

#### Disc-At-Once – Writing CD-Rs for duplication into "real" CDs

WaveLab only writes audio CDs in Disc-at-Once mode. There are three good reasons for this:

- If you want to create a CD-R to use as a master for a real CD production, you must write the CD-R in Disc-At-Once mode. In this mode, the entire disc is written in one pass, without ever turning off the recording laser. There are other ways of writing a CD, namely Track-At-Once and Multi-Session. If you use these writing formats, the "link blocks" created to link the various recording passes together will be recognized as "uncorrect-able errors" when you try to master from the CD-R. These links can also result in clicks when playing back the CD.
- Disc-At-Once mode provides more flexibility when specifying pause lengths between tracks.
- Disc-At-Once is the only mode that supports sub-indexes.

#### Writing on the fly vs. CD images

WaveLab always writes a CD on the fly, that is, it does not create a CD image before burning. This method makes writing CDs faster and requires much less disk space. However, if for some reason you need to, WaveLab lets you join all audio tracks in a basic audio CD into one large file that can be used as an "image" of the entire CD.

#### Using Exabyte tape drives - Creating DDP files

Those who work professionally creating CDs may prefer not to burn directly to CD-R, but instead create a file in DDP format (according to the DCA standard), for example on Exabyte tape. Cube-Tec International GmbH, in conjunction with Steinberg, provide such a solution as an addition to WaveLab. The product is called DDP-Solution.

DDP-Solution includes the following features:

- Saves CD images directly to Exabyte tape or hard disk, in DDP format
- Automatic Verify
- Audio play
- DDP report printout
- Compatible with Sonic Solutions, SADiE and DCA systems
- Automatically creates basic audio CDs from DDP files
- Allows for DDP Data Burst before or after the audio data
- Allows you to monitor the data transfer rate to and from the drive
- Reads DDP image files in the "Import Audio CD Tracks" dialog

For further information, see the driver documentation.

For further information, contact Cube-Tec International on the web: http://www.ddp-solution.com

# 22 Data CD/DVD Projects

# Introduction

A Data CD/DVD project is an environment that can be used to compile and write a data only CD-ROM/DVD-ROM, Mixed Mode CDs and mixed data/DVD-Audio discs (although this is only possible when a Data CD/ DVD project has been automatically created from a DVD-Audio project, see "Creating a DVD-Audio compatible disc" on page 589).

- Data discs exclusively contain computer data. This can be files of any type. However, the files are stored on the CD/DVD in such a way that an audio CD player or a DVD-Audio player cannot recognize them.
- The difference between a Mixed Mode CD and a normal audio CD or a mixed data DVD-Audio disc and a normal DVD-Audio disc respectively is that the Mixed Mode CDs/mixed data/DVD-Audio discs contain both computer data and audio data that can be played back by a CD/DVD-A player.
- On a Mixed Mode CD, the computer data occupies track 1, and the music occupies the subsequent tracks. Computer data on a DVD is stored in a separate directory, and is not shown in the visual menu of a DVD-A player.

An alternative to a Mixed Mode CD is the "CD-Extra" format, which also allows audio and data to be combined on the same CD. To create a CD-Extra, you first create and write an Audio Montage and then add the data. See "CD-Extra support" on page 575.

# Creating a new Data CD/DVD Project

For DVD, creating a new Data CD/DVD project as described below will enable you to create a data only DVD-ROM disc. To create any type of DVD-Audio compatible disc, you have to first render a DVD-Audio project, see "Creating a DVD-Audio compatible disc" on page 589.

#### Creating a new Data CD/DVD project for data discs or Mixed Mode CDs

To create a new Data CD/DVD project, select "Data CD/DVD" from the New submenu on the File menu. A new Data CD/DVD window appears.

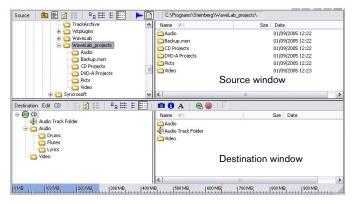

The principle is simple: The Data CD/DVD window has two main window panes; the source window on top and the destination window below.

The source window shows the contents of your hard disks (or other storage media) in a way much like the Windows Explorer: with a folder hierarchy "tree" to the left and the contents of the selected folder shown to the right. The destination window shows the contents of the CD/DVD to be recorded, again with two panes in the same manner.

 To compile a data only CD-ROM/DVD-ROM or a Mixed Mode CD (but not a mixed data/DVD-Audio disc – see "Creating a DVD-Audio compatible disc" on page 589), drag files and/or folders from the upper into the lower window pane.

You can record the CD/DVD as soon as you have placed all files in the lower pane.

- In the destination window, you can rename, remove or open files.
- You can save and open Data CD/DVD files from the File menu, as with other document types.
   Data CD/DVD files have the extension ".cdp".

# Source window settings

You can decide how files and folders are displayed in the source window (as icons, as a list, etc.) by selecting one of the items on the Source menu (or by clicking the corresponding icon) on the source window toolbar.

To help navigating, you can use the functions "Up one level" and "Recent paths". The latter (only available as an icon on the toolbar) displays a menu listing all recently used paths, allowing you to quickly go back to any of the listed folders.

The Source window Source menu contains the following view options:

| Function         | lcon      | Description                                                                                                    |
|------------------|-----------|----------------------------------------------------------------------------------------------------|
| Refresh          | ¢         | Click on this icon to update the contents of the window. This is useful if, for instance, storage media has been added or removed. |
| Show Audio Files | illerter- | If this function is active, the right part of the window pane only shows audio files, if available.                                |
| Show All Files   |           | If this function is active, the right part of the window pane shows all file types.                                                |

# **Destination window settings**

## View settings

Use the Destination menu to adjust how files and folders are displayed in the destination window, just like in the source window.

## **Getting size information**

At the bottom of the Data CD/DVD window, a ruler shows you the current and the maximum size of the project. On the CD/DVD menu you can set the ruler to display either a CD scale or a DVD scale, as well as define the actual available space of the destination media you intend to use (see "Define media size..." on page 588). Holding the mouse pointer over the ruler brings up a pop-up tip, showing you the exact size of the project, and a dotted, vertical red line in the ruler shows you the maximum available space on the destination media. This allows you to quickly assess the used and remaining space for the project.

You can also select "Properties" from the Destination window Edit menu, to get information about the number of files on the CD/DVD and their total size.

## Editing the CD/DVD contents

You can move items between folders on the CD/DVD by using drag and drop, just like you drag them from the source window to add them. There are also various options on the Edit menu for adjusting the contents of the CD/DVD to be created:

- To add a new folder (within the selected folder), select "New Folder". See "Creating a Mixed Mode CD" on page 589 for a description of the "Add Audio Track Folder" function.
- To rename the selected folder, select "Rename" from the menu and type in a new name.
- To remove the selected file or folder from the Data CD/DVD, select "Remove".

If a folder was selected, this and all its contents will be removed. Note that this only removes files from the Data CD/DVD, not from the hard disk.

 To open the selected file or folder, select "Open". There is also an "Open in WaveLab" item, for opening audio files and other documents in WaveLab.

## The CD/DVD menu

| Function                       | Description                                                                                                    |
|--------------------------------|----------------------------------------------------------------------------------------------------|
| Disk Label                     | Opens a dialog where you can name the CD/DVD to be recorded.                                                                                                    |
| CD/DVD Info                    | Displays the total number of files as well as the total file size on the CD/ DVD to be recorded.                                                                                                    |
| Add photo viewer<br>to CD/DVD  | This opens a dialog where you can select to add a simple photo viewing application to CDs/DVDs that contain photo images. The viewer application is called ImageViewer.exe and is added to the root of the CD/DVD. It can only be used to visualize the photos on the CD/DVD. Note that the CD/DVD does not need to exclusively contain photos.                                                |
| Write CD/DVD                   | Opens a dialog from where you can start recording the data or Mixed Mode CD (see below).                                                                                                    |
| Save as ISO<br>Image…          | An ISO image is a file that holds the entire contents of a data CD or DVD (files and folders). You can create an ISO image of a CD/DVD and burn it later in WaveLab.                                                                                                    |
| Create Label set               | This allows you to create labels for your CDs. See "Selecting a tem-<br>plate" on page 604 for more information.                                                                                                    |
| Edit text variables            | Opens a dialog where you can edit and create text variables as used for CD labels (see "Defining user variables" on page 614).                                                                                                    |
| Export text variables in ASCII | This saves the current text variables as an ASCII text document in a tabu-<br>lated format, suitable for editing in a spreadsheet application such as<br>Microsoft Excel.                                                                                                    |
| CD Scale/DVD<br>Scale          | These items allow you to select whether the ruler at the bottom of the Data CD/DVD window should display a CD scale or a DVD scale, showing the available amount of storage space. Since a DVD can hold considerably more data than a CD, you should for proper reference select the appropriate option depending on which kind of media the material you are compiling is intended to end up. |
| Define media size              | Opens a dialog in which you can specify the available storage space of<br>the destination media. If you for instance are using a DVD disc that can<br>hold more data than the "standard" 4 700 MB, you can specify how<br>much it can hold, to get a correct visual reference of the available space<br>when preparing the DVD.                                                                |

The CD/DVD menu contains items for preparing and writing the disc:

## Creating a Mixed Mode CD

To create a Mixed Mode CD (i.e. a CD with both audio and data), proceed as follows:

- 1. Select the "root" of the CD in the left destination window pane.
- Select "Add Audio Track Folder" from the Destination window Edit menu. An Audio Track Folder item appears in the destination window. This cannot be moved or removed.
- **3.** Drag any audio files you want included as audio tracks from the source window to the audio track folder.

## Creating a DVD-Audio compatible disc

There is only one method you can use to create a DVD-Audio compatible disc, regardless of whether you intend to add data or not.

- You first have to create a DVD-Audio project and then render the Montage(s) that it contains (see "Creating and opening a DVD-Audio project" on page 552).
- After the rendering process, a new Data CD/DVD window opens automatically, containing an AUDIO\_TS folder and an (empty) VIDEO\_TS folder.

The AUDIO\_TS folder contains all the rendered audio and visual menu content as well as optional value-added content (still pictures, text) stored as data files in various formats.

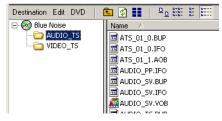

- From here you can optionally add data and VIDEO\_TS folder content created in a DVD-V authoring application. Like WaveLab (or any other DVD-Audio authoring application) always creates an AUDIO\_TS folder, a DVD-V authoring application will always create a VIDEO TS folder.
- To add VIDEO\_TS folder content drag it into the destination window. This content can be accessed from a DVD Universal player (see "Types of DVD players" on page 370) or a standard video DVD player. See "Data structure of a DVD-Audio disc" on page 368 for general information about the VIDEO\_TS folder.

# The Write dialog for the Data CD/DVD

When you select "Write CD/DVD..." on the Destination window's CD/ DVD menu, you will first be asked for a name for the CD or DVD to be created. After entering a name and clicking OK, the "Write virtual Disc" dialog appears. Here you can make all the necessary settings for the CD or DVD to be recorded.

 If you burn a DVD-Audio to a DVD-RW that already contains data, you will be asked if you want to create a new session. In that case you will have to click "No" and erase all the data on disk.

| 🌮 Write virtual Disc 🛛 🛛 🔀                                                           |                      |   |           |  |
|--------------------------------------------------------------------------------------|----------------------|---|-----------|--|
| Destination Devices:                                                                 |                      |   |           |  |
| □ 🔮 _nec DVD+RW                                                                      |                      |   |           |  |
|                                                                                      |                      |   |           |  |
|                                                                                      |                      |   |           |  |
|                                                                                      |                      |   | Disc Info |  |
| Write speed:                                                                         | 2,4x DVD(3 324 kB/s) | ~ |           |  |
| Write <u>m</u> ethod:                                                                | Automatic            | ~ |           |  |
| <u>C</u> losing method:                                                              | Close disc           | ~ |           |  |
| Simulation:                                                                          | No Simulation        | * | Default   |  |
| Write to hard disk first       Verify destination media after write         Advanced |                      |   |           |  |

| Item         | Description                                                                                                    |
|--------------|----------------------------------------------------------------------------------------------------|
| Write        | The CD/DVD writing process is started.                                                                                                    |
| Close        | The dialog is closed.                                                                                                    |
| Settings     | This opens a dialog where you can make settings for your CD/DVD recorder. The content of this dialog depends on the recorder used.                                                                                                    |
| Disc Info    | If a writable disc is in the CD/DVD recorder, you can use this option to get information about its size and available space.                                                                                                    |
| Write speed  | Here you can select a write speed supported by your recorder.                                                                                                    |
| Write method | Here you can select a Write method supported by your CD recorder.<br>If you are adding the data portion to a CD-Extra CD, you must select<br>"Track At Once" (see "CD-Extra support" on page 575). For DVD,<br>there are no write method options. |

| Description                                                                                                    |
|----------------------------------------------------------------------------------------------------|
| Here you can select a closing method. If you are adding the data por-<br>tion to a CD-Extra CD, you must select "Close CD" (see "CD-Extra<br>support" on page 575).                                                                                                    |
| Here you define if and how a simulation should be performed before the actual writing process. Simulating the writing process lets you find out whether the writing process will be successful, or if problems might occur.                                                                                                    |
| If this function is active (ticked), the writing program first writes an image<br>file onto your hard disk (which must have enough free space to hold the<br>file). An image file has the advantage that the data to be recorded doesn't<br>have to be converted into CD format during burning, as this is done when<br>the image file is created. The actual burning (recording) procedure will<br>therefore be faster and performed with greater reliability and less risk of<br>malfunction. |
| Click on this button to save the current dialog settings as default. The next time you open the dialog, they will automatically be set.                                                                                                    |
| If you click the "Advanced" button, the dialog is extended downwards<br>and you get access to five tabs. These let you make a number of addi-<br>tional settings for the writing process.                                                                                                    |
|                                                                                                    |

# Note that at the end of the DVD burning process it can take up to 15 minutes to close the DVD. Please be patient.

# 23 Importing audio CD/DVD tracks

# Importing audio CD tracks into WaveLab

WaveLab provides the ability to read audio tracks from regular CDs. This makes a digital copy of the audio from the CD directly into an audio file on your hard disk.

Although WaveLab supports a large number of CD drives, there are some restrictions you should be aware of:

 There are a number of different, not very well standardized protocols for retrieving audio from a CD-ROM/CD-R drive.

WaveLab tries to support as many of these methods as possible, but there are no guarantees it will work with any particular drive. Some brands that reportedly use the same method still have slightly different implementations which might cause problems.

 Please observe and respect any copyright notices on the CDs from which you are reading tracks!

To import CD tracks, proceed as follows:

- 1. Insert the CD into the CD-ROM/CD-R unit.
- 2. Pull down the Tools menu and select "Import Audio CD tracks".
- **3.** Select the drive from which you want to read from the pop-up menu at the top of the dialog.
- 4. Select a read speed from the pop-up menu just beside this. For information about which speed to use, click the question mark icon.
- 5. If necessary, click Refresh so that the list of tracks is updated. The window now lists the tracks on the CD, plus some information about each track. Please note that the Copy Protection and Pre-emphasis columns are for information only, you cannot change these settings.

 By default, the tracks will be named "Track XX", where XX is a number starting at 01. You can adjust the auto numbering scheme by right-clicking in the list and selecting an option from the pop-up menu that appears. This pop-up menu also contains some additional functions for saving individual tracks directly as files, appending a track to the current Montage, etc.

| 📀 Import Audi        | o CD Tracks            | ;                 |                     |      |              |     | -? 🛛                                                                                                    |
|----------------------|------------------------|-------------------|---------------------|------|--------------|-----|----------------------------------------------------------------------------------------------------|
| _NEC DVD_R           | W ND-3520A             | (0:3:0)           | ~                   | 32.0 | х            | ~   | <u></u>                                                                                                    |
| Track                | Start                  | Length            | <del>0-</del> #     | -4   | ISRC         | C   |                                                                                                    |
| Track 01             | 0 s                    | 3 mn 33 s         | <                   |      |              |     |                                                                                                    |
| Track 02             | 3 mn 33 s              | 2 mn 45 s         |                     | 님    |              |     |                                                                                                    |
| Track 03<br>Track 04 | 6 mn 18 s<br>9 mn 19 s | 3 mn<br>2 mn 25 s | <ul><li>✓</li></ul> |      |              |     | Convert to Basic                                                                                                    |
| Track 05             | 11 mn 44 s             | 3 mn 57 s         | ž                   | H    |              |     | Audio CD                                                                                                    |
| Track 06             | 15 mn 41 s             | 2 mn 45 s         |                     |      |              |     |                                                                                                    |
| 🕨 Track 07           | 18 mn 26 s             | 1 mn 21 s         | ✓                   |      |              |     | UPP on the second second secon |
|                      |                        |                   |                     |      |              |     | 🎼 Convert to Montage                                                                                                    |
|                      |                        |                   |                     |      |              |     |                                                                                                    |
|                      |                        |                   |                     |      |              |     | Convert to CD-Image                                                                                                    |
|                      |                        |                   |                     |      |              |     | / Cue-sheet                                                                                                    |
|                      |                        |                   |                     |      |              |     |                                                                                                    |
|                      |                        |                   |                     |      |              |     |                                                                                                    |
|                      |                        |                   |                     |      |              |     | <ul> <li>Options</li> </ul>                                                                                                    |
| <                    |                        |                   |                     |      |              | >   | Freedb                                                                                                    |
|                      |                        |                   |                     |      |              |     | Refresh                                                                                                    |
| Start 0 s            |                        |                   |                     |      |              |     | E Herresh                                                                                                    |
| End Os               |                        | Len               | gth [               | Dis  |              | \$  | Select All                                                                                                    |
|                      |                        |                   |                     |      |              |     | Save                                                                                                    |
| Destination folder   |                        |                   |                     |      | Trim silence | • 🔽 |                                                                                                    |
| C:\WaveLab Pro       | iects\Audio            |                   |                     |      | <b>&gt;</b>  |     | D Play                                                                                                    |
|                      | •                      | 0 1 4 0 11 20     |                     |      |              |     | <b>₽</b> + Exit                                                                                                    |
|                      | wave (PUM              | 1) / Attr: Untit  | ea                  |      |              |     |                                                                                                    |

The "Import Audio CD Tracks" dialog

6. Click on the Folder button at the bottom of the dialog to select a destination folder for the file(s).

The files will be saved with the name that is shown in the track list. To rename a file, double click on it in the track list and type the desired name.

The tracks must have unique names if you want to import them all. If two or more files have the same name, a warning dialog will appear when the second one is imported, allowing you to either cancel the operation or to replace the first file saved with that name.

 If you want to import to a format other than Wave, click on the file format button at the bottom of the dialog and select the desired format from the Audio File Format dialog that appears.

See "Supported file formats" on page 113 for information about the available file formats.

- 8. If required, you can select one file and click Play. This will play the beginning of the track so that you can check it out.
- If you notice that playback starts too late into the track i.e. a small part of the beginning of the track is "cut out", you can specify a pre-roll value to ensure that the entire beginning of the track is read.

This is done by selecting the option "Define reading of audio before and after CD track..." on the Options menu, and entering the desired pre-roll value in the dialog that appears. You can also specify a post-roll value to ensure that the entire end of the track is read. The technical reason behind this is that it's not possible to locate, or position, to anything closer than a frame – a block of data on a CD. Thus, if there is data in the middle of a frame, you might have to specify a pre-roll or post-roll so that the whole frame is read. See "About frames, positions, small frames and bits" on page 578 for more information.

- **9.** Select as many tracks as you wish from the list. You can use [Ctrl] and [Shift] to make multiple selections, or use the Select All button.
- You can also "drag and drop" one or more CD tracks onto WaveLab's desktop or into an Audio Montage to save them.
   In the latter case, you can drop them in the clip list or directly into the track pane. For this to work, the item "Enable Drag and Drop to Audio Montages" must be activated on the Options pop-up menu.
- 10. If you have only selected one file, you can import just a part of the track by adjusting the start and end/length values. The bar graph shows the part of the track that will be imported.
- 11. Click the Save button.

The track(s) are retrieved. Optionally, each is opened in its own window. This is specified in the progress indication menu that appears during importing.

#### About the Freedb function

You need to be connected to the Internet to use the Freedb function.

Clicking the Freedb button opens a pop-up menu where you can use some functions provided by Freedb to get information about your CDs. Freedb maintains a worldwide database of CD information.

- When an audio CD is inserted, you can query the database to get the track names of this CD, and more.
- If the CD is not yet recorded in the database, you have the option to become a
  participant by describing the CD and submitting your description to the database.
  Find more information on this at www.freedb.org.

#### File format – Converting CD track(s) to other formats

The extracted audio files are saved in WAV (Wave) format by default. You can, however, directly save files in other audio formats by clicking the button at the bottom of the dialog to open the Audio File Format dialog, and select the desired file format from the Type menu.

Among the formats available are the following compressed audio formats: MP3, MP2, WMA and Ogg Vorbis.

When any of these formats is selected, you can click the Encoding field and select "Edit…" from the pop-up to open the corresponding Encoding dialog, where you can specify the bit rate and other attributes of the file to be created.

#### **CD** reading method

In rare cases, the default method of extracting audio samples from a drive does not work. In such cases you can change the extraction method used by selecting the "CD reading method" item on the Options pop-up menu. This opens a dialog with several optional audio extraction methods. Click the question mark icon in the respective dialog for details.

Do not change the settings if you are not having problems!

#### About Ultra-Safe mode

Sometimes a small bit of a CD track is not properly retrieved (this depends on the quality of your CD drive). This can result in unpleasant clicks and pops. To solve this issue, you can activate the ultra-safe mode on the Options pop-up menu. When activated, each CD track is read several times until the exact same result is found (check sums are used).

#### **Convert to Montage**

The "Convert to Montage" function can convert a CD to an Audio Montage. There are two basic methods you can use; Standard mode or Exact mode. The Standard mode analyses digital silence between tracks to recreate pauses between tracks. Certain CDs don't have pure digital silence between tracks in which case the tracks will not be separated by pauses.

The "Exact" mode method is different (and can take a while to complete). Here, all tracks, all index (and sub-index) markers and pauses are retrieved (including audio-in-pauses), as well as CD-Text, ISRC and UPC codes. A single file is created. A third mode "Exact (no audio)" is also available. It is like "Exact" but without retrieving the audio tracks. Once you have converted to a montage, you can reorder tracks, remove some tracks or add new tracks. You can use this function to create mixed

some tracks or add new tracks. You can use this function to create mixed compilations of CDs.

#### **Convert to Basic Audio CD**

The "Convert to Basic Audio CD" function is similar to Convert to Montage (Standard mode), but a Basic Audio CD is created instead.

#### Convert to CD-Image / cue-sheet

This will convert all tracks, all index (and sub-index) markers and pauses exactly, as well as CD-Text, ISRC and UPC codes. A CD-Image file with a corresponding cue sheet is created.

#### Notes

- Note that importing audio CD tracks is technically more complicated than reading files from a CD-ROM or hard disk, because audio sectors can be hard to detect. Some CDs which do not conform completely to the CD standard may cause problems.
- There are several other functions on the Options pop-up menu. Click the question mark icon in the dialog for details.
- If you import a CD track with Emphasis, and later want to use this on a CD of your own, remember to activate Emphasis for that track in the Audio Montage or Basic Audio CD window.

# Importing DVD-Audio tracks into WaveLab

WaveLab provides the ability to read audio tracks from DVD-A discs. This creates a digital copy of the audio from the DVD-A directly into an audio file on your hard disk.

The main uses for this function are:

- Recovering audio tracks from DVD-A discs you have generated and burnt onto DVD via WaveLab's DVD-Audio project window (see "Creating and opening a DVD-Audio project" on page 552). This function makes it possible to use DVD-A projects as "playable archives" from which you can retrieve and play back audio tracks.
- Similarly, you can use it to verify that DVD-A projects you generate in WaveLab are rendered correctly, and that tracks play back as they should.

This can be done before or after the DVD-A project is burnt onto DVD – i.e. either from hard disk or DVD-A disc.

- Please note that it is not possible to import audio tracks from commercially distributed, copy protected DVD-A discs!
- There are also several other factors that determine whether WaveLab will be able to read tracks from DVD-A discs or not, for instance if they use compressed audio formats such as MLP, AC3, etc. The only way of finding out if the tracks on a certain DVD-A disc can be read or not is to try.

The only way of finding out if the tracks on a certain DVD-A disc can be read or not is to try. If it isn't possible via this dialog, the DVD-A is either copy protected or uses an audio format not supported by WaveLab.

To import DVD-A tracks, proceed as follows:

1. Insert the DVD-A into the DVD unit.

As previously mentioned, you can also import DVD-Audio tracks from a DVD-Audio project that has been generated to hard disk, but not yet burnt onto a DVD.

- 2. Pull down the Tools menu and select "Import DVD-Audio tracks". The "Import DVD-Audio tracks" dialog appears.
- Use the Source DVD-Audio menu at the bottom left of the dialog to select the DVD drive or hard disk folder from which you want to import audio tracks.

Primarily, this is used for selecting a DVD drive containing the source material DVD-A. You can also select a directory on your hard disk in which you have saved a DVD-Audio project rendered from WaveLab.

- 4. Use the Destination folder menu below to select a destination folder for the file(s) to be imported. You can either type in the folder name and path directly or click the folder button to browse for a folder. The files will be saved with the name that appears in the visual menu. Note that you can rename a file later – after clicking "Save" (see below).
- Next, click the Analyse button. The DVD-A (on DVD or hard disk) is now analysed and the dialog is updated to display the contents of the DVD-A.

The dialog is dominated by a display showing the DVD-A disc's visual menu (see "Generating DVD menus" on page 558 for information about visual menus). The album title, the group names and the track names are displayed. You can navigate the menu and select groups and tracks by clicking on them.

- Click on a group name to select it and show the tracks the group contains.
- Click on a track name to select it. You can select multiple tracks by pressing [Shift] or [Ctrl] when you click.
- To go back in the menu structure when displaying the tracks in a group, click the navigator button at the bottom of the visual menu.

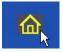

The Navigator button.

- If the DVD-A does not contain a visual menu, the display will not show anything. It is still possible to import audio tracks from a DVD-A that doesn't contain a visual menu though, by selecting the option "Retrieve all groups" in the dialog (see step 8 below).
- 6. If you want to import to a format other than Wave, click on the file format button at the bottom left of the dialog and select the desired format from the Audio File Format dialog that appears. See "Supported file formats" on page 113 for information about the available file formats.
- 7. If you wish, you can select a track and click Play. This will play the beginning of the track so that you can check it out.
- If you notice that playback starts too late into the track i.e. a small part of the beginning of the track is "cut out", this could be because the pause between the track and the previous one (i.e. the area between a track end marker and a track start marker) actually contains audio.

In this case, you can activate the option "Get audio in pause". All pauses between tracks on the DVD-A will then be checked to find if they contain audio, and any audio in pauses will be retrieved. See "Audio in pauses" on page 534 for more information about audio in pauses.

- 8. The next step is to decide which audio tracks you want to import. This can be done in one of three ways:
- Select the option "Retrieve selected tracks" to the top right, and then select as many tracks as you wish from the visual menu. You can use [Ctrl] or [Shift] to make multiple selections, or use the Select All button. It's possible to select tracks from several groups this way, as long as you keep pressing [Ctrl] or [Shift] when selecting groups and tracks.
- Click on a group to select it and select the option "Retrieve whole group". This way, all the tracks the group contains will be imported.
- Select the option "Retrieve all groups". This way, all tracks in all groups will be imported.
- Note that "Retrieve all groups" is the only option possible if the DVD-A from which you're importing does not contain a visual menu!
- 9. Click the Save button.

At this point, the File list dialog opens.

| Name                               | Channels            | Rate      | Bits |
|------------------------------------|---------------------|-----------|------|
| Between My Fingers-Sunny Streets   | Stereo              | 44 100 Hz | 24   |
| Between My Fingers-Make It Easy    | Stereo              | 44 100 Hz | 24   |
| Between My Fingers-Bar Is Closed   | Stereo              | 44 100 Hz | 24   |
| Between My Fingers-Above Pain      | Stereo              | 44 100 Hz | 24   |
| Blue Noise-In Overdrive            | Stereo              | 44 100 Hz | 24   |
| Blue Noise-I Remember              | Stereo              | 44 100 Hz | 24   |
| Blue Noise-Circus Elephant         | Stereo              | 44 100 Hz | 24   |
| Feel It In The Air-Confused        | Lf Rf / C LFE Ls Rs | 44 100 Hz | 24   |
| Feel It In The Air-Hello There     | Lf Rf / C LFE Ls Rs | 44 100 Hz | 24   |
| Feel It In The Air-Spend Some Time | Lf Rf / C LFE Ls Rs | 44 100 Hz | 24   |
| Feel It In The Air Live Together   | Lf Rf / C LFE Ls Rs | 44 100 Hz | 24   |

The File list dialog lists all selected tracks, their channel configuration, sample rate and resolution.

- **10.** If you wish, you can rename tracks in the File list dialog by double clicking on them and typing the desired names.
- You can decide the syntax for the track names with the option "Use group name as prefix for file names".

If this is activated, the saved file(s) will contain both the track name and the corresponding group name, in the syntax "Group Name – Track Name".

The tracks must have unique names if you want to import them all. If two or more files have the same name, an error message will appear when the second one is imported, and the retrieval will be aborted.

11. Optionally, activate "Create peak file".

When this is activated, a peak file is created for each track as they are saved to disk. A peak file is a small file with the extension ".gpk" automatically created by WaveLab each time a file is modified or opened in WaveLab (if it hasn't been previously). The peak file contains information about the waveform, and determines how it is drawn in the wave window.

With this option activated, the importing of the tracks will take slightly longer. On the other hand, no peak files will need to be generated later when opening the files which may also take some time.

12. The track(s) are retrieved. Optionally, each is opened in its own window. This is specified in the progress indication menu that appears during import.

#### File format – Converting DVD track(s) to other formats

The extracted audio files are saved in WAV (Wave) format by default. You can, however, directly save files in other audio formats by clicking the large button at the bottom left of the dialog to open the Audio File Format dialog, and select the desired file format from the Type menu.

Among the formats available are the following compressed audio formats: MP3, MP2, WMA and Ogg Vorbis.

When any of these formats is selected, you can click the Encoding field and select "Edit..." from the pop-up to open the corresponding Encoding dialog, where you can specify the bit rate and other attributes of the file to be created.

#### **Convert to Audio Montage**

The "Convert to Audio Montage" option can convert an entire DVD-A or single tracks to an Audio Montage.

All tracks, all index markers and pauses are retrieved (including audio-inpauses if the option "Get audio in pause" is activated), as well as DVD-Text and ISRC codes. A single file is created.

If the DVD-A contains several groups, each group will be converted to a separate montage.

Once you have converted to a montage, you can reorder tracks, remove some tracks or add new tracks. You can use this function to create mixed compilations of DVD-Audio discs.

#### Show DVD Text

This lets you view – but not edit – any DVD Text accompanying the DVD-A. See "DVD-Audio text" on page 566 for information about DVD Text.

# 24 Creating labels

# Introduction

The Label Editor allows you to design and print custom labels for your CD and DVD-Audio projects. You can design separate layouts for front, inside, back and disk labels. Both text information and a wide range of image file formats can be imported and edited in various ways.

For DVD-Audio projects, you can create labels from within the Audio Montage, or you need to start the Label Editor and create them from scratch.

## About variables and templates

Every CD Project/Audio Montage/Backup Plan/Import Audio CD Tracks session has a default set of "variables", text that consists of a short code string plus a value. Variables provide information about a project, such as track titles, personal data, etc. There are two types of variables: factory and user editable.

Factory variables automatically provide information based on the contents of a project, and user editable variables can be customized to suit the current project. Variables are also used for the Audio CD Report function (see "Creating an Audio CD report" on page 541).

Templates are ready-made layouts that will use the information provided by the variables.

You can freely customize the properties of a template layout by using the Label Editor. Add new images or other objects, delete or edit existing objects, etc.

## Selecting a template

The first thing you do before the Label Editor is opened is to select a template. As mentioned previously, templates provide some information based on the current project, and have ready-made layouts:

- Open the project you wish to create labels for. This can be a CD Project, an Audio Montage, an Import Audio CD Tracks session or a Backup Plan.
- 2. Select the "Create Label set..." menu item. Where this menu item is located depends on the type of project; for Audio Montages and Backup Plans it is on the Functions menu, for Data CD/DVD it is on the CD menu, and for Import Audio CD Tracks it is on the Options menu.

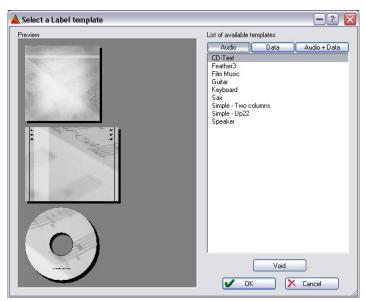

3. A dialog appears, allowing you to select a template for your project.

To the right in the dialog there is a list of available templates, divided into three groups "Audio", "Data" and "Audio + Data". By clicking on the corresponding tab the available templates for the selected project type are shown in the list. To the left in the dialog, preview images of the front, back and the disk labels are shown.

- 4. Select a template, and click OK. The Label Editor window opens, displaying the CD case front label.
- If you do not wish to use a template at all you can select "Void" in this dialog.

This will open the Label Editor with totally empty labels, allowing you to build your own labels from scratch by adding objects, specifying backgrounds, etc.

You can also save user templates.
 See "Saving a label set as a user template" on page 613.

# **Using the Label Editor**

## Overview

The Label Editor always displays one of the three available views or pages: the front, back or disk case label. You switch between these pages by selecting the corresponding tabs below the toolbar. The layout is completely independent for each page.

• Please note that the front label can be either single- or double-sided. This option is set in the Page Layout dialog on the Printing menu.

The Label Editor window displays a frame with the currently selected label (front, back or disk) layout. Layouts are made up of editable objects – images, text boxes, lines or circles. You can also select either an image or color as background for the layout as a whole.

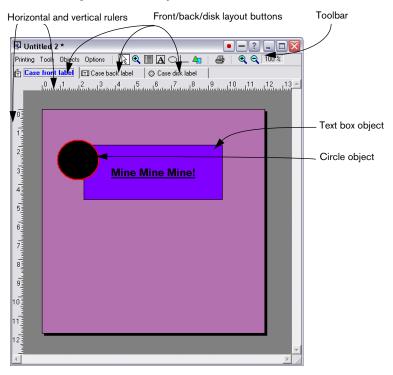

## Basic object handling in the Label Editor

#### The Label Editor tools

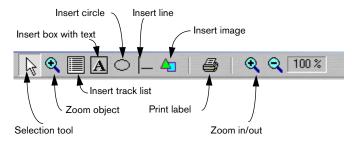

Tools can be selected in three ways:

- From the Tools menu
- By clicking the corresponding icon on the toolbar
- By right-clicking in the background area (not an object), and selecting from the speed menu that appears

The following tools are available:

| Tool                                 | Description                                                                                                    |
|--------------------------------------|----------------------------------------------------------------------------------------------------|
| Selection tool                       | Used to select, resize or move objects.                                                                                                    |
| Zoom Object &<br>Zoom In/Out         | This is used to zoom in on a selected object, keeping it in view.<br>The Zoom In/Out zooms the layout as a whole in or out. You can<br>go back to normal magnification (1:1) by selecting "Zoom<br>100%" from the Options menu. |
| Insert track list                    | This will produce an automatically generated track list, based on the tracks belonging to the current project.                                                                                                    |
| Insert box with text                 | Creates a text box object.                                                                                                    |
| Insert Circle                        | This will insert a circle or ellipse object.                                                                                                    |
| Insert Line                          | This will insert line objects.                                                                                                    |
| Insert Image                         | This will insert an image.                                                                                                    |
| Set background color<br>(menu only)  | Allows you to define a color for the background of the layout.                                                                                                    |
| Set background image…<br>(menu only) | Allows you to define an image for the background of the layout.                                                                                                    |

#### Selecting objects

Click an object with the Selection tool to select it.

- Selected objects are indicated by a dotted outline, and square "handles", which can be used to scale the size of the object.
- To select several objects, hold down [Shift] or [Ctrl] and click. Selected objects can be de-selected by [Shift]-clicking.
- When several objects are selected, one of the objects will always have "focus". The
  focus is indicated by red handles on this particular object. You can move the focus to any of the selected objects by [Ctrl]-clicking.

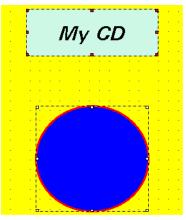

Two objects selected, with the upper having the focus.

#### **Resizing objects**

If you click on a handle of a selected object, the pointer changes to a double arrow, indicating that you can resize the object by dragging. Images or circle objects will be scaled, whereas dragging the handles of text box objects will resize the size of the box, not the text itself.

 You can also right-click an object and select "Edit Position and Size..." from the speed menu.

A dialog appears, allowing you to edit size (width and height) numerically, in cm/mm.

#### Inserting new objects

Inserting new objects is done by selecting the corresponding tool, and clicking and dragging in the layout. When you release the mouse button, a dialog appears, allowing you to define basic properties for the inserted object. Note that this does not apply to image objects, where instead a standard file dialog appears.

 The Edit Properties dialog is also selectable from the Objects menu and by right-clicking objects and selecting from the speed menu.

See "About the Edit Properties dialog" on page 610 for a description of the items available in the Edit Properties dialogs.

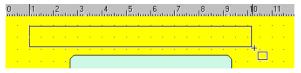

Inserting a text box object

#### **Deleting objects**

To delete objects, select them and use the [Delete] key.

#### Copy/move object

If you manually move an object with the right mouse button pressed, a small pop-up menu appears when you release the button allowing you to either select to copy the object to the new position or to move it there.

## **Positioning objects**

There are several methods you can use to position objects:

- Manually by dragging objects using the Selection tool.
- Automatically in relation to the layout frame. You can have an object centered (horizontally or vertically) by right-clicking it and selecting the corresponding item from the speed menu.
- Automatically in relation to other selected objects (see "The Objects menu" on page 611).

 By selecting "Edit Position and Size..." from the Objects (or context) menu and adjusting the position numerically in the dialog that appears. Note that this adjusts the position of the object with focus.

| <u> Edit position and size</u>      | -? 🛛              |
|-------------------------------------|-------------------|
| Left 2.27 cm 👻 ❤<br>Top 1.90 cm 🐑 ❤ | Width 7.51 cm 💭 🗸 |
|                                     |                   |
| OK X Cancel                         | Apply             |

You specify the position from the left side and the top of the layout frame, in cm/mm. Click "Apply" to apply the position change without closing the dialog.

#### About the grid, rulers and magnetize options

On the Options menu, you will find two items, "Show Grid" and "Show Rulers". If these are ticked, the background of the layout will show a dotted grid, and also vertical and horizontal rulers that show the current position of the mouse pointer. Both these items help you to position objects with fine precision in the layout. The grid spacing can be specified in the Preferences dialog on the Options menu.

You can also use magnetize so that objects will snap either to grid positions, to other objects or to the frames limits (or all three), by selecting the corresponding Options menu item.

## About the Edit Properties dialog

The Edit Properties dialog can be opened in three ways:

- By selecting an object and selecting "Edit Properties" from the Objects menu
- By right-clicking an object and selecting the same item from the speed menu
- By double-clicking an object

The contents of the dialog varies depending on the object type. Click the question mark icon in the respective dialog for details.

## The Objects menu

The Objects menu can be selected from the toolbar, or opened by rightclicking an object (speed menu). The items on the Objects menu are greyed out if no object is selected.

If one object is selected, the following Object menu items are available:

| Item                          | Description                                                                                                    |
|-------------------------------|----------------------------------------------------------------------------------------------------|
| Edit properties               | See "About the Edit Properties dialog" on page 610.                                                                             |
| Edit position and size        | See "Positioning objects" on page 609.                                                                                          |
| Edit display condition        | This allows you to decide whether an object will be displayed or<br>not, depending on whether a given variable is empty or not. |
| Bring to front                | This brings any object that is partially obscured by another over-<br>lapping object to the front.                              |
| Send to back                  | This sends any object that partially or completely overlaps another object to the back.                                         |
| Center horizontally           | Centers a selected object horizontally in the layout.                                                                           |
| Center vertically             | Centers a selected object vertically in the layout.                                                                             |
| Lock movement                 | This locks the position of the selected object.                                                                                 |
| Select all                    | Selects all objects.                                                                                                    |
| Select all with the same size | Selects all objects with identical dimensions to the selected object.                                                           |

If several objects are selected when opening the Objects menu, the following additional items are available:

| Item                                         | Description                                                                                                    |
|----------------------------------------------|----------------------------------------------------------------------------------------------------|
| Apply same properties<br>as focused object   | This item allows you to apply properties from the focused object to all of the selected objects of the same type.                                                                                                    |
| Space evenly horizontally                    | This distributes the selected objects horizontally, using the top<br>center handle as a guide. This means that the top center han-<br>dles in each selected object will be exactly the same distance<br>from each other horizontally. |
| Space evenly vertically                      | This distributes the selected objects vertically, using the side<br>center handle as a guide. This means that the side center han-<br>dles in each selected object will be exactly the same distance<br>from each other vertically.   |
| Place under each other                       | This will place all selected objects directly under each other.                                                                                                    |
| Align with focused object<br>(several items) | These menu items will align selected objects to the position of<br>the focused object. You can select to align to any side (left/<br>right/top/bottom), or to the horizontal or vertical center of the<br>object with the focus.      |
| Resize as focused object<br>(several items)  | These menu items will resize all selected objects to either the same size as the focused object or to the same width or height as the focused object.                                                                                 |
| Group/Ungroup                                | This will group all selected objects so that they will act as one object when selected or moved (keeping the relative positions to each other). Ungroup deselects the grouping.                                                       |

## About label sets

You can save as many label sets as you like for a project. However, whenever you open the Label Editor by selecting the "Create Label" menu item, a new label set opens which is untitled and only contains the auto-generated data.

Whenever you have edited layouts in the Label Editor, you will be asked to save it as a label set if you close the Label Editor or exit the program without first having saved your changes. If you don't save, any changes are lost.

 It is important to note that any work performed in the Label Editor is not saved with the project – it has to be saved separately as a label set.  Saved label sets (with the extension \*.lab) contain all the layout work performed in the Label Editor.

It is, however, not dynamic. This means that if you have added to or changed the CD Project, Audio Montage, etc. in any way after saving a label set, these changes will not be reflected in the saved label set, unless you save it as a user template (see below).

#### Saving a label set

To save a label set, select "Save" or "Save As..." from the File menu with the Label Editor open and as the active window (on top).

#### **Opening a label set**

To open a saved label set, select "Open" from the File menu and "Label Set..." from the submenu that appears.

#### Saving a label set as a user template

If you have saved a label set, you can make this appear on the list of available templates in the "Select a Label Template" dialog. Label templates are label sets that reside in designated subfolders inside the WaveLab program folder. The path to the Label template folders (starting from the main WaveLab program folder) is "Presets\Label\Templates\". Here you will find four folders: "Audio/AudioData/Data/Images". Place (or save directly) a label set in the appropriate folder. It will now appear as a new template next time you open the "Select a Label Template" dialog.

# **Defining user variables**

If you have reached this section via a cross-reference from the CD report section in the Audio Montage chapter, please note that the information applies equally to CD reports, although the text is written specifically for labels.

Apart from the auto-generated data such as media information, date and time, etc., you can define a number of user editable variables that are local to the project you are working on. Once you have defined a set of user variables, this is automatically saved with the current project. To define user variables, proceed as follows:

- Open the project you wish to set user variables for. This can be a CD Project, an Audio Montage, an Import Audio CD Tracks session or a Backup Plan.
- 2. Select the "Edit text variables..." menu item. Where this menu item is located depends on the type of project; for Audio Montages and Backup Plans it is on the Functions menu and for Data CD/DVD Projects it is on the CD menu. Selecting this item opens a dialog containing a list of folders similar to the structure in the Windows Explorer.

| 🔌 Edit Text Variables    |                            |                 |                             | -? 🔀 |
|--------------------------|----------------------------|-----------------|-----------------------------|------|
| Description              | Туре                       | Code            | Current value               |      |
| 🖃 迎 Personal information |                            |                 |                             |      |
| Address                  | Editable                   | %Address%       |                             |      |
| Company                  | Editable                   | %Company%       |                             |      |
| Email                    | Editable                   | %Email%         |                             |      |
|                          | Editable                   | %Fax%           |                             |      |
| Name                     | Editable                   | %Name%          |                             |      |
| Phone                    | Editable                   | %Phone%         |                             |      |
| 🖃 🞑 Date/Time            |                            |                 |                             |      |
|                          | Editable                   | %Date%          | 01 September 2005           |      |
|                          | Editable                   | %Time%          | 16:43                       |      |
| Audio CD/DVD information |                            |                 |                             |      |
| Data CD/DVD information  |                            |                 |                             |      |
| Automatic number         |                            |                 |                             |      |
| 🔖 File                   |                            |                 |                             |      |
| 🕀 🔖 Other                |                            |                 |                             |      |
|                          | w variable<br>default vari | ables (from the | Delete For<br>Options menu) | mats |
| Untitled                 |                            | ~               | 🗸 ОК 🔀 Са                   | ncel |

 Only the variables in open folders (and "Editable" written in the Type column) can be edited.

The editable variables vary according to the type of project.

**3.** To define a value for a default variable, for example copyright or personal information, double-click in the Current Value column for the relevant description.

A text box opens where you can type in the relevant information.

4. Click OK when done.

### **Creating new variables**

You can create new variables and define values for them. The new variable will automatically be put in the currently selected folder (or in the folder with a currently selected variable). Proceed as follows:

- Either create a new folder by clicking the "New Folder" button, or select a folder that you want to add a new variable to. If you chose the former option, select the new folder.
- 2. Click the "New Variable" button. A new editable variable appears in the selected folder.
- Double-click in the Description column beside the new variable to open a text box where an appropriate description can be typed in. For example "Producer".
- **4.** Double-click in the Current Value column to enter the relevant information for the new variable, i.e. the name of the producer.
- 5. To create a code that can be used to refer to the variable in the Label Editor, type in an appropriate name beginning and ending with "%" in the Code column.
  To create a code that can be used to refer to the variable in the Label Editor, type in an appropriate name beginning and ending with "%" in the Code column.

To use the earlier example, this would be written "%Producer%".

6. Click OK when done.

Once you have entered your personal data you can save the text variables file as a preset, see below.

On the Options menu there is a default set of text variables that is always available. Use this as a clean slate for creating new variables.

# Saving variable sets as presets

Clicking the name field pop-up at the bottom of the window opens a menu which allows you to save sets of variables as presets. After having saved one or more variable sets as presets, you can switch between different presets of already "filled in" variables by selecting one from the name field pop-up. A preset could typically represent the information belonging to a client you work with regularly, for example. Naturally, the autogenerated variables will still adapt to the current project as usual.

# Exporting text variables in ASCII

This option opens the current text variables as an ASCII text document in a tabulated format, suitable for editing in a spreadsheet application such as Excel.

Where this menu item is located depends on the type of project; for Audio Montages and Backup Plans it is on the Functions menu, and for CD Projects it is on the CD menu.

# **Printing labels**

You print your labels directly from the Label Editor, either on standard paper or on special media label paper (usually available in computer peripheral stores, etc.).

## **Calibrating the printer**

If you are printing on special label paper, it is very important that the printer is "calibrated", that is, the measurements in the program (for margins, positioning, etc.) must be exactly the same as the actual results you get when printing. This is not as important when you print on standard paper (since the printouts then don't have to fit exactly in specific positions on paper).

To calibrate the printer, select "Calibrate printer" from the Printing menu in the Label Editor and follow the steps in the dialog that appears.

#### You only need to do this once (unless you switch to another printer).

### Setting up page layouts

The Page Layout dialog contains various settings relating to how the page layout will be printed. It's important to note that you make page layout settings individually for each one of the three label types (case front, case back and disc label). These are also printed individually.

If you are using special label paper, these will typically come with a measurement sheet, showing the exact size and positioning of the labels.

To set up the page layout, select the desired label type (by clicking the corresponding tab) and select "Page layout..." from the Printing menu in the Label Editor. For details about the settings, click the question mark icon in the dialog. Note that there are different settings for the three different label types.

# Printing

Printing is done independently for the three label types. However, there are two settings that are global for all three label types:

- 1. Pull down the Options pop-up menu and select "Preferences". The "Label editor preferences" dialog appears.
- 2. Use the "Printing" checkboxes to determine whether the frames around the labels should be printed, and whether cut markers should be printed (making it easier to cut out the labels from the printed paper).

Now, you are ready to print:

- 3. Select one of the label types by clicking its tab.
- 4. Select "Print" from the Printing menu in the Label Editor window. The "Print label" dialog appears, allowing you to make printer settings, preview the result and specify a number of copies.
- 5. Click Print.
- 6. Select the next label type by clicking on its tab, and proceed from step 3 above.

WAVELAB 24 – 618 Creating labels

# **25** Analysis

# Global analysis

# Introduction

#### What does the "Global analysis" dialog do?

This dialog allows you to perform advanced analysis on your audio to find certain areas with specified properties. It can be used to find problem areas (glitches, distortion), etc., or to check general information such as the pitch of a sound.

#### How does it work?

When you analyse a section of an audio file, the program scans it and extracts overall information which it displays in the dialog.

However, during analysis, it also "pin-points" sections in the file that meet specific characteristics, for example, sections being very loud or very silent. You can then browse between these points, set markers at these places or zoom in on them.

#### About the tabs

- The Peaks tab is used for finding individual samples with very high values.
- The Loudness tab is for finding sections with high amplitude.
- The Pitch tab is for finding out the exact pitch of a sound or section.
- The Extra tab tells you about DC offsets and the significant bit resolution.
- The Errors tab helps you find glitches and sections where the audio has been clipped (recorded or processed at too high a level).

# **General operations**

#### Opening the "Global analysis" dialog

1. Make a selection in the wave file that you want to process.

This selection can be of any length and in one or both channels. If you want to analyse the entire file, hit [Ctrl]-[A]. If "Process whole file if no selection exists" is activated in the Preferences - Wave edit tab, the whole file will be processed automatically if no selection has been made in

2. Select "Global analysis..." from the Analysis menu.

| \& Global an | alysis                |                      |           | -? 🛛     |
|--------------|-----------------------|----------------------|-----------|----------|
| *            |                       | Presets              |           |          |
| 다. Peaks     | 🖌 🖌 Loudness          | : 🕅 🦣 Pitch          | 💡 Extra 🛛 | × Errors |
| Repor        |                       | er of peak points to |           |          |
| P            | eaks                  |                      |           |          |
|              | eaks                  | Left                 | Right     |          |
|              | Maximum : (           | · .                  | · ·       |          |
|              | At Cursor :           | •                    |           |          |
|              |                       |                      |           |          |
|              | Number of hot points  |                      |           | Analyse  |
|              |                       |                      |           |          |
| Crea         | ate markers at hot po | iints Foc            | us 🛛 👫    | Close    |

#### Deciding what types of analysis to perform

As described above, there are several types of analysis that can be performed. Each of them takes some time, so you may want to make sure that only the types your are actually interested in are included in the analysis.

It doesn't hurt to have more options activated than you need, but it will slow down the process. The pitch analysis in particular uses up a lot of processing time, because by its very nature it is complicated.

If the section you are analyzing is very short, it doesn't matter much whether all options are activated.

- Click on the Peaks tab and decide whether you want peak analysis by activating the "Peaks" option.
- Click on the Loudness tab and decide whether you want "RMS Power" analysis performed.
- Click on the Pitch tab for the program to find the "Average Pitch".
- On the Errors tab, decide whether you want the program to search for "Glitches" and/or "Clipping".

#### Setting parameters and performing the analysis

1. Set up the parameters.

On most of the tabs, you will find settings determining exactly how the analysis should be performed. For example, on the Peaks tab there are two parameters:

- "Maximum number..." allows you to set an upper limit for the number of peaks reported. For example, if you set this to "10", the program will only report the ten highest peaks in the file.
- "Minimum time..." allows you to specify the minimum interval between two peaks found. For example, if this is set to "5 s", there will always be at least five seconds between the reported peaks.

These two settings allow you to make sure that the reported peaks are not all in the same area. Click the question mark icon in the dialog for details.

- 2. If desired, move the wave cursor to a new position. The Peak and Loudness tabs report values specifically for the position of the wave cursor, so if this is of interest, you should make sure the wave cursor is at the position for which you want a readout.
- 3. Click Analyse.

#### Checking and browsing the results

Checking the results on the Pitch and Extra tabs is simple, since there is only one value returned for the whole section of analysed audio. Just click on the tab and read off the values in the dialog (for details about the values, see later in this chapter).

For the other tabs, slightly more advanced options are available. This is since all these analysis methods provide their results as a number of positions in the file, positions that indicate peaks, glitches, etc. We call these "hot points".

You can browse (jump) between these points in a very practical way. Proceed as follows:

- 1. Click on the tab that represents the values you are interested in. For example, let's say you click the Loudness tab.
- Check the display for maximum/minimum values in the entire section analysed.

For the Loudness tab, these values represent the maximum and minimum amplitudes in the left and right channels respectively (for a stereo file).

**3.** Decide which of these values you want to browse. For example, say you want to browse the minimum amplitudes in the right channel. 4. Click on the button that currently displays this value.

The value displayed is for the "hot point" with the highest/lowest value. In our example, you would click the button in the lower right corner.

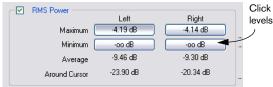

Click here to browse the minimum levels for the right channel.

**5.** Check the "Number of hot points" value at the bottom of the dialog. It displays how many positions in the file the analysis found.

In our example it shows how many positions with low amplitude in the right channel meet the criteria specified by the parameters in the dialog.

| 4 | Number of hot points :      | 8 🗲 | -7.20 dB | Here you can see the number of "hot points" found. |
|---|-----------------------------|-----|----------|----------------------------------------------------|
|   | Create markers at hot point | \$  | Focus    |                                                    |

6. Use the scroll bar below the "Number of hot points" value to browse between the positions found.

The wave cursor jumps between the points found by the analysis, and the display scrolls if needed.

7. When you want to browse another property, click on the corresponding tab (if required) and then on the value button that represents it. For example, to check the amplitude of the left channel instead, click that button. To check peak values, click on the Peaks tab and then on one of the value buttons on that tab.

The result of the analysis is saved until you close the dialog or click Analyse again.

#### **Creating markers**

If you like you can add markers at the "hot points":

1. Select a property and channel for which you want to add markers. You will add markers for the same property as you are currently browsing, so this selection is done with the value buttons, as described above.

Since you are always browsing one channel at a time in a stereo file, markers can be added for only one channel at a time.

 Click the "Create markers..." button. Temporary markers (see "The various marker types" on page 329) are added at all "hot points".

The markers are named using the following principle: "Hot point number" ("Channel"). For example, a marker at the third "hot point" in the left channel would be labelled "3 (L)".

#### Focusing

You can also focus the display on a certain "hot point":

- 1. Use the "Number of hot points" scroll bar to move the position indicator to the position you are interested in.
- 2. Click the Focus button. Now two things happen:
- The wave display zooms in on the selected point.
- The "Global analysis" dialog is "folded in" so that only its title bar is visible.

## The Peaks tab

| 부 Peaks       | Loudness      | ) 🦣 Pi        | tch   💡        | Extra 🗎 🗙 | Errors |
|---------------|---------------|---------------|----------------|-----------|--------|
|               |               |               |                |           |        |
|               |               |               |                |           |        |
| — Report para | meters        |               |                |           |        |
| h             | 1aximum numbe | er of peak po | ints to report | 10 🗘      |        |
|               | Minim         | um time betw  | een 2 points   | 10 s 📮    |        |
|               |               |               |                |           | $\leq$ |
|               |               | Left          |                | Right     |        |
|               | Maximum : [   | 0.00 dB       |                | 0.00 dB   |        |
|               | At Cursor :   | -23.42 dE     | }              | -22.52 dB |        |
|               |               |               |                |           | _      |
|               |               |               |                |           |        |
|               |               |               |                |           |        |

This is used to find peak values in the audio, that is, single samples with very high values.

#### Parameters

There are two report parameters:

- "Maximum number..." allows you to put restrictions on how many points will be reported. For example, setting this to "1" will make the program report only the highest peak (or one of the peaks with the highest value – if there are several with the same value).
- "Minimum time..." lets you set things up so that the points don't occur too close. Settings this to "1 s" will ensure there is always at least a second between reported points.

#### Result

The Result fields show you the following values:

| Option    | Description                                                                       |
|-----------|-----------------------------------------------------------------------------------|
| Maximum   | The highest peak in the analysed section.                                         |
| At Cursor | The level of the sample at the wave cursor position, at the time of the analysis. |

## The Loudness tab

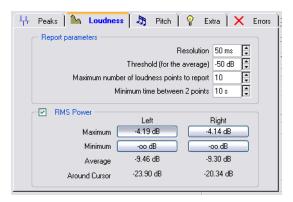

This finds loud and weak sections in a more "intelligent" manner than the Peaks tab. The theory behind this is that there might be a single sample with a high or low value somewhere, but this may not necessarily mean that this section is perceived as loud/weak.

To find sections that the ear perceives as significant in volume, you must look at a longer section of audio. To do this you measure a consecutive section of samples and then average their value. WaveLab does just this, using a mathematical method called RMS (Root Mean Square) which is well known for its accuracy.

#### Parameters

The parameters on the Loudness tab are slightly more complicated than those for Peak analysis:

- "Resolution" is the length of audio measured and averaged. If this value is lowered, very short passages of loud/low audio will be detected. When it is raised, the sound will have to be loud/low for a longer period to result in a hot point.
- "Threshold..." is used for recordings where there are pauses, to make sure the
  average value is calculated correctly. A pause could "fool" the algorithm. Therefore you can set up a value, and all audio below that value will be considered silence and will not be taken into account for the average value.
- "Maximum number..." and "Minimum time..." are the same as on the Peaks tab, see above.

#### Result

The Result fields show you the following values:

| Option                 | Description                                                           |
|------------------------|-----------------------------------------------------------------------|
| Maximum and<br>Minimum | The level of the highest and lowest points in the analysed section.   |
| Average                | The overall loudness of the whole analysed section.                   |
| Around Cursor          | The loudness at the wave cursor position at the time of the analysis. |

### The Pitch tab

| Щ | Peaks | 6     | Loudness            | 1 5 | Pitch | Ŷ    | Extra | ĬX | Errors |
|---|-------|-------|---------------------|-----|-------|------|-------|----|--------|
|   |       |       |                     |     |       |      |       |    |        |
|   |       |       |                     |     |       |      |       |    |        |
|   |       |       |                     |     |       |      |       |    |        |
|   |       | Avera | age Pitch —<br>Left |     |       | Righ |       |    |        |
|   |       |       | -                   |     |       | Higr | ic    |    |        |
|   |       |       |                     |     |       |      |       |    |        |
|   |       |       |                     |     |       |      |       |    |        |
|   |       |       |                     |     |       |      |       |    |        |
|   |       |       |                     |     |       |      |       |    |        |

The Pitch tab shows the values from WaveLab's extremely accurate pitch detection algorithm. This can be used for pitch shifting, for example, to get one sound in tune with another.

There are no parameters to set. The display shows the pitch for each channel, both in Hertz (Hz) and as semitones and cents (hundredths of a semitone).

Since the display shows an overall value for the entire analysed section, the "hot point" controls in the lower section of the dialog are not used on this tab.

#### Usage guidelines

- The result is an average value for the whole selection.
- The method only works on monophonic material (not on chords or harmonies).
- The algorithm assumes the analysed section has a reasonably stable pitch.
- The material must be relatively well isolated from other sounds.
- It is preferable to analyse the sustain portion of a sound, rather than the attack.
   The pitch is usually not "stable" during the attack.
- Some synthetic sounds may have a weak fundamental (first harmonic) which can fool the algorithm.

# The Extra tab

| Щ | Peaks | ) 🏊 | Loudness               | 15 | Pitch      | Ŷ             | Extra | X | Errors |
|---|-------|-----|------------------------|----|------------|---------------|-------|---|--------|
|   |       |     |                        |    |            |               |       |   |        |
|   |       |     |                        |    |            |               |       |   |        |
|   |       | - D | C Offset               |    |            |               |       |   |        |
|   |       |     | Left                   |    | Rig        | ght           |       |   |        |
|   |       |     | -87.052 dB<br>0.0044 % |    | -89.8      | 75 dB<br>32 % |       |   |        |
|   |       |     |                        |    | Resolution |               |       |   |        |
|   |       |     | Ahha                   |    | resolution | . 10          |       |   |        |
|   |       |     |                        |    |            |               |       |   |        |
|   |       |     |                        |    |            |               |       |   |        |

This tab shows you two things:

- The average DC Offset in the analysed section. See "Eliminate DC Offset" on page 195 for details.
- The Apparent Bit Resolution.

This attempts to detect the actual resolution in the audio, i.e. how many bits are really used. This is useful e.g. if you want to check whether a 16 bit file really uses 16 bits (or if it was actually recorded with only 8 bit resolution and then expanded up to 16 bits).

You may want to use the Bit Meter for this instead (preferably in "Analyse Selection" mode), as this is even more accurate (see "Bit Meter" on page 170.

### The Errors tab

| Peaks 🛾 🗽 Loudness 🗍 🦣 Pitch 🗍 💡 Extra 🗎 🗙  | Errors |
|---------------------------------------------|--------|
| Report parameters                           |        |
| Maximum number of error points to report 10 |        |
| Minimum time between 2 points 1 s           |        |
| Glitches                                    |        |
| Threshold 40                                |        |
| Sensitivity 80                              |        |
| Result : 10 points                          |        |
| Clipping                                    |        |
| Threshold 4                                 |        |
| Result : 1 points                           |        |

This tab actually reports two totally separate things:

Glitches

These are disruptions in the audio. Glitches may occur after problematic digital transfers, after careless editing, etc. They manifest themselves as "clicks" or "pops" in the audio.

Clipping

A digital system has a finite number of levels that it can represent properly. When a sound has been recorded at too high a level or when digital processing has raised the level past what the system can handle, hard clipping occurs. This will be heard as a very harsh type of distortion.

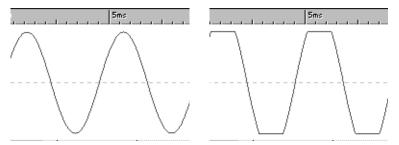

A sine waveform before clipping.....and after.

#### **Report parameters**

"Maximum number..." and "Minimum time..." are the same as for the Peaks tab, see above.

#### **Glitch parameters**

- "Threshold" is a value for setting how drastic a change in level has to be reported as a glitch. The higher this value, the less sensitive the detection.
- "Sensitivity" is a length value. It represents the length of time that the waveform must exceed the threshold to be reported as a glitch. The higher this value, the less sensitive the detection.

It is not 100% certain that the points found by the algorithm are real glitches. Please zoom in and play back to check whether the found points really indicate a problem.

#### **Clipping parameters**

The program checks for a number of consecutive samples at full value, to determine whether clipping has occurred. "Threshold" is a setting to determine the exact number of these consecutive samples which must occur for the program to report clipping.

#### Results

This reports the number of glitches and clipping instances that have been found.

#### Working with presets

As with effect processors you can create presets for all the settings in the dialog for quick recall. See "Presets" on page 65 for details.

# Audio error detection and correction

This function can be used to detect and remove all sorts of click noise, including digital clicks. You can also restore damaged portions of an audio file by using waveform replacement.

Several detection and restoration methods are available. You can detect, mark and name, jump to, play back and remove individual audio errors.

# Selecting a detection method

Proceed as follows:

- 1. In WaveLab, open the file you wish to process.
- 2. Open the "Audio error detection and correction" dialog by selecting "Audio error detection and correction" from the Analysis menu.

|                         |                                                                                                    |                         |                   |                                 |                    | -?              |
|-------------------------|----------------------------------------------------------------------------------------------------|-------------------------|-------------------|---------------------------------|--------------------|-----------------|
|                         |                                                                                                    |                         |                   | All Range.                      | Reset              | search position |
| 0 s 20 s                | 40 s                                                                                                    | 1mn                     | 1 mn 20 s         | 1mn 40 s                        | 2 mn               | 2 mr            |
|                         | and the shift of the second second second second second second second second second second second second second | Arthur phanes           | n e fagarlaka sa  | " with white                    |                    |                 |
| Jind and a galax advaga | and an Alexander of the second                                                                                  | الم الأرارية المحمد الم | والمتلحظة بالتقري |                                 |                    |                 |
|                         | the state of the second second second second second second second second second second second second second se  |                         |                   | - patry the                     |                    |                 |
|                         | Martine Martin                                                                                                  |                         | و الأساد الداري   |                                 |                    |                 |
| Detect next error       | Correct current error                                                                                           | Mark for late           | r restoration     | Options<br>Set green markers ar | ound corrected     | errors          |
| Previous mark           | 🧐 Undo                                                                                                    | 🗙 Unma                  | rk                | 🗹 Auto-play                     |                    |                 |
| Next mark               |                                                                                                    |                         |                   | Pre-roll time                   | 1 s                | * *             |
| Detect all errors       | Correct all errors                                                                                              | Play reg                | ion               | Post-roll time                  | 1 s                | ÷ •             |
| Detection method        |                                                                                                    |                         | Restoratio        | n method                        |                    |                 |
| Click Detection 1       |                                                                                                    | ~                       | Linear Inte       | rpolation                       |                    | ~               |
| Detects clicks          | î                                                                                                    |                         | Draw a stra       | aight line between the first ar | nd last selected s |                 |
| Threshold 20            |                                                                                                    |                         |                   |                                 |                    |                 |
| Detection 50            |                                                                                                    |                         | Untitled          |                                 |                    | *               |
|                         | ÷ ×                                                                                                    |                         | ۲                 | Zoom in wave window             | 🛛 📭 Cla            | se              |

**3.** Select one of the detection methods available on the Detection method pop-up menu.

The methods Click Detection 1 and 2 will search for clicks in certain frequency ranges and the method Digital Click Detection looks for clicks that are caused by a single sample.

Depending on which method you have selected, different detection parameters are available:

| Parameter       | Description                                                                                                    |
|-----------------|----------------------------------------------------------------------------------------------------|
| Threshold       | The lower the value you set for this detection threshold, the smaller or softer clicks are detected.                            |
| Detection       | This parameter lets you set the lower limit of the analysed frequency range. Available for the Click Detection 1 and 2 methods. |
| Detection width | This is used to set the width of the analysed frequency range. Only available when using the Click Detection 2 method.          |

| Click Detection 1       |    |     |    | ~ |
|-------------------------|----|-----|----|---|
| Click Detection 1       |    |     |    |   |
| Click Detection 2       |    |     | ь. |   |
| Digital click Detection |    |     | 1  |   |
| Threshold               | 20 | ⇒ ⊻ |    |   |
| D. J. K.                | 50 | ÷ 🗸 |    |   |
| Detection               | 00 | ×   |    |   |

The Detection method pop-up menu.

When you have selected a Detection method there are two ways to continue: selecting to detect all errors (see below) or selecting to detect individual errors (see "Correcting individual errors" on page 634).

### Automatic detection and correction

You can let WaveLab automatically remove all click noise errors that it can detect.

1. Click on the "Detect all errors" button to start the search for all detectable errors.

| 🛓 Audio error detection and correction 🛛 📃 🔋 🔀 |                                |                     |                                                                  |  |  |  |
|------------------------------------------------|--------------------------------|---------------------|------------------------------------------------------------------|--|--|--|
| Length: 227 µs                                 | Severity: 10 / 10              |                     | All Range Reset search position                                  |  |  |  |
|                                                | 38 s 895 ms                    | 1                   | 38 s 895 ms                                                      |  |  |  |
|                                                |                                |                     |                                                                  |  |  |  |
|                                                |                                |                     |                                                                  |  |  |  |
|                                                |                                |                     |                                                                  |  |  |  |
|                                                |                                |                     |                                                                  |  |  |  |
|                                                |                                |                     |                                                                  |  |  |  |
|                                                |                                |                     |                                                                  |  |  |  |
|                                                |                                |                     |                                                                  |  |  |  |
|                                                |                                |                     |                                                                  |  |  |  |
| [<br>                                          |                                |                     | Options                                                          |  |  |  |
| Petect nex                                     | t error 🥖 Correct current erro | Mark for later rest | oration Set green markers around corrected errors                |  |  |  |
| Revious                                        | mark 🛛 🗇 Undo                  | X Unmark            | Auto-play                                                        |  |  |  |
| Next mar                                       | k 🄛                            |                     | Pre-roll time 1 s                                                |  |  |  |
| Detect all                                     | errors Correct all errors      | Play region         | Post-roll time 1 s                                               |  |  |  |
| - Detection met                                | hod                            | 10                  | Restoration method                                               |  |  |  |
| Click Detection                                | n 2                            | I                   | Linear Interpolation                                             |  |  |  |
| Detects clicks                                 |                                | [                   | )raw a straight line between the first and last selected samples |  |  |  |
|                                                |                                |                     |                                                                  |  |  |  |
|                                                | hreshold 20                    |                     | Untitled                                                         |  |  |  |
|                                                | etection 50                    | 6                   |                                                                  |  |  |  |
| Detectio                                       | n Width 50 🚭 🗸 🗌               |                     | Zoom in wave window                                              |  |  |  |

WaveLab will now search the complete file and insert a pair of markers for each found error.

Here, WaveLab has detected an error in the waveform.

2. In the Restoration method pop-up menu, select one of the available options.

A description of what the selected method does is displayed below the pop-up.

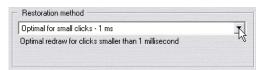

The Restoration method pop-up menu.

**3.** Click on the "Correct all errors" button. WaveLab will now automatically correct all errors it has detected.

# **Correcting individual errors**

You can of course also detect and correct individual errors, using different detection methods and parameter settings for each error, if necessary. This is especially useful in cases that can't be solved easily.

1. Open a file and select "Audio error detection and correction..." from the Analysis menu.

The "Audio error detection and correction" dialog opens.

- 2. Select a Detection method as described earlier.
- Click the "Detect next error" button. WaveLab will now analyse the audio file from the beginning, and stop at the first found error.
- **4.** From here there are several options for how to proceed (some of the options are only available after first selecting another option):

| Option                     | Description                                                                            |  |  |  |
|----------------------------|----------------------------------------------------------------------------------------|--|--|--|
| Detect next error          | Starts the search for the next error, starting at the cursor position                  |  |  |  |
| Correct current error      | Restores the currently selected error using the selected restoration method.           |  |  |  |
| Undo                       | Reverses the currently selected and corrected error to its previous uncorrected state. |  |  |  |
| Mark for later restoration | Assigns a pair of markers to the selected error.                                       |  |  |  |
| Unmark                     | Deletes the markers of the currently selected error.                                   |  |  |  |
| Previous mark              | Jumps to the position of the previous marker pair.                                     |  |  |  |
| Next mark                  | Jumps to the position of the next marker pair.                                         |  |  |  |
| Play region                | Starts audio playback of the currently selected error region.                          |  |  |  |

#### Options

| )ptions             |                 |           |
|---------------------|-----------------|-----------|
| Set green markers a | irouna correcti | ed errors |
| Auto-play           |                 |           |
|                     |                 |           |
|                     | -               |           |
| Pre-roll time       | 1 s             | ÷.        |

In this section of the dialog you can activate the "Auto-play" function, which automatically plays back each error that is found. With the "Pre-roll time" and "Post-roll time" options you can define how much of the audio file before and after the error is to be played back.

You also have the option to automatically set green markers encompassing the corrected errors.

#### **Reset search position**

When you click on this button located at the top right of the "Audio error detection and correction" dialog you set the search start position back to the start of the audio file.

#### Zoom in wave window

If you click on this button located at the bottom of the dialog, the Wave window will display the detected error in high resolution (one sample equals one pixel on your screen). The "Audio error detection and correction" dialog will be "folded in" (i.e. only the dialog title bar will be visible) so as not to obstruct the view. To display the entire dialog window again, double-click its title bar.

#### **Saving and loading Presets**

The current "Audio error detection and correction" dialog settings can be saved temporarily (in the computer's RAM) or permanently as a Preset.

Find the corresponding functions in the presets pop-up menu at the bottom right of the dialog.

| Untitled              |     |                                  | <b>v</b> |            |
|-----------------------|-----|----------------------------------|----------|------------|
| 🕸 Zoom in wave window |     | <u>S</u> ave                     |          |            |
|                       | 8   | S <u>a</u> ve as                 | 4        |            |
|                       | ę   | <u>R</u> estore default settings |          |            |
|                       | 66° | Explore presets                  |          |            |
|                       |     | Store temporarily                | •        | #1 N       |
|                       |     | Rest <u>o</u> re                 | •        | #2 5       |
|                       | 09  | <u>H</u> elp                     |          | # <u>3</u> |
|                       |     |                                  | _        | # <u>4</u> |
|                       |     |                                  |          | # <u>5</u> |

The presets pop-up menu

- To store the settings temporarily (in the computer's RAM), select one of the options on the Store temporarily submenu.
- To save the settings as a preset, select "Save as..." on the presets popup menu and specify a file name and location for the preset.

#### The Audio Range dialog

Click on the "Range" button at the top right of the dialog to open the Audio Range dialog. Here you can define playback and selection ranges in great detail. The Audio Range dialog is described in the section "Using the Audio Range dialog" on page 141.

# Audio file comparer

| 🛓 Audio file comparer 🛛 📃 💽 🔀                               |  |  |  |  |
|-------------------------------------------------------------|--|--|--|--|
| Files to Compare                                            |  |  |  |  |
| Arcenciel.wav (C:\WaveLab\Medium Stereo\)                   |  |  |  |  |
| ArcencielChorus.wav (C:\WaveLab\Medium Stereo\)             |  |  |  |  |
| Generate Delta File                                         |  |  |  |  |
| Difference amplification 0 dB                               |  |  |  |  |
| Marker Generation                                           |  |  |  |  |
| Create in "Arcenciel.wav (C:\WaveLab\Medium Stereo\)"       |  |  |  |  |
| Create in "ArcencielChorus.wav (C:\WaveLab\Medium Stereo\)" |  |  |  |  |
| Create in delta file                                        |  |  |  |  |
| Maximum number of markers (1-10000) 10                      |  |  |  |  |
| Granularity (1-10000 ms) 1000                               |  |  |  |  |
| OK Cancel                                                   |  |  |  |  |

This utility allows you to compare two files and create a file that contains the difference between the two, a "delta file". This is useful for example to:

- See the effect of using an equalizer by comparing the file before and after. The delta file will show what was added.
- Check the noise added by a processor, again by comparing.
- Compare two digitally recorded files to check for dropouts.

Proceed as follows:

- 1. Make sure that the two documents you want to compare are open.
- 2. Select "Audio file comparer..." from the Analysis menu.
- **3.** Fill out the dialog box and click OK. Click the question mark icon in the dialog for details. Here's a run down of the major possibilities:
- The program can create a delta file, that is, a file that only contains the differences between the two files. This allows you to hear the difference between two files, for example to check what got lost when you applied data compression to a file.
- The program can add markers at positions where differences are found. For this to make sense, the differences between the files must be small.

# **3D Frequency Analysis**

This function allows you to view a wave file in the frequency domain rather than in the time domain. Although a wave display (time domain) tells you a lot about where one sound starts or ends in a file, for example, it doesn't say anything about the timbral contents of the file. A frequency graph (frequency domain) does.

The graph used in WaveLab is actually something often referred to as an FFT (Fast Fourier Transform) plot.

# Creating the graph

 Select the part of the file you want to analyse. If you select a stereo recording, a mix of the two channels will be analysed.

The length of the selection affects the accuracy of the analysis. For short selections the result will be very detailed. For longer selections (over a minute or so) it will not give equally detailed results, since the harmonic content might vary "between the measure points", which is then not shown in the display. You might for example make a separate analysis of the attack (beginning) of a sound, since the most drastic variations usu ally occur there.

 Select "3D Frequency analysis options" from the Analysis menu and click on the Frequency tab. Adjust the settings if needed. These are the only settings that cannot be redone when the graph is already open.

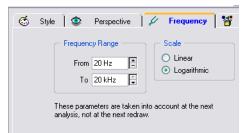

**3.** If you only want to see a plot for a part of the frequency range, adjust the "From" and "To" values.

The range must always span at least three octaves.

Decide if you want the frequency axis in the graph to be linear or logarithmic.

Logarithmic is often the most natural choice since each octave (doubling of the frequency) is then represented by an equal distance on the frequency axis.

- 5. Click OK to close the dialog.
- 6. Select 3D Frequency analysis from the Analysis menu. The wave is analysed and the graph opens in a new window.

The frequency graph shows you how the different frequency components vary over time. A high "mountain" means that this frequency is very prominent at that particular time.

### Adjusting the view

There are a number of settings you can make that affect the way the graph is displayed.

1. Either select "3D Frequency analysis options..." from the Analysis menu, or double click directly on the graph. Click on the Style tab.

| 🔌 Frequenc | y Analysis                                       | -?      | × |
|------------|--------------------------------------------------|---------|---|
| 🚳 Style    | 🔹 Perspective 🖌 🖉 Frequency                      | Presets | Ì |
| Í          | Colorize     Background     Background     Black |         |   |
|            | O Frequency O White                              |         |   |
|            | Color style                                      |         |   |
|            | <ul> <li>Color</li> </ul>                        |         |   |
|            | 🔘 Gray scale                                     |         |   |
|            | O Black and white                                |         |   |
|            | Redraw V OK X Cano                               | cel     |   |

- 2. Decide whether you want the graph to be in color, grey scale or black and white.
- **3.** Decide whether you want to use a change in color to represent the amplitude (the height of each mountain determines its color) or if you want it to represent frequency (the frequency spectrum is drawn in colors ranging from red to purple).
- 4. Decide on a background color (black or white).
- 5. To view the effect of your changes, click Redraw.

6. Click the Perspective tab.

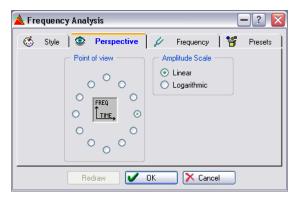

- 7. Decide from which point of view you want to examine the graph (use the "freq/time" figure as a directional guide).
- 8. Decide whether you want a linear or exponential amplitude display. The Wave window's level rulers use a linear display, so this is a natural choice to start with.
- 9. Again, if you so desire, click Redraw.

### Working with multiple views

If you wish you can view the same graph in several windows, but with different style and perspective settings. This allows you to get a better view of an otherwise crowded graph.

- To open a second view of the graph, drag-create a window, see "Working with multiple windows" on page 54.
- To make settings for one of the windows, select it, open the "3D Frequency analysis..." options dialog from the Analysis menu and proceed as described above.

# Examples of how the graph can be used

The graph can be used for example for the following purposes:

- To see how the frequency spectrum is distributed in a mix.
- As a basis for EQ-ing, so that you know which frequencies to reduce or boost.
- To see which parts of the audio spectrum a certain background noise occupies (for removing by filtering).
- For educational purposes these graphs tell you a lot about how different sounds are "built".

# Loudness distribution tool

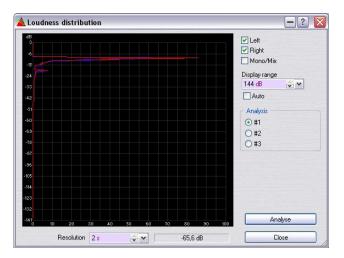

This analysis tool measures the most frequent loudness found in an audio file (this is different from average loudness). The graphic peaks found by the analysis represent these values.

The following parameters can be set:

| Parameter     | Description                                                                                                    |
|---------------|----------------------------------------------------------------------------------------------------|
| Resolution    | Loudness is the average audio volume computed over a given period.<br>This parameter represents this period. Smaller time values are more<br>suited for sections with abrupt changes in level, like drum hits. |
| Left/Right    | Allows you to display the loudness in both channels or either the left<br>or right channel in a stereo file.                                                                                                   |
| Mono/Mix      | For a stereo file, this option displays a single graph (average left/right).                                                                                                    |
| Display range | This adjusts the vertical ruler range, so you can zoom-in the graph (Auto mode has to be off).                                                                                                    |
| Auto          | When this is activated, the vertical ruler is automatically adjusted to optimize the display.                                                                                                    |
| Analysis 1-3  | You can store 3 different graphs, which is useful for comparison pur-<br>poses. When comparing similar curves, you should switch off Auto<br>mode, to keep the same scale for each analysis.                   |

WAVELAB 25 – 642 Analysis

# **26** Generating signals

# **Audio Signal Generator**

| 🔌 Signal Generator                  |                       |               |               |              |   | -? 🗙     |
|-------------------------------------|-----------------------|---------------|---------------|--------------|---|----------|
| √ Source                            | 5 Fre                 | quency        | Ì 🏊           | Level        | 8 | Presets  |
|                                     | — Waveform -          |               |               |              |   |          |
|                                     | Sine                  |               |               |              |   |          |
|                                     | Width 1 %             |               |               |              |   |          |
|                                     | C Phase               |               |               |              |   |          |
|                                     |                       | ngle (0-180°) | -             | -            |   |          |
|                                     | End on cycle boundary |               |               |              |   |          |
|                                     |                       | i             |               |              | i |          |
| Edit layer 1<br>Edit channel(s) Lei | ft + Right 🗸 🗸        | Global        | level         |              |   |          |
| Number of layers 1                  | E                     | 0 dB          | ×             | ~ ∃          |   | Generate |
| Сору                                | Paste                 | S             | ereo, 16 bit, | . 44.100 kHz |   | Close    |

This utility allows you to synthesize audio documents from scratch. The resulting documents can then be used for a number of purposes:

- For testing the specifications of audio equipment.
- For measurements of various kinds, including calibrating tape recorders.
- For testing signal processing methods.
- For educational purposes.

# The Audio Signal Generator is not intended for synthesizing musical sounds.

The Signal Generator is based on a waveform generator which can generate a large number of basic waveforms such as sine, saw, pulse and various types of noise.

The Signal Generator has a multitude of settings for character (Source tab), frequency (Frequency tab) and amplitude (Level tab).

As if that wasn't enough, you can combine up to 64 such signal generators into "layers" and even make separate settings for the left and right channel for each.

Once all settings have been made, the program calculates an audio file according to the specifications.

Proceed as follows:

- 1. Select the Audio Signal Generator option on the Tools menu.
- Decide on a number of layers, by setting the "Number of layers" parameter at the bottom of the dialog. You can always change this value at a later stage if required.
- 3. Select one of the layers, using the "Edit layer" parameter.
- 4. Decide if you want to make changes for both or just one of the channels in this layer, by using the "Edit channel(s)" pop-up.
- Make the required settings on the Source, Frequency and Level tabs. Click the question mark icon in the dialog for details. Please note that the length of the file is determined by settings on the Level tab.
- 6. Repeat steps 3 to 5 as required.
- 7. When everything is done, set up a file format and Global level in the middle section of the lower half of the dialog.
- 8. Click Generate. The file is generated and opens up in a new window.

The algorithms that the Audio Signal Generator is based on were optimized for accuracy, not for speed. Creating long and/or complex files might take a while, especially on slower computers.

# **DTMF Generator**

| 🔌 DTMF Generator                                       | -? 🛛        |  |  |  |  |
|--------------------------------------------------------|-------------|--|--|--|--|
| Dial string (possible : 0123456789ABCD*#,)             |             |  |  |  |  |
| 1234356                                                |             |  |  |  |  |
| Standard                                               |             |  |  |  |  |
| ⊙ DTMF ○ M                                             | F           |  |  |  |  |
| Durations                                              |             |  |  |  |  |
| Leading silence                                        | 50 ms 🗢 🗸   |  |  |  |  |
| Tone                                                   | 150 ms 🗢 🛩  |  |  |  |  |
| Inter-tone                                             | 50 ms 😂 🗸   |  |  |  |  |
| Pause                                                  | 200 ms 🗢 🗸  |  |  |  |  |
| Trailing silence                                       | 50 ms 🗢 🗸   |  |  |  |  |
| - Amplitude                                            |             |  |  |  |  |
| Mixed signal                                           | -6 dB 🗢 🗸 🖪 |  |  |  |  |
| High frequencies gain<br>relatively to low frequencies | 0 dB 🗢 💌 🖪  |  |  |  |  |
| ✓ Fade in/out tone                                     | s           |  |  |  |  |
| Time                                                   | 5 ms 📚 🗸    |  |  |  |  |
| Mono, 16 bit, 44.100 kHz                               |             |  |  |  |  |
| Untitled                                               |             |  |  |  |  |
| 🥨 Generate                                             | ₽+ Close    |  |  |  |  |

DTMF (Dual Tone Multi Frequency – or Touch Tone) is a way of generating signals by combining two sine waves with variable frequencies, used in telephone systems. The numbers you press generate sine waves of different frequencies, and these signals are then decoded at the central telephone office to actually identify which numbers you press.

The DTMF Generator does just this – it allows you to generate an audio file with the sounds you hear when pressing the different keys on a telephone.

To use the DTMF Generator, proceed as follows:

- 1. Pull down the Tools menu and select DTMF Generator. The DTMF Generator dialog opens.
- 2. Enter a dial string in the text box in the top of the dialog. The characters you can use are the same as those you can use on a telephone and are listed in the dialog. Any other characters will not generate any tone.
- **3.** Select the desired standard; DTMF or MF. The difference between the options is described in the table below.
- **4.** Make the desired settings for Durations and Amplitude. Click the question mark icon in the dialog for details.

- 5. Select a bit resolution and a sample rate for the file to be created. When you click the button, the Audio Properties dialog (see "Editing audio properties" on page 127) opens to let you make settings for the audio file.
- 6. If you wish, you can save the settings you make as a preset. You can create presets for settings in the dialog, for quick recall.
- 7. When the settings are to your satisfaction, click Generate. The file is generated and opens up in a new window.

# 27

Synchronizing WaveLab to external devices

# Introduction

It is possible to synchronize the audio playback in WaveLab to incoming MIDI Time Code (MTC), or via the ASIO Positioning Protocol (for sample accurate sync).

- For MTC sync to be possible, you need to have a MIDI Interface installed and working!
- For sync to ASIO Positioning Protocol, you need compatible audio hardware with a built-in time code reader.
   See "Sync to ASIO Positioning Protocol (APP)" on page 656.

# MTC sync

MIDI Time Code provides timing information, so that each time position coincides in the master (the other recorder, MIDI sequencer, etc.) and the slave (WaveLab). However, there is still one problem: Even though Wave-Lab starts playback of an audio file at the exact correct position, it cannot affect the timing of the audio file once playback is started. At that point, the playback of the audio file is only dependent on the clock on the computer's audio card.

Let's say you are syncing WaveLab to a tape recorder providing MTC. As the clock on the computer's audio card and the internal clock of the master (in this case the tape recorder) are not synchronized, the audio file(s) played back by WaveLab and the tape tracks will inevitably be drifting out of sync after a period of time.

The solution is to not only synchronize WaveLab, but also the audio card! This means that you need:

- A synchronization device that can send both MTC and word clock.
- An audio card that can read and synchronize to incoming word clock.

With this setup, the master device sends MTC into WaveLab (ensuring that audio playback starts at the correct time position) and word clock to the audio card (ensuring that audio playback continuously follows the master device.

It is worth noting that without using a word clock based system, it is possible to synchronize WaveLab with another device for a shorter period of time. Exactly how long depends on a number of factors, such as the overall stability of the system (using an ADAT as master will provide higher stability than using an analog tape machine for example) and the length of the audio files played by WaveLab, etc.

Also note that if a project involves using several different types of machines as the master, the result (the length of time synchronization is upheld) is likely to vary in an unpredictable way. For best results when using synchronization without word clock, it is recommended that you use a fixed (and relatively stable) setup during the course of the project.

### Setting up

- 1. Make sure the desired Montage or Wave window is active. This is important, since each Montage or Wave can have separate Sync settings.
- 2. Pull down the Options menu and select Preferences. The Preferences dialog appears.
- 3. Click the Sync tab.

| <u> Preferences</u> |                |                                                                                                    |            |             | -? 🔀          |
|---------------------|----------------|----------------------------------------------------------------------------------------------------|------------|-------------|---------------|
| 📃 General           | 📼 VST   🍕      | Audio device                                                                                               | 🗐 File 🗎 📅 | Environment | 🝋 Wave edit 🛛 |
| 8 /                 | Audio Database | ) 😣                                                                                                    | CD Burning | ) ∕∿        | Sync          |
|                     | SMF<br>Time    | e synchronisation<br>MIDI Input SB Liv<br>TE Offset 00.00.0<br>correction 0 samp<br>correction settings of | 00. 00 👻 🖸 | Ve audio    |               |
|                     |                | ОК                                                                                                    | 🗙 Cancel   |             |               |

4. Pull down the MIDI Input pop-up menu and select the MIDI Input port to which your synchronization device is connected.

If the time code in the master device is offset (so that playback starts at a time position other than zero), you need to compensate for this in Wave-Lab by setting the SMPTE Offset parameter to the same value:

- 5. If the SMPTE Offset is positive, click the [+] button next to the SMPTE Offset parameter. If it is negative, click the [-] button.
- **6.** Set the SMPTE Offset parameter to the time position when you want playback to start.

This should be set according to any offset values in the master device, so that both devices have the same start position. The offset value is subtracted from (+ button activated) or added to (- button activated) the incoming time code. Usually, positive offset values are used. If you edit this value during playback you have to stop and restart for the change to take effect.

#### Each Audio Montage can save its own SMPTE offset. When you edit the offset in the Preferences dialog, you actually edit the offset of the currently active audio document.

- 7. Leave the Time Correction parameter at 0 for now. You may need to adjust this later on, as described below.
- 8. Click OK to close the dialog.

### **Activating MTC sync**

To activate MTC sync in WaveLab, proceed as follows:

1. Click the playback start position icon to the left on the Transport bar. A pop-up menu appears.

2. Select "Sync from MIDI Time Code" from the pop-up menu. The button changes shape to a MIDI symbol, indicating that WaveLab is in MTC Sync mode.

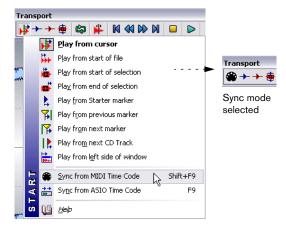

 You can also activate Sync mode by pressing [Shift]+[F9] on the computer keyboard.

WaveLab is now expecting MIDI Time Code, and will start playback when the master device is started. If the MIDI Time Code stops, WaveLab will stop playback but remain in Sync mode. You can also do the reverse: start the master (generating MTC), then press [Shift]+[F9] to start Wave-Lab in sync.

- If you find that there is a slight, constant offset between the master and slave, you need to adjust the time correction parameter until you get it right, either by stopping playback and going back to the Preferences dialog, or by nudging the sync offset (if you are playing back a Montage; see below).
   Although rare, such an offset could occur due to audio card latency, "slow" MIDI equipment, the coarseness of the MTC signal, etc.
- **3.** To exit Sync mode, select another playback start position option from the pop-up menu, press [Shift]+[F9] or stop playback manually.

#### Nudging sync offset

This is only possible when playing back an Audio Montage. For general information about nudging, see "Nudging" on page 430.

For various reasons, you may find that there is a slight constant offset between the master and the slave during synchronized playback. This is adjusted with the time correction parameter in the Preferences–Sync tab. However, trying to guess the correct time correction value in Stop mode can be a time consuming process. Instead you can nudge the time correction value during playback and use your ears to find the optimum setting:

1. Pull down the Edit view Options menu and select "Synchro Offset (SMPTE)" from the Nudge submenu.

You may also want to deactivate the "Auto Select" option on the Nudge submenu, to avoid accidentally changing nudge target.

- 2. Activate synchronized playback as described above.
- **3.** If WaveLab's playback is "behind" the master, click the right Nudge icon or press [F12].

This will skip samples, effectively "speeding up" WaveLab's playback. This may cause some clicks just after you nudge.

The timing adjustment will be audible after the playback latency time (displayed in the Preferences–Audio device tab).

4. If WaveLab's playback is "ahead of" the master, click the left Nudge icon or press [F11].

This will add blank samples, effectively "slowing down" WaveLab's playback. This may cause some clicks just after you nudge. Furthermore, these blank samples will have to be played back, resulting in a short silence, during which the Montage cursor will stay flickering in one place.

 As when nudging other Montage elements, you can use modifier keys to determine the nudge "impulse":

| Modifier                       | Impulse     |
|--------------------------------|-------------|
| No modifier (standard impulse) | One frame   |
| [Shift] (large impulse)        | One second  |
| [Ctrl] (small impulse)         | 1/10 frame  |
| [Ctrl]+[Shift] (micro impulse) | 1/100 frame |
|                                |             |

# These values are fixed, and are not affected by the current setting in the Nudge Impulse Value dialog.

- 5. Repeat the nudging procedure until you find the optimum setting (no audible offset between master and slave).
- 6. Stop playback.

Now, your adjustments are added to the current SMPTE Offset and/or time correction settings in the Preferences dialog, so that next time you start playback, the two devices will be in sync.

Again, the purpose of this function is to adjust for any constant offset between master and slave. It is not meaningful to use this for compensating for drifting sync (in a setup without word clock).

Also note that this is a function for fine adjustments, ± a few seconds at most.

### Checking incoming time code

You can inspect the incoming MIDI Time Code in the following way:

- 1. Enable Sync Mode as described above. The Time Code display will only be updated in Sync mode.
- **2.** Open the Monitor window from the Specialized Windows submenu on the View menu.
- **3.** Click the Timecode tab at the bottom of the Monitor window. Now, the Monitor window serves as a time code display, indicating incoming time code in the format hours:minutes:seconds,frames:

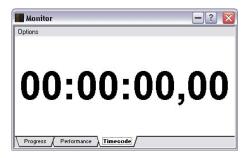

# Sync to ASIO Positioning Protocol (APP)

In order to take advantage of the ASIO Positioning Protocol, your audio hardware must be suitably equipped and the functionality must be included in the ASIO driver for the hardware.

### Hardware and software requirements for APP

- Your computer audio hardware must support all the functionality required for the ASIO Positioning Protocol.
   That is, it must be able to read the digital audio and the corresponding positional information from the external device.
- There must be an ASIO 2.0 driver for the audio hardware.
- For resolving to external timecode, the audio hardware must have a timecode reader built-in.

For information about which audio hardware models currently support APP, see the Steinberg web site (www.steinberg.net).

### Activating

When using the ASIO Positioning Protocol there is no setting up required in WaveLab, since the timecode comes in directly via your audio hardware.

To activate APP sync in WaveLab, proceed as follows:

- 1. Click the playback start position icon to the left on the Transport bar. A pop-up menu appears.
- Select "Sync from ASIO Time Code" from the pop-up menu. You can also activate ASIO sync mode by pressing [F9] on the computer keyboard.
- When APP sync is activated, WaveLab starts playing the wave file or the Audio Montage as soon as time code comes in via ASIO.
   It will be locked to exact positioning (with sample accuracy) from then on.
- If you need to stop and restart in sync, press [F9] twice, to deactivate and reactivate the synchronization.
   If the time code has a discontinuity, then WaveLab stops and restarts automatically at the new position.

# 28

Using samplers and creating loops

# Introduction

This chapter describes various operations related to samplers. WaveLab has the ability to communicate with most audio samplers on the market, making it possible to receive and transmit audio.

Connected to this functionality is the possibility to create good loops. Looping is a common technique used in samplers to simulate the infinite (or at least very long) sustain of many instrumental sounds. WaveLab has tools for creating smooth loops, even for the most complex types of sounds.

What we normally refer to as audio files in WaveLab are probably called "samples" in your sampler. In this chapter we will adhere to this terminology and call audio recordings "samples".

# **Background information**

## About the various communication methods

Samplers from various manufacturers are very different when it comes to communication possibilities. The following section tries to categorize the various means of communication that are available:

### Generic SDS (Sample Dump Standard)

SDS is the most basic and widely spread way of communicating with a sampler. It is part of the MIDI standard. SDS allows you to send and receive samples, but does not support any type of name handling. Specifying which sample to send/retrieve is done using numbers.

Recommendation: Use SDS only if no other means of communication is available. It works well, but it is slow and not very practical.

The WaveLab implementation of SDS requires two way MIDI communication between the sampler and computer (MIDI In to MIDI Out and vice versa). "Open loop" (one way) transfers are not supported.

#### Generic SMDI

SMDI is the SCSI version of SDS. Since it uses SCSI as a carrier, it is much faster. However, it doesn't have very much additional functionality; again samples are identified via numbers rather than names.

Recommendation: Use SMDI if you want fast communication, have the necessary computer equipment and a sampler that supports it. However, if your sampler supports some proprietary type of SCSI communication, this is preferred to SMDI.

#### **Proprietary MIDI only communication**

Many samplers use proprietary MIDI communication protocols to exchange sample data. Normally this will provide better functionality than SDS, for example the possibility to specify samples by name.

Recommendation: Use a proprietary MIDI protocol rather than SDS if your sampler supports it.

#### **Proprietary SCSI only communication**

Same as above but via SCSI.

Recommendation: Use a proprietary SCSI protocol rather than SMDI if your sampler supports it and you have the necessary equipment.

#### Proprietary MIDI + SCSI communication

A common means of communication is to combine MIDI and SCSI. Normally "administration", such as providing lists of sample names, etc., happens via MIDI and the actual audio transfer is done via SCSI. This type of communication normally provides very high functionality and reliability.

Recommendation: Use this type of communication if your sampler supports it and you have the necessary equipment.

### Which communication methods does my sampler support?

- To find out whether a sampler supports generic SDS or SMDI, check its documentation or contact the manufacturer.
- To find out whether it has a specific communication protocol that is also implemented in WaveLab, select "Sampler configurations..." from the Sampling menu, click on the Settings tab, pull down the top pop-up and check whether your particular model is on the list.
- For further details about some supported samplers, check the Sampler Details chapter in the online documentation.

## About sample rates and bit resolutions

WaveLab doesn't put any restrictions on the sample format:

- Samples can always be received, regardless of format.
- When you transmit, samples with sample rates not directly supported by the sampler may be accepted or rejected. Exactly how a sample with an unusual sample rate is handled depends on the sampler.
- Transmitted samples are always converted to 16 bit during the transfer.

## About loops

WaveLab supports transmission of up to two loops in a sample. The following rules apply:

- If you transmit a sample with more than two loop points defined, only the first two will be transferred.
- Your sampler, or the transmission protocol you use, may not support more than one loop. For example, SDS and SMDI only support one loop point. In this case, only the first loop will be used.

# Setting up your sampler(s)

The following text assumes you have made all connections as described in the installation chapter. Proceed as follows:

### Making the basic settings

- 1. Make sure the sampler is turned on. If you use SCSI it must have been turned on when you booted the computer.
- 2. Select "Sampler configurations..." from the Sampling menu.

| <u> S</u> ample | r configurations |                   | -? 🛛      |
|-----------------|------------------|-------------------|-----------|
| =:              | Settings         | 8                 | Presets   |
|                 | AKAI S2800       | ) MIDI            | ~         |
|                 |                  |                   |           |
|                 |                  | _NEC DVD_RW ND-35 | 520A (0 💌 |
|                 | MIDI             |                   |           |
|                 | Input            | MME MI2 MIDI      | <b>*</b>  |
|                 | Output           | MME MI2 MIDI      | <b>v</b>  |
|                 | Sysex ID         | 1                 |           |
|                 | (                |                   |           |
|                 |                  | P+ Close          |           |

The "Sampler configurations" dialog

- 3. Click on the Settings tab.
- 4. Select the desired communications protocol from the menu. If possible, select your sampler protocol by sampler model name, this will provide the highest level of functionality. If your sampler can't be found on this menu, you will have to select SDS or SMDI, depending on the type of connection and the instrument's capabilities.

Only select an item that corresponds to the type of connection you actually have. For example, selecting anything that involves SCSI is pointless unless you actually have connected the sampler via SCSI, as described in the section "Connecting the sampler" on page 31.

5. If the sampler is connected via SCSI, pull down the SCSI Unit pop-up and select the instrument you want to communicate with. If the instrument can't be found on this menu, there is something wrong with your SCSI connection. Go back and check the instructions in the section "SCSI connections" on page 31.

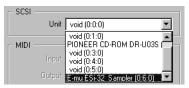

The SCSI Unit pop-up

If you ever change the SCSI ID for the sampler, you need to update the preset. Otherwise, sampler communication won't work.

6. If the sampler is connected via MIDI, use the MIDI input and output that the instrument is connected to from the MIDI pop-ups and set the SysEx ID (System Exclusive ID number) to the same number as that of the instrument.

This setting is very important. If the two numbers don't correspond, transfers won't work. To find out how to check what SysEx ID your sampler is set to, consult its operation manual.

A few samplers that communicate via SCSI will use the SysEx ID for SCSI purposes as well. See your sampler documentation for details.

### **Creating a preset**

Once all settings are done, you must convert them to a preset before you can continue:

- 1. Click on the Presets tab.
- 2. Type in a name in the field to the right. Use a name that can be used to identify this particular sampler (if you have several).
- 3. Click the Add button to add the preset to the list.

If you have more samplers, you can now go back to the Settings tab, make settings for the next instrument, and create a preset for that.

# **Transmitting samples**

1. If needed, open the sample in a Wave window and trim it to the desired length.

Since samplers are RAM based, this may limit the amount of data you can transmit.

- 2. Add one or two loops as desired (see "Basic looping" on page 669).
- 3. Pull down the Sampling menu and select "Transmit...".
- 4. Select the target sampler from the Target menu. This menu lists all samplers for which you have created presets. The sampler will be on the list regardless of whether it is turned on or connected properly or not, so this list is not a verification that things have been set up properly.
- 5. If the protocol used for this sampler identifies samples by number, use the "Sample number" setting to specify a "memory location" in the sampler where you want to store the sample.

If another sample is already stored at that location, it will most likely be overwritten when you transmit, so it might be a good idea to use the sampler's front panel controls to make sure you have specified the number of an empty location.

- 6. If the sampler uses names and/or banks, click the Refresh button instead to get a list of the current memory contents in the sampler. Then select a bank and a sample location from the pop-up and list. This is not always required. In many instruments, if nothing is specified, the sample will be stored in a new memory location and no existing samples will be overwritten.
- 7. Click Transmit.

The sample is transmitted to the sampler. You can monitor the progress of the transmission on the status bar at the bottom of the screen.

# **Receiving samples**

- 1. Pull down the Sampling menu and select "Receive...".
- 2. Select the desired sampler from the Target menu. As with Transmit, this menu lists the samplers for which you have created presets.
- **3.** If the protocol used for this sampler identifies samples by number, use the "Sample number" setting to specify which sample to retrieve.
- 4. If the sampler uses names and/or banks, click the Refresh button to get a list of the current memory contents in the sampler. Then select a bank and a sample location from the pop-up and list.
- 5. Click Receive.

The sample is received and opened in a new window. You can monitor the progress of the reception on the status bar at the bottom of the screen.

#### About loops

If the sample contains loops they will be converted to loop markers in WaveLab. However, see "About loops" on page 660.

# Deleting and getting information about samples

In the Transmit and Receive dialogs, you will find Info and Delete buttons. These buttons will only be available for samplers where a specific protocol that supports this functionality is implemented. They are not available with the generic protocols SDS and SMDI (see "Generic SDS (Sample Dump Standard)" on page 658).

- 1. If required, click Refresh to update the list of samples in the sampler.
- 2. Select a bank and sample in the list.
- **3.** Click Delete to remove the sample from memory, or click Info to get information about the properties of a sample.

# The Transmit Back feature

A common working procedure would be to receive a sample from the sampler, process it in WaveLab and then transmit it back to the sampler. The "Transmit Back" feature facilitates this. It is a variation on the Transmit function. The difference is that it automatically sends the sample to the same memory location from which it originally came, without presenting any dialog.

Proceed as follows:

- 1. Receive a sample from the sampler (see "Receiving samples" on page 664).
- 2. Work on it in WaveLab as desired.
- **3.** Select "Transmit back" from the Sampling menu. The sample is transmitted back to the same memory location in the sampler from which it originally came.

# In case of problems

If you run into problems during transmission, check the Troubleshooting chapter in the online documentation.

# Using WaveLab with Steinberg HALion

If you are the lucky owner of Steinberg's HALion software sampler, you can use WaveLab as your sample editor. You can add samples by dragging audio file selections from WaveLab onto the HALion Key Zone Editor or by using copy and paste. It is also possible to transfer multiple samples from WaveLab to HALion in one go, using the following procedure:

- Open and set up the audio files in WaveLab. You may for example need to adjust the root key settings in the "Sample attributes" dialog (see "Editing sample attributes" on page 667), so that they correspond to the proper pitches of the files.
- 2. If you have edited the files in any way, make sure they are saved. This is very important, since HALion will load the actual file from disk.
- If you haven't edited the actual audio, but only the loop markers or sample attributes (e.g. root key settings), you should save the file(s) with the "Save as" command.

This is because those settings are stored in the file headers, which are only rebuilt when the audio is re-saved. If the audio portion of a file hasn't been changed, WaveLab will not re-save the audio on a regular "Save" – hence you should use "Save as".

- **3.** Make a selection range in one of the files, covering the section you want to use as a sample.
- Press [Ctrl]-[Shift]-[C]. With this function, no audio is copied, only the audio file reference and the position of the selected region.
- 5. Make a new selection in another file and press [Ctrl]-[Shift]-[C] again. The file and region information for the new selection is added to the clipboard, without removing any previous information there.
- 6. Copy the regions of as many audio files as you like in the same way.
- 7. When you have copied the desired regions, go to the Keyzone Page view in HALion and press [Ctrl]-[V].

The copied regions appear as separate samples in HALion, assigned to keys corresponding to their original root key settings.

 If you are using HALion with Cubase SX/SL, and have selected WaveLab as your external Wave Editor, you can open HALion samples for editing in WaveLab directly from the sampler, by selecting "Edit in Cubase SX/SL".

# **Editing sample attributes**

| 🚵 Sample attributes         | -? 🔀                                                           |  |  |  |
|-----------------------------|----------------------------------------------------------------|--|--|--|
| Name tick_noise_sample      | <ul> <li>Musical notation</li> <li>MIDI note number</li> </ul> |  |  |  |
| - Tune                      | Key range                                                      |  |  |  |
| Parse name into key         | High C-2                                                       |  |  |  |
| Parse last group of digits  | Low G8                                                         |  |  |  |
| Key C4                      | <ul> <li>Velocity range</li> </ul>                             |  |  |  |
| Detune 0                    | High 1 🚊                                                       |  |  |  |
| Detect from audio selection | Low 127                                                        |  |  |  |
|                             |                                                                |  |  |  |
| OK Cancel                   |                                                                |  |  |  |

The "Sample attributes" dialog.

This menu item on the Sampling menu allows you to make settings for a sample. They do not process the sample in any way, they just give it properties that the receiving sampler may or may not take advantage of.

#### See "About the various communication methods" on page 658.

| Setting                       | Description                                                                                                    |  |  |
|-------------------------------|----------------------------------------------------------------------------------------------------|--|--|
| Name                          | The name the sample will have in the sampler. If the sample is an already<br>named file, the name is displayed here, but you can change it if you wish<br>Note that not all samplers support all characters. Furthermore, if the<br>name is too long, it will be truncated.                                                                                                    |  |  |
| Parse name into<br>key        | If a sample is named so as to denote its root key (e.g. "Bass C0" – a sample of a bass in the key C0), clicking this button will automatically fill in the key field (see below) with the root key information taken from the file name. Note that you can also use this method for samples that are named so as to denote their MIDI note numbers (see below).                                          |  |  |
| Parse last<br>group of digits | This is available when you select MIDI note number notation (see below),<br>and can be useful when you want to use the Parse name into key option<br>(described above). In cases where samples are named with multiple<br>groups of numbers – e.g. "Piano_01_112" – you need to activate this<br>option to let WaveLab know that the last group of digits is the one de-<br>noting the MIDI note number. |  |  |
| Key                           | This specifies which key will play back the sound at its original pitch.                                                                                                    |  |  |
| Detune                        | This specifies whether the sample should be played back at a slightly different pitch. The range is $\pm 50\%$ of a semitone, which translates into a quarter tone in each direction.                                                                                                    |  |  |

| Setting                               | Description                                                                                                    |
|---------------------------------------|----------------------------------------------------------------------------------------------------|
| Detect from<br>audio selection        | If you click this button, WaveLab will analyse the sample and determine<br>its pitch and amount of detune. For this to work properly, the sample<br>must be of such a nature that it is possible to clearly detect a pitch (it<br>won't work properly with chords and drum loops for example).                                                                                                    |
| Musical notation/<br>MIDI note number | These radio buttons let you choose whether to display the different key values in the dialog with the key's pitch or the key's MIDI note number. In musical notation, keys are denoted according to their pitch (e.g. C3 – meaning the note C in the third octave). Each key corresponds to a MIDI note number, from 0 – 127. The key C3 for example, corresponds to the MIDI note number 48. MIDI note numbers make it possible for samplers to automatically map samples to the correct keys. |
| Key range                             | If a sample is part of a multi-sample key map, you can specify the key range for the sample, i.e. which keys should be able to play it.                                                                                                    |
| Velocity range                        | If a sample is part of a multi-sample key map with velocity switchable samples, you can here specify the velocity range for the sample – the minimum and maximum velocity values that should trigger the sample.                                                                                                    |

Depending on your sampler and the protocol you use for communicating, the above features may or may not be supported. For example, SDS and SMDI do not support names. SMDI supports Key and Detune whereas SDS does not.

# **Basic looping**

Instrumental sounds in samplers rely heavily on looping. Looping a sound allows you to repeat a section of the sample indefinitely, to create a sustain of unlimited length. An example of this would be an organ sound. Without looping you will only be able to play notes as long as the original recording. With looping, notes can be of any length.

Finding a good loop point takes a bit of practice. Here is some advice:

- There are only two types of loops: very long and very short. Loops of intermediate lengths usually don't work very well.
- A long loop will sound the most natural, and should be used whenever possible. However, if the sound does not have a stable section in the middle (an even sustain part), it might be hard to find a good long loop. For example, a piano note – which decays continuously – will be hard to loop since the start point of the loop will be louder than the end. A flute will be much simpler, because the sound in the sustain section is very stable.
- Very short loops (covering only a few cycles or periods) can almost always be found, but may sound "static" and unnatural.
- A loop should normally start a short time after the "attack" portion, that is, when the sound has "stabilized" to a sustaining note.
- If you try to set up a long loop, it should end as late as possible, but before the sound starts decaying to silence (if it does).
- If you go for a short loop, it is harder to say exactly where in the sound to put it, but it should definitely be towards the end.

More information about looping in general, and the exact capabilities of your sampler in particular, can be found in the sampler's manual. Below follows a description of WaveLab's set of tools for setting up loops.

### Adding, moving and playing loop markers

Loop markers are added, moved and otherwise edited just as any other type of marker. This is described in the section "Introduction" on page 328 and onwards.

Please note the points about marker pairs (see "About marker pairs" on page 329).

Here is a brief description on how to create a basic loop:

- 1. Make a selection that corresponds to the area you want looped. If you like, you can play back with "Loop selection" activated on the Transport bar and adjust the selection during playback.
- 2. Bring up the Marker toolbar.
- **3.** Click on the loop marker icons (the green ones). The selection is now enclosed by loop markers.
- **4.** Make sure that "Loop as marked" is activated on the Transport bar. Click the Playback end position/Loop mode button to open the corresponding pop-up.
- 5. Play back and adjust the position of the markers to change the loop.

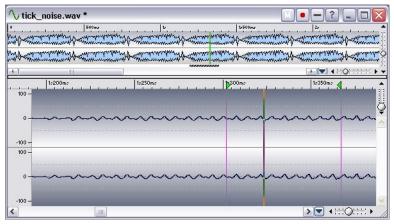

A basic loop setup using markers.

Note that it takes a while for changes in the loop to take effect on playback. Exactly how long depends on your buffer settings, see "About loop updating and short loops" on page 137.

Getting a good loop by just dragging the markers around might be hard. Most often you will hear a click or an abrupt change in timbre at the turning point, which is hard to get rid of by dragging the markers.

We suggest you only use this method for setting up the basic length of the loop (leaving clicks, etc. as they are) and then use the Crossfade Looper and Loop Tone Equalizer (described below) to perfect it.

# Using the Crossfade Looper

### What is the Crossfade Looper?

The Crossfade Looper is a special tool for creating "seamless" loops. It allows you to "nudge" the loop points while at the same time providing visual feedback of the "join" between the start and end point.

The Crossfade Looper can also automatically find loop points for you, by scanning the area of the waveform that is in the current loop points' vicinity. You can specify parameters for how "finicky" the program should be when suggesting loop points.

Finally, if you can't find a good enough loop point using the methods described above, the Crossfade Looper allows you to process the waveform to allow for smoother loops. It does this by crossfading areas of the waveform close to the loop start and end points.

### **Opening the Crossfade Looper**

Before you open the Crossfade Looper we suggest you set up a basic loop as described on the previous pages. Then proceed as follows:

- If you have several loops, place the wave cursor somewhere inside the one you want to work on. This can be done by clicking somewhere between the loop markers.
- 2. Select Crossfade Looper... from the Sampling menu.
- Click on the "Loop points" tab. This tab should be your starting point, since this is where you adjust the loop points.
- The following sections describe the common procedures for using the Crossfade Looper – for details about the dialog itself, click the question mark icon in the dialog.

### About the Crossfade Looper dialogs

The Crossfade Looper dialogs are non-modal. While they are open, you can still access other windows (e.g. the Transport bar). However, all editing of the Wave window on which you are working is blocked out (except moving the current pair of loop markers, of course).

Furthermore, each time you click Apply, the process starts out from the wave data as it was when you opened the Crossfade Looper (since you want to be able to try out various types of crossfading without re-processing the wave each time). This affects the undo function: there is only one step of undo and no redo in the Crossfade Looper.

### Moving the loop points "manually"

Let's assume you have set up a basic loop that you are happy with, except for glitches or "bumps" at the turning point. You can then use the Crossfade Looper to move the points manually, in small steps, to eliminate the glitch.

This is actually technically no different from moving the loop points in the wave display, but the features of this dialog makes it much easier to find good loop points, since the display gives you visual feedback as you go along. We also recommend that you have playback going on in "Loop as marked" mode since you will then also hear what you are doing!

#### The two ways of moving loop points

There are two ways of moving the loop points: dragging in the actual waveform (position the mouse pointer in the display and drag sideways) and using the "nudge" buttons.

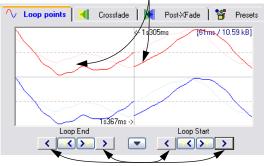

You can drag either side of the waveform directly...

...or use the nudge buttons.

- Dragging in the waveform allows you to perform larger moves more quickly.
- The nudge buttons are more useful for fine-tuning since they move the points by one screen pixel. This means that in 1:1 zoom mode, each press on a nudge button moves the loop point a single sample.

#### The various moving options

- By moving the left part of the display, you are moving the end point to a later (left) or earlier (right) position.
- By moving the right part of the display, you are moving the start point to a later (left) or earlier (right) position.
- If you activate Linking, both the start and end points will move simultaneously. That is, the loop length will be exactly the same, but the entire loop will move.
- You can switch to the Wave window and adjust the markers there, if needed.

### Using the auto-find feature

If desired, you can have the program search for good loop points automatically. This is technically no different from adjusting the loop points yourself, only that the program uses pattern matching algorithms to suggest loop points for you.

Let's say that you want to let the program find a better start point for the loop. You first set up a start and end loop marker, to get a basic loop, as described above. You then invoke the automatic searching, and the program searches the waveform from the current start point, trying to find a section that is as similar as possible to the area just after the current end point. When it finds a match it stops.

You decide how similar the section must be to be considered a match.

#### Setting up the parameters

| Correspondence  |       |         |    |
|-----------------|-------|---------|----|
| Cum             | ent : | 750 / 4 | 22 |
| Desired (0-1    | 000)  | 700     | •  |
| Search accuracy | (1-9) | 5       | •  |

The auto-find parameters.

There are two parameters for the auto-find feature, desired correspondence and search accuracy.

- Search accuracy is a parameter for determining how many samples should be included in the analysis. Higher values result in greater accuracy, but also longer processing times.
- Desired correspondence is a value for how well the found section must resemble the section to which it is compared, to be considered a match. WaveLab uses two methods for comparison, "phase match" and "join match" (which provide much better matching than the simple zero crossing detection used by most other programs. Phase matching also ensures that no harmonic cancellation will occur when you crossfade, see later in this chapter). First phase matching is performed and then, to "fine tune", a join match is employed. A value of 1000 will most likely fail completely, since it requires a 100% perfect match.

#### Searching

- 1. Set up the search parameters.
- 2. Click on one of the buttons in between the "nudge" buttons. Each time you click, the program scans from the current point (forwards or backwards, depending on which button you clicked) until it finds a point that matches. It then stops. If you wish you can stop at any time by clicking the right mouse button, by using the Stop button on the status bar or by hitting [Esc]. The program will then jump back to the best match found so far.
- 3. Check the loop by playing back.
- If you think there might be a better point, at some later or earlier position, just click the button again, and scanning continues from this point onwards.

Remember that you can always go back to the main Wave window and adjust the markers manually.

### Working with candidates

Often you will want to try various alternatives before committing to a loop. To be able to compare several alternatives, WaveLab offers looping candidates. These allow you to store sets of loop points in memory locations for later recall.

When you have set up the loop points as desired, you store them by selecting "Save candidate" from the options pop-up menu in the dialog, and then selecting one of the five memory locations.

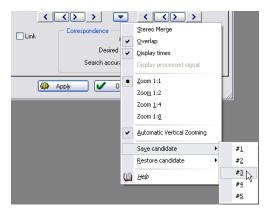

To recall a stored candidate, select "Restore candidate" from the pop-up menu, and then select the desired memory location from the submenu. The points are now recalled and the loop points in the wave are moved to the positions stored in the memory location.

 To compare several candidates, you can for example have playback going, select them one after the other, and listen to the difference.
 Once you have found your candidate, you can select OK to exit this window or proceed to crossfading.

#### Things to note about candidates

- There is only one set of candidates per Wave window, not one per set of loop points. This means that if you have several sets of loops in your file, you must be careful so that you don't recall the wrong set.
- Crossfading is not part of the candidate, only loop positions are. You should decide on a candidate to use before you apply crossfading.

### Creating a crossfade

#### What is a crossfade and when do I need it?

Sometimes it is impossible to find a loop that doesn't cause any glitches. This is especially true for stereo material, where you might be able to find a perfect candidate for either channel, but not for both at the same time.

One solution to this problem is to use crossfading. This technique "smears" the material around the end loop point so that it loops perfectly. It does this by mixing material before the loop start with material just before the loop end.

The only problem with this technique is that it alters the waveform and hence changes the sound. However, normally you can find settings that minimize this problem.

#### Setting up

- 1. While still at the "Loop points" tab (in the Crossfade Looper dialog), try to create as good a loop as you can.
- 2. Click on the Crossfade tab.
- Make sure the Crossfade check box is activated. There is a corresponding check box on the Post-Crossfade tab. This lets you choose if regular crossfading and/or post-crossfading will be performed when you click Apply later.

| ∿ ı | .oop points 🎽 📲           | Crossfade          | Post-XFade 🎽 🍟 Pres   | ets |
|-----|---------------------------|--------------------|-----------------------|-----|
| _   |                           |                    | 13.01 ms (573 samples | )   |
|     |                           |                    |                       |     |
|     | Attack                    |                    | Loop                  |     |
|     |                           | oop with Loop End) |                       |     |
|     | Length 20.000<br>Shape 20 |                    | /100 = Equal Power)   |     |

The Crossfade tab with crossfading activated.

4. Decide on a length for the crossfade either by dragging the length handle or by adjusting the Length value below the graph. The length is used to adjust the amount of the audio file that will be processed. This area is

always located just before the end of the loop, but the Length value adjusts how far towards the start of the loop it stretches. As you can see, an equally large area before the loop start is used as basis for the processing. However, this area is not processed, just analysed.

Generally you will want the crossfade to be as short as it can be, with an acceptable result:

- Using a long crossfade will be a better guarantee that the loop will be smooth. However, more of the waveform will be processed and hence changed in character.
- Using a short crossfade will ensure the sound is affected as little as possible. However, the loop might then not be as smooth as otherwise.
- 5. Decide on a crossfade shape, by dragging the shape handle or by adjusting the shape value.

The considerations for this are the same as when creating other crossfades, see "Crossfade" on page 192. 0% means that the sound level will be equal in the middle of the crossfade, whereas 100% means that the energy will be equal in the middle of the crossfade. Use low values for "simple" sounds and high values for "complex" sounds.

#### Applying and checking the crossfade

When you click Apply, the sound is processed. If you have playback going, repeating the loop you will hear the change take effect after a short while.

- You can check the crossfade visually by opening the "Loop points" tab and activating "Display processed signal" on the options pop-up menu.
   When this is activated, the display will show the waveform as it looks when crossfaded.
   When the option is deactivated, the display will show the waveform as it originally was.
   Switching back and forth allows you to compare the two.
- You can undo the crossfade by selecting Undo from the Edit menu.
- If you click OK, the dialog closes and crossfading is made permanent.
   If you click Cancel instead, the dialog closes and the waveform is reverted back to the way it was before crossfading.

Do not move the loop points after performing a crossfade! The waveform has been processed specifically for the current loop settings!

### Creating a post-crossfade

✓ Loop points M Crossfade Post-XFade Presets

 13.01 ms (573 samples)

 Image: Cooperative Stress of the samples

 Loop

 Post-Loop

 Crossfade (Loop Start with Post-Loop)

 Length 20.000 % (0 / 100%)

 Shape 20 (0 = Linear / 100 = Equal Power)

The post-crossfade is accessed from its own tab.

This is identical to the regular crossfade, but it is applied to the area after the loop. This means that it is used to fade the material so that there will be no glitch when playback continues out of the loop. If you intend to use the sound in your sampler in such a way that the area after the loop is never played, you don't need to worry about this feature at all! Some samplers don't even allow you to play the area after the loop. However, if you do intend to use the area after the loop it is very important to have post-crossfade activated!

The post-crossfade looks at the part of the waveform that occurs just after the loop start and processes a certain area beginning at the end of the loop. The Length parameter adjusts the size of this area.

Everything else is identical to regular crossfading, see above.

### Working with presets

As with effect processors, you can create presets for settings in the dialog for quick recall. See "Presets" on page 65 for details. This comes in extremely handy for example when processing a number of similar files, for example for creating a multisample (several instrumental samples mapped across the keyboard).

# Using the Loop Tone Equalizer

| <u> Loop</u> ton | e equalizer (tick_ | noise)                                                 |           | _    | ? 🗙     |
|------------------|--------------------|--------------------------------------------------------|-----------|------|---------|
| 🙈 Looj           | o tone equalizer   | M Pre-0                                                | Crossfade | 🚏 F  | Presets |
|                  | Chorus smoo        | oer of slices (2-<br>othing<br>Timbre 95<br>orusing 25 | 3) 5      |      |         |
|                  |                    | Enhance \                                              | Narmth 📃  |      |         |
|                  |                    | Stereo Exp                                             | oansion 🗹 |      |         |
|                  | 🔅 Apply            | ОК                                                     | 🔵 🗙 Ca    | ncel |         |

The Loop Tone Equalizer is a function for looping those un-loopable sounds, for example sounds that constantly decay in level or continuously change in timbre. The Loop Tone Equalizer applies drastic processing to the sound that evens out changes in level and timbral characteristics, before and during the loop.

It does this by using one of the following two methods:

Slice mixing

A number of slices is specified for the looped section. If for example you specify eight slices, the loop is cut up into eight sections of equal length. These sections are then mixed together as one sound which is repeated eight times. This new piece of audio replaces all audio inside the loop in a smart way so that no harmonic cancellation (due to phase offsets) occurs.

Chorus smoothing

This has nothing to do with a conventional chorus effect, but uses a method known as "Phase Vocoding" to filter the harmonics. This method is recommended for looping ensemble and choir sounds.

You can use both slice mixing and chorus smoothing in conjunction, but it is highly unlikely that you will ever need to. Note also that the original length of the loop will not be changed by the processing.

In addition to the above, the Loop Tone Equalizer includes a crossfade facility so that the original sound fades into the processed sections as playback approaches the loop start. To use the Loop Tone Equalizer, proceed as follows:

- Set up a basic loop of the length you desire. This will probably not be a very good loop. If it was you wouldn't need to use the Loop Tone Equalizer.
- 2. Select Loop Tone Equalizer from the Sampling menu and click on the Loop Tone Equalizer tab.
- **3.** Make sure that either slice mixing or chorus smoothing is activated and make the desired settings.

For slice mixing, you need to determine the number of slices. Only experimentation can tell how many slices are needed, but generally, the more slices, the more natural the sound (to a certain extent). However, the program puts a restriction on the number of slices, so that each one is never shorter than 20 milliseconds.

 Option
 Description

 Timbre
 This governs the amount by which the timbral characteristics of the sample should be evened out. The higher the value, the more pronounced the effect.

 Chorusing
 The delay time of the chorus effect varies with the modulation, which causes a sweeping effect. What this parameter does is determine the width and speed of the chorus sweep.

 Enhance Warmth
 Creates a smoother, warmer sounding effect.

 Stereo Expansion
 This increases the width of the sample in the stereo sound image.

For chorus smoothing, you can make the following settings:

4. Switch to the Pre-Crossfade tab and set up a crossfade.

You will need to use this feature since the Loop Tone Equalizer itself changes the timbre inside the loop and only there. This will mean that the transition into the loop will not be as smooth as expected, unless you apply crossfading. Generally, this is the same as the crossfade in the Crossfade Looper window. However, the difference is that this crossfade is made before and up to the loop start. The processed material created by the Loop Tone Equalizer is added to the original material before the loop.

- Click Apply, and the sound gets processed. If you have playback going, repeating the loop, you will hear the change take effect after a short while.
- You can undo the crossfade by selecting Undo from the Edit menu.
- If you click OK, the dialog closes and processing is made permanent.
   If you click Cancel instead, the dialog closes and the waveform is reverted back to the way it was before processing.

Do not move the loop points after performing the processing! The waveform has been processed specifically for the current loop settings!

#### About the end of the loop – Post-crossfading

After using the Loop Tone Equalizer, the transition from the end of the loop to the end of the file in many cases won't be very natural. This can be fixed as follows:

- 1. Close the Loop Tone Equalizer and open the Crossfade Looper.
- 2. Click on the Crossfade tab and deactivate the Crossfade option (the check box).
- 3. Click on the Post-Crossfade tab and make sure Crossfade is activated.
- 4. Set up the post-crossfade parameters and click Apply.

### Working with presets

As with the Crossfade Looper, you can create presets for settings in the dialog for quick recall. See "Presets" on page 65 for details.

# **29** Audio Databases

# What is an Audio Database and why do I need it?

Audio Databases are collections of audio files. However, an Audio Database doesn't really contain the actual files, rather it contains instructions on where the files are, what they are called, etc.

The files in an Audio Database can be located on any of the media connected to your computer, e.g. hard disks, removable disks, CD-ROM disks and even floppies. For example, if you use an Audio Database to call up a wave file that is on a CD-ROM disk not currently in the CD-ROM drive, the program will inform you as to which CD-ROM you need to be able to load the wave.

Furthermore, the Audio Database allows you to organize your audio file library into categories (sound fx, instrumental sounds, etc.) and you can specify categories yourself, if you like. This allows you for example to display all your bass drums on all your disks and CD-ROMs with a single mouse click!

Finally, an Audio Database can search your media for files, based on certain criteria, for example allowing you to find all files with the word "train" as part of the name.

# **Creating and opening Audio Databases**

### Creating an empty Audio Database

There are two ways to create a new empty Audio Database:

- Pull down the File menu, select New, and from the menu that appears, select Audio Database, or...
- Click on the New icon on the control bar, and select Audio Database from the menu that appears.

Either way, a dialog appears, allowing you to specify a name and location for the new Audio Database.

### **Opening an existing Audio Database**

Audio Database files are opened like any other file in Windows (see "Opening Waves" on page 71 for information on opening Wave files. Many of the same methods apply). There is one shortcut, though:

• Click on the Open icon on the control bar, and select Audio Database from the menu that appears.

Audio Database files have the extension "dba".

You can have many Audio Databases open at the same time. This does not consume a lot of your system resources.

# How Audio Databases are saved

There is no special save command for Audio Databases. Instead, any changes you make are automatically saved to disk as you go along. If you close an Audio Database and then open it you will find it exactly as you left it (to open an Audio Database with a standard layout instead, hold down [Ctrl] when opening).

You might work a lot on your Audio Databases, organizing files into categories, etc. Please back the Audio Database files up, in case you experience data loss. Audio Database files are small compared to audio files.

# Window overview and adjustments

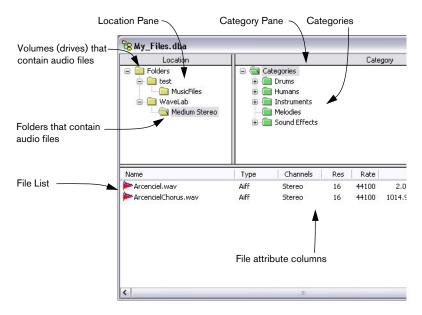

### About the panes

The Audio Database window is divided into the Location Pane, the Category Pane and the File List. Their sizes can be adjusted, see "Panes" on page 51.

- The Location pane shows volumes, folders and subfolders as on your hard disks. To be precise, it shows all folders containing files that are in the Audio Database.
- The Category pane lists all the categories which are used to "classify" and organize the sounds in the Audio Database. There are categories and subcategories, displayed just like folders on a hard disk. For example, there is an "Instruments" category and this contains the categories "Keyboards", "String" and "Wind", which in turn contain other categories.
- The File list shows a selection of all the files in the Audio Database. Various operations allow you to display all files in a certain category, all files in a certain folder or a combination of both these criteria. You can also perform more advanced find operations to display only files that meet certain criteria.
- From the File list you can play, open and perform other operations on files.

# Adding files to the Audio Database

There are several ways to add files to a Database:

## Using Add

- Select Add from the Audio Database menu. You can also press the right mouse button in the Location pane and select Add from the menu that appears.
- 2. Select all files you want to open (for example using [Shift] and [Ctrl]) and click Open.

The files appear in the List. Also, folders are added to the Location pane. These correspond to the real folders that the files are in, on the disk.

# By dragging a document

You can drag an entire Wave document into the Audio Database by using the drag icon on the title bar of the Wave window.

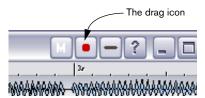

## **Using Scan folder**

This feature allows you to automatically search for and add files matching certain criteria.

- Select "Scan folder" from the Audio Database menu. You can also press the right mouse button in the Location pane and select "Scan folder" from the menu that appears.
- 2. Select a drive and a folder from which to start searching, and click OK. This folder and all its subfolders will be searched.
- **3.** In the dialog that appears, set up the desired criteria (see the following pages for details).

Note that the search criteria dialog has three tabs for deciding which files to add to the Audio Database – one for text criteria, one for file format criteria and one for date and size criteria. For a file to be added, it must fulfill the criteria set up in all three tabs.

For example it might have to...

- have a name containing the text "piano"
- be in stereo
- be smaller than one megabyte.

You can of course set up any of the tabs so that all files meet the criteria in this particular tab. For example you can add files based only on their naming or only on their format.

- 4. If at some point you need to reset the settings in all three tabs to default values, click Reset.
- 5. Once all the criteria are set up, click Scan to actually search the disk for files.

The files that meet all the criteria appear in the list. Also, folders are added to the Location Pane as needed, corresponding to the files' real folders on disk.

The Text tab

| <u> </u> Sca | n Files on Disk |        |          |                                  | (        | -? 🔀    |
|--------------|-----------------|--------|----------|----------------------------------|----------|---------|
| ,<br>C       | Text E          | Format | ] 😰      | Date & Size                      | ) ୱ      | Presets |
|              | Topic to        | ords   |          | arch mode<br>Normal<br>AND<br>OR | <u> </u> |         |
| R            | eset 🗸 Sc       | an 🚺   | X Cancel |                                  | Ke       | ep Open |

This is used to specify which files to add to the Audio Database, based on text criteria:

 WaveLab will search in file names, keywords or comments (depending on the "Topic to Search" setting) for the text specified on the Query line.
 It doesn't matter whether you use upper case or lower case letters. When searching among

It doesn't matter whether you use upper case or lower case letters. When searching among keywords, you can use the menu button to the right to automatically add keywords to the query text. Keywords and comments are described in the section "Keywords" on page 696.

#### To search for multiple text strings, separate words with spaces on the Query line.

The result depends on the "Search mode" options:

| Option | Description                                                                                             |
|--------|----------------------------------------------------------------------------------------------------|
| Normal | The entire text on the line is used as one "string". Files that contain this text will be "found".      |
| AND    | If there are several words, separated by spaces, only files that contain all the words will be "found". |
| OR     | If there are several words separated by spaces, files that contain any of these words will be "found".  |

For example, if you type "piano grand" and specify an "OR" search in file names, the following files will be "found":

- piano
- PIANO
- pianola
- The best piano you have ever heard
- grand funk
- grand piano
- GRANDMA

But you will not "find" the files:

- pianissimo
- pia no way!

If instead you performed an AND search with the same words you would for example find:

- Grand Piano
- Piano Grandissimo

but not:

- Piano
- Grand

#### The Format tab

| <b>å</b> Scan Files on Disk                                                                                                    | -? 🛛                                                                                                    |
|----------------------------------------------------------------------------------------------------|----------------------------------------------------------------------------------------------------|
| 👼 Text 隆 Format                                                                                                    | 🛛 😰 🛛 Date & Size 🗍 🍟 Presets 🗍                                                                                                    |
| File type<br>V WAV<br>V AIFF<br>AU<br>PAF<br>V MP3<br>V MP2, MUS, M44<br>V CLIP (Clips)<br>Channels<br>V Mono<br>V Stereo<br>Dual mono | Bit Resolution       Sample rate         ♥ 8 bit       ♥ Ary         ♥ 16 bit       96 kHz         ♥ 20 bit       96 kHz         ♥ 24 bit       64 kHz         ♥ 32 bit       64 kHz         ♥ 32 bit       11 kHz         ■ 44.1 kHz       32 kHz         ■ 14 kHz       11 kHz         ■ 44100       ■ |
| Reset Scan                                                                                                    | Cancel Keep Open                                                                                                    |

This allows you to add files based on the file format. You may activate multiple options in each section in order to add files of different categories (e.g. both mono and stereo files). Background information on the different attributes in this dialog can be found in the section "Editing attributes and getting information" on page 127.

#### The Date & Size tab

| 🔌 Sca    | n Files on Disk                                                                                                    |                                        | -? 🗙     |
|----------|----------------------------------------------------------------------------------------------------|----------------------------------------|----------|
| <b>F</b> | Text 🛛 🍬 Format 🗍 😰                                                                                                    | Date & Size 🏻 臂                        | Presets  |
|          | Date<br>• Any<br>• Since yesterday<br>• Since one week<br>• Find on or before<br>• Find exact<br>• Find on or after<br>• 02/09/2005<br>• d/m/y | Size<br>Any<br>Smaller than<br>1000 kB |          |
| B        | eset 🛛 🗹 Scan 🛛 🔀 Cance                                                                                                    | el 🗌 K                                 | eep Open |

This tab allows you to specify two things:

- Whether the "Modified" date of the file should be included in the search criteria.
- Whether the size of the file should be included in the search criteria.

#### **Using presets**

You can create presets for this dialog, just as with processing. See "Presets" on page 65.

### Adding more files

You can keep on using the Add and Scan folder options as many times as you wish. The new files will be added to the existing ones in the list, and WaveLab makes sure that no file is added twice.

# Adding a "Dual Mono" file

To add two files as one stereo pair (see "Opening dual mono files" on page 72), proceed as follows:

- 1. Add one of the files.
- 2. Right-click on the file name and select Properties from the pop-up menu that appears.
- **3.** Activate the "Other channel file name" option and type in the name of the other file in the field below.

The two files will now be treated as a stereo pair when editing, playing, etc.

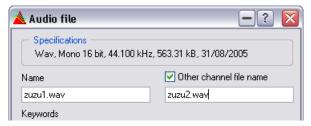

# Limitations

- Windows puts a limitation on how many files can actually be shown in the File List at one time (roughly 1500).
- Normally you don't want too many files in the list anyway, since it only makes it harder to organize them and some Audio Database operations will take longer to finish. Use the "Maximum size of result list" setting in the Preferences-Audio Database tab to set a limit on how many files will be added in one go.
- If you have specified a limit, as described above, it might happen that the list can't show all the files you expect. If this is the case, the status bar will indicate this by displaying the number of files in red.

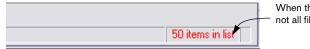

When this is shown in red, not all files are displayed.

• If too many files are added at the same time, this is probably an indication that you should narrow your search criteria.

### Using a temporary Database

If you are worried that your "Scan folder" operation will add more files to the Audio Database than you actually desire (which means you will have to spend time removing them), you can use a temporary Audio Database instead.

- 1. Create an empty Audio Database.
- 2. Use Scan folder to add files to this Database.
- **3.** Drag files from this temporary Database to the other. See "Drag & Drop between Audio Databases and Workspaces" on page 697 for details about dragging.

### Volume name

If you try to add files from a volume (hard disk or similar) that hasn't been given any name, the program will prompt you for such a name. This is required for WaveLab so that it can keep track of which files are on which disk (for example with removable hard disks).

The volume name you specify will appear in all programs that display detailed disk information (like for example the Explorer).

### Displaying all the files in the Audio Database

Later you will learn more about how to decide which files get displayed in the File List, but for now if you just want to display all files in the Audio Database, proceed as follows:

- 1. Select Global Find from the Audio Database menu, and click the Preset tab.
- 2. Select the "All audio files" preset and click Load.
- 3. Click Search.

# **Customizing the File List**

As with other similar lists in the program, you can customize the File List display in the following ways:

- Select a list format (details, icons, etc.) from the Audio Database menu (or right-click in the File List and select from the pop-up menu).
- If you have selected Show Details, you can click on the column headings to sort the list according to that column's criteria.
- If you have selected Show Details, you can click between two column headings and drag to adjust the width of the columns. This setting is saved with the Audio Database.

# Selecting in the File List

You select files in the list by clicking on their names or by using the arrow keys. Use [Shift] or [Ctrl] to select several files, just as in other Windows programs.

- You can also select a range of files by clicking and dragging a selection rectangle (provided that you start to the right of the file names).
- To select all files, right-click in the File List and select "Select All" from the pop-up menu.

# Finding out where files are located

If you want to find out in which folder a certain file is located, right-click it in the list and select "Show folders" from the menu that appears (or press [Alt] and click on the file name or wave icon in the list). Either way, the folder is highlighted in the Location pane (as is the file's category – see "Checking to which category a file belongs" on page 701).

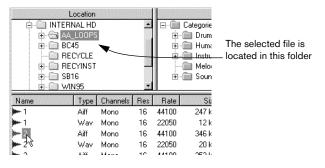

# Opening a file for editing

To open one or more files in a wave editing window, use one of the following methods:

- Double click on one file.
- Select the file(s), right-click anywhere in the list except on a file name and select Open from the menu that appears.
- Drag the file(s) out of the Audio Database window into an "empty" area within the WaveLab application window.

If the file is not on any of the disks currently "in the computer", you will be prompted for the required disk.

# **Playing a file**

To play a file, select it and right-click on a file in the file list and select Play from the speed menu (or press [Enter] on the computer keyboard). If the file is not on any of the disks currently "in the computer", the required disk will be requested.

• If the file is already open and has unsaved changes, the version in the window will be played rather than the one on disk.

# Other file operations

### **Setting properties**

To set the properties of one or more files, select the file(s), right-click anywhere in the list except on a file name, and select "Properties..." from the menu that appears.

| À Audio file                                    | -? 🛛                    |
|-------------------------------------------------|-------------------------|
| Specifications<br>Mp3, Stereo 16 bit, 44.100 kH | z, 4.23 MB, 10/06/2004  |
| Name                                            | Other channel file name |
| Live.mp3                                        |                         |
| Keywords                                        |                         |
|                                                 | <<                      |
| Comments                                        |                         |
|                                                 |                         |
|                                                 |                         |
|                                                 | V                       |
| 🗸 ок                                            | X Cancel                |

The Properties dialog

 Please note that you can assign the same keyword(s) and comments to several files in one go, by selecting them and then selecting Properties.

#### Name

This is the file's regular name including the file type extension. Changing this is the same as changing the file name in the Explorer or another file managing utility.

This cannot be edited if you have selected several files or if a file is on CD-ROM.

#### Other channel file name

This is used for dual mono files as described in the section "Adding a "Dual Mono" file" on page 691.

#### This cannot be edited if you have selected several files.

#### Keywords

This allows you to specify characteristics for the file that you can use later in a search operation. This feature works in addition to the category feature. It can be thought of as a more advanced extension to the category function. If you find that using categories serves all your needs for classification of the files, you do not need to use this feature.

To add keywords to the file(s), type in each keyword, separated by semicolons (";") or commas (",").

 You can also click the "<<" button and select from the pop-up menus. You can enter as many keywords as you like this way.

| Keywords  |                   |   |                 |   |
|-----------|-------------------|---|-----------------|---|
|           | ⊆lass             | ► |                 |   |
| Comments  | Effects           | ► | Distortion      |   |
|           | E <u>n</u> velope | ► | <u>E</u> cho    |   |
|           | Quality           | ► | <u>R</u> everb  |   |
|           | <u>S</u> tyle     | ► | <u>T</u> remolo | - |
| OK Cancel |                   |   | ⊻ocoder         |   |

The Keyword pop-ups

 You can also add keywords of your own to the menus by typing the desired name preceded by a backslash character ("\"). You can create hierarchic items as on the standard menu. For example, if you type "\Quality\Texture\Chrystal", Chrystal will appear on the Texture menu which in turn is on the Quality menu.

The new menus are automatically saved when you close the dialog. You can also modify which keywords are available on the menu in new Audio Databases, see "Changing the default categories and keywords" on page 705.

#### Comment

In this field you can type in any comment you like to add to the file. This information can also be used when you want to find files that meet certain criteria.

### Update

If you have worked on the files since the Audio Database was last opened, the file attributes (size, date, etc.) might be "out of sync" with the real values. To update those settings, select the file(s) and use this menu command.

### Rename

If you want to rename the file, proceed as follows.

- 1. Right-click on the file and select "Rename..." from the pop-up menu. If the file is not on any of the disks currently "in the computer", you will be prompted for the required disk.
- Type in the new name and press [Return]. Do not specify an extension, only the actual file name. If you need to modify the extension, use the Properties dialog, see "Setting properties" on page 695.

#### This operation permanently changes the actual file name!

### Remove

To remove one or more files from the Audio Database, without actually deleting it from disk, select the file(s), right-click anywhere in the list except on a file name, and select "Remove..." from the pop-up menu.

### **Drag & Drop between Audio Databases and Workspaces**

You can drag and drop files to the following locations:

- The File List in another Audio Database. This copies the file into that Audio Database. If you hold down [Alt] or [Shift], the file is moved rather than copied.
- A category in another Audio Database. Categories are described in detail below. If you drag a file onto a category in another Audio Database, the file is copied to that Database and added to the category on which you dropped it. Use [Alt] or [Shift] to move the file rather than copy it.
- A Workspace window. This copies the file to the Workspace. You can aim at a certain group to add the files to it.
- Note that it is also possible to drag and drop files from a WaveLab Audio Database into a project in Steinberg's Nuendo application!

### Import file attributes

This function, available on the Database main menu, allows you to import keywords and comments from a text file.

Let's say you have a CD full of audio files and a text file describing these files. You would first scan the CD to reference all the audio files. You can then use this function to import the related attributes. This function can also be used if you need to migrate a database with a different format to WaveLab.

When you first select this function the Find dialog appears. Set up the criteria on all three tabs as desired, to select which files the operation should affect.

After selecting "Import", a standard file dialog opens, where you can select a text file. Then the dialog displayed below appears.

| 😮 Import file attributes | -? 🛛   |
|--------------------------|--------|
| File name tab position   | 1 🔷 🗸  |
| Keywords tab position    | 2 🔹 🗸  |
| Comments tab position    | 3 🗢 🗸  |
| ок 🗌                     | Cancel |

The text file has to use a format where each item is separated by a tabulation character. If a text file does not correspond to this format, you need to reformat the file.

Each line of the text file must contain the following:

The File name:

Specify at which tabulation position it can be found (first tabulation is #1). You should also specify the path to the volume or drive.

The Keywords:

All keywords must be at the same tabulation position, each preferably separated by one of these characters: "comma/colon/semicolon/straight slash/punctuation mark". If you have no keyword to specify, enter "0" as tabulation.

The Comments:

If you have none to specify, enter "0" as tabulation.

# Working with categories

Categories allow you to organize your files according to type or context rather than names or location on the hard disk.

For example, this allows you to display all bass drums on all your hard disks, removables and CD-ROMs with one simple click!

### About the category folder list

The Category pane contains a number of folder symbols. These all represent categories and subcategories. For example, there is an "Instrument" category, which contains a "Strings" category, which in turn contains a "Bowed" category and so on.

- Folders are opened and closed as in the standard Windows Explorer, including using the [+] and [-] keys.
- You can create and remove category folders, as described in the section "Creating, renaming and removing categories" on page 701.

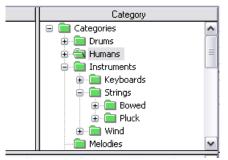

The "Instruments" category and its subcategories

## Moving files into categories

- 1. Make sure the desired category is visible in the list. If it isn't, open the desired folders and scroll the list to make it visible.
- 2. Select the desired files and drag them to the desired category folder. The files disappear from the list. Note:
- You can add a file to any level in the category "hierarchy". For example, you
  can make a file part of the "Instrument" category, without having to put it
  into any of the subcategories ("Keyboards", "String", etc.).
- A file can only be in one category at a time. Dragging a file to a category will remove it from any category it previously belonged to.

### Displaying all files that belong to a certain category

To display the files that belong to a certain category, click on the category name (note that you should click on the folder name, not on the folder symbol).

| Location                                                                           |      |          |     |       | Category Category Cat |            |          |  |  |
|------------------------------------------------------------------------------------|------|----------|-----|-------|----------------------------------------------------------------------------------------------------|------------|----------|--|--|
| Name                                                                               | Туре | Channels | Res | Rate  | Size                                                                                                    | Date       | Keywords |  |  |
| <b>b</b> 808                                                                       | Aiff | Mono     | 16  | 44100 | 247 kB                                                                                                    | 05/10/1995 |          |  |  |
| <b>b</b> 909                                                                       | Aiff | Mono     | 16  | 44100 | 247 kB                                                                                                    | 05/10/1995 |          |  |  |
| 🏁 Ambient                                                                          | Wav  | Stereo   | 16  | 44100 | 494 kβ                                                                                                    | 03/10/1995 |          |  |  |
| 📂 Solid Linn                                                                       | Wav  | Mono     | 8   | 44100 | 129 K/B                                                                                                    | 18/09/1995 |          |  |  |
| 🏁 Yama Power                                                                       | Wav  | Stereo   | 8   | 44100 | 171 KB                                                                                                    | 06/10/1995 |          |  |  |
| <u> </u>                                                                           |      |          |     |       | /                                                                                                    |            |          |  |  |
|                                                                                    |      |          |     |       | /                                                                                                    |            | L        |  |  |
| Click on a category name to have the File<br>List show the files in that category. |      |          |     |       |                                                                                                    |            |          |  |  |

 To display all files not in any category, right-click in the Category pane and select "Find unregistered items" from the pop-up menu.

### **Displaying files regardless of category**

If you want to display all files in the Audio Database, regardless of their category, proceed as follows:

- 1. In the Location pane, select the top folder (Folders).
- 2. Select "Global Find..." from the Audio Database menu.
- **3.** Click on the Presets tab.
- **4.** Select the preset "All audio files" in the list, click Load and then click the Search button.

### Checking to which category a file belongs

If you want to find out to which category a certain file belongs, right-click it in the list and select "Show folders" from the menu that appears (or press [Alt] and click on the file name or wave icon in the list). Either way, the category is highlighted in the Category pane (if no category folder is highlighted, the file doesn't belong to any category).

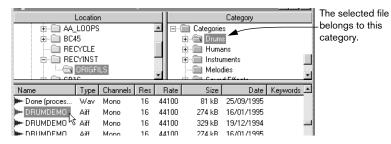

This operation also tells you in which folder the file is (check the Location pane).

### Creating, renaming and removing categories

- To create a new category, select the folder in which you want this new category to be. Then press the right mouse button and select "New category...".
   Type in the name and click OK.
- To rename a category, select "Rename..." from the menu described above. Type in the new name and click OK.
- To delete a category folder, select it and select Remove from the same menu as above.

This deletes the selected category and all its subcategories.

The files that belonged to these categories are not deleted. Rather they become "unregistered items", see "Displaying all files that belong to a certain category" on page 700.

### The default categories

As described in the section "Changing the default categories and keywords" on page 705 you can modify the default list of categories that appears in new Audio Databases.

# **Location operations**

The folders in the Location Pane mirror the way the files are organized on your disk(s). However, what you see is not really the folders on your disks. For one thing, only the folders that actually contain files that are in this Audio Database are displayed. Furthermore you can rename the folders in this list without actually renaming the folders on your disk(s).

## Displaying all files in a certain folder

To display all the files that reside in a certain folder (regardless of their categories), click on the folder.

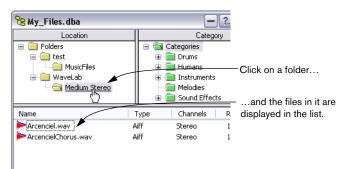

### Renaming

You can rename a folder in the Database (not the real folder on disk) by right-clicking it and selecting "Rename..." from the pop-up menu. This opens the folder name for editing – change the name and press [Return].

Note that if the folder names in the Audio Database and on the disk do not match, you cannot open the files in that folder from the Database.

### Removing

To remove a folder and all the files in it from the Audio Database, rightclick the folder and select "Remove..." from the pop-up menu.

This does not delete the actual files from disk. It only removes them from the Audio Database.

## Syncing to folder

The Sync to folder feature lets you make sure that the content of a volume folder in the Audio Database matches the corresponding hard disk volume.

#### The operation affects the specified volume folder and all its subfolders.

- In the folder list, right-click the volume folder you want to update, and select "Sync to folder..." from the pop-up menu. The Find dialog appears, see "Using Scan folder" on page 687.
- Fill out the dialog or select a preset to narrow the operation to files that only meet certain criteria.
   If you want to affect all files in the folder(s) select the "All audio files" preset.
- 3. Click the Scan button.

The following operations are performed:

- Files that are not yet in the Audio Database are added.
- Files that don't exist any longer are removed from the Audio Database.
- The attributes (size, etc.) of all files in the Audio Database are updated.

# **Filtering the list**

The filter function allows you to specify which files should be visible in the Audio Database, by setting up certain criteria. You might for example want the list to only display stereo files, files of a certain date, etc.

The filtering is common to all open Audio Databases.

To set up a filter, proceed as follows:

- 1. Select "Global Filter..." from the Audio Database menu. The dialog that appears is identical to the one used for Scan folder.
- 2. Fill out the dialog or select a preset, as described in the section "Using Scan folder" on page 687.
- 3. Click OK.

Now when you click on folders or categories, only files that meet the specified criteria will be displayed.

| 12 items in list | Global Filter |
|------------------|---------------|
| <br>             |               |

When a filter is active, "Global Filter" is shown on the status bar.

 To completely turn off the filtering, open the Global Filter dialog, click the Reset button and click OK.

# **Finding files**

WaveLab's Find feature allows you to find all files in the Audio Database that match certain criteria.

Please note that the Find function only searches among files already added to the Database (which is different from how Scan folder works, see "Using Scan folder" on page 687).

There are four ways to invoke the Find function:

- If you want to search among all files in the Audio Database, select "Global Find..." from the Audio Database menu.
- If you want to search in a folder and its subfolders, right-click on that folder and select "Find...".
- If you want to search among files in one category and its subcategories, rightclick on that category and select "Find...".
- If you only want to search among the files currently in the list, click on the right mouse button in the list and select "Find...".

Regardless of which method you use, a Search dialog will appear. This is similar to the one used for filtering and for Scan folder (see "Using Scan folder" on page 687). Use the tabs to specify different types of criteria for the search (or select a preset) and click Search. The files found appear in the Audio Database.

If you have selected Global Find, you can activate "Keep open". This allows you to redo the search without closing the dialog.

#### Note that the filter setting applies.

For example, you might have set up a filter which ensures that only stereo files are shown in the list. When you perform a Find operation, you will still only get stereo files in the list. Please note that this might result in no files at all being shown. An example of this would be that you try to find only mono files and have a filter that only displays stereo files.

# Changing the default categories and keywords

To change the category hierarchy and keyword lists that appear in new Audio Databases, proceed as follows:

- Make copies of the files "categ.txt" and "keywords.txt". These are located in the WaveLab program folder, in the Presets-Misc subfolder. You might for example name the copies "categ.bak" and "keywords.bak".
- 2. Launch a regular text editor. One of those included with Windows will work fine.
- **3.** To Edit the categories, open the file "categ.txt". To edit the keywords, open "keywords.txt".

Note how the files are structured:

- Each level in the hierarchy begins with the name. After this, the sub items within this level are listed inside curly brackets ("{" and "}"). For example, in the "categ" file you will note a section that begins with the word "Keyboards" followed by a left bracket on the next line. This category ("Keyboards") does not end until after the word "Harpsichord", since on the line below that, a corresponding right bracket appears.
- Within each level you will in many cases find sublevels, also enclosed in curly brackets. (In programmer speak, this is referred to as nested structure). In the "Keyboard" example, the sublevels are "Organ", "Piano", "Synth", "Celesta", "Clavinet" and "Harpsichord". The first three of these contain their own subcategories.
- 4. Change the structure, rename, add and remove items as desired.

# Make sure that each left bracket is "balanced" by a right bracket ending the "level"!

5. Save the file under the same name in the same location.

If something goes wrong, delete the files you have created and rename the backup files to the original names. This will give you back the initial settings.

# **30** Workspaces

# What are Workspaces?

Workspaces allow you to collect files that somehow belong together, for example all files used in a song, all files used for one commercial, etc.

Furthermore, Workspaces allow you to organize those files into "folders" (here called groups) in any structure you like. For example you might put all narration files in one group regardless of whether the files are in different folders on your hard disk, or even if they are on totally different drives!

The group handling in this window is very similar to the folder handling in the Windows Explorer.

#### Workspaces remember window settings!

When you open a Workspace, all its files are restored to the state they were in when you closed the Workspace. This means that all Wave files are opened with their windows sized, zoomed and styled as they were when you last worked on the Workspace (to open a Workspace with a standard layout instead, hold down [Ctrl] when opening).

Workspace files have the extension ".prj".

# **Creating and opening Workspaces**

When you open a Workspace or create a new one, all open files are closed.

### **Creating an empty Workspace**

There are two ways to create a new empty Workspace:

- Pull down the File menu, select New, and from the menu that appears, select Workspace, or...
- Click on the New icon on the control bar, and select Workspace from the menu that appears.
   Either way a file dialog opens, where you can select a location for naming and saving the new Workspace.

# **Opening an existing Workspace**

Workspace files are opened like any other file under Windows. However, there is one shortcut:

• Click on the Open icon on the control bar. Select Workspace from the menu that appears.

You can only have one Workspace open at a time.

# How Workspaces are saved

There is no special save command for Workspaces. Instead, any changes you make are automatically saved to disk as you go along. If you close a Workspace and then open it you will find it exactly as you left it.

# Creating, renaming and deleting groups

### Creating

You can create new groups as you see fit: Right-click on the group in which you want to create a new group, and select "New group" from the pop-up menu that appears. Enter a name for the group and click OK.

### Renaming

To rename an existing group, right-click it and select Rename from the pop-up menu.

### Removing

To delete a group and remove all files within it from the Workspace, rightclick it and select Remove, and click OK in the dialog that appears.

This only removes the items from the Workspace. It does not delete anything from your disks!

# **File operations**

### Adding files using a dialog

To add one or more files to a group, proceed as follows:

- 1. Right-click on the group to which you want to add the file(s), and select Add from the pop-up menu that appears.
- 2. In the file dialog, select all the files you want to open. You can select as many files as you wish from the same folder, using [Ctrl] and [Shift].
- 3. Click Open.

A file can only be added to one group at a time.

### Adding files by dragging a document

You can drag an entire Wave document into the Workspace, by using the drag icon on the title bar of the Wave window.

### Adding files from a Database

You can drag and drop files from a Database to a Workspace, as described in the section "Drag & Drop between Audio Databases and Workspaces" on page 697.

#### **Renaming files**

To rename a file, right-click it and select Rename from the pop-up menu.

This means the file on disk is actually renamed, just as if you had changed the name in the Windows Explorer.

#### **Removing files**

To delete a file from a group, right-click it and select Remove.

This removes the file from the Workspace but does not delete anything from your disks!

#### Moving files between groups

To move a file from one group to another, first remove it from one group and then add it to another, as described above.

#### Playing and opening files

- To play a file, select it and press [Enter] or click Play on the Transport bar.
- To open a file for editing, double click on it (or right-click and select Open from the pop-up menu).

# 31

Using WaveLab for backup

# Background

WaveLab features very versatile and powerful functions for backing up all kinds of files and folders. Here's a brief rundown of the features:

- You can back up directly to CD or to standard media. When backing up to CD, you can create archives that span several CDs, if necessary.
- The archives created by the backup function are ZIP files, compatible with other ZIP extraction applications. They can of course also be opened by WaveLab (as can any ZIP file)!
- When backing up WAV audio files, these can be converted to the OSQ (Original Sound Quality) lossless compression format automatically, for great savings in file size.
- You have the option to specify exactly which folders and files should be included in the backup, to exclude or include files of a certain type only (individually for different folders if you like), to exclude files based on their date, etc.
- Preview and Simulate functions allow you to check the contents and size of the archive before actually performing the backup.
- You can create a Data CD/DVD Project containing the files and folders you want to back up, thus allowing you to back up data to CD or DVD. This also gives you the possibility of, for example, rearranging the data and write multiple copies of the backup CD/DVD.

...and much more!

# **Creating a Backup Plan**

The Backup Plan is where you specify which folders and files should be backup, and make additional settings for how the backup should be performed.

• To create a new Backup Plan, open the File menu and select Backup Plan from the New submenu.

An untitled Backup Plan window appears.

| B Definition              |                      |                              |         |                       |
|---------------------------|----------------------|------------------------------|---------|-----------------------|
| Functions   👙 ⊳ 🕨   T   🕬 | Projects\WaveLab\WL_ | Folder\Backup.mon            |         |                       |
| 🕀 🗂 🛅 HALion              | ^                    |                              | FILT    | TER                   |
| 😟 🖂 🚞 HALionStrigEd2      |                      | Also ap                      | plies t | to sub-folders        |
| 🕀 🗌 🧰 heikos_idee1        |                      | Include                      |         | but Exclude           |
| - 🗌 🧰 Images              |                      | All files                    |         | All files             |
|                           |                      | <ul> <li>Patterns</li> </ul> |         | Patterns              |
| 🕀 🖂 🛅 Nuendo3             |                      |                              |         |                       |
| 🕀 🗌 🚞 Quick Start Song    | -                    | Specific files (0)           | ~       | Specific files (0)    |
| 🕀 🗌 🧰 Sing                |                      | brain collider #1            |         | brain_collider_#1     |
| 🕀 🗌 🧰 tralala             |                      |                              |         |                       |
| 🕀 🗌 🧰 Tutorial Projects   |                      | Distain_collider_#2          |         | brain_collider_#2     |
| 😑 🔲 🧰 WaveLab             |                      | 🔲 🛅 brain_collider_#3        |         | brain_collider_#3     |
| 😑 🗌 🚞 WL_Folder           |                      | 📃 🖻 brain_collider_#4        |         | brain_collider_#4     |
| Backup.mor                |                      | 📃 國 brain_collider_#5        |         | 📘 🔤 brain_collider_#5 |
|                           |                      | 📃 國 singing_#1.mon           |         | 📃 🖬 singing_#1.mon    |

### Defining which files should be backed up

The contents of the Backup Plan are defined by filters. Each filter is defined for a certain folder, but you can also specify that a filter for a folder should affect all its subfolders as well.

On the most basic level, a filter defines which files should be backed up – one or several specific files, or all files in the folder. But it's also possible to include or exclude files based on their file types.

The filters are defined in the right half of the Backup Plan window.

Below is a step-by-step procedure showing how to set up filters – please read the filtering rules as well (see "Filtering rules" on page 717).

- 1. Make sure the "Definition" tab is selected at the top of the window. The other tab, "Preview", is described in the section "Using the Preview function" on page 721.
- 2. In the directory view to the left, select a folder containing elements you want to back up.

The files in the selected folder are listed in the two panes to the right.

3. To mark individual files for backup, tick their checkboxes in the "Include" list.

The number after the text "Specific files" (just above the list) shows how many individual files are currently marked for backup.

4. If you want to back up all files in the folder, tick the "All files" checkbox at the top of the "Include" list.

To also include all files in all subfolders, tick the "Also applies to subfolders" checkbox. This makes the subfolders "inherit" the same filter as their parent folder (not including the "Specific files" settings, see "Filtering rules" on page 717). However, you can override this for a subfolder by defining a separate filter for that folder.

5. To exclude individual files in the folder from backup, tick their checkboxes in the "Exclude" list.

If none of the files in the folder should be backed up, you can tick the "All files" checkbox in the "Exclude" list.

For example, you may have a folder with several subfolders, and want to back up all these except one: Activate the "Include: All files" and "Also applies to subfolders" options for the parent folder, and tick the "Exclude: All files" checkbox for the one subfolder you don't want to back up.

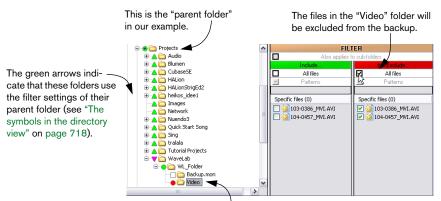

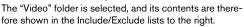

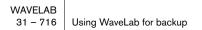

This far, filtering has only been applied to specific folders and files, but you can also specify that certain file types should be excluded (or included) in the backup:

6. To exclude a certain file type from backup, specify its file name extension by typing into the Patterns field above the "Exclude" list. This function is available when the "Include: All files" option is activated. Note that you should use the wildcard character \* to indicate that all files with a certain extension should be excluded. For example, typing \*.bmp will exclude all bitmap files in the folder from backup. If you specify several file types, you should separate them with commas.

| but Exclude                     |  |  |
|---------------------------------|--|--|
| All files                       |  |  |
| <ul> <li>Patterns</li> </ul>    |  |  |
| .avi, *.qt                      |  |  |
| Specific files (0)              |  |  |
| 🔲 國 ruckw.gpk                   |  |  |
| 📃 國 ruckw.MRK                   |  |  |
| 📃 🖻 ruckw.ovw                   |  |  |
| 📃 🧿 ruckw.wav                   |  |  |
| 📃 🧿 setup.wav                   |  |  |
| 🔲 🧿 Trailer_240502_UK_razor.wav |  |  |
|                                 |  |  |

- If the "Also applies to subfolders" checkbox is activated, the specified file type will be excluded for the subfolders as well. It's also possible to exclude files and file types globally, for all folders (see "General settings" on page 722).
- If the "Include: All files" checkbox is not activated, it's possible to have a certain file type included in the backup, by typing its extension in the Pattern field above the "Include" list.

This allows you to quickly set up a Backup Plan where only files of a certain type are backed up.

#### **Filtering rules**

• The "Include: All files" setting is "dynamic" (or "abstract") in the sense that it will include all files that are present in the folder at the time when the backup is executed (regardless of what was in the folder when the Backup Plan was created).

In fact, activating "Include: All files" is the same as writing "\*.\*" in the "Include: Patterns" field.

 Activating the "Also applies to subfolders" option makes the filter settings apply to all subfolders for which no separate filters are defined. This applies to the filter settings "Include: All files", "Include: Patterns" and "Exclude: Patterns". Settings for including or excluding specific files are never inherited by subfolders.

- If you use the "Exclude: All files" option, this automatically applies to all subfolders (for which no separate filters are defined).
   In other words, when "Exclude: All files" is used, the "Also applies to subfolders" option is automatically activated.
- If you define a filter for a folder, any "inherited" filter from a parent folder is automatically overridden (both for that folder and for its subfolders).

#### The symbols in the directory view

When you specify the backup filters in the lists to the right, you will notice that the folders will be labeled with different symbols in the directory view to the left. The symbols have the following meaning:

| Symbol                | Description                                                                                                    |
|-----------------------|----------------------------------------------------------------------------------------------------|
| 🛑 (green circle)      | A filter has been defined specifically for this folder. All files in this folder will be backed up. If a plus sign is shown in the circle, this indicates that this filter is inherited by subfolders (i.e. the "Also applies to subfolders" option is activated).                              |
| (light blue circle)   | A filter has been defined specifically for this folder. Some (but<br>not all) files in this folder will be backed up. If a plus sign is<br>shown in the circle, this indicates that this filter is inherited by<br>subfolders (i.e. the "Also applies to subfolders" option is acti-<br>vated). |
| 🛑 (red circle)        | A filter has been defined specifically for this folder. No files in this folder will be backed up (although files in subfolders may be included in the backup, if separate filters have been defined for these subfolders).                                                                     |
| 🔔 (green arrow up)    | No filter has been defined specifically for this folder, but all files<br>in this folder will be backed up, since this folder inherits the filters<br>from a parent folder (one or several steps up).                                                                                           |
| (light blue arrow up) | No filter has been defined specifically for this folder, but some<br>(not all) files in this folder will be backed up, since this folder in-<br>herits the filters from a parent folder.                                                                                                    |
| Ţ (purple arrow down) | No filter has been defined specifically for this folder. However, fil-<br>ters have been defined for one or more subfolders.                                                                                                    |

# If you position the pointer over a folder name in the directory view to the left, a pop-up tip will appear, telling you the status of the folder (e.g. "All files in this folder are included in the backup").

#### Editing the filters in textual form

Sometimes it can be preferable to view and edit the filter definitions as text. This is done by selecting "Edit filters in text form" from the Functions pop-up menu (or by clicking the "T" icon).

| Edit filters                                                                                                    | -?                                                    |
|----------------------------------------------------------------------------------------------------|-------------------------------------------------------|
| Path<br>C:\Projects                                                                                                    | 1/3                                                   |
| Apply to sub-folders Include Patterns Specific files                                                                         | Exclude All files Patterns Specific files             |
| Display<br>Show all filters<br>Show filters attached to a non-existing folder<br>Show filters referencing non-existing files | Find and replace in all paths Delete displayed filter |

In the dialog that appears, you can view each defined filter separately, and edit the settings:

- Use the scrollbar in the upper right corner to step between the available filters. The path of the folder for the currently displayed filter is shown to the left.
- The checkboxes and "Patterns" fields work as in the main Backup Plan window.
- You can remove specific files from the filters by selecting them in the lists and pressing [Delete].
- It's also possible to delete the selected filter completely, by clicking the "Delete displayed filter" button.

The "Edit filters" dialog also offers some functions that are not available from the main Backup Plan window:

 The Display options in the lower left corner allow you to scan for filters which are attached to non-existing folders, or filters listing non-existent files, and remove these if desired.

This may be necessary if you have removed files or folders since you first created the Backup Plan.

 If you have renamed or reordered folders on your hard disk since creating the Backup Plan, you can click the "Find and replace in all paths" button to update the Backup Plan.

In the Search and Replace dialog that appears, enter the previous (no longer valid) path name in the Find field and the new, correct path in the Replace field and click OK. The program will search all displayed filters (taking the Display options into account) and perform the replacements, after which an alert tells you how many replacements were made.

After editing the filters, click OK to close the dialog and keep the changes. To discard all changes made in the dialog, click Cancel.

#### Saving and importing filter pattern files

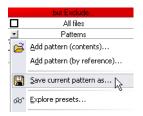

If you have set up a filter that you want to use for many different folders or in different Backup Plans, you can save it as a text file. This is done by selecting "Save current pattern as..." from one of the Patterns pop-up menus (above the Include and Exclude lists). The file will be saved in the Presets/BackupFilters subfolder in the program folder.

To add the filter patterns from a file to the current filter, use one of the "Add Patterns" functions on the Patterns pop-up menus.

- Add pattern (contents) extracts the contents of the specified file and adds these to the current filter.
- Add pattern (by reference) adds a file reference to the current filter. The contents of the file is read and incorporated into the filter when the backup is previewed, simulated or executed. This means that if you edit the referred file directly (e.g. in a text editor), all Backup Plans referring to this file will be affected. Note also that the file must be located in the Presets/BackupFilters subfolder in the program folder.

#### Using filter presets

Included with the program are some presets with common filtering options. To use one of these, select "Explore presets" from the Patterns pop-up menu, and open one of the preset files from the window that appears.

#### Importing filters from another Backup Plan

If you have saved other Backup Plans (see "Saving your Backup Plan" on page 724), you can incorporate their filters into the current Backup Plan. This is done by selecting "Import and merge filters from another Backup Plan" from the Functions pop-up menu, and selecting the desired Backup Plan file in the file dialog that appears.

 The imported filters will be merged with the current filters. If there are filters for the same folder in both Plans, the settings of the current (open) Backup Plan will be used.

#### **Erasing all filters**

To remove all filters from the current Backup Plan, select "Erase all filters" from the Functions pop-up menu.

### **Using the Preview function**

Once you have set up the desired filters, you can click the Preview tab to view exactly which files will be backed up with the current settings.

| 🗟 Untitled 1 *                                                                                                    |                                          | -? 🛛 |
|----------------------------------------------------------------------------------------------------|------------------------------------------|------|
| Control     Preview       Preview     Image: Control       Image: Control     Image: Control       Image: Control     Image: Control | P.p. IIII III IIIIIIIIIIIIIIIIIIIIIIIIII |      |
| 😑 🧰 WaveLab                                                                                                    | <                                        | >    |

The items on the Preview pop-up menu (and the corresponding icons to the right) have the following functionality:

| Option                  | Description                                                                                                    |
|-------------------------|----------------------------------------------------------------------------------------------------|
| Generate file list      | Generates a list of files to be backed up, in text format. The list is opened in the default text editor (e.g. Notepad), allowing you to save it or print it.                                                            |
| Display source<br>paths | When this is selected, the Preview window shows the files according to their original hierarchy on your hard disk (from the drive root down).                                                                            |
| Display saved paths     | When this is selected, the Preview window shows the files according to how they will be archived. In this case, the folder hierarchy depends on the settings in the Options dialog (see "General settings" on page 722). |
| Up one level            | Used for navigating to the nearest higher hierarchical level.                                                                                                    |
| Refresh                 | Refreshes the preview display.                                                                                                    |
| Show options            | Determines how the backup contents should be shown in the Preview.                                                                                                    |

### **General settings**

Before you can actually run the backup, you need to make some general settings. Actually, the dialog for this will automatically appear when you simulate or execute a backup, but you may want to adjust these settings before this, since some of them affect the backup contents (and thus what is shown in Preview mode).

To make general settings for the Backup Plan, select "Settings" from the Functions menu (when the Definition tab is selected) or click the corresponding icon to the right.

The Backup Plan Options dialog appears. For information about the available options and settings, click the question mark icon in the dialog.

Click OK or Cancel to close the dialog and keep/discard the changes, as usual. An additional checkbox allows you to save the settings as default.

# Performing the backup

## Simulating

Before you actually execute the backup, you may want to run a simulation. This allows you to check the exact size of the archive (useful if you're uncertain whether it will fit on a single CD). It's also useful to see that all backup files can be properly accessed by the program.

Simulation is the same as the actual backup, but without saving. This means the process will take virtually the same time.

Proceed as follows:

- 1. Select "Simulate" from the Functions menu, or click the yellow arrow. The Backup Plan Options dialog opens, allowing you to check your settings.
- In the dialog, click "Simulate". The simulation starts. A dialog will show you the progress, and inform you of how much each file and the complete archive are compressed.
- **3.** When the simulation is finished, an alert appears to inform you of the final archive size (and how much was saved by the compression).

## Executing

To execute the backup, proceed as follows:

- 1. If you are backing up to CD, make sure the CD writer is correctly connected and set up, with an empty CD inserted.
- 2. Select "Execute" from the Functions menu, or click the red arrow icon. The Backup Plan Options dialog opens, allowing you to check your settings.
- **3.** In the dialog, click "Backup". The backup starts. A dialog will show you the progress, and inform you of how much each file and the complete archive are compressed.
- If you back up to CD, and the archive is larger than what fits on one CD, you will be asked to insert new CDs during the backup progress.
- 4. If you have activated the "Open archive at the end" checkbox in the Backup Plan Options dialog, the archive will automatically open when the backup is finished.

For more information on viewing archives and extracting files, see "Opening an archive" on page 725.

### Saving your Backup Plan

If you intend to execute the same backup more than once, you should save your Backup Plan. This is done by selecting "Save as" or "Save" from the File menu as usual. Backup Plan files have the file extension ".bkp". To open a saved Backup Plan, use the "Open Backup Plan" item on the File menu.

#### The Externalize and Internalize functions

A saved Backup Plan contains a list of all folders for which a filter is defined, and the specifics for each filter. However, if you rearrange the folder structure on your hard disk, some folders listed in the Backup Plan may no longer exist in their original locations. This would normally mean you'd have to adjust your Backup Plan manually, but luckily there's an easier way:

1. Open the Backup Plan and select "Externalize" from the Functions popup menu.

The program writes each filter description into a small text file, and stores each such text file in the folder to which the filter is attached. In other words, each folder (for which there is a filter defined) will now contain a small text file describing the filter settings.

- Reorganize your hard disk as desired. Make sure you don't remove the filter description text files (these are called "@backup.txt").
- **3.** To update the Backup Plan after the folder structure on the hard disk has been changed, select "Internalize" from the Functions pop-up menu. This function makes the program scan the hard disk for filter description text files and add them to the Backup Plan.

In the dialog that appears, you can specify drive, folder and name of the Backup Plan to search for. You also get the option to have the found filter descriptions merge with the existing descriptions in the Backup Plan, or to replace them.

 Note that a filter description file (@backup.txt) can contain the descriptions of different Backup Plans.

You can also easily edit these files manually, and use the Add Pattern functions on the Patterns pop-up menu to import these into a Backup Plan.

### Performing the backup from a command line

It's possible to launch WaveLab, have it execute a given Backup Plan and (optionally) quit afterwards, by entering a command line. The syntax for this is:

"program path" "backup plan path" -a [-q]

For example:

```
"WaveLab.exe" "c:\my backup plan.bkp" -a [-q]
```

Note:

- The optional -q switch tells the program to quit after successfully executing the backup.
- WaveLab in itself does not have a feature for scheduling automatic backups (since the backup function is primarily aimed at backing up to CD, which requires user assistance). However, the possibility to run a backup from a command line allows you to use any scheduling application for this, should you so desire.

# **Opening an archive**

To open a backup archive file, select "Open Archive" from the File menu. In the file dialog that appears, locate, select and open the desired zip file.

Note that WaveLab can open any zip file – not only files created by the program's own backup function!

| Fur | nctions   \ominus Þ 🍩   S | Selected 1 files, | 291.64 | kB (159 kB) | Total 223 files, 6  | 2.38 MB (56.88 MB)                     |   |
|-----|---------------------------|-------------------|--------|-------------|---------------------|----------------------------------------|---|
| -   | Name 🗸                    | Size              | Ratio  | Packed      | Modified            | Path                                   | 1 |
| 31  | Bass F 05.ovw             | 2 400             | 85 %   | 2 063       | 10.05.2000 23:53:00 | Projects\Quick Start Song\Audio        |   |
| 32  | Bass F 05.peak            | 2 482             | 86 %   | 2149        | 05.04.2002 15:33:10 | Projects\Quick Start Song\Images       |   |
| 33  | Bass F 0521682385.peak    | 2 482             | 86 %   | 2149        | 08.04.2002 16:05:12 | Projects\Quick Start Song\Audio\Images | - |
| 34  | Bass Loop 1.osq           | 298 640           | 54 %   | 162 816     | 27.02.2003 13:45:24 | Projects\Tutorial Projects\Audio       | Ξ |
| 35  | Bass Loop 1.peak          | 7 700             | 26 %   | 2 038       | 27.02.2003 13:51:48 | Projects\Tutorial Projects\Images      |   |
| 36  | Bass Loop 1446116307.peak | 7 700             | 26 %   | 2 038       | 31.07.2003 12:20:40 | Projects\Tutorial Projects\Images      |   |
| 37  | Bass Loop 2 osq           | 325 224           | 67 %   | 219 915     | 27.02.2003 13:45:14 | Projects\Tutorial Projects\Audio       |   |
| 38  | Bass Loop 2 peak          | 7 700             | 40 %   | 3142        | 27.02.2003 13:52:22 | Projects\Tutorial Projects\Images      |   |
| 39  | Bass Loop 2446116323.peak | 7 700             | 40 %   | 3142        | 31.07.2003 12:20:40 | Projects\Tutorial Projects\Images      |   |
| 40  | Bass Synth 1.aif          | 564 604           | 49 %   | 281 288     | 23.04.2002 15:21:02 | Projects\Tutorial Projects\Audio       |   |
| 41  | Bass Synth 1.peak         | 2 304             | 52 %   | 1 204       | 23.04.2002 15:21:04 | Projects\Tutorial Projects\Images      |   |
| 42  | Bass Synth 2.aif          | 564 604           | 61 %   | 345 048     | 23.04.2002 15:16:44 | Projects\Tutorial Projects\Audio       |   |
| 43  | Bass Synth 2.peak         | 2 304             | 64 %   | 1 489       | 23.04.2002 15:20:40 | Projects\Tutorial Projects\Images      |   |
| 44  | Bass Synth.osq            | 298 640           | 54 %   | 162 816     | 23.03.2005 15:29:38 | Projects\CubaseSE\Tutorial-5\Audio     | 1 |
| 45  | Bass Synth peak           | 7 700             | 26 %   | 2 077       | 29.03.2005 11:16:24 | Projects\CubaseSE\Tutorial-5\Images    |   |
| 46  | beat-01.osq               | 7 799 766         | 99 %   | 7 779 903   | 14.04.2005 16:50:54 | Projects\Nuendo3\pulse_beat\track_ex   |   |
| 47  | beat-01.osg               | 101 302           | 99 %   | 100 308     | 23.03.2005 11:31:26 | Projects\CubaseSE\hamster_vs_lobster\  |   |

The archive opens in a new archive window:

 As usual, you can reorder the columns, hide or show columns and sort the items by different columns.

### Making file extraction settings

1. Select "Settings" from the Functions pop-up menu (or click the corresponding icon to the right).

The File Extraction Settings dialog appears.

| Extract what                                 | Destination                                        |                        |
|----------------------------------------------|----------------------------------------------------|------------------------|
| Selected files                               | <ul> <li>Specific folder</li> </ul>                |                        |
| All files                                    |                                                    | 🕞 🔪                    |
| ) Specific files                             | Restore original folder tre                        | e                      |
|                                              | <ul> <li>Original or remapped partition</li> </ul> | ins                    |
|                                              | Original Partitions                                | Destination Partitions |
| Dptions                                      |                                                    |                        |
| Don't extract if archived file has same date |                                                    |                        |
| Don't extract if archived file is older      |                                                    |                        |
| Overwrite existing files without any warning |                                                    |                        |
| Convert OSQ files to WAV                     |                                                    |                        |
| Clear archive attribute of restored files    |                                                    |                        |
|                                              |                                                    |                        |
| Open containing folder(s) at the end         |                                                    |                        |

- 2. Use the radio buttons in the "Extract what" section to determine whether only the selected files, all files or some specific files should be extracted. The "Specific files" option allows you to e.g. extract files of a certain type only (by typing "\*.xxx", where "xxx" is the file name extension of the file type).
- **3.** Specify the destination of the extracted files to the right in the dialog. Normally, this is done by specifying a specific folder. If the "Restore original folder tree" checkbox is activated, the stored path of each file will be kept (i.e. underlying folders will be added if needed). If the checkbox isn't activated, the files will be extracted directly into the specified folder.
- If the archive contains files from several different partitions or drives, you can select the "Original or remapped partitions" option.
   This allows you to extract the files back to their original partitions/drives (default), or re-direct all files from a certain partition to another (by typing a new path in the column to the right).
   This is useful if you e.g. have reconfigured your system with new partition schemes, removed or added drives, etc.
- **4.** Set the options in the section to the left in the dialog. Click the question mark icon in the dialog for details.

### Previewing

Selecting Preview from the Functions menu (or clicking the eye icon) activates the Preview mode. In this mode, some additional information is shown in the Archive window:

| Destination  | Preview                                                  |
|--------------|----------------------------------------------------------|
| not existing | Projects\Tutorial Projects\Tutorial 7.cpr                |
| not existing | Projects\Tutorial Projects\Tutorial 8.cpr                |
| not existing | Projects\Tutorial Projects\.DS_Store                     |
| not existing | Projects\CubaseSE\panorama_blue\Edits\113_090_DopeHat_eL |
| not existing | Projects\CubaseSE\panorama_blue\Edits\113_090_DopeHat_eL |

- The Preview column shows the path of the files (the locations in which they will be extracted, taking the file extraction settings into account).
- The Destination column shows whether there are files of the same name in the destination folders, and whether these are older, newer or have the same date as the archived files. "Not existing" means that there is no file of the same name in the destination folder.

### **Testing the archive**

To check that the archive is OK, proceed as follows:

- Select "Test archive's integrity" from the Functions pop-up menu (or click the yellow arrow icon). The File Extraction Settings dialog appears, allowing you to check the settings.
- 2. In the dialog, click the "Test" button. A message will tell you whether the archive is OK.

## Extracting

To extract archived files, proceed as follows:

- If you want to extract some files only, select these. Use [Ctrl]-clicking to select several files, or [Shift]-clicking to select a range of files.
- 2. Select "Extract" from the Functions pop-up menu (or click the green arrow icon).

The File Extraction Settings dialog appears, allowing you to check the settings. If you want to extract the selected files only, make sure this option is selected in the dialog.

- In the dialog, click the "Extract" button. The files are extracted. If you activated the "Open containing folder(s) at the end" option in the dialog, the destination folders will automatically be opened.
- When you extract archived OSQ files with the "Convert OSQ files to WAV" option activated, the files are restored to WAV format, with their original audio data intact.

# **Other functions**

### Render as data CD/DVD

By selecting this item from the Functions menu, you create a new data CD/DVD Project with the contents of the current Backup Plan. This allows you to rearrange the contents of the CD/DVD, write multiple CD/DVD copies, etc.

### **Create Labels and Edit Text Variables**

These items on the Functions menu allow you to create CD labels for your backup CDs. Read more about creating labels in the chapter "Creating labels" on page 603.

# 32 Customizing

# What is customizing?

When we talk about customizing, we mean making settings so that the program behaves and looks the way you want it to!

# Preferences

| rie | ferences |              |              |                                        |            |                  |              | -?              |
|-----|----------|--------------|--------------|----------------------------------------|------------|------------------|--------------|-----------------|
| 8   |          | Audio Databa | se           | 1 😒                                    | CC         | Burning          | ) 🔨          | Sync            |
|     | General  | ) 📼 VS1      | r ) 🍕        | Audio device                           | ] 🔳        | File             | Environment  | 📔 🍋 🛛 Wave edit |
|     |          | Control ba   |              | . 1 🔶                                  |            |                  |              |                 |
|     |          | - Status bar | 6            | Medium Font                            |            |                  |              |                 |
|     |          | Show         | C            | ) Large Font                           |            |                  |              |                 |
|     |          | Show file    |              | window caption b                       | oar        |                  |              |                 |
|     |          | Gradient     | menu style   | backgrounds (fa:                       | ster wave  | form display, e  | specially if |                 |
|     |          | Cubase -     | compatible I | keyboard comma                         | nds for cu | rsor positioning | g            |                 |
|     |          | Mouse w      |              | ls Master Section                      |            |                  |              |                 |
|     |          |              |              |                                        |            |                  |              |                 |
|     |          | ✓ Disable f  |              |                                        |            |                  |              |                 |
|     |          | 20           | 🗧 Maximu     | of Master Section<br>minumber of item: |            |                  |              |                 |
|     |          | 20           | Maximu       |                                        | s in Rece  | nt File menus    | r            |                 |

In the Preferences dialog on the Options menu you will find a number of settings for tailoring the look and behavior of the program.

The settings are collected on tabs. To get a description of the Preferences settings of a particular tab, click the question mark icon.

### Saving the preferences

To make sure the preference settings "stick", select the General tab and make sure "Save preferences on exit" is activated. When this is activated, all your preferences settings (as well as all menu options, etc.) are automatically saved when you Quit the program.

### **Creating startup preferences**

To make sure the program starts with the same preference settings each time you launch it, proceed as follows:

- 1. Set up all preferences as desired and make sure "Save preferences on exit" is activated.
- 2. Quit the program.
- 3. Launch the program again, and deactivate "Save preferences on exit". Now you can change the preferences for this session, but the settings you had when you last quit will be the ones you get next time you launch the program.

# Folder editing

| Folders                                                                                                    |   |                                                                                                    | -? 🔀   |
|----------------------------------------------------------------------------------------------------|---|----------------------------------------------------------------------------------------------------|--------|
| Work folders  Temporary folders  Folder #1 Folder #2 Folder #3 Peak and view memories Document folders  Active Audio Dotabase CAudio Montage |   | Current folder C:\Documents and Settings\Montages  C \Locuments and Settings\Montages  C \Locuments and settings\United to the set of the set of the set o |        |
| Open<br>Save<br>B⊢Backup Plan<br>B⊢Basic Audio CD<br>B⊢Cue sheet<br>R⊢Data CD/DVD                                                            | ~ | OK                                                                                                    | Cancel |

Navigating to the right folder via file dialogs can sometimes be time consuming, but WaveLab gives you the option to optimize these operations.

If you select "Edit folders" from the Options menu, a dialog opens where you set for the saving and opening of preferences for WaveLab's various folders.

To the left in the dialog is a tree list with two root folders; "Work folders" and "Document folders". Work folders are the folders associated with temporary files, and Document folders are all folders associated with WaveLab specific files and documents (Wave, Audio Montage, etc.).

### Work folders

The Work folders are usually set up after installing WaveLab, as the folders specified for temporary files have an important bearing on WaveLab's overall performance. See "Temporary files" on page 28 for a description of how to set up these folders.

### **Document folders**

For each WaveLab document type, you can specify paths to open and save folders (given that the document can be saved). This is done in the following way:

- Click on the plus sign for a document type in the tree list. All document types will have Open and Save sub-items. Archive, Audio Database and Workspace items only have Open entries as these documents do not have a special save command.
- 2. Select either Open or Save.

Now you can specify a path to a folder which will be automatically selected when opening or saving a document of this type.

| Item                                     | Description                                                                                                    |
|------------------------------------------|----------------------------------------------------------------------------------------------------|
| Current folder                           | Here you can specify a path to a folder to use for Saving or Opening documents of the selected type.                                                                                                    |
| Keep last used                           | The last folder used for saving or opening documents of the selected type will be selected the next time you open or save from the file dialog.                                                                     |
| Change when save/<br>open folder changes | Use this if you want the folder to be redefined if the opposite operation<br>is performed (open vs save). If you set this option both for the Open<br>and Save folders, then these folders will always be the same. |
| When opening Wave<br>Lab set this folder | - If you want to reset the folder to a specific folder each time you open<br>WaveLab you can specify a path here.                                                                                                   |

For each folder, you can specify the following:

# Saving the window layout

If "Open last window layout on startup", on the Preferences–General tab is activated, the program will open in exactly the same state as it was when you last quit (with the option activated). The snapshots, and even the document windows you had open (and their "layout") will automatically be reopened.

You can use this to create a startup "layout" that will always appear when you launch WaveLab:

- 1. Set up all windows as desired.
- 2. Make sure "Open last window layout on startup" is activated and quit the program.
- **3.** Launch the program again, and deactivate "Open last window layout on startup".

The next time you launch the program, it will open with the windows set up as in step 1 above, regardless of whether you have changed the window layout since.

- If you hold down [Ctrl] when quitting the program, the effect of the "Open last window layout on startup" setting is reversed. If it was activated, it will be deactivated and vice versa.
- If you hold down [Ctrl] when launching the program, no window layout is loaded.

# Styling WaveLab – Wave windows

It's possible to "style" the Wave windows to your liking, by adjusting colors (of waveforms, background, cursor lines, etc.) and changing the look of the ruler and other window details. This can be done in two ways:

- By changing the default style. This is the style that is normally used when you open or record an audio file in a Wave window.
- By having the program assign different styles to different Waves, according to specific conditions.

You could for example have all files of a certain file type or with a certain name be shown with their own style.

On the following pages, we will first describe the general procedure for how to change the default style or set up style conditions, then describe the elements you can change.

# Changing the default style

- Set up a Wave window to look the way you want it. Note that this also includes the ruler formats – see "Units of time and level" on page 61.
- 2. Select "Audio window styles..." from the View menu.
- **3.** In the dialog that appears, make sure "Default style" is selected and click "Save".
- 4. Close the dialog.

Now, all Wave windows (which do not match any style condition you may have set up) will be shown in the style you specified.

### Setting up style conditions

| 🔿 De | efault style |                         |
|------|--------------|-------------------------|
| • M  | p3           | ? Condition             |
| O 🕕  | ntitled      |                         |
| O 🕕  | ntitled      | Apply to current window |
| O 🕕  | ntitled      |                         |
| O 🕕  | ntitled      | Save current            |
| O 🕕  | ntitled      | slot                    |
| O 🕕  | ntitled      |                         |
| O 🕕  | ntitled      |                         |
| O 🕕  | ntitled      |                         |
| O U  | ntitled      |                         |
| O 🕕  | ntitled      |                         |
| 0 Ui | ntitled      |                         |
| O U  | ntitled      |                         |
| O 🕕  | ntitled      |                         |

In the Audio Window Styles dialog, there are 15 additional style "slots" (apart from the default style), some of which already hold pre-defined styles to use or overwrite, as you see fit. For each of these styles, you can specify that it should be applied to all Wave windows with audio files that meet certain criteria, called conditions:

- 1. Open the Audio Window Styles dialog from the View menu.
- 2. Select one of the style slots. This could hold a pre-defined style or one that you have saved yourself (see below).
- To make sure you select the correct style, you can click the "Apply to current window "button to temporarily apply the style to the active Wave window.

This is just a way to check what style settings are stored in the style slot.

- 3. Click the Condition button to open the "Style condition" dialog.
- 4. Activate the desired conditions by ticking their radio buttons, and fill in the settings as required.

The following settings are available:

| Setting            | Description                                                                                                    |
|--------------------|----------------------------------------------------------------------------------------------------|
| File extension     | Here you can specify files of certain types, by entering their file exten-<br>sions (e.g. mp3 or wav). Separate several extensions with a blank<br>space or comma.                                                             |
| Name               | Allows you to specify keywords in the file names. For example, by en-<br>tering the keyword "bass", all files with "bass" in the name can be<br>shown with a separate style.<br>Separate keywords with a blank space or comma. |
| Sample Rate        | If this is activated, only files with a sample rate in the range specified will be shown with this style.                                                                                                    |
| Bit Resolution     | If this is activated, only files with a bit resolution in the range specified will be shown with this style.                                                                                                    |
| Number of channels | Lets you specify that only mono (1 channel) or stereo (2 channels) files should be shown with this style.                                                                                                    |

5. Click OK to close the "Style condition" dialog, and close the Audio Window Styles dialog.

Now, if you open or record a new file that meets all conditions specified for a style slot, it will automatically be shown in that style.

Note that the conditions are set for the style slots – not for the actual style settings stored in the slot. This means you can set up your conditions first if you like, and then change the style settings for the slots (see below), without having to redefine the conditions.

#### Saving your own styles for use with conditions

To save your own settings in the style slots, you proceed just as when changing the default style: set up the Wave window as desired, select the style slot in the Audio Window Styles dialog and click Save. It's also possible to rename a style slot by clicking and typing.

### The elements of a style

Again: When you change any of these style settings (apart from ruler formats), you need to save them in a style (either the default style or one of the conditional styles – see "Changing the default style" on page 734).
 If you don't do so, the window will automatically be reset to the default style (or a conditional style) as soon as you perform any editing (because the style to apply is evaluated after each edit)!

#### Waveform elements

To change the waveform elements, right-click on a waveform (in the overview or in the main display), select Elements and then select the desired item from the submenu that appears.

Note that you make separate settings for the main waveform display, the overview and for the two channels in a stereo file! Which section you make settings for depends on where you click.

| Item                             | Description                                                                                                    |
|----------------------------------|----------------------------------------------------------------------------------------------------|
| Time Ruler                       | Specifies whether or not the display should have a time ruler.                                                                                                    |
| Level Ruler                      | This only applies to the Main view display. It is used to set whether or not there should be a ruler showing levels.                                                                                                    |
| Solid/Dotted<br>Markers          | These two (mutually exclusive) items are used to set the style of the marker lines extending across the waveform. If neither is activated, the marker lines are hidden.                                                                  |
| Range Indicator<br>at top/bottom | The range indicator is a small "barber shop striped" bar that indicates<br>which part of the waveform is shown in the main display. These two<br>items are used to set whether it should appear at the top or bottom of<br>the overview. |
| Thin/Medium/<br>Fat Cursor       | These three items are used to set the thickness of the cursor line.                                                                                                    |
| Solid/Dotted<br>zero level axis  | These two (mutually exclusive) items are used to set the style of the line crossing the waveform at zero level (in the middle). If neither is activated, the zero level axis is hidden.                                                  |
| Solid/Dotted half level axis     | As above, but for the two lines crossing the waveform at $\pm 50\%$ level.                                                                                                    |
| End of file indicator            | Allows you to show/hide the line that indicates the end of the file.                                                                                                    |

#### Colors

To set the color of a certain element in the display, right-click in the Wave window, select Colors and then select an element from the submenu that appears. In the standard Windows color dialog that appears, select or define a color and click OK.

 For the display background colors, there are separate "top" and "bottom" settings – the resulting display background will be a gradient "fade" from the top color to the bottom color. If you prefer a single background color (or if you need to speed up display redraws, typically with slower graphic cards), you can turn this feature off by activating "Do not use gradient backgrounds" in the Preferences–Environment tab. The background color will then be a 50/50 mix of the top and bottom color.

Again, when changing colors for the waveform images, you make separate settings for the main waveform display, the overview and for the two channels in a stereo file, depending on where you click.

#### **Ruler style**

To change the look of the rulers (done separately for the Overview and Main view), right-click on the ruler, select style and then select one of the options from the submenu that appears:

| Option     | Description                                                                                                    |
|------------|----------------------------------------------------------------------------------------------------|
| 3D/Mingled | These two (mutually exclusive) items allow you to select whether the ruler should have its own looks (3D) or whether it should "inherit" the color of the waveform background. |
| Font       | Opens up a dialog box that allows you to set a font for the text/num-<br>bers on the ruler. Select a font, style, size, effect and color and click<br>OK.                      |
| Tick Color | This allows you to set the color for the tick marks on the ruler. A stan-<br>dard Windows color dialog is used.                                                                |

# Styling WaveLab – Audio Montage windows

### Using custom colors

You can create and assign different color schemes to different clips, tracks or groups to make it easier to find your way through the Montage:

- To assign a color scheme to a track, open the Track menu and select a color scheme from the Color submenu.
   The selected color scheme is used for all current clips on the track, as well as for clips you add later on. However, note that this color selection is overridden by the group and clip colors.
- To assign a color scheme to a group, use the "Color selected group" options in the Grouping menu on the Groups tab (see "Coloring groups" on page 491).

The group color (if other than default) supersedes the track colors, but is overridden by individual clip color scheme selections.

 To assign a color scheme to an individual clip, right click on the clip to bring up the clip speed menu, and select a color scheme from the Color submenu.

Clip color selections (if other than default) override track and group color selections.

• The Lock and Mute colors override all color settings above. If a clip is both locked and muted, the Mute color is used.

It's also possible to have different color schemes automatically applied to different clips, according to their names or properties of their audio files. This is described in the section "Automatic coloring – Setting up conditions" on page 742.

### **Defining custom colors**

You can redefine all colors on the Color pop-up menus, as well as the colors for various other elements in the Audio Montage. This is done in the Audio Montage Colors dialog, using the following procedure:

There are many items of different color displayed in a Montage. If you redefine colors, be careful not to choose colors which cause some elements to "disappear" (e.g. black marker lines on a black background).

- Pull down the View menu and select "Audio Montage colors...". The Audio Montage Colors dialog appears. For the menu item to be available, the active window must be a Montage window.
- 2. In the Items list, select the element for which you want to edit the colors. By clicking the plus sign next to a heading, you display the sub elements for that item. The available elements are described in the section "The color elements" on page 742.
- **3.** Use the three sliders (red, green and blue) to adjust the color of the selected element.

The current color is displayed in the field to the right. You can also see the changes in the Audio Montage window while you are editing.

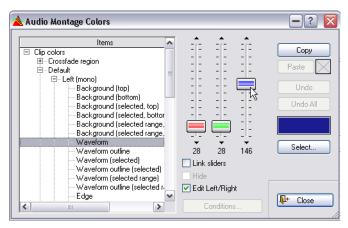

If you are editing a clip color element, you can make separate color settings for the left and right sides of stereo clips.
 If you want the same color for the left and right sides, you must make sure that the checkbox Edit Left/Right is activated (it is by default).

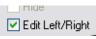

When this is activated, settings for the left side of a clip are automatically "mirrored" on the right side, and vice versa.

 If you activate the Link sliders checkbox, you can adjust all three sliders at once, by moving one of them.

This is useful if you want to adjust the brightness of the color, without affecting the hue.

- Some elements can be hidden totally by activating the Hide option. When this is activated, it is not possible to make any color adjustments (since the element won't be visible in the Audio Montage anyway).
- It is also possible to select colors from a standard Windows color dialog, opened by clicking the Select button.
- If you make a mistake, you can undo your latest adjustment by clicking the Undo button.
   To undo all changes you made since you opened the dialog, click Undo All.

To undo all changes you made since you opened the dialog, click Undo All.

- If you want to apply the same color to several elements, you can use the Copy and Paste buttons. Set up the color, click Copy, select the next element and click Paste to apply the same color settings.
- You can also copy an entire color scheme (for example, copy all settings for one of the custom schemes to the default scheme) by dragging and dropping in the Items list.
- 6. If you are editing one of the color definitions (the items that appear on the track, group and clip color menus), you can rename the color by clicking on the name in the Item list and typing a new name. In the Items list, the color definitions that can be renamed are displayed in blue.
- 7. When you're finished, click Close to close the window.

### Automatic coloring – Setting up conditions

When you have defined a custom color scheme, you have the option of automatically applying this to any files you add to the Montage that match certain conditions.

Select a custom color scheme in the Audio Montage Colors dialog and click the Conditions button to bring up the "Style condition" dialog. Here you can set up which conditions must be matched for a clip to automatically get the selected custom color scheme. The procedures and options are the same as when setting up style conditions for Wave windows (see "Setting up style conditions" on page 735), with one exception: here, the "Name" condition refers to the clip name, not the name of the actual audio file.

When you close the dialog, the selected color scheme will be applied to all clips that match the set conditions.

### The color elements

#### **Clip colors**

Under the heading Clip Colors you can select colors for various elements in the following clip types:

| Option           | Description                                                                                                    |
|------------------|----------------------------------------------------------------------------------------------------|
| Crossfade Region | Allows you to set the background color for overlapping clip sections.                                                                                                    |
| Default          | The default colors, used for clips for which you haven't selected any specific color.                                                                                                    |
| Locked           | The colors used for all locked clips.                                                                                                    |
| Muted            | The colors used for all muted clips.                                                                                                    |
| Custom           | These options correspond to the items on the Color submenus (on the Track menu, clip speed menu and Groups view : Grouping menu). These can be renamed, and you can also set up conditions for when these should be automatically applied, as described above. |

For each item, you can select colors for a number of different clip elements. You can make separate adjustments for the left and right sides of a stereo clip, though by default, editing a color for the left side will automatically change the same setting for the right side and vice versa (see "Defining custom colors" on page 740). For mono clips, the "Left (mono)" setting is used. The following color elements are available:

| Option                                                          | Description                                                                                                    |  |  |  |  |
|-----------------------------------------------------------------|----------------------------------------------------------------------------------------------------|--|--|--|--|
| Background top/bot-<br>tom (normal/selected/<br>selected range) | The background colors of the clip (unselected, selected and selec-<br>tion range, respectively). The resulting display backgrounds will be<br>gradient "fades" from the top colors to the bottom colors (this can be<br>turned off in the Preferences–Environment tab, as described in the<br>section "Colors" on page 737. |  |  |  |  |
| Waveform (normal/<br>selected/sel.range)                        | The waveform color for unselected/selected clips or selection ranges, respectively.                                                                                                    |  |  |  |  |
|                                                                 | - The color of the waveform outline (unselected/selected clips and se-<br>e) lection range, respectively).                                                                                                    |  |  |  |  |
| Edge                                                            | The left and right edge of the clip.                                                                                                    |  |  |  |  |
| Edge (selected)                                                 | The left and right edge, if the clip is selected.                                                                                                    |  |  |  |  |
| Edge (sel. range)                                               | The left and right edge, if within a selection range.                                                                                                    |  |  |  |  |
| Axis (level zero)                                               | The color of the horizontal dotted line in the middle of a clip, indicat-<br>ing zero level.                                                                                                    |  |  |  |  |
| Axis (half level)                                               | The color of the horizontal dotted lines halfway up and down from the middle of a clip, indicating 50% level.                                                                                                    |  |  |  |  |
| Channel separator<br>(stereo clip)                              | The line dividing the two sides in a stereo clip.                                                                                                    |  |  |  |  |
| Clip name                                                       | The name label of the clip.                                                                                                    |  |  |  |  |
| Focused Clip name                                               | The name label of the focused clip (see "About selected and focuse clips" on page 413).                                                                                                    |  |  |  |  |
| Focused Clip name<br>background                                 | The name label background of the focused clip.                                                                                                    |  |  |  |  |

# For the Crossfade Region item, you can only select colors for "Background" and "Background (sel. range)".

#### **Miscellaneous colors**

This section of the Items list in the dialog contains color settings for other elements in the Track View:

| Option                                 | Description                                                                                                    |  |  |  |  |
|----------------------------------------|----------------------------------------------------------------------------------------------------|--|--|--|--|
| Background<br>top/bottom               | The background colors of the Track View.                                                                                                    |  |  |  |  |
| Background (selected range) top/bottom | The background colors in selected ranges.                                                                                                    |  |  |  |  |
| Cursor                                 | The color of the Montage cursor. Note that because of the blinking Cursor, the selected colors will appear in inverse video in the Montage.                  |  |  |  |  |
| Marker                                 | The color of the marker lines in the Montage.                                                                                                    |  |  |  |  |
| Cue-Point                              | The color of the vertical dotted cue point lines.                                                                                                    |  |  |  |  |
| Marker (source)                        | The color of marker lines from the source Wave windows (shown in clips if the option "Show source's ruler and markers" is activated on the clip speed menu). |  |  |  |  |
| Time Ruler (source)                    | The color of the source ruler (shown in clips if the option "Show source's ruler and markers" is activated on the clip speed menu).                          |  |  |  |  |
| Time Grid                              | The color of the time grid (see "The time grid" on page 377).                                                                                                |  |  |  |  |

# Working with window layouts

Window layouts are used for creating various "work displays" for different situations. The following items are stored in window layouts:

- The size, position and minimize/maximize properties of document windows. This
  does not include the contents of the window, just the properties of the window
  "frame" itself. For example, if some Database window was included in the window
  layout, the Database you currently have open when you load the preset will be
  sized and moved accordingly.
- Positions of non-modal dialog boxes, such as the off-line processors. This includes opening any such windows.
- Positions of plug-in processor panels.

Windows that are already open will never be closed as a result of recal ling a window layout.

Window layouts are managed in the Window Layouts dialog on the View menu. The procedures are the same as when handling regular presets (for detailed descriptions, see "Presets" on page 65):

- To create a new window layout, set up the display as you want it (see the list above) and use the Window Layout dialog to name and add the new layout.
- To modify an existing window layout, set up the display as you want it, select the window layout in the dialog and click the Update button.
- To load an existing window layout, select it in the dialog and click Load.

### Using key sequences

You can use key sequences for recalling window layouts, just as with many other items (see "Customizable key/MIDI commands" on page 746). This can be used for quick and easy window control. For example, open a single document window, maximize it, save a window layout and assign it to a key sequence. Later, this key sequence can be used to maximize the active window only.

# Setting default size and position for windows

As mentioned above, while window layouts can be used for storing the size and position of windows, it also stores settings for various dialog boxes. If you only wish to determine a default size and position for different types of windows (Waves, Audio Montages, Basic Audio CDs, etc.), you can instead use the option "Remember active window's layout as opening setting" on the View menu. This is a quick and effective way of organiz-ing your working environment the way you want it.

To set a default size and position for a certain type of window, proceed as follows:

- 1. Open or create the desired type of window.
- 2. Size and position it the way you like.
- Pull down the View menu and select "Remember active window's layout as opening setting". A dialog appears asking you to confirm the option.
- Click "Yes" to continue. All windows of that type will now open in this same size and position.
- Loading a window layout as described above will override this setting.

# Creating a Favorites menu

The Favorites item on the File menu allows you to assemble a list of files that you want to be able to open quickly – a library if you will.

- To add a file to the list, make sure its window is active and select "Add current document" from the Favorites-Functions submenu.
- To open a file from the list, select it.
- To clear the whole list, select Clear List from the Favorites-Functions submenu.
- To update the list so that it only lists files that actually still exist in the specified locations on your hard disk(s), select Validate List from the Favorites–Functions submenu.

Files that can't be found are removed.

# **Customizable key/MIDI commands**

In addition to the fixed key commands for selecting from menus, etc., there are a number of operations for which you can set up your own commands. You can do this in two ways:

- By specifying a key sequence a sequence of between one to three keys that must be pressed in a certain order to invoke the operation.
- By specifying a MIDI command.

You need a MIDI controller device (e.g. a MIDI keyboard or a dedicated controller device) connected to your PC via a MIDI interface for this to work.

Key sequences and MIDI commands are listed and managed in the "Keyboard/MIDI Commands" dialog, opened from the Options menu.

| Description                         | <br>Key | MIDI Event | Sort                           |
|-------------------------------------|---------|------------|--------------------------------|
| 🗉 🧰 Audio Montage                   |         |            | <ul> <li>by command</li> </ul> |
| 🗉 🧰 Common operations               |         |            | 🔘 by key                       |
| 🗉 🧰 Key command management          |         |            | 1                              |
| 🗉 🧰 Master Section                  |         |            | 🛱 Exclude windows              |
| 🗉 🔄 Playback/Record                 |         |            |                                |
| Set focus on this key command group |         |            | (                              |
| 🗄 🧰 Skip Mode                       |         |            | A Key sequence                 |
| 🛱 🔄 Start Mode                      |         |            | MIDI Event                     |
|                                     |         |            |                                |
|                                     |         |            | Input for MIDI commands        |
|                                     |         |            | Input for MIDT commands        |
|                                     |         |            |                                |
|                                     |         |            | Shuttle / Pitch bend chann     |
|                                     |         |            | 1                              |
|                                     |         |            |                                |
|                                     |         |            | Save as                        |
| Play from Starter marker            | F9      |            |                                |
| 🗄 🧰 Stop Mode                       |         |            | 🟳 Load                         |
| 🗄 🧰 Transport                       |         |            |                                |
| 🗉 🧰 Window management               |         |            |                                |
|                                     |         |            | 🗸 ок                           |

### About the list of operations

The main part of this dialog is occupied by the list of available operations that can be called up via key sequences and/or MIDI commands. You can choose to view this list in one of two ways, with the "Sort" buttons in the upper right corner of the dialog:

- "Sort by Command" organizes the operations in folders, in groupings that relate to various sections in the program.
- "Sort by Key" lists all commands in a "flat" fashion (no folders), and sorts the list alphabetically via the defined key commands, which allows you to easily find a command assigned to a certain key.

Regardless of which mode you select, the actual available operations are the same, it's just the view that changes.

### The "dynamic" items in the list

Please note that the number of items in the list varies with other settings in the program. For example, if you have assigned key shortcuts to plugins, in the Plug-in manager, they will appear in this list too. Otherwise they will not.

### The columns

- The Description column lists the operations available.
- The next column allows you to choose between three modes that determine when a key sequence is available and when it is not, see "Setting enable options" on page 751.
- The Key column shows the Key sequence defined for the operation.
- The MIDI Event column shows any assigned MIDI commands.

### **Defining key sequences**

- 1. Select the operation for which you want to create a key sequence.
- 2. Click the "Key Sequence..." button.
- 3. If you want to clear the current key sequence, click Clear.
- 4. Make sure "Catch mode" is active.
- 5. Press the first combination of keys that you want to use. You can include modifiers ([Shift], [Ctrl], [Alt], etc.) if you like. There is also a setting that makes the program distinguish between two modifiers with the same label, on each side of the space bar.
- 6. Proceed with the following key(s).
- Disable "Catch mode". This is just an optional safety measure so that you don't accidentally erase or add to your current key sequence, when pressing more keys.
- 8. Close the dialog.

It is possible to define the same key sequence for two operations. If you do, one of them will be invoked. To see which, select "Sort by key" and locate the items in the list. The top one is the one that will be used.

### **Defining MIDI Commands**

Before you can use MIDI commands you have to select the MIDI interface for incoming messages from the "Input for MIDI commands" pop-up.

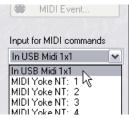

- 1. Select the operation for which you want to define a MIDI command.
- 2. Click the "MIDI Event..." button.
- 3. If you want to clear the current MIDI command, click Clear.
- 4. Send the MIDI event from your controller. Press the key or button you wish to use on your MIDI controller and the MIDI command will be set for the operation. Which MIDI channel you are sending over is also taken into account.
- 5. You have the option of specifying a "Context" for the command. If you click "Context", a second MIDI Command dialog is opened.

A context can be a Program change or a Note ON message. E.g. if you choose a Program change as context, the command will only be triggered if the last program change received is the one specified as the context. This is a way of introducing "modifier" options via MIDI messages.

- 6. Click OK to exit the MIDI command dialog(s) and then the Key Commands dialog.
- 7. Make sure "Enable MIDI Commands" is activated on the Options menu. Now the MIDI function you have set up is active.
- All MIDI controllable WaveLab functions are of the "on/off" type except the separate Shuttle/Pitch bend function (see "Using a MIDI pitch bend wheel to control Shuttle" on page 144).

### Setting enable options

Once the key sequence has been defined, you may want to set the Enable Options for the operation. This is done by selecting from the pop-up in the middle column:

| Play from start of selection Play from Starter marker  Comparison Play from Starter marker  Comparison Play from Starter marker  Play from Starter marker  Transport  Window management |                  | •      | Enabled all time<br>Enabled if active window is not in the "exclude" list<br>Enabled if involved window has the focus<br>Help |
|----------------------------------------------------------------------------------------------------|------------------|--------|----------------------------------------------------------------------------------------------------|
| Option                                                                                                    | Description      |        |                                                                                                    |
| Enabled all the time                                                                                                    | This key sequenc | e is a | always active.                                                                                                    |

| Enabled if active window   | This key sequence can be used for all windows, except the ones added to the "Exclude Windows" lists, described below.                     |
|----------------------------|----------------------------------------------------------------------------------------------------|
| Enabled if involved window | This key sequence is only available if the window it is applied to has<br>the focus (is active or displayed on top of all other windows). |

### Excluding windows (Key commands)

This is mainly for plug-in windows. Since some plug-ins, especially from third-party manufacturers, have their own set of key commands, you may want to disable WaveLab key commands for these windows.

Let's say you assign a key command to "apply" in the Master Section, and a certain plug-in already uses the same key combination for an internal operation. Then, pressing this key command might lead to the wrong operation being invoked when this plug-in has the focus.

"Exclude windows" allows you to prevent this situation:

- 1. Click the "Exclude windows" button.
- 2. Type in the name of the window in the Window exclusion list. You can include DOS "wildcard" characters. For example to exclude all products from the manufacturer Waves, you can type "Waves\*".
- 3. Close the window.

### Using key sequences/MIDI commands

To use a key sequence or MIDI command, press the keys/buttons specified in the dialog, and the corresponding operation is performed.

Key sequences/MIDI commands can only be executed after you have closed the Key Commands dialog.

### About some special key commands

There are some key commands that might require an explanation:

| Command                                                                   | Description                                                                                                    |  |  |  |  |
|---------------------------------------------------------------------------|----------------------------------------------------------------------------------------------------|--|--|--|--|
| Set focus on this<br>key command group                                    | This allows you to re-use key commands for certain groups.<br>For example, let's say you set up things so that [Ctrl]+[F10] is<br>the key command for setting the focus to the Master Section.<br>You then assign simple key commands to the Master Section<br>items, for example [A] for "Apply" and [R] for "Remove all plug-<br>ins", even though these keys may be used for other sections of<br>the program.<br>You can then Press [Ctrl]-[F10] followed by any of the single<br>commands to control most aspects of the Master Section. |  |  |  |  |
| Bypass all defined<br>key commands/<br>Enable all key commands            | This can be used when an installed plug-in, from a third party<br>manufacturer, has its own set of key commands. You can then<br>temporarily disable all WaveLab key commands to be able to<br>use the plug-in's own.                                                                                                    |  |  |  |  |
| Bypass all defined<br>key commands but those<br>set to "Enabled all time" | Same as above but disables all key commands except those where you have set the Enable Option to "Enabled all time".                                                                                                    |  |  |  |  |
| Plug-in Slot commands                                                     | To assign a certain processor to a certain slot, in the Master<br>Section, you need two key sequences. Selecting a slot is done<br>by a key sequence in the "Slot selection" section, and select-<br>ing a plug-in is done in the "Slot Commands" section.                                                                                                    |  |  |  |  |

# Organizing plug-in processors

## Introduction

You may find that you need to organize your processors into sensible groups. Why? Well, a host of plug-ins are included with the program, and additional ones can be added. If you have Cubase installed on the computer, even more appear in WaveLab. Also, sometimes when you install a package of DirectX plug-ins you get effects that are of no relevance to WaveLab (or even to audio) and therefore just clutter menus.

To organize how your plug-ins appear on menus in the program, open the "Organize Master Section plug-ins" dialog on the Options menu.

This organizes plug-ins accessed from the Master Section or Batch Processor, not the VST plug-ins in the Montage. Note however, that you can exclude some VST plug-ins completely, see "Handling VST plug-ins" on page 756.

| Plug-in                 | FX           | PM           | Key | Module                | ^ | New group    |
|-------------------------|--------------|--------------|-----|-----------------------|---|--------------|
|                         | $\checkmark$ |              |     |                       |   |              |
| Loudness Restorer       | $\checkmark$ |              |     | Internal to WaveLab   |   | Delete Group |
| 💼 Meta Leveler          | ✓            |              |     | Internal to WaveLab   |   |              |
| 🚾 Meta Normalizer       | $\checkmark$ |              |     | Internal to WaveLab   |   | Key sequence |
| Normalizer              | $\checkmark$ |              |     | Internal to WaveLab   |   |              |
|                         | ✓            |              |     |                       |   | Undo change  |
| Pitch Correction        | ✓            |              |     | TimeBandit.dll        |   | Set default  |
| 📾 Resampler 192 kHz     | $\checkmark$ |              |     | Resampler 192.dll     |   | Secuerauit   |
| Resizer                 | $\checkmark$ |              |     |                       |   |              |
| Silence                 | -            |              |     |                       |   |              |
| 📼 Stereo -> Mono        | ✓            |              |     | Internal to WaveLab   |   |              |
| StereoExpander          | $\checkmark$ |              |     | CommonSpectralDesign. |   |              |
| 📼 Time Stretch          | $\checkmark$ |              |     | TimeBandit.dll        | = |              |
| B ( <u>ASIO plugins</u> | ✓            |              |     |                       |   |              |
| - 🔁 Dynamics            | ✓            |              |     |                       |   |              |
| - 🛲 Leveler             | ✓            |              |     | CommonSpectralDesign. |   |              |
| Noise Gate              | ✓            |              |     | NoiseGate.dll         |   |              |
| Peak Master             | ✓            |              |     | PeakMaster.dll        |   |              |
| Puncher                 | ✓            |              |     | WIPuncher.dll         |   | 🗸 ок         |
| B 🧰 VST                 | $\checkmark$ | $\checkmark$ |     |                       |   |              |

# About the plug-in list

The "Organize Master Section plug-ins" dialog

These are plug-ins that can be used in the program. They are processors, or effects, that can be added to the Master Section slots (see "The Effects pane" on page 225) or utilized from the Batch Processor (see "Setting up the processing tasks to be performed" on page 285).

### Groups

In the Master Section folder in the list, you will find subfolders, representing groups of plug-ins.

By organizing your plug-ins into folders, you arrange the way they appear on menus in the program. How you organize your effects is of course up to you, but initially, they are categorized according to their technical "type", regular WaveLab plug-ins in one folder, VST plug-ins in another, DirectX plug-ins in yet another, etc. (see "The Effects pane" on page 225 for more details on these types of plug-ins).

VST and DirectX plug-ins need to be in a group, whereas WaveLab plug-ins can be outside all groups.

### The columns

- The Plug-in column displays the names of all the available plug-ins.
- The FX column determines whether a plug-in is active or not, see below.
- If the checkbox in the PM (Post Master) column is activated for a plug-in, it will be available for selection in the Dithering pane in the Master Section (after the master faders in the signal path). This allows you to use separately purchased dithering plug-ins and similar. See "Adding other plug-ins to the Dithering pane" on page 235 for more information.
- The Key column displays the key sequence defined for a plug-in.
- The Module column tells you the name of the plug-in (dll) file.

### Activating and deactivating plug-ins and groups

By clicking in the FX column, you can activate/deactivate individual plug-ins or an entire group of plug-ins (see below for more information on groups). If you have plug-ins installed on your computer that you don't want to use in WaveLab, this lets you disable them completely, thus reducing "menu clutter". The disabled plug-ins will still be applicable in other programs that can use them.

An example of this would be DirectX plug-ins. Many of these do not apply to audio at all and are of no relevance to WaveLab whatsoever. By disabling these, you will make it easier to find the plug-ins that you really want to use in WaveLab.

#### VST plug-ins can also be excluded, see "Handling VST plug-ins" on page 756.

### Working with groups

The Master Section plug-ins can be organized into groups. This is done by adding subfolders to the Master Section folder and then dragging Plug-in icons into these folders.

When you then select from plug-in menus or display lists of plug-ins, the organization you have created will be reflected in the menu/list.

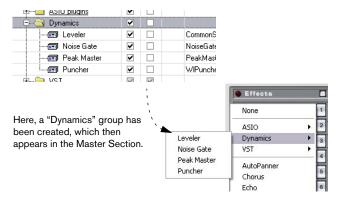

• To create a group, click the New Group button, enter a name and press [Return].

The group will initially appear at the end of the list, but when you start using it, the list will be resorted so that the groups are displayed in alphabetical order.

- To delete a group, select it and click Delete Group.
   If the group contains any plug-ins, they will not be deleted. Instead, they will appear in the Master Section section, outside all other groups.
- Moving plug-ins between groups is done by dragging and dropping, just as when dragging files in the Windows Explorer.
- If you lose track of your changes and wish to return to the state that the list was in when you first opened the dialog, click Undo Changes.
- If you want to restore everything to the default "factory settings", click "Set default".

These settings are stored in the files "WaveLab/Presets/Plug-ins/PlugIn-PrefAE.set" and "WaveLab/System/plugIns.set". If you ever encounter problems with "lost" plug-ins, delete these files and the program will re-scan and build a new list of plug-ins the next time you launch it. This can also be achieved by clicking the "Force plugin dectection at next launch" button in the Preferences–VST dialog (see below).

### Handling VST plug-ins

If you have VST plug-ins installed on your computer that you don't need in WaveLab, you can tell the program to ignore these on launch. This is done in the Preferences–VST dialog. It is possible to exclude single VST plug-ins, entire folders and subfolders containing VST plug-ins, and the "Shared VST Plug-ins" folder (if present on your system). The methods for doing this are all described below.

Note that unlike deactivating a plug-in in the Plug-in Manager (as described in the section "Activating and deactivating plug-ins and groups" on page 754) which will only remove it from the plug-in menu in the Master Section, "ignoring" a VST plug-in as described below will remove it from the whole program, including the Montage.

Proceed as follows to set up which VST plug-ins to use in WaveLab:

Open the Preferences dialog from the Options menu, and select the VST tab.

This contains the following items:

| Item                                                             | Description                                                                                                    |
|------------------------------------------------------------------|----------------------------------------------------------------------------------------------------|
| Use VST plugin<br>shared folder                                  | If you have Cubase installed on your computer, the effects that<br>were included with Cubase can also be available in WaveLab, pro-<br>vided that they are installed in the "Shared VST Plug-ins" folder and<br>this checkbox is activated. Next time WaveLab is launched the plug-<br>ins in this folder will be available. |
| Optional extra VST<br>plugin folder<br>(WaveLab specific)        | Here you can set a path to an "extra" VST plugin folder. As many Cu-<br>base plug-ins are not usable in WaveLab, you can set up a specific<br>folder containing all the VST plug-ins you wish to use in WaveLab.                                                                                                    |
| Ignore plugins located<br>in the following folders               | In this text field, you can type in the name of a folder or subfolder con-<br>taining VST plug-ins that you want to exclude.<br>If you want to exclude several folders, type in all their names, but sepa-<br>rate each name with a semicolon.                                                                               |
| Do not load the following plugins                                | In this list you can exclude individual plug-ins from being loaded by adding them to the list. Common VST instrument plug-ins (which cannot be used in WaveLab) are already added to the list.                                                                                                    |
| Faster graphics refresh<br>ing (consumes more<br>computer power) | -This can be useful for plug-ins that display e.g. meters. If changed,<br>this option takes effect after closing and reopening the VST plug-in<br>window(s).                                                                                                    |
| Force plugin detection at next launch                            | Clicking this button lets WaveLab re-scan and build a new list of all plug-ins next time it is launched.                                                                                                    |

Note the following:

- If VST plug-ins you want to exclude reside in one or several subfolders inside a main folder, you don't have to list all the subfolders. Excluding the main folder will also automatically exclude its subfolders.
- It's not necessary to type in the entire path to a folder you want to exclude (e.g. C:\plug-ins\reverb). Typing just reverb will suffice, since WaveLab will look through the folders and subfolders on your C disk or partition upon startup, searching for the folder named reverb, and exclude it.
- On the other hand, if you have a main folder containing two or more subfolders and you only want to exclude the plug-ins in one of the folders and you also have another folder or subfolder with the same name as the one you want to exclude, you will need to type the path to the subfolder you want to exclude (e.g. C:\plugins\delay).

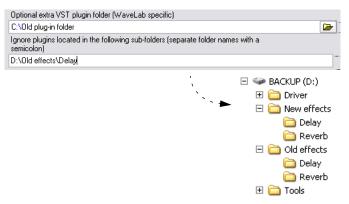

In this case, the subfolder "Delay" in the folder "Old effects" will be excluded, but the subfolder "Delay" in the folder "New effects" will be included.

- Quit WaveLab and then launch the program again.
   If you check the effect menus, you will find that the plug-ins in the specified folders are removed.
- If you change your mind and want to use the ignored plug-ins again, repeat the steps above but remove the folder names from the text field.

## **Excluding all plug-ins**

If you wish, you can temporarily exclude all plug-ins so that none will be available in WaveLab:

- Press and hold [Ctrl]+[Shift] when launching WaveLab. This will disable the Master Section and prevent all plug-ins from being loaded. This can be useful for troubleshooting purposes – i.e. to determine whether the loading of one or more plug-ins is causing problems.
- If you wish to have access to the plug-ins again, activate the Master Section.

# 33

**Plug-in Processor Reference** 

## About WaveLab plug-ins

These plug-ins use WaveLab's own plug-in format, and cannot be used with other applications. Note:

- As a rule, WaveLab specific plug-ins can only be used in the Master Section (not as track or clip effects in the Audio Montage).
   However, some WaveLab effects are also included as VST plug-ins, available as track or clip effects in Audio Montages. This is indicated for each effect below.
- WaveLab specific plug-ins can also be used in the batch processor.
- You can specify which plug-ins should be available in the Master Section by using the Organize Master Section Plug-ins function on the Options menu. This also allows you to specify which plug-ins should be available in the Dithering Pane (post-master fader).
- Only certain WaveLab specific plug-ins can be used as master effects when a multichannel configuration is used in the Montage. Effects that can be used with multiple output channels are indicated for each effect below. Note that all channels in the Master Section will be affected equally.
- Presets for WaveLab plug-ins are handled like other presets in WaveLab (processing functions, etc.).

## Auto Panner

The Auto Panner (only available in the Master Section) pans the signals continuously between the left and right channel in the stereo image. It has the following parameters:

| Parameter                          | Description                                                                                                    |
|------------------------------------|----------------------------------------------------------------------------------------------------|
| LFO Freq<br>(0.1Hz~50Hz)           | This parameter sets the speed of the panning. The higher the value, the faster the signal moves around in the stereo image.                                                                                                    |
| Width (0~100%)                     | Use this parameter to specify the "width" of the pan movements. The value 100% causes the signal to move from the extreme left to the extreme right, while 0% disables the panning effect.                                                                  |
| Waveform<br>(Sine, Pulse)          | Allows you to specify the way in which the signal moves from left to right. Select Sine if you prefer fluid movements, or Pulse to create abrupt panning "jumps".                                                                                           |
| Out Left, Out Right<br>(-96dB~6dB) | These two parameters allow you to adjust the level of the left or right channel, useful e.g. for correcting the stereo image or adjusting the overall gain. The setting 0dB means no change of level, while -96dB means turning the channel off completely. |

## Chorus

The Chorus plug-in (only available in the Master Section) is a classic stereo chorus based on a sweeping delay, with the following parameters:

| Parameter                           | Description                                                                                                    |
|-------------------------------------|----------------------------------------------------------------------------------------------------|
| Delay (0.1~60ms)                    | Use this parameter to specify the basic time delay for the chorused sig-<br>nal with respect to the "dry" signal. The higher the value, the more pro-<br>minent the effect. Low settings (up to 7ms) create flanger-like effects.<br>Settings up to 25ms are for classic chorus while settings above this<br>value are mainly for special effects.                                                          |
| Width (0~100%)                      | Use this parameter to specify how much the delay time is allowed to<br>vary with the modulation. It is this variation in delay time that causes the<br>sweeping effect. Note that the value 0% should probably be avoided<br>since it might create the impression that you are experiencing phase<br>problems.                                                                                              |
| Frequency<br>(0.01~25Hz)            | The Frequency parameter sets the speed of the sweep (the modula-<br>tion). The higher the value, the faster the modulation. You will probably<br>not use values above 7Hz except for special effects.                                                                                                    |
| Feedback<br>(0~100%)                | This parameter specifies how much of the output from the effect is fed<br>back to the input (the feedback signal is also phase inverted). The<br>higher the value, the more prominent the effect. At short delay times, this<br>creates a flanger-like effect. At larger settings it creates more of a slap-<br>back repetition type of sound.                                                              |
| Fb Balance<br>(0~100%)              | Use this parameter to set the volume of the Feedback signal (see above) in the mix. If this is set to 100%, and combined with a Feedback setting between 65% and 100%, the effect goes into self-oscillation.                                                                                                    |
| Glimmer 1,<br>Glimmer 2<br>(0~100%) | The two Glimmer parameters allow you to specify to what extent the<br>Chorus signal should move around in the stereo image. They work in<br>more or less the same way as the Auto Panner but only apply to the<br>Chorus signals. Glimmer 1 processes the right channel signal, while<br>Glimmer 2 processes a combination of the left and right channels (the<br>actual left channel always remains at 0). |
| Stereo Spread<br>(0~100%)           | This parameter specifies the width the Chorus effect will occupy in the stereo sound image. The value 0% creates a mono impression, and since left and right channel signals are then mixed together, the Chorus becomes louder.                                                                                                    |
| Mix (0~100%)                        | Use this parameter to specify the balance in level between the dry and the delayed signal. The value 0% means that only the dry signal will be heard, while 100% actually means a 50/50 mix between dry and effect signal.                                                                                                    |
| Output Lev<br>(-48dB~0dB)           | This is an attenuator that allows you to reduce the output level of the<br>Chorus effect, avoiding clipping and hence distortion. If the Clip indica-<br>tor lights up continuously, lower this value.                                                                                                    |

## **Crystal Resampler**

The Crystal Resampler plug-in (only available in the Master Section) is a professional sample rate converter providing exceptional transparency and preservation of the frequency content:

| Parameter           | Description                                                               |
|---------------------|---------------------------------------------------------------------------|
| Sample Rate (6 -    | This defines the output sample rate while the input sample rate is deter- |
| 384 kHz)            | mined by the sample rate of the active audio file or Audio Montage.       |
| Quality (Preview    | This defines the quality of the algorithm which is used. In Preview mode  |
| (fast), Standard,   | the CPU load is much lower than in Ultra mode but as ta trade off the     |
| High, Ultra (slow)) | sonic quality of the resulting audio is also lower.                       |

## Echo

The Echo plug-in (only available in the Master Section) is a stereo echo effect with two separate delay lines. It has the following parameters:

| Parameter                          | Description                                                                                                    |
|------------------------------------|----------------------------------------------------------------------------------------------------|
| Delay 1<br>(0.5~1000ms)            | This sets the delay time of Delay 1, with respect to the incoming signal. Please note that the minimum value (0.5ms) creates an out-of-phase impression.                                                                                    |
| Feedback 1<br>(0~100%)             | This sets the amount of delayed signal fed back into the Delay 1 block, to create repetitions. The value 100% means that the echo signal is repeated indefinitely, while 0% means there is only one repetition.                             |
| Link 1-2<br>(Off, Linked)          | Select Off if you wish to use Delay 1 and Delay 2 as two independent blocks. Select Linked if the output of Delay 1 is to be connected to the Input of Delay 2.                                                                             |
| Delay 2, Feedback 2                | 2 See Delay 1 (0.5~1000ms) and Feedback 1 (0~100%) above. These parameters are identical to these but apply to the second Delay block.                                                                                                    |
| Del. Balance<br>(0~100%)           | This sets the stereo width of Delay 1 and Delay 2. When set to 100%, Delay 1 is assigned to the left channel, while Delay 2 is assigned to the right channel. The value 0% means that both Delay blocks are spread across the stereo field. |
| Vol Left, Vol Right<br>(-96dB~0dB) | Use these parameters to correct volume imbalances brought about by<br>the Delay effects. These parameters only apply to the Echo effect, the<br>dry signal is not affected by these settings.                                               |

## EQ-1

EQ-1 is available both as a VST and a WaveLab plug-in. It can be used as a clip or track effect in the Audio Montage, or as a global effect in the Master Section (including multichannel configurations).

This is a three-band equalizer with high and low shelving filters and a full parametric mid-frequency band. You can turn off each band separately by clicking the corresponding button, making it easy to compare the signal with and without EQ. The following parameters are available:

| Parameter      | Description                                                                                                    |
|----------------|----------------------------------------------------------------------------------------------------|
| High Gain      | Determines the boost or cut (in dB) of the high shelving filter.                                                                                                    |
| High Frequency | Sets the frequency of the high shelving filter. Frequencies above this value will gradually be increased or reduced in level, according to the High Gain setting.                                                |
| Mid Gain       | Determines the boost or cut (in dB) of the mid band EQ.                                                                                                    |
| Mid Frequency  | Sets the center frequency of the mid band eq. Frequencies around this value will be affected by the Mid Gain.                                                                                                    |
| Mid Q          | Use this parameter to set the width of the Mid band, e.g. how wide a fre-<br>quency range around the Mid Frequency should be affected by the mid<br>band EQ. The higher this value, the "narrower" the mid band. |
| Low Gain       | Determines the boost or cut (in dB) of the low shelving filter.                                                                                                    |
| Low Frequency  | Sets the frequency of the low shelving filter. Frequencies below this value will gradually be increased or reduced in level, according to the Low Gain setting.                                                  |

WaveLab also includes the "Q" equalizer plug-in, which offers two full-parametric EQ bands and additional features.

As always, which equalizer to choose depends on your needs in the given situation.

## Leveler & Leveler Multi

This plug-in is available both as a VST and a WaveLab plug-in. It can be used as a clip or track effect in the Audio Montage, or as a global effect in the Master Section.

Leveler Multi is adapted to handle multichannel configurations and can be used to change the level of all channels in the Master Section.

This "effect" simply reduces or boosts the signal level. This is useful for matching levels between effects. You may want to patch in the Leveler after an equalizer plug-in, for example. The parameters consist of volume settings for the left and right channels, and a Stereo Link setting (when activated, the Volume Left parameters control the level of both channels). Finally, a Mix to mono setting allows you to mix an incoming stereo signal to mono (much like the Mono button in the Master Section).

## **Noise Gate**

This plug-in is available both as a VST and a WaveLab plug-in. It can be used as a clip or track effect in the Audio Montage, or as a global effect in the Master Section (including multichannel configurations).

The Noise Gate plug-in mutes any signal that falls below a specified threshold level. This can be useful for removing unwanted residual noise from audio material without having to manually clean up or mute sound-files. Other applications include gating reverb "tails" and tightening percussion tracks.

| Parameter                 | Description                                                                                                    |
|---------------------------|----------------------------------------------------------------------------------------------------|
| Threshold<br>(-144~-12dB) | This setting determines at what level the Noise Gate is activated. Any signal or portion of a signal that falls below the chosen threshold will be muted.                                                     |
| Rel Time<br>(1~5000ms)    | Determines how long the gate stays open after a signal below the Threshold level has been detected.                                                                                                    |
| Rel Sens (1~100)          | This setting is used to prevent the gate from being triggered on/off inad-<br>vertently when the signal is close to the threshold level.                                                                      |
| Attack Sens<br>(1~100)    | Determines the time it takes for the gate to open. A low setting provides<br>a fast transient response but a high setting will soften or mute the early<br>portion of the sound which is triggering the gate. |

## **Peak Master**

This plug-in is available both as a VST and a WaveLab plug-in. It can be used as a clip effect in the Audio Montage, or as a global effect in the Master Section (including multichannel configurations). This plug-in provides a safe and transparent way of boosting the perceived loudness of audio material. By limiting transients and simultaneously raising the general level by compression, the Peak Master will increase the subjective loudness of the signal without risk of distortion inducing peaks.

| Parameter                 | Description                                                                                                    |
|---------------------------|----------------------------------------------------------------------------------------------------|
| Input Gain<br>(-12~+24dB) | This allows you to adjust the input level to Peak Master. Use this to (typically) raise the loudness of the signal. Use extreme boost settings with caution as they can induce distortion.                                                                                                  |
| Out Ceiling<br>(-18~0dB)  | This setting determines the maximum level at the Peak Master outputs.                                                                                                    |
| Softness (-5~5)           | This parameter affects the way the Peak Master operates. A high setting<br>will maximize the perceived loudness effect but can in some cases re-<br>sult in a slight harshness of the sound. Adjust this parameter to optimize<br>the balance between sound quality and the desired effect. |

## Puncher

This plug-in is available both as a VST and a WaveLab plug-in. It can be used as a clip or track effect in the Audio Montage, or as a global effect in the Master Section (including multichannel configurations).

The Puncher plug-in generates additional harmonics which are added to the audio material. The result is a more dynamic, and "punchier" sound, particularly when applied to drums and percussive material. Compared to the Peak Master the Puncher plug-in could be described as operating in almost the opposite way. Puncher leaves quieter parts untouched but will add power to the louder portions without causing clipping. The plug-in is optimized for peak signal levels between 10 and 0dB, the closer to 0dB, the better.

| Parameter                         | Description                                                                                                    |
|-----------------------------------|----------------------------------------------------------------------------------------------------|
| Density (Soft, Me-<br>dium, Hard) | The difference between these 3 settings lies in the number of added harmonics. The setting you use depends on the audio material.              |
| Effect (0~100%)                   | This adjusts the balance between the processed and the dry signal.                                                                             |
| Input Gain<br>(-12~24dB)          | This sets the input level. Boosting the signal may cause clipping, so use this with caution. With no boost, Puncher will never cause clipping. |

## ReSampler

The Resampler (only available in the Master Section) plays back the file at another sample rate. This is similar to the Convert Sample Rate function. However, since the ReSampler processor operates in real time, it lets you play back files at a certain sample rate, regardless of which rate they were recorded at. Please note that if your files already match the card's sample rate, you do not need to use this processor at all.

One situation where this processor is extremely useful is when you are mastering digitally to a certain sample rate.

| Parameter                      | Description                                                                                                    |
|--------------------------------|----------------------------------------------------------------------------------------------------|
| Freq 11~192 kHz                | This is used to set the desired sample rate.                                                                                                    |
| Quality (Low,<br>Medium, High) | The higher the quality, the more computer processing power is required.<br>The option you select here depends largely on the processing capabili-<br>ties of your computer and the other effects you are using. |
| Fine                           | The Fine control allows you to set any sample rate between the fixed settings of the Freq parameter. The current setting is indicated by the "kHz Output" display to the right.                                 |

## Resizer

The Resizer plug-in (only available in the Batch Processor) is a simple but useful plug-in allowing you to specify a set length for all files in the batch.

Simply set a desired Duration time using the slider.

If "Add silence" is on, silence will be added to all files shorter than the set Duration time to make them the exact length specified.

## StereoExpander

The StereoExpander plug-in (only available in the Master Section) narrows or enlarges the stereo width of an existing stereo signal. This is set by the single "Width" parameter.

A value of 0% produces two equal output channels (the original stereo image is lost). Values between 1 and 49% correspond to a narrower stereo image. A value of 50% corresponds to the original signal. Values between 51 and 100% enlarge the stereo image.

## Silence

The Silence plug-in (only available in the Master Section) lets you add silent portions at the start and/or end of a file. This can be useful for example in conjunction with effects such as reverb and delay which produce audio "tails" – i.e. the sound of the effect lingers after the end of the file – since the sound of the effect would otherwise be muted at the end of the file. To remedy this, just place the Silence plug-in before the other plugin the Master Section and specify the length of the silent portion as necessary, so that the sound of the effect is allowed to decay naturally.

The Silence plug-in only has two parameters which let you define the length of the silent portions at the start and end of the file. Silence can be used for multichannel configurations.

# **VST Plug-ins**

## **About VST Plug-ins**

These plug-ins use Steinberg's widely adapted VST plug-in format. As a rule, VST plug-ins can be used by any VST-compatible application, although some plug-ins may still be limited to use with certain programs. Note:

- VST Plug-ins can be used in the Master Section (but not for multichannel configurations) or as track or clip effects in the Audio Montage.
   The only exception to this is the "Ducker" effect, which can only be used as a clip effect.
- As with WaveLab plug-ins, you can specify which VST plug-ins should be available in the Master Section by using the Organize Master Section Plugins function on the Options menu.

This also allows you to specify which plug-ins should be available in the Dithering Pane (post-master fader).

- It's also possible to exclude VST plug-ins completely from WaveLab, thereby removing them from the clip and track effects lists as well.
- VST plug-ins have their own preset handling. When you click the Preset button for this type of effect, a pop-up menu appears, allowing you to save or load effect programs (presets) or complete banks containing several programs.

## Autopan

The AutoPan plug-in pans the signals continuously between the left and right channel in the stereo image. It has the following parameters:

| Parameter                | Description                                                                                                    |
|--------------------------|----------------------------------------------------------------------------------------------------|
| LFO Freq<br>(0.1Hz~10Hz) | This parameter sets the speed of the pan movements. The higher the value, the faster the processed signal moves around in the stereo image.                                                                                                  |
| Width (0~100%)           | Use this parameter to specify the "width" of the pan movements. Setting<br>this to its maximum value causes the signal to move from the extreme<br>left to the extreme right, while lowering it completely disables the pan-<br>ning effect. |
| Waveform                 | Determines the shape of the panning curve. Available curve shapes are Sine, Triangle, Sawtooth, and Pulse.                                                                                                    |
| Out Levl                 | The stereo output level of the effect.                                                                                                    |

## Choirus2

Choirus2 is a chorus effect, used for making the sound "warmer", etc. It has the following parameters:

| Parameter               | Description                                                                                                    |
|-------------------------|----------------------------------------------------------------------------------------------------|
| Time                    | Use this parameter to specify the basic time delay for the chorused sig-<br>nal with respect to the "dry" signal. The higher the value, the more pro-<br>minent the effect. Low settings create flanger-like effects, medium<br>settings provides classic chorus while higher settings are mainly for<br>special effects.                                                                                   |
| Width                   | Use this parameter to specify how much the delay time is allowed to<br>vary with the modulation. It is this variation in delay time that causes the<br>sweeping effect. Note that the value 0% should probably be avoided<br>since it might create the impression that you are experiencing phase<br>problems.                                                                                              |
| Lfo Freq                | The Frequency parameter sets the speed of the sweep (the modula-<br>tion). The higher the value, the faster the modulation. You will probably<br>not use higher values (above 7Hz) except for special effects.                                                                                                    |
| Feedback                | This parameter specifies how much of the output from the effect is fed<br>back to the input (the feedback signal is also phase inverted). The<br>higher the value, the more prominent the effect. At short delay times, this<br>creates a flanger-like effect. At larger settings it creates more of a slap-<br>back repetition type of sound.                                                              |
| Feed Bal                | Use this parameter to set the volume of the Feedback signal (see above) in the mix. If this is set to 100%, and combined with a Feedback setting between 65% and 100%, the effect goes into self-oscillation.                                                                                                    |
| Glimmer 1,<br>Glimmer 2 | The two Glimmer parameters allow you to specify to what extent the<br>Chorus signal should move around in the stereo image. They work in<br>more or less the same way as the Auto Panner but only apply to the<br>Chorus signals. Glimmer 1 processes the right channel signal, while<br>Glimmer 2 processes a combination of the left and right channels (the<br>actual left channel always remains at 0). |
| Out Levl                | The stereo output level of the effect.                                                                                                    |

## CleanComp

CleanComp is a simple compressor that allows you to limit loud sounds, while at the same time boosting the overall loudness of the audio material.

| Parameter             | Description                                                                                                    |
|-----------------------|----------------------------------------------------------------------------------------------------|
| Ceiling (0dB~-24)     | This setting determines the maximum level at the CleanComp outputs.                                                                                                    |
| Softness (-5~5)       | This parameter affects the way CleanComp operates. A high setting will maximize the perceived loudness effect but can in some cases result in a slight harshness of the sound. Adjust this parameter to optimize the balance between sound quality and the desired effect. |
| Out Gain<br>(0~+24dB) | This allows you to adjust the output level from CleanComp. Use this to (typically) raise the loudness of the signal. Use extreme boost settings with caution as they can induce distortion.                                                                                |

## DeClicker

The DeClicker plug-in is specifically designed to eliminate single "clicks" or "pops" in a recording. One typical application is to clean up recordings made from vinyl records, but you may also find it useful for removing pops from microphone switches, oxidized connector noises, clicks from sync problems when transferring material digitally, etc.

 Note that the DeClicker module is not optimized for crackles (a series of short clicks).

However, as it is often hard to distinguish between clicks and crackles, you might also be able to use it to improve your recording in this respect.

 If the recording also contains background noise (hiss), you may want to combine DeClicker with the DeNoiser plug-in.

#### How DeClicker works

The Declicker process is divided into two steps:

- Analysis when the audio signal passes through DeClicker, the selected analysis
  algorithm finds the clicks in the recording. You provide input to the analysis parameters by selecting a Mode and the Threshold and DePlop parameters.
- Removal a de-click algorithm is applied to the audio, removing the clicks. In many cases, the original audio material "hidden" underneath a click cannot be restored. This means there will be a gap once the click has been removed. DeClicker has the ability to automatically "redraw" the hence missing parts of the waveform. This feature can also be used to remove tape dropouts with a length of up to 60 samples (just above one millisecond at 44.1kHz).

The whole Declicking process can be visually monitored in the Input and Output displays of the DeClicker window (showing the incoming audio and the processed - DeClicked - audio, respectively). This helps you to adjust the parameters. Furthermore, if you activate the Audition button, only the removed material will be heard (and shown in the Output display).

Make sure that no low-pass filter has been applied to your audio material before you edit it with DeClicker. This may affect the detection of clicks.

#### Parameters

| Parameter       | Description                                                                                                    |
|-----------------|----------------------------------------------------------------------------------------------------|
| Audition button | When this is activated, only the removed material will be heard. The Output display will also show the waveform image of the removed material in this mode.                                                                                                    |
| Classic         | When this is activated, the DeClicker attempts to remove both audible clicks and crackle noise. When it's deactivated, only single clicks will be removed while crackles (rapidly repeated clicks) are ignored. Which mode to choose depends on the source material. Note also that Classic mode requires less CPU power.                                                                                                    |
| Threshold       | This setting determines the amplitude (level) required for a click to be detected. In many cases, DeClicker's sensitive algorithms identify a lot more clicks than you can actually hear. To avoid wasting processing power to remove inaudible clicks, raise this parameter to a high value, and then lower it until all the artefacts that you actually want removed are detected. The lower the setting, the more clicks will be detected but also the higher the risk of audible artefacts. If in doubt, activate Audition mode and check that the removed material doesn't contain any actual musical or rhythmical information, etc. |
| DePlop          | This setting controls a special highpass filter which works on signals<br>below 150 Hz. It cuts away the "plop noise" which sometimes appears<br>after eliminating a click. The slider adjusts the filter frequency (off - 150<br>Hz).<br>Note: This function is best applied to older recordings, which often use<br>a narrow frequency range. Be careful when applying this function to<br>modern recordings, as you may risk removing parts of the useful signal!                                                                                                    |
| Quality         | This determines the quality of the click removal and audio restoration,<br>with "4" being the best quality setting. Please note that selecting higher<br>quality settings also means that more processing power is consumed.<br>Also, note that in some situations it might be more productive to use a<br>lower Quality value. One example of this is when two clicks follow each<br>other in quick succession or when you tackle a click in a low level part<br>that is followed by a loud part.                                                                                                    |

| Parameter | Description                                                                                                    |
|-----------|----------------------------------------------------------------------------------------------------|
| Mode      | Which Mode to select depends on the source material. Standard mode<br>is suitable for a wide variety of source material - try this option first. Vin-<br>tage mode is suitable for restoring "antique" recordings (with limited<br>high frequency content), while Modern mode is best suited for contem-<br>porary recordings with a wide frequency range (putting greater empha-<br>sis on distinguishing clicks from other strong impulses in the audio<br>material). |
| Bypass    | This will bypass the effect, allowing you to compare the DeClicked and unprocessed material.                                                                                                    |

#### **Tips and Tricks**

- By combining Vintage Mode and extreme Threshold and DePlop settings, you can create an interesting effect which "softens" material with particularly sharp attacks, e.g. percussion or brass.
- If you have material with digital distortion (clipping), try applying DeClicker. While
  it can't do miracles, it can at least make some improvement to the overall "hardness" introduced by the distortion.

## DeNoiser

The DeNoiser plug-in lets you suppress noise without affecting the general sound quality. Or, in tech talk, the DeNoiser removes broad band noise from arbitrary audio material without leaving any "spectral finger print". The algorithm that this plug-in is based on has the ability to track and adjust itself to variations in background noise. This means the noise can be diminished without side effects, preserving the spatial impression, and without letting the result become "colorless". Many years of research were invested in developing the methods used.

Typical applications for the DeNoiser include cleaning or remastering recordings from old tape or vinyl, or noisy live recordings.

#### **How DeNoiser works**

DeNoiser is based on spectral subtraction. Each section of the frequency spectrum that has an amplitude below the estimated noise floor, is reduced in intensity by use of a spectral expander. The result is a noise reduction that does not affect the phase of the signal.

The figure below shows the signal flow:

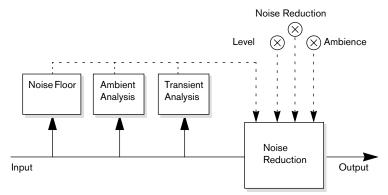

The solid line represents the actual audio signal, while the dotted lines represent control signals

The signal is continuously analyzed by the first module in the chain, to estimate the noise floor at any given time. This is sufficient when the noise level is constant or modulates slowly. When the noise level varies rapidly, the Ambience and Transient analyses help adjust the response of the noise reduction unit, allowing transient-rich material to maintain its liveliness and natural ambience.

When you process audio in DeNoiser, the plug-in will need a short time (less than a second) to analyze the material and set its internal parameters. Since you would not want to include this short "startup sequence" in the final result, you should make it a habit to first play back a short section of the audio, thereby letting De-Noiser "learn" the noisefloor, and then stop and start over again from the beginning. The plug-in then remembers the settings internally.

#### The Noisefloor Display

The display to the left in the DeNoiser window is crucial when making settings. It contains the following three elements:

- The dark green spectral graph. This shows the spectrum of the audio currently being played back. The horizontal axis shows the frequency (linear scale). The low frequencies are visible on the left side, the high ones on the right side. The vertical axis shows the signal amplitudes, thus the level (displayed as a logarithmic dB scale).
- The yellow line.

This is a spectral estimation of the noise floor. The average of this value is shown numerically below the display.

• The light green line.

This is simply a graphic representation of the Offset parameter.

The light green Offset line should be adjusted so that it appears as close above the yellow noise floor graph as possible. The dark green spectrum plot is there to help you fine-tune the Offset setting, so that only the noise is removed, not parts of the signal (ideally, the light green line should be between the yellow line and the spectrum plot).

#### Parameters

| Parameter | Description                                                                                                    |
|-----------|----------------------------------------------------------------------------------------------------|
| Freeze    | If you activate this button, you "freeze" the noise floor detection pro-<br>cess. The yellow noise floor graph in the display will hold its current<br>value (as will the numeric noise floor value display below) until you de-<br>activate Freeze. This allows you to take a closer look at the readings.                                                                                                    |
| Reduction | Governs the amount of noise reduction. The display below this fader<br>shows the amount of dB by which the noise level is being reduced. The<br>final result also depends on the Ambience parameter, and on the auto-<br>matic Ambience and Transient analysis of the original material, as de-<br>scribed above.                                                                                                    |
| Ambience  | This parameter is used to specify a balance between the noise suppres-<br>sion and the amount of natural ambience, which is essential for a natural<br>result. With a low Ambience setting, the sound can become somewhat<br>lifeless and sterile. A high setting, on the other hand, preserves more of<br>the ambient character of the sound, but the noise suppression is less<br>effective.                             |
| Offset    | This parameter serves as a threshold, governing the overall level at<br>which the noise reduction is performed. For optimal noise reduction<br>with a minimum of sound coloration, this parameter should be set to a<br>value slightly above the noise floor level. To help you do this, the offset<br>value is shown as a light green line in the noisefloor display, while the<br>noise floor is shown as a yellow line. |
| A/B/Store | These are described below this table.                                                                                                    |
| Classic   | When this is activated, a less CPU-intensive version of the DeNoiser al-<br>gorithm is used. Use Classic mode if you are short on processing<br>power. However, for optimum noise suppression, we recommend that<br>you deactivate Classic mode.                                                                                                    |
| Bypass    | When this is activated, the signal passes through the plug-in but you don't hear the results of the processing. Use this to compare the sound with and without processing. Note: the analysis is always performed, re-<br>gardless of the Bypass switch. This allows you to monitor the noise floor, spectrum and level in the spectrum display.                                                                           |

#### Using the A/B setups

With the A/B buttons you can make instantaneous switches between two different DeNoiser setups, allowing you to quickly try out and compare different configurations. You can also use this feature for separate settings for two different sections of an audio recording. Proceed as follows:

- 1. Make the settings you want for setup A.
- 2. Click on [Store] and then on the [A] button.
- 3. Make the settings you want for setup B.
- Click on [Store] and then on the [B] button. Now the two setups are stored, and you can switch between them simply by clicking [A] or [B].

## Ducker

This is a special VST plug-in that can only be used as a Montage clip effect.

It uses the "Route to Upper Track" feature which can be found on the Track menu. The Ducker is a plug-in that can control (modulate) the volume of clips placed on a track with the signal of one or more clips placed on the next adjacent track below it. Let's say you have a clip containing music, and you want to add a voice-over to that clip. First place the music clip on track 1 and assign the ducker plug-in to this clip. Then place the voice-over clip(s) on track 2. On the Track menu (for track 2), select the "Route to Master Section and Upper Track" item. Now the signal of track 2 will be sent to the Master Section as usual, but also to the Ducker plugin on track 1. The clip volume on track 1 will now be automatically lowered by the Ducker whenever there is a signal (in this example the voice-overs) on track 2, and raised again when the signal stops. Note that it is possible to use mono or stereo tracks for both the modulating and the upper track.

| Parameter | Description                                                                                                    |
|-----------|----------------------------------------------------------------------------------------------------|
| Threshold | This sets the loudness threshold that will trigger the Ducker. Clips on<br>the modulator track with levels above the threshold will cause the level<br>of a clip on the upper track to be lowered. |
| Damping   | This sets the amount of level reduction that is applied to the clip on the upper track.                                                                                                    |
| Fall Time | This sets the time it takes for the level to change from 0dB to the set damping level.                                                                                                    |

| Parameter | Description                                                                                                    |
|-----------|----------------------------------------------------------------------------------------------------|
| Hold Time | When the modulating signal falls below the set threshold, this setting determines how long the level will stay reduced before it starts rising to normal level again.                                                                                                    |
| Rise Time | Controls how long it takes for the reduced level to rise to normal level when the modulating signal falls below the set threshold (after the Hold time).                                                                                                    |
| Mix Mode  | If this is activated, the Ducker will output a mix of the two tracks. This is<br>only useful if the "Route to Upper Track only" mode has been selected<br>for the modulating track. Then this feature can be used for processing<br>several clips through the same plug-in chain, if more plug-ins have been<br>assigned after the Ducker on the upper track. Note that the mixed out-<br>put is controlled by the upper track. If this is not playing a clip, both of<br>the tracks will be silent. |

## Externalizer

The Externalizer is a plug-in designed for headphone monitoring. It improves the sound and stereo localization by simulating the effect of two virtual speakers in an ideal listening position. A common problem when listening to music through headphones is the phenomenon known as "inhead localization". This means that each sound source appears to be located inside your head, on an imaginary line between the ears. Naturally, this is no place where a sound source would ever be situated, and the result is therefore perceived as unnatural. However - headphone monitoring doesn't have to be this way! Anyone who has listened to binaural recordings, those made with a "dummy head" and two microphones, will confirm this, and will probably remember the transparent and natural sound impression for a very long time. Steinberg Externalizer provides this experience with any audio material, by recreating the effect of two virtual speakers in an ideal listening position. This will transform any recording into something that is a pleasure, rather than a pain, to listen to on headphones.

Since the Externalizer window only has one control, it is very simple to use:

Listen to a stereo recording in your headphones and use the fader to adjust the sound to your liking. When you raise the fader, you will gradually move the virtual speakers apart and away from your head, as indicated in the display.

## **MultiBand Compressor**

This is a high-quality multi-band compressor, especially suited for professional mastering. It will split the signal into up to five frequency bands, and process each band with its own freely adjustable compressor characteristic.

The MultiBand Compressor window is divided into two main sections: the Frequency Band editor and the Characteristic display. You can specify the level, bandwidth and compressor characteristics for each band by using the various controls.

#### **The Frequency Band editor**

The Frequency Band editor is where you set the width of the frequency bands as well as their level before compression. The horizontal value scale below the Frequency band display indicates the frequency with the maximum value corresponding to half the current sample rate. The vertical value scale indicates the level setting (in dB) of each frequency band.

 You can drag the diamond-shaped handles at the bottom to adjust the frequency range occupied by each band.
 To add a new band (up to the maximum of five bands), drag the leftmost or rightmost frequency handle towards the middle of the display. Similarly, to remove the lowest or highest frequency band, drag its upper or lower frequency handle, respectively, to the very edge of the display.

If you hold down the [Shift] key and click on a frequency handle, all bands will be set to the same bandwidth (in octaves). The exact bandwidth depends on the number of bands currently used.

 By dragging the diamond-shaped handles on top of each frequency band you can cut or boost the input gain by +/- 12dB before compression. To reset a Level handle to 0 dB, hold down the [Shift] key on your computer keyboard and click on the handle.

For both types of handles, you can hold down [Ctrl] and drag to change the values in smaller steps.

#### The Characteristic display

By adding breakpoints and drawing curves you set the compressor characteristic. Before you start using the Characteristic display, you have to select the frequency band you want to process. This is done in the Frequency Band editor by clicking in the area inside the frequency band.

A selected band is highlighted for editing both in the Frequency Band editor and the Characteristic display. If you select another frequency band, the previously edited characteristic is still shown in the Characteristic display, but it is no longer highlighted, and is editable only when you select it again.

To edit the compression curve for the selected frequency band, you add and adjust breakpoints in the Characteristic display.

- Clicking anywhere on the line will add a breakpoint.
- To remove a breakpoint, hold down [Shift] and click on it.
- The first breakpoint at which the line deviates from the straight diagonal will be the threshold point.
- Creating a curve in the area below the diagonal input/output line will cause compression. Compression decreases the output level in relation to the input level.
- Creating a curve in the area above the diagonal input/output line will cause expansion. Expansion increases the output level in relation to the input level.

| Parameter       | Description                                                                                                    |
|-----------------|----------------------------------------------------------------------------------------------------|
| Solo switch     | This switch is located above the Frequency bands editor window. You can use it to separately monitor each of the frequency bands. This function is useful both when editing bandwidth settings and compressor characteristics. To select another band while solo is active, click somewhere in the (dark) area of the frequency band that you wish to monitor. |
| Compressor Type | Classic mode works like a standard compressor with fixed attack and<br>release parameters. Complex mode features a new compression ap-<br>proach with a program adaptive circuit. The program adaptive compres-<br>sion automatically optimizes parameters according to the audio material.                                                                    |
| Output          | The Output dial controls the total output level that the MultiCompressor passes on to WaveLab. The range available is +/- 12 dB. If the Soft Clip function (see below) is active, the Output dial instead controls the amount of soft clipping.                                                                                                    |
| Soft Clip       | The Soft Clip function is positioned at the very last stage of the internal signal path, right after the Output dial. When active, it will ensure that the total output to WaveLab never exceeds 0 dB. It works by clipping the signal gently, generating harmonics which add a warm, tube-like characteristic to the signal.                                  |

#### Additional parameters

## NaturalVerb

NaturalVerb is a high-quality reverb that adds ambience, or room-quality, to the sound. In addition to the standard size and decay parameters, NaturalVerb also features low- and high-pass filters, plus a gate for gated reverb effects.

To change the parameters, either drag the sliders up and down, or click in a slider area to set the slider. If you hold down [Shift], you can change the parameters with a higher degree of precision. If you hold down [Ctrl] and click in a slider area, the slider is reset to its default value.

If you click on the logo a diagram of the signal-chain is shown. The following parameters are available:

| Parameter | Description                                                                                                    |
|-----------|----------------------------------------------------------------------------------------------------|
| Pre-Delay | This governs the start time of the first "early reflection", i.e. how the sound is "bounced" off the walls in the simulated room environment. The value range is 0-100 milliseconds. The lower the value, the sooner the early reflection is heard.                                                                                                   |
| HPF       | This is a high-pass filter that only affects the reverb signal into the Natu-<br>ralVerb, not the original audio signal. A high-pass filter lets high-fre-<br>quency signals through while cutting off low-frequency signals. The<br>slider allows you to set the frequency for the filter, and only sounds<br>above the set frequency will be heard. |
| LPF       | This is a low-pass filter that only affects the reverb signal into the Natu-<br>ralVerb, not the original audio signal. A low-pass filter lets low-fre-<br>quency signals through while cutting off high-frequency signals. The<br>slider allows you to set the frequency for the filter, and only sounds be-<br>low the set frequency will be heard. |
| Room Size | This regulates the size of the simulated room, and thereby the spacious-<br>ness of the reverb. The value range is 1-30, and the higher the value you<br>specify, the bigger the room.                                                                                                    |
| Decay     | This lets you specify the length of the reverberation. The value range goes from 26 milliseconds to 11.63 seconds.                                                                                                    |
| Damping   | Damping can be used for attenuating the high frequencies of the reverb,<br>thereby creating a softer, warmer sound. The higher the value, the more<br>the high frequencies will be attenuated.                                                                                                    |

| Parameter   | Description                                                                                                    |
|-------------|----------------------------------------------------------------------------------------------------|
| Stereo Mix  | This parameter is used for balancing the reverb signal between the left<br>and right channel inputs to the NaturalVerb. The value range is 0-100%.<br>A setting of 0 means that the reverb signals for both channels are com-<br>pletely independent of each other (default), while a setting of 100<br>means that the reverb signals for both channels are equally mixed with<br>each other (50/50). In between these, settings from 1-99% mean that<br>each channel signal will contain that percentage of the other channel's<br>signal. |
| Wet/Dry     | This regulates the balance between the effect sound (wet) and the orig-<br>inal, unprocessed audio signal (dry). If the slider is in the middle position<br>(default), the output will be balanced equally. With higher values, the<br>original signal will be more pronounced, and with lower values, the ef-<br>fect sound will be more dominant.                                                                                                    |
| Gate button | Clicking this button turns the Gate section on and off. Gating cuts off<br>signals below a certain set threshold level. That is, the Gate only opens<br>to let signals above the set threshold through. Note that the three sliders<br>directly above this button (Sensitivity, Threshold and Fade-Out) control<br>the Gate effect, and therefore have no functionality when this button is<br>in the Off position. Also note that the Gate only affects the reverb, not<br>the original audio signal.                                      |
| Sensitivity | This parameter determines how fast the Gate will open to let a trigger signal pass. The value range is 1-100 milliseconds. In order for this to have any effect, the Gate button must be in the On position.                                                                                                    |
| Threshold   | This is used for setting the reference signal level (in dB) for the Gate.<br>Signal levels above the set threshold open the Gate and pass through,<br>but signal levels below the set threshold close the Gate and are cut off.<br>In order for this to have any effect, the Gate button must be in the On<br>position.                                                                                                    |
| Fade-Out    | This parameter determines how long it should take for the Gate to close<br>again after being triggered to let a signal through. The value range is 0-<br>200 milliseconds. With higher values, more signal "residue" will be al-<br>lowed to pass through the Gate before it closes, thereby producing a<br>smoother cut-off. In order for this to have any effect, the Gate button<br>must be in the On position.                                                                                                    |

Q is a high-quality 4-band parametric stereo equalizer with two fully parametric midrange bands. The low and high bands can act as either standard shelving filters or fixed-gain high/low-cut filters.

#### **Making settings**

- Click the corresponding On button below the EQ curve display to activate any or all of the Low, Mid 1, Mid 2 or High equalizer bands. When a band is activated, a corresponding EQ point appears in the EQ curve display.
- 2. Set the parameters for an activated EQ band. This can be done in several ways:
- By using the knobs.
- By clicking a value field and entering values numerically.
- By using the mouse to drag points in the EQ curve display window.
   By using this method, you control both the Gain and Frequency parameters simultaneously.
   The knobs turn accordingly when you drag points. In addition, if the Mid 1 and Mid 2 bands (M1 and M2) are activated there will be two points on each side of the Gain/Frequency point that control the width (Q) parameter.

If you press [Shift] while dragging, values can be set in finer increments.

|                                    | Description.                                                                                                    |
|------------------------------------|----------------------------------------------------------------------------------------------------|
| Parameter                          | Description                                                                                                    |
| Low Freq<br>(20-2000Hz)            | This sets the frequency of the Low band.                                                                              |
| Low Gain (+/-20dB)                 | This sets the amount of cut/boost for the Low band.                                                                   |
| Low Cut                            | If this button is activated for the Low band, it will act as a Low Cut fil-<br>ter. The Gain parameter will be fixed. |
| Mid 1 Freq<br>(20-20000Hz)         | This sets the center frequency of the Mid 1 band.                                                                     |
| Mid 1 Gain<br>(+/- 20dB)           | This sets the amount of cut/boost for the Mid 1 band.                                                                 |
| Mid 1 Width<br>(0.05-5.00 Octaves) | This sets the width of the Mid 1 band, in octaves. The lower this value, the "narrower" the bandwidth.                |
| Mid 2 Freq<br>(20-20000Hz)         | This sets the center frequency of the Mid 2 band.                                                                     |
| Mid 2 Gain<br>(+/- 20dB)           | This sets the amount of cut/boost for the Mid 2 band.                                                                 |

#### Parameters

## Q

| Parameter                          | Description                                                                                                    |
|------------------------------------|----------------------------------------------------------------------------------------------------|
| Mid 2 Width<br>(0.05-5.00 Octaves) | This sets the width of the Mid 2 band, in octaves. The lower this value, the "narrower" the bandwidth.                                                                                                    |
| High Freq<br>(200-20000Hz)         | This sets the frequency of the High band.                                                                                                    |
| High Gain (+/-20dB)                | This sets the amount of cut/boost for the High band.                                                                                                    |
| High Cut                           | If this button is activated for the High band, it will act as a High Cut fil-<br>ter. The Gain parameter will be fixed.                                                                                                    |
| Output (+/- 20dB)                  | This parameter allows you to adjust the overall output level.                                                                                                    |
| Left/Stereo/Right/<br>Mono Modes   | For stereo signals you can set independent curves for the left and<br>right channels by clicking the corresponding button. If the Stereo<br>mode is activated, the curve will be applied to both channels.<br>When channel independent curves have been set, the left/right chan-<br>nel curves will be colored green and red, respectively. The currently<br>non-selected channel is shown with a dotted curve. If you activate<br>Stereo mode after independent curves have been set, the currently<br>active curve will be applied to both channels.<br>Mono mode is automatically activated for mono signals and is other-<br>wise unavailable. |

## Spectralizer

The Spectralizer is a type of audio "enhancer" or "exciter". It can be put to many uses:

- To restore lost harmonics in a recording.
- To improve the clarity and transparency of a recording.
- To make a recording sound "warmer".

#### **How Spectralizer works**

Most audio equipment introduces a slight low-pass filtering to the audio signal. This means you lose "high end" or "clarity". The lost high frequency components often have a level close to the noise floor. This means that simply using EQ to boost the high frequencies does not create the desired effect – the noise is amplified as much as the signal.

Spectralizer can actually re-synthesize lost harmonics based on existing lower frequencies in the material. This can create an acoustically more pleasing result than EQ-ing.

Spectralizer basically works by generating 2nd and 3rd harmonics or overtones.

- The second harmonic is a signal at twice the frequency (one octave) above the basic frequency (the fundamental).
- The 3rd harmonic is three times the fundamental (one octave and a fifth above it).

The reasons for limiting the processor to these two frequencies are; firstly, higher harmonics are most often perceived as "too high", and secondly, their amplitude normally doesn't follow that of the fundamental in a natural way.

 Please note the relation between the Frequency parameter and the harmonics generated.

If the Frequency parameter for example is set to 4000, the 2nd harmonic generator will only create frequencies from 8000Hz upwards and the 3rd harmonic generator will add frequencies starting at 12000Hz.

Another part of this process is giving the added harmonics appropriate amplitude curves. The amplitude of the harmonics is based on the amplitude of the existing material, but you can control it to some extent using the Density and Kick parameters, see "Parameters" below.

The amplitude of the added harmonics is usually very low. The difference Spectralizer makes is sometimes only apparent on a psycho-acoustical level. To hear what is actually added to the signal, use the Solo button.

#### **Parameters**

The parameters are as follows:

| Parameter | Description                                                                                                    |
|-----------|----------------------------------------------------------------------------------------------------|
| Solo      | When this is activated, the output will only contain the added Harmon-<br>ics. The original unprocessed signal will not be heard on the output.<br>This mode is used as a diagnostic tool to monitor what the current set-<br>tings actually add to the signal.                                            |
| Kick      | When this is activated, even more Harmonics will be added when a transient (attack) occurs in the signal.                                                                                                    |
| Frequency | This adjusts the frequency of the high-pass filter that appears just after<br>the input. Signals with a frequency lower than this setting will not be af-<br>fected by the processing. In other words, there will be no harmonics<br>added to the frequencies that are too low to pass through the filter. |
| Density   | This controls the amplitude "envelope" of the added harmonics. The higher the value, the more prominent the effect.                                                                                                    |
| Input     | This adjusts the overall input to the processor. Use this to both maximize<br>the signal level and to make sure that internal clipping does not occur.<br>Use the Meter and "Int. Clip" indicator to check the levels.                                                                                     |

| Parameter | Description                                                                                                    |
|-----------|----------------------------------------------------------------------------------------------------|
| Gain      | This adjusts the level of the signal just before it reaches the harmonic generators.<br>As you increase this, you will most probably have to lower the Input set-<br>ting to avoid clipping.                                               |
| 2nd       | This sets the level of the 2nd harmonics in the mix.                                                                                                    |
| 3rd       | This sets the level of the 3rd harmonics in the mix.                                                                                                    |
| Mix       | The Mix parameter adjusts the balance between the unprocessed signal and the added harmonics.                                                                                                    |
| Int. clip | When this lights up, the signal has exceeded the maximum level that<br>Spectralizer can handle. This will lead to unpleasant distortion and<br>should definitely be avoided. If this happens, please lower the Input level<br>and/or Gain. |
| Meter     | This allows you to check your adjustments of the Input and Gain con-<br>trols, so that the signal does not change drastically in level when pass-<br>ing through the Spectralizer.                                                         |

## Stereo Echo

The Stereo Echo is a delay with separate settings for the left and right channel. It can also be used as a single mono delay, in which case the maximum delay time will be doubled.

The Stereo Echo has the following parameters:

| Parameter                 | Description                                                                                                    |
|---------------------------|----------------------------------------------------------------------------------------------------|
| Delay 1                   | The delay time for the left channel. The maximum delay time is 1486 ms, unless you link both channels for mono operation, in which case the maximum delay time is $2972 \text{ ms}$ - see below ( $1000 \text{ms} = 1 \text{ second}$ ).                                                                                                    |
| Feedback 1                | This sets the amount of delayed signal fed back into the Delay 1 block, to create repetitions. Higher values result in a higher number of echo repeats.                                                                                                    |
| Link 1-2<br>(Off, Linked) | Select Off if you wish to use Delay 1 and Delay 2 as two independent blocks. Select Linked if the output of Delay 1 is to be connected to the Input of Delay 2.                                                                                                    |
| Delay 2,<br>Feedback 2    | These parameters are identical to these but apply to the second Delay block.                                                                                                    |
| Del2 Bal                  | This parameter determines how much of the left channel output is sent<br>to the right channel input. When set to 0.0 (fully left), then none of the<br>left channel output is added to the right channel input; when it is set to<br>1.0 (fully right), the right input receives both its normal source and the<br>complete output of the left channel. |

| Parameter | Description                                  |
|-----------|----------------------------------------------|
| Volume L  | The output level of the left channel delay.  |
| Volume R  | The output level of the right channel delay. |

## StereoExpander

The StereoExpander plug-in narrows or enlarges the stereo width of an existing stereo signal. There is only one parameter, the horizontal stereo effect slider. Setting this to a value of -100% produces two equal output channels (the original stereo image is lost). Values between -99 and -1 correspond to a narrower stereo image. A value of 0 corresponds to the original signal, while values between 1 and 100 enlarge the stereo image.

## **Tools One**

Tools One is an extremely useful "effect" for various applications.

The level faders allow you to adjust the level of the left and right channel respectively. You can [Shift]-drag to make detailed settings. [Ctrl]-clicking a fader resets it to 0 dB (no level adjustment). Normally, adjusting one fader automatically moves the other as well, but you can make separate adjustments for the channels by pressing [Alt] and dragging.

The two Phase switches let you invert the phase of the left or right channel (or both).

The Algorithm buttons let you adjust the stereo sound image. When none of the buttons are activated, the stereo image will be preserved as is. MS process mode can be used in one of two ways:

- To transform an incoming "regular" stereo signal so that it resembles a signal recorded according to the M-S (middle/side) principle. This technique is often used in broadcasting to record the direct signal source (usually a voice) using one microphone, and the ambience using a second microphone positioned at a 90° angle.
- To transform an incoming MS signal into a "regular" stereo signal (to simulate an "XY" recording technique, where neither microphone is placed directly in front of the signal source).

Channel Swap, finally, means that the left channel is assigned to the right side and the right channel to the left side.

## Voice Attenuator

This plug-in can be used to remove lead vocals from a recording, to produce a "karaoke" effect. The principle concept is based on the fact that vocals are usually mixed to center position in the stereo field, and that the human voice occupies a limited area of the frequency spectrum.

Note, however, that it is nearly impossible to remove a vocal completely, without using very complex processing beyond the scope of this plug-in.

- If the Remove Mono button is activated, the plug-in will sum the right and the left channels (with one of the channels out of phase), in the frequency range set by the Low and High Frequency parameters. This method will only work with stereo material.
- If the Notch Filter button is activated, the plug-in will filter out the signals within the frequency range set with the Low and High Frequency parameters, by applying a notch (band reject) filter. This method can be used with both stereo and mono material.
- The Gain parameter allows you to adjust the output level of the plug-in.

## VSTDynamics

## **General Information**

The VST Dynamics plug-in combines five separate processors; Auto-Gate, Compress, AutoLevel, Limit and SoftClip, covering a variety of Dynamic Processing functions. The VST Dynamics window is divided into five sections, containing controls and meters for each processor. You activate the VST Dynamics panel by clicking the "On" button in the lower right corner. Once VST Dynamics is activated, you can turn the individual processors on and off by clicking on their labels. Activated processors have highlighted labels.

You can activate as many processors as you want, but remember that not all processors are designed to work together. For example, "Limit" and "SoftClip" are both designed to ensure that the output never exceeds 0dB, but achieve this in different ways. To have both of them activated would be unnecessary. The internal signal flow is printed in the lower right part of the Dynamics panel. The following processors are available on the VST Dynamics panel (click an item in the list for more information about the corresponding processor):

- "AutoGate" on page 787
- "AutoLevel" on page 789
- "Compress" on page 789
- "SoftClip" on page 790
- "Limit" on page 790

## AutoGate

Gating, or noise gating, is a method of dynamic processing that silences audio signals below a certain set threshold level. As soon as the signal level exceeds the set threshold, the gate opens to let the signal through. AutoGate offers all the features of a standard noise gate, plus some very useful additional features, such as auto calibration of the threshold setting, a look-ahead predict function, and frequency selective triggering. Available parameters are as follows:

| Parameter | Explanation                                                                                                    |
|-----------|----------------------------------------------------------------------------------------------------|
| Threshold | This setting determines the level where AutoGate is activated. Signal levels above the set threshold trigger the gate to open, but signal levels below the set threshold will close the gate.                                                                                                    |
| Attack    | This parameter sets the time it takes for the gate to open after being triggered. If the Predict button is activated, it will ensure that the gate will already be open when a signal above the threshold level is played back. AutoGate manages this by "looking ahead" in the audio material, checking for signals loud enough to pass the gate. |
| Hold      | This determines how long the gate stays open after the signal drops be-<br>low the threshold level.                                                                                                    |
| Release   | This parameter sets the amount of time it takes for the gate to close (af-<br>ter the set hold time). If the "Auto" button is activated, AutoGate will find<br>an optimum release setting, depending on the audio program material.                                                                                                    |

#### **Trigger Frequency Range**

AutoGate has a feature that allows the gate to be triggered only by signals within a specified frequency range. This is a most useful feature because it lets you filter out parts of the signal that might otherwise trigger the gate in places you don't want it to, thus allowing more control over the gate function. The Trigger Frequency Range function is controlled using the control in the upper part of the AutoGate panel, and the slider located below it. The basic operation of the Trigger Frequency Range function is as follows:

- 1. While playing back audio, drag the slider to the "Listen" position. You will now monitor the audio signal, and the gate will be bypassed.
- While listening, drag the two handles in the Trigger Frequency window to set the frequency range you wish to use to trigger the gate. You will hear the audio being filtered as you move the handles.
- Dragging the left handle to the right will progressively cut frequencies starting from the low end of the frequency spectrum.
- Dragging the right handle to the left will progressively cut frequencies starting from the high end of the frequency spectrum.
- **3.** After setting the frequency range, drag the slider to the "On" position. AutoGate will now use the selected frequency range as the trigger input.
- **4.** To disable the Trigger Frequency Range function, drag the slider to "Off". AutoGate will now use the unfiltered audio signal as the trigger input.

#### **Calibrate Function**

This function, activated by using the Calibrate button located below the Threshold knob, is used to automatically set the threshold level. It is especially useful for material with consistent inherent background noise in the audio material, like tape hiss for example. This may be masked by the audio content for most of the time, but becomes noticeable during silent passages. Use as follows:

- Find a part of the audio material, preferably not too short, where only the background noise is heard. If you can find only a short section with background noise, try looping it.
- 2. Play it back, and click on the Calibrate button. The button will blink for a few seconds, and then automatically set the threshold so that the noise will be silenced (gated) during passages where there is no other signal present.

## AutoLevel

AutoLevel reduces signal level differences in audio material. It can be used to process recordings where the level unintentionally varies. It will boost low levels and attenuate high level audio signals. Only levels above the set threshold will be processed, so low level noise or rumble will not be boosted. If the input level is greater than 0dB, AutoLevel will react very fast, because it looks ahead in the audio material for strong signal levels and can attenuate levels before they occur, thus reducing the risk of signal clipping.

| Parameter               | Description                                                                                                    |
|-------------------------|----------------------------------------------------------------------------------------------------|
| Threshold               | Only levels stronger than the set threshold will be processed.                                                                                                    |
| Reaction Time<br>Switch | This parameter sets the amount of time it takes for AutoLevel to adjust<br>the gain. Set this according to whether the program level changes sud-<br>denly or over a length of time. |

## Compress

Compress reduces the dynamic range of the audio, so that softer sounds get louder or louder sounds get softer, or both. Compress functions like a standard compressor with separate controls for threshold, ratio, attack, release and make-up gain parameters.

There is also a separate display that graphically illustrates the compressor curve shaped according to the Threshold, Ratio and MakeUp Gain parameter settings. Compress also features a Gain Reduction meter that shows the amount of gain reduction in dB, and a program dependent Auto feature for the Release parameter.

| Parameter | Description                                                                                                    |
|-----------|----------------------------------------------------------------------------------------------------|
| Threshold | This setting determines the level where Compress "kicks in". Signal lev-<br>els above the set threshold are affected, but signal levels below are not<br>processed.                                                   |
| Ratio     | Ratio determines the amount of gain reduction applied to signals over<br>the set threshold. A ratio of 3:1 means that for every three dB the input<br>level increases, the output level will increase by only one dB. |
| Attack    | This determines how fast Compress will respond to signals above the set threshold. If the attack time is long, more of the early part of the signal (attack) will pass through unprocessed.                           |

| Parameter   | Description                                                                                                    |
|-------------|----------------------------------------------------------------------------------------------------|
| Release     | Sets the amount of time it takes for the gain to return to its original level<br>when the signal drops below the Threshold level. If the "Auto" button is<br>activated, Compress will automatically find an optimum release setting,<br>that varies depending on the audio program material. |
| MakeUp Gain | This parameter is used to compensate for output gain loss, caused by compression.                                                                                                    |

## SoftClip

SoftClip is designed to ensure that the output level never exceeds 0dB, like a limiter. SoftClip, however, acts differently compared to a conventional limiter. When the signal level exceeds -6dB, SoftClip starts limiting (or clipping) the signal "softly", at the same time generating harmonics which add a warm, tubelike characteristic to the audio material. SoftClip is simplicity itself to use as it has no control parameters. The meter indicates the input signal level, and thus the amount of "softclipping". Levels in the green area (weaker than -6dB) are unaffected, while levels in the yellow-orange-red area indicate the degree of "softclipping". The deep red meter area to the right indicates input levels higher than 0dB.

 Avoid feeding SoftClip with excessively high signal levels as audible distortion may occur, although the output level will never exceed 0dB.

## Limit

Limit is designed to ensure that the output level never exceeds a certain set output level, to avoid clipping in following devices. Conventional limiters usually require very accurate setting up of the attack and release parameters, to totally avoid the possibility of the output level going beyond the set threshold level. Limit adjusts and optimizes these parameters automatically, according to the audio material. However, should you want to, you can adjust the Release parameter manually.

| Parameter | Description                                                                                                    |
|-----------|----------------------------------------------------------------------------------------------------|
| Threshold | This setting determines the maximum output level. Signal levels above<br>the set threshold are affected, but signal levels below are left unaffected                                                                                                    |
| Release   | This parameter sets the amount of time it takes for the gain to return to<br>its original level when the signal drops below the threshold level. If the<br>"Auto" button is activated, Limit will automatically find an optimum re-<br>lease setting that varies depending on the audio program material. |

# 34 Sampler Details

## **SDS - Generic Sample Dump Standard**

## Sampler Operating system required:

Latest available.

## MIDI:

Required.

## SCSI:

N/A.

## Loops:

One.

# SMDI (Standard SCSI transfer)

## Sampler Operating system required:

Latest available.

## MIDI:

N/A.

## SCSI:

Required.

## Loops:

One.

### Akai S1000/1100 including PB models

### Sampler Operating system required:

4.30 or later.

#### MIDI:

Required. Also supports SDS.

### SCSI:

Not supported.

#### Loops:

One.

# Akai S2000/S2800/S3000/S3200, including all "i", CD, and "XL" derivatives etc.

### Sampler Operating system required:

1.50 or later.

### MIDI:

Required. Also supports SDS.

### SCSI:

Not supported.

#### Loops:

One.

### Ensoniq, EPS, EPS16+, ASR-10, ASR-88

### Sampler Operating system required:

EPS: 2.40

ASR-10: 2.53

Other: the latest

### MIDI:

Required. Also supports SDS.

### SCSI:

Not supported.

### Loops:

One.

### E-mu Esi-32

### Sampler Operating system required:

2.10 or later

### MIDI:

Not supported, unless you use SDS.

### SCSI:

Required for sampler specific protocol, also supports SMDI.

### Loops:

One.

# E-mu EIV, e64 and other samplers running the EOS operating system

### Sampler Operating system required:

2.50 or later

### MIDI:

Not supported, unless you use SDS.

### SCSI:

Required for sampler specific protocol, also supports SMDI.

### Loops:

One.

### Kurzweil K2000 and K2500

### Sampler Operating system required:

K2000, 3.01 or later, K2500, 2.13 or later

### MIDI:

Required, unless you use SMDI. Also supports SDS.

### SCSI:

Optional, also supports SMDI.

### Loops:

One.

### **Roland S-760**

### Sampler Operating system required:

2.17 or later

### MIDI:

Required. Also supports SDS.

### SCSI:

Not supported.

### Loops:

Two.

## 35 Troubleshooting

### **General problems**

### Can't create a temporary file

- Please check which drive is specified for your temporary files (in the Edit Folders dialog). You cannot use a CD-ROM disk or a write protected drive for your temporary files.
- Is the drive full? Please select a drive with as much free space as possible.

### A drive/partition can't be found

- Is this volume a removable drive, or a CD-ROM? In that case, is the correct disk really in the drive?
- Have you renamed the Volume since you last used the program?

### A file can't be deleted or renamed

- Is the volume write protected on which the file is residing? In that case, turn the write protection off.
- Is the file on a CD-ROM? Files can't be deleted from CD-ROMs.

#### The program opens/doesn't open with the same files each time

 This is not a bug, it's a feature! You can decide to have the program boot up as you last left it. This is done by activating/deactivating "Open last window layout on startup" in the Preferences dialog. See Preferences Topics.

#### My snapshots are gone!

There are two main ways to make sure your snapshots "stay" from session to session:

- Make sure "Save view settings in companion file" is activated in the Preferences -Wave edit tab. This will automatically save any snapshots associated with an audio file.
- Use Open last window layout on startup (described above) to make all settings remain just as you left them.

#### The wave isn't styled as when I opened it last

There are three ways to save your window styling, etc.:

- Make sure "Save view settings in companion file" is activated in the Preferences– Wave edit tab. This will automatically save any window settings associated with an audio file.
- Use "Open last window layout on startup" in the Preferences dialog to make all settings remain just as you left them.
- Make the file part of a workspace and open it from there. Layouts are saved with the opened windows of a project.

### **Problems with opening files**

### The file doesn't appear in the Open dialog.

- Does the file have the right extension? Select "All files (\*.\*)" from the pop-up in the Open dialog and check again.
- Is the drive on which the file resides currently accessible? If you use removable hard disks or CD-ROMs, make sure the right disk is in the drive.

### Can't open a file

- Is the file really a supported file type?
- Is it possible to open it in other programs that support files of the same format? If not, it is probably damaged.
- Try opening the file in the Media Player application, included with Windows. If that doesn't work, the file is probably damaged. Note that WaveLab carefully checks the file headers: if any mistake in the format is found, WaveLab does not open the file for safety reasons. This could happen (rarely) with some files created by nonprofessional software.
- Is the drive on which the file resides currently accessible? If you use removable hard disks or CD-ROMs, make sure the right disk is in the drive.

### Can't open dual mono files

 Open the Preferences dialog, click on the File tab and activate "Allow opening of dual mono files".

### **Problems with saving files**

### Can't save

- Is the volume on which you are trying to save write protected? For example, you cannot save anything on a CD-ROM.
- Is there enough space on the drive?
- Is the drive to which the file was last saved currently accessible? If you use removable hard disks or CD-ROMs, make sure the right disk is in the drive.
- Are you trying to overwrite another file with the same name? If so, is that file write protected? If it is, it can't be overwritten. Save under another name, or remove the write protection.
- Are you trying to overwrite another file with the same name? Is that file open? If it is, close it and try again.
- To get around all of the problems listed above, try saving to another disk/folder.

### **Recording problems**

### I can't record

- Are you trying to record at a sample rate/bit resolution that your card doesn't support? Check the documentation for the card to find out which formats it supports.
- Is the card really installed correctly? Try using some application included with the card to see if that works. Also try the "Sound recorder" included with Windows.
- Do you have the latest drivers for your card? Contact your dealer for the latest drivers.
- Is your temporary files location set up correctly and do you have enough free space on that drive?

#### I can't hear what i just recorded

- Do the meters move when you record? Do you get a waveform in the window? If you do, the recording is not the problem, it is the playback.
- Check the Mixer. Do you have the correct recording inputs activated, and are the levels set properly?
- If you can't seem to activate the correct inputs and levels from WaveLab, try the mixer application that was included with your audio card. Some card drivers do not react correctly to the standard Windows commands transmitted by WaveLab.
- Please check your cables and the devices you have connected. Is there really a proper audio signal coming in to the card?
- Have you selected the appropriate recording mode for the recording source? If you want to record an external audio signal through the active inputs on your audio hardware, you must select the "Audio card input" mode in the Record dialog.

#### There is too much noise in my recordings

- Have you adjusted your recording levels properly?
- Is the source connected to the proper input?
- Have you specified 8 bits as the bit resolution for the recording? Try 16 bits instead.
- · Keep in mind that microphones provided with sound cards are very low quality.

#### The mixer can't be "created"

- Have you specified your audio card in the Preferences dialog? A mixer can't be created if "Microsoft Sound Mapper" is selected.
- Do you have the latest and correct drivers for your card? We have noted that some card drivers contain "bugs" that prevent a mixer from being created.

### **Playback problems**

#### No playback at all

 Is the card really installed correctly? Try using some application included with the card to see if that works. Also try the "Media Player" included with Windows. If that doesn't work, there's something wrong with the card or the installation.

#### **Playback is choppy**

- Are you using a compressed hard drive? You should not use WaveLab on such drives because they eat up too much processor power!
- To play a quality wave (e.g. 16 bit Stereo 44,1 kHz file) from a CD-ROM, your CD-ROM reader must be at least of a "Double Speed" type.

#### A file can't be played

• Is the file really in a format (sample rate, bit resolution mono/stereo) supported by your audio card? The format of the file is indicated on the status bar.

#### Playback can't be heard

- Do you have an application for the audio card that allows you to adjust playback volumes? Are these settings correct?
- Check the cables and the other audio equipment you use.

### **Editing problems**

### After editing I get clicks and pops

Are you making "splices" in the middle of an audio section? If you do, we recommend that you make all cuts at zero crossings, to avoid clicks and pops.

### After crossfading, I get distortion

 If both sections play at full level during the crossfade, it is possible that clipping will occur (although it is unlikely). If this happens, undo the crossfade, lower the gain of both sections (by 3 or 6 dB for example) and try again. The problem cannot occur if you check the "Inverse of Fade In" or "Inverse of Fade Out" options.

### Audio database and workspace problems

#### Where are my files in the database?

- See topics related to databases.
- Do you have the Global Filter activated? Turn it off.

#### A new Audio Database/Workspace can't be created

- Is the volume where you try to store the file write protected? For example, you cannot create databases and workspaces on CD-ROMs.
- Is the disk full?

#### A file can't be found, opened or played

- Has the name or the extension of the file been changed since you last used the workspace/database? Please try to open the file from the Open dialog.
- Have you moved the file to another folder?
- Have you renamed the folder (in the database)?
- Is the drive on which the file was residing currently accessible? If you use removable hard disks or CD-ROMs, make sure the right disk is in the drive.

#### Not all files are added to the database as expected

 When performing a "Scan folder" operation, the list will not display all files just registered, but only those from the last scanned folder. Also check the setting for "Maximum size of result list" in the Audio Database part of the Preferences dialog.

#### A file can't be renamed or deleted

- Is the volume on which the file is residing write protected?
- Is the file on a CD-ROM? Files on CD-ROMs cannot be deleted or renamed.
- Is the drive to which the file was last saved currently accessible? If you use removable hard disks or CD-ROMs, make sure the right disk is in the drive.

### **Troubleshooting and precautions**

The following sections provide information concerning Sampler communication problems, problems relating to CD/DVD burning, hardware devices, precautions for trouble-free CD writing as well as hardware and setup issues.

Please note that Steinberg cannot make any guarantees about the validity of your recorded audio CDs.

### Sampler communication problems

### **General precautions**

- Not all samplers require or even support MIDI transfers. However, in some cases, where SCSI is supported, MIDI is required anyway! See the chapter Sampler Details in the on-line documentation for details!
- If you use MIDI, remember that two way communication is always required!
- Some MIDI cards and drivers have problems with the heavy MIDI SysEx communication required when transferring audio data. Serial port interfaces are not recommended for sampler communication.

#### Sampler Transfer doesn't work at all, or not reliably

- Does the sampler have the required OS?
- Does it require MIDI? In some cases, where SCSI is supported, MIDI is required anyway!
- Does it require SCSI? Some samplers are not supported via MIDI at all.
- If the sampler supports MIDI, try only MIDI first. When this works correctly, switch to, or add SCSI and try again.
- If MIDI is required, is two way communication really established? Check patcher, MIDI interfaces etc. Try with a simpler connection and/or MIDI interface.
- If MIDI is required, is the interface connected and set up correctly?
- Is the MIDI driver installed correctly? Do other programs work?
- If MIDI is required, is some other program blocking MIDI? Is Cubase running with Play in Background active?
- Recheck your MIDI SysEx ID settings. If these are not in accordance with the settings in WaveLab, transfers won't work.
- If SCSI is used (or required), are IDs, terminators and everything else set up as they should be? Does the sampler appear on the SCSI bus at all? See the installation chapter in the printed documentation.
- Is some other program using MIDI at the same time? Make sure WaveLab has the MIDI connectors to itself during transfers.

• For SCSI, check termination, SCSI card driver versions and everything else related to the SCSI setup.

### **Problems and solutions**

### **General instructions**

The following text is written for problems relating to CD burning, but applies to DVD as well.

- If you run into problems, the first thing to check is your hardware and software setup. To isolate the problem, you could try using other CD burning software (for example a program supplied with the CD-R unit). If this doesn't work either, the problem isn't with WaveLab, but with some other component in the system.
- When you insert a disk into the recorder, make sure you wait long enough before you start using it. You might have to wait several seconds. Watch any possible LEDs on the front panel. They will indicate when the unit is ready for use (see the operation manual for the unit for details).
- If your CD recorder doesn't respond, the first thing to do is to eject the disc and insert it again. This will reinitialize the recorder.
- If this doesn't work, you might try switching off the recorder (even if the computer is still on), wait three seconds and then turn it back on again. Often, only rebooting the computer is not enough.

### **Questions and Answers**

I have problems with a Phillips CDD-2000 unit.

If you have a real Phillips drive or a drive that contains this Phillips mechanism, you must make sure that the firmware version is 1.25 or later. A firmware update can be found at http://www.philips.com/sv/pcaddon.

I have other problems writing a CD and/or importing CD audio tracks.

Well of course there could be many reasons for this. Check the "Day to day precautions for trouble free CD writing" section below. But, here are two more things to try:

Open the Control Panel, and double click on System. Select the Device Manager tab, select CD-R in the list (if this entry exists, which is not mandatory) and click on the Properties button and then select Settings. Disable the "Insert auto notification" to prevent Windows from reading from the CD-R during the writing process.

If you have problems at higher speeds, try lowering it. Even if your system writes correctly at 8x most of the time, it's safer to write at lower speeds.

I have problems writing CDs when I specify ISRC and EAN/UPS codes, but otherwise things work fine.

If you try to write a ISRC code or EAN/UPC code, WaveLab might return an error if: a) the CD recorder does not support this (not all do, or not all firmware versions do). b) the codes are not properly formatted: UPC/ EAN: 13 numeric characters. ISRC: 5 alphanumeric followed by 7 numeric characters.

A CD disc that I have created doesn't play correctly on my CD player.

The reflections of a "normal" CD and a CD-R are different (a CD-R reflects less light). A dirty lens on the CD player might disturb playback. This is more common on old CD players because their lasers do not properly calibrate for recordable CDs. Sometimes, the combination of disc brand and CD recorder brand can make a difference.

I can't write track Sub-Indexes.

Some CD recorders are simply not capable of this. Some others can only write 50 Sub-Indexes per track for example, and some others only 100 Sub-Indexes per CD. This depends on the CD-R firmware.

# Day to day precautions for trouble free CD writing

The most important thing to remember is that CD writing is a real-time operation where a laser burns depressions into the surface of the CD. This is done at a speed which cannot be slowed down or interrupted. Any interruption will most likely be fatal, rendering the CD-R disk useless. For these reasons you should make sure your system does not interrupt the CD-R writing once it's under way. Read the following points:

- Keep the CD-recorder on a vibration-free surface. Sudden "shocks" could cause writing interruptions.
- Do not read files directly from a CD, copy them to a fast hard disk first.
- Do not read files over a network. Networks usually are far too slow for CD-R writing.
- Turn off networking, at least for the hard disk drive from which you are reading, since the CD writing may be interrupted by anyone trying to access this drive.
- It is best to store the files on a hard disk partition that is 1 gigabyte in size, or smaller (since this means the sectors will be 16kByte rather than 32kByte).
- Do not read files from a hard disk with compression enabled!
- It is highly recommended that you keep your hard disk(s) defragmented at all times. Windows includes an application for this.
- If you have multiple hard drives in your system, put the audio files on your fastest drive! Also use a fast drive for WaveLab's "temp" files.
- Turn off any screen savers, anti-virus, schedulers, animated icons and alarm or reminder programs that might interrupt the CD burning operation.
- Make sure any fax reception or background e-mail software is disabled.
- If you use the System Agent, make sure no activities are scheduled for the time you write to the CD. Do no use the "When Idle" option in the System Agent.
- Disable any System Monitoring programs.
- If you use the CD-R unit as a CD-ROM reader, make sure you quit the Explorer and close any "My Computer" windows before writing.
- Stop audio playback in WaveLab before writing.

### Hardware and setup issues

### **CD-R Drivers**

- If you have previously installed another CD-R software product, you may run into driver conflicts. Normally this should not happen since WaveLab has built-in drivers that are loaded as needed, and which usually override any other installed drivers. However, if you do have problems writing to CD-R, this is a point to check.
- If it isn't absolutely required, don't install any other driver for your CD-R unit (for example a driver that allows you to use the CD-R as a CD-ROM drive). The drivers might make Windows try to access the drive during writing, which can cause system interruptions.
- In the advanced BIOS settings of your SCSI host adapter, the following should normally be disabled:
  - Plug and Play SCAM Support
  - Support Removable Disks Under BIOS as Fixed Disks
  - BIOS Support for Bootable CD-ROM
  - BIOS Support for Int 13 Extensions

### **Networking Cards**

Network cards can produce hardware interrupts which momentarily halt operation of all software. This can cause various problems. For CD writing, a non-networked machine is more stable than a networked one.

• If you need to keep your machine connected to a network try to not load the network card drivers when you plan to write CDs.

### About Hard disks

 Many hard disks automatically perform something called thermal calibration at regular (but unpredictable) intervals. For this reason, drives sold as "A/V drives" are recommended, since they have built-in "intelligence" which delays any recalibration to times when the disk is not being used. Some drives not marketed as "A/V Drives" also have this capability, check with the vendor if in doubt.

#### CD-R disks

- There are many brands of CD-R disks. Always use one that has been tested and recommended by your CD-R drive manufacturer.
- CD-R discs are not as solid as real CDs. Handle them with care! Do not expose discs to sunlight for long periods, and avoid heat and humidity.
- The top (label) side of a CD-R disc is also vulnerable. Don't use alcohol-based pens to write on discs and don't put labels on unless they are specifically designed for CD-Rs (otherwise the glue on the label might eat through the surface).

### Links and sources for more information

• A general CD-R site that might be of interest: http://www.osta.org/technology/ cdqa.htm

## **36** Key commands

### File handling

| Key Command        | Function                                                      |
|--------------------|---------------------------------------------------------------|
| [Ctrl]-[O]         | Open wave file                                                |
| [Alt]-[Enter]      | Open wave file information window                             |
| [Shift]+[O]        | Open Recently used Wave Files selection box                   |
| [Ctrl]-[F2]        | Open Audio Montage                                            |
| [Ctrl]+[Shift]+[O] | Open Recently used Wave Files selection box                   |
| [Ctrl]-[S]         | Save current document                                         |
| [Shift]-[S]        | Save current document under new name and/or in a new location |
| [Ctrl]-[Shift]-[S] | Save all currently open documents                             |
| [Ctrl]-[N]         | Create new wave                                               |
| [Ctrl]-[W]         | Close current document (and all its related windows)          |
| [Ctrl]-[E]         | Convert Wave to MP3 (Save special – Encode (MP3))             |
| [Ctrl]-[Shift]-[E] | Convert Wave to MP2 (Save special – Encode (MP2))             |
| [Shift]-[E]        | Save current wave selection as a new wave file                |

### Wave display mode

The following keys on the alphanumeric part of the keyboard (not on the numeric keypad) are used for these commands:

| Key Command | Function                     |
|-------------|------------------------------|
| [1]         | Wave display                 |
| [3]         | Spectrum display             |
| [4]         | Open spectrum options dialog |
| [5]         | Loudness envelope display    |
| [6]         | Open envelope options dialog |
| [0]         | Sync top and bottom views    |

### Zooming

### **Main View**

| Key Command                            | Function                                                                                       |
|----------------------------------------|------------------------------------------------------------------------------------------------|
| [G]                                    | Zoom in horizontally                                                                           |
| [Arrow up]                             | Zoom in horizontally (or Zoom out if Cubase compatibility is enabled)                          |
| [H]                                    | Zoom out horizontally                                                                          |
| [Arrow down]                           | Zoom out horizontally (or Zoom in if Cubase compatibility is enabled)                          |
| [Ctrl]-[Arrow up]                      | Zoom in horizontally to maximum zoom factor                                                    |
| [Ctrl]-[Arrow down]<br>or [J]          | Zoom out horizontally to display the entire wave or montage                                    |
| [Shift]-[G] or<br>[Shift]-[Arrow up]   | Zoom in vertically (or Zoom out if Cubase compatibility is enabled)                            |
| [Shift]-[H] or<br>[Shift]-[Arrow down] | Zoom out vertically (or Zoom in if Cubase compatibility is enabled)                            |
| [Shift]-[J]                            | Zoom in or out to get an optimized level display (best fit)                                    |
| [K]                                    | Zoom selection                                                                                 |
| [Ctrl]-[L]                             | Zoom in vertically to decrease the number of visible tracks (Montage)                          |
| [Ctrl]-[Shift]-[L]                     | Zoom out vertically to increase the number of visible tracks (Montage) $\label{eq:constraint}$ |

### Overview

| Key Command | Function                                                 |
|-------------|----------------------------------------------------------|
| [Ctrl]-[J]  | Zoom out to display the entire wave/Montage horizontally |

### View

The following commands scroll the window without moving the cursor:

| Key Command          | Function                 |
|----------------------|--------------------------|
| [Ctrl]-[Home]        | Start of Wave or Montage |
| [Ctrl]-[End]         | End of Wave or Montage   |
| [.] (Numeric keypad) | Cursor position          |

## Playback and cursor position

### Numeric keypad

| Key Command     | Function                                           |
|-----------------|----------------------------------------------------|
| [Enter]         | Play (from current position)                       |
| [0]             | Stop / Move to selection start / Move to beginning |
| [1]             | Move cursor to selection start                     |
| [2]             | Move cursor to selection end                       |
| [4]             | Move cursor to previous marker                     |
| [5]             | Move cursor to next marker                         |
| [.] (full stop) | Scroll to cursor                                   |
| [/]             | Loop on/off (current wave only)                    |
| [F]             | Scroll during playback on/off                      |

### **Function keys**

| Key Command | Function                                                                                                    |
|-------------|----------------------------------------------------------------------------------------------------|
| [Space Bar] | Toggle Play / Stop                                                                                                    |
| [F8]        | Play (from current position)                                                                                                    |
| [F7]        | Stop / Move to selection end/ Move to selection start / Move to beginning $% \left( {{\left( {{{\rm{Nove}}} \right)}_{\rm{Nove}}} \right)$ |
| [F6]        | Play selection                                                                                                    |
| [Shift]+F9] | Activate/deactivate MTC synchronization mode                                                                                               |
| [F9]        | Activate/deactivate ASIO synchronization mode                                                                                              |
| [F10]       | Activate/deactivate Jog and Shuttle mode                                                                                                   |

### **Cursor keys**

| Key Command          | Function                                                                                       |
|----------------------|------------------------------------------------------------------------------------------------|
| [Arrow left]         | Move cursor one pixel to the left                                                              |
| [Arrow right]        | Move cursor one pixel to the right                                                             |
| [Ctrl]-[Arrow right] | Move cursor 1/10 of the window width to the right (or left if Cubase compatibility is enabled) |
| [Ctrl]-[Arrow left]  | Move cursor 1/10 of the window width to the left (or right if Cubase compatibility is enabled) |
| [Ctrl]-[Page Up]     | Move cursor one window width to the left (or right if Cubase compatibil-<br>ity is enabled)    |
| [Ctrl]-[Page Down]   | Move cursor one window width to the right (or left if Cubase compatibil-<br>ity is enabled)    |
| [Home]               | Move cursor to beginning                                                                       |
| [End]                | Move cursor to end                                                                             |
| [Tab]                | Toggle Cursor between left/right/both channels (stereo waves only)                             |

### Selecting

| Key Command | Function                                                              |
|-------------|-----------------------------------------------------------------------|
| [Esc]       | Toggle selection on/off                                               |
| [Tab]       | Toggle selection between left/right/both channels (stereo waves only) |

### **Extending or making selections**

The following commands create a new selection or extend the current one.

| Key Command                      | Function                                                            |
|----------------------------------|---------------------------------------------------------------------|
| [Shift]-[Arrow left]             | One pixel to the left                                               |
| [Shift]-[Arrow right]            | One pixel to the right                                              |
| [Ctrl]+[Shift]-<br>[Arrow left]  | 20 pixels to the left                                               |
| [Ctrl]+[Shift]-<br>[Arrow right] | 20 pixels to the right                                              |
| [Shift]-[Page Up]                | 20 pixels to the left (or right if Cubase compatibility is enabled) |

#### Key Command Function

| [Shift]-[Page Down]            | 20 pixels to the right (or left if Cubase compatibility is enabled)        |
|--------------------------------|----------------------------------------------------------------------------|
| [Ctrl]+[Shift]-<br>[Page Up]   | One window width to the left (or right if Cubase compatibility is enabled) |
| [Ctrl]+[Shift]-<br>[Page Down] | One window width to the right (or left if Cubase compatibility is enabled) |

#### **Making selections**

The following commands always create a new selection:

| Key Command    | Function             |
|----------------|----------------------|
| [Shift]-[Home] | From cursor to start |
| [Shift]-[End]  | From cursor to end   |
| [Ctrl]-[A]     | Select all           |

#### "One the fly" numeric keypad commands

The following commands are for selecting during playback. Please note that the keys on the numeric keypad must be used.

| Key Command | Function                                                                   |
|-------------|----------------------------------------------------------------------------|
| [Shift]-[1] | Set start of selection                                                     |
| [Shift]-[2] | Set end of selection                                                       |
| [+]         | Press and hold to set start of selection, release to set end of selection. |

### **Editing and Recording**

### General

| Key Command | Function                     |
|-------------|------------------------------|
| [Shift]-[A] | Open Wave Attributes dialog  |
| [Ctrl]-[U]  | Open Audio Properties dialog |

### **Cut and Paste**

| Key Command        | Function     |
|--------------------|--------------|
| [Ctrl]-[X]         | Cut          |
| [Ctrl]-[C]         | Сору         |
| [Ctrl]-[V]         | Paste        |
| [Ctrl]+[Shift]-[V] | Paste Append |

### **Delete and Silence**

| Key Command                                   | Function                              |  |
|-----------------------------------------------|---------------------------------------|--|
| [Backspace] or [Del] Delete current selection |                                       |  |
| [Ctrl]-[Space bar]                            | Silence current selection (Fast mute) |  |
| [Ctrl]+[Shift]-<br>[Space]                    | Insert silence                        |  |
| [Ctrl]-[Backspace]                            | Trim (to selection)                   |  |
| [Ctrl]+[Del]                                  | Smooth delete                         |  |

### Recording

| Key Command                             | Function           |
|-----------------------------------------|--------------------|
| [*] (Multiply on the<br>numeric keypad) | Open Record dialog |

### When Record dialog is open

| Key Command                    | Function                         |
|--------------------------------|----------------------------------|
| [Ctrl]-[M]                     | Drop generic marker              |
| [Ctrl]-[L]                     | Drop generic region start marker |
| [Ctrl]-[R]                     | Drop generic region end marker   |
| [Ctrl]-[P]                     | Pause                            |
| [Ctrl]-[Enter]                 | Record                           |
| [Ctrl]-[0]<br>(Numeric keypad) | Stop record                      |
| [Ctrl]-[Y]                     | Reset meters                     |

### Undo and Redo

| Key Command        | Function |
|--------------------|----------|
| [Ctrl]-[Z]         | Undo     |
| [F3]               | Undo     |
| [Ctrl]+[Shift]-[Z] | Redo     |
| [F4]               | Redo     |

### Processing

| Key Command | Function            |
|-------------|---------------------|
| [N]         | Level Normalizer    |
| [Shift]+[M] | Loudness Normalizer |
| [Shift]+[P] | Pan Normalizer      |
| [Ctrl]-[G]  | Change gain         |
| [D]         | Dynamics            |
| [V]         | Level envelope      |
| [Ctrl]-[D]  | Easy Fade           |
| [Ctrl]-[F]  | Fade in/out         |
| [X]         | Crossfade           |
| [Ctrl]-[R]  | Reverse             |
| [R]         | Waveform Restorer   |
| [T]         | Time stretch        |
| [P]         | Pitch Correction    |
| [Ctrl]-[Q]  | EQ                  |
| [B]         | Pitch Bend          |

### Markers

| Key Command     | Function                                                         |
|-----------------|------------------------------------------------------------------|
| [Ctrl]-[M]      | Open marker list                                                 |
| [Insert]        | Drop new marker at cursor position (for example during playback) |
| [Ctrl]-[Insert] | Create Marker                                                    |

### Database

| Key Command | Function             |
|-------------|----------------------|
| [Insert]    | Add file to database |
| [Ctrl]-[D]  | Scan folder          |
| [Ctrl]-[F]  | Global Search        |
| [Ctrl]-[G]  | Global Filter        |

### Miscellaneous

| Key Command                                                    | Function                                                         |  |
|----------------------------------------------------------------|------------------------------------------------------------------|--|
| [F2]                                                           | Open Rename dialog                                               |  |
| [Alt]-[Ctrl]-[M]                                               | Maximize Wave or Montage window width                            |  |
| [W]                                                            | View Window layouts                                              |  |
| [Ctrl]-[F9]                                                    | Show/hide Master Section                                         |  |
| [Ctrl]-[F10]                                                   | Show/hide Monitor window                                         |  |
| [Ctrl]-[P]                                                     | Open Preferences dialog                                          |  |
| [M]                                                            | Magnetize Bounds on/off                                          |  |
| [Z]                                                            | Zero crossing on/off                                             |  |
| [7] (Numeric keypad) Undo zoom/view/position change in Montage |                                                                  |  |
| [Shift]+[F5]                                                   | Open a dialog where you can save a picture of the active window. |  |
|                                                                |                                                                  |  |

Index

### A

Accelerators 68 ACM 126 Adding files to Databases 687 AES-31 files Import and export 547 Analyse selection 157 Append 105 Archives 725 ASIO driver 25 ASIO Instant playback switching About 523 ASIO Positioning Protocol (APP) 656 ATS column (Montage) About 536 Audio card Checking 22 Settings 25 Audio CD format 577 Audio CD report 541 Audio CD track import 594 Audio file comparer 637 Audio files See "Wave files" Audio formats DVD-Audio project 368 Audio in pauses 534 Audio Input plug-in 251 Audio Montage About 372 Backing up 503 Cloning 500 Creating new 378 Opening 499 Panes 373 Recording 406 Saving 498 Audio Properties 127 Audio Range dialog 141 Audio Signal Generator 644 Auto Panner 760 Auto Split 342 Auto zoom for overview 85 Autopan 768

### В

Backup archives 725 Backup Plan Creating 715 Editing as text 719 Executing 723 Running from command line 725 Saving 724 Backups Audio files 117 Montage 503 Basic Audio CD Adding tracks 350 Copy protection 360 Creating 348 Creating from Montage 541 Deleting tracks 353 Exporting single tracks 363 Naming tracks 360 Pauses 360 Playing tracks 361 Sorting 353 Testing 573 Track info 355 Writing 574 Batch file encoding 304 Batch file renaming 307 Batch processing Adding files 279 Creating zip archives 296 File list 278 File settings 292 File status icon 283 Introduction 274 Off-line processors 287 Plug-ins 286 Presets 301 Processor list 285 Scheduling 299 Ultra-pass processors 288 Bit Meter 170 Blur peaks 264 Bypass (Master Section effects) 228

### С

Calibrating printer 616 Categories (Database) 699 CD format specification 577 CD images Comparing 576 Creating with cue sheet 540 From Basic Audio CD 362 Importing as Montage 378 Writing to Exabyte tape 580 CD recorders Disc-At-Once 580 Installing 30 Selecting 572 CD track markers Audio Montage 329 Basic Audio CD 358 CD track sub-index markers 329 CD view (Montage) 531 CD/DVD Project About 584 From Backup Plan 728 CD/DVD Wizard dialog 532 CD-Extra 575 Change Gain 178 Channel configuration (Montage) Selecting 508 Choirus2 769 Chorus 208 Chorus (Plug-in) 761 CleanComp 770 Clear Undo 48 Clip auto-grouping All tracks 416 Same track 416 Clip effects Adding 475 Latency 479 Tail 479 Clipping About 179 Clips About 372 Adding 382 Deleting 427 Duplicating 419

Editing in the clip list 439 Grouping 489 Locking 427 Mouse zones 408 Moving 415 Overlapping 418 Pitch shifting 473 Renaming 310 Reordering in the clip list 438 Repeating 420 Resizing 422 Saving and loading 386 Selecting 411 Selecting ranges in 413 Sliding audio source in 424 Source files 441 Splitting 425 Time stretching 471 Clips view About 436 Customizing 436 Editing 439 Pregap column options 440 Reordering clips 438 Clone and substitute source 443 Colors Conditions (Montage) 742 Customizing (Montage) 739 Customizing (Wave window) 737 Colors (System) 22 Comment 696 Compare audio CD images 576 Comparing files 637 Compression 184 Audio file formats 125 Control bars 56 Appearance 57 Button functions 57 Descriptions 58 Docking 56 Moving 57 Show tips 57 Showing/hiding 57 Un-docking 57 Convert format Batch encoding 304 Using Save as 117

#### WAVELAB Index 821

Convert sample rate 210 Converting marker type 345 Copy 101 Copy to new window 109 Copying wave selections 99 Create optimized crossfade when snapping to other clip 468 Crossfade 192 Crossfade Looper 671 Crossfades (Montage) About 462 Constrained overlaps 467 Editing 464 Options 463 Power/Amplitude compensation 464 Crystal Resampler (Plug-in) 762 Cue Points 428 Cursor Appearance 737 Moving to marker 338 Scroll to 86 Setting position 89 Status bar 79 Cut 103

### D

Damp 264 Data CD/DVD Creating 585 Writing 590 Databases Adding dual mono files 691 Adding files 687 Categories 699 Creating 685 Displaying files in folders 702 File list 693 Filtering 703 Find operations 704 Locating files 694 Opening 685 Playing files in 694 Removing files 697 Removing folders 702 Renaming files 697

Renaming folders 702 Saving 685 Update 696 Window overview 686 dB (Level unit) 61 DC Offset 195 DDP files 580 Decimal (Level unit) 61 DeClicker 770 Deleting clips 427 Deleting files and documents 123 Deleting wave selections 105 DeNoiser 772 Dialogs (Non-modal) 67 **DIRAC** processor Pitch Shift 203 Time Stretch 200 DirectX plug-ins 225 Disable redundant modes About 510 Disc image See "CD images" Disc-At-Once 580 Disk space 152 Dispersion 264 Dithering About 231 Internal 233 UV22 234 UV22HR 234 DM column (Montage) About 537 Dockable control bars See "Control bars" Drag and drop 73, 697 Drop marker 331 Dropout 224 DTMF Generator 646 Dual mono files 72 Duck according to other track 453 Ducker (Plug-in) 775 Ducker plug-in 482 DVD view (Montage) 531 **DVD-A Picture and Text tracks** Using 546

DVD-Audio Bit resolution on DVD 537 DVD-Audio options dialog About 537 DVD-Audio project Adding Montages 553 Audio formats 368 Creating 552 Deleting Montages 555 Groups 366 Rendering 569 Setting group order 555 DVD-Audio track import 599 Dynamics 184

### Е

Easy Fade 191 Echo (Plug-in) 762 Edit Folders dialog 731 Edit Overview (Montage) 394 Edit playback times 539 Effect Morphing 211 Effects About 225 Installing 230 Mute 228 Presets 229 Removing 226 Reordering 226 Selecting 226 Effects (Montage) Copying settings 480 Effect dialog 478 Envelopes 481 Removing 476 Split mode 477 Eight channel mode 520 Eliminate DC Offset 195 Emphasis 360 Enable Snapping 410 Encode (ACM) 126 Encoded formats About 125 Batch encoding to 304 Exporting to 126

Envelopes About 445 Copying 451 Displaying 447 Editing 448 Locking 453 Presets 452 Resetting 450 Smoothing 452 EQ (Processing) 209 EQ-1 763 Erase Peak files 116 Export AES-31 547 Extend to peaks 98 External Gear plug-in 252 Externalize (Backup) 724 Externalizer 776

### F

Fade-In/Out 191 Faders (Master Section) About 222 Offset 223 Unlink mode 223 Fades (Montage) Copying 460 Creating 457 Default 458 Editing 457 Presets 458 ROM presets 460, 464 Fast mute 109 Favorites 75, 746 FFT 3D Frequency Analysis 638 Spectrum Analyser 167 File formats 113 File list 693 File size (Unit) 61 Files Renaming 308 Files (Audio) Šee "Wave files" Files view 441 Filters (Backup) 715 Finding files 704

Folder editing 731 Frames (CD) 578 Freedb 596 Freeze all meters 156 Frequency Analysis, 3D 638 Full cloning 500

### G

Gating 184 Generic markers 329 **Global Analysis** Errors 629 Extra 628 Introduction 620 Loudness 626 Operations 621 Peaks 625 Pitch 627 Global auto-grouping 391 Global envelope lock 453 Global filter 703 Groups DVD-Audio project 366 Montage 489 Plug-ins 755 Workspaces 710

### Н

Hard disk requirements 17 Harmonization 207 Help 46 Hidden CD tracks Creating 534 Hi-fi Chorus 208 History 496

### 

Implicit folder 443 Import AES-31 547 Audio CD track 594 Audio files 71 CD image as Audio Montage 378 Cue sheet 378 DVD-Audio track 599 Markers 330 Import Surround audio file About 520 Index markers 329 Info line (Montage) 375 Insert audio file 72 Insert silence 106 Installation 23 Internalize (Backup) 724 Invert Phase 195 ISRC codes About 579 Editing 360

### J

Jog Montage window 404 Wave window 143

### Κ

Key commands About 68 Key sequences 746 Key/MIDI commands Customizing 746 Keywords Adding to file 696 Adding to menu 696 Default 705 K-System VU meter modes 163

#### L

Label Editor Edit Properties dialog 610 Editing objects 608 Grid 610 Objects menu 611 Tools 607

Label sets About 612 Opening 613 Printing 616 Saving 613 Saving as user template 613 Templates 604 Layouts Saving 733 Window layouts 744 Level envelope 189 Level Processing (Dynamics) 184 Level selections 98 Level/Pan Meter 159 Leveler 764 Leveler Multi 764 Limiting 184 List of open files dialog 50 Locating files 694 Locking Clips 427 Envelopes 453 Loop markers 329, 340, 669 Loop Tone Equalizer 679 Looping 137, 340, 669 Loudness distribution 641 Loudness Envelope display mode Using 129 Loudness Normalizer 180

### Μ

Magnetic bounds (Montage) 409 Magnetize bounds Cursor 90 Cursor to marker 338 Dropping audio on markers 339 Snap to 100 Wave selections 97 Magnification See "Zooming" Magnifying Glass 81 Marker list 332 Marker toolbar 330 Markers Appearance 737 Converting type 345 Creating 331 Deleting 337 Displaying/hiding 333 Dropping 331 Dropping audio on 339 Dropping while recording 153 Editing 334 Importing and Saving 330 Introduction 328 Montage 492 Moving 336 Moving cursor to 338 Selecting between 338 Types 329 Master Section About 218 Deactivating 218 Dithering Pane 231 Effects Pane 225 Master Level Pane 222 Render 239 Storing settings with Montage 498 Using dither for multichannel Montages 526 Using Master effects for multichannel Montages 526 Window handling 220 Master Section preset groups 238 Maximize width 79 Memory requirements 17 Meta Normalizer (Montage) 486 Meter format 61, 89 Metering Bits 170 Introduction 156 Level 159 Pan 160 Phase 165 Selecting what to monitor 156 Spectrum 166 Meters Master Section 223 Meter Windows 159 Record dialog 151

#### WAVELAB Index 825

#### MIDI

Connecting samplers with 31 Installation (Windows) 31 MIDI Time Code 650 Mix (Option) 105 Mixed Mode CD Creating 589 Mixed Mode CD/DVD About 584 MME/WDM Driver 26 Monitor audio input 156 Monitor edit-cursor position 157 Monitor file rendering 157 Monitor playback 156 Monitor window Performance display 249 Progress display 247 Timecode display 655 Mono Master Section button 224 Mono to Stereo 109 Montage See "Audio Montage" Mouse zones 408 Mouse zooming 83 Move cursor to 89 Moving wave selections 103 MP3 files Batch encoding 304 MRK files 330 MTC 650 MultiBand Compressor 777 Multichannel recording About 521 Multiple copies 104 Multitasking 300 Mute Clips and tracks 400 Effects 228 Selection in wave 329 Selection range in clip 451 Mute markers 329

### Ν

NaturalVerb 779 Navigating By clicking 86 Scroll menu 86 Using status bar 87 New documents, Creating 70 Noise Gate (Plug-in) 764 Noise gating 184 Non-modal dialogs 67, 177 Normalize 178, 289 Nudge (Kicker) tools Audio Montage 430 Wave window 104 Nudging Auto-Select 433 Montage 430 Setting impulse 431 Synchro offset 654 Wave window 104

### 0

Online documentation 46 Only if clipping (Normalize) 289 Open last window layout on startup 733 Oscilloscope 173 OSQ files Batch conversion to 304 Saving and opening 119 Overwrite 105

### Ρ

Page layout (Labels) 616 Pan envelopes Displaying 469 Pan modes 470 Pan Meter 160 Pan Normalizer 183 Panes 51 Paste Append 105 Copying wave selections 101 Mix 105 Moving wave selections 103 Overwrite 105 Prepend 105 Peak Master 765 Pencil tool 112 Percent (Level unit) 61 Phase Invert 195 Phase Scope 165 Photo viewer 588 Pitch Bend 205 Pitch Correction 201 Pitch Shift (Montage) 473 Play (Transport bar) 135 Play selection 141 Play tool 140 Playback Browser 140 Playback position display 250 Playback speed 138 Playback starter marker 329 Playing Clips 402 Database 694 Montage 399 One channel in stereo file 140 Play tool 140 Selection 141 Setting playback speed 138 Setting start point 89 Skipping sections 137 Plug-ins About 225 Installing 230 Organizing 753 Presets 229 Pop-up menus In displays 60 Values 62 Position display 250 Position See "Cursor" PQ codes 579 Pre-Emphasis 580

Preferences Introduction 730 Saving 730 Startup 731 Prepend 105 Pre-roll 539 Preset groups 238 Presets Batch processing 301 Creating 66 Databases 691 Deleting 66 Introduction 65 Loading 65 Master Section 236 Modifying 66 Preview (Backup) 721 Printing CD Labels 616 Priorities Batch processing 300 Master Section 243 Monitor window 248 Properties 695 Puncher 765

### Q

Q (Plug-in) 781 Quick Cloning 500

### R

**RAM 17** Range indicator 85, 737 Receive sample 664 Recent audio files 75 Recording Disk capacity 152 Dropping markers 153 File format 148 In the Montage 406 Introduction 146 Levels 151 Mixer settings 150 Recording multiple channels (Montage) Setting up 521 Redo 47, 176

Redo (Montage) 496 Refresh selection analysis 157 Region markers About 329 Marking takes during recording 153 Release audio hardware 134 Remember active window's layout 745 Rename dialog Range parameters 314 Renaming Clips 310 Renaming files 308 Renaming files and documents 121 Render selected CD/DVD track 540 Rendering Audio Montage 527 Wave windows 239 Rendering (Montage) WMA 5.1 and 7.1 formats 530 Repeating wave selections 104 ReSampler 766 Resize clips 422 Resizer 766 Resolution on DVD 537 **Restore Master Section's** configuration 498 Resume 248 Reverse 195 Revert to saved 121 Route to upper track 482 Rulers Appearance 738 Hiding/showing 737 Meter format 89 Montage 377 Selecting units 61 Start position 88 Wave window 76

### S

Sample rate Conflicts 101 Conversion 210 Montage 378 Samplers Communicating with WaveLab 658 Connecting 31 Editing sample attributes 667 Installing 31 Receiving samples from 664 Requirements 18 Setting up 661 Transmitting waves to 663 Verifying SCSI communication 32 Samples (Unit) 61 Save All 120 Save and Save as 117 Save Copy 120 Save left/right channel as 120 Save markers 330 Save selection as Clip 119 Scan folder 687 Scroll during playback 145 Scroll menu 86 SCSI Connecting samplers with 31 Verifying communication 32 Select menu 94 Selecting At zero crossings 95 By dragging 89 Clips 411 Effects 226 Level selections 98 Select menu 94 Shortcuts 92 Stereo files 91 Switching between channels 92 Selection Selection ranges 413 Turning into new document 109 Set origin at cursor 88 Show tips 57

Shuttle Montage window 404 Via MIDI Pitch bend 144 Wave window 143 ShuttlePro 145 Signal Generator 644 Silence 109 Silence (Plug-in) 767 Size ruler (CD/DVD Project) 587 Skip 137 Skip muted regions 340 Sliders 62 Smart bypass 244 Smooth Delete 106 Snap (Montage) 410 Snap to fade-in/out when snapping to other clip 469 Snap to time units 97 Snap to waveform when crossfading 468 Snap to zero crossing 95, 96 Snapshots Montage 396 Wave window 87 Solo (Montage) 400 Source audio files (Montage) 441 Speaker tool 140 Spectralizer 782 Spectrum Analyser FFT Meter 167 Spectrum editor Blur peaks 264 Copy operations 265 Damp 264 Defining a region 260 Dispersion 264 Filtering operations 263 Playback pre-roll/post-roll 265 Surgical processing 262 Spectrum Meter 166 Spectrum options About 259 Speed Menus 60 Spin controls 62 Split mode Effects (Montage) 477

Splitting audio files (Auto Split) 342 Splitting clips 425 Status bar Introduction 59 Navigating from 87 Wave windows 79 Steinberg on the internet 14 Stereo Master Section button 525 Stereo Echo 784 Stereo to Mono 109 StereoExpander 766, 785 Stop button 135 Store current Master Section's configuration 498 Style conditions Audio Montages 742 Wave windows 735 Styles 734 Substitute with existing wave 444 Surround channels About 509 Suspend 248 Swap channels 111 Sync tab (Preferences) 651 Synchronizing WaveLab 650 System information 19

### Т

Templates (Label Editor) 604 Tempo 89 Temporary files 28 Temporary markers 329 The track activity indicator About 401 Time code 61 Time format 61 Time stretch 196 Timecode display 250 Time-stretch to cursor 471 Toolbox Introduction 58 Magnifying Glass 81 Play tool 140 Tools One 785

Tracer application 33 Track auto-grouping 391 Track effects Adding 475 Track gain faders About 401 Tracks (Montage) About 372 Handling 380 Output routing 482 Transform clips 470 Transmit back (sample) 665 Transmit samples 663 Transport bar 135 Trim 106

### U

Undo Clearing 48 Introduction 47 Limiting 47 Processing 176 Undo (Montage) History view 496 View changes 398 UPC/EAN codes 580 Use Master Section 218 UV22 234 UV22HR 234

### V

Values (Setting) 62 Variables About 604 Editing 614 Video track (Montage) About 504 View settings Saving 124 Voice Attenuator 786 Volume envelopes About 445 Displaying 447 Editing 448 Mono/Stereo 448 VST plug-ins About 225 Excluding 756 Presets 229 VSTDynamics 786

### W

Wave cursor See "Cursor" Wave files Basic editing commands 99 Drag and drop 73 Exporting from Basic Audio CD 363 Importing from audio CD 594 Importing from DVD-Audio 599 Opening 71 Processing 175 Recording 146 Selecting in 89 Zooming 80 Wave selections Copying 99 Deleting 105 Moving 103 Repeating 104 Waveform elements 737 Waveform Restorer 196 Waveform Scope 174 Web links 14 Wheel mouse 63 Window layouts 744 Windows Closing 49 Duplicate view 54 Maximizing width 79 Minimizing 49 Multiple views 54 Panes 51 Saving layout 733 Switching between 49 WMA files Batch encoding 304 Word Clock 650 Workspaces 708 Write CD 574

### Ζ

Zero crossings 95 Zero level axis 737 Zip archives Backup 725 Batch processing 296 Zoom controls 81 Zoom menu 84 Zoom view 433 Zooming About 80 Auto zoom for overview 85 Magnifying Glass 81 Montage 392 Mouse zooming 83 Using the keyboard 84 Using the menu 84 Zoom selection 84